#### **Vetus 5/Vetus 5S/Vetus 5T/Vetus 5Pro/Vetus 5Exp/Velite 5/Velite 5S/Velite 5T/Velite 5Pro/Velite 5Exp**

## **Ветеринарная диагностическая ультразвуковая система**

**Руководство оператора**

**Mindray Animal Medical**

#### Содержание

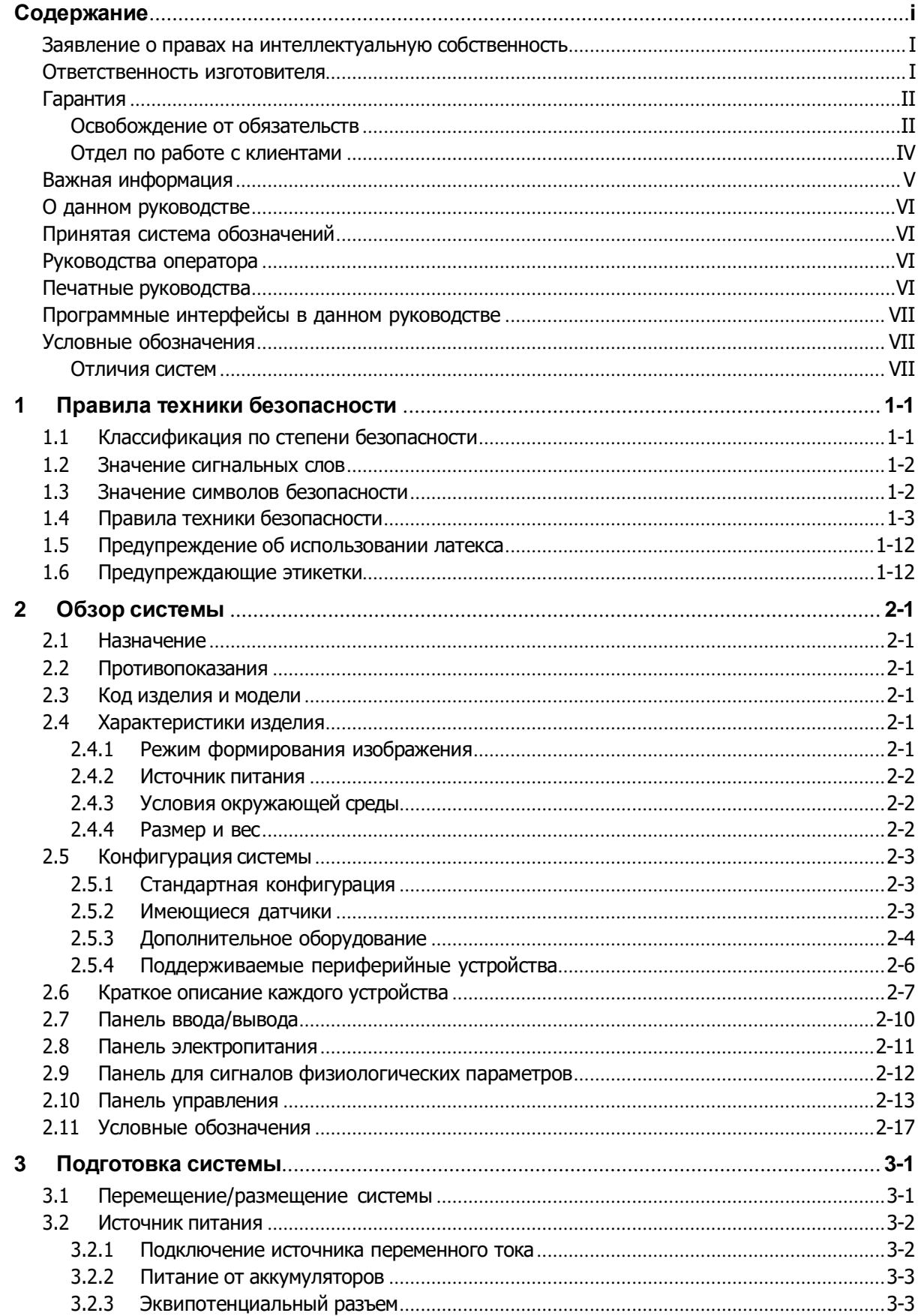

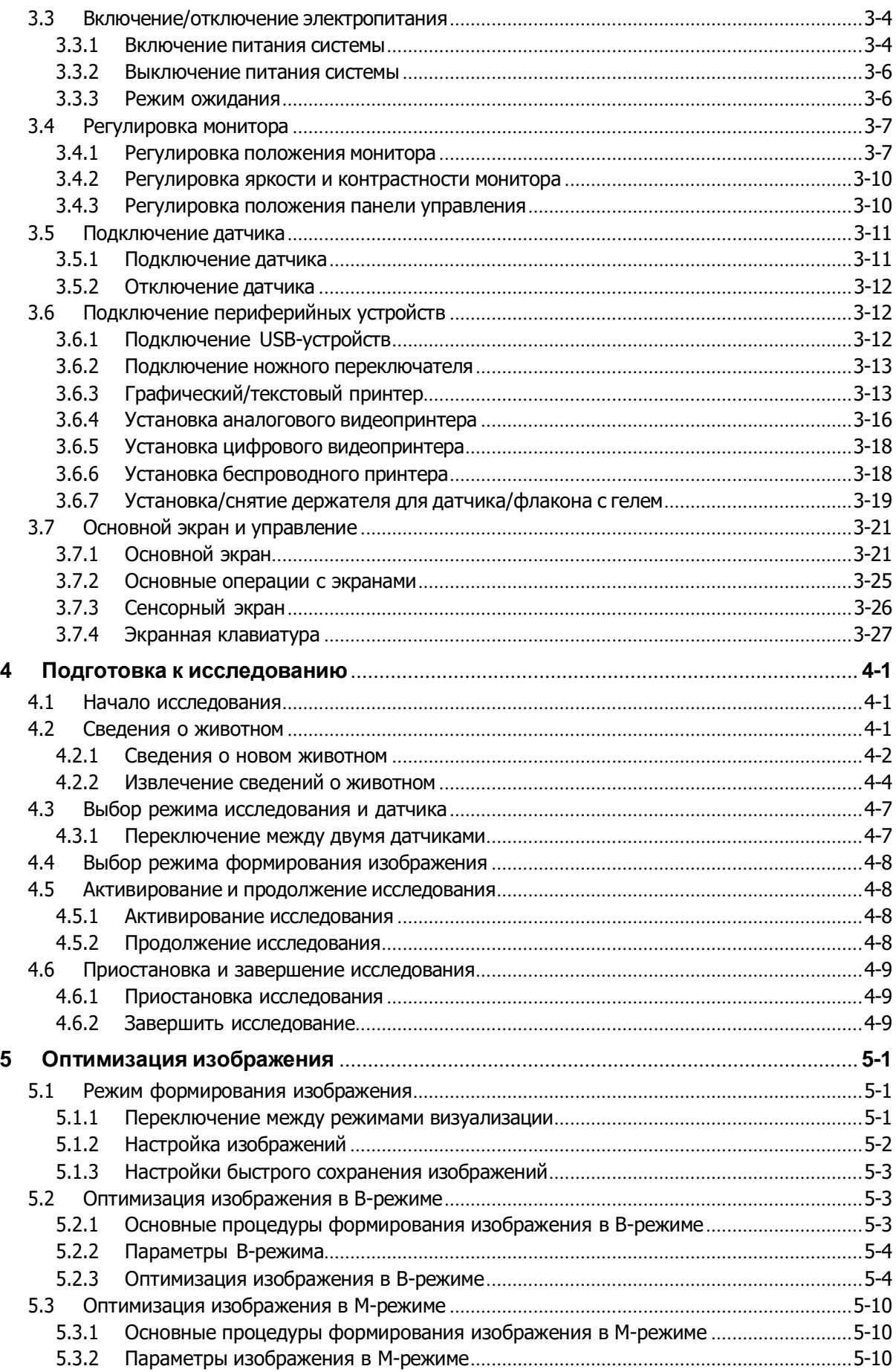

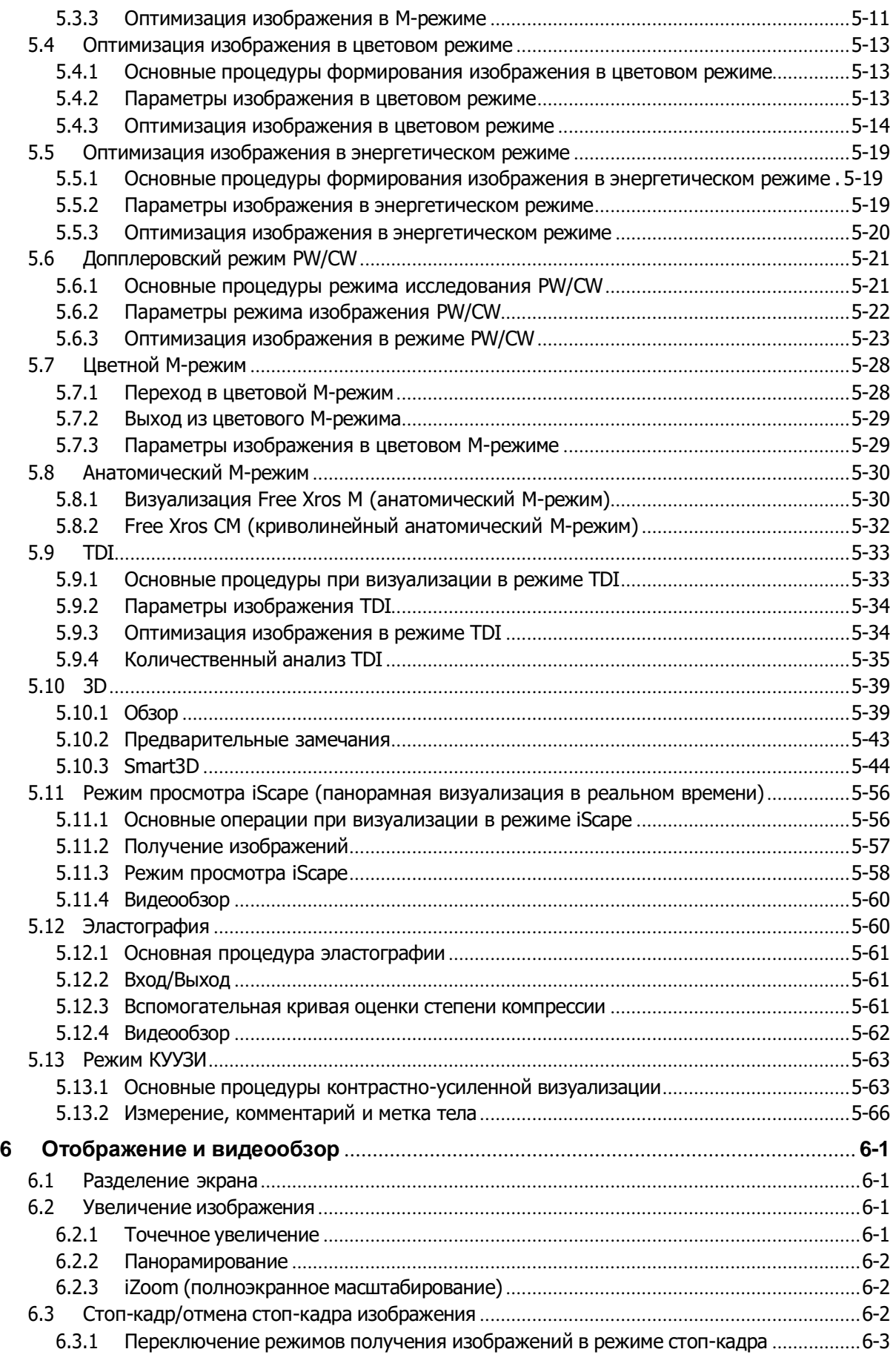

6.3.2 Переключение между форматами [отображения изображения в](#page-149-1) состоянии стоп-

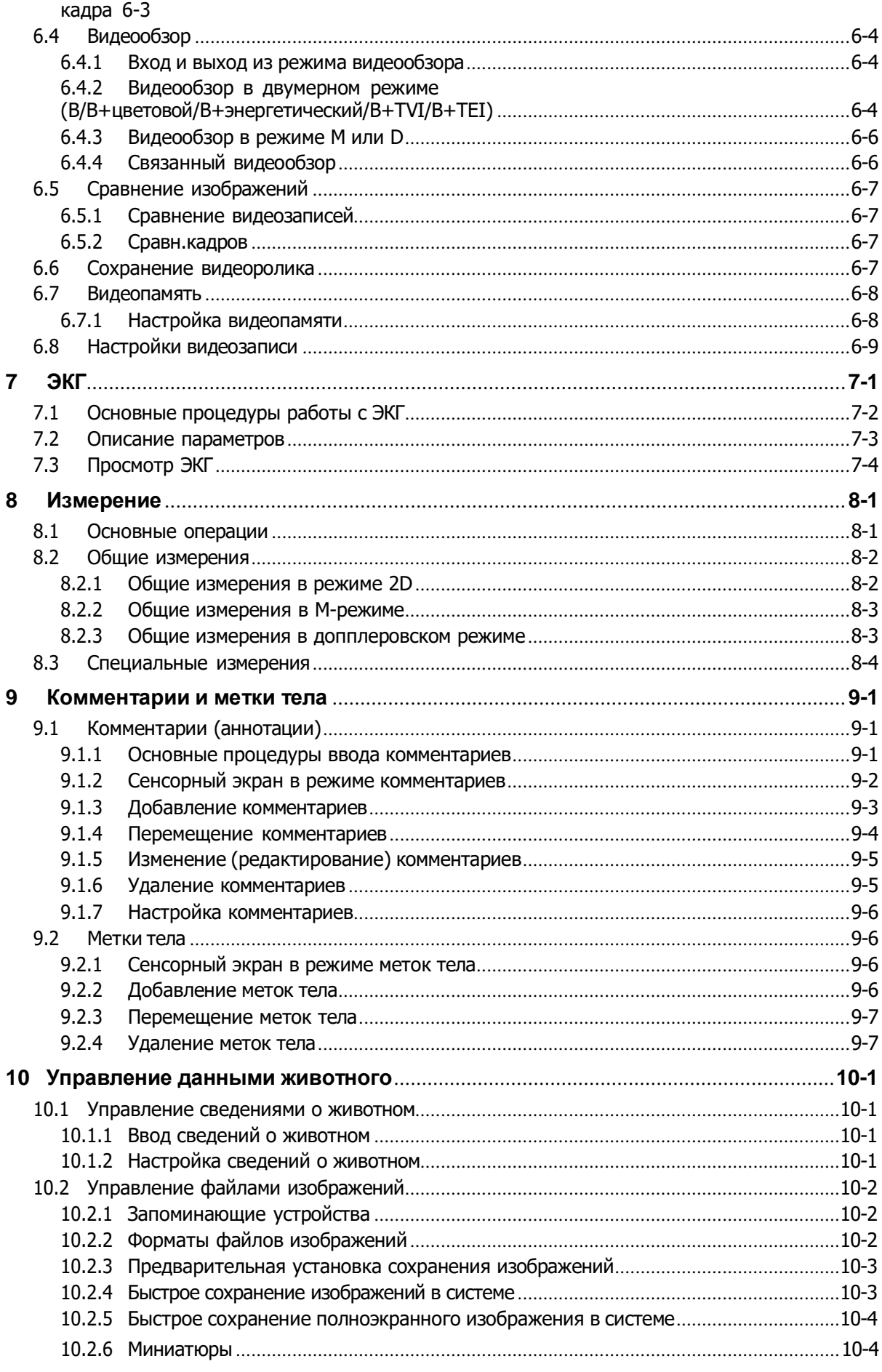

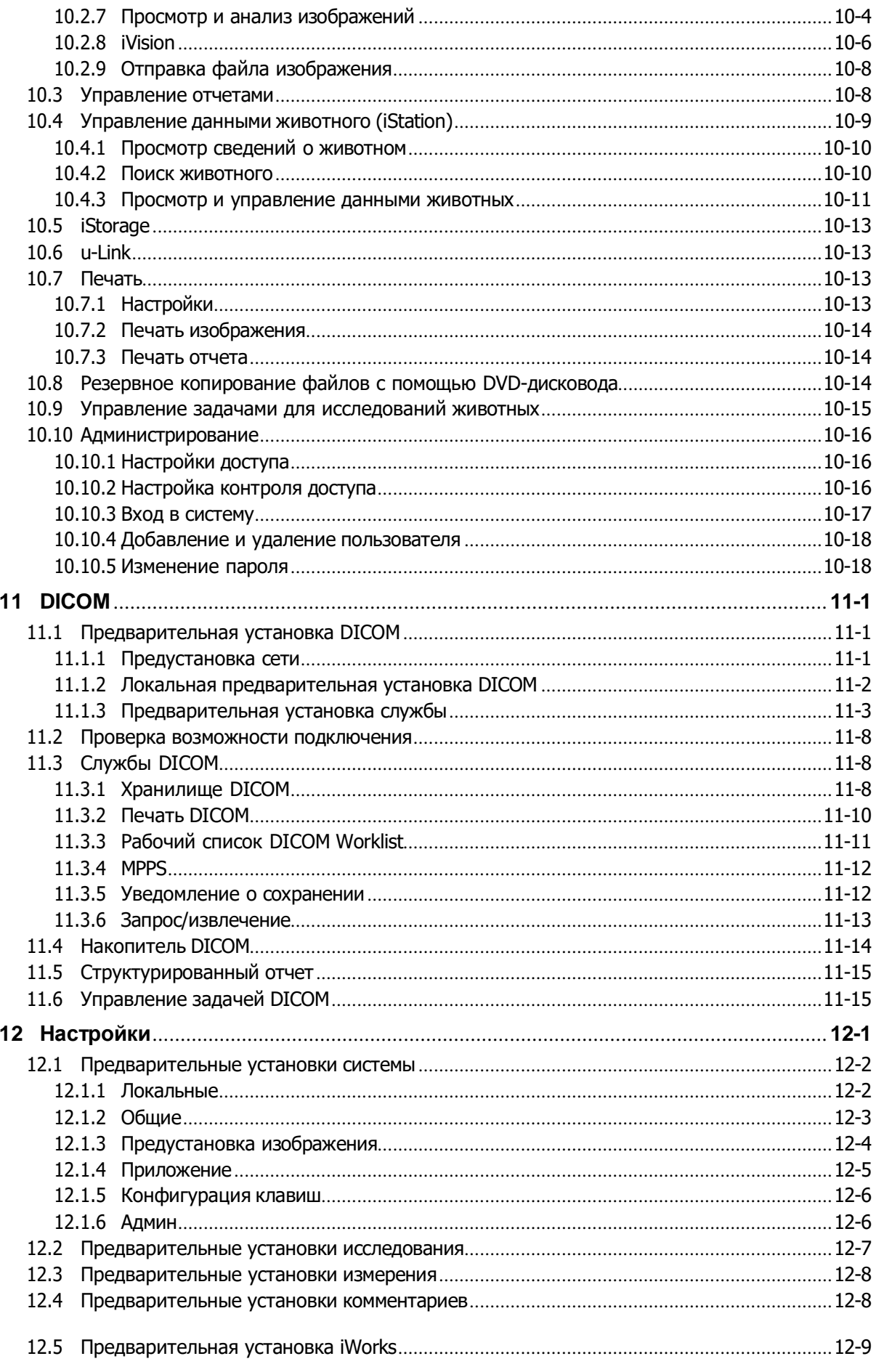

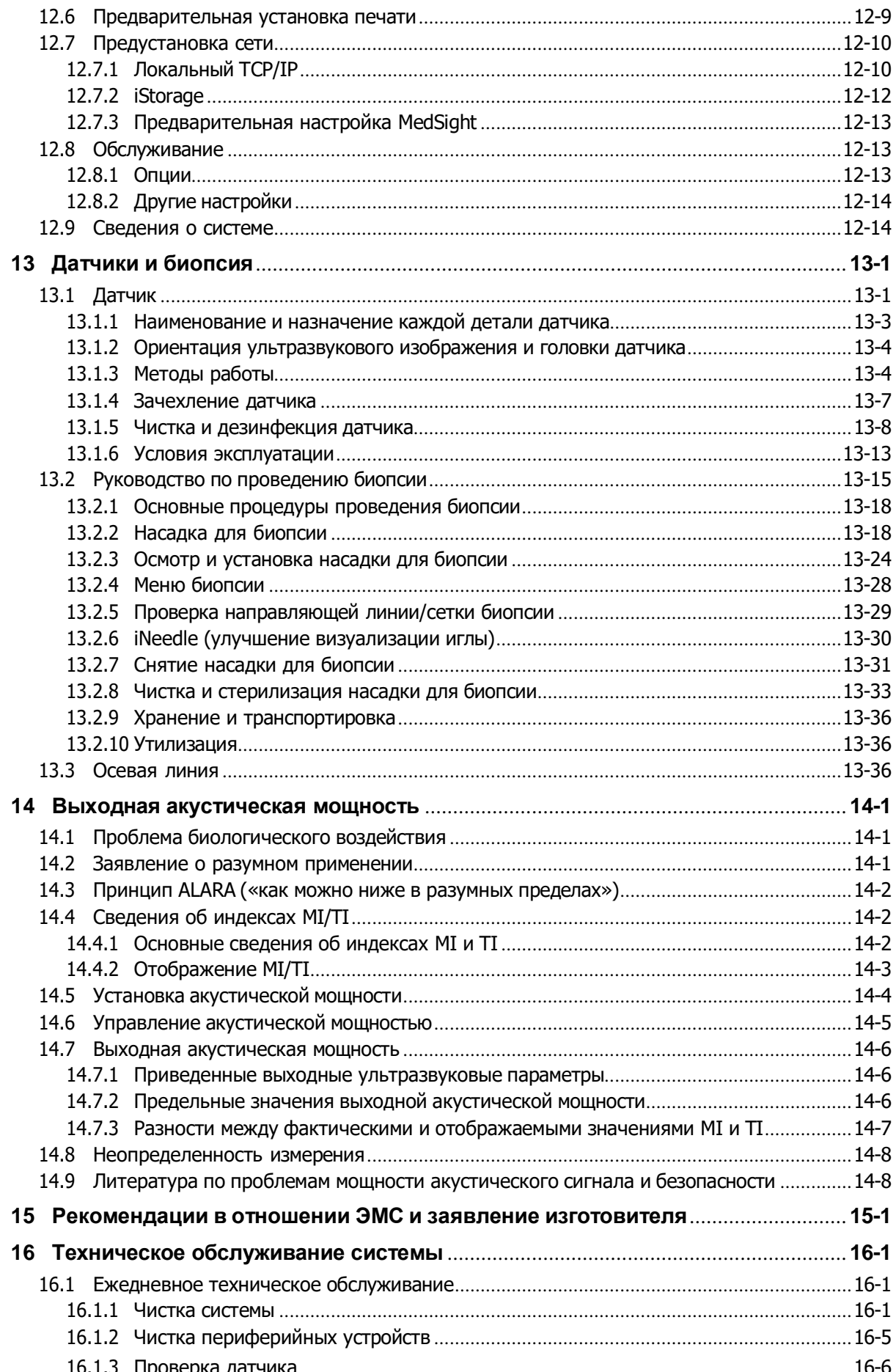

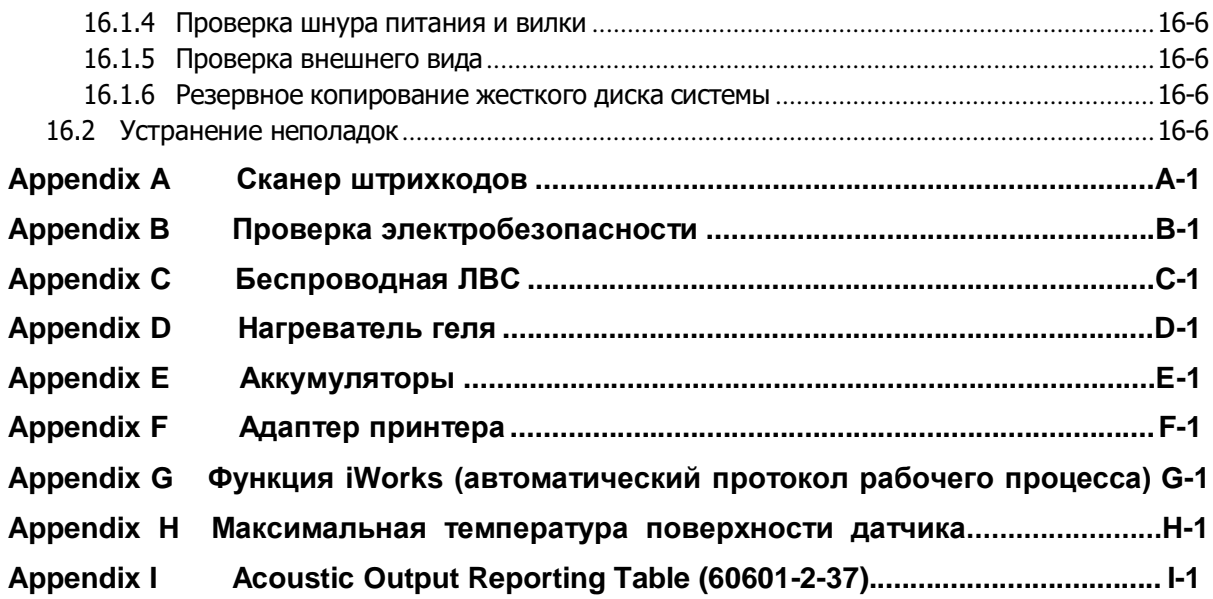

© Shenzhen Mindray Bio-Medical Electronics Co., Ltd. 2021 г. Все права защищены. Дата выпуска данного руководства оператора: 2021-05.

#### **ВАЖНО!**

**Система предназначена только для использования в ветеринарии.**

Следующий ярлык применим только в США.

#### **CAUTION**

**U.S.A. Federal law restricts this** device to sale by or on the order of a veterinarian.

#### <span id="page-8-0"></span>**Заявление о правах на интеллектуальную собственность**

Компания SHENZHEN MINDRAY BIO-MEDICAL ELECTRONICS CO., LTD. (в дальнейшем называемая Mindray) обладает правами интеллектуальной собственности на данное изделие Mindray и на это руководство. Данное руководство может содержать сведения, охраняемые авторским правом или патентами, и не является лицензией на использование в рамках патентных или авторских прав компании Mindray или иных лиц.

Компания Mindray полагает, что сведения, содержащиеся в данном руководстве, являются конфиденциальной информацией. Разглашение сведений, содержащихся в данном руководстве, в какой бы то ни было форме, без получения письменного разрешения компании Mindray, строго запрещается.

Публикация, изменение, воспроизведение, распространение, заимствование, адаптация, перевод данного руководства или составление документов на его основе, в какой бы то ни было форме, без получения письменного разрешения компании Mindray, категорически запрещены.

 $mindr$ av  $\frac{1}{\sqrt{2\pi}}$  MET  $\frac{1}{\sqrt{2\pi}}$  Omnilab DigiPrince MINDRAY, BeneView, WATO,

BeneHeart. • являются зарегистрированными товарными знаками или товарными знаками, принадлежащими компании Mindray в Китае и других странах. Все прочие товарные знаки, упоминаемые в данном руководстве, приводятся только для сведения или используются в издательских целях. Они являются собственностью соответствующих владельцев.

**Данная информация является уведомлением в рамках раздела 35 Кодекса США, §287(a) для патентов компании Mindray:**

<http://www.mindrayna.com/patents>

#### <span id="page-8-1"></span>**Ответственность изготовителя**

Содержание данного руководства может быть изменено без предварительного уведомления.

Производитель полагает, что все сведения, содержащиеся в данном руководстве, верны. Компания Mindray не несет ответственности за ошибки, содержащиеся в руководстве, а также за случайный или косвенный ущерб, возникший в связи с предоставлением, исполнением или использованием данного руководства.

Компания Mindray несет ответственность за безопасность, надежность и рабочие характеристики настоящего изделия только в том случае, если:

- все операции по установке, расширению, внесению изменений, модификации и ремонту данного изделия выполняются уполномоченным персоналом компании Mindray;
- система электроснабжения в помещении соответствует требованиям национального и местного законодательства;
- изделие используется в соответствии с правилами эксплуатации.

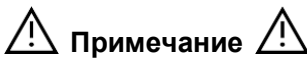

Данное оборудование рассчитано на эксплуатацию квалифицированными/подготовленными клиническими специалистами.

#### $\mathcal{D}$  Осторожно!  $\mathcal{D}$

Необходимо, чтобы в больнице или иной организации, использующей данное оборудование, выполнялся надлежащий план технического и профилактического обслуживания. Пренебрежение этими требованиями может привести к выходу системы из строя или травме.

# <span id="page-9-0"></span>**Гарантия**

ДАННАЯ ГАРАНТИЯ ЯВЛЯЕТСЯ ПОЛНОЙ И ИСКЛЮЧИТЕЛЬНОЙ И ЗАМЕНЯЕТ ВСЕ ПРОЧИЕ ГАРАНТИИ, ЯВНО ВЫРАЖЕННЫЕ ИЛИ ПОДРАЗУМЕВАЕМЫЕ, ВКЛЮЧАЯ ГАРАНТИИ ПРИГОДНОСТИ ДЛЯ ПРОДАЖИ ИЛИ ИСПОЛЬЗОВАНИЯ В КАКИХ-ЛИБО СПЕЦИАЛЬНЫХ ЦЕЛЯХ.

#### <span id="page-9-1"></span>**Освобождение от обязательств**

Обязательства или ответственность компании Mindray по данной гарантии не включают в себя расходы на транспортировку или другие платежи, а также ответственность за прямой, случайный или косвенный ущерб или задержки, причиной которых явилось неправильное использование или применение данного изделия, использование деталей и принадлежностей, не одобренных компанией Mindray, или же проведение ремонта персоналом, не уполномоченным компанией Mindray.

**Данная гарантия не распространяется на:**

- **Неисправность или повреждение вследствие неправильного использования устройства или действий пользователя.**
- **Неисправность или повреждение вследствие нестабильного или выходящего за допустимые пределы электропитания.**
- **Неисправность или повреждение, обусловленное форс-мажором, например, пожаром или землетрясением.**
- **Неисправность или повреждение вследствие неправильной эксплуатации или ремонта неквалифицированным или неуполномоченным обслуживающим персоналом.**
- **Неисправность прибора или его части, серийный номер которой недостаточно разборчив.**
- **Другие неполадки, не обусловленные самим прибором или его частью.**

#### **Важная информация**

- 1. За обслуживание системы и обращение с нею после доставки отвечает заказчик.
- 2. Гарантия не распространяется на следующие случаи, даже если они произошли в течение периода гарантийного обслуживания:
	- (1) Ущерб или урон вследствие неправильной эксплуатации.
	- (2) Ущерб или урон вследствие форс-мажорных обстоятельств, таких как пожары, землетрясения, наводнения, удары молнии и т. д.
	- (3) Ущерб или урон вследствие нарушений условий эксплуатации системы, таких как электроснабжение, не соответствующее требованиям, неправильно выполненная установка или неприемлемые внешние условия.
	- (4) Ущерб или урон вследствие использования за пределами региона, где система была изначально продана.
	- (5) Ущерб или урон, нанесенный системе, приобретенной из иного источника, т. е. не в компании Mindray и не через уполномоченного представителя компании.
- 3. Данная система может использоваться только квалифицированным и сертифицированным медицинским персоналом.
- 4. Запрещается изменять или модифицировать программное и аппаратное обеспечение данной системы.
- 5. Компания Mindray ни при каких условиях не несет ответственности за ошибки, ущерб или урон, возникшие вследствие перемещения, модификации или ремонта системы, выполненных персоналом, не уполномоченным на это компанией Mindray.
- 6. Данная система предназначена для получения данных, необходимых врачам для постановки клинического диагноза. Врач несет ответственность за проведение диагностических процедур. Компания Mindray не несет ответственности за результаты диагностических процедур.
- 7. Для важных данных необходимо создавать резервные копии на внешних носителях.
- 8. Компания Mindray не несет ответственности за потерю данных, сохраненных в памяти данной системы, если она вызвана ошибкой оператора или аварией.
- 9. В данном руководстве содержатся предупреждения о предсказуемых потенциальных угрозах, однако всегда следует быть готовым к иным опасностям, не указанным здесь. Компания Mindray не несет ответственности за убытки или ущерб вследствие халатности или пренебрежения правилами техники безопасности и инструкциями по эксплуатации, содержащимися в данном руководстве пользователя.
- 10. В случае смены лица, отвечающего за данную систему, необходимо передать данное руководство пользователя новому ответственному лицу.

# **О данном руководстве**

В этом руководстве оператора описываются рабочие процедуры, выполняемые с помощью данной диагностической ультразвуковой системы и совместимых с ней датчиков. Чтобы обеспечить безопасное и правильное функционирование системы, перед началом ее эксплуатации следует внимательно изучить и усвоить все сведения, приведенные в данном руководстве.

#### <span id="page-12-0"></span>**Принятая система обозначений**

В данном руководстве оператора помимо сигнальных слов, относящихся к мерам безопасности (см. раздел «Правила техники безопасности»), используются следующие слова. Перед использованием этой системы прочитайте данное руководство оператора.

**ВНИМАНИЕ!**

**Диагностическая ультразвуковая система не предназначена для применения в офтальмологии. Применение системы в этой области противопоказано.**

#### <span id="page-12-1"></span>**Руководства оператора**

Руководства на нескольких языках доступны на компакт-диске и бумажных носителях. Для получения оперативной информации и сведений о регистрации см. руководство пользователя на английском языке.

Экраны, меню или описания, приведенные в руководстве пользователя, могут выглядеть иначе, чем в данной конкретной системе. Они зависят от версии программного обеспечения, функций и конфигурации системы.

## <span id="page-12-2"></span>**Печатные руководства**

- Руководство оператора [Стандартные процедуры]: содержит описание основных функций и операций системы, правил техники безопасности, режимов исследования, режимов визуализации, предварительных установок, обслуживания, акустической мощности и т. д.
- Руководство оператора [Специальные процедуры]: содержит описание измерений, вычислений, предварительных установок и т. д.
- Замечания по работе: представляет собой краткий справочник по основным операциям системы.

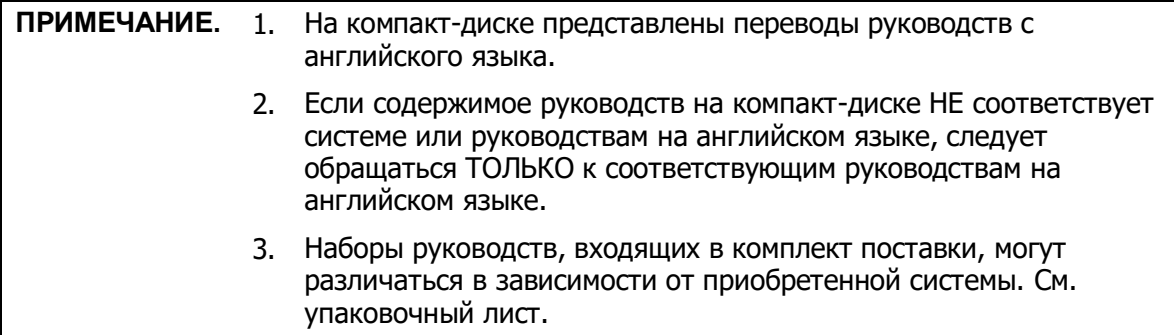

# <span id="page-13-0"></span>**Программные интерфейсы в данном руководстве**

В зависимости от версии программного обеспечения, предустановленных параметров и опциональных конфигураций, фактические интерфейсы могут отличаться от интерфейсов, сведения о которых приведены в данном руководстве.

## <span id="page-13-1"></span>**Условные обозначения**

В настоящем руководстве приняты следующие обозначения для описания клавиш на панели управления, пунктов меню, кнопок в диалоговых окнах и некоторых основных операций:

- <Кнопка>: в угловых скобках указаны кнопки, ручки и другие элементы управления, расположенные на панели управления или клавиатуре.
- [Пункты меню и кнопки в диалоговых окнах]: в квадратные скобки заключены пункты меню или кнопки диалоговых окон.
- Нажмите [пункт или кнопку]: наведите курсор на пункт или кнопку и нажмите <Set> (Установить), или щелкните по этому пункту в меню.
- $[3n.$  меню]  $\rightarrow$   $[3n.$  подменю]: выберите элемент подменю по указанному пути.
- [Дин.диа (значение)]: пункт меню с параметром; (значение) показывает текущее значение пункта меню.

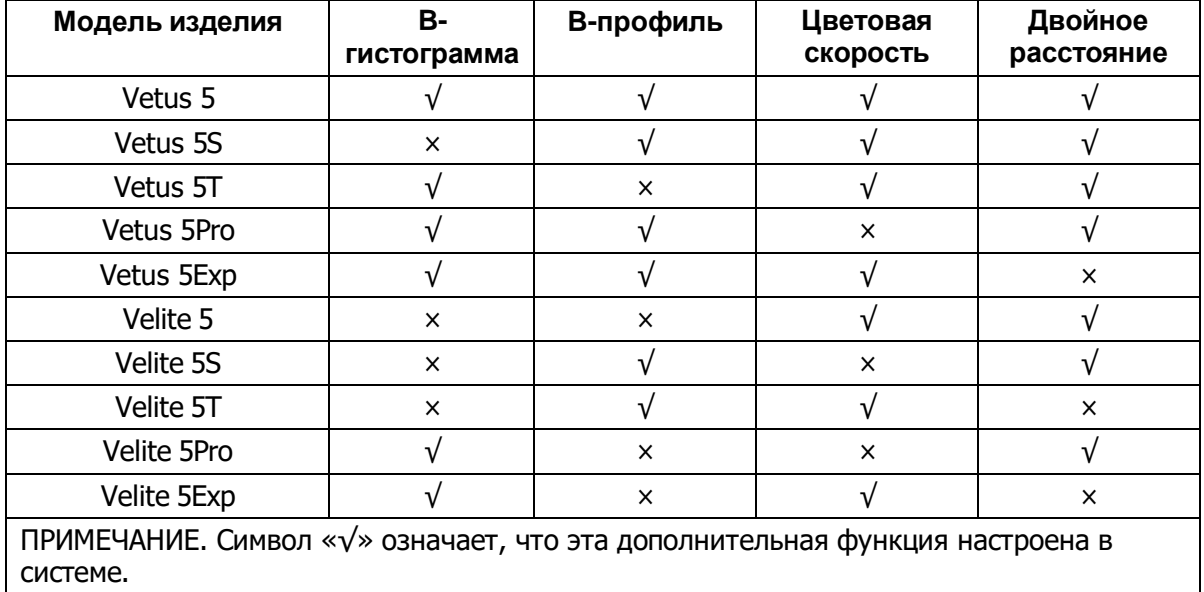

#### <span id="page-13-2"></span>**Отличия систем**

# **1 Правила техники безопасности**

#### <span id="page-14-0"></span>**1.1 Классификация по степени безопасности**

- По типу защиты от поражения электрическим током: Оборудование класса I с питанием от внешних источников + оборудование с внутренним источником питания.
- По степени защиты от поражения электрическим током: Контактная деталь типа BF
- По степени защиты от проникновения воды: Основной блок: IPX0 Датчики: IPX7 Ножной переключатель: IPX8
- По степени безопасности использования в присутствии ЛЕГКОВОСПЛАМЕНЯЮЩЕЙСЯ СМЕСИ АНЕСТЕТИКА С ВОЗДУХОМ или С КИСЛОРОДОМ ИЛИ ЗАКИСЬЮ АЗОТА: ОБОРУДОВАНИЕ не пригодно для использования в присутствии ОГНЕОПАСНОЙ СМЕСИ АНЕСТЕТИКА С ВОЗДУХОМ или С КИСЛОРОДОМ ИЛИ ЗАКИСЬЮ АЗОТА
- По методам дезинфекции и стерилизации, рекомендованным производителем: Устройства, рекомендованные производителем.
- По режиму эксплуатации: НЕПРЕРЫВНАЯ ЭКСПЛУАТАЦИЯ
- Оснащенность устройства контактным элементом для обеспечения защиты от дефибрилляции:

Устройство не оснащено контактным элементом для обеспечения защиты от дефибрилляции.

 Установка для постоянной или непостоянной эксплуатации: Установка для непостоянной эксплуатации

# **1.2 Значение сигнальных слов**

Чтобы привлечь внимание к рекомендациям по технике безопасности и другим важным

инструкциям, в настоящем руководстве используются сигнальные слова « $\bigwedge$ 

**ОПАСНО!**», « **ОСТОРОЖНО!**», « **ВНИМАНИЕ!**», «**ПРИМЕЧАНИЕ**» и

«Советы». Сигнальные слова и их значение определяются следующим образом. Значение сигнальных слов следует уяснить до прочтения данного руководства.

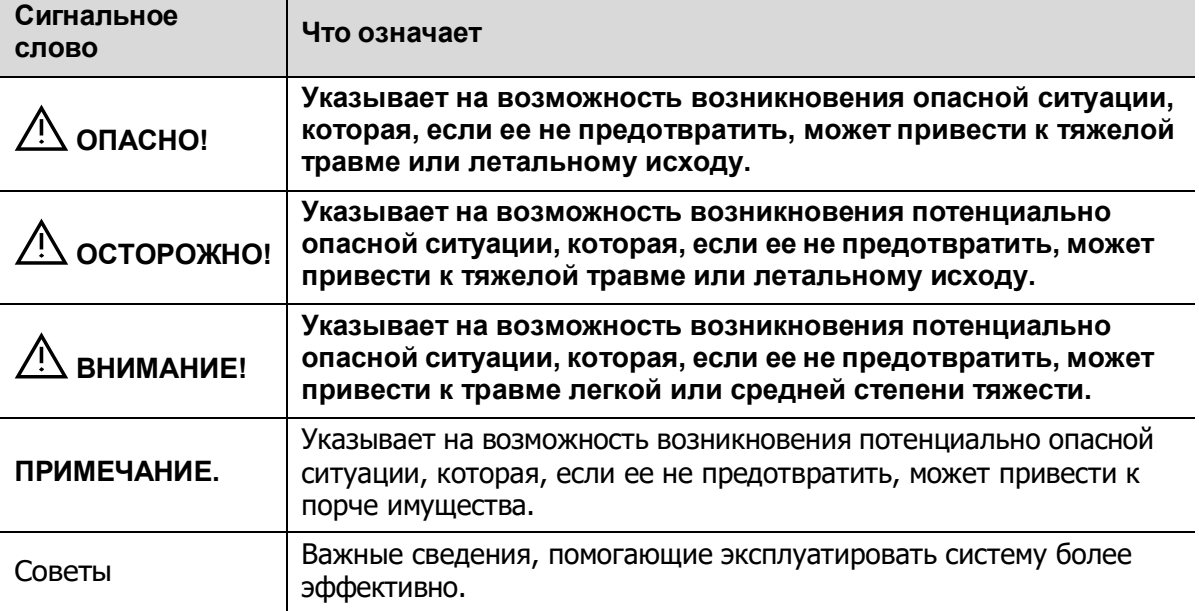

# <span id="page-15-0"></span>**1.3 Значение символов безопасности**

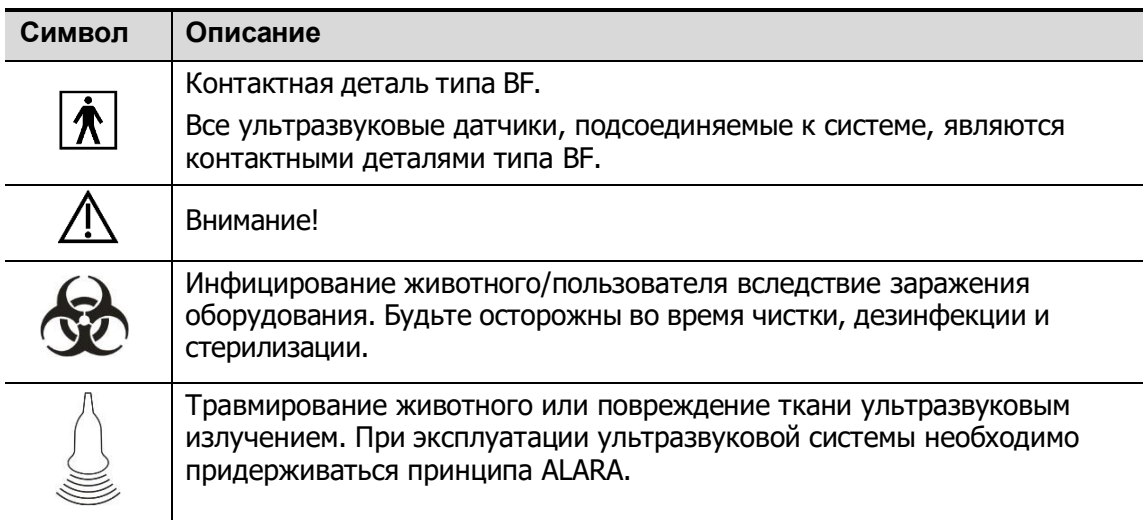

# **1.4 Правила техники безопасности**

Соблюдайте следующие правила техники безопасности, чтобы гарантировать безопасность животного и оператора при использовании этой системы.

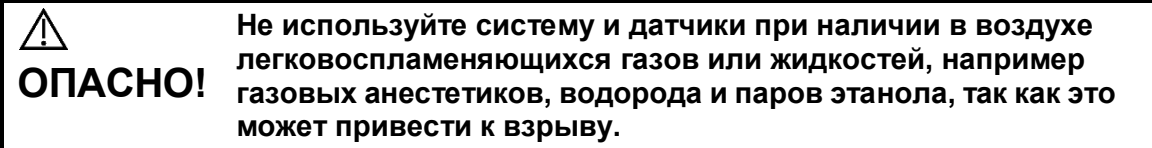

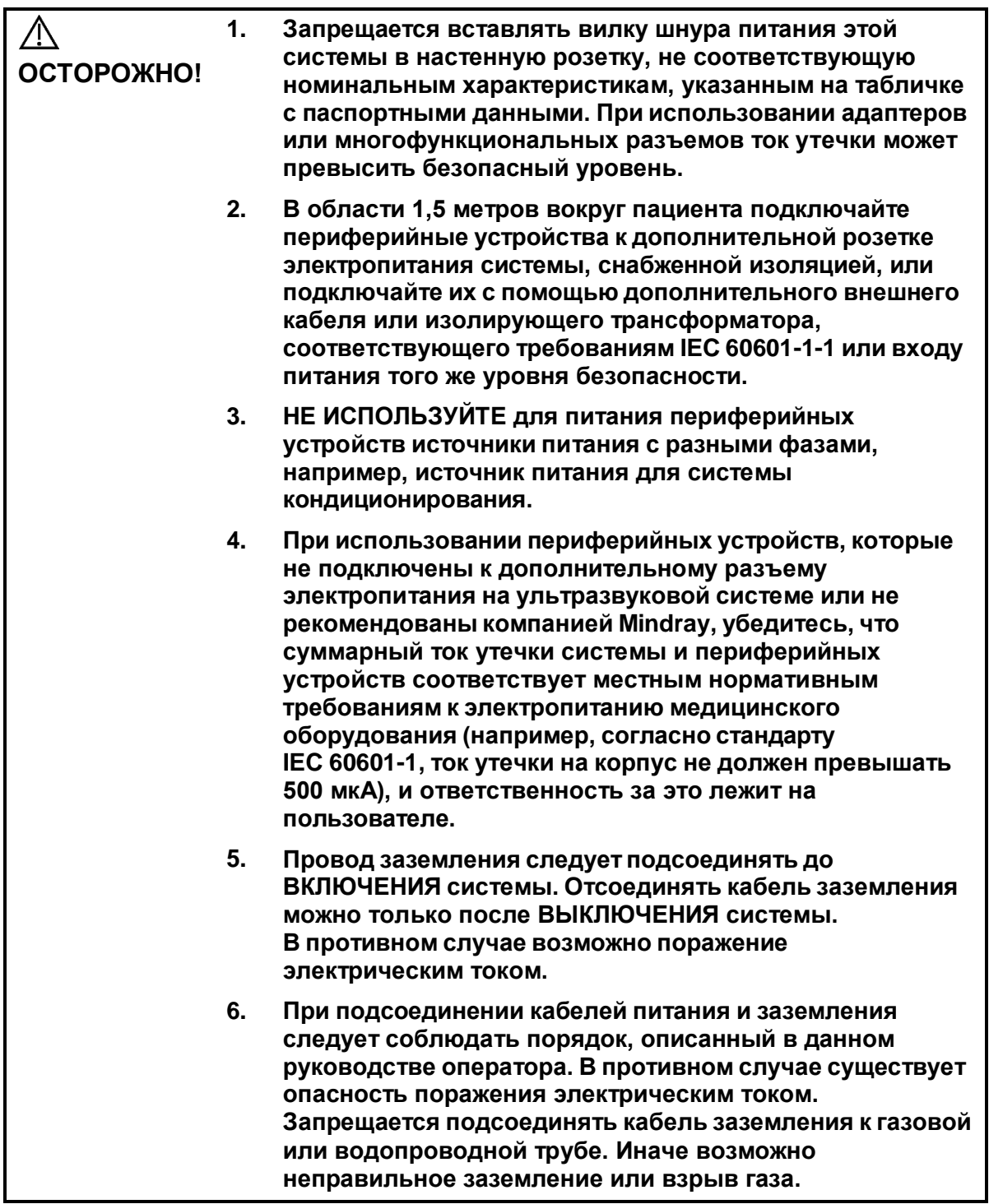

- **7. Перед чисткой системы необходимо вытащить шнур питания из розетки. В противном случае возможен выход системы из строя или поражение электрическим током.**
- **8. Данная система является водопроницаемой. Запрещается использовать данную систему в местах, где возможна утечка воды. При попадании воды на корпус системы или внутрь него возможно поражение электрическим током. При случайном попадании воды на систему или внутрь ее обратитесь в отдел обслуживания клиентов или к торговому представителю компании Mindray.**
- **9. ЗАПРЕЩАЕТСЯ использовать датчик с поврежденной, поцарапанной поверхностью или оголенным проводом. Необходимо сразу же прекратить работу с датчиком и обратиться в отдел обслуживания клиентов или к торговому представителю компании Mindray. При работе с поврежденным или поцарапанным датчиком существует опасность поражения электрическим током.**
- **10. Необходимо следить за тем, чтобы животные не касались деталей ультразвуковой системы или иных устройств (например, портов ввода-вывода сигнала), находящихся под током. Возможно поражение электрическим током.**
- **11. Запрещается использовать датчики сторонних производителей, не рекомендованные компанией Mindray. Использование таких датчиков чревато выходом системы из строя и созданием тяжелых аварийных ситуаций, вплоть до возгорания.**
- **12. Запрещается ударять или ронять датчики. При использовании неисправных датчиков возможно поражение электрическим током.**
- **13. Запрещается открывать крышки и переднюю панель системы. При включении питания открытой системы возможно короткое замыкание или поражение электрическим током.**
- **14. Запрещается использовать данную систему одновременно с каким-либо цифровым устройством, таким как высокочастотный электротом, высокочастотный терапевтический аппарат или дефибриллятор. В противном случае существует угроза поражения животного электрическим током.**
- **15. Разрешается использовать только отведения ЭКГ и датчики ФКГ, прилагаемые к физиологическому модулю. Иначе возможно поражение электрическим током.**
- **16. При перемещении системы необходимо держать ее за ручку, иначе можно повредить систему в результате приложения чрезмерного усилия. ЗАПРЕЩАЕТСЯ толкать систему с левого или правого бока, так как при этом она может опрокинуться.**
- **17. Дополнительная розетка электропитания на корпусе системы служит для питания рекомендуемых периферийных устройств. ЗАПРЕЩАЕТСЯ подключать к этой розетке другие устройства, иначе возможно превышение номинальной мощности и поломка системы. Максимальная выходная мощность розетки — 240 В·А (включая дополнительную розетку в отсеке принтера).**
- **18. Вспомогательное оборудование (аналоговое или цифровое), подключаемое к ультразвуковой системе, должно соответствовать требованиям применимых стандартов IEC (например, стандарту безопасности оборудования информационных технологий IEC 60950 и стандарту для медицинского оборудования IEC 60601-1). Кроме того, все конфигурации системы должны соответствовать стандарту IEC 60601-1. Ответственность за соответствие системы требованиям стандарта IEC 60601-1 несет сотрудник, подключающий дополнительное оборудование к портам ввода или вывода сигналов и настраивающий медицинскую систему. По любым вопросам, касающимся этих требований, обращайтесь к торговому представителю.**
- **19. Продолжительная и частая работа на клавиатуре иногда может привести к заболеваниям нервов руки или кисти. Следует соблюдать местные правила техники безопасности и охраны труда, касающиеся использования клавиатуры.**
- **20. При работе с внутриполостными датчиками не активируйте их вне тела животного.**
- **21. НЕ ПРИКАСАЙТЕСЬ к портам ввода-вывода сигнала, если вы соприкасаетесь с животным, это может привести к травме животного.**
- **22. При использовании внутриполостного датчика следите за состоянием ультразвукового изображения. Ультразвуковые исследования с внутриполостным датчиком, такие как сканирование и биопсия под контролем ультразвуковой визуализации, не следует выполнять в режиме стоп-кадра.**

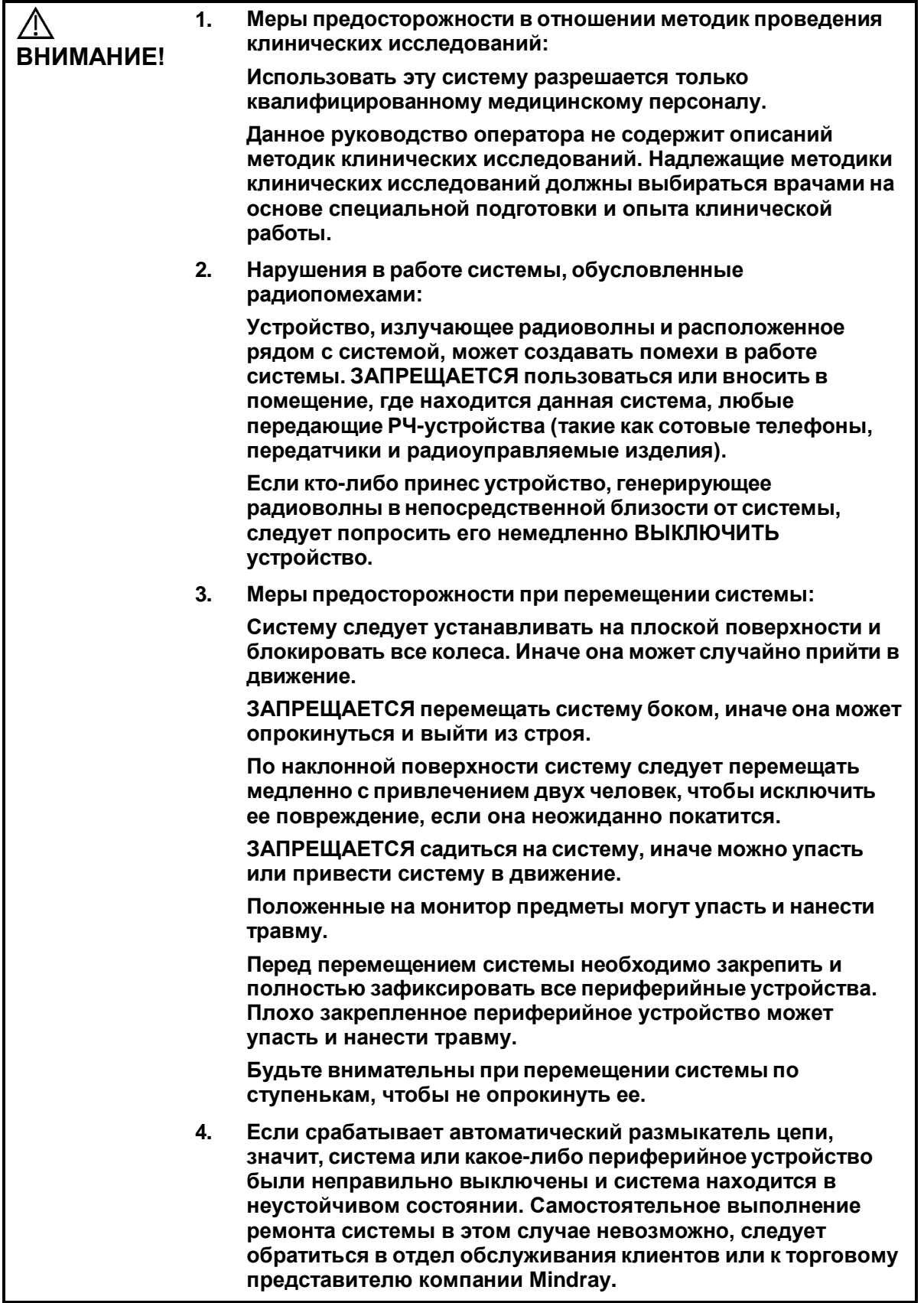

**5. Во время обычных ультразвуковых исследований угроза термических ожогов отсутствует. При определенных температурах окружающей среды и типах исследования возможно превышение температуры поверхности датчика температуры тела животного. Запрещается держать датчик на одном и том же участке тела пациента в течение длительного времени. Датчик должен оставаться на пациенте ровно столько, сколько необходимо для диагностики. 6. Запрещается проводить длительное исследование плода. 7. Система и ее принадлежности не дезинфицируются и не стерилизуются перед поставкой. Оператор отвечает за проведение чистки и дезинфекции датчиков и стерилизации насадок для биопсии перед использованием в соответствии с данными руководствами. Все детали необходимо тщательно обработать, чтобы полностью удалить остатки вредных химикатов, опасных для животного или способных повредить принадлежности. 8. Необходимо нажать клавишу <Завер.обс>, чтобы завершить выполняемое сканирование и очистить текущее поле «Св-я о жив.». Иначе данные нового животного могут наложиться на данные предыдущего животного. 9. ЗАПРЕЩАЕТСЯ подсоединять или отсоединять шнур питания системы или ее принадлежностей (например, принтера или регистратора) без предварительного ОТКЛЮЧЕНИЯ питания. В противном случае возможно повреждение системы и принадлежностей или поражение электрическим током. 10. Нештатное отключение электропитания системы в процессе работы может привести к повреждению данных на жестком диске или к неисправности системы. 11. Запрещается использовать запоминающее USB-устройство (например, флэш-накопитель USB, съемный жесткий диск) с ненадежными данными. В противном случае система может выйти из строя. 12. Рекомендуется использовать только ту видеоаппаратуру, которая указана в данном руководстве. 13. Запрещается пользоваться гелем, дезинфицирующим средством, датчиками, чехлами для датчиков или биопсийными насадками, которые несовместимы с данной системой. 14. Применяемые контрастные вещества должны удовлетворять соответствующим местным нормативным требованиям. 15. Прежде чем проводить клинические исследования с помощью данной системы, внимательно прочтите раздел «Принцип определения выходной акустической мощности» в руководстве по эксплуатации. 16. Крышка содержит натуральный каучук, который у некоторых людей может вызвать аллергические реакции.**

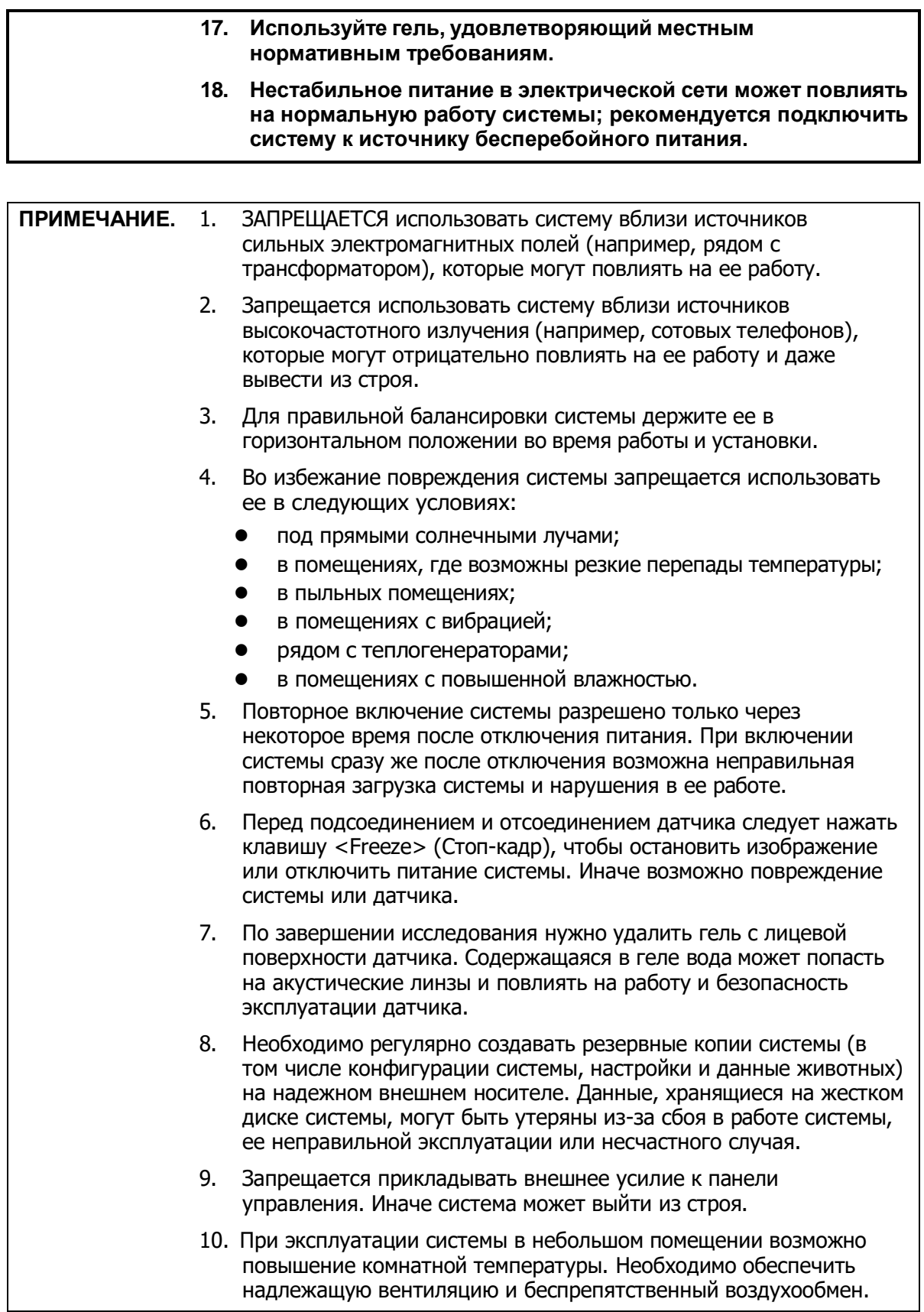

 $\overline{\phantom{a}}$ 

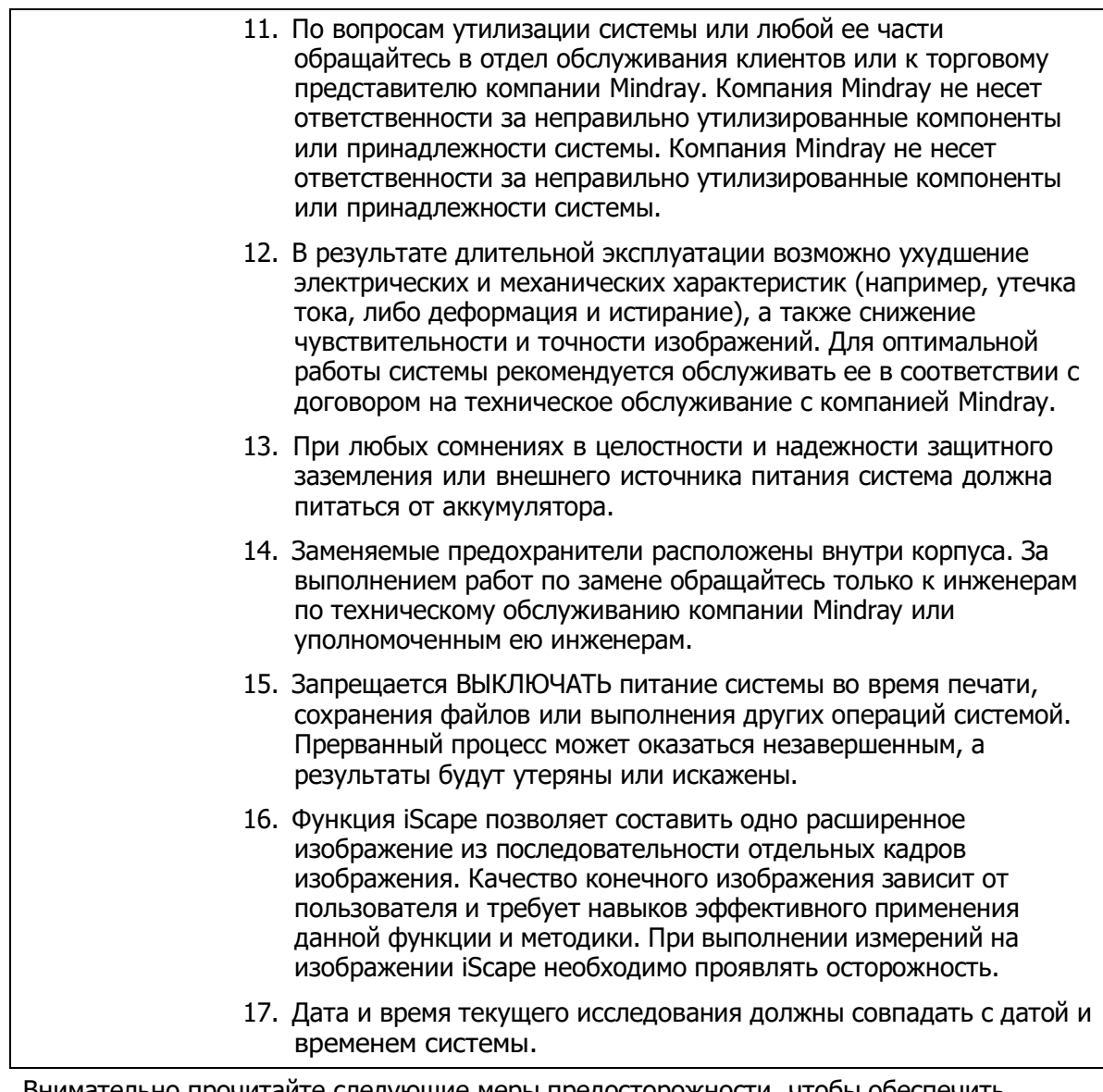

Внимательно прочитайте следующие меры предосторожности, чтобы обеспечить безопасность животного и оператора во время работы с датчиками.

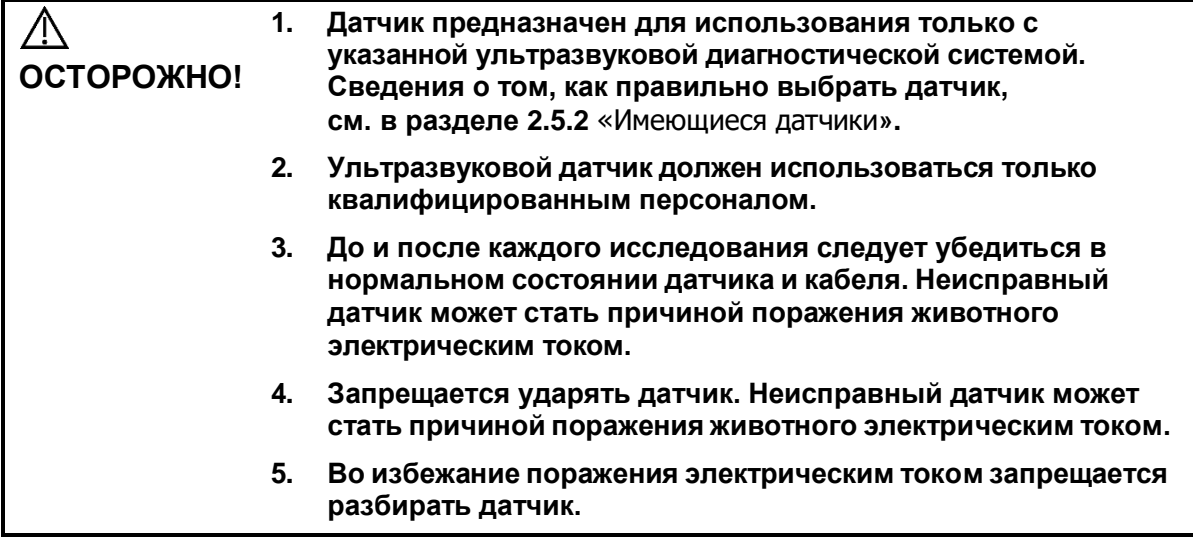

- **6. Запрещается погружать разъем датчика в жидкость (например, в воду или дезинфицирующее средство). Погружение в жидкость может привести к поражению электрическим током или неисправности.**
- **7. Перед выполнением внутриполостного или интраоперационного исследования нужно надеть чехол на датчик.**

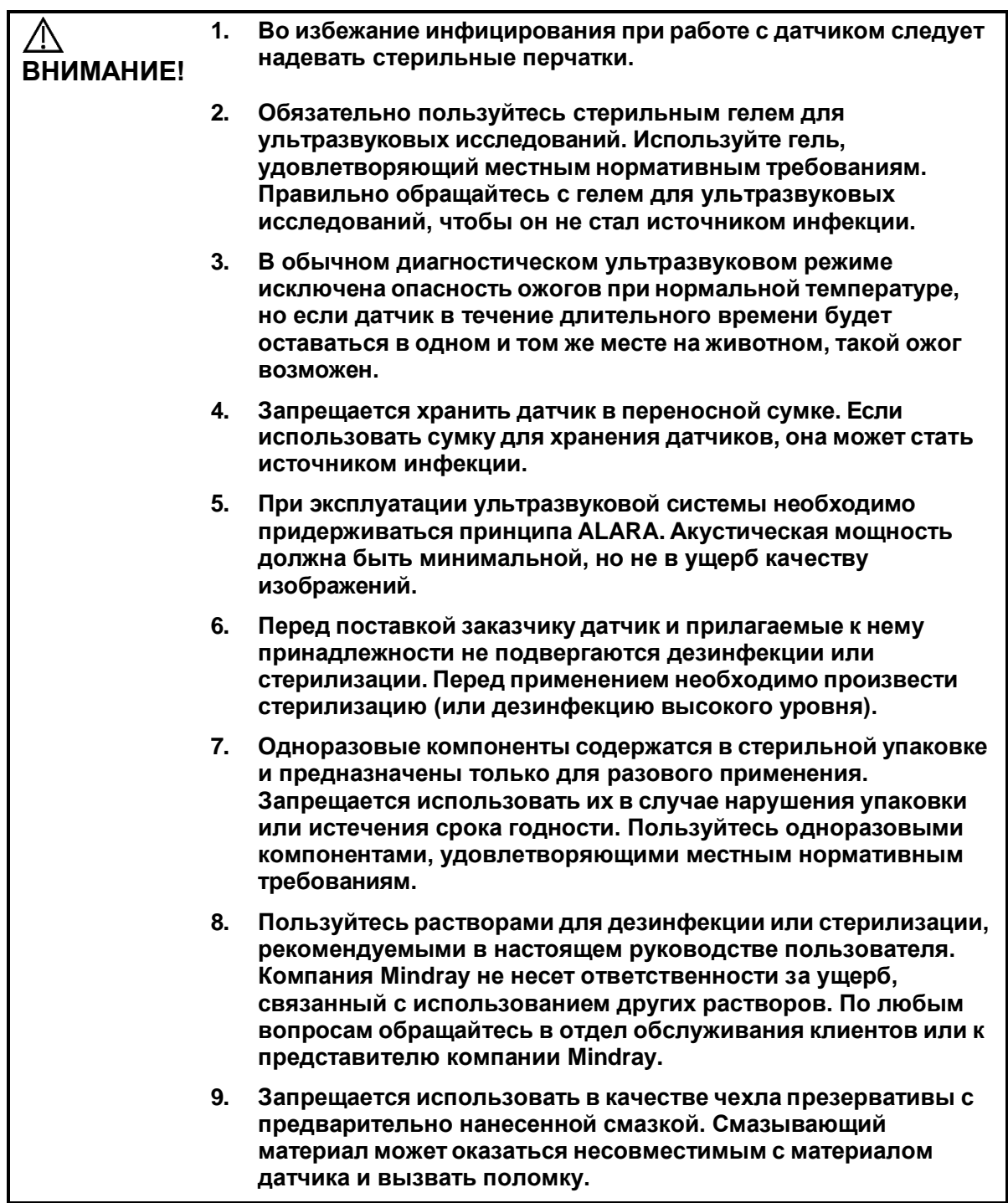

**10. При использовании ненадлежащего геля или чистящего средства возможна поломка датчика: Не замачивайте и не увлажняйте обильно датчики полярными растворами спирта, хлорной извести, хлорида аммония, ацетона или формальдегида. Не допускайте контакта датчика с растворами или контактными гелями, содержащими масла, например, минеральное масло или ланолин.**

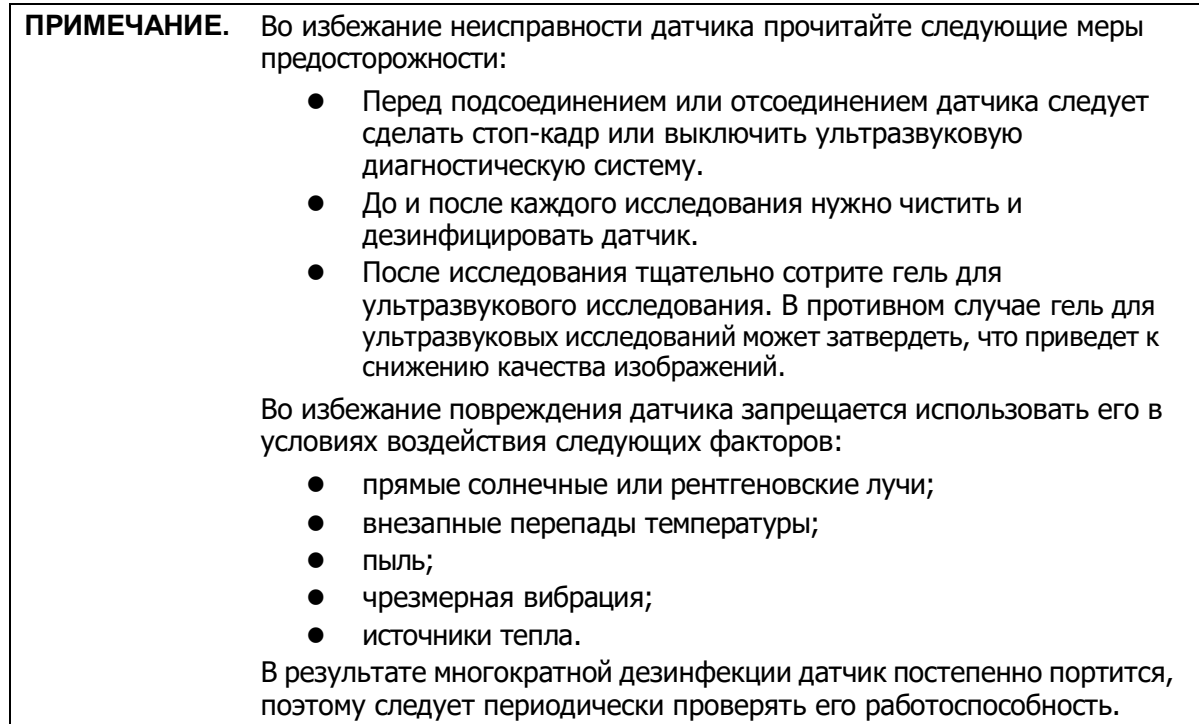

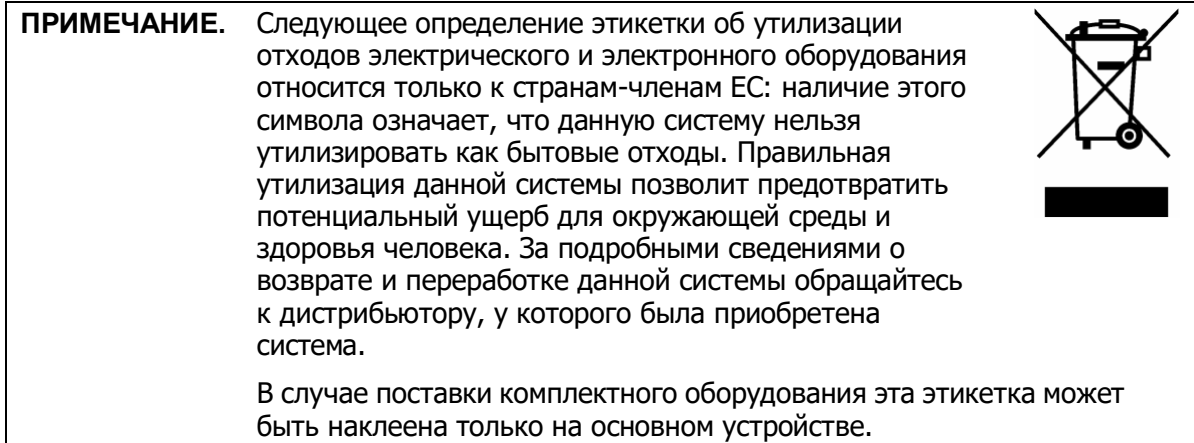

## <span id="page-25-0"></span>**1.5 Предупреждение об использовании латекса**

При выборе чехла для датчика рекомендуется связаться непосредственно с компанией CIVCO и получить сведения о чехлах для датчиков, цене, образцах и местных дистрибьюторах. Контактная информация компании CIVCO:

CIVCO Medical Instruments

Тел.: 1-800-445-6741

[WWW.civco.com](http://www.civco.com/)

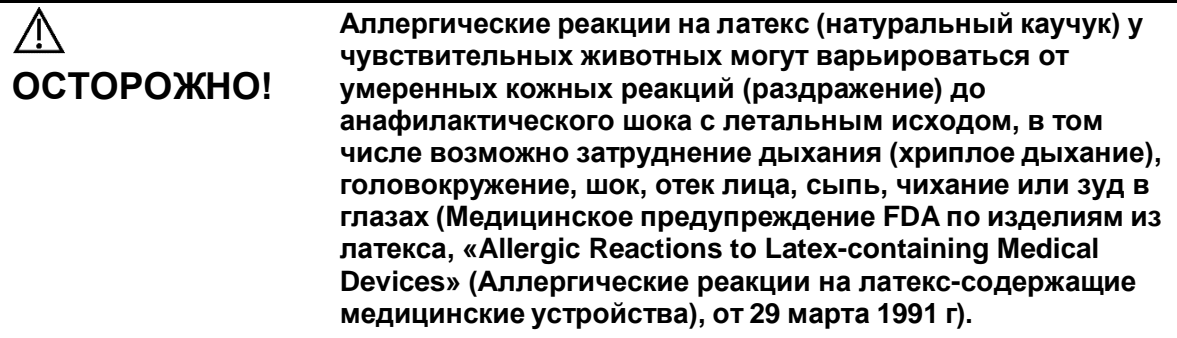

#### <span id="page-25-1"></span>**1.6 Предупреждающие этикетки**

К системе прикреплены предупреждающие этикетки, которые привлекают внимание

пользователя к возможным опасным ситуациям. Символ  $\Box$  на предупреждающих этикетках указывает на необходимость соблюдения правил техники безопасности.

На предупреждающих этикетках используются те же сигнальные слова, что и в руководстве оператора. Перед использованием системы внимательно прочитайте руководство пользователя.

Название, внешний вид и содержание каждой предупреждающей этикетки приводятся ниже.

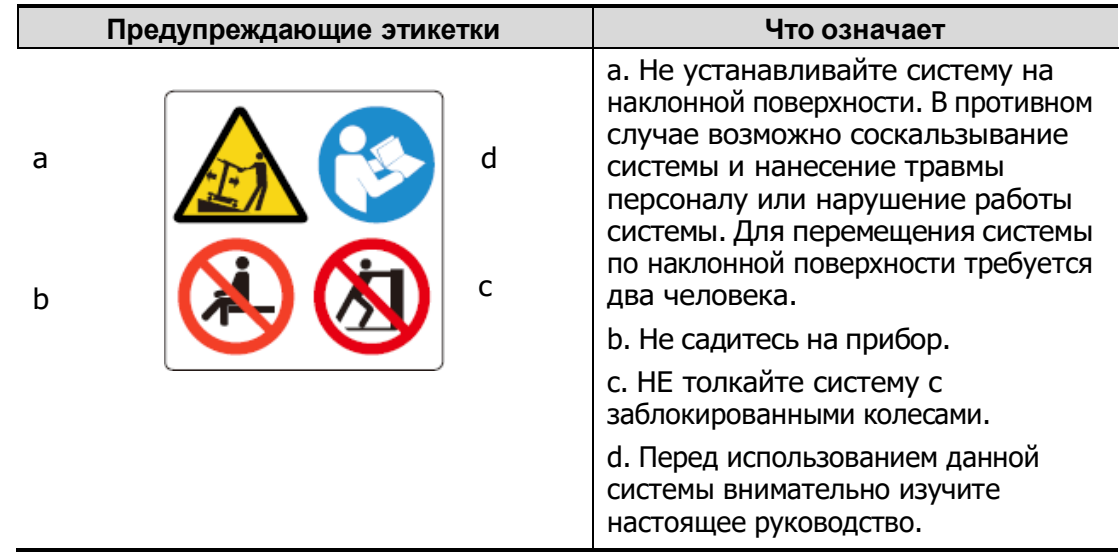

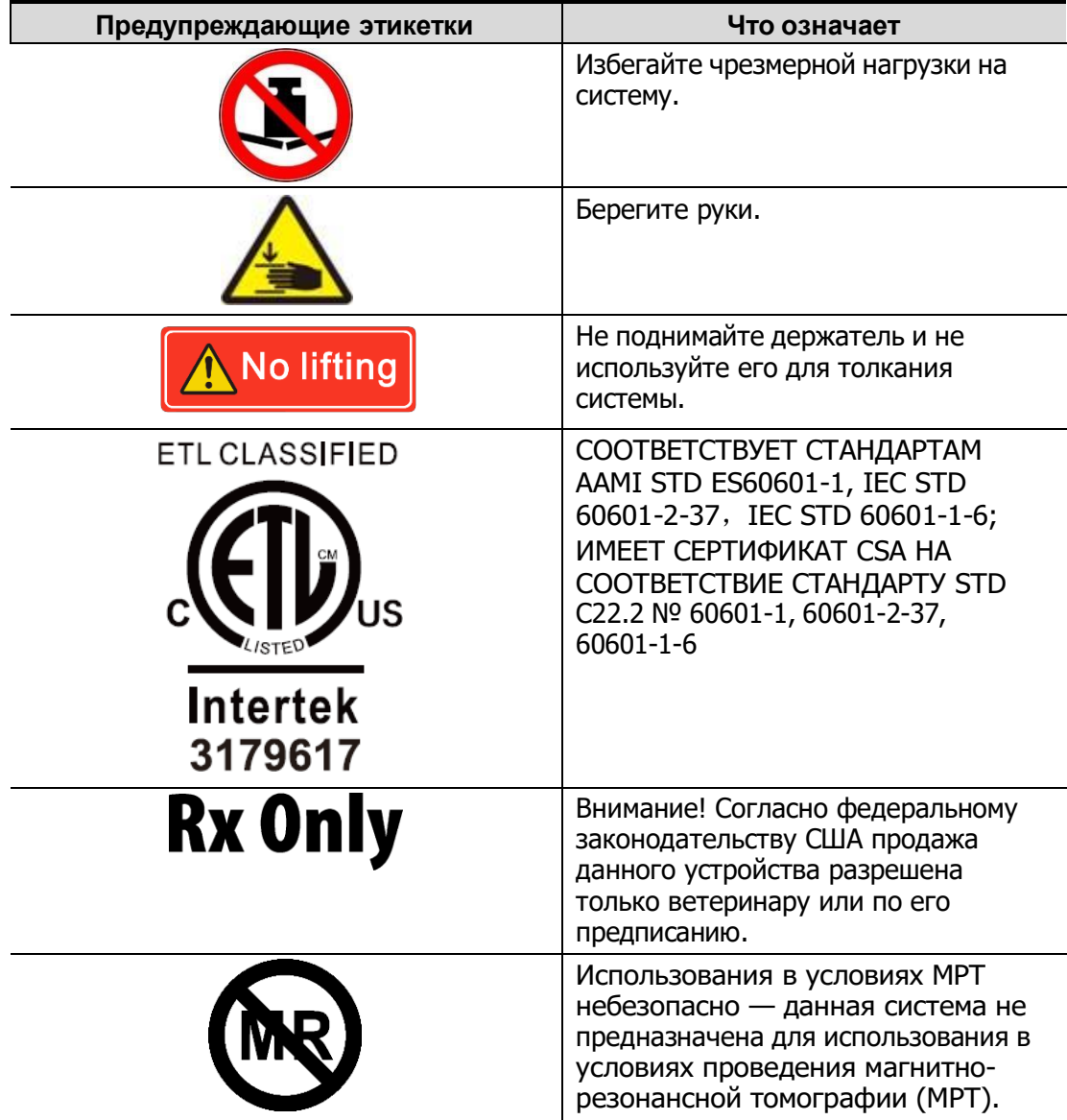

# <span id="page-27-1"></span><span id="page-27-0"></span>**2.1 Назначение**

Система Ветеринарная диагностическая ультразвуковая система предназначена для исследований брюшной полости (собаки, кошки), сердца (собаки, кошки, лошади, коровы, овцы), малых органов (собаки, кошки) и репродуктивной системы (собаки, кошки, лошади, коровы, овцы).

# <span id="page-27-2"></span>**2.2 Противопоказания**

Система не предназначена для применения в офтальмологии.

## <span id="page-27-3"></span>**2.3 Код изделия и модели**

**ПРИМЕЧАНИЕ.** Функции, описанные в руководстве оператора, могут различаться в зависимости от приобретенной системы.

## <span id="page-27-5"></span><span id="page-27-4"></span>**2.4 Характеристики изделия**

#### **2.4.1 Режим формирования изображения**

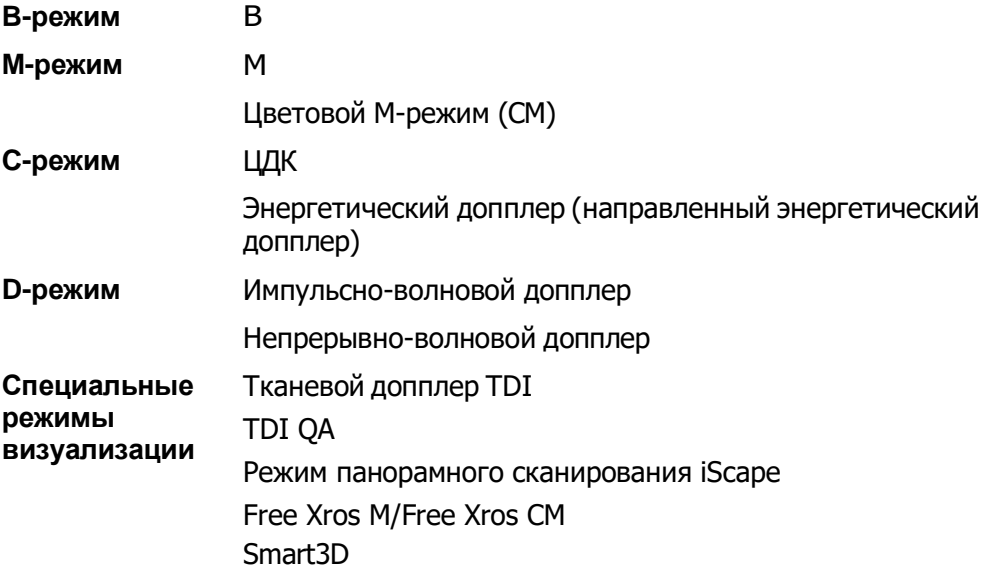

#### <span id="page-28-0"></span>**2.4.2 Источник питания**

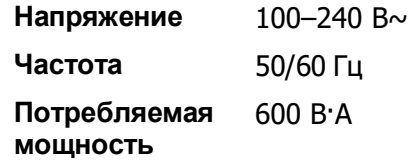

#### <span id="page-28-1"></span>**2.4.3 Условия окружающей среды**

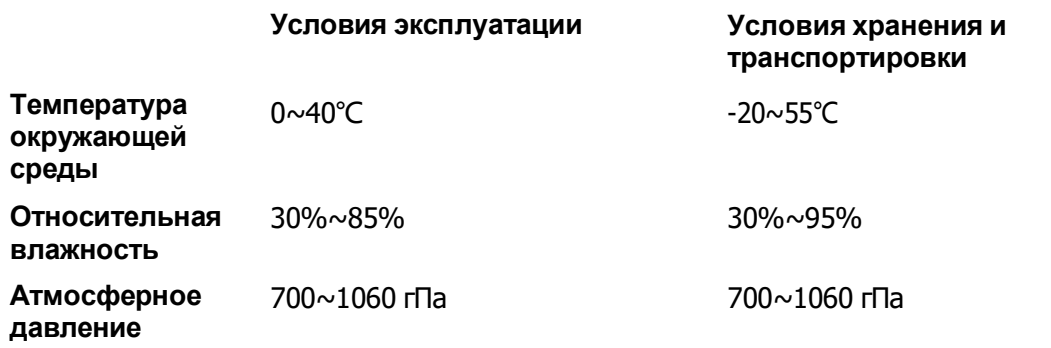

**ОСТОРОЖНО! Не эксплуатируйте данную систему <sup>в</sup> условиях, отличных от указанных.**

#### <span id="page-28-2"></span>**2.4.4 Размер и вес**

- Наружные размеры: Монитор и панель управления расположены на минимальной высоте
	- Регулируемый кронштейн: 875 мм (глубина) x 543 мм (ширина) x 1200 мм (высота)
	- Фиксированный кронштейн: 810 мм (глубина) x 543 мм (ширина) x 1131 мм (высота)

 Масса без упаковки:<75 кг (устройство в стандартной конфигурации без принадлежностей и датчиков)

# <span id="page-29-1"></span><span id="page-29-0"></span>**2.5 Конфигурация системы**

#### **2.5.1 Стандартная конфигурация**

- Основной блок
- Программное обеспечение системы
- Сенсорный экран
- Жесткий лиск
- Принадлежности
	- Гель для ультразвуковых исследований (стандартная конфигурация только для региона, в котором требуется соответствие директивам FDA)
	- Руководства оператора
	- Пылезащитный чехол
	- Пылезащитная крышка портов датчика
	- Лоток
	- Держатели датчика
	- Кабели
	- Провод заземления
	- Защитная пленка для клавиатуры
	- Накладка на панель управления на русском языке
	- Диск с руководством на нескольких языках (стандартная конфигурация только для региона, в котором требуется соответствие директивам CE)

#### <span id="page-29-2"></span>**2.5.2 Имеющиеся датчики**

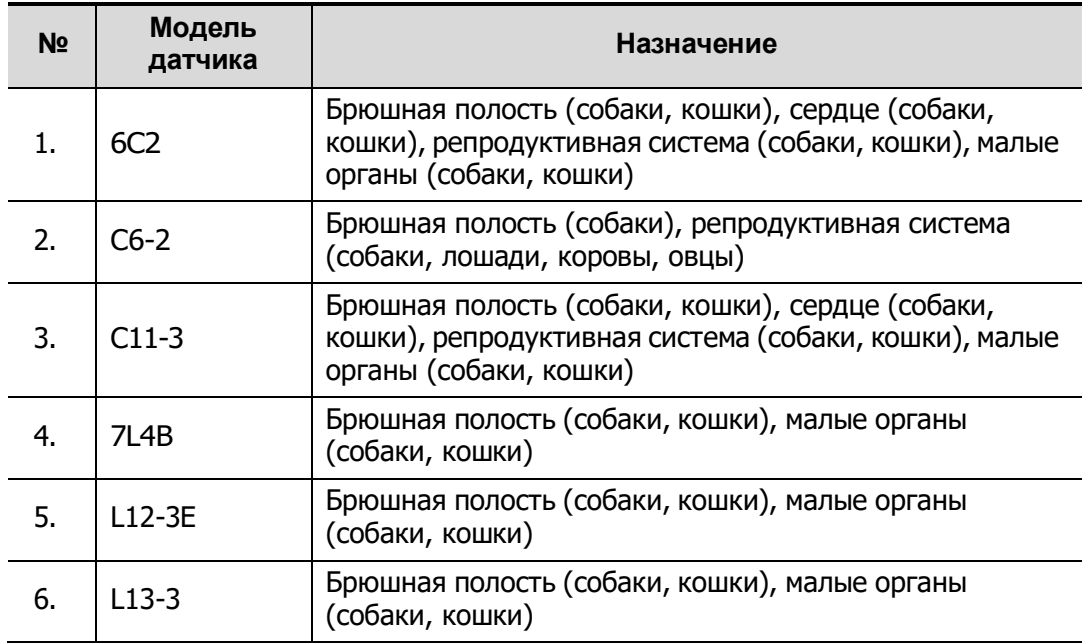

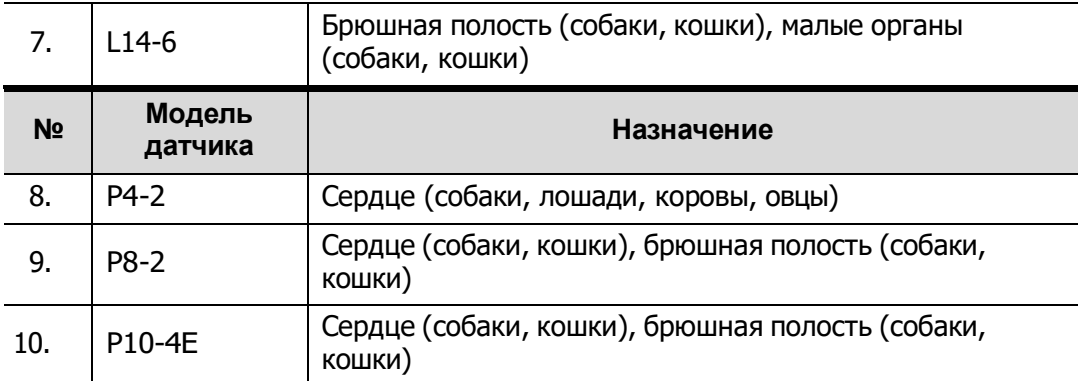

Некоторые датчики поддерживают использование насадок для биопсии. Датчики и совместимые биопсийные насадки перечислены ниже:

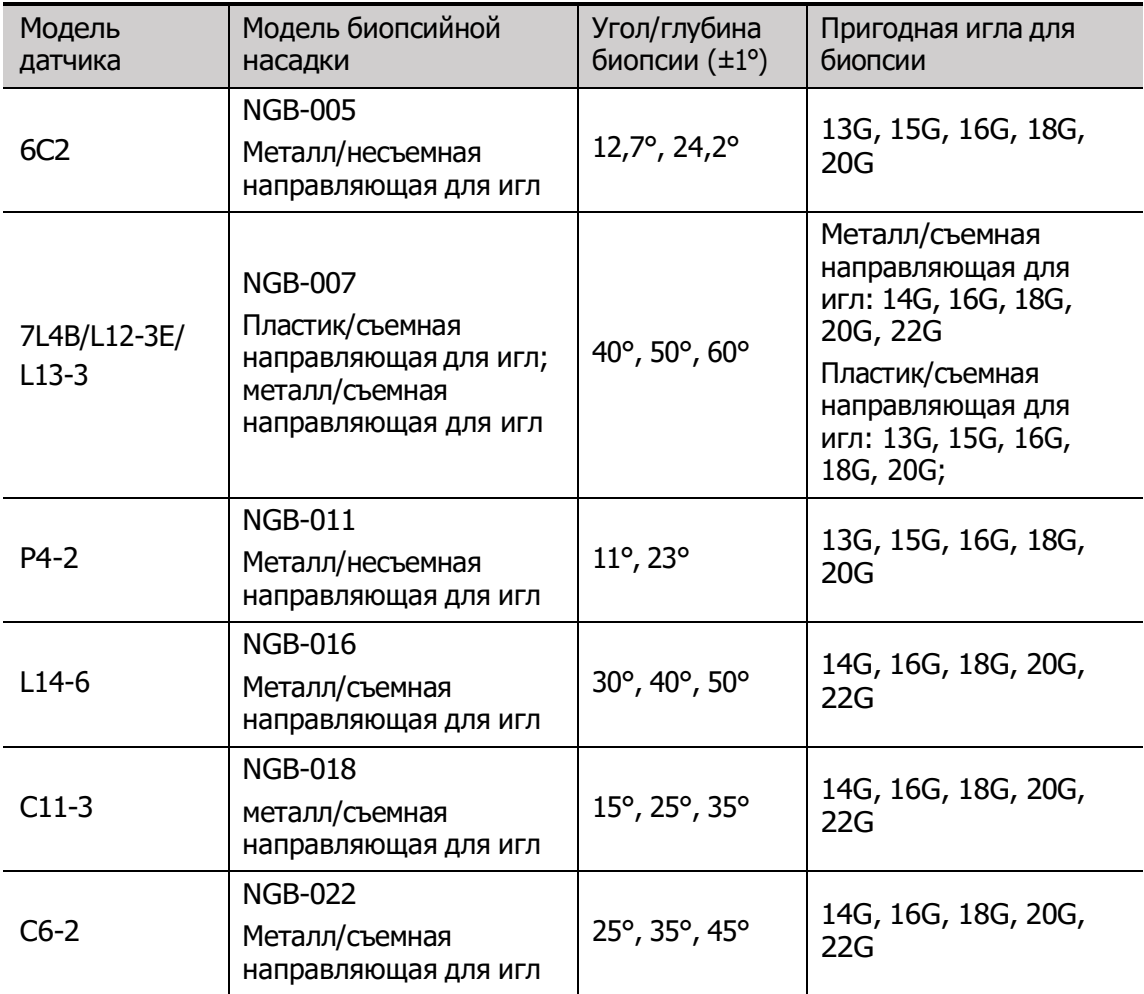

#### <span id="page-30-0"></span>**2.5.3 Дополнительное оборудование**

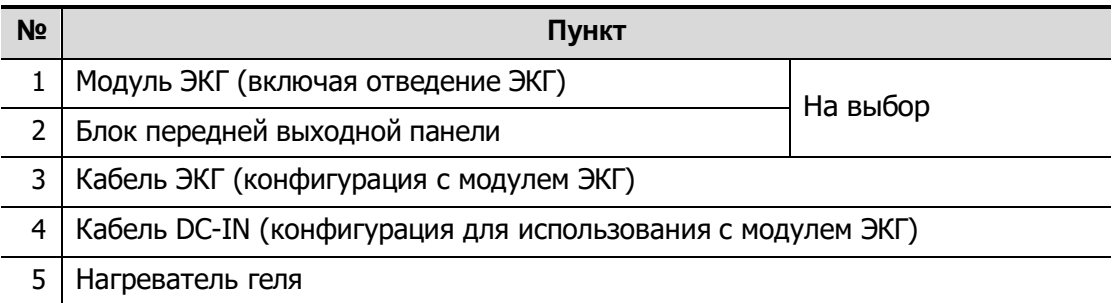

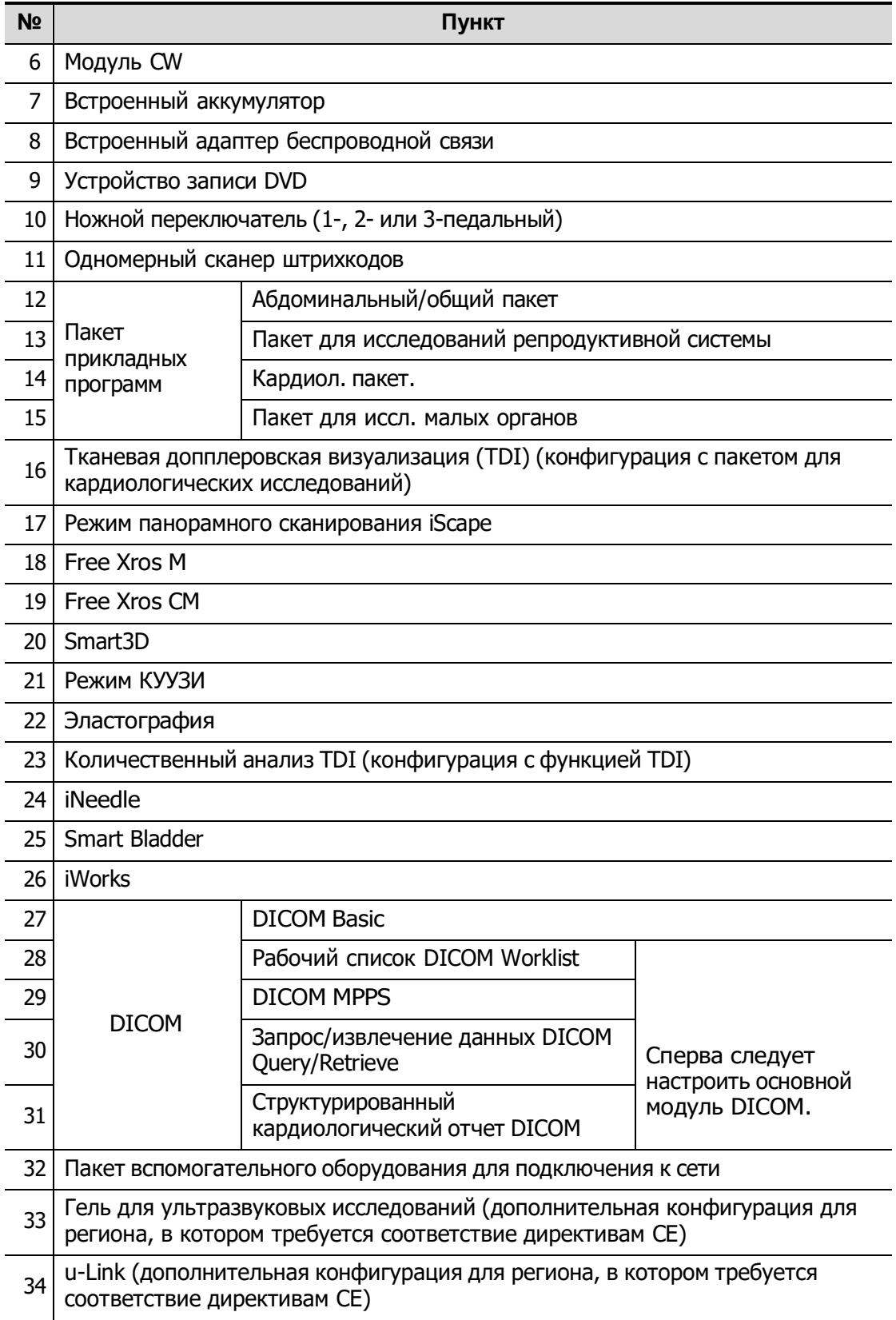

#### <span id="page-32-0"></span>**2.5.4 Поддерживаемые периферийные**

#### **устройства**

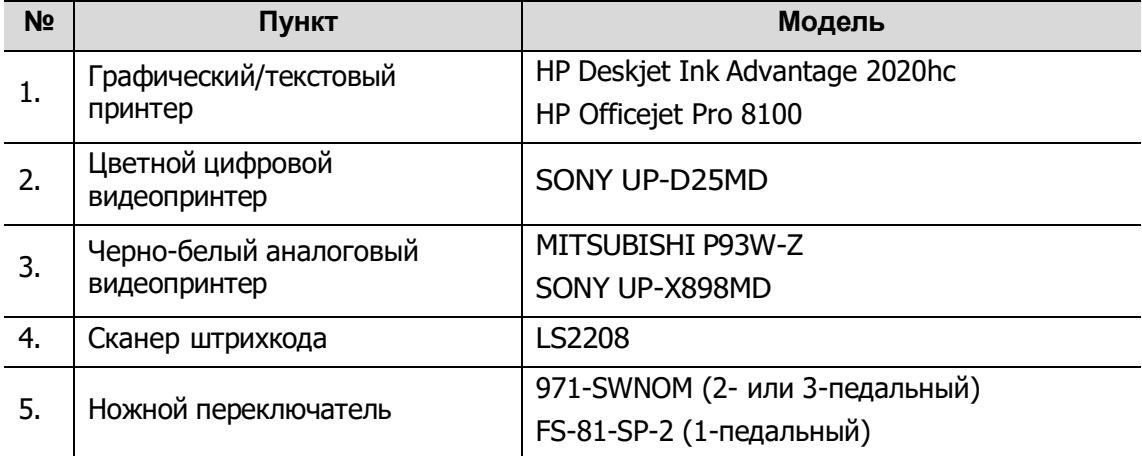

Части, которые могут использоваться в непосредственной близости к животному:

- основной блок;
- датчики;
- ножной переключатель;
- Принтеры: SONY UP-D25MD, MITSUBISHI P93W-Z, SONY UP-X898MD.
- **ОСТОРОЖНО!**

**Данная система отвечает требованиями стандарта IEC 60601-1-2:2014 и по уровню РЧ-излучения соответствует нормативам CISPR11, класс B. Если вблизи системы расположены бытовые приборы, заказчик или пользователь должен убедиться, что к системе подключаются периферийные устройства класса B; в противном случае могут потребоваться соответствующие меры по устранению РЧ-помех.**

<span id="page-33-0"></span>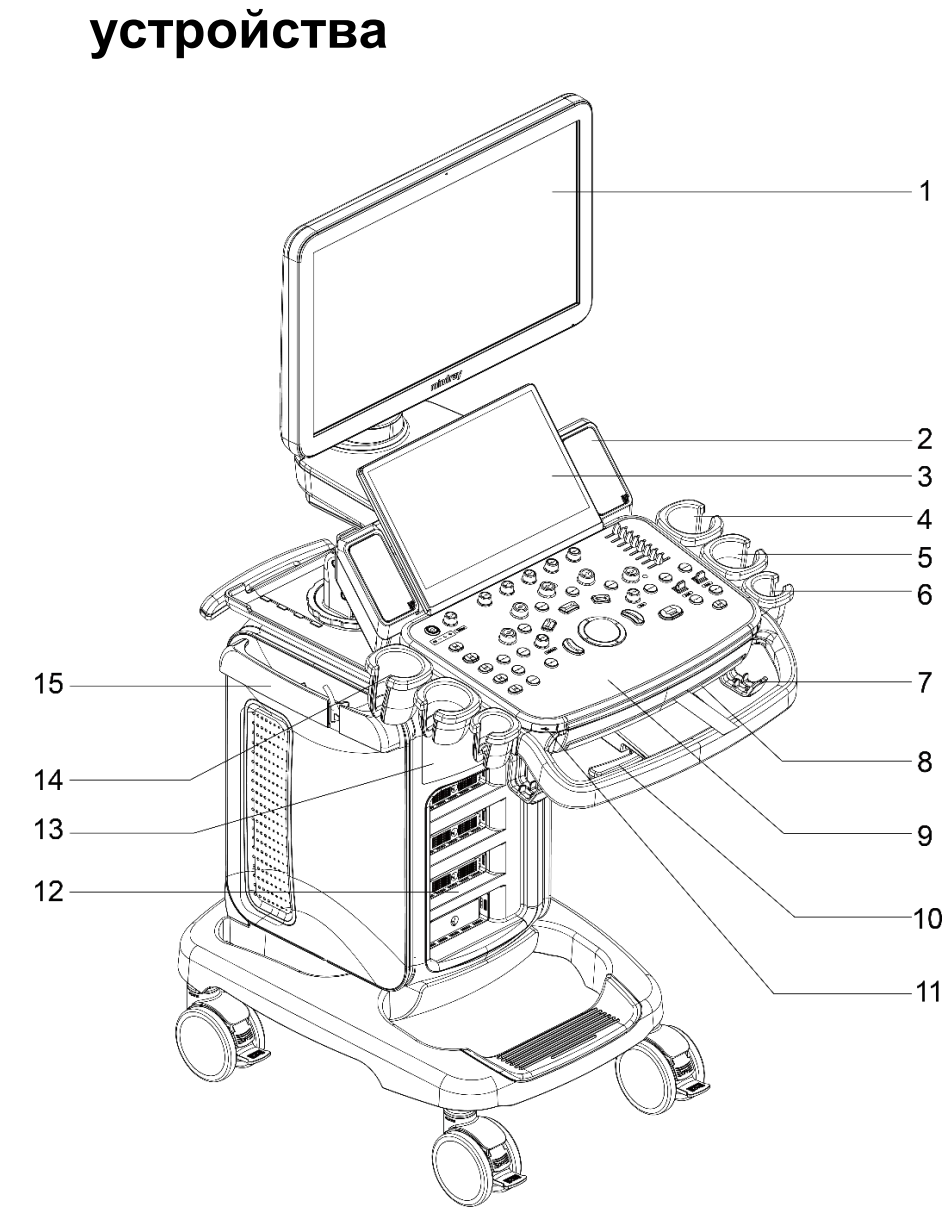

**2.6 Краткое описание каждого устройства**

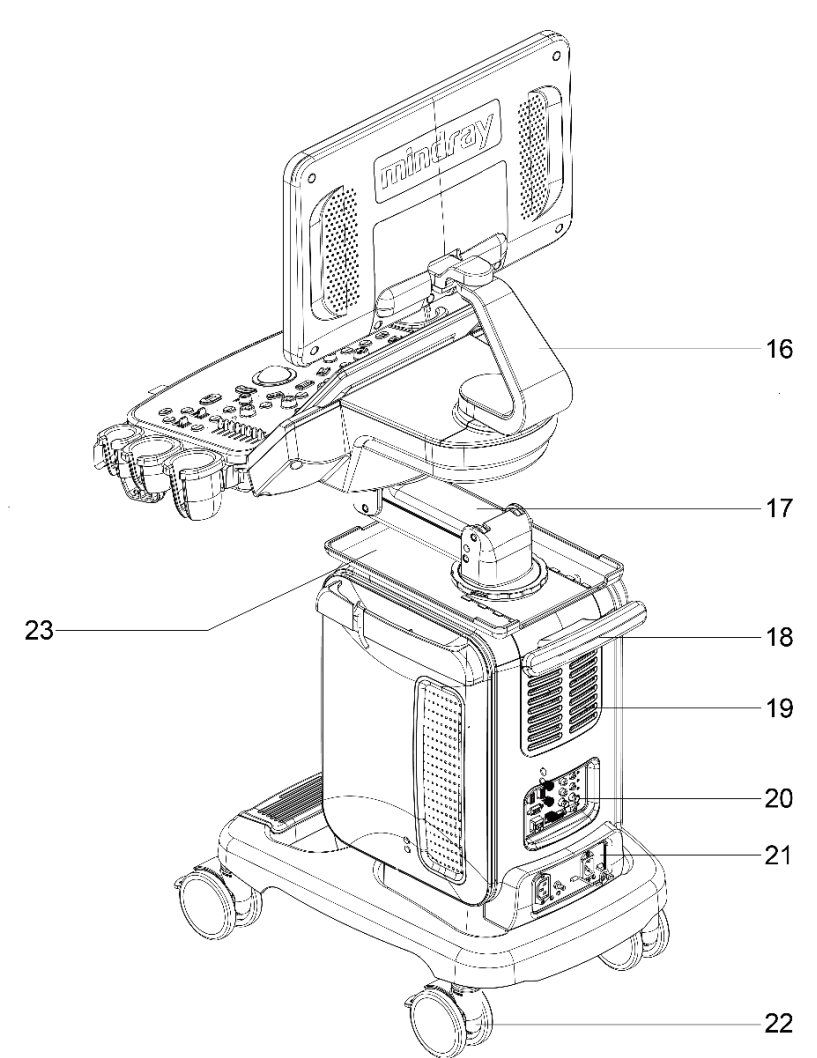

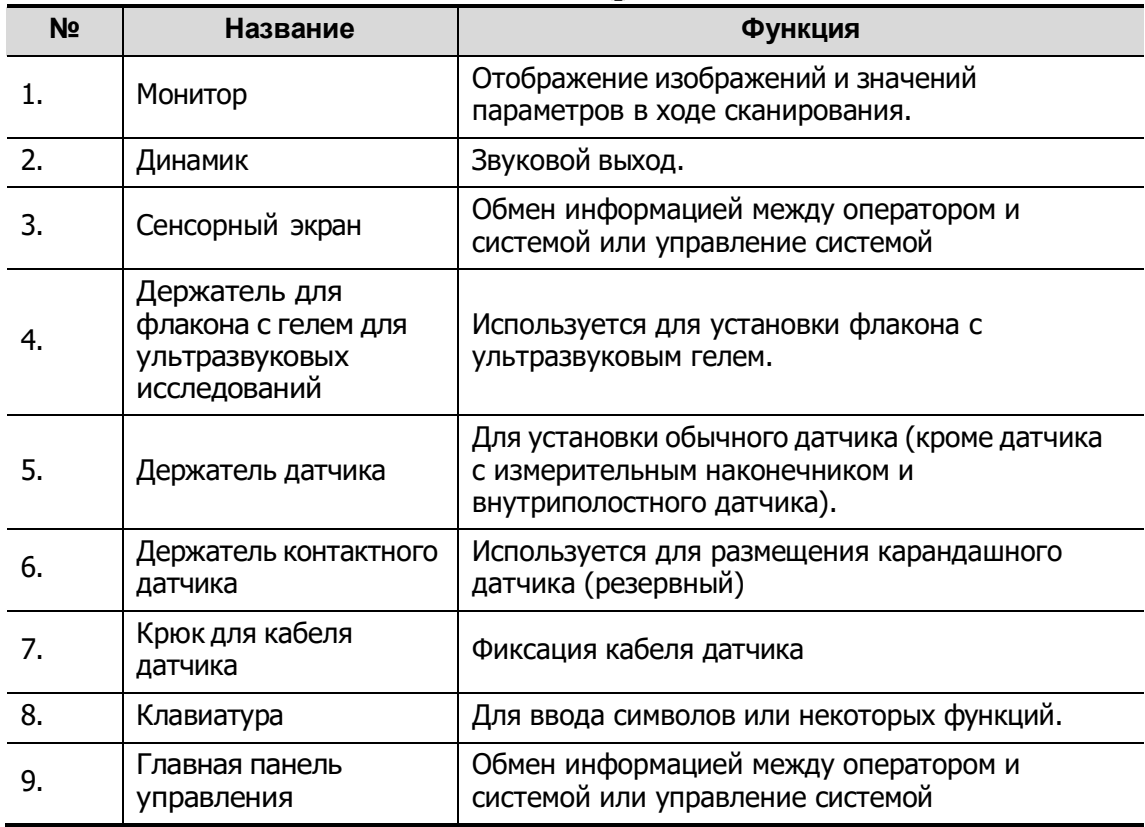

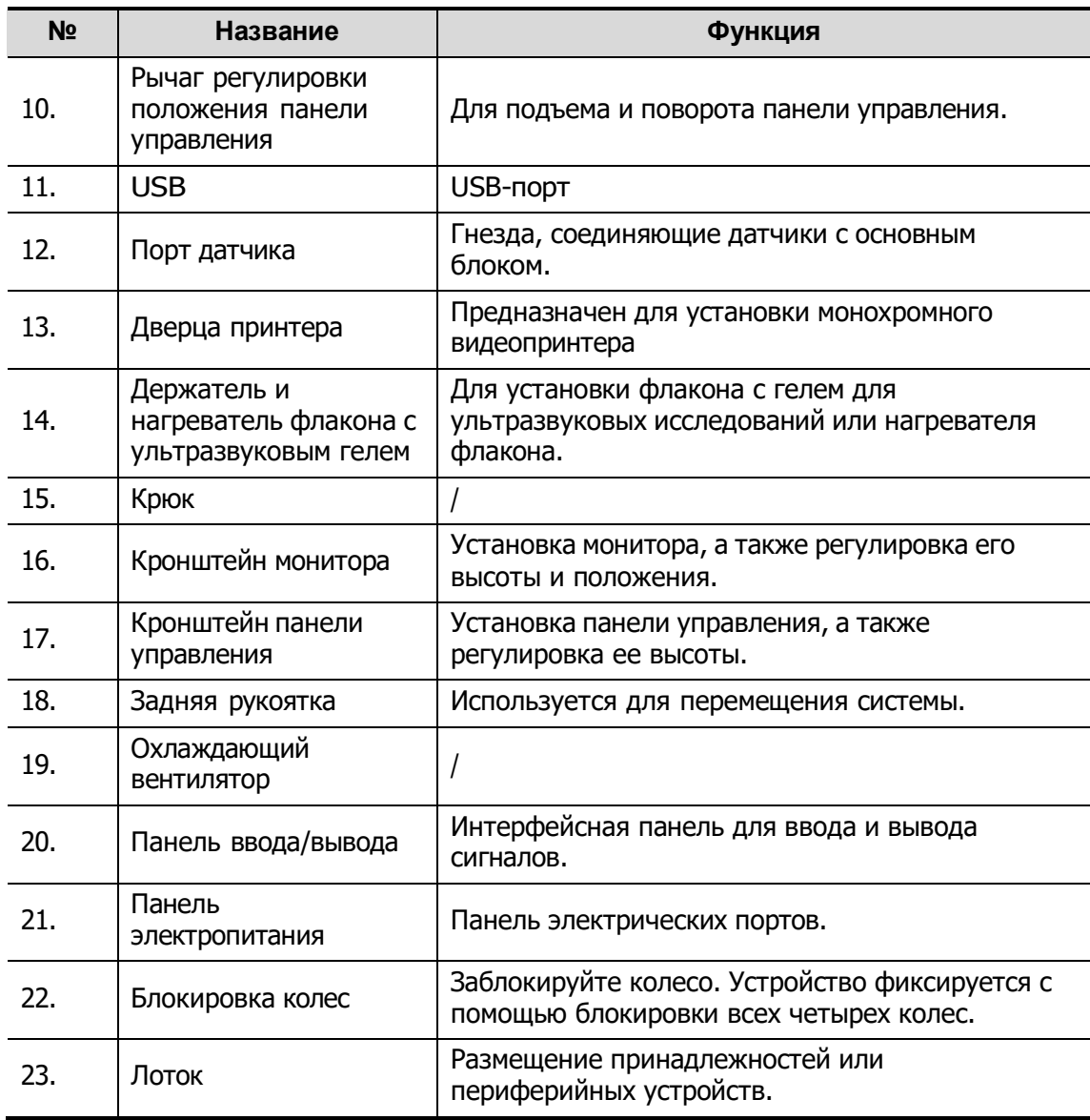

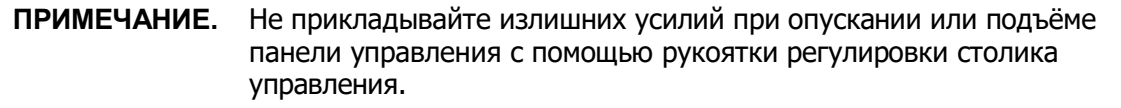
**2.7 Панель ввода/вывода**

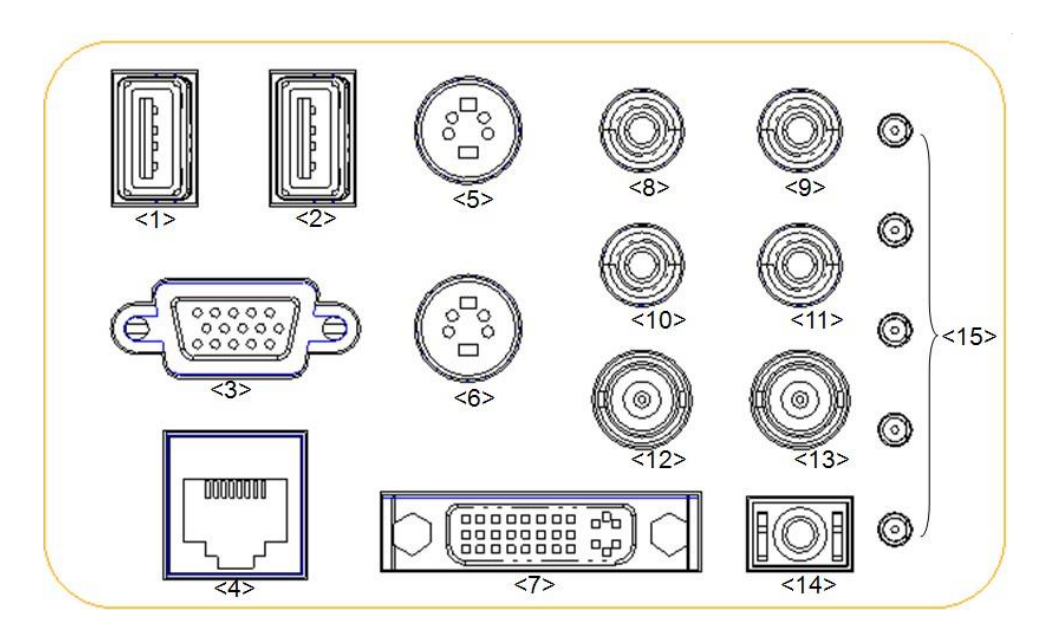

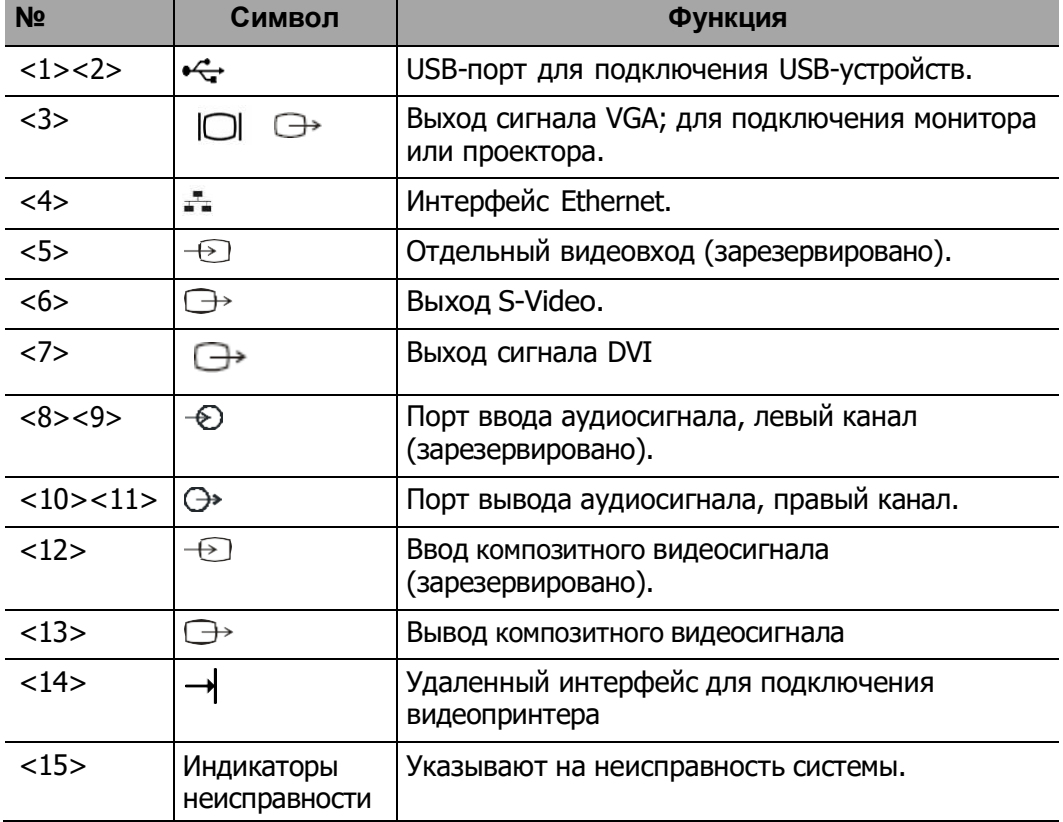

# <span id="page-37-0"></span>**2.8 Панель электропитания**

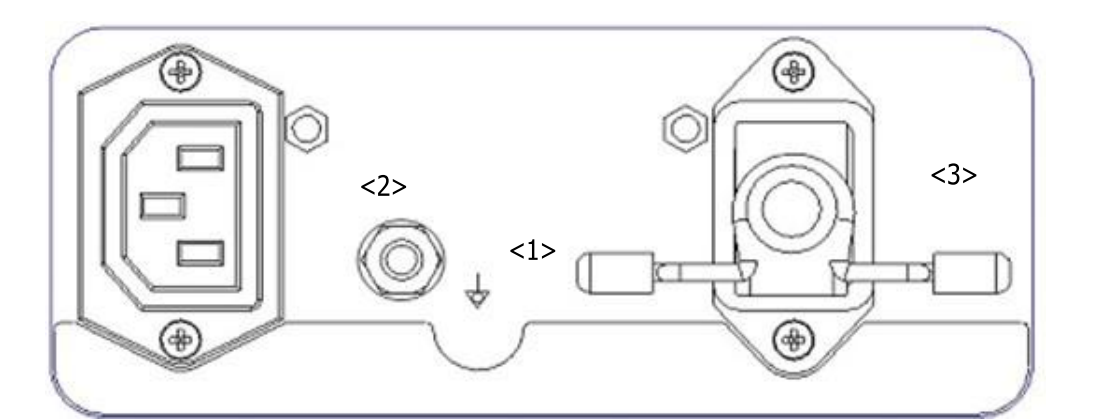

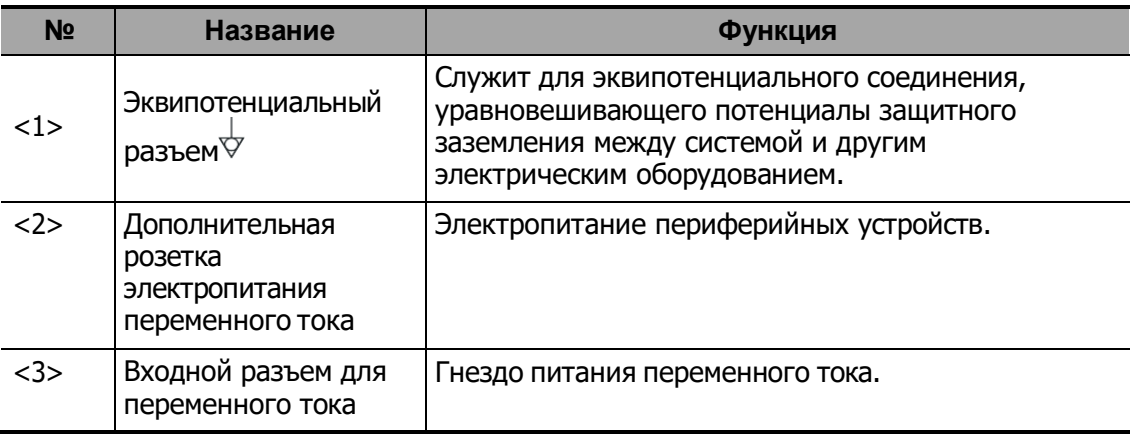

# **2.9 Панель для сигналов физиологических параметров**

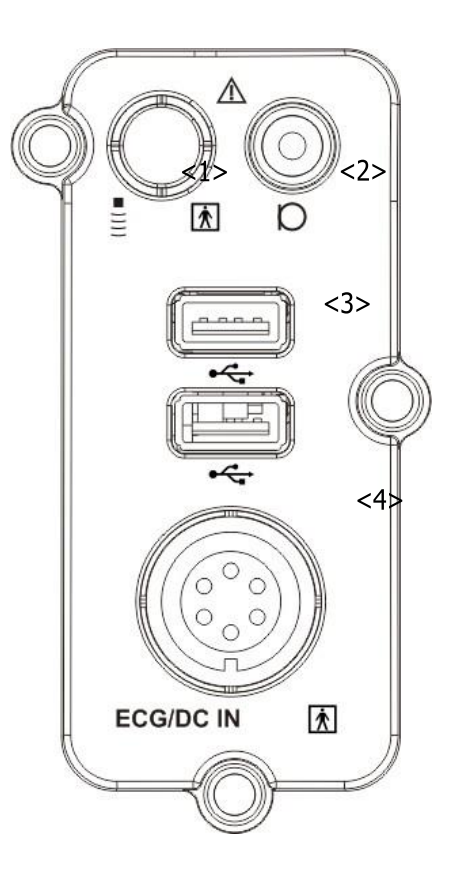

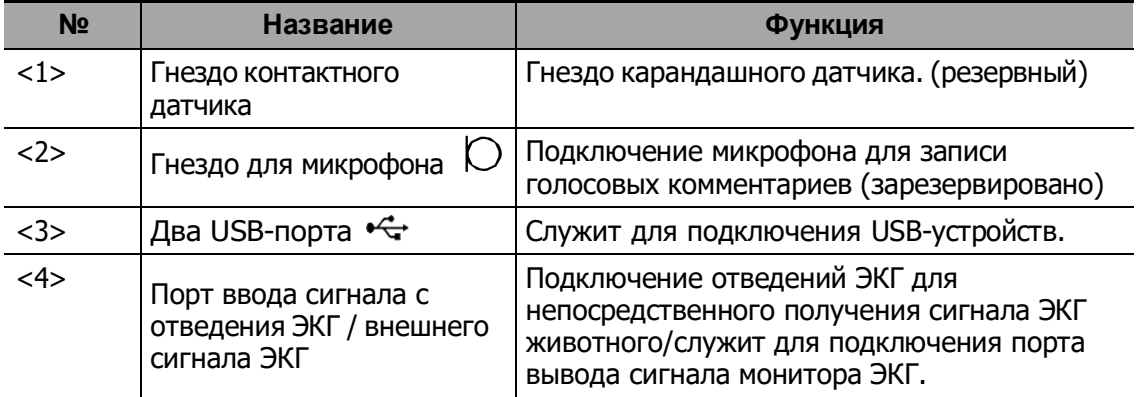

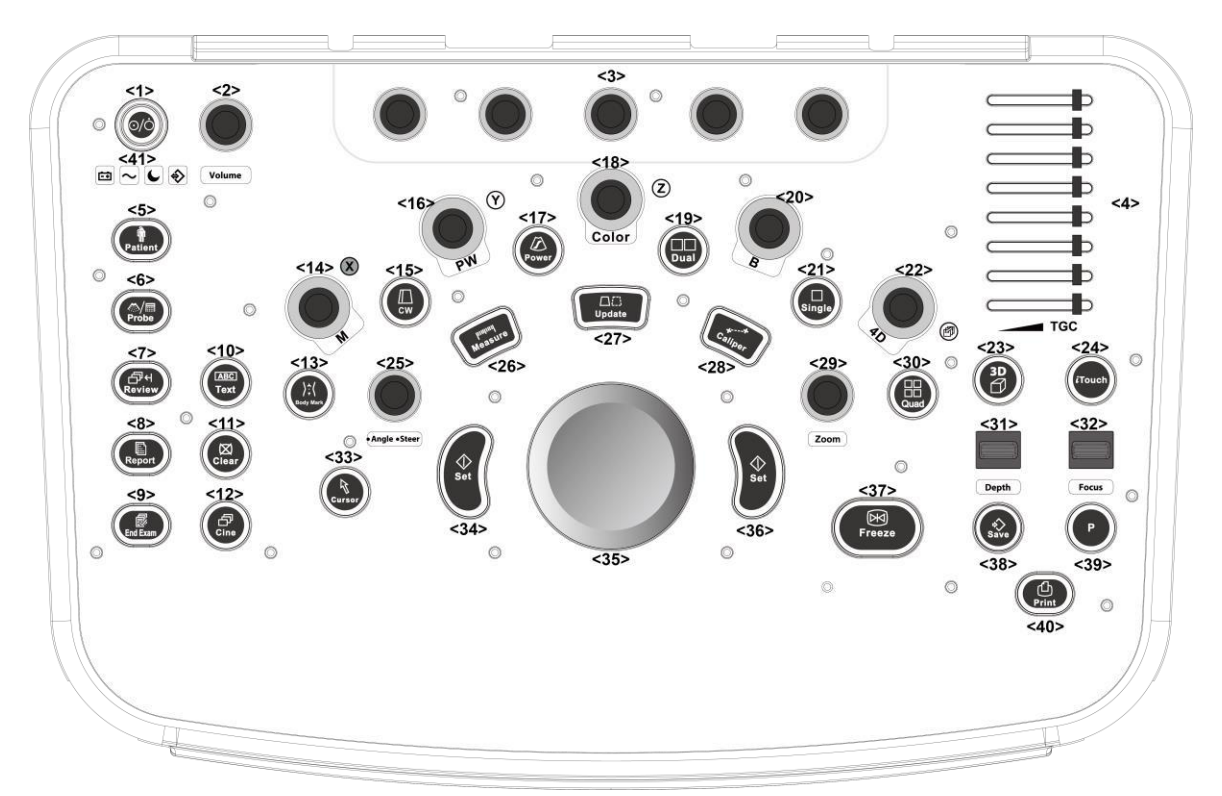

# **2.10 Панель управления**

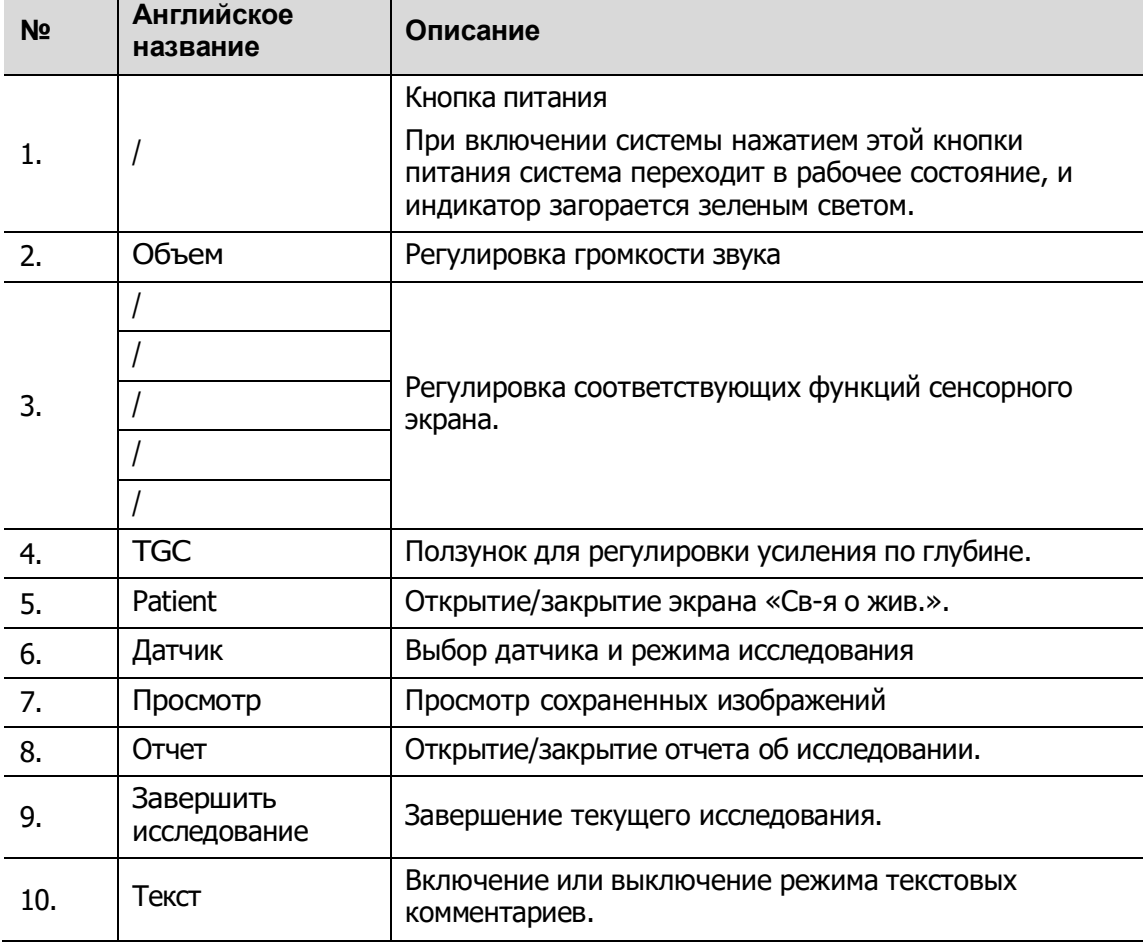

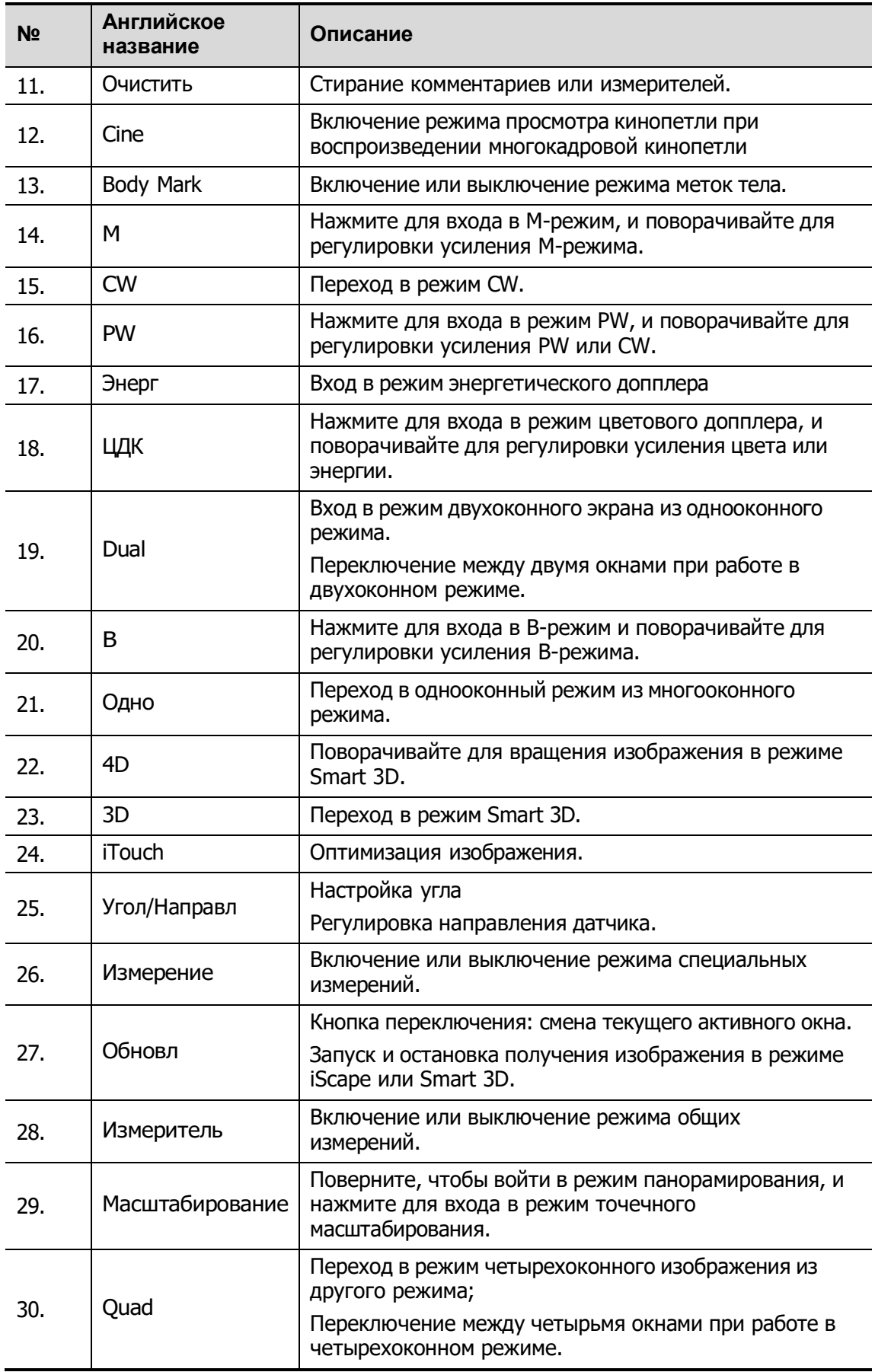

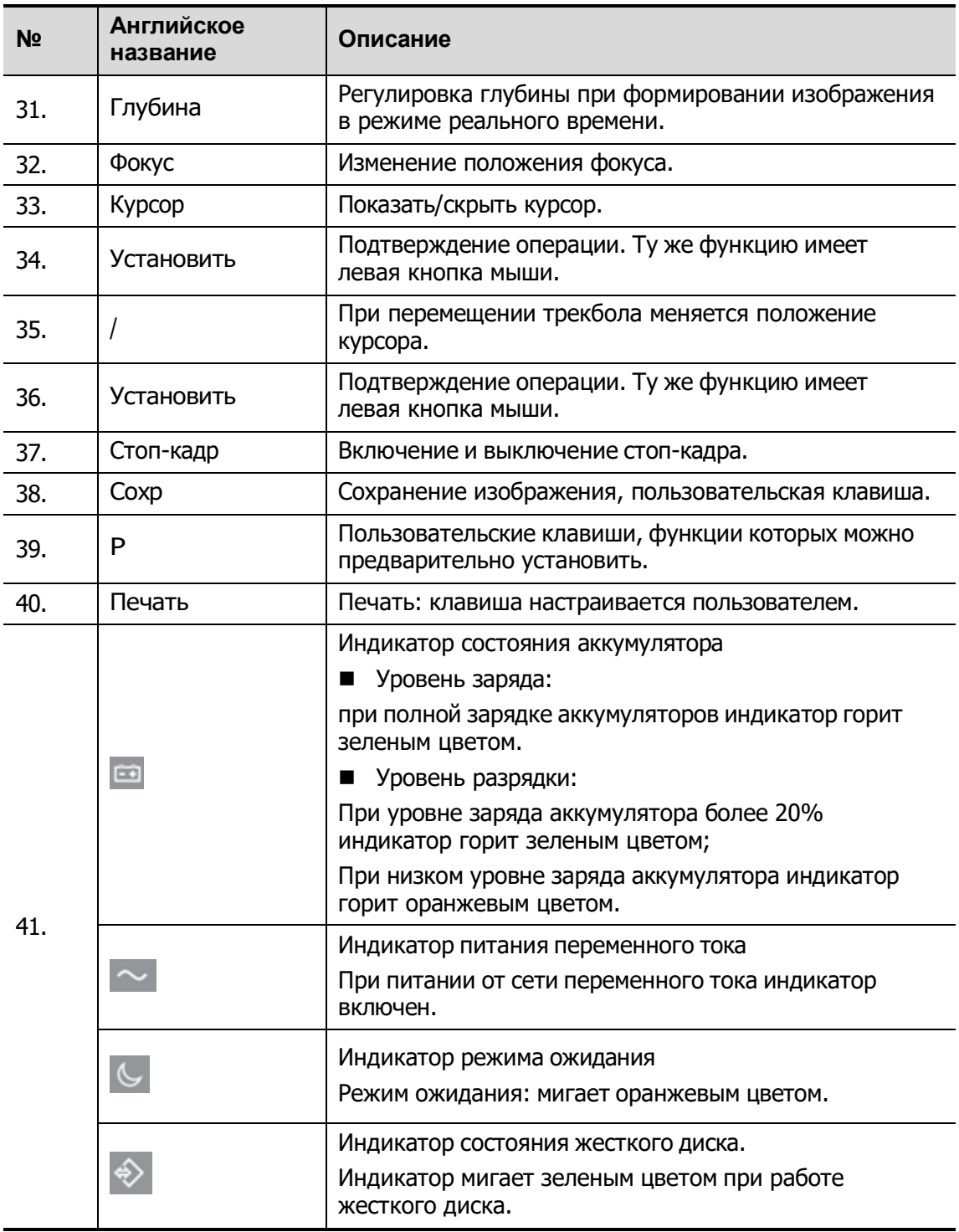

ПРИМЕЧАНИЕ: символ «/» означает, что клавиши не определены, или для них нет фонового трафарета. Клавиши, которые не определены, можно настраивать.

### **Клавиатура**

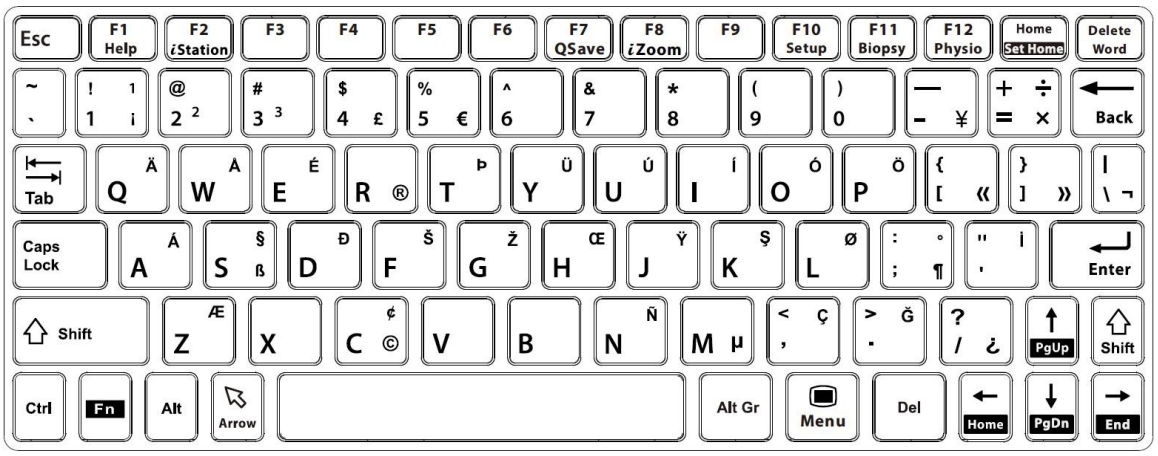

### Стандартные функциональные клавиши

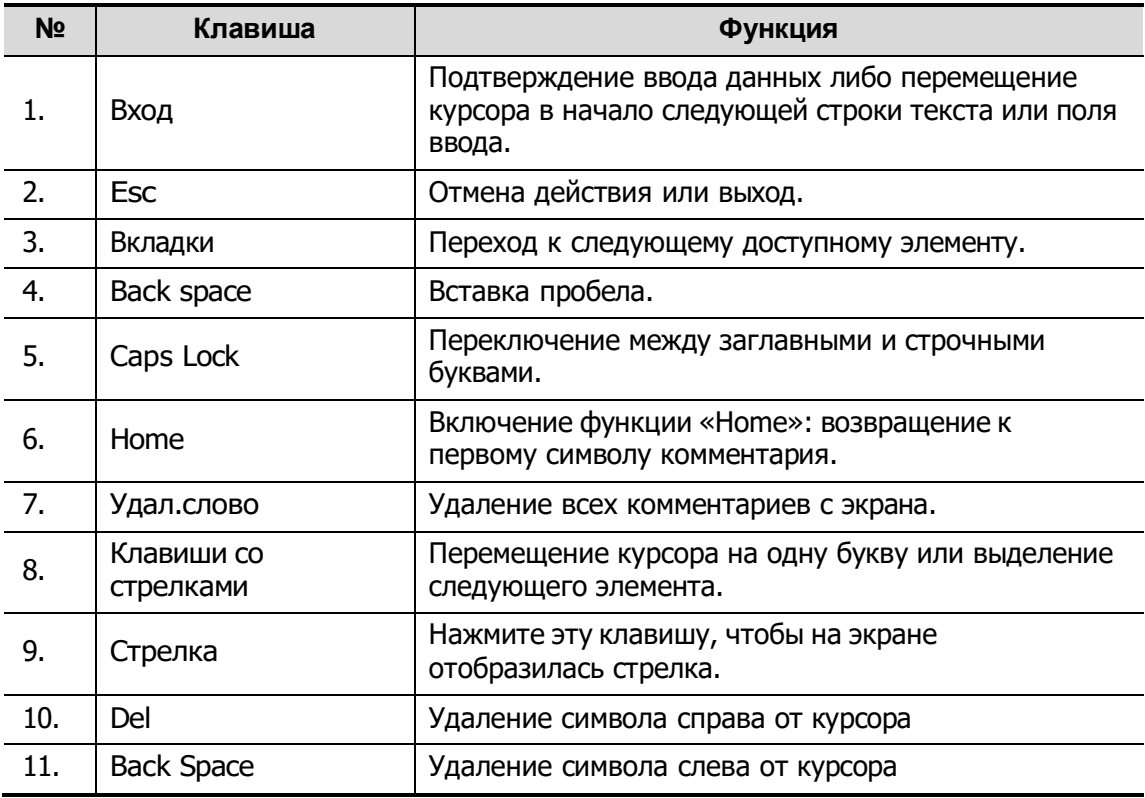

### Функции клавиш F1-F12

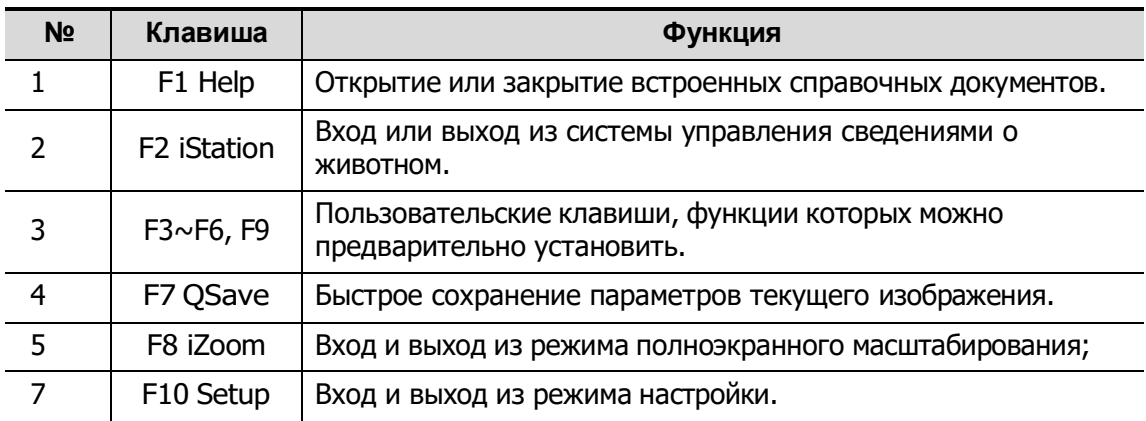

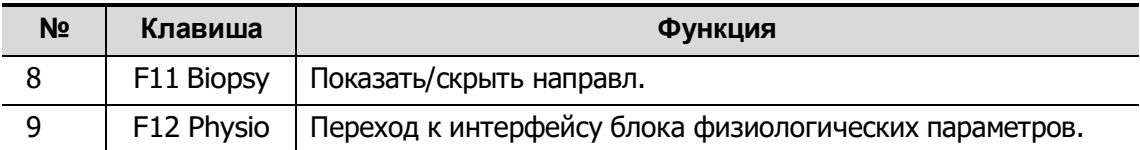

#### Функции комбинаций клавиш

Система поддерживает ввод на нескольких языках, используя комбинации клавиш. Комбинации клавиш включают [Shift], [Alt Gr], [Ctrl], [Fn] и некоторые буквенные клавиши. Подробнее о переключении системы в режим ввода на нескольких языках см. в разделе «[12.1.1](#page-207-0)[Локальные](#page-207-0)».

 Клавиша <Shift> <Shift> + клавиша: ввод верхней левой буквы на клавише.

Для буквенных клавиш (<A>~<Z>) нажимайте <Shift>+клавиша, чтобы ввести буквы в другом регистре.

Клавиша [Alt Gr]

В комбинации с другими клавишами [Alt Gr] позволяет вводить текст на других языках.

Одновременно нажмите [Alt Gr] и буквенную клавишу. Будет введена буква, расположенная в верхнем правом углу клавиши.

- Комбинации с клавишей [Ctrl] На экране iStation или экране просмотра с помощью комбинации <Ctrl> и <Устан> можно выбрать несколько животных или несколько изображений.
- Клавиша [Fn]

Для следующих сочетаний нажмите <Fn>+клавиша, чтобы использовать функцию, указанную на клавише в рамке.

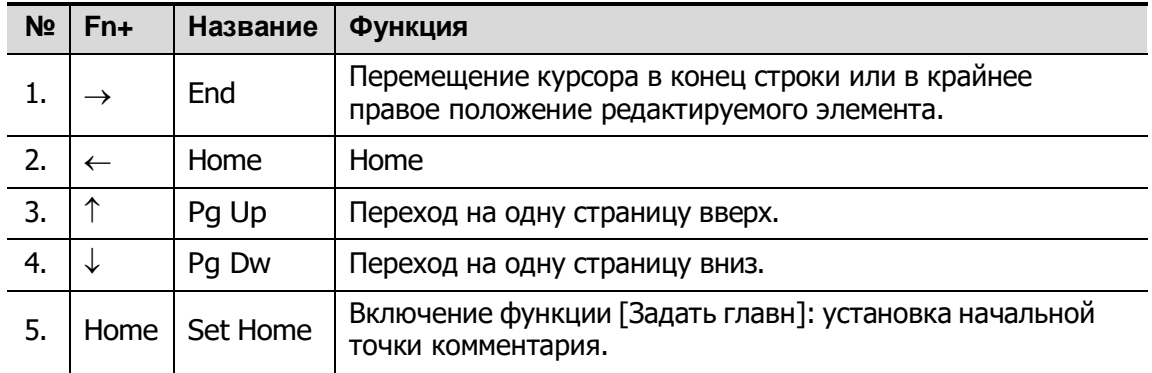

# **2.11 Условные обозначения**

В данной системе используются символы, перечисленные в таблице ниже; там же объясняется их значение.

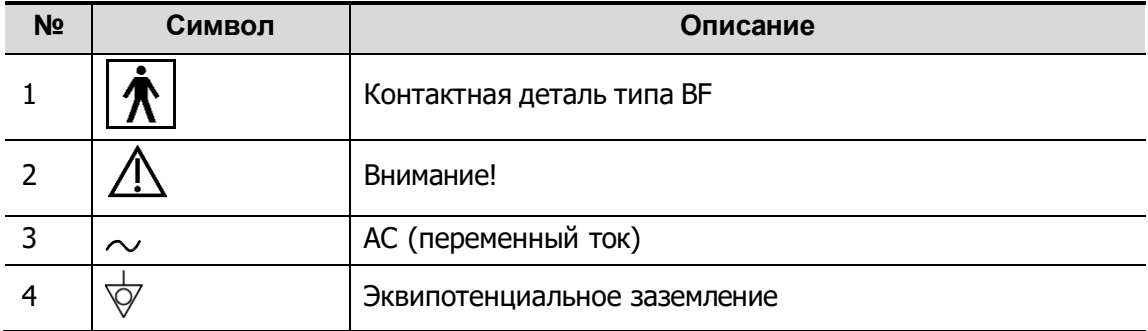

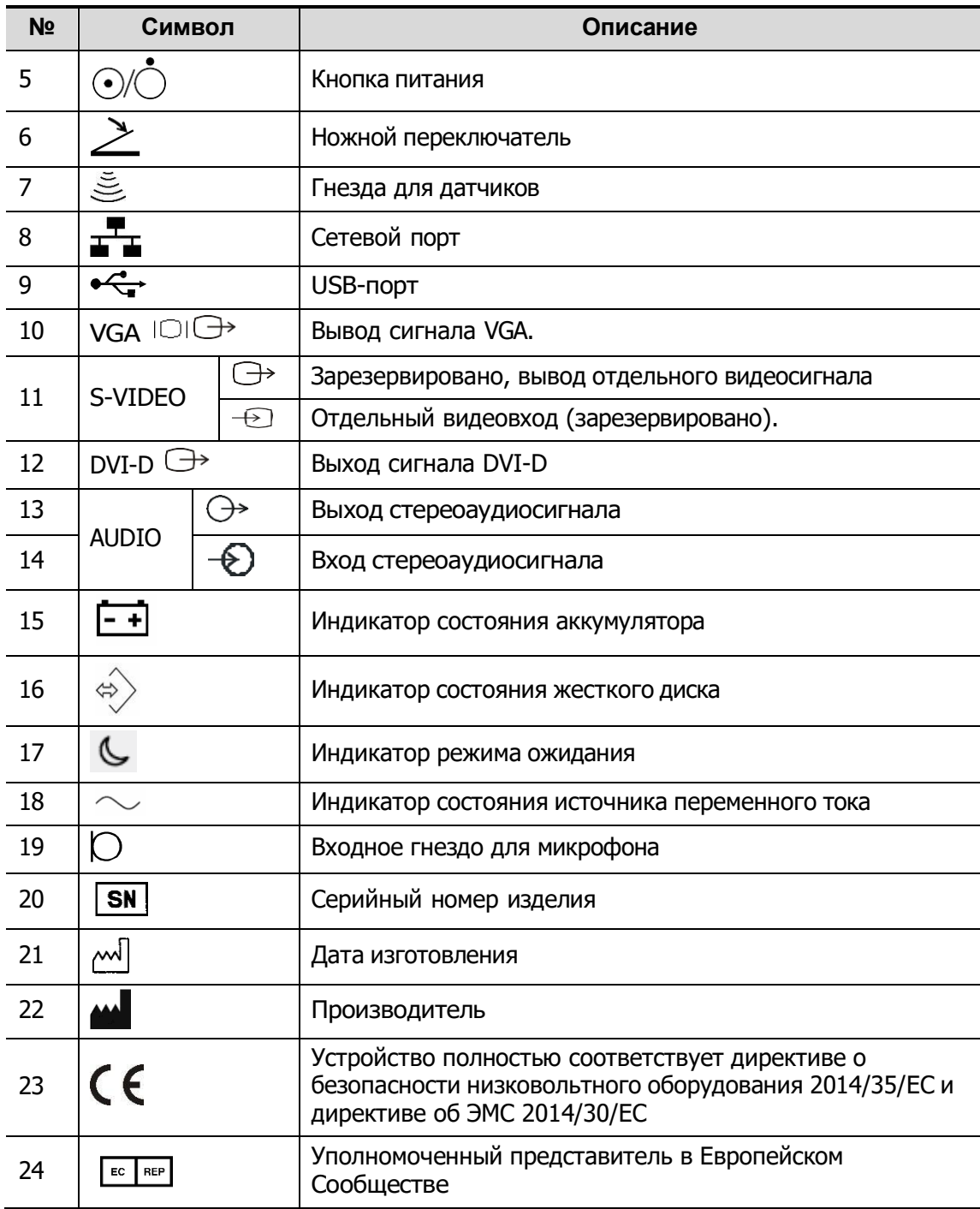

# **3 Подготовка системы**

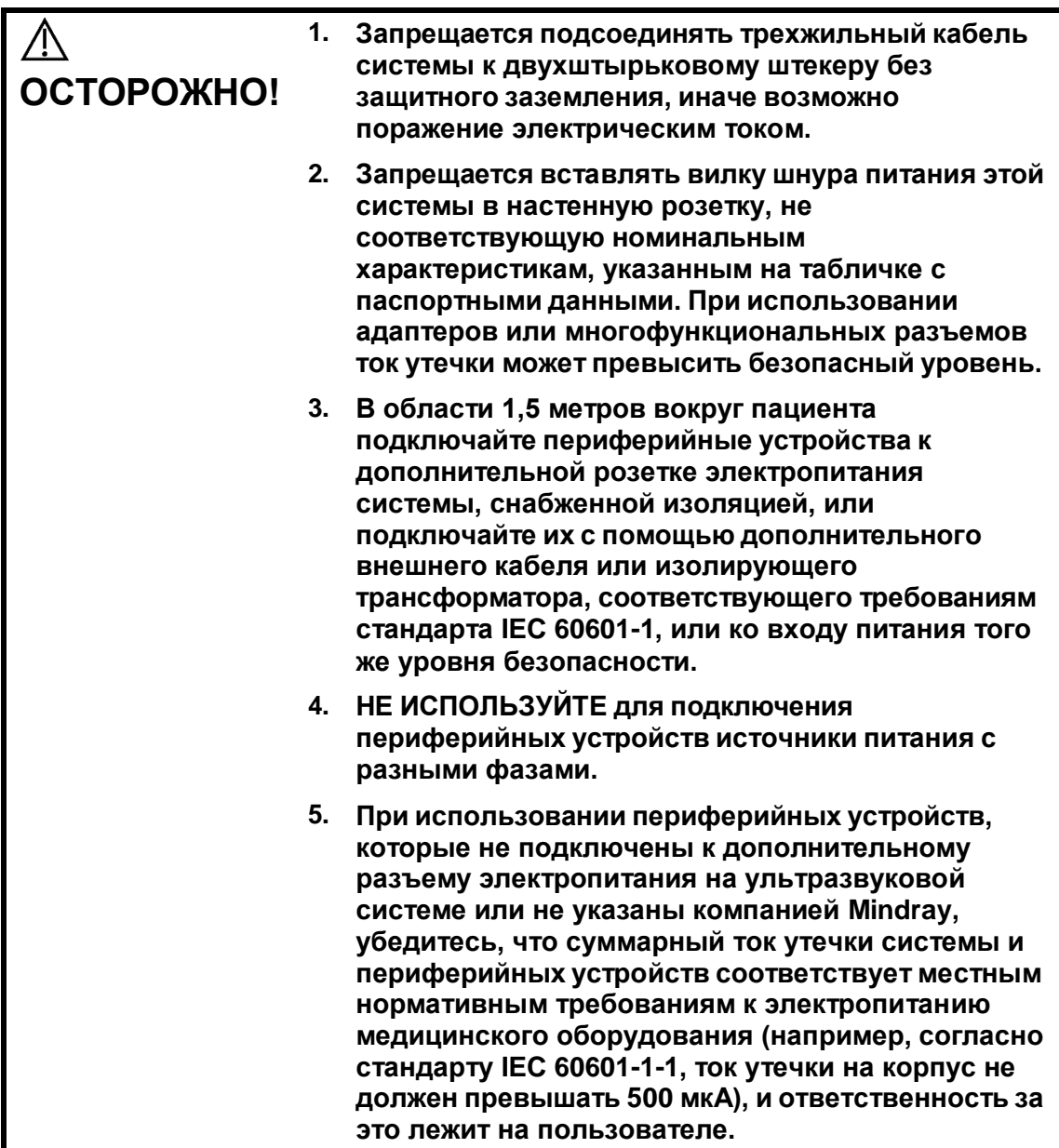

# **3.1 Перемещение/размещение**

### **системы**

Чтобы обеспечить безопасность оператора и устройства, перед размещением системы необходимо прочитать и усвоить меры предосторожности.

1. Выключите питание, вытащите шнур питания из розетки.

- 2. Отсоедините все кабели от внешних периферийных устройств (принтер, магнитофон и т.д.)
- 3. Разблокируйте четыре ролика и перемещайте систему, держа за ручку.
- 4. Доставив систему в нужное место, заблокируйте четыре ролика.
- 5. Сзади и с обоих боков системы должно оставаться не менее 20cm свободного пространства.

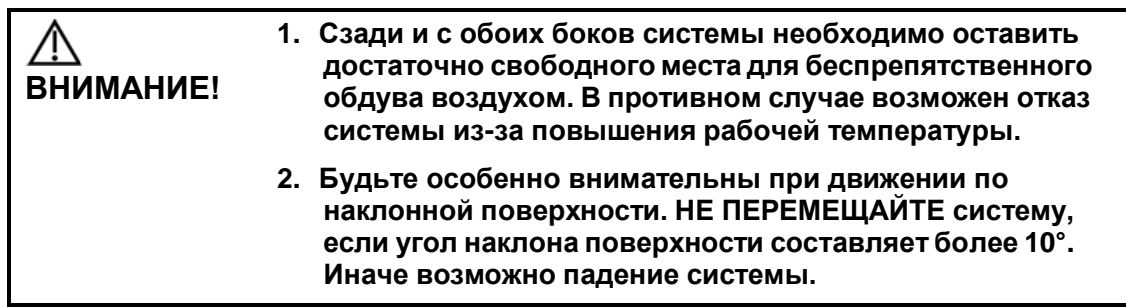

# **3.2 Источник питания**

Нормальная работа данной системы возможна только при подключении к внешнему источнику питания или аккумулятору достаточной емкости.

# **3.2.1 Подключение источника переменного тока**

Подключение выполняется следующим образом:

1. Отведите фиксирующий зажим вверх и вставьте вилку шнура питания в гнездо, как показано на рисунке ниже.

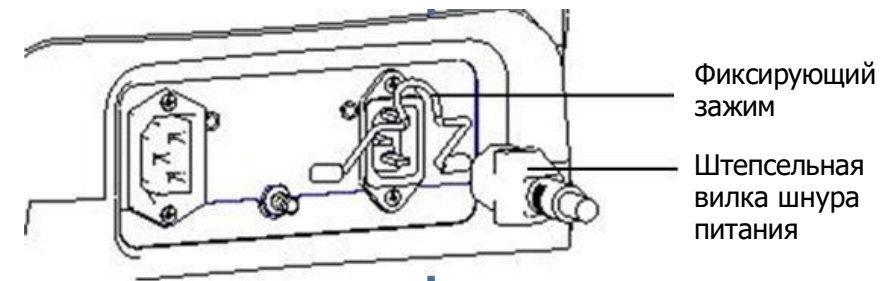

2. Отведите фиксирующий зажим вниз, чтобы зафиксировать шнур питания, как показано на рисунке ниже.

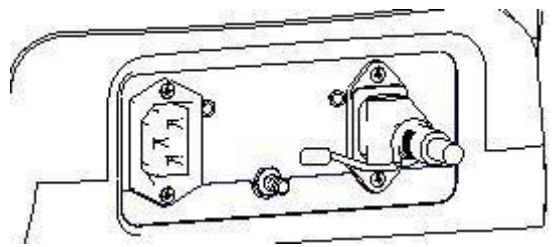

3. Вставьте другой конец шнура питания в подходящую сетевую розетку. Для обеспечения нормальной работы защитного заземления кабель заземления следует подсоединить к клемме заземления.

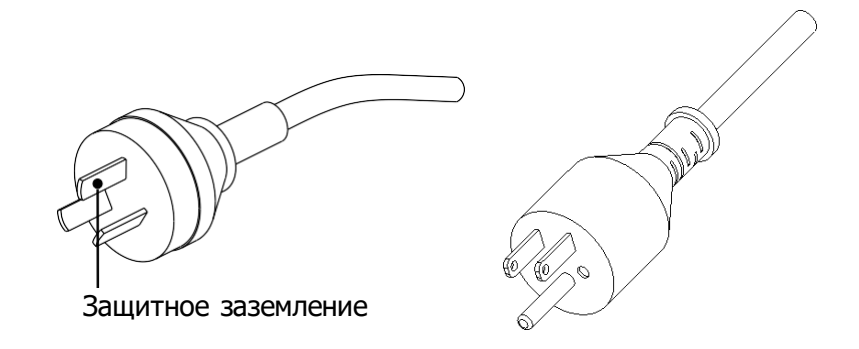

**ПРИМЕЧАНИЕ.** Кабель должен слегка провисать, чтобы штепсельная вилка не выдернулась из розетки, если система немного сдвинется. При случайном выдергивании штепсельной вилки возможна потеря данных.

### **3.2.2 Питание от аккумуляторов**

- Когда система подключена к внешнему источнику переменного тока, она работает от него. Внутренние ионно-литиевые аккумуляторы системы находятся в состоянии зарядки.
- При отсоединении от внешнего источника питания система питается от ионнолитиевых аккумуляторов.

### **3.2.3 Эквипотенциальный разъем**

Символ  $V$  обозначает эквипотенциальный разъем, который используется для уравнивания потенциалов защитного заземления системы и другого электрического оборудования. Место расположения эквипотенциального разъема см. в разделе [«2.8](#page-37-0) Панель [электропитания](#page-37-0)».

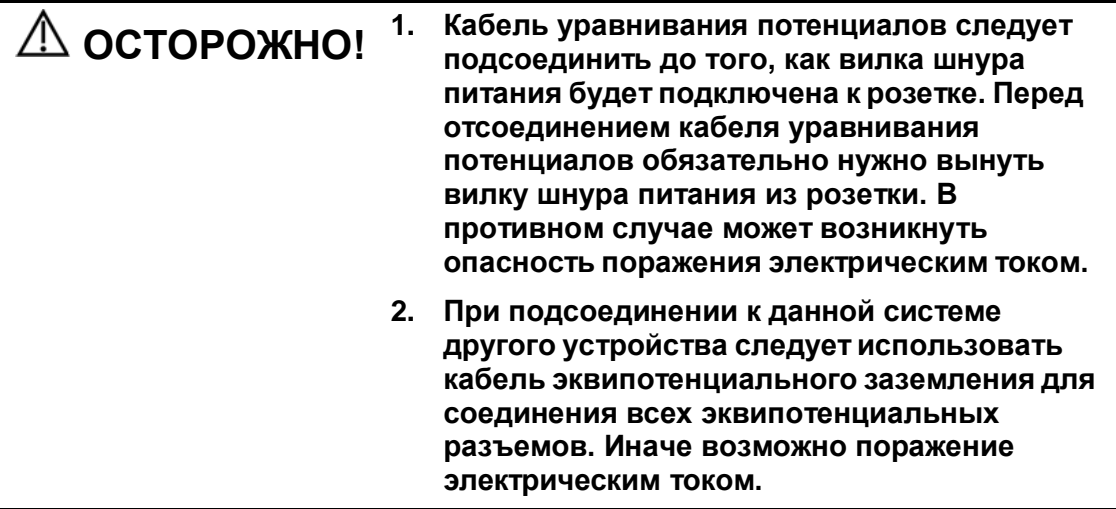

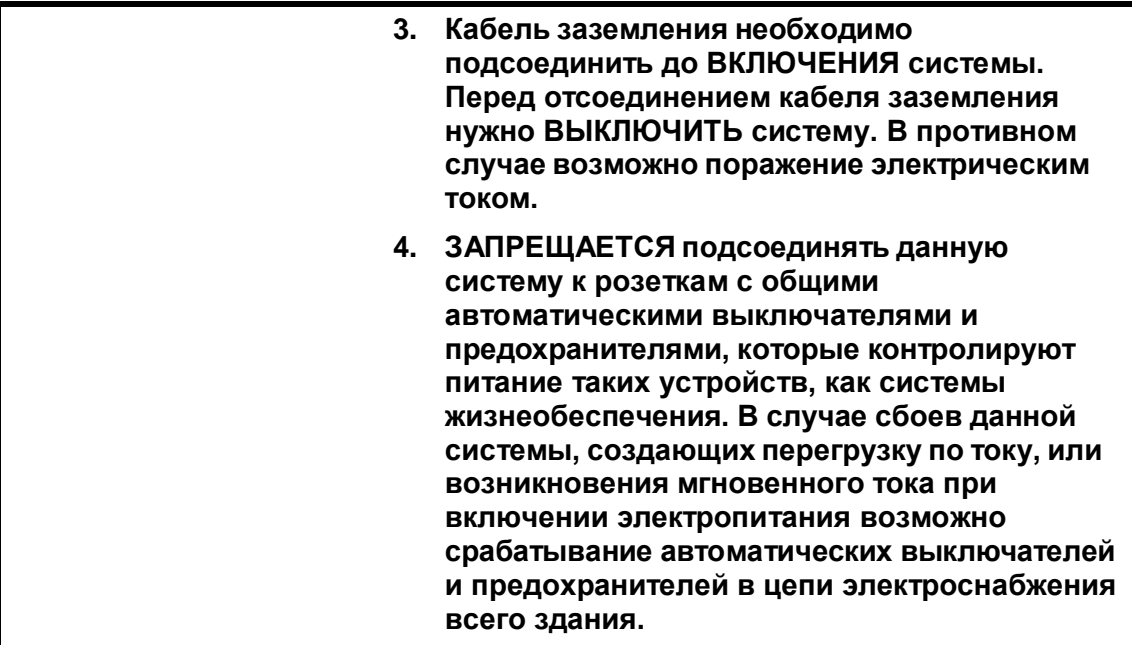

# **3.3 Включение/отключение**

# **электропитания**

### **3.3.1 Включение питания системы**

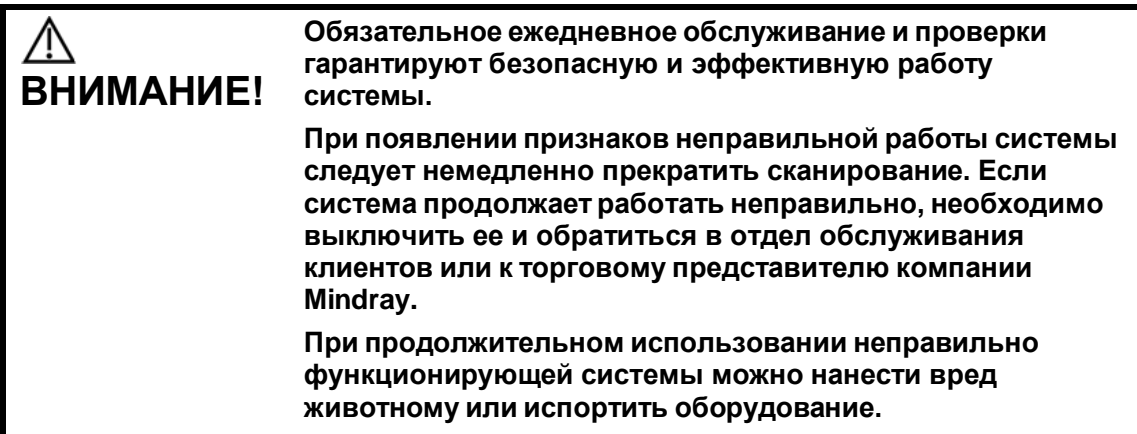

 Проверка перед включением электропитания Проверка системы перед включением:

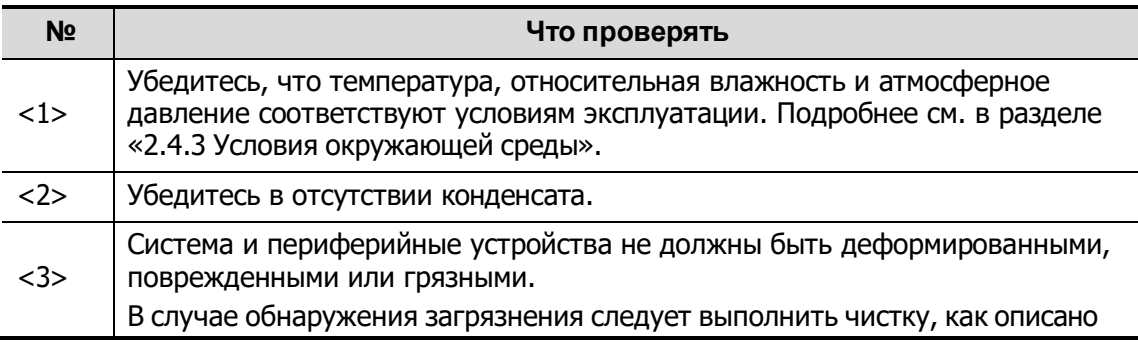

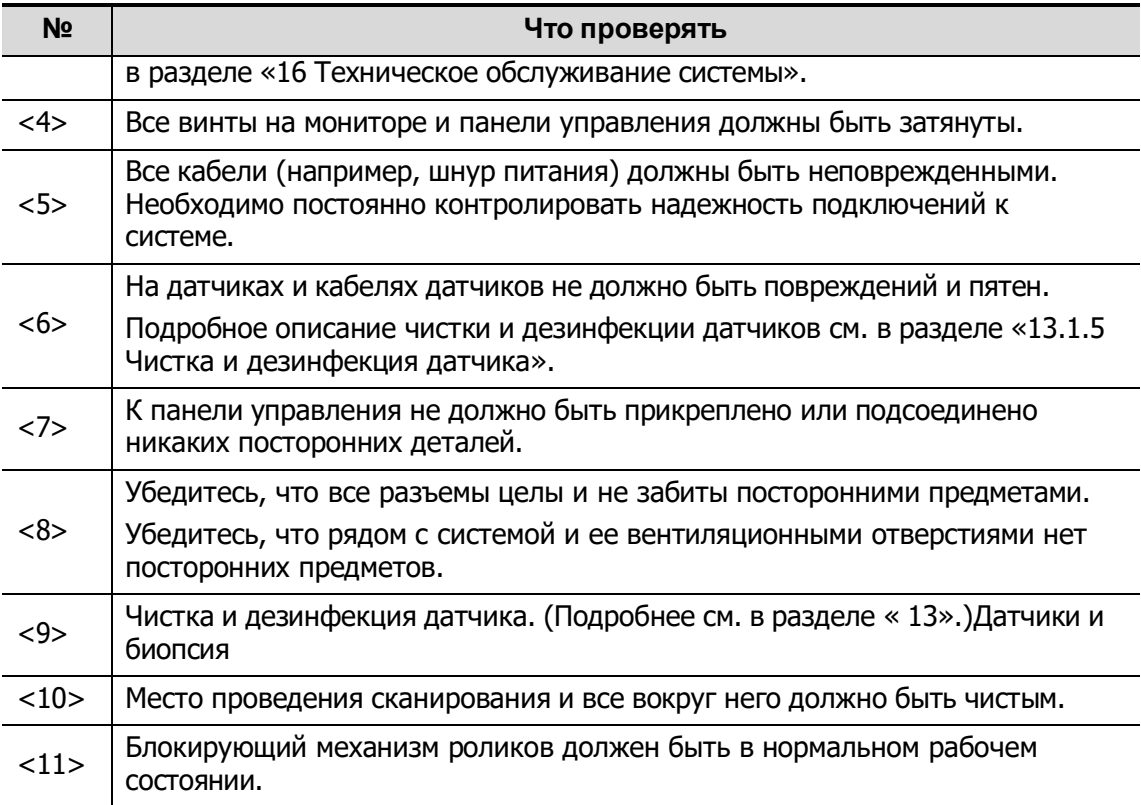

- Включение электропитания Включение системы
- 

(1) Нажмите кнопку питания в верхнем левом углу панели управления.

- 
- (2) Система перейдет в рабочее состояние.

Когда аккумуляторы достаточно заряжены, можно также нажать кнопку питания

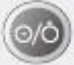

, чтобы включить систему напрямую.

Проверка системы после включения:

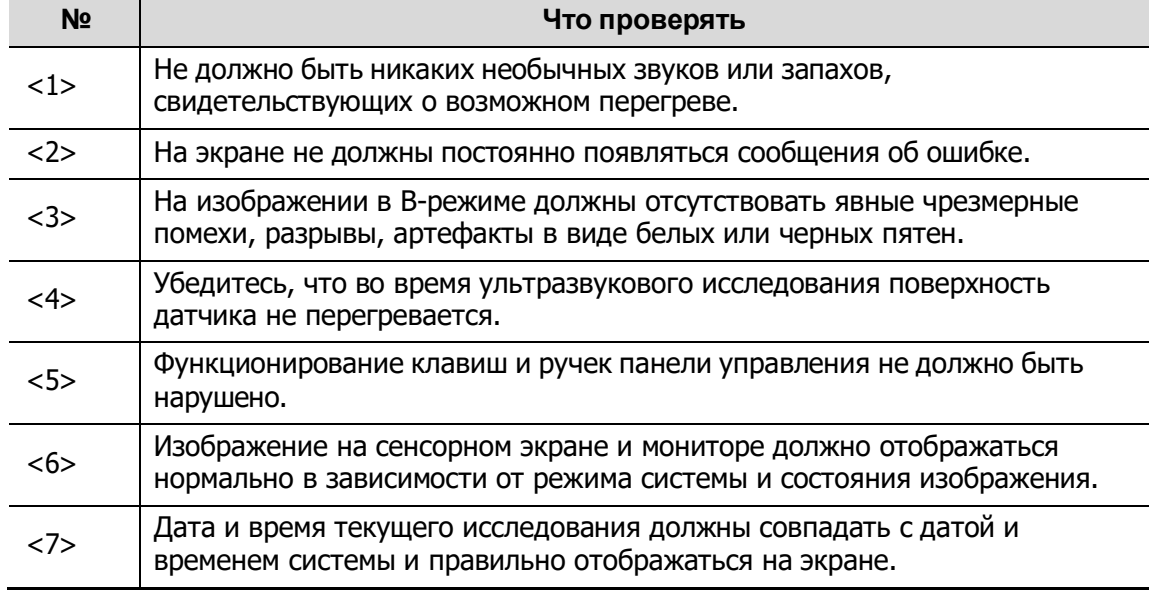

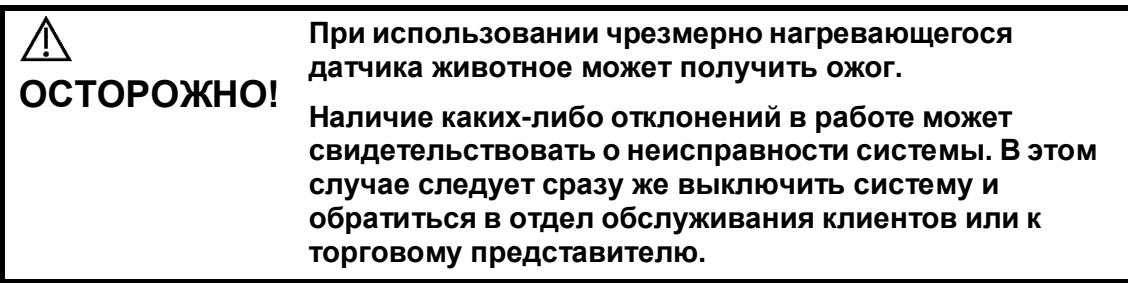

### **3.3.2 Выключение питания системы**

Необходимо соблюдать правильный порядок выключения системы. Кроме того, после обновления программного обеспечения или сбоя системы необходимо выключить питание и перезапустить систему.

Если не планируется использовать систему в течение длительного времени, необходимо:

- 1. Отсоединиться от электрической сети.
- 2. Выключить питание всех периферийных устройств, подключенных к системе.
- Включение системы в обычных условиях

Слегка нажмите один раз кнопку питания в верхнем левом углу панели управления. Откроется экран «Подтверж. отключ.»

- «Выключить»: штатное выключение системы.
- «Режим ожидания»: переход в режим ожидания. Чтобы включить систему, нажмите кнопку питания.
- «Отмена»: отмена операции.
- Выключение системы напрямую, если это невозможно сделать в обычном порядке:

Нажмите и долго удерживайте кнопку питания. Система выключится без отображения экрана [Подтверж. отключ]. Однако при таком выключении системы возможна потеря данных.

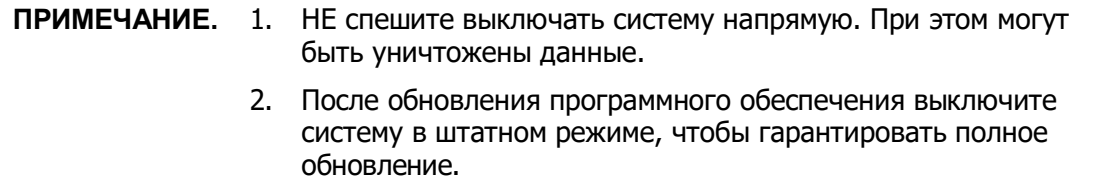

### **3.3.3 Режим ожидания**

Когда аккумулятор полностью заряжен, время ожидания системы составляет не менее 24 часов.

- Вход в режим ожидания:
	- Откройте [Настройки] → [Предуст.сист.] → [Общие], чтобы установить время перехода к экранной заставке и перехода в режим ожидания. В случае бездействия система переходит к экранной заставке по истечении времени ожидания, установленного для экранной заставки. Если после этого система бездействует в течение времени, заданного для режима ожидания, система переходит в режим ожидания.
	- Нажмите кнопку питания и выберите «Ожидан.».
- Отсоедините вилку сетевого шнура и выберите «Реж.ожид.» в появившемся диалоговом окне. Когда система переходит в режим ожидания, индикатор режима ожидания начинает мигать оранжевым цветом.
- **В** Выход из режима ожидания
	- Нажмите кнопку питания.
- Если необходимо выключить систему, которая находится в режиме ожидания:
	- Нажмите и удерживайте кнопку питания в течение 5 секунд.
	- Нажмите кнопку питания, чтобы выйти из режима ожидания, а затем выключите систему.

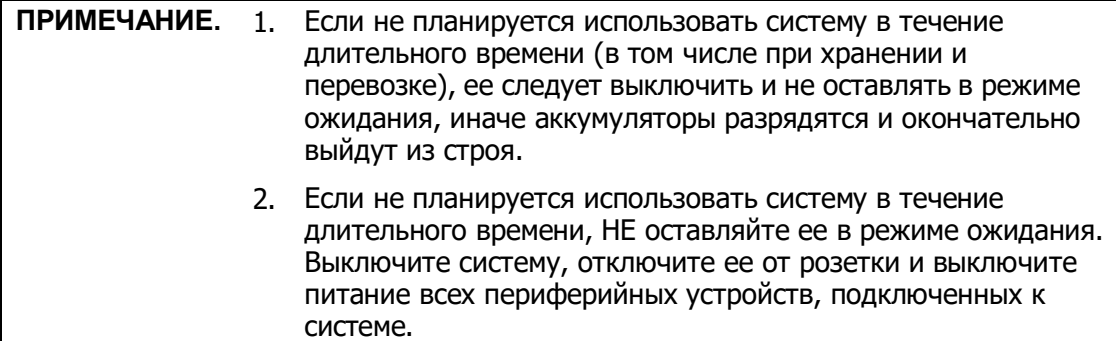

# **3.4 Регулировка монитора**

### **3.4.1 Регулировка положения монитора**

При регулировке положения монитора аккуратно держите его за нижний край.

Регулировка высоты (регулируемый кронштейн)

Подберите высоту, двигая опорный кронштейн вверх или вниз.

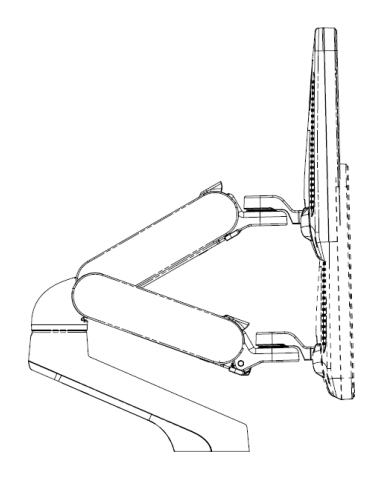

**ПРИМЕЧАНИЕ.** Берегите руки при регулировке высоты монитора.

- Поворот монитора (регулируемый кронштейн)
	- Поворот верхнего кронштейна

Монитор можно повернуть на ±90° вокруг кронштейна; также можно зафиксировать кронштейн и отдельно поворачивать монитор на ±90°.

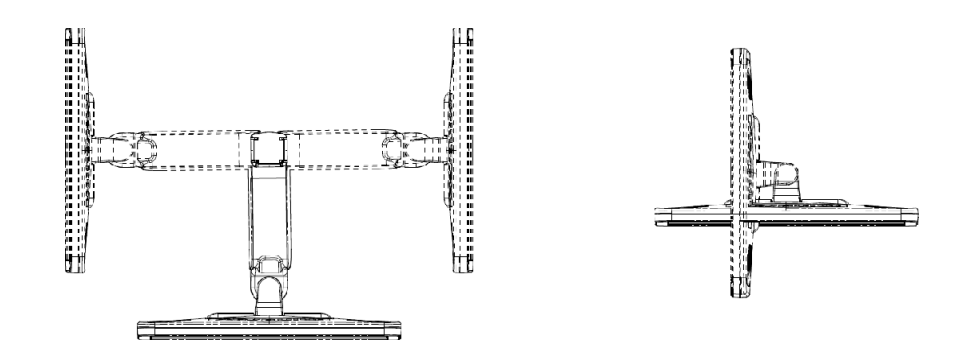

Поворот нижнего кронштейна

Поверните фиксирующий рычаг в положение  $\widehat{\mathfrak{m}}$ , после этого можно перемещать кронштейн вправо или влево.

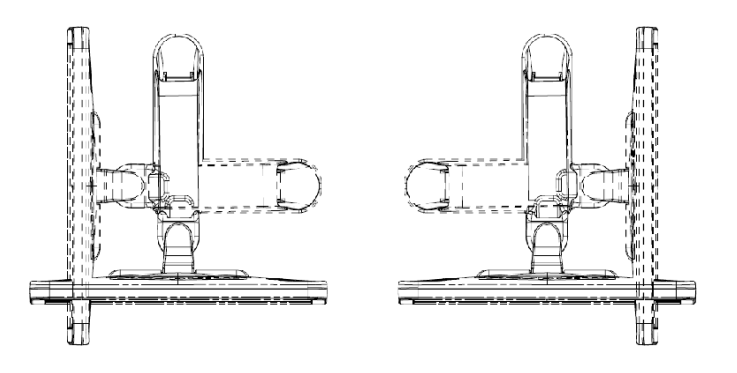

Наклон монитора (регулируемый кронштейн)

При вертикальном положении монитор можно наклонить на 20° назад и в горизонтальное положение вперед. Во время перевозки или перемещения системы переведите монитор в горизонтальное положение, как показано ниже:

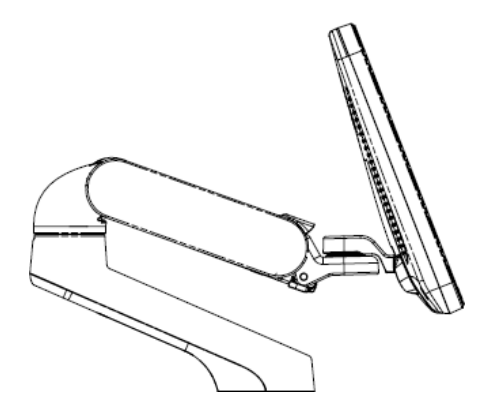

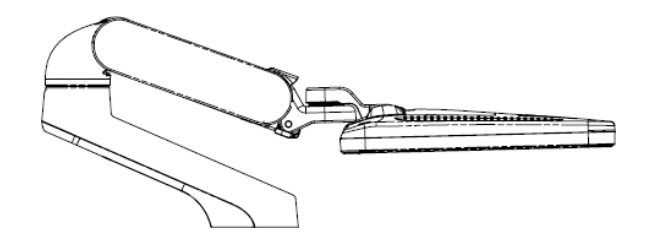

- Поворот монитора (фиксированный кронштейн)
	- Вращение монитора Монитор можно повернуть на ±90 °.

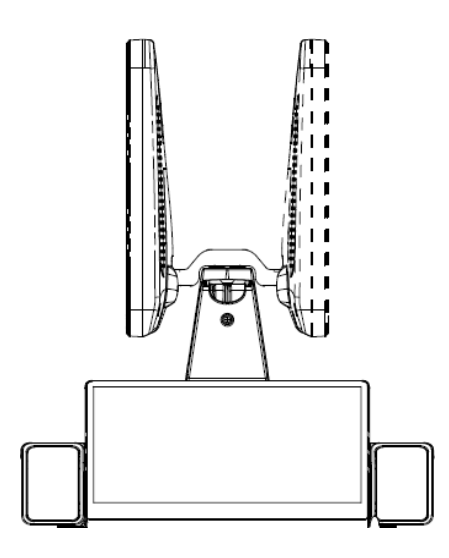

Наклон монитора (фиксированный кронштейн)

При вертикальном положении монитор можно наклонить на 20° назад и в горизонтальное положение вперед. Во время перевозки или перемещения системы переведите монитор в горизонтальное положение, как показано ниже:

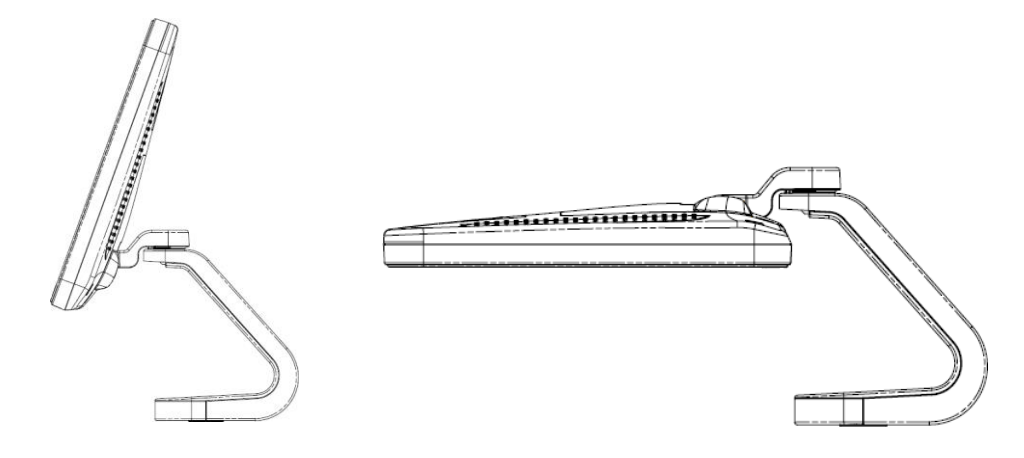

### **3.4.2 Регулировка яркости и контрастности**

### **монитора**

Регулировка яркости и контрастности монитора — это один из наиболее важных факторов, влияющих на качество изображения. Если эти параметры установлены неправильно, то для компенсации придется изменять усиление, временную компенсацию усиления (TGC), динамический диапазон и даже выходную акустическую мощность значительно чаще, чем это необходимо. Кнопки регулировки показаны ниже:

Настройте яркость и контрастность, выбрав пункты [Настройки]  $\rightarrow$  [Настр-ки сист]  $\rightarrow$ [Общий].

```
ПРИМЕЧАНИЕ. На мониторе сначала регулируется яркость, затем —
    контрастность. После регулировки контрастности и яркости
    следует отрегулировать все предварительные установки и 
    настройки периферийных устройств.
```
### **3.4.3 Регулировка положения панели управления**

Чтобы повернуть панель управления на ±90°, переведите рычаг управления вниз примерно на 30°. Для перемещения панели управления вверх или вниз переведите рычаг управления вниз примерно на 60°.

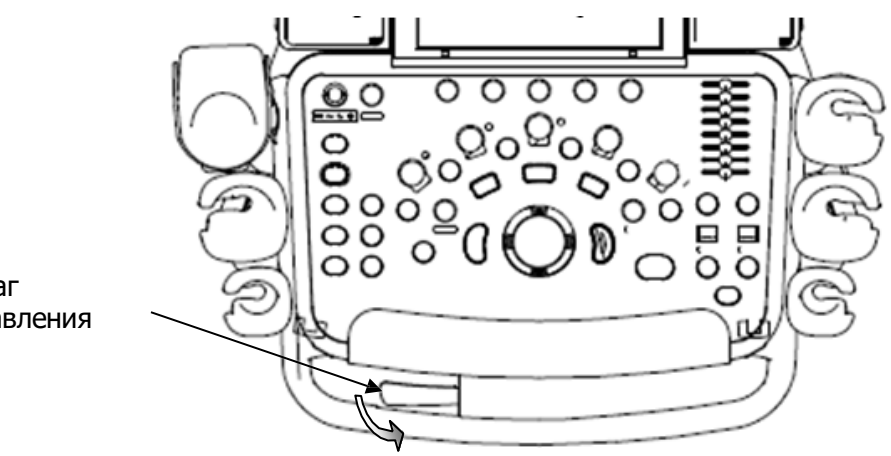

Рычаг управления

# **3.5 Подключение датчика**

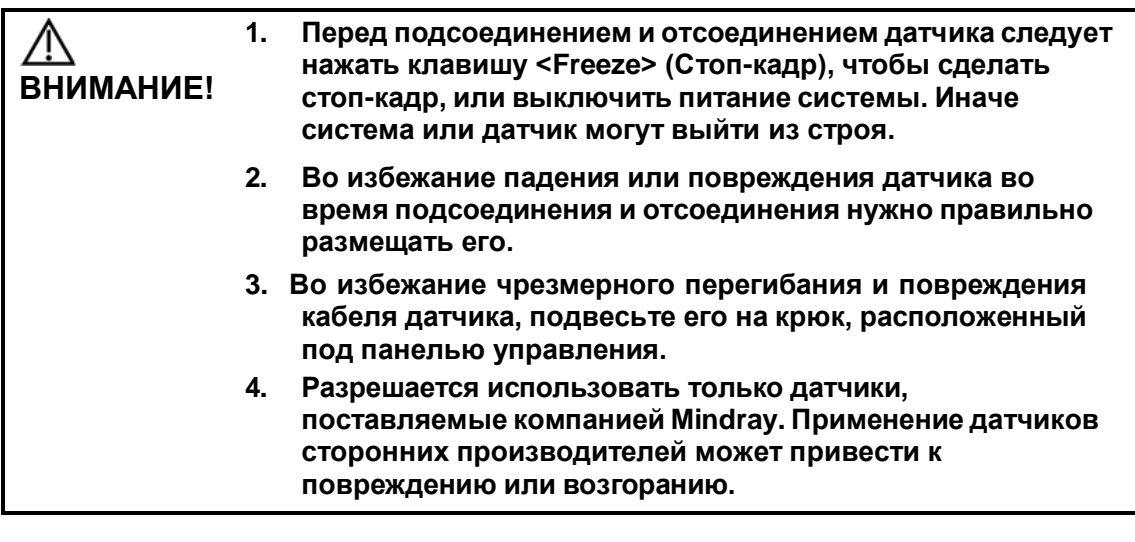

**ПРИМЕЧАНИЕ.** Если порт датчика не используется в течение длительного времени, его нужно закрыть крышкой, чтобы защитить от попадания пыли. Иначе возможно ухудшение контакта.

### **3.5.1 Подключение датчика**

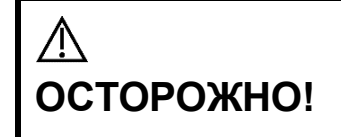

**Датчики, кабели и разъемы должны быть в надлежащем рабочем состоянии, без дефектов, трещин и отслоения. В противном случае возможно поражение электрическим током.**

- 1. Протяните конец кабеля датчика к правой стороне системы, вставьте разъем в гнездо и втолкните до упора. (как показано на левом рисунке).
- 2. Поверните фиксирующий рычаг на 90° по часовой стрелке, чтобы зафиксировать датчик (как показано на правом рисунке).
- 3. Расположите датчик должным образом, чтобы он не оказался придавленным другими устройствами или не обернулся вокруг них. Головка датчика НЕ должна свободно свешиваться.

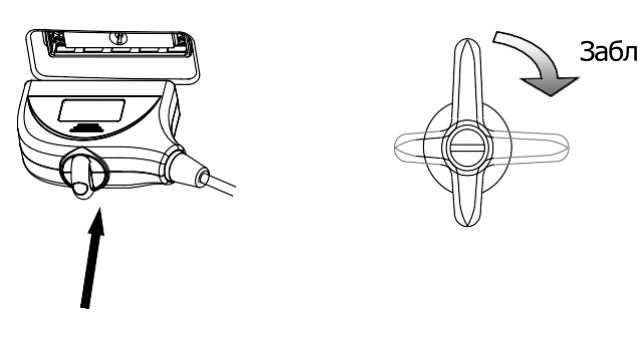

#### **ПРИМЕЧАНИЕ.** Прежде чем вставлять разъем в порт датчика, осмотрите штырьки разъема. Запрещается пользоваться датчиком с погнутым штырьком, пока он не будет осмотрен, отремонтирован и заменен.

### **3.5.2 Отключение датчика**

- 1. Поверните фиксирующий рычаг на 90° против часовой стрелки в вертикальное положение. (как показано на левом рисунке).
- 2. Потяните за разъем датчика строго в вертикальном направлении (как показано на рисунке ниже).

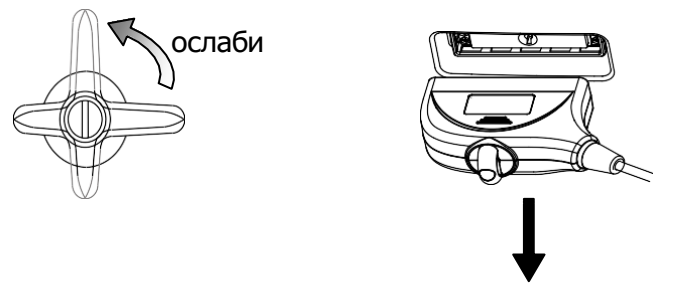

# **3.6 Подключение периферийных устройств**

### **3.6.1 Подключение USB-устройств**

#### **ОСТОРОЖНО! ЗАПРЕЩАЕТСЯ непосредственно извлекать запоминающее USB-устройство, иначе можно повредить его или систему.**

Доступные USB-порты системы:

- 1. Два USB-порта на панели для сигналов физиологических параметров.
- 2. Два USB-порта на панели ввода/вывода на обратной стороне системы.
- 3. Два USB-порта на панели управления.
- 4. Один USB-порт в отсеке принтера, специально предназначенный для цифрового видеопринтера.
- Успешное подключение к ультразвуковой системе USB-накопителя через USBпорт подтверждается звуковым сигналом. В нижнем правом углу экрана

изображения появится символ

- Извлечение запоминающего USB-устройства
	- (1) Нажмите , чтобы открыть диалоговое окно «Извлечь устр-во USB».
	- (2) Выберите устройство, которое нужно удалить.
	- (3) Нажмите [OK] раздастся звуковой сигнал. При извлечении USBнакопителя раздается звуковой сигнал.

### **3.6.2 Подключение ножного переключателя**

#### Подключение

Просто вставьте USB-разъем ножного переключателя в один из подходящих USB-портов системы.

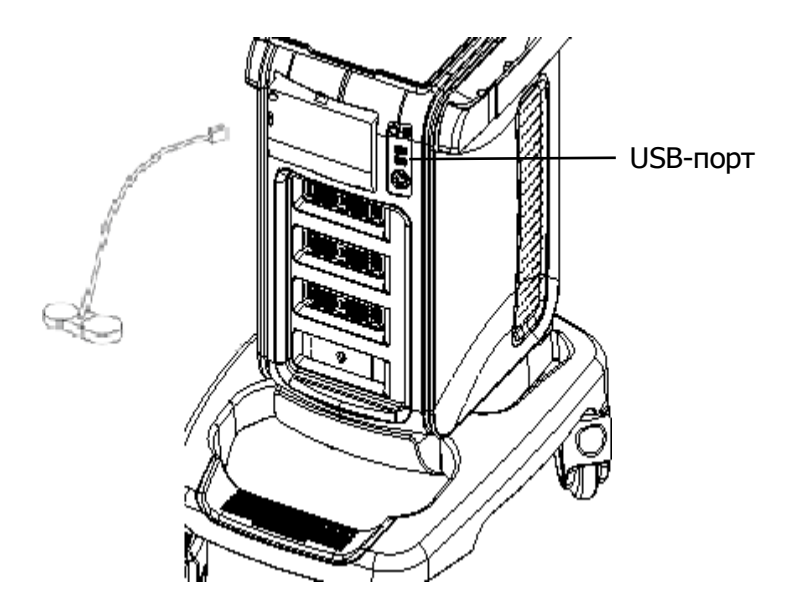

Настройка функции

Можно задать функцию ножного переключателя. Подробнее см. в разделе [«12.1.5](#page-211-0) [Конфигурация](#page-211-0) клавиш».

### <span id="page-57-0"></span>**3.6.3 Графический/текстовый принтер**

#### **3.6.3.1 Подключение локального принтера**

Как показано на приведенном ниже рисунке, графический/текстовый принтер снабжен шнуром питания и кабелем данных. Шнур питания нужно подсоединить к подходящей настенной розетке.

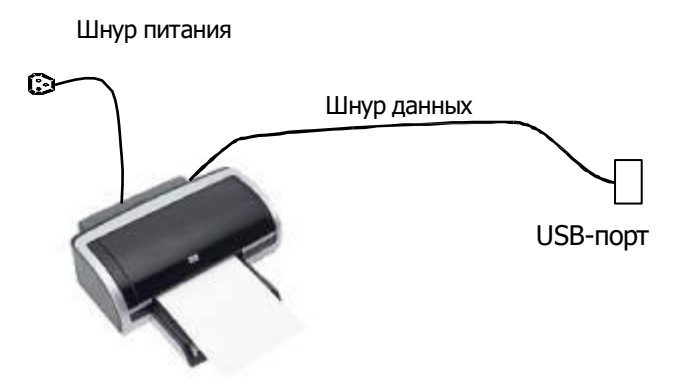

- 1. Подсоедините кабель данных к USB-порту ультразвуковой системы.
- 2. Вставьте свободный конец шнура питания принтера в подходящую розетку.
- 3. Включите систему и принтер.
- 4. Проверьте состояние принтера:
	- Откройте страницу [Настройки]  $\rightarrow$  [Предуст. печ.]  $\rightarrow$  «Драйвер принтера». Появится список принтеров, устанавливаемых автоматически, со статусом «Готово».

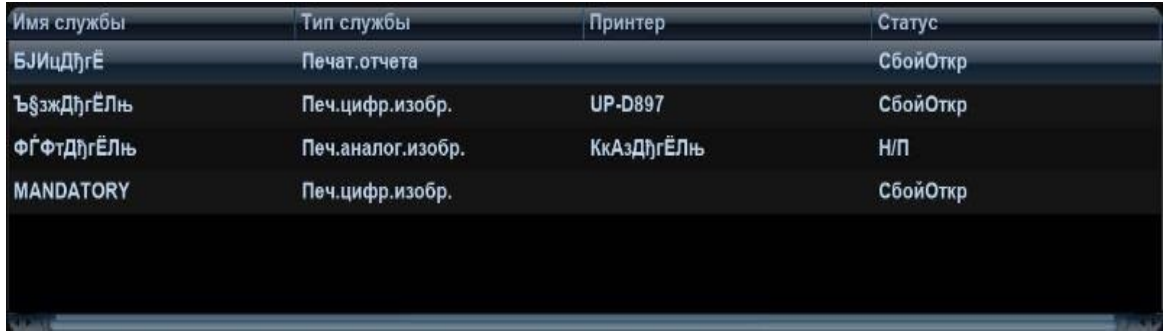

- 5. Вернитесь на страницу «Служба печати», выберите в списке «Печать отчета» и задайте атрибуты в окне «Свойство» под экраном:
	- ⮞ В выпадающем списке справа от вкладки «Принтер» выберите модель принтера;
	- ⮞ Задайте размер бумаги. .<br>Спужба печати **Драйвер принтера** Printer Adapter Hacto Имя службы Тип службы Стату **DobaBuTH COVWOV BJWUARE** .<br>Печат отчета СбойОтки .<br>СбойОтки Удалить службу **Ъ§зжДђгЁЛњ** Печ.цифр.изобр **IIP-0897 ФЃФтДђгЁЛњ** Печ.аналог.изобр **КкАзДђгЁЛн**  $H/\Pi$ Переим, службу **MANDATORY** Печ.цифр.изобр **СбойОткр** Свойства **Тип службы Имя службы EUVIDADIES Принтер РазмерБумаги** 210.0mm \* 297.0mm

6. Для завершения установки нажмите [Сохранить].

Советы: Драйверы некоторых распространенных принтеров уже интегрированы в систему, поэтому они устанавливаются автоматически. В случае сбоя автоматической установки необходимо проверить следующую информацию:

- Модель подключенного принтера не отображается в списке «Драйвер принт.»;
- Нажмите «Драйвер принтера»  $\rightarrow$  [Доб.принтер]  $\rightarrow$  [Добавить принтер] система предложит обновить файл ppd.

После этого необходимо установить драйвер принтера вручную следующим образом:

- a) Загрузите файл .ppd с официального веб-сайта производителя принтера (обратитесь к инженеру по эксплуатации, если это необходимо) и скопируйте файл на запоминающее устройство (например, USB-диск).
- b) Вставьте USB-диск в ультразвуковую систему и нажмите [Настройки] → [Предуст.печ.] «Драйвер принтера» → [Доб.принтер], чтобы открыть файл ppd и завершить установку.

**ПРИМЕЧАНИЕ.** Все драйверы принтеров, интегрированные в ультразвуковую систему, взяты с официальных сайтов производителей принтеров (модели можно проверить, нажав [Настройки]  $\rightarrow$  [Предуст.печ.]  $\rightarrow$ «Драйвер принтера»  $\rightarrow$  [Поддержка принтера]). Драйверы принтеров могут не обновляться вовремя в связи с версией программного обеспечения и региональными ограничениями; подробности можно узнать у производителя принтера.

### **3.6.3.2 Добавление сетевого принтера**

- 1. Убедитесь, что нужный сетевой принтер и ультразвуковая система подключены к одной и той же ЛВС.
- 2. Поверьте IP-адрес сетевого принтера (подробности см. в сопроводительной документации к принтеру).
- 3. Откройте страницу [Настройки]  $\rightarrow$  [Предуст.печ.]  $\rightarrow$  «Драйвер принтера», нажмите [Доб.принтер], чтобы открыть соответствующее окно, и введите IPадрес сетевого принтера. (Порт по умолчанию 9100).
- 4. Нажмите [Провер.сет.принт.]. Под полем «Порт» появится IP-адрес, название и данные порта сетевого принтера. При необходимости измените порт, чтобы он соответствовал порту проверенного сетевого принтера.
- 5. Нажмите [OK], чтобы открыть экран установки ppd:
	- Выбор файла PPD на носителе: выберите путь на внешнем носителе и установите файл.
	- Выбор файла PPD из базы данных: выберите файл ppd, интегрированный в ультразвуковую систему.
- 6. После окончания установки файла ppd введите имя принтера, чтобы завершить установку.
- 7. После успешной установки система возвращается на страницу «Драйвер принт.» отображает добавленный сетевой принтер.

#### **3.6.3.3 Установка беспроводного принтера**

Система поддерживает беспроводной графический/текстовый принтер для печати отчетов.

- 1. Вставьте шнур питания принтера в подходящую розетку.
- 2. Включите систему и принтер.
- 3. Убедитесь, что ультразвуковой аппарат и принтер подключены к одной и той же сети и на принтере включен модуль беспроводной сети.
- 4. Добавьте беспроводной адаптер, выполнив шаги, описанные в разделе «Добавление сетевого принтера».
- 5. Откройте страницу [Настройки]  $\rightarrow$  [Предуст.печ.], выберите «Печат.отчета» в списке принтеров, затем выберите беспроводной принтер и задайте требуемые свойства.
- 6. Нажмите [Сохр.], чтобы закрыть экран установок и применить изменения.

### **3.6.3.4 Печать с помощью UltraAssist iStorage**

Система поддерживает функцию печати iStorage. Перед тем, как использовать эту функцию, убедитесь, что на сервере iStorage настроен принтер по умолчанию, а ультразвуковая система имеет настроенный сервер iStorage. Подробнее см. в разделе «[12.7.2](#page-217-0) [iStorage»](#page-217-0).

- 1. Нажмите [Настройки]  $\rightarrow$  [Предуст.печ.]  $\rightarrow$  «Драйвер принтера» и убедитесь, что статус принтера iStorage — «AssistPrinter@IP address» со статусом «Готово».
- 2. Нажмите «Служба печати», чтобы открыть экран, и выберите принтер AssistPrinter@IP address для службы печати отчета.
- 3. Проверьте состояние сетевого подключения.

Нажмите кнопку [Пр.связи] в столбце [Статус] списка принтеров iStorage. Откроется диалоговое окно с состоянием сервера iStorage.

**ПРИМЕЧАНИЕ.** Проверьте надежность соединения принтера iStorage с сервером, если произошел сбой печати при статусе принтера «Готово».

4. Нажмите [Сохр].

#### **3.6.3.5 Служба печати**

Графический/текстовый принтер позволяет печатать отчет или изображения.

- Задание принтера по умолчанию для отчета и его свойств: На экране «[Настройки]  $\rightarrow$  [Предуст.печ.]» выберите «Служба печати», в списке служб выберите столбец «Печат.отчета» и задайте параметры в поле «Свойство».
- Печать отчета:

Чтобы напечатать отчет, нажмите [Печ.] в диалоговом окне отчета или воспользуйтесь пользовательской клавишей (подробнее см. в разделе [«12.1.5](#page-211-0) [Конфигурация](#page-211-0) клавиш»). Подробнее см. в руководствах, прилагаемых к принтерам.

### **3.6.4 Установка аналогового видеопринтера**

- 1. Вставьте шнур питания принтера в подходящую розетку.
- 2. Поместите принтер в нужном месте.
- 3. Подключение кабеля:
	- Черно-белый аналоговый видеопринтер

В отсеке для принтера под панелью управления находятся следующие кабели: (1) шнур питания;

(2) кабель дистанционного управления;

(3) кабель сигнала,

(4) кабель USB (для подключения цифрового видеопринтера), показанные на рисунке.

Подключите кабель дистанционного управления к порту дистанционного управления принтера, а кабель сигнала к порту VIDEO IN принтера.

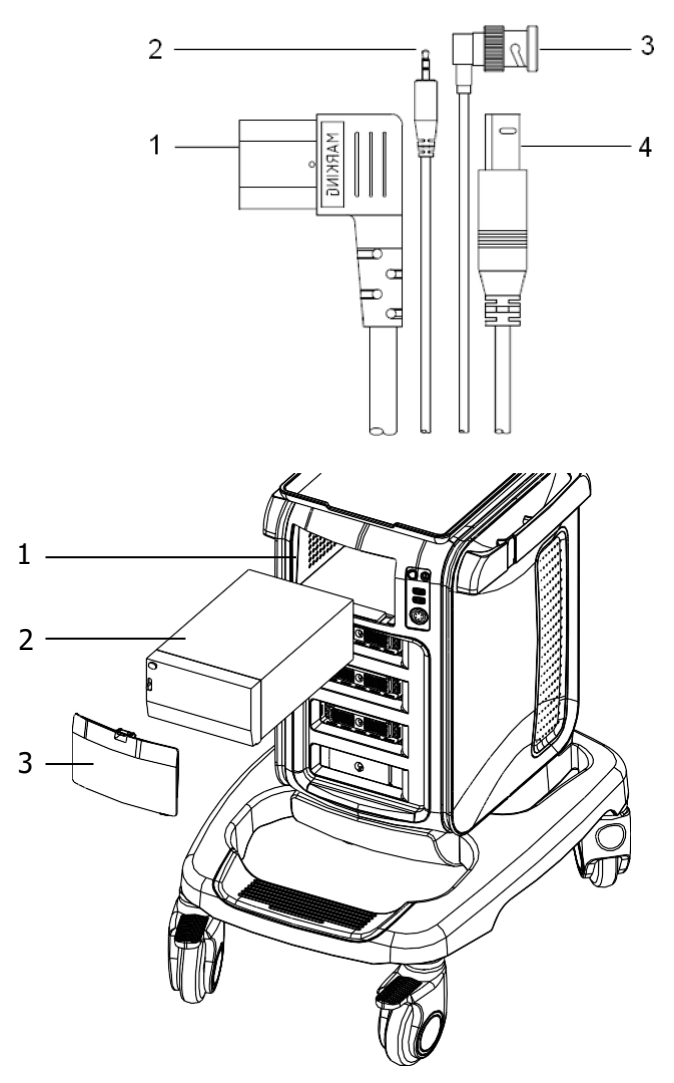

1. Окно отсека принтера 2. Принтер 3. Крышка отсека

 Цветной аналоговый видеопринтер: для подключения принтера используйте панель ввода/вывода на задней стороне аппарата, как показано на следующем рисунке:

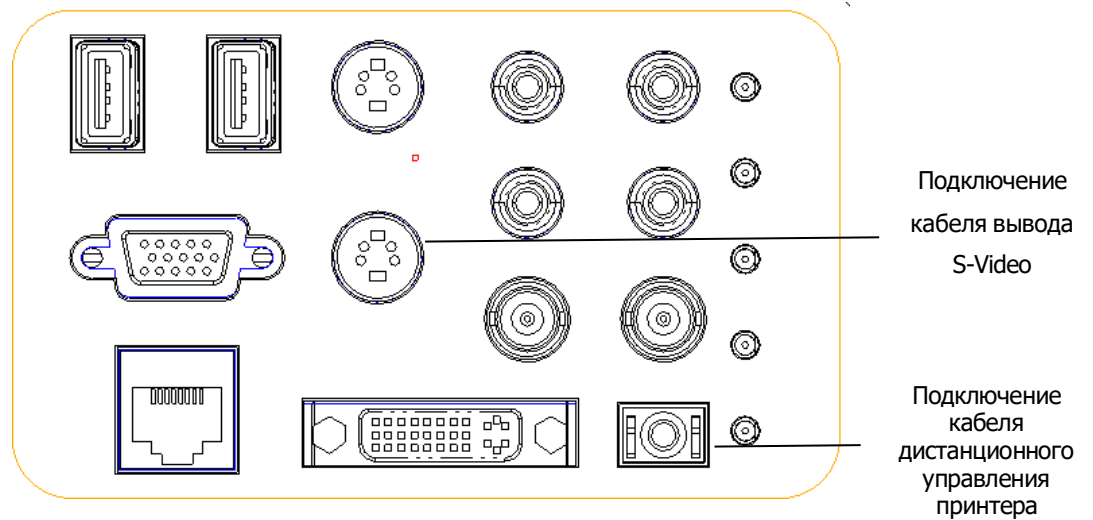

- 4. Установите рулон бумаги и включите систему и принтер.
- 5. Изменение службы печати:
	- Добавление службы печати:
- (1) Нажмите [Настройки]  $\rightarrow$  [Предуст. печ.]  $\rightarrow$  [Служба печати].
- (2) Нажмите [Добавить службу], чтобы открыть страницу.
- (3) Выберите тип службы и вручную введите название службы.
- (4) Нажмите [Готово], чтобы вернуться на страницу службы принтера.
- (5) Выберите модель принтера и задайте другие свойства в поле «Свойство».
- (6) Нажмите [OK], чтобы завершить настройку.
- Изменение службы печати:
- (1) Выберите имеющуюся службу печати в списке.
- (2) Выберите модель принтера и задайте другие свойства в поле «Свойство».
- (3) Нажмите [OK], чтобы завершить настройку.

### **3.6.5 Установка цифрового видеопринтера**

- 1. Поместите принтер в нужном месте.
- 2. Вставьте шнур питания принтера в подходящую розетку.
- 3. Соедините USB-порты системы и принтера с помощью кабеля USB.
- 4. Установите рулон бумаги и включите систему и принтер.
- 5. Процедуру установки драйвера принтера см. в разделе «[3.6.3](#page-57-0) [Графический/текстовый](#page-57-0) принтер» (драйверы принтеров, перечисленные в разделе «[2.5.4](#page-32-0) [Поддерживаемые периферийные устройства»](#page-32-0), уже установлены).
	- Добавление службы печати:
	- (1) Откройте экран [Настройки]  $\rightarrow$  [Предуст. печ.]  $\rightarrow$  [Служба печати].
	- (2) Нажмите [Доб.службу], чтобы открыть страницу «Служба печати».
	- (3) Выберите тип службы и вручную введите название службы.
	- (4) Нажмите [Готов], чтобы вернуться на страницу службы принтера.
	- (5) Задайте свойства печати.
	- (6) Нажмите [OK], чтобы завершить настройку.
	- Изменение службы печати:
	- (1) Выберите имеющуюся службу печати в списке.
	- (2) Выберите модель принтера и задайте другие свойства в поле «Свойство».
	- (3) Нажмите [OK], чтобы завершить настройку.

### **3.6.6 Установка беспроводного принтера**

Система поддерживает беспроводной графический/текстовый принтер для печати отчетов.

- 1. Вставьте шнур питания принтера в подходящую розетку.
- 2. Включите систему и принтер.
- 3. Убедитесь, что ультразвуковой аппарат и принтер подключены к одной и той же сети и на принтере включен модуль беспроводной сети.
- 4. Добавьте беспроводной адаптер, выполнив шаги, описанные в разделе, посвященном добавлению сетевого принтера. Подробнее см. в главе «[3.6.3](#page-57-0) [Графический/текстовый принтер](#page-57-0)».
- 5. Откройте страницу [Настройки]  $\rightarrow$  [Печ], выберите «Печат.отчета» в списке принтеров, затем выберите беспроводной принтер и задайте требуемые свойства.
- 6. Нажмите [Сохр.], чтобы закрыть экран установок и применить изменения.

### **3.6.7 Установка/снятие держателя для**

### **датчика/флакона с гелем**

#### Установка

Как показано на рисунке ниже, совместите защелку держателя со слотом на боковой части панели управления и затем вставьте ее в слот до щелчка.

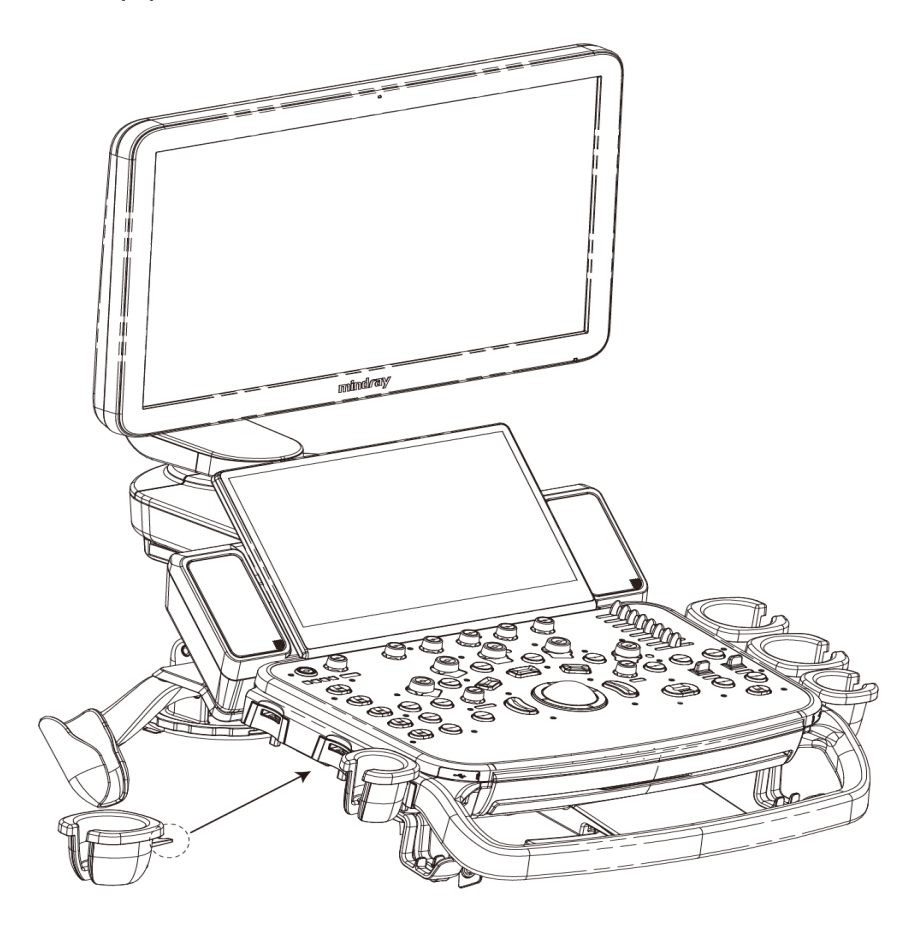

### Удаление

Нажмите на защелку в направлении стрелки и извлеките держатель.

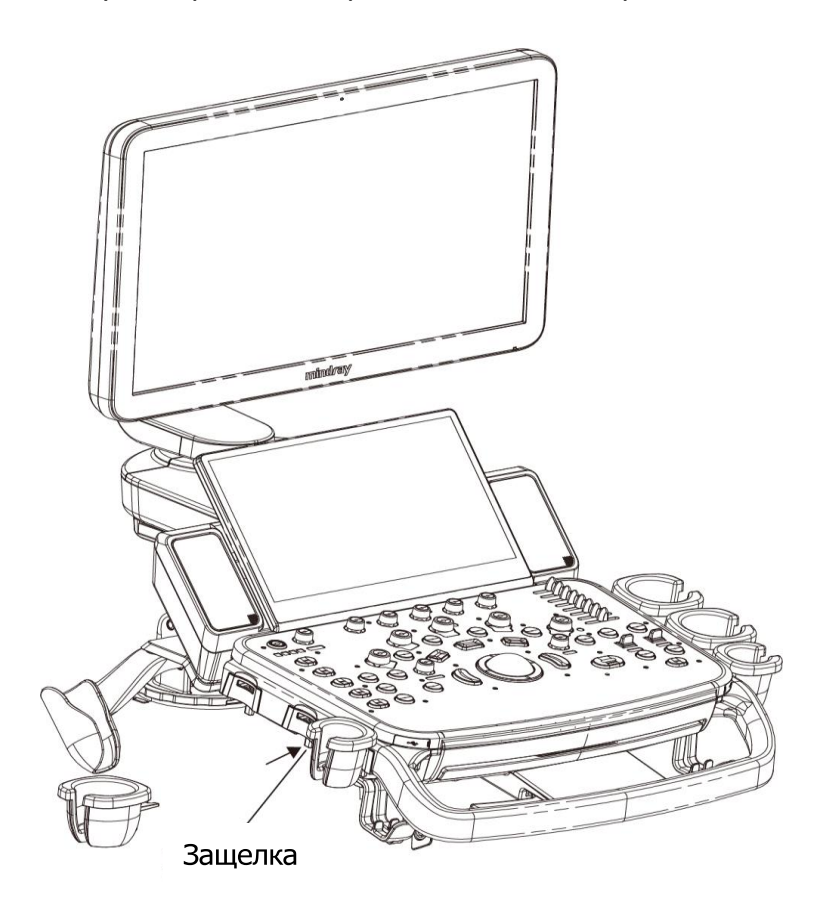

# **3.7 Основной экран и управление**

# **3.7.1 Основной экран**

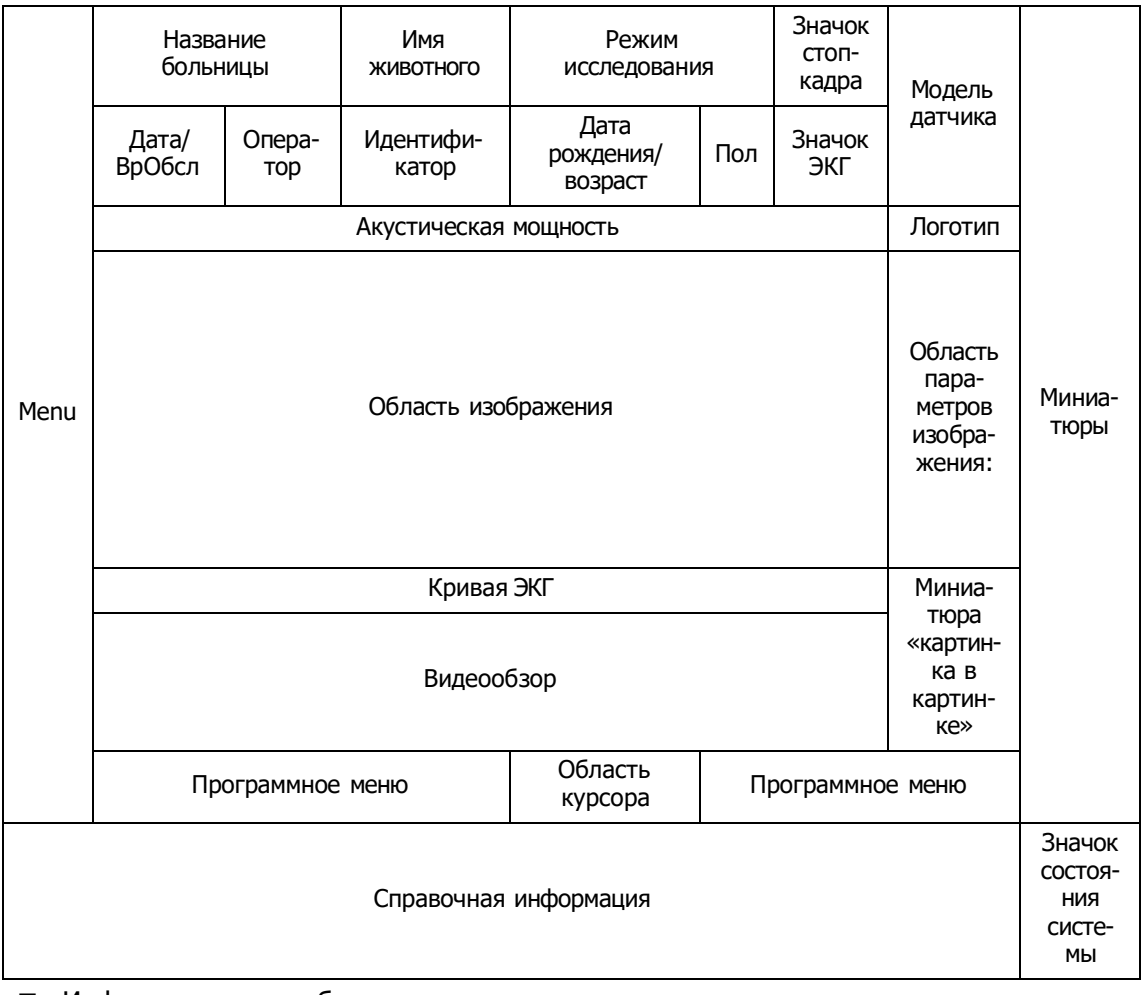

На следующей схеме изображены основные области экрана:

#### Информационная область

В информационной области отображается логотип производителя, название медицинского учреждения, дата и время исследования, оператор, датчик, акустическая мощность и индекс MI/TIS, значок стоп-кадра, сведения о животном, значок ЭКГ (если настроен модуль ЭКГ) и т. д.

Чтобы настроить отображение данных животного, откройте экран [Настройки] [Настр-ки сист] → [Общий] и выберите нужные элементы в окне «Св-я о жив.» в верхнем левом углу экрана.

Логотип

Логотип производителя, отображаемый в верхнем левом углу экрана.

Название больницы

В данной области отображается название медицинского учреждения. Название медицинского учреждения можно задать, выбрав пункты  $[Hac$ тройки $] \rightarrow [Hac$ тр-ки сист $] \rightarrow [Ibc$ альные].

Время исследования

Отображаются дата и время проведения исследования. Формат времени исследования можно задать, выбрав пункты [Настройки]  $\rightarrow$  [Настрки сист]  $\rightarrow$  [Локальные]. При включении функции стоп-кадра время исследования останавливается.

- Модель датчика В данной области отображается модель используемого в настоящее время датчика или модель по умолчанию.
- Акустическая мощность и MI/TIS Отображается акустическая мощность, в том числе значение акустической мощности, MI (механический индекс) и TIS.
- Значок стоп-кадра

Значок стоп-кадра означает, что включен стоп-кадр.

Сведения о животном

Отображаются имя, идентификатор, пол, возраст и т.д. Сведения о животном вводятся на экране «Св-я о жив.». Также можно импортировать данные зарегистрированного животного с iStation или сервера рабочего списка DICOM.

- Оператор Отображается фамилия оператора. Эта информация вводится на экране «Св-я о жив.».
- Значок ЭКГ

Отображается значок ЭКГ, который состоит из значка сердца и значения частоты сердечных сокращений, например « 75 уд/мин».

Область параметров и меню изображения

В этой области отображаются и параметры изображения, и меню изображения. В случае отсутствия меню в этой области отображаются параметры изображения в текущем режиме визуализации. Также здесь указывается текущий режим исследования.

Область меню

Когда отображается меню изображения, оно закрывает параметры изображения.

Содержит меню изображения, меню измерения, меню комментариев, меню меток тела и т.д. Операции с меню выполняются с помощью трекбола.

С помощью пункта <Меню> можно скрыть или открыть меню.

Область меню состоит из заголовка меню, элементов меню и пр., как показано на рисунке ниже.

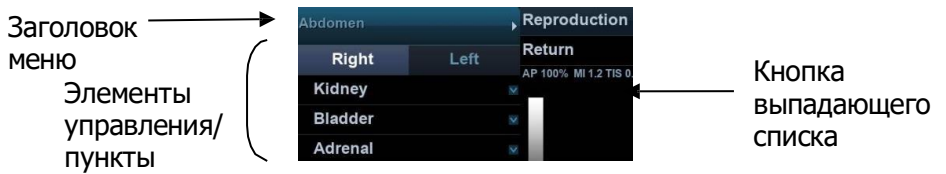

⮞ Заголовок меню

Отображается название меню.

⮞ Элементы управления/пункты

Это пункты меню. Пункт, применимый в нескольких режимах, отображается как общий пункт в определенном режиме. Пункты для режимов изображения и измерения можно предварительно задать.

⮞ Кнопка выпадающего списка

Если для одного пункта имеется несколько значений, их можно выбрать с помощью кнопки .

⮞ Возврат к предыдущему меню

Нажмите кнопку [Возвр] для возврата к предыдущему меню.

Область параметров

Отображаются параметры изображения для активного окна изображения. Если используется несколько режимов формирования изображения, система отображает параметры всех соответствующих режимов. Подробнее см. в соответствующих режимах формирования изображения.

Область изображения

В области изображения находятся ультразвуковые изображения, кривые ЭКГ, метка датчика (или метка активации окна), временная шкала (в M-режиме или режиме PW), оси координат (включая оси глубины, времени, скорости/частоты), положение фокуса (показано на оси глубины в виде  $\Box$ ). Также здесь отображаются аннотация, метка тела, измерители, цветовая шкала и шкала оттенков серого.

Область миниатюр «картинка в картинке»

В состоянии масштабирования в этой области отображается миниатюра полного изображения. Увеличиваемая в данный момент область выделяется прямоугольной рамкой. Эта функция называется «картинка в картинке».

Область курсора

В области значков состояния указывается текущее состояние курсора,

например **в режиме кинопетли.** 

Область справочной информации

В области справочной информации отображается различная справочная информация или индикатор выполнения в текущем состоянии.

Область миниатюр сохраненных изображений

Отображаются миниатюры изображений, сохраненных для данного животного.

- Переход на страницу вверх/вниз: если сохранено несколько страниц исрежений, можно перейти к следующей или предыдущей странице с помощью кнопок  $\vee$  или  $\hat{\wedge}$  соответственно.
- Удаление: выберите миниатюру изображения и нажмите  $\times$ , чтобы удалить ее.
- Отправка: выберите миниатюру изображения и нажмите  $\Box$ , чтобы отправить ее на внешние устройства.

Область программного меню

В области программного меню отображаются пункты, которые одновременно появляются в нижней части сенсорного экрана.

Область состояния системы

В этой области отображаются соответствующие системные значки, такие как запоминающее USB-устройство, принтер, сетевое соединение, текущее время системы и т. д.

Незакрепленная область

Положение показанных здесь областей можно менять, переместив их с помощью трекбола в определенное место на мониторе.

Окно результатов

В окне результатов измерений отображаются результаты недавно выполненных измерений.

Чтобы переместить окно результатов:

- a) Наведите курсор на заголовок окна результатов (курсор примет форму  $\oplus$ ).
- b) Нажмите <Устан> и вращайте трекбол окно будет перемещаться вместе с курсором.
- c) Переместите курсор в нужное положение и нажмите еще раз <Устан>, чтобы привязать окно в нужном месте.
- Область комментариев Подробнее см. в разделе [«9](#page-165-0) [Комментарии](#page-165-0) и метки тела».
- Область меток тела Подробнее см. в разделе [«9](#page-165-0) [Комментарии](#page-165-0) и метки тела».

## **3.7.2 Основные операции с экранами**

Экран состоит из заголовка, закладок страниц, содержимого и кнопок, как показано на следующем рисунке:

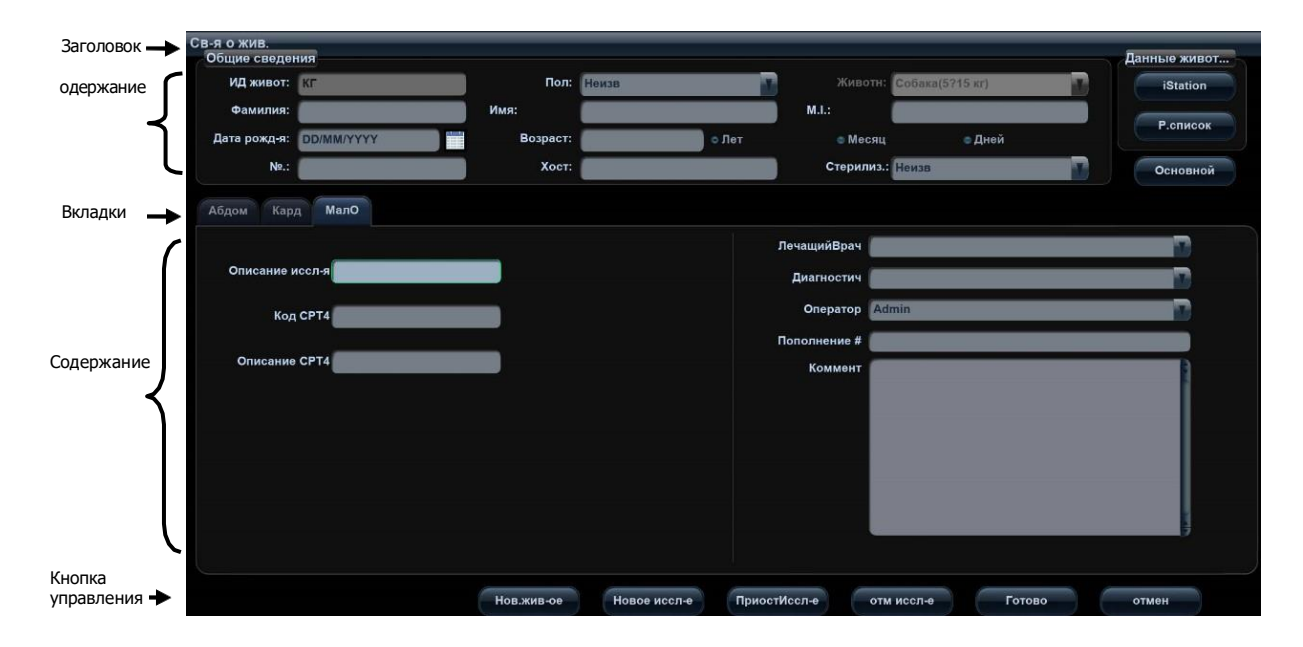

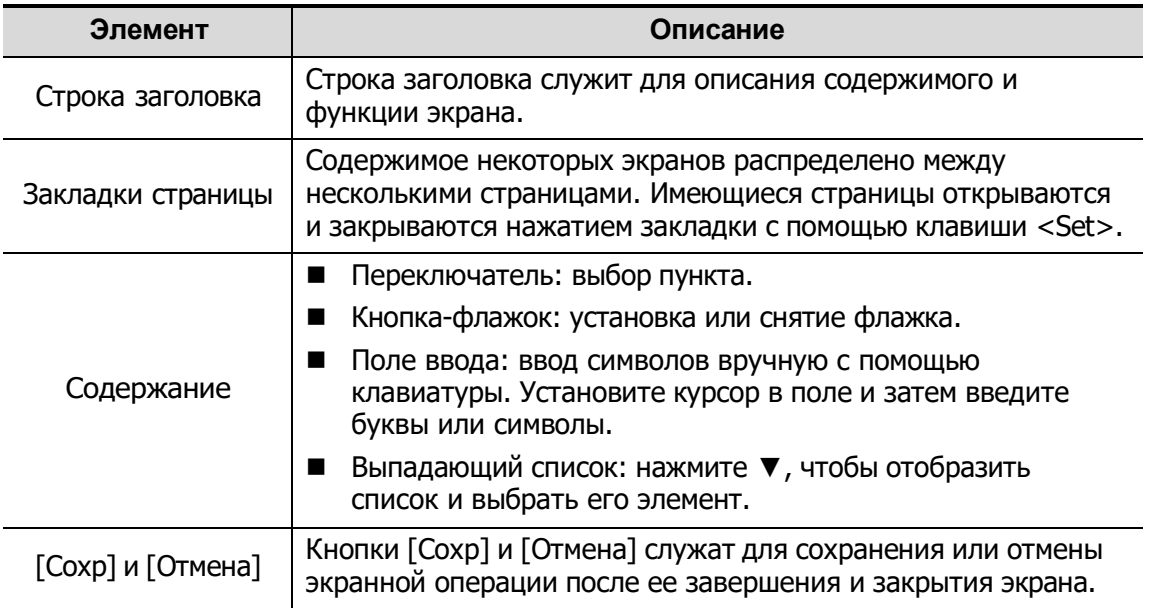

Чтобы изменить местоположение диалогового окна:

- 1. Вращая трекбол, наведите курсор на строку заголовка диалогового окна. При этом курсор примет вид  $\oplus$ . Нажмите клавишу <Установить>.
- 2. Вращая трекбол, установите прямоугольную рамку на новом месте.
- 3. Нажмите клавишу <Установить>, и диалоговое окно переместится в требуемое место.

### **3.7.3 Сенсорный экран**

Настройка с помощью сенсорного экрана

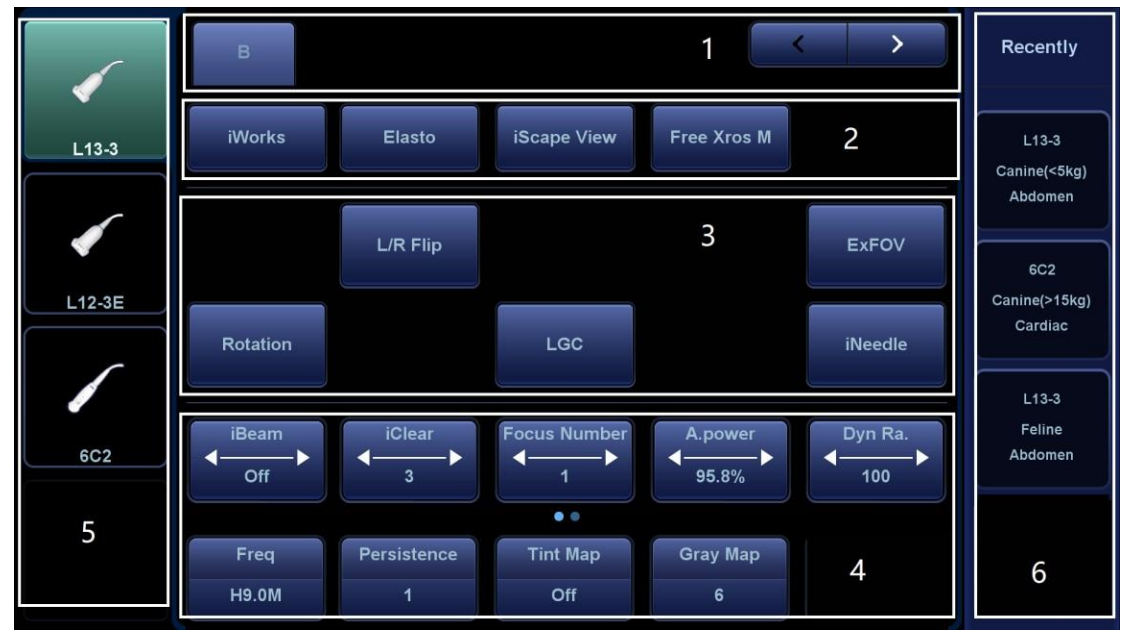

- 1. Область отображения режима (или закладки главных функций): отображает текущий режим; нажмите на закладку, чтобы выбрать соответствующий режим.
- 2. Область перехода к другим специальным режимам: отображает доступные специальные режимы; нажмите, чтобы перейти в нужный режим.
- 3. Область регулировки параметров: отображает параметры текущего режима визуализации или функции.
	- Установка величины параметра: нажмите ►или +для увеличения/уменьшения значения.
	- Установка ВК/ВЫК: для некоторых параметров можно установить только «ВК» или «ВЫК»; «ВК» включает функцию, и соответствующая клавиша подсвечивается зеленым.
	- Выбор страницы: если для текущего режима доступно больше одной страницы, нажмите или проведите по экрану, чтобы перейти к следующей.
	- Кнопка функции: нажмите для перехода к соответствующей функции.
- 4. Область регулировки ручками: отображаются параметры, регулируемые ручками.

В нижней части сенсорного экрана расположены пять ручек, функции которых зависят от текущего меню. Нажатием и вращением этих ручек регулируются соответствующие параметры.

#### Панель управления

Регулировка с помощью трекбола, клавиш панели управления, рукоятки, ручки или ползунка.

Функциональные клавиши трекбола

В некоторых режимах для регулировки необходимо использовать одновременно трекбол и его функциональные клавиши.

Например, в цветовом режиме с помощью трекбола и его функциональных клавиш регулируется размер/положение ИО.

- 5. Датчики, на которые можно переключаться: выберите подходящий датчик для быстрого переключения.
- 6. Недавно использованные режимы исследования: выберите подходящий режим исследования для быстрого переключения.

### **3.7.4 Экранная клавиатура**

В режимах составления отчетов, настройки, добавления комментариев и iStation на

сенсорном экране отображается значок экранной клавиатуры . Для входа в режим ввода с экранной клавиатуры коснитесь этого значка.

Кроме того, в режиме сведений о животном можно вводить данные напрямую с помощью экранной клавиатуры.

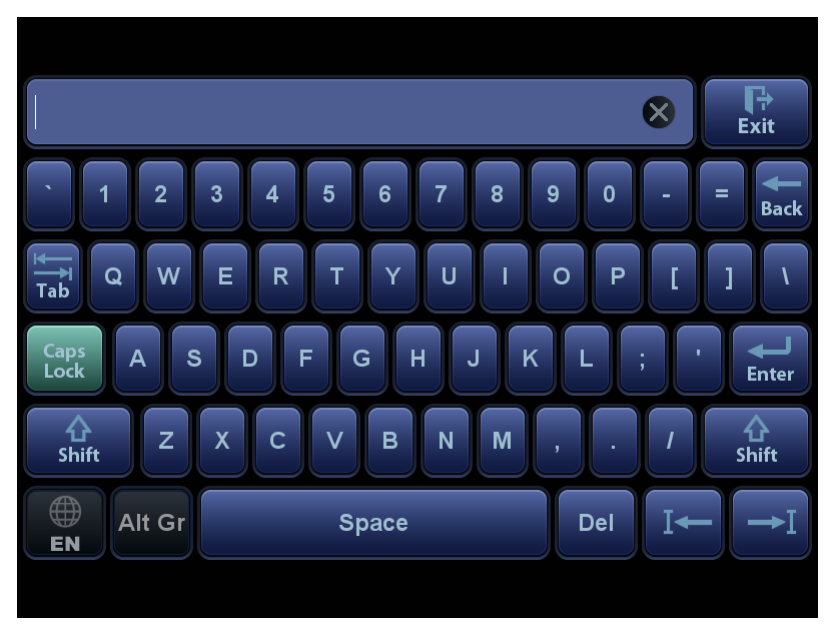
# **4 Подготовка к исследованию**

# **ВНИМАНИЕ!**

**Перед началом исследования нового животного во избежание наложения данных необходимо нажать клавишу <End Exam>, чтобы завершить исследование предыдущего животного и обновить идентификатор и сведения о животном.**

# **4.1 Начало исследования**

Начать исследование животного можно в следующих ситуациях:

- Сведения о новом животном: в случае нового животного введите сведения о нем (подробнее см. в разделе «[4.2.1](#page-73-0) [Сведения о новом животном](#page-73-0)»).
- Новое иссл-е: чтобы начать новое исследование уже зарегистрированного животного, можно получить доступ к уже сохраненным данным из iStation или рабочего списка (подробнее см. в разделах [«4.2.2.1](#page-75-0) [iStation»](#page-75-0) и [«4.2.2.2](#page-77-0) [Рабочий список DICOM Worklist](#page-77-0)»).
- Активир.иссл: выберите исследование, чтобы продолжить его. Подробнее см. в разделе «[4.5.1](#page-79-0) [Активирование исследования](#page-79-0)».

Общий порядок выполнения исследования: ввод сведений о животном  $\rightarrow$  выбор режима исследования и датчика  $\rightarrow$  выбор режима визуализации  $\rightarrow$  начало исследования.

Чтобы начать новое исследование, лучше всего ввести подробные сведения о животном. Система создаст уникальную информационную базу данных для каждого животного на основе введенных сведений о нем, чтобы не путать данные разных животных.

# **4.2 Сведения о животном**

- Открытие экрана «Св-я о жив.»
	- Нажмите <Пациент>, или
	- Наведите курсор на область сведений о животном на мониторе и нажмите <Set> (Установить), чтобы открыть экран.
- Закрытие экрана «Св-я о жив.»
	- Чтобы сохранить настройки и закрыть экран «Св-я о жив.», нажмите на нем кнопку [OK] или еще раз нажмите клавишу <Animal> (Животное) на панели управления.
	- Нажмите кнопку [Отмена] или клавишу <Esc>, чтобы покинуть экран без сохранения каких-либо введенных сведений о животном.
	- Нажмите клавишу <B> или <Стоп-кадр>, чтобы вернуться к текущему режиму исследования с сохранением введенных сведений.

 Нажмите на экране пункт [Быстр.регистр], чтобы быстро сохранить сведения о животном и вернуться к основному экрану.

# <span id="page-73-0"></span>**4.2.1 Сведения о новом животном**

Экран «Св-я о жив.» выглядит следующим образом:

Установите курсор в нужном поле. Поле будет выделено, и появится мигающий курсор. Сведения можно вводить или выбирать из имеющихся вариантов.

Положение курсора изменяется также с помощью клавиш <Tab> и <Enter> либо клавиш направления.

Выберите «Основной» или «Подроб», чтобы скрыть или отобразить области 2 и 3 для быстрого ввода сведений о животном.

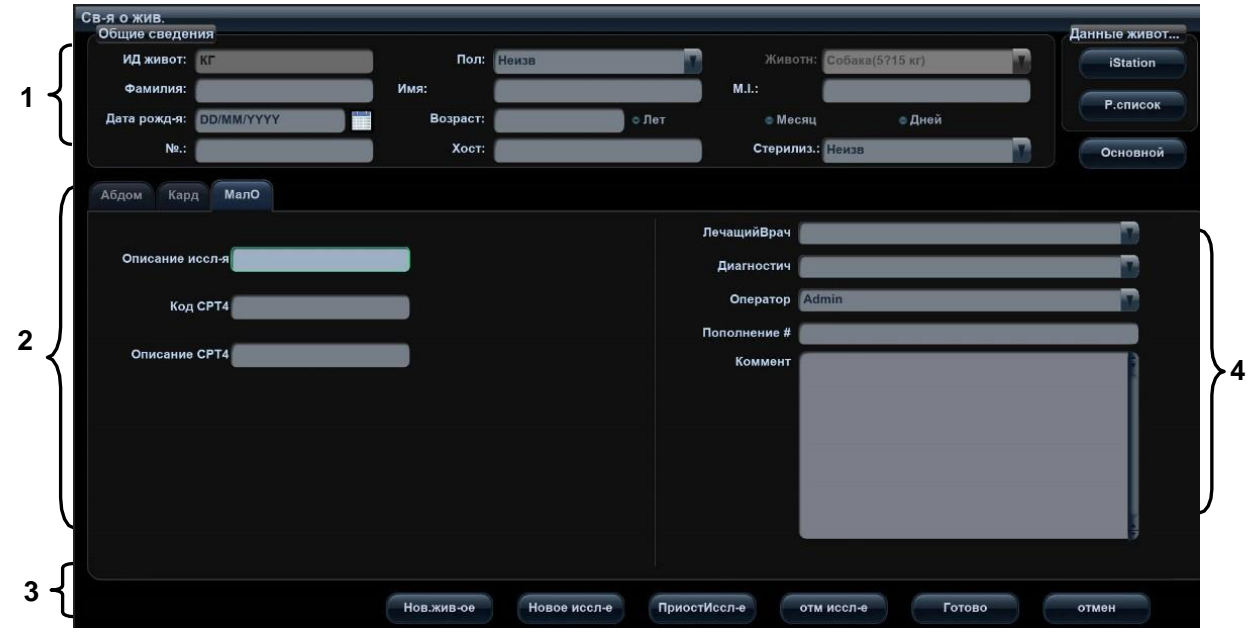

Подробные сведения описываются следующим образом:

#### 1. Общие сведения

ИД живот

Идентификатор животного формируется системой автоматически после начала работы с новым животным и может быть изменен вручную. После подтверждения введенный идентификатор изменить нельзя. Символ «\» запрещен.

Также идентификатор можно получить с помощью сканера штрихкода.

Название

Введите имя прямо с клавиатуры. Допускаются буквы от A до Z, цифры от 0 до 9 и знак «.».

Знаки « $\Downarrow$ », « $\curvearrowright$ », « $\rightleftharpoons$ » и «,» запрещены.

- Животн Выберите нужный тип животного в раскрывающемся списке. После подтверждения введенный идентификатор изменить нельзя.
- Хост Введите имя владельца животного.
- Стерилизация Выберите нужное значение стерилизации в раскрывающемся списке.

N<sub>0</sub>

Введите номер животного.

Пол

В выпадающем списке выберите пол животного: «Муж.», «Жен.» или «Неизв».

Дата рождения:

Можно ввести дату рождения животного вручную в соответствии с

отображаемым в поле форматом или нажать , чтобы выбрать дату. В открывшемся календаре можно выбрать (или ввести вручную) требуемый год, месяц и день, и затем нажать [Готово], чтобы завершить выбор.

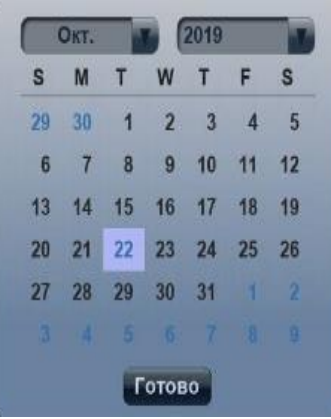

- Лет:
	- ⮞ Автоматически генерируемый возраст: после ввода «Д.Р» система может отобразить в соответствующем поле автоматически рассчитанный возраст. Возраст может измеряться в следующих единицах: «Лет», «Месяцев» или «Дней». Если возраст менее одного года, система автоматически вычислит его в месяцах или днях.
	- ⮞ Можно также ввести возраст вручную.

**ПРИМЕЧАНИЕ.** Вводимая вручную дата должна быть в формате, принятом в системе.

- 2. Тип исследования
	- Тип приложения для исследования 4 варианта выбора: АБД (брюшная полость), РЕП (репродуктивная

система), КАРД (сердце), МАЛ (малые органы).

Выберите закладку типа исследования, чтобы ввести сведения, специфичные для исследования.

Общие сведения

**Описан.исслед.:** Ввод описания каждого исследования.

**Код CPT4:** Ввод кода CPT4.

**Описание CPT4:** Ввод описания CPT4.

**Комментарии** Пояснения или замечания по данному исследованию.

Сведения, специфичные для исследования:

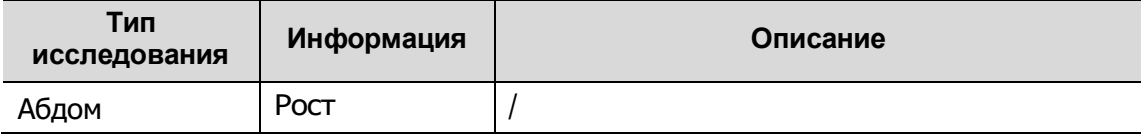

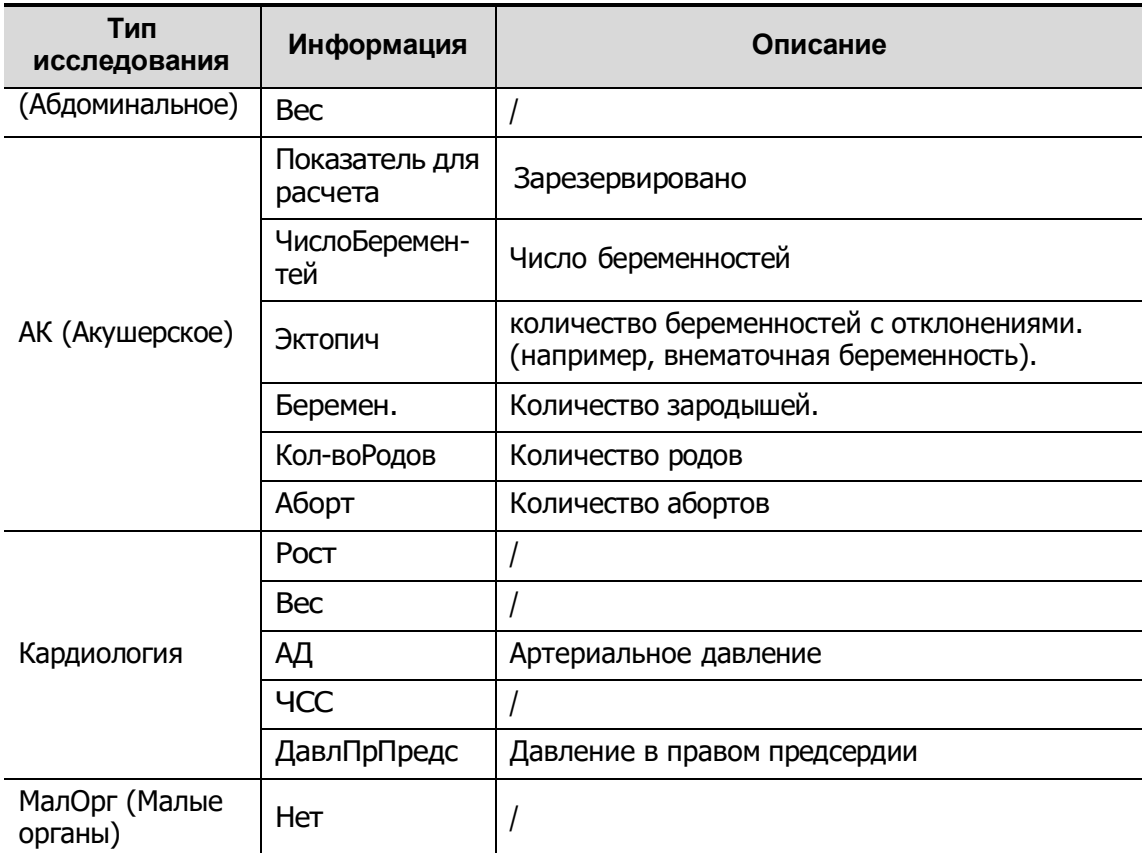

- 3. Оперативная информация
	- Учетный #: номер исследования, используемый в DICOM. Вводимое имя должно состоять из 16 букв или символов, знак «\» запрещен.
	- Диагност: лицо, отвечающее за исследование. Знаки «\», «^», «=» и «,» запрещены.
	- Оператор: лицо, отвечающее за получение изображений и сканирование. Знаки « $\searrow$ », « $\sim$ », « $\Rightarrow$  и «,» запрещены.
	- Лечащий врач: специалист, назначивший ультразвуковое исследование. Знаки « $\vee$ », « $\wedge$ », « $\Rightarrow$ » и «,» запрещены.
- 4. Функциональная клавиша
	- [Приост.обсл.]: приостановка текущего исследования.
	- [Отм.обсл.]: отмена текущего исследования.
	- [Нов.жив-ое]: удаление на экране данных текущего животного для ввода сведений о новом животном.
	- [Новое иссл-е]: удаление введенных сведений об исследовании с целью создания нового исследования для текущего животного.
	- [Готово]: сохранение введенных сведений о животном и закрытие экрана.
	- [Отмена]: отмена введенных сведений о животном и закрытие экрана.

# **4.2.2 Извлечение сведений о животном**

#### <span id="page-75-0"></span>**4.2.2.1 iStation**

Данные животного можно получить на экране iStation из системного ЗУ или запоминающего USB-устройства. Можно ввести условия поиска для животного.

1. Чтобы открыть экран iStation (этот экран показан на приведенном ниже рисунке):

- $\bullet$  Нажмите <iStation> на панели управления; или
- Нажмите [iStation] на экране «Св-я о жив.»; или
- Нажмите <Просмотр> на панели управления, затем нажмите [iStation] на экране.

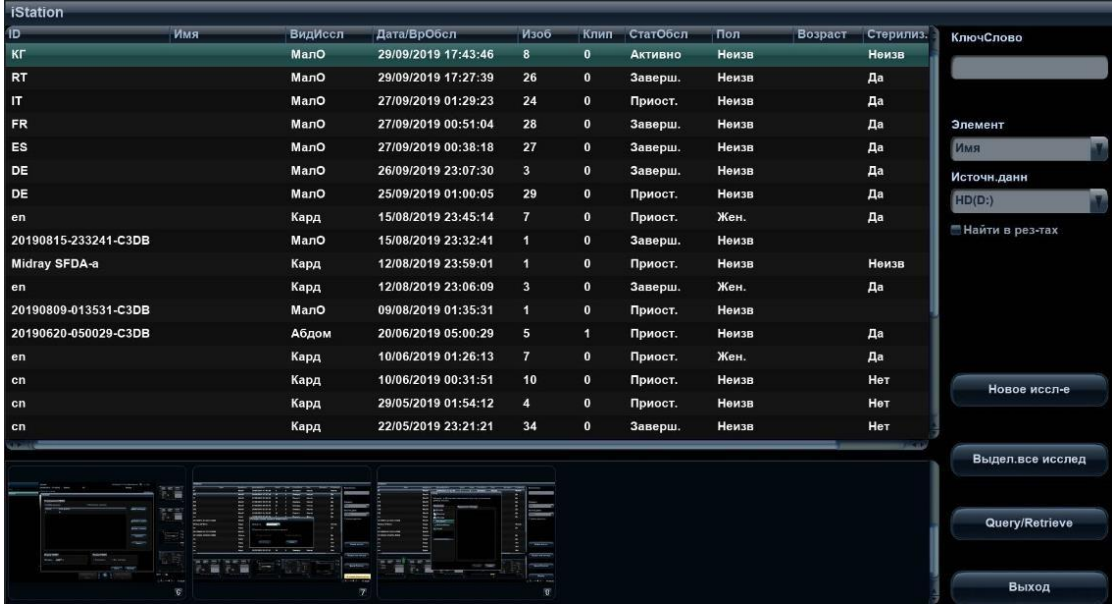

2. Выберите источник данных

Выберите источник данных в выпадающем списке «Источн.данн». Отобразится занятая часть памяти (в процентах) выбранного источника данных.

3. Задайте условия поиска

Задайте искомый параметр: имя, ИН, дата рождения или дата исследования и введите соответствующее ключевое слово.

Выберите «Н-ти в р-тах», и система будет искать ключевое слово в имеющихся результатах поиска.

4. Выберите в списке требуемые сведения о животном, и появится следующее меню:

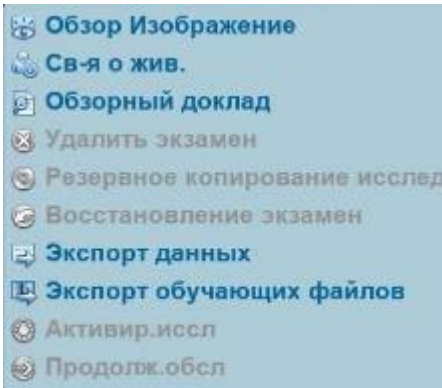

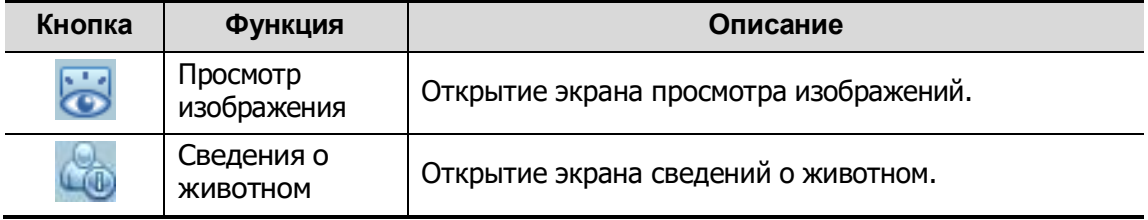

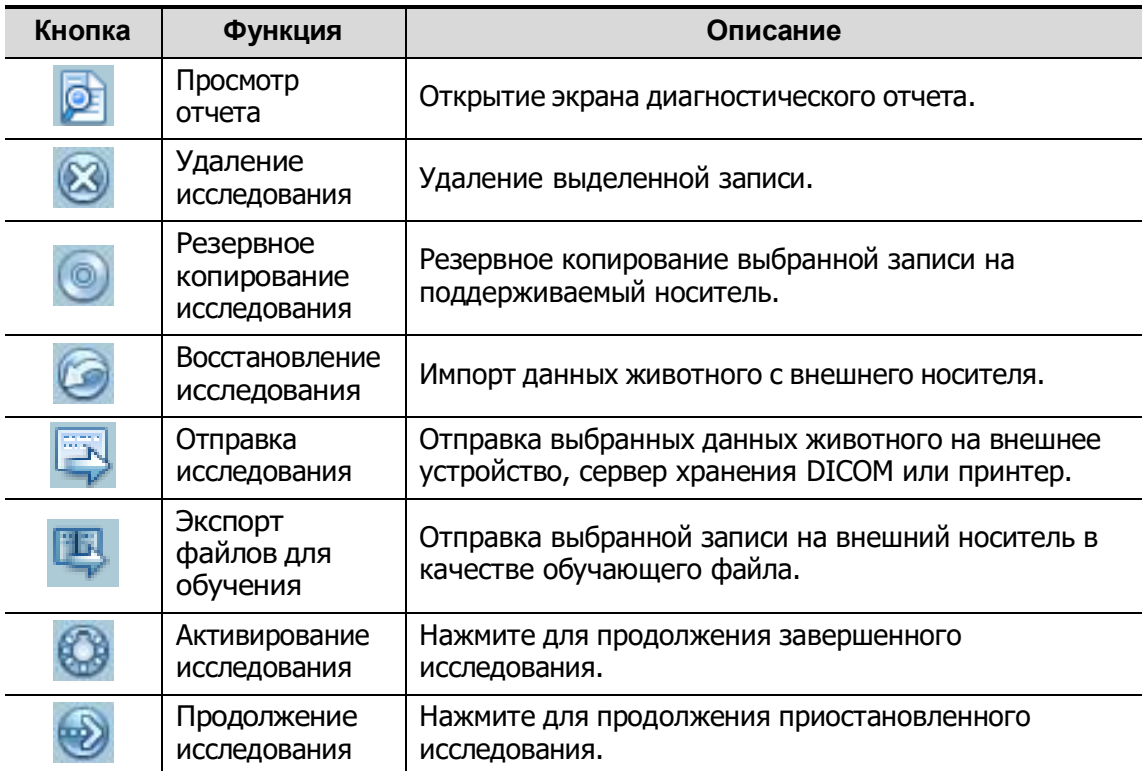

Другие кнопки:

- [Новое иссл-е]: открытие экрана «Св-я о жив.» с одновременным импортом соответствующих сведений о животном в новое исследование. После исправления сведений о животном на экране «Св-я о жив.» нажмите [OK], чтобы начать новое исследование.
- [Выдел.все исслед]: выбор всех записей.
- [Вых.]: выход с экрана iStation.

#### <span id="page-77-0"></span>**4.2.2.2 Рабочий список DICOM Worklist**

Чтобы запросить или импортировать данные животного (при условии, что сконфигурирован основной пакет DICOM, и настроен сервер рабочего списка), нажмите [Р.список] на экране «Св-я о жив.» (подробнее о настройке сервера рабочего списка см. в главе о стандарте DICOM).

Порядок действий:

- 1. Выберите источник данных: в раскрывающемся списке «Сервер раб.списка» выберите сервер рабочего списка, и отобразится список всех записей исследований животного.
- 2. Задайте условия поиска:
	- Введите период, охватывающий дату исследования, и нажмите [Запр.], чтобы выполнить поиск.
	- Введите идентификатор животного, его имя, учетный номер, и система выдаст результаты в режиме реального времени.
	- Или выберите тип ключевого слова, введите ключевые слова и нажмите [Запр.], чтобы выполнить поиск.
	- Чтобы сбросить критерии, нажмите кнопку [Очист].
- 3. Выберите в списке требуемое животное и:
	- Нажмите [Нач.обсл.]. Сведения о животном будут импортированы в систему, и затем начнется исследование.
- Нажмите [Передача]. Сведения о животном будут импортированы на экран «Св-я о жив.». После исправления сведений о животном на экране «Св-я о жив.» нажмите [OK], чтобы начать новое исследование.
- Нажмите [Подробнее], чтобы увидеть подробные данные животного.
- 4. Нажмите [Вых.], чтобы закрыть экран «Р.список».

# **4.3 Выбор режима исследования и**

# **датчика**

#### **ВНИМАНИЕ! Если во время измерения изменить режим исследования, все измерители будут стерты с изображения. Данные общих измерений будут утеряны, однако данные специальных измерений сохраняются в отчете.**

- Выбор режима исследования
- 1. Подсоедините к системе подходящий датчик и нажмите клавишу <Probe> (Датчик) на панели управления. На сенсорном экране откроется следующее диалоговое окно:

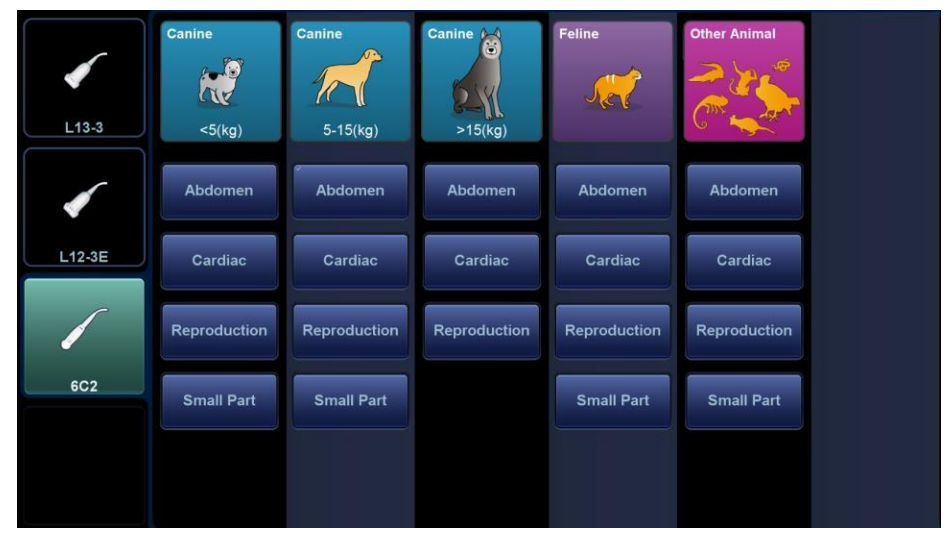

2. Выберите тип датчика и режим исследования. Система закроет диалоговое окно, перейдет в выбранный режим и включит датчик.

Нажмите [Выход] или снова нажмите клавишу <Датчик>, чтобы отменить выбор и закрыть экран.

Тип датчика и режим исследования можно выбрать как с помощью клавиши <Датч.> на панели управления, так и с помощью кнопок в левой и правой части сенсорного экрана в другом недиалоговом режиме. Подробнее см. в разделе [3.7.3](#page-70-0) «[Сенсорный](#page-70-0) экран».

# **4.3.1 Переключение между двумя датчиками**

Для переключателя двойного датчика можно в предустановках установить пользовательскую клавишу, что позволит быстро переключать датчик между режимами B/цветовой/энергетический допплер.

Эта функция доступна только для датчиков с одинаковыми режимами исследования.

1. Отсканируйте и получите изображение с помощью текущего датчика.

- 2. Нажмите пользовательскую клавишу. На экране появятся доступные датчики.
- 3. Выберите датчики для сравнения. Система перейдет в режим с двумя датчиками. Изображение с предыдущего датчика будет поставлено на стопкадр.
- 4. Отсканируйте и получите нужное изображение с текущего датчика.
- 5. Нажмите пользовательскую клавишу, чтобы переключиться между изображениями с двух датчиков.

Путь для настройки клавиш: <F10 Настройки>  $\rightarrow$  [Настр-ки сист]  $\rightarrow$  [Конф.Клавиш].

- 1. Выберите клавишу для настройки на вкладке [Клавиша] слева. Или выберите клавишу на вкладке [Ножной переключатель].
- 2. Выберите [Реж.изобр.]  $\rightarrow$  [Двойной датчик].
- 3. Нажмите [OK], чтобы подтвердить настройки или выйти из режима. После этого настройки вступят в силу.

# **4.4 Выбор режима формирования**

# **изображения**

Для входа в режимы исследования используйте соответствующие кнопки панели инструментов.

# **4.5 Активирование и продолжение исследования**

# <span id="page-79-0"></span>**4.5.1 Активирование исследования**

Чтобы активировать исследование, на экране iStation выберите завершенное исследование и выберите в открывшемся меню пункт [Активир.иссл]; или же нажмите [Активир.иссл] на экране «iStation» или «Просмотр».

Советы:

- Система может автоматически загружать сведения о животном и данные исследования для продолжения этого исследования.
- Если требуется продолжить исследование, данные которого хранятся в базе данных на внешнем носителе, система должна предварительно загрузить эти данные в собственную базу данных животных.

# **4.5.2 Продолжение исследования**

На экране iStation выберите приостановленное исследование и нажмите [Возобновить исследование] в открывшемся меню, чтобы продолжить исследование.

Если требуется выбрать сведения о животном из базы данных на внешнем носителе, система должна предварительно загрузить эти данные в собственную базу данных животных.

# **4.6 Приостановка и завершение исследования**

## **4.6.1 Приостановка исследования**

- Иногда приходится останавливать незавершенное исследование по тем или иным конкретным причинам. После приостановки исследования можно начать другие исследования.
	- (1) Нажмите клавишу <Patient>, чтобы открыть экран «Св-я о жив.».
	- (2) Нажмите [Приост.обсл].
- При выключении системы во время сканирования исследование перейдет в состояние «Приостановлено» после перезапуска системы.

Одновременно можно приостановить одно исследование.

- В случае приостановки исследования система делает следующее:
- (1) Сохраняет относящиеся к исследованию изображения, отчеты и данные измерений и переключается в состояние «Приост».
- (2) Сохраняет данные исследования, в том числе режим формирования изображения, режим исследования, параметры изображения, рабочий режим и т.д.

### **4.6.2 Завершить исследование**

Перед началом исследования нового животного во избежание наложения данных необходимо нажать клавишу <End Exam>, чтобы завершить исследование предыдущего животного и обновить идентификатор и сведения о животном.

Завершить исследование можно одним из следующих способов:

- Нажмите клавишу <Завер.обс> на панели управления.
- Чтобы завершить исследование последнего животного и удалить его данные, нажмите [Нов.жив-ое] на экране «Св-я о жив.».
- Чтобы завершить последнее исследование и удалить его данные, нажмите [Нов.иссл] на экране «Св-я о жив.» (либо на экране iStation или «Просмотр»).

# **5 Оптимизация изображения**

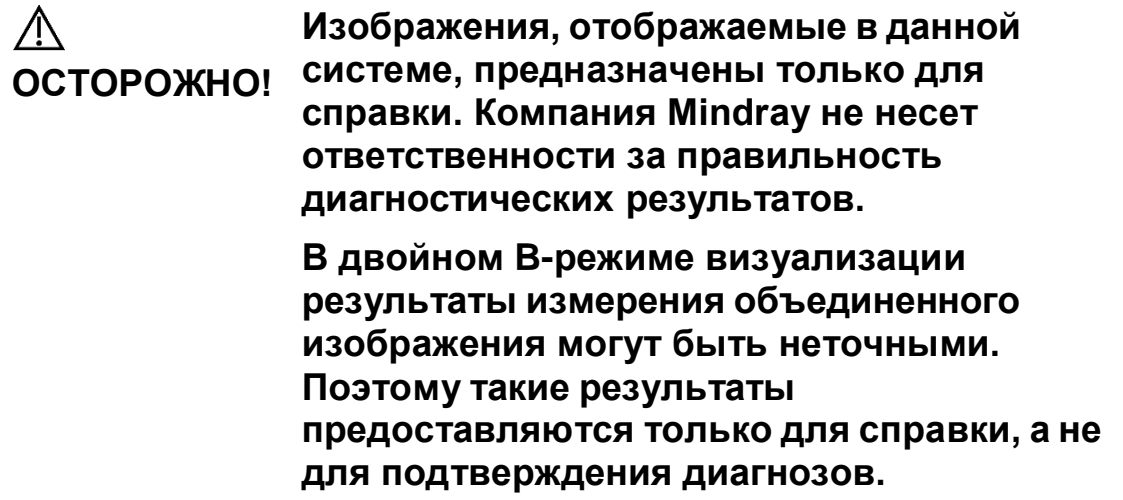

# **5.1 Режим формирования изображения**

# **5.1.1 Переключение между режимами**

### **визуализации**

Выполняйте переключение между режимами изображений с учетом фактической ситуации.

# **5.1.2 Настройка изображений**

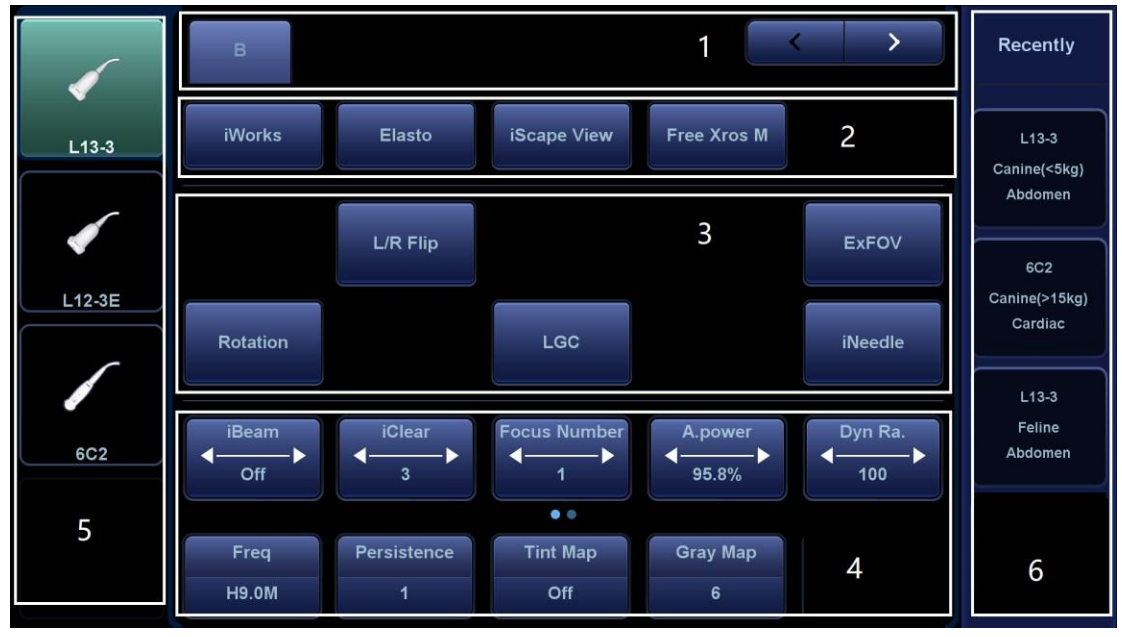

Настройка выполняется с помощью сенсорного экрана.

- 1. Область отображения режима (или закладки главных функций): отображает текущий режим. Коснитесь этой закладки, чтобы выбрать соответствующий режим.
- 2. Вход в другие режимы специальных измерений:отображает доступные режимы специальных измерений. Нажмите, чтобы выбрать режим.
- 3. Область регулировки параметров: отображает параметры текущего режима визуализации или функции.
	- $\bullet$  Настройка величины параметра: нажмите  $\blacksquare$  или  $\blacktriangleright$  для увеличения/уменьшения значения.
	- Установка ВКЛ/ВЫКЛ: для некоторых параметров можно установить только «ВКЛ» или «ВЫКЛ». «ВКЛ» включает функцию, и соответствующая клавиша подсвечивается зеленым.
	- Выбор страницы: если для текущего режима доступно больше одной

страницы, нажмите **или проведите по экрану, чтобы** перейти к следующей.

- Кнопка функции: нажмите для перехода к соответствующей функции.
- 4. Область регулировки ручками: отображаются параметры, регулируемые ручками.

В нижней части сенсорного экрана расположены пять ручек. Их функции зависят от текущего меню. Нажатием и вращением этих ручек регулируются соответствующие параметры.

- 5. Датчики, на которые можно переключаться: выберите подходящий датчик для быстрого переключения.
- 6. Недавно использованные режимы исследования: выберите подходящий режим исследования для быстрого переключения.

# <span id="page-83-0"></span>**5.1.3 Настройки быстрого сохранения**

# **изображений**

Нажмите клавишу <F7> или пользовательскую клавишу «БыстрСохр», чтобы открыть диалоговое окно сохранения изображений.

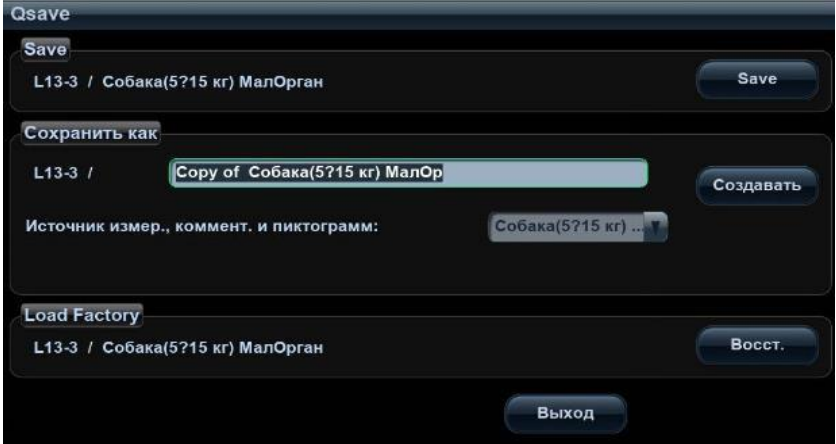

Сохраните настройку параметров изображения:

Нажмите [Сохр], чтобы сохранить текущие параметры изображения для текущего режима исследования выбранного датчика.

 Создайте новые данные изображения (с использованием текущих настроек параметров изображения):

Введите название в окно "Сохранить как", чтобы обозначить пользовательский режим исследования, и нажмите [Создать], чтобы сохранить в этом режиме текущие параметры изображения, измерения, комментарии и настройки меток тела.

Восстановление заводских настроек по умолчанию:

Для настроек текущего режима исследования и датчика можно восстановить заводские значения, нажав кнопку [Восст.].

Данная функция недоступна в режиме стоп-кадра двойного датчика.

# **5.2 Оптимизация изображения в B-**

# **режиме**

B-режим — это основной режим формирования изображения, в котором анатомические ткани и органы отображаются в реальном масштабе времени.

# **5.2.1 Основные процедуры формирования**

## **изображения в B-режиме**

- 1. Введите сведения о животном. Выберите подходящий датчик и режим исследования.
- 2. Нажмите клавишу <B> на панели управления, чтобы войти в B-режим.
- 3. Отрегулируйте параметры, чтобы оптимизировать изображение.
- 4. При необходимости выполните другие операции (например, измерение или калибровку).
- Нажмите <B> на панели управления, чтобы в любой момент вернуться в Bрежим.

# **5.2.2 Параметры B-режима**

При сканировании в B-режиме область параметров в верхнем правом углу экрана отображает в реальном времени значения параметров следующим образом:

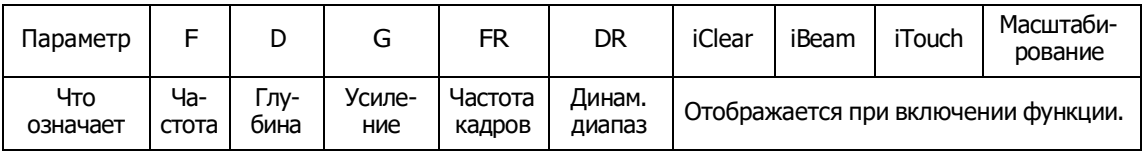

# **5.2.3 Оптимизация изображения в B-режиме**

**Частота**

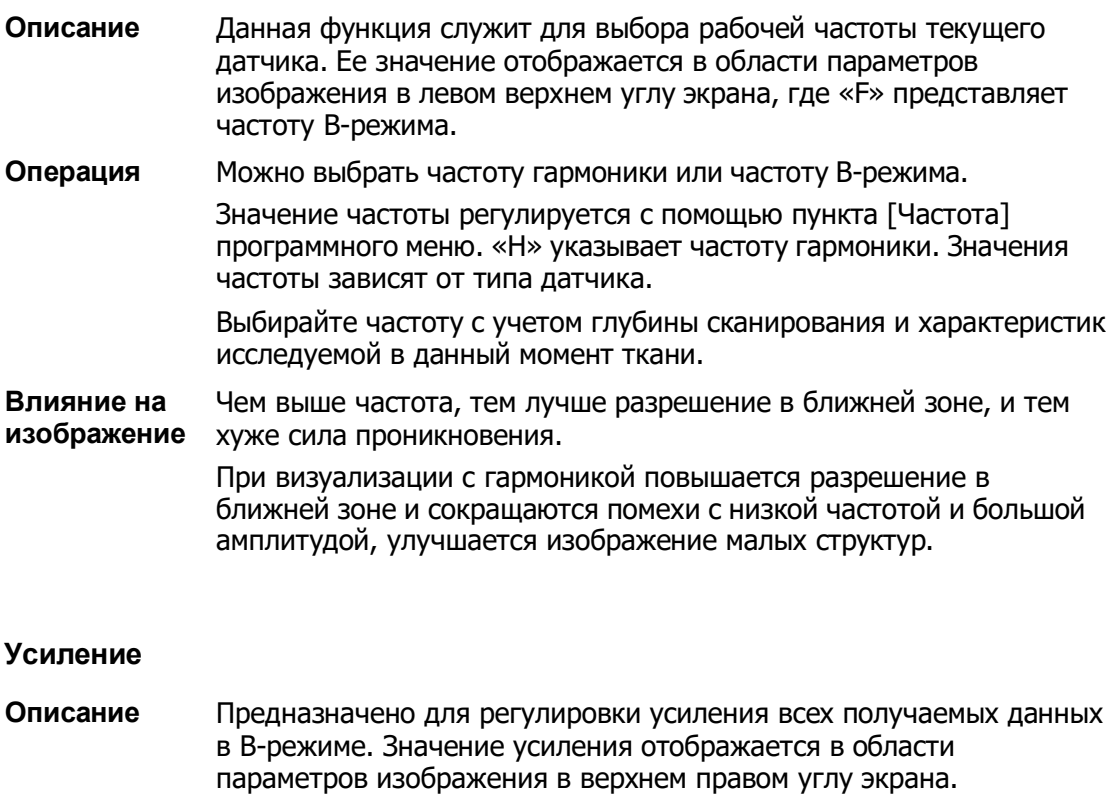

- **Операции** Усиление увеличивается и уменьшается поворотом ручки <B> по часовой стрелке и против часовой стрелки, соответственно.
- **Влияние на изображение** При увеличении усиления повышается яркость изображения, что позволяет увидеть больше получаемых сигналов. Но при этом могут усиливаться помехи.

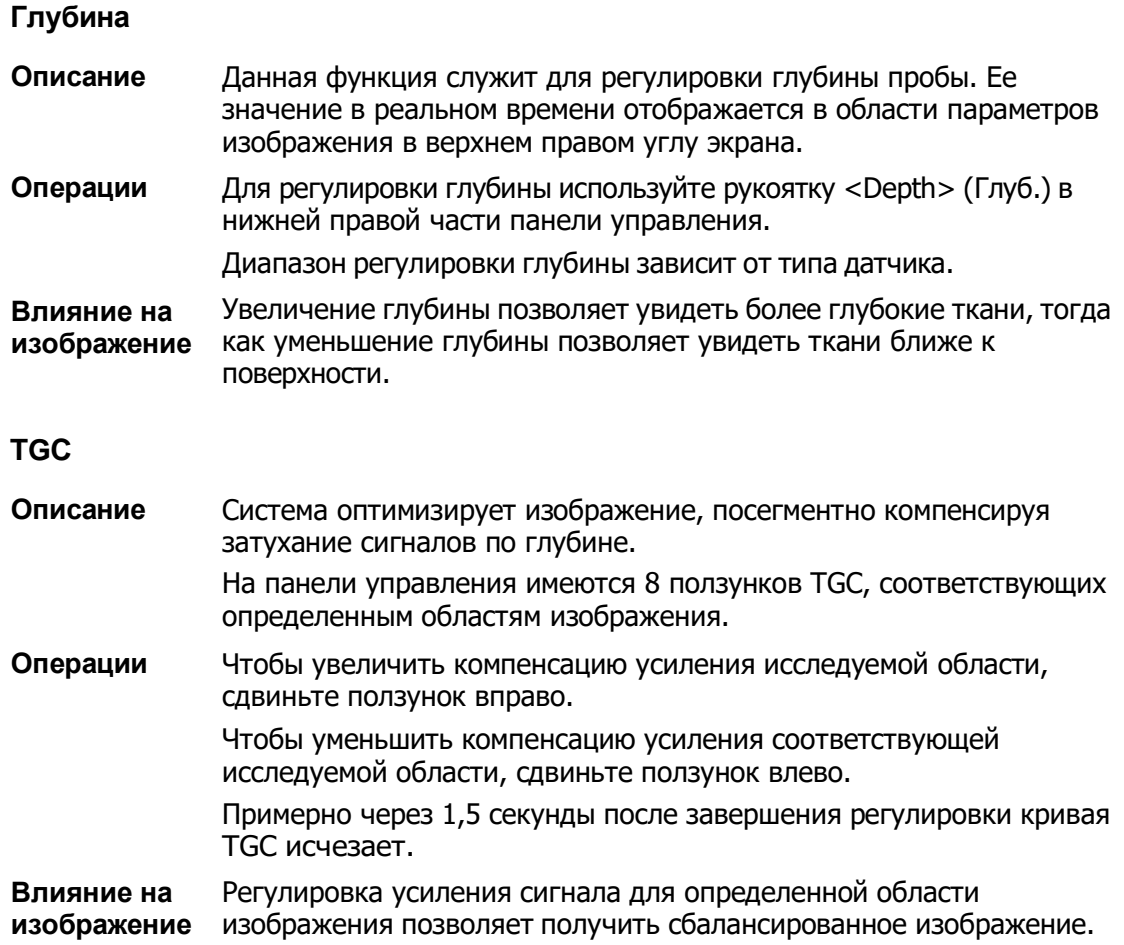

#### **Акустическая мощность**

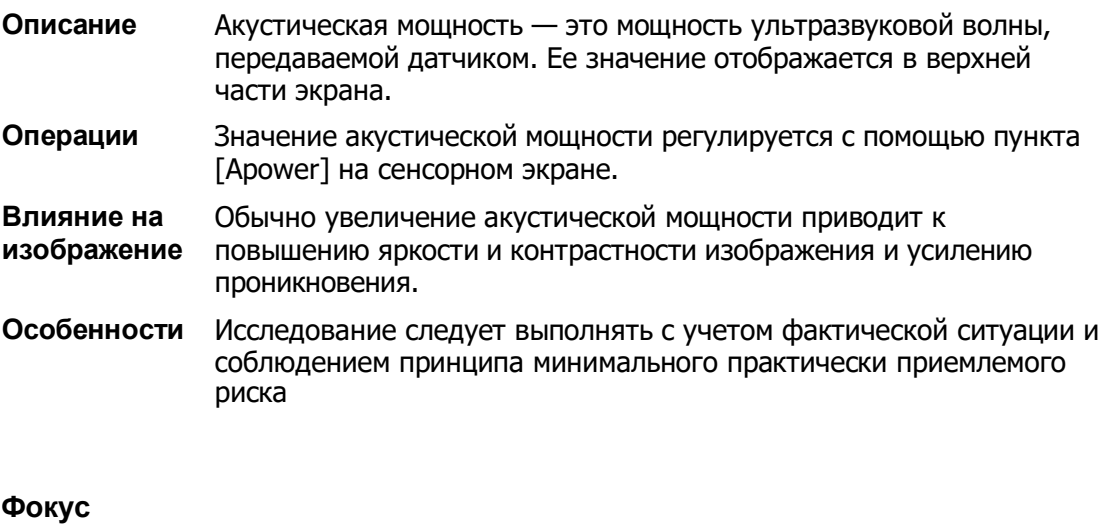

**Описание** Регулировка фокуса пучков ультразвукового излучения с помощью значка (, отображаемого в правой части изображения.

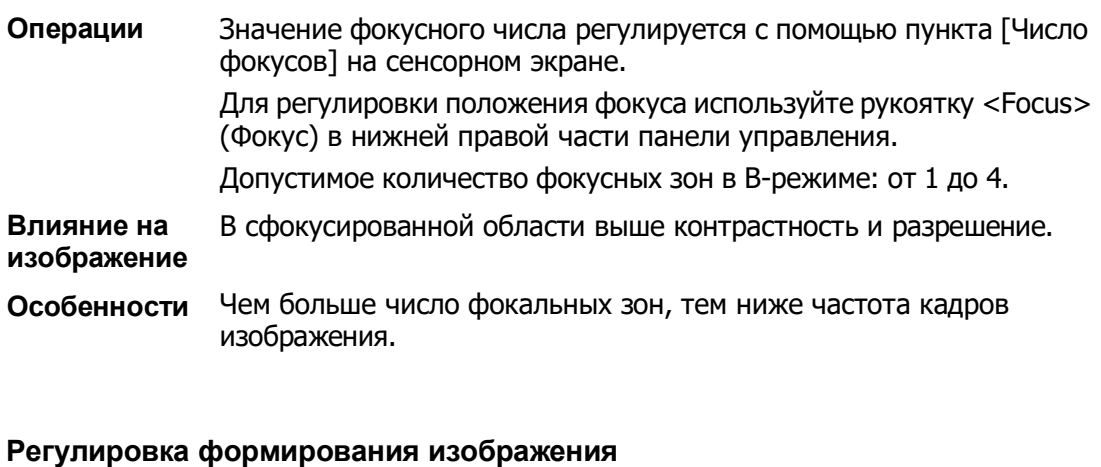

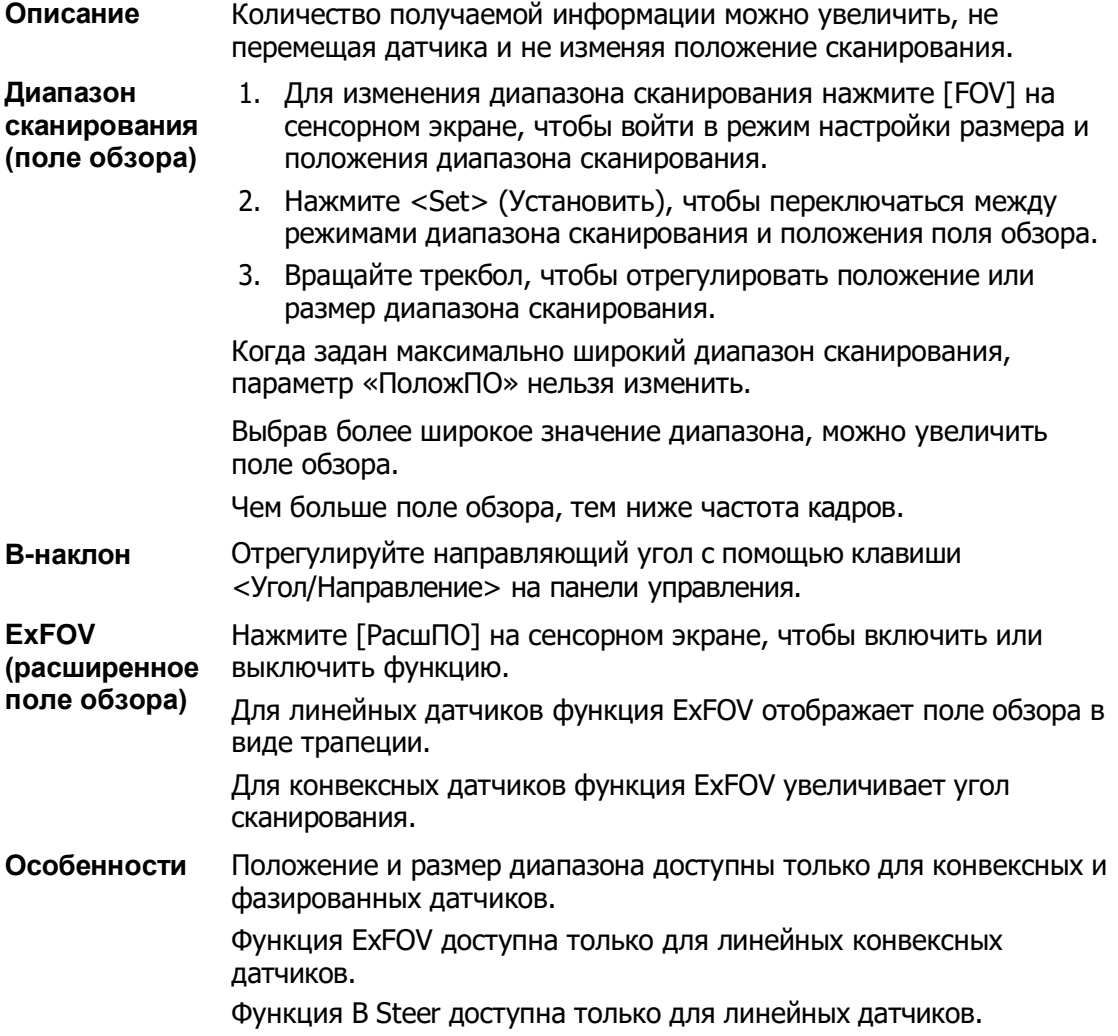

#### **Плотность линий**

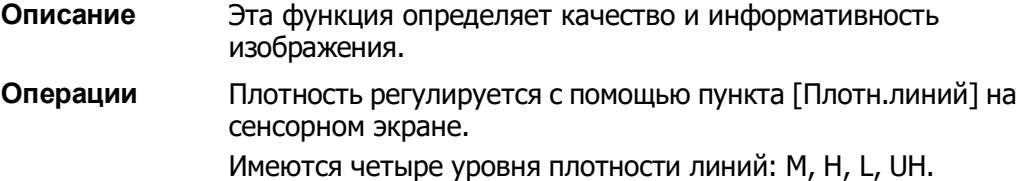

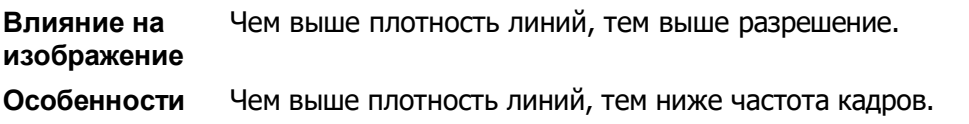

#### **Динам.диапаз**

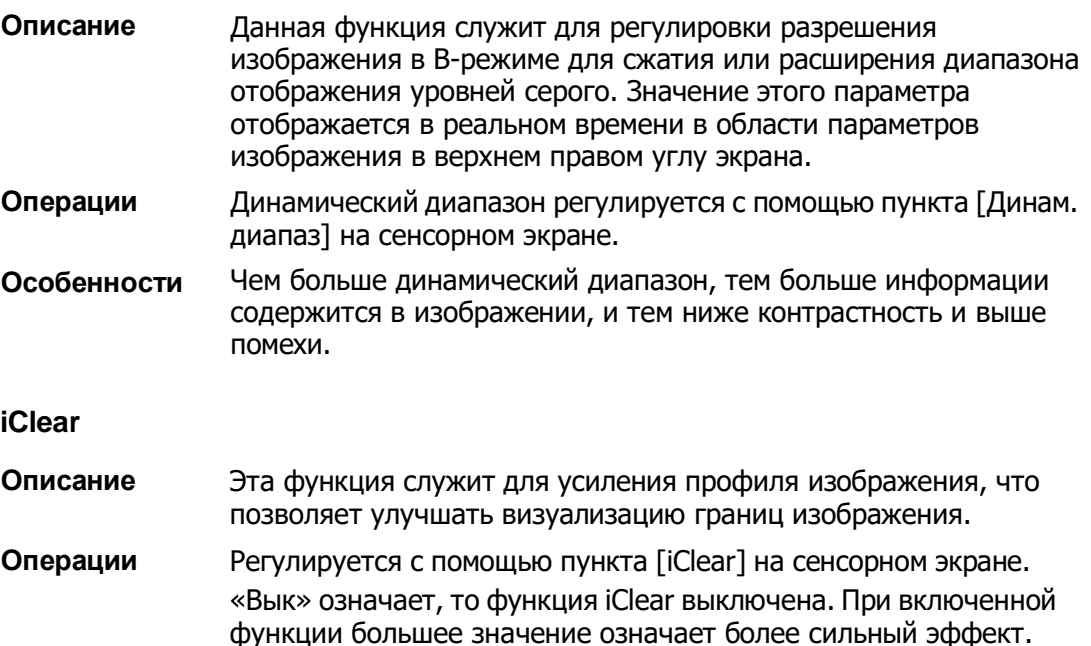

#### **Персистенция**

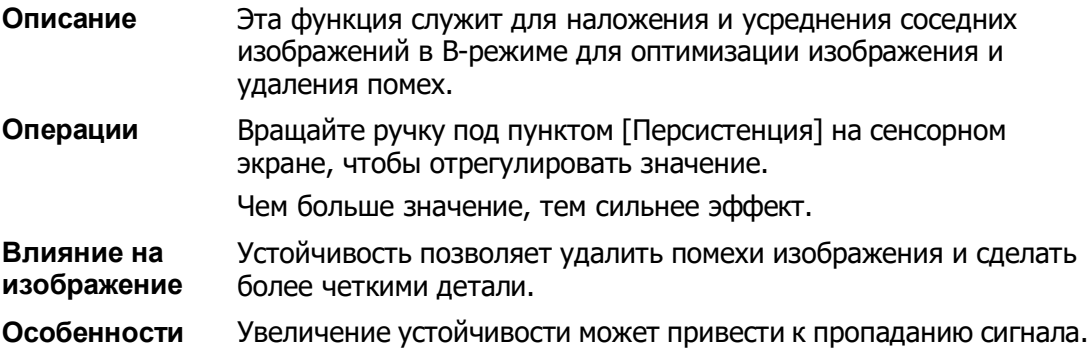

#### **Поворот/инвертирование («Развор.В/Н» и «Развор Л/П»)**

**Описание** Эта функция улучшает обзор отображаемого изображения.

**Поворот** Изображение поворачивается с помощью пункта [Поворот] на сенсорном экране. Возможные углы поворота изображения: 0°, 90°, 180° и 270°. При повороте изображения на 90° или 270° в верхней части экрана отображается шкала глубин.

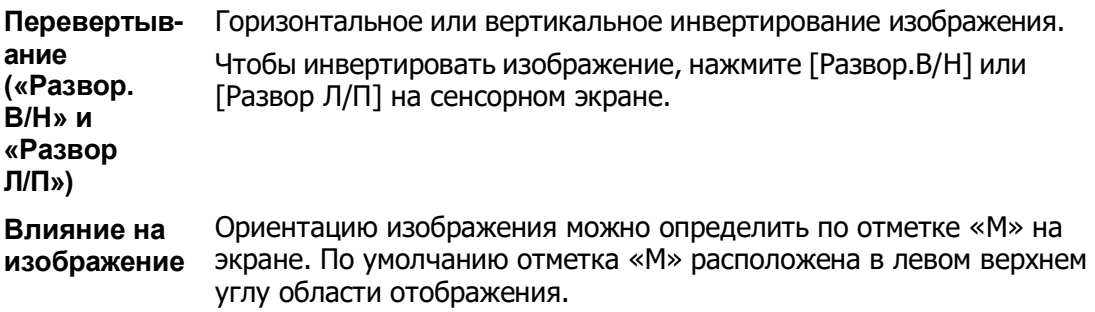

#### **iBeam (визуализация с пространственным компаундингом)**

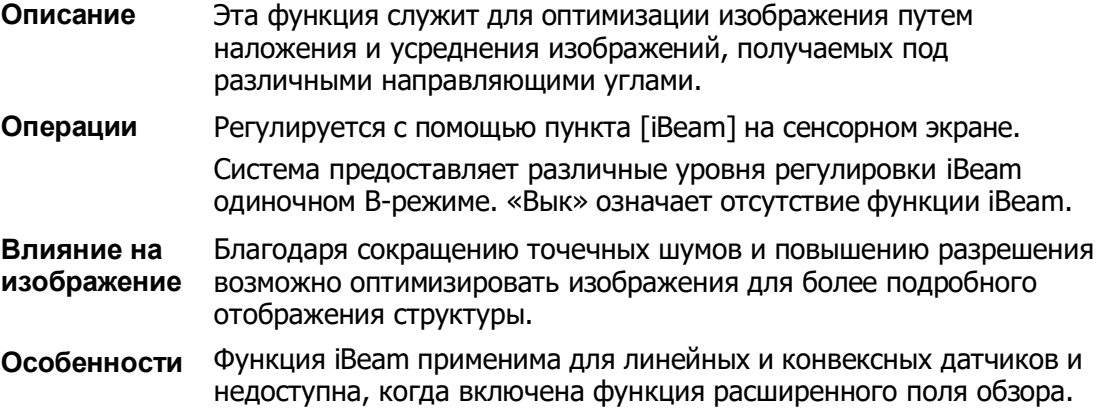

#### **Объединить**

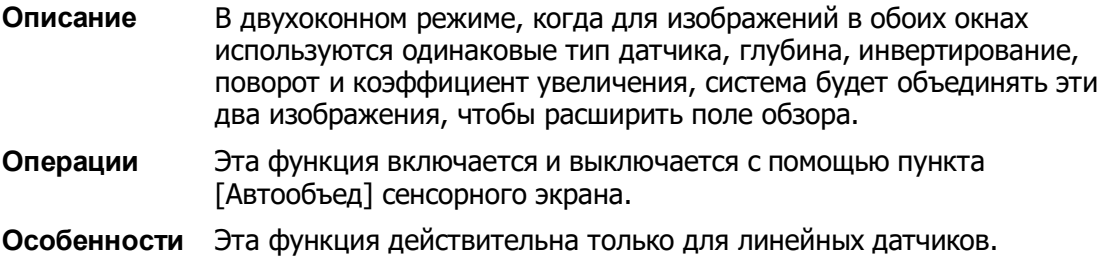

#### **Карта серого**

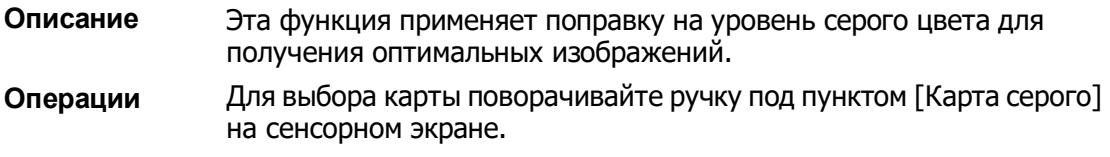

#### **Карта оттенков**

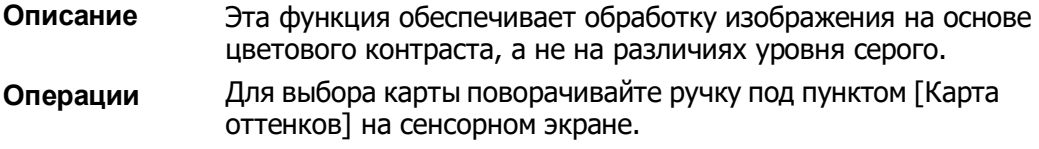

#### **TSI (Тканеспецифичная визуализация)**

- **Описание** Функция TSI служит для оптимизации изображения путем подбора акустической скорости в соответствии с характеристиками ткани.
- **Операции** Режимы TSI можно выбрать с помощью пункта [TSI] на сенсорном экране.

Система предоставляет четыре способа оптимизации отдельных тканей: «Общие», «Мышца», «Жидк.» и «Жир».

#### **iTouch (автоматическая оптимизация изображения)**

- **Описание** Оптимизация параметров изображения в соответствии с текущими характеристиками для большей эффективности изображения.
- **Операции** Функцию можно включить с помощью клавиши <iTouch> на панели управления. После нажатия этой клавиши в области параметров изображения в верхнем правом углу экрана появляется значок <iTouch>. Выберите различные уровни эффекта iTouch с помощью кнопки [iTouch] на сенсорном экране. Нажмите и удерживайте клавишу <iTouch>, чтобы отключить эту функцию.

#### **Н Шкала**

- **Описание** Отображение или скрытие горизонтальной шкалы (шкалы по ширине). Горизонтальная шкала аналогична вертикальной шкале (шкала глубины). Они изменяются одновременно в режиме масштабирования или при изменении количества окон изображения. Если изображение поворачивается вверх/вниз, горизонтальная шкала также инвертируется.
- **Операции** Нажмите [H Шкала] на сенсорном экране, чтобы показать или скрыть шкалу.

#### **LGC**

- **Описание** Регулировка усиления линий сканирования для увеличения поперечного разрешения изображения.
- **Операция** Коснитесь кнопки [LGC] на сенсорном экране, чтобы открыть диалоговое окно регулировки.

Восемь прямоугольников на сенсорном экране указывают соответствующие области изображения на основном экране.

Нажмите  $\Box$ , чтобы отрегулировать усиление; перемещение вниз/вверх соответственно уменьшает/увеличивает усиление. Кроме того, система содержит несколько предварительных настроек параметров визуализации.

# **5.3 Оптимизация изображения в Mрежиме**

# **5.3.1 Основные процедуры формирования**

### **изображения в M-режиме**

- 1. Во время сканирования в B-режиме выберите высококачественное изображение и отрегулируйте исследуемую область так, чтобы она оказалась в центре этого изображения.
- 2. Нажмите <M> на панели управления и поворачивайте трекбол, чтобы отрегулировать курсор.
- 3. Нажмите <M> на панели управления еще раз или нажмите <Update> (Обновить), чтобы войти в M-режим. Данный режим позволяет наблюдать движение ткани вместе с изображениями анатомических структур, полученными в B-режиме. При необходимости курсор можно также отрегулировать во время сканирования.
- 4. Отрегулируйте параметры изображения для получения оптимизированных изображений.
- 5. При необходимости выполните другие операции (например, измерение или калибровку).

Если выбран параметр отображения курсора, то курсор будет отображаться всегда, и для перехода в M-режим нужно просто нажать клавишу <M>. Подробнее см. в разделе «[5.1.3](#page-83-0) [Настройки быстрого сохранения изображений](#page-83-0)».

# **5.3.2 Параметры изображения в M-режиме**

 При сканировании в M-режиме область параметров в верхнем правом углу экрана отображает значения параметров следующим образом:

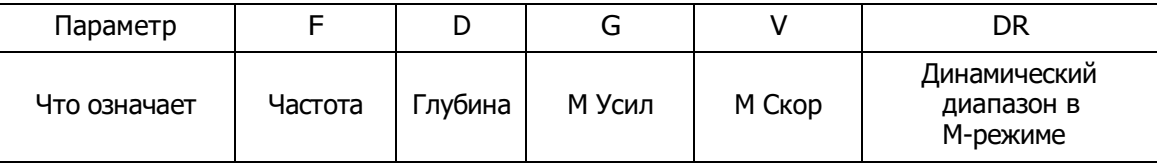

- Во время формирования изображения в M-режиме на сенсорном экране одновременно отображаются меню B-режима и M-режима. Для переключения между этими двумя режимами нужно нажать закладку соответствующего режима.
- Во время сканирования в M-режиме частота, глубина, позиция фокуса и акустическая мощность датчика синхронизируется с этими параметрами Bрежима.
- Регулировка глубины, положения фокуса или TGC изображения в B-режиме приведет к соответствующим изменениям на изображении в M-режиме.

# **5.3.3 Оптимизация изображения в M-режиме**

#### **Усиление**

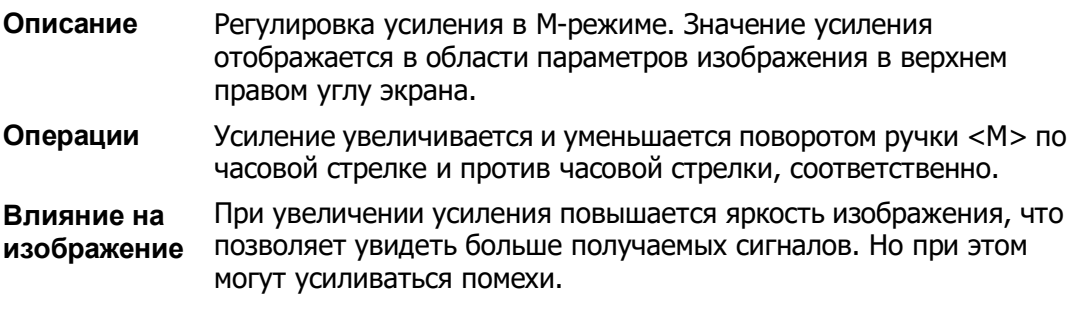

#### **Формат отображения**

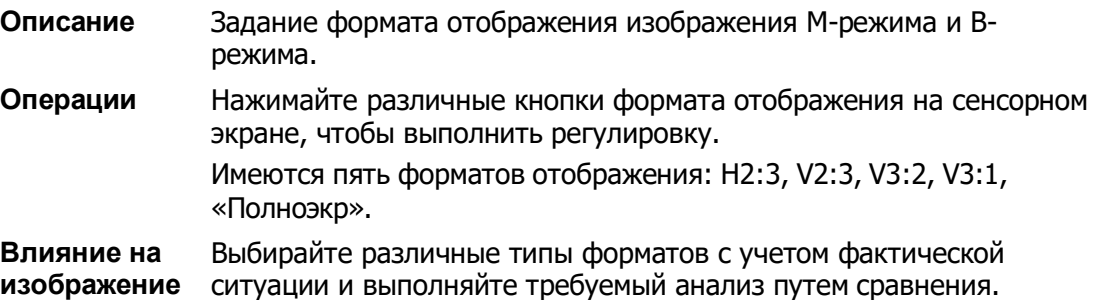

#### **Скорость**

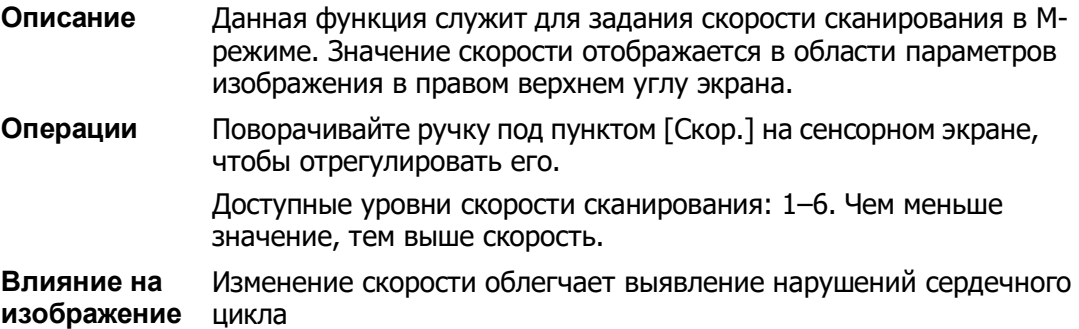

#### **Карта оттенков**

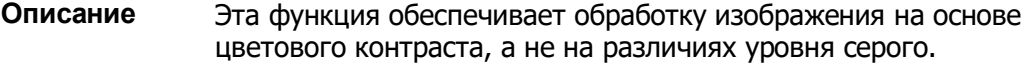

**Операции** Для выбора карты поворачивайте ручку под пунктом [Карта оттенков] на сенсорном экране. «Вык» означает, что функция отключена. Нажмите ручку под пунктом [Карта оттенков] на сенсорном экране, чтобы включить/выключить функцию.

#### **Карта серого**

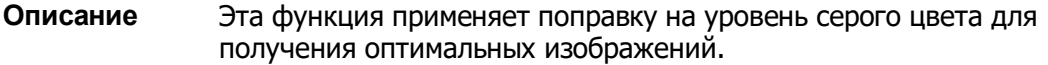

**Операции** Карту можно выбрать с помощью пункта [Карта серого] на сенсорном экране.

#### **Усиление контура**

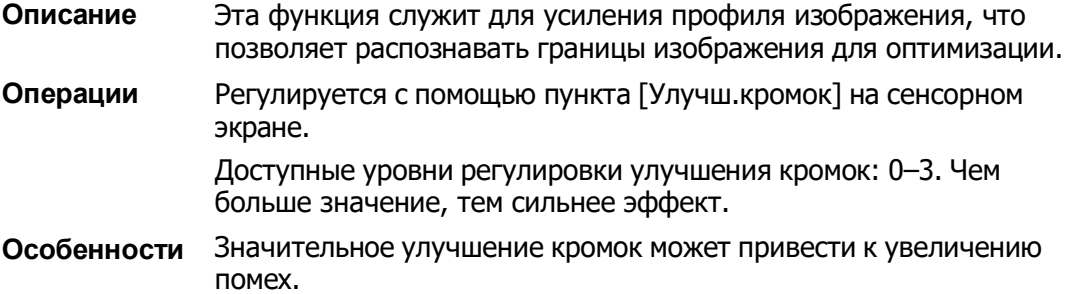

#### **Динам.диапаз**

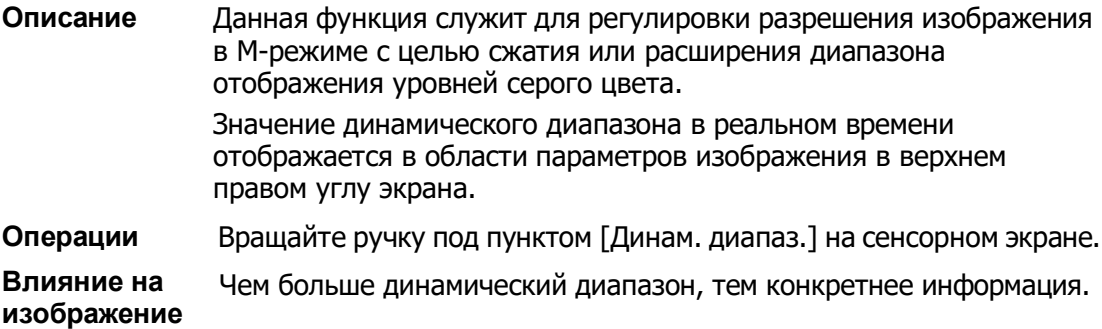

#### **M Смягчение**

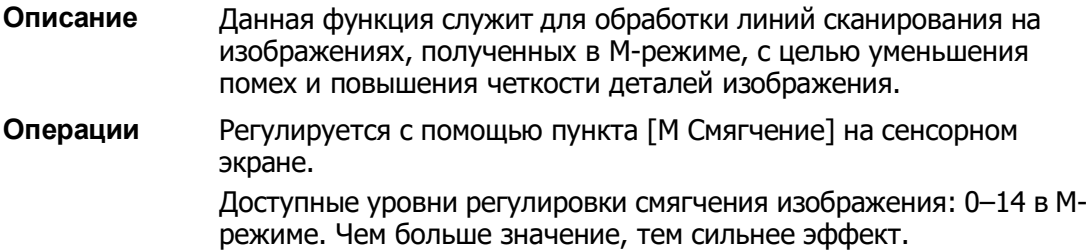

# **5.4 Оптимизация изображения в цветовом режиме**

Цветовой режим используется для получения данных о цветовых потоках, цвет позволяет судить о направлении и скорости кровотока.

Обычно цвет выше цветовой шкалы указывает направление потока в сторону датчика, а цвет ниже цветовой шкалы — от датчика. Чем ярче цвет, тем быстрее поток, чем темнее цвет, тем он медленнее.

# **5.4.1 Основные процедуры формирования**

### **изображения в цветовом режиме**

- 1. Во время сканирования в B-режиме выберите высококачественное изображение и отрегулируйте исследуемую область так, чтобы она оказалась в центре этого изображения.
- 2. Нажмите клавишу <Цвет>, чтобы перейти в цветовой B-режим. С помощью трекбола измените положение и размер исследуемой области (ROI) и подтвердите, нажав клавишу <Set> (Установить).
- 3. Отрегулируйте параметры изображения во время сканирования, чтобы получить оптимизированные изображения.
- 4. При необходимости выполните другие операции (например, измерение или калибровку).

# **5.4.2 Параметры изображения в цветовом**

#### **режиме**

 При сканировании в цветовом режиме область параметров в верхнем правом углу экрана отображает значения параметров следующим образом:

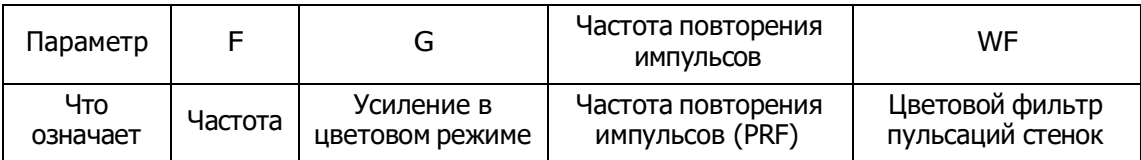

- Во время формирования изображения в цветовом режиме на экране одновременно отображаются меню B-режима и цветового режима. Для переключения между этими двумя режимами нужно нажать закладку соответствующего режима.
- В цветном режиме акустическая мощность синхронизируется с акустической мощностью B-режима. Регулировка глубины изображения в B-режиме приведет к соответствующим изменениям на изображении в цветовом режиме.

# **5.4.3 Оптимизация изображения в цветовом**

#### **режиме**

#### **Усиление в цветовом режиме**

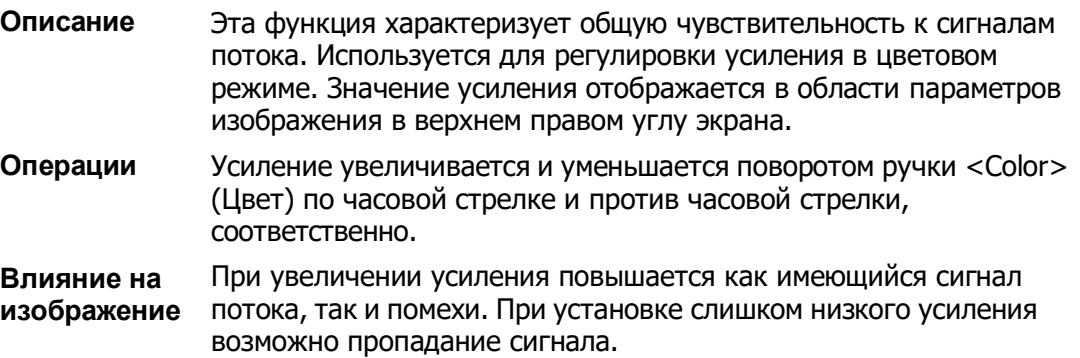

#### **Регулировка ИО**

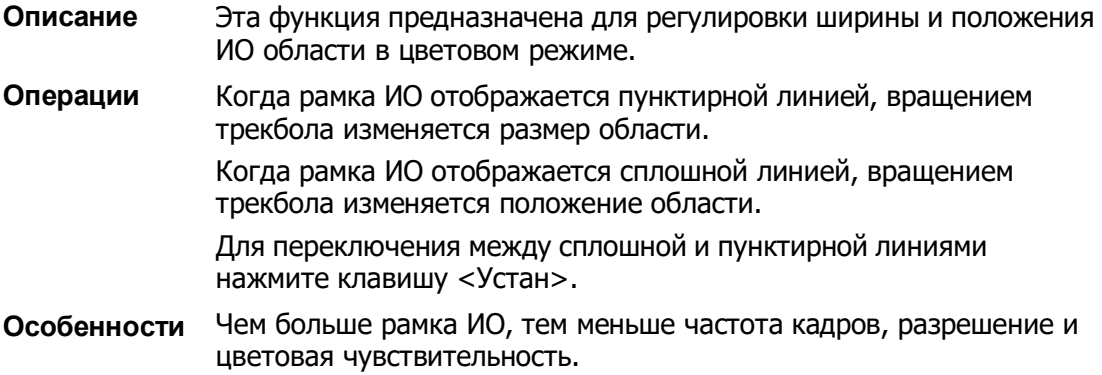

#### **Ширина B/C**

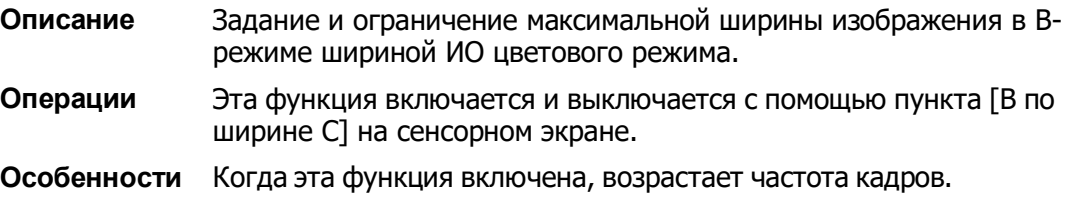

#### **Двойное отображение**

**Описание** Эта функция служит для синхронного отображения изображений в B-режиме и цветовом режиме.

**Операции** Эта функция включается и выключается с помощью пункта [Двойной] на сенсорном экране. Когда включена эта функция, происходит автоматическое переключение между двумя окнами (одно для изображения в Bрежиме, другое для изображения в цветном режиме).

#### **Направление**

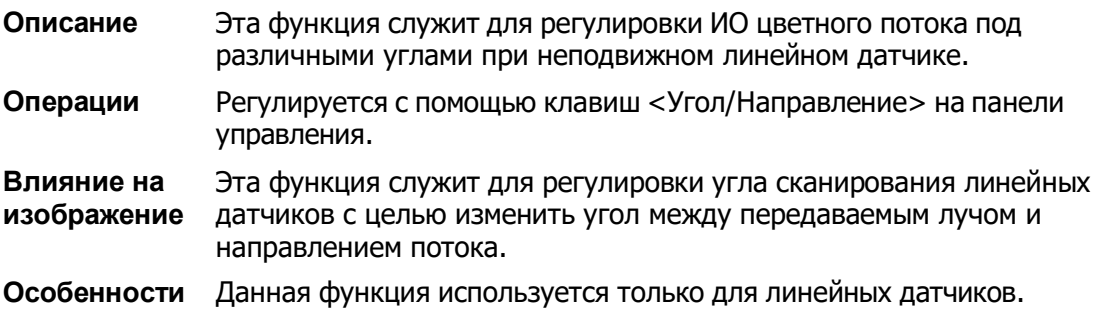

#### **Плотность линий**

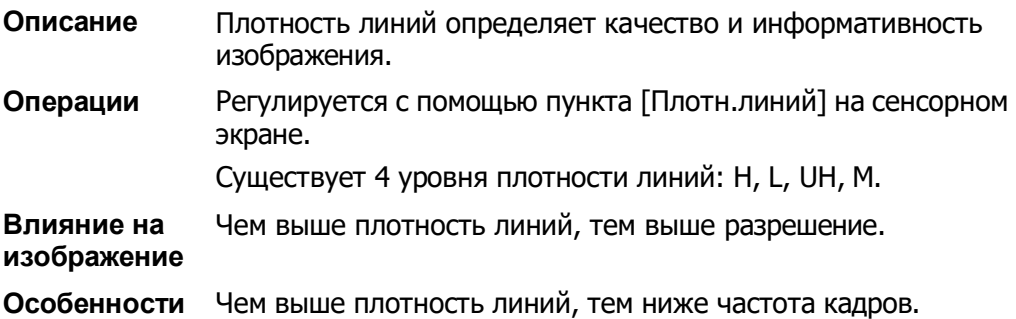

#### **Размер пакета**

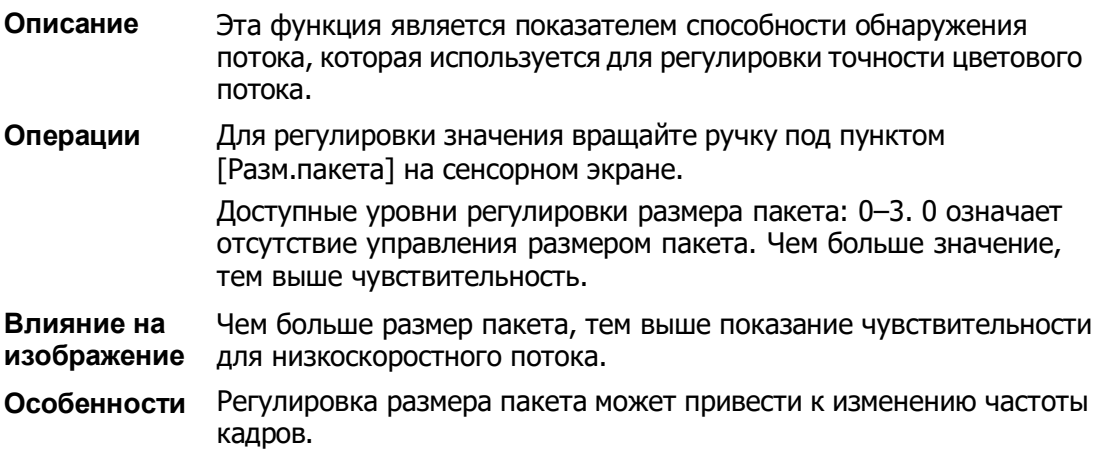

#### **Персистенция**

- **Описание** Эта функция предназначена для оптимизации изображения в цветовом режиме путем регулировки временного сглаживания.
- **Операции** Регулируется с помощью пункта [Персистенция] на сенсорном экране. Доступные уровни регулировки персистенции: 0–4. 0 означает отсутствие персистенции. Чем больше значение, тем сильнее эффект.

#### **Сглаживание**

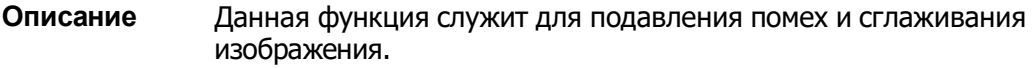

**Операции** Регулируется с помощью пункта [Сглаж] на сенсорном экране. Доступные уровни регулировки сглаживания: 0–4. Чем выше значение, тем сильнее сглаживание.

#### **Шкала**

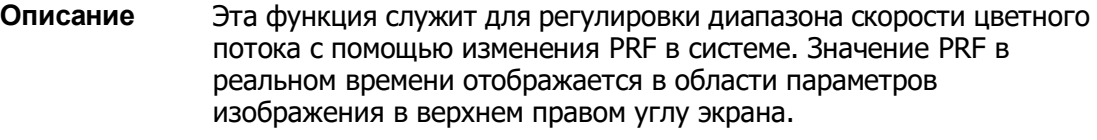

- **Операции** Регулируется с помощью пункта [Шкала] на сенсорном экране. Диапазон регулировки зависит от частоты, датчика и глубины. Подбирайте значение с учетом фактической ситуации.
- **Влияние на**  Обеспечивает более четкое изображение цветного потока.
- **изображение** Используйте низкое значение PRF для наблюдения за низкоскоростными потоками, и высокое значение PRF для наблюдения за высокоскоростными потоками.
- **Особенности** При использовании низкоскоростной шкалы и высоких скоростей возможно наложение спектра. При использовании высокоскоростной шкалы низкие скорости могут не распознаваться.

#### **Базовая линия**

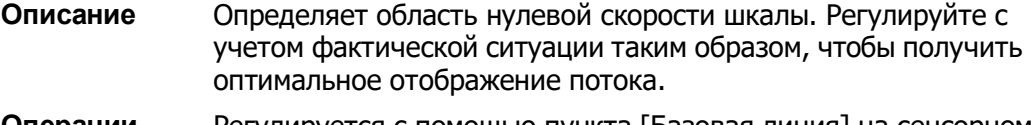

**Операции** Регулируется с помощью пункта [Базовая линия] на сенсорном экране. Положительное значение означает повышение сигналов выше

базовой линии, а отрицательное значение означает повышение сигналов ниже базовой линии.

#### **Инвертирование**

**Описание** Задание режима отображения цветного потока. При включении этой функции цветовая шкала инвертируется.

**Операции** Эта функция включается и выключается с помощью пункта [Инвертировать] сенсорного экрана. Выберите пункт «Автоинверсия» в меню [Настройки] (клавиша F10)  $\rightarrow$  [Система]  $\rightarrow$  [Изоб]. После этого при направлении цветного потока под определенным углом цветовая шкала будет автоматически инвертироваться, сохраняя для пользователя привычное направление потока. Функция автоинверсии доступна только для линейных датчиков.

#### **Карта**

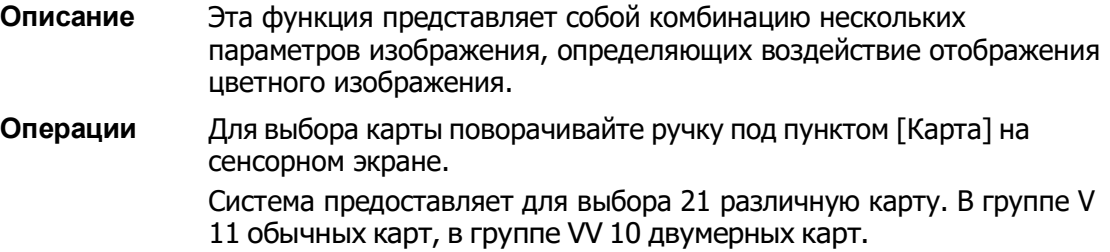

#### **WF (Фильтр пульсации стенок)**

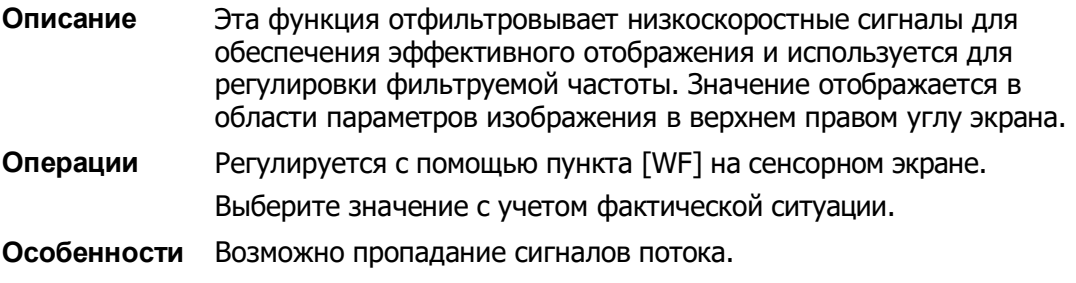

#### **Приоритет**

**Описание** Эта функция служит для задания уровней отображения потока, чтобы отображать сигнал оттенков серого или цветной сигнал.

**Операции** Для регулировки значения вращайте ручку под пунктом [Приорит.] на сенсорном экране.

Диапазон регулировки приоритета: 0–100% с шагом в 10%.

Чем выше значение, тем выше приоритет отображения цветных сигналов. Чем ниже значение, тем выше приоритет отображения сигналов оттенков серого.

#### **Метка скорости**

**Описание** Эта функция используется для указания диапазона скорости потока для проверки функции потока или в случае низкой скорости потока.

- **Операция** 1. Выберите пункт [Скор. Тегов] на сенсорном экране, чтобы войти в режим маркировки скорости. На цветовой шкале появится зелёная отметка.
	- 2. Вращайте трекбол вверх и вниз, чтобы выбрать скорость для отметки.
	- 3. Нажмите клавишу <Set> (Установить), чтобы войти в режим выбора диапазона отметки, вращайте трекбол вверх и вниз, чтобы выбрать диапазон.

Используйте клавишу <Устан> для переключения между настройкой положения и диапазона метки.

#### **iTouch (автоматическая оптимизация изображения)**

- **Описание** Оптимизация параметров изображения в соответствии с текущими характеристиками для большей эффективности изображения.
- **Операции** Функцию можно включить с помощью клавиши <iTouch> на панели управления.

# **5.5 Оптимизация изображения в энергетическом режиме**

Энергетический режим обеспечивает изображение кровотока без указания направления, основываясь на интенсивности, а не на скорости потока.

В направленном энергетическом режиме (DirPower) дополнительно указывается направление потока — к датчику или от датчика.

# **5.5.1 Основные процедуры формирования**

### **изображения в энергетическом режиме**

- 1. Во время сканирования в B-режиме или режиме «B + цветовой режим» выберите высококачественное изображение и отрегулируйте исследуемую область так, чтобы она оказалась в центре этого изображения.
- 2. Нажмите клавишу <Энерг>, чтобы перейти в B-режим, совмещенный с режимом энергетического допплера. С помощью трекбола измените положение исследуемой области (ИО) и подтвердите, нажав клавишу <Set> (Установить). Положение и размер ИО изменяются с помощью трекбола.
- 3. Во время сканирования в режиме «B + Энерг.режим» оптимальное изображение достигается регулировкой параметров.
- 4. При необходимости выполните другие операции (например, измерение или калибровку).

# **5.5.2 Параметры изображения в энергетическом**

#### **режиме**

 При сканировании в энергетическом режиме область параметров в верхнем правом углу экрана отображает значения параметров следующим образом:

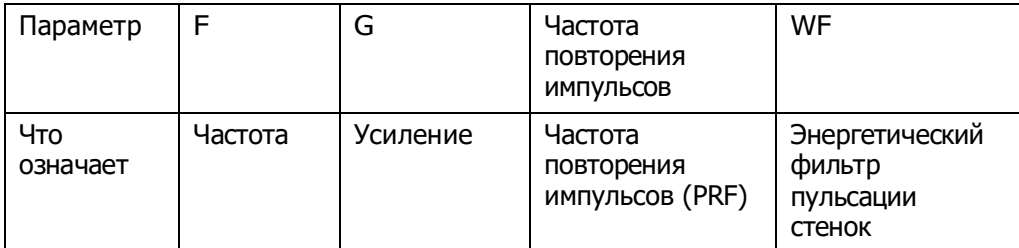

- Во время формирования изображения в энергетическом режиме на сенсорном экране одновременно отображаются меню оптимизации изображения B-режима и энергетического режима. Для переключения между этими двумя режимами нужно нажать закладку соответствующего режима.
- В режиме энергетического допплера акустическая мощность синхронизируется с акустической мощностью B-режима. Регулировка глубины изображения в Bрежиме приведет к соответствующим изменениям на изображении в энергетическом режиме.

В данном разделе не представлены параметры, уже описанные для цветного режима и B-режима. См. соответствующие разделы цветового режима и B-режима. Далее будут описаны специфические параметры энергетического режима.

# **5.5.3 Оптимизация изображения в**

### **энергетическом режиме**

#### **Усиление**

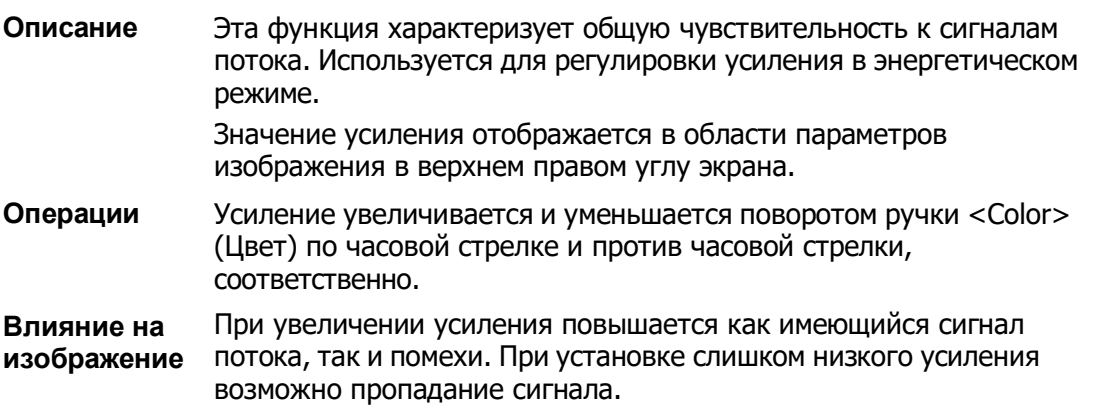

#### **Карта**

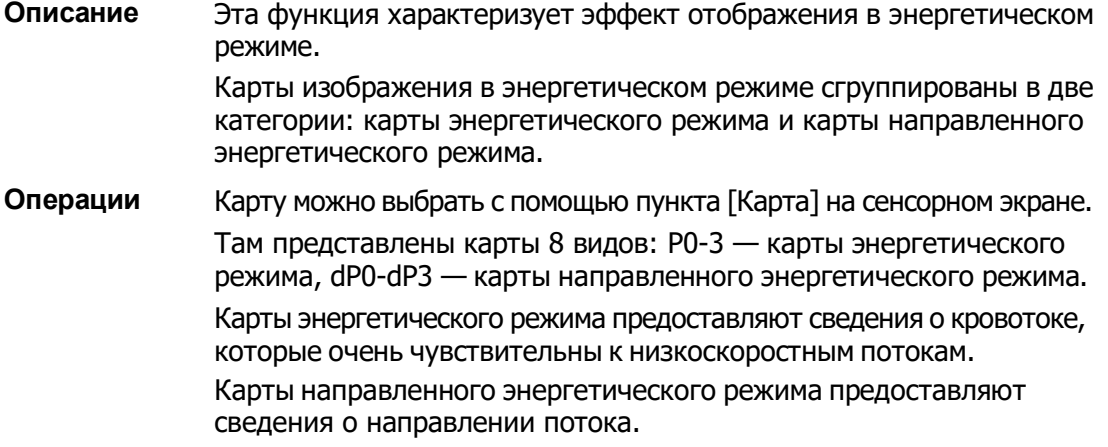

#### **Динам.диапаз**

**Описание** Настройка преобразования интенсивности эхо-сигнала в цветовой сигнал.

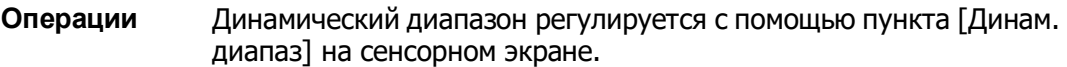

**Влияние на изображение** Увеличение динамического потока повысит чувствительность к сигналам с низкой энергией, расширяя тем самым диапазон отображаемых сигналов.

# **5.6 Допплеровский режим PW/CW**

Режим PW (режим импульсно-волнового допплера) или режим CW (режим непрерывно-волнового допплера) используется для получения данных о скорости и направлении потока крови путем спектрального отображения в реальном масштабе времени. Горизонтальная ось представляет время, а вертикальная ось допплеровский сдвиг частоты.

Режим PW позволяет изучать в одном определенном месте скорость, направление и характеристики потока. Режим CW более чувствителен к отображению высокоскоростного потока. Поэтому сочетание обоих этих режимов обеспечит значительно более точный анализ.

Параметры регулировки, такие как SV, «Напр», «Дупл», «Трипл», iTouch и HPRF, в режиме CW недоступны.

# **5.6.1 Основные процедуры режима**

## **исследования PW/CW**

- 1. Во время сканирования в B-режиме или режиме «B+ цветовой (энергетический) режим» выберите высококачественное изображение и отрегулируйте исследуемую область так, чтобы она оказалась в центре этого изображения.
- 2. Нажмите клавишу <PW>/<CW>, чтобы отрегулировать курсор.

Состояние исследования отобразится в области параметров изображения в верхнем правом углу экрана.

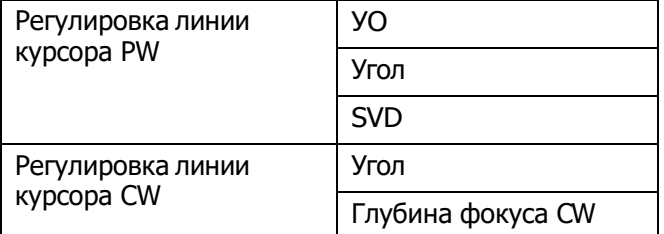

- 3. Контрольная линия устанавливается движением трекбола влево и вправо. Глубина контрольного объема (SVD) задается движением трекбола вверх и вниз. Отрегулируйте угол и размер SV с учетом фактической ситуации.
- 4. Нажмите еще раз <PW>/<CW> или <Update> (Обновить), чтобы перейти в режим PW/CW и выполнить исследование. Размер, угол и глубину контрольного объема можно регулировать также во время сканирования в реальном масштабе времени.
- 5. Во время сканирования в режиме PW/CW оптимальные изображения достигаются регулировкой параметров.
- 6. При необходимости выполните другие операции (например, измерение или калибровку).

Если выбран параметр отображения курсора, то курсор будет отображаться всегда, и для перехода в M-режим нужно просто нажать клавишу <M>. Подробные сведения см. в главе «[5.1.3](#page-83-0) [Настройки быстрого сохранения изображений](#page-83-0)».

# **5.6.2 Параметры режима изображения PW/CW**

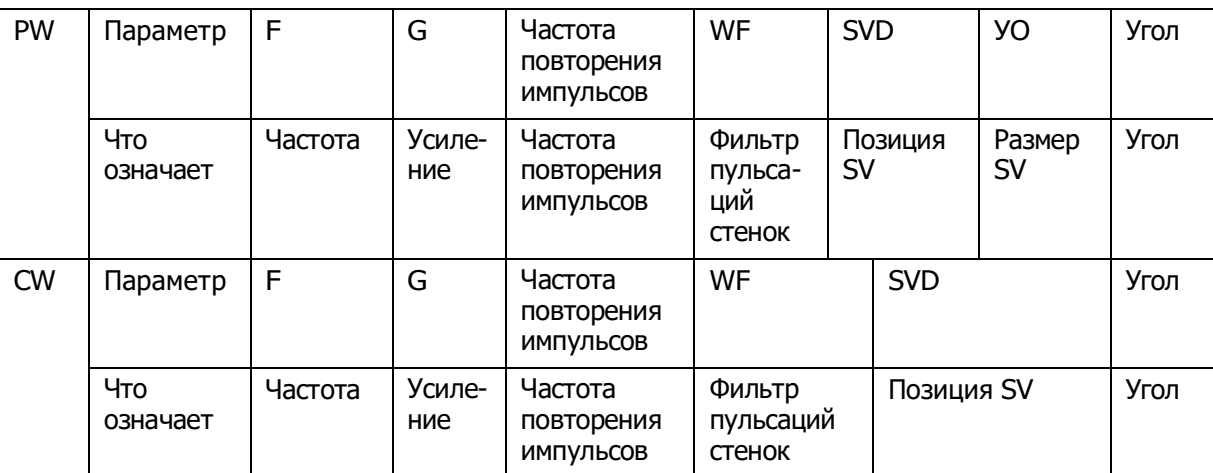

При сканировании в режиме PW/CW область параметров в верхнем правом углу экрана значения параметров следующим образом:

- Во время формирования изображения в режиме PW/CW на сенсорном экране одновременно отображаются меню оптимизации для B-режима и режима PW/CW. Если включен также цветовой (энергетический) режим, то меню определенных режимов тоже будут синхронно отображаться на сенсорном экране. Для переключения между меню нужно нажать соответствующую закладку.
- При регулировке глубины изображения в B-режиме соответствующие изменения происходят также на изображении в режиме PW/CW.
- Большинство параметров режимов PW и CW совпадают, поэтому для них дается общее описание.

Режим CW поддерживается только фазированными датчиками.

# **5.6.3 Оптимизация изображения в режиме PW/CW**

#### **Усиление**

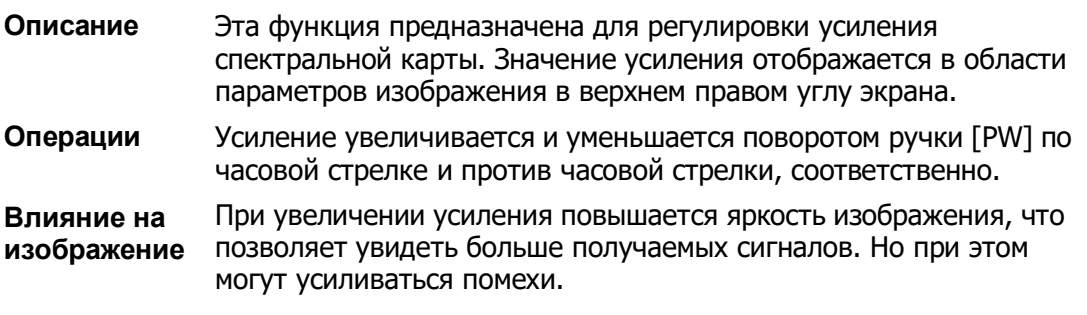

#### **УО**

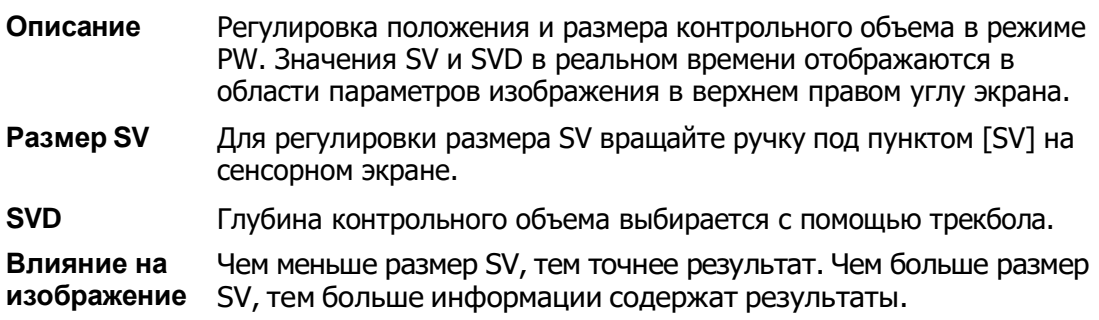

#### **Положение фокуса CW**

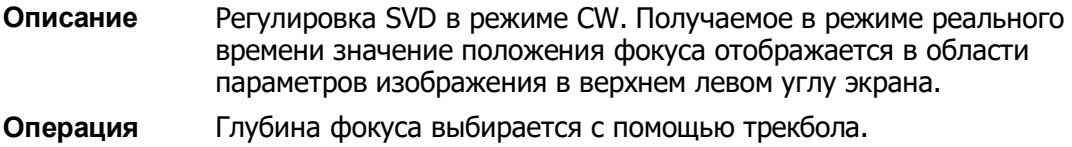

#### **Шкала**

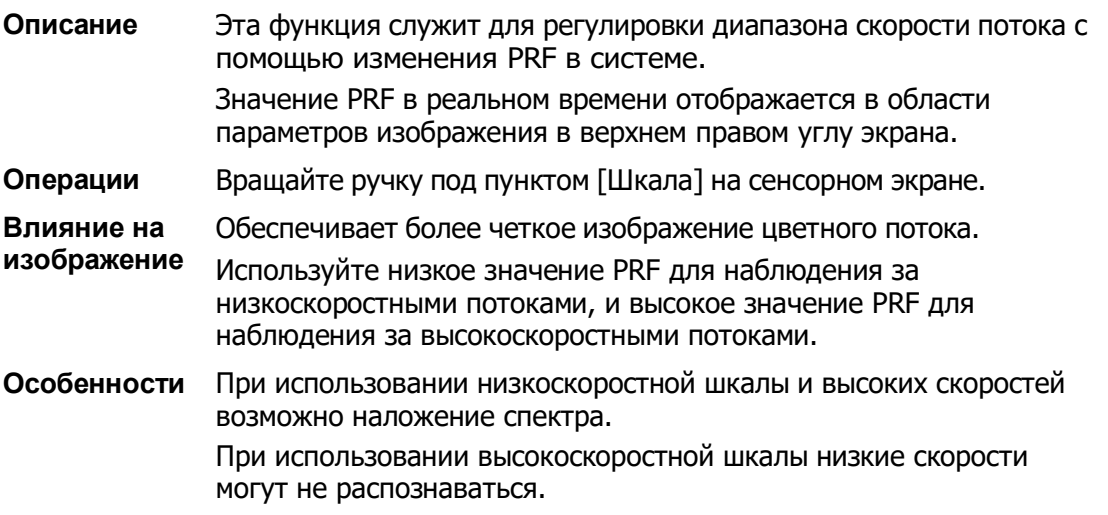

#### **iTouch**

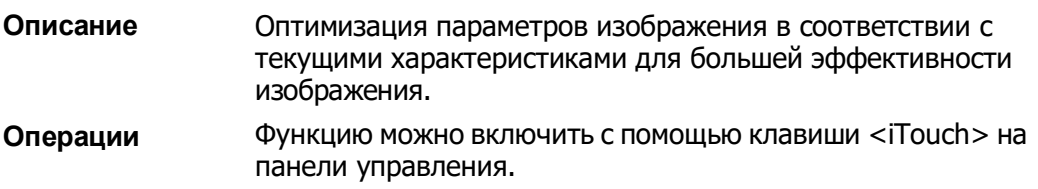

#### **Автоматические вычисления**

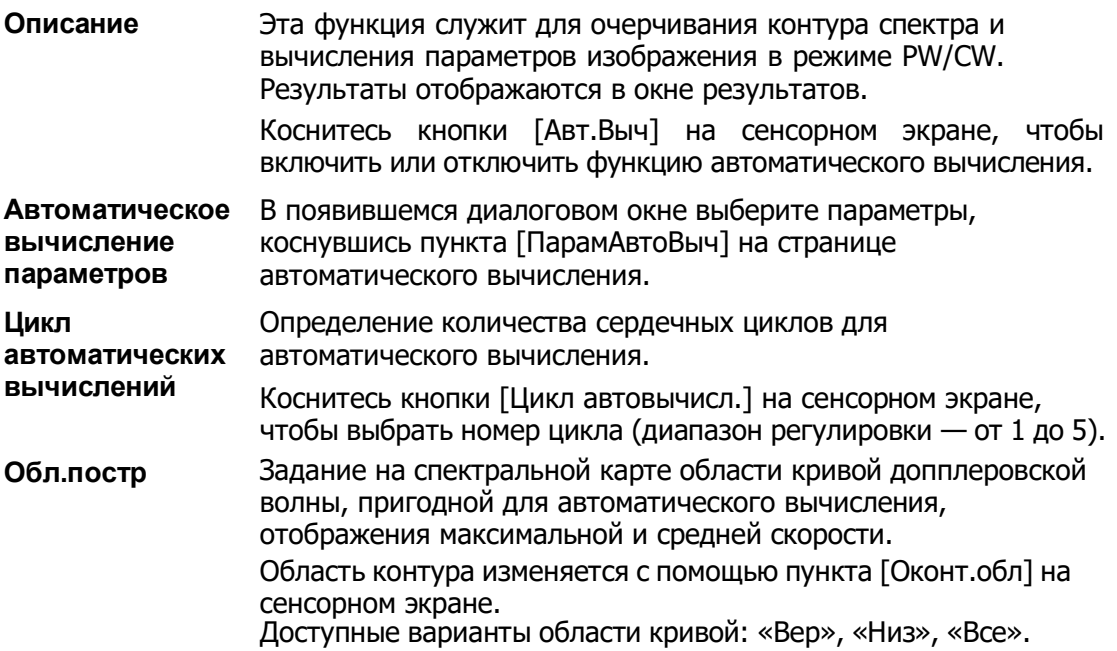

#### **Инвертирование**

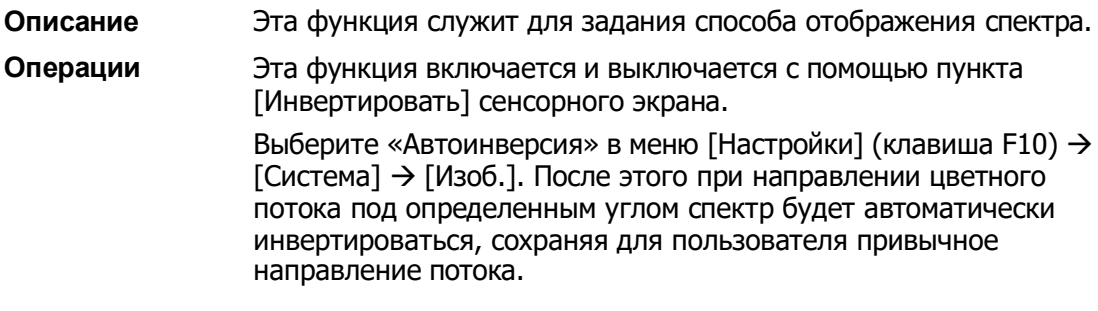

#### **Скорость**

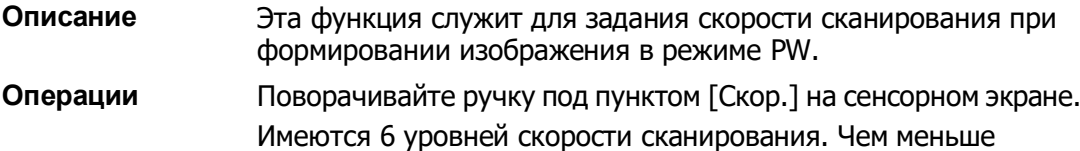

значение, тем выше скорость.

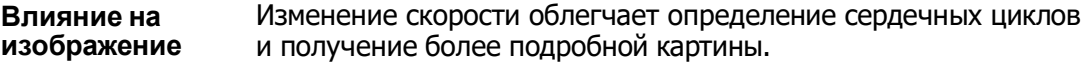

#### **Временное/пространственное разрешение**

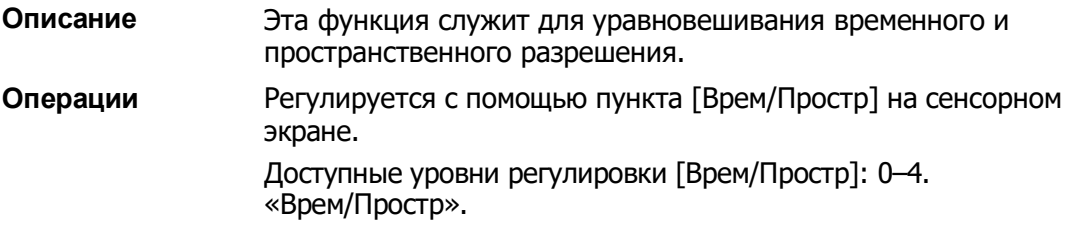

#### **Фильтр пульсаций стенок**

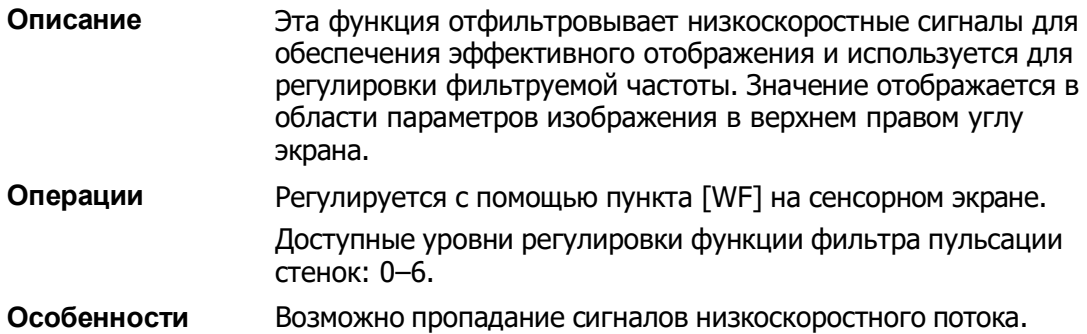

#### **Карта оттенков**

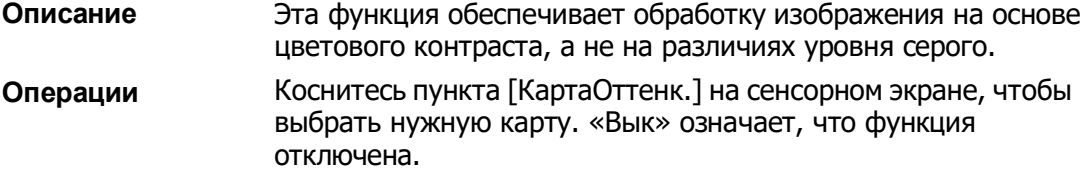

#### **Карта серого**

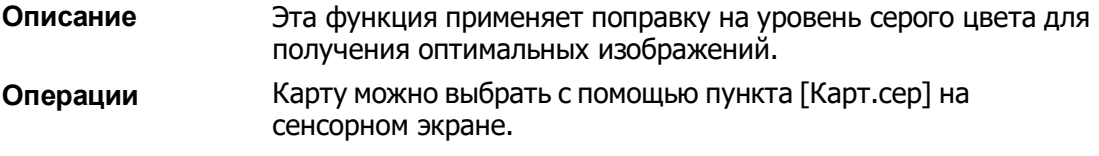

#### **Формат отображения**

**Описание** Задание формата отображения изображения режима PW с изображениями B-режима. **Операции** Нажимайте различные кнопки формата отображения на сенсорном экране, чтобы выполнить регулировку. Имеются пять форматов отображения: H2:3, V2:3, V3:2, V3:1, «Полноэкр».

#### **Дуплекс/Триплекс**

- **Описание** Эта функция служит для задания синхронного отображения изображений в B-режиме (B + цветовой режим) и режиме PW. **Операции** Нажмите [Дупл]/[Трипл] на сенсорном экране, чтобы включить или
- выключить данную функцию.

#### **Интеллектуальное отслеживание (Smart Track)**

- **Описание** Оптимизация параметров изображения в соответствии с текущими характеристиками для большей эффективности изображения.
- **Операция** В режиме B+C+PW коснитесь кнопки [Интел.слеж.] на сенсорном экране. Угол и положение курсора в режиме PW и размер, положение и угол SV регулируются автоматически. Сосуды располагаются в центре ИО.
- **Особенности** Функция интеллектуального отслеживания поддерживается линейными датчиками для проведения исследований артерий и вен верхних и нижних конечностей, исследований сонной артерии, толщины комплекса интима-медиа и экстренных исследований сосудов.

#### **HPRF**

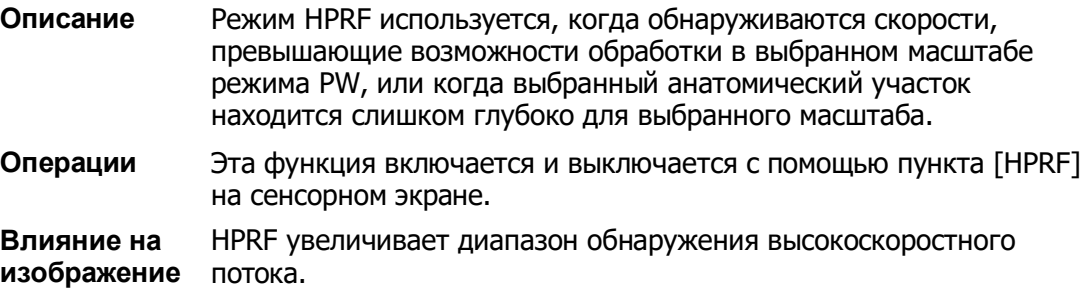

#### **Базовая линия**

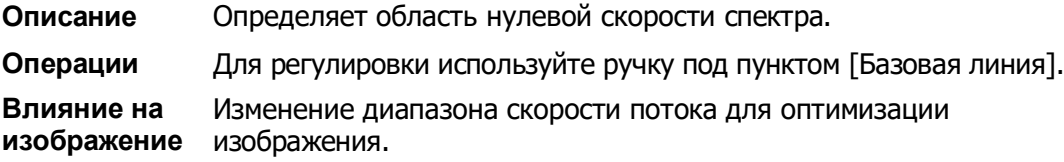

#### **Угол**

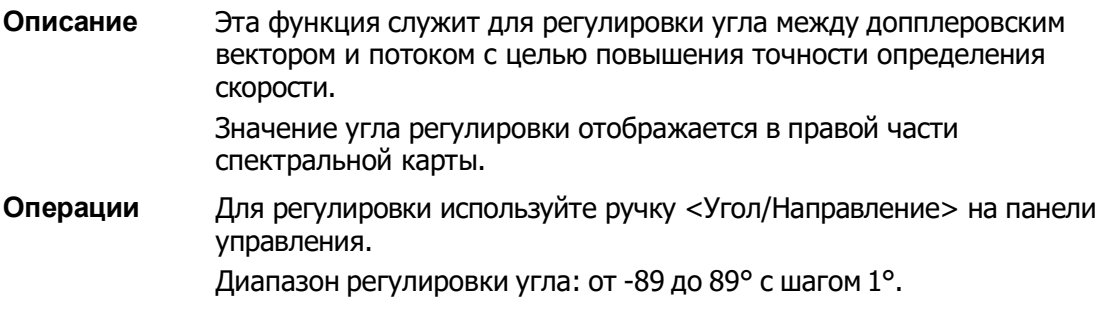

### **Быстрый угол**

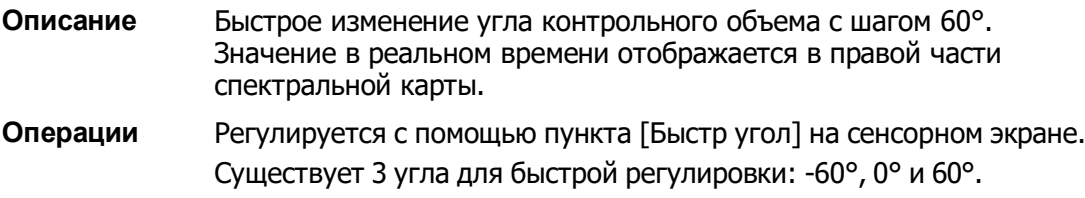

#### **Динам.диапаз**

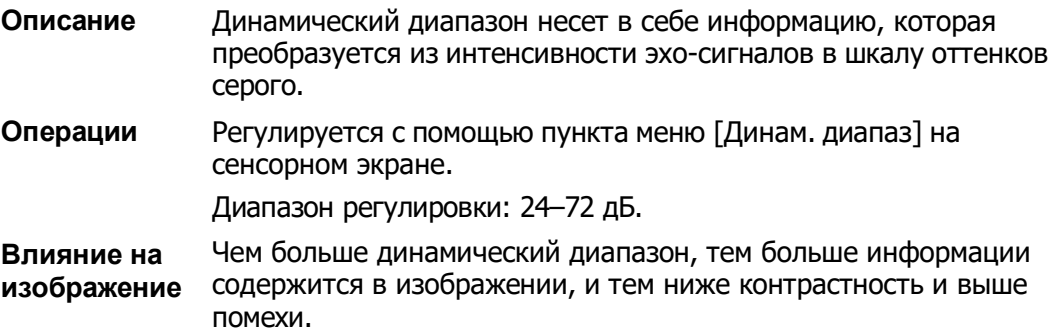

#### **Звук**

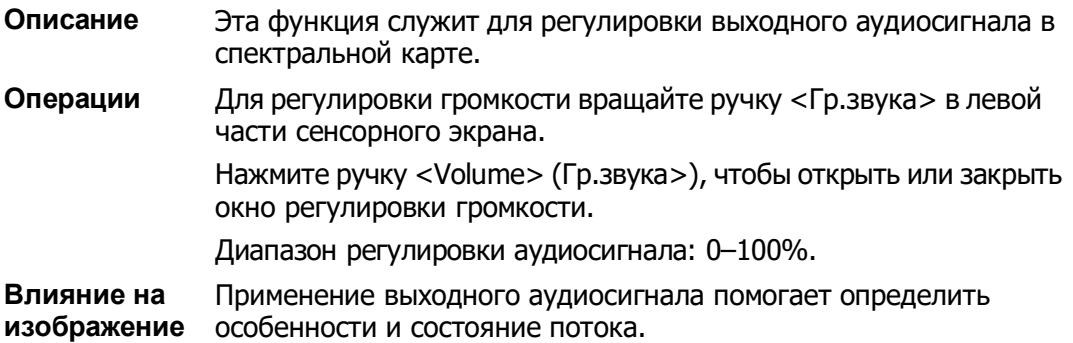

#### **Направление**

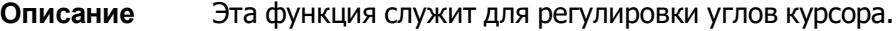
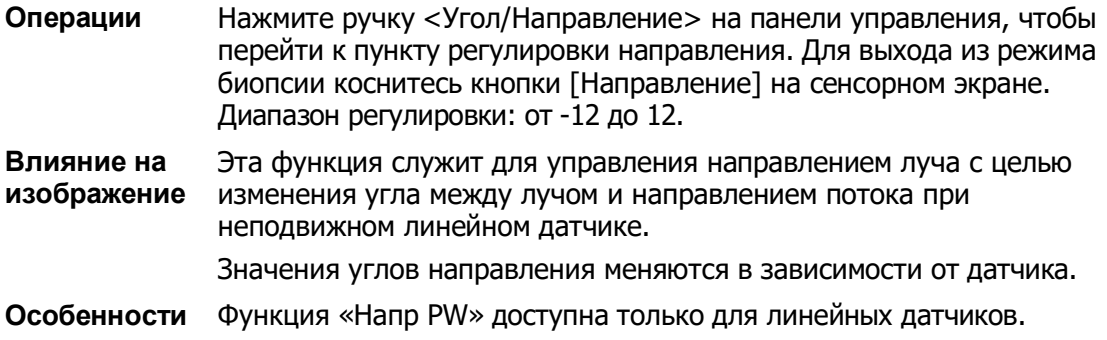

# <span id="page-108-0"></span>**5.7 Цветной M-режим**

Цветовой M-режим обеспечивает сведения о цветном потоке или ткани на изображениях в M-режиме для отражения состояния движения сердца. Он весьма чувствителен к движению потока или ткани.

Цветовой M-режим состоит из цветового потокового M-режима и цветового тканевого M-режима.

Цветовой M-режим недоступен для линейных датчиков.

# **5.7.1 Переход в цветовой M-режим**

- **Цветовой потоковый М-режим** 
	- Для настройки состояния линии курсора в режиме B + M нажмите клавишу <Color> (Цвет) на панели управления и затем еще раз нажмите клавишу  $< M >$ .
	- В режиме «B + цветовой режим», «B + цветовой режим + PW» или «B + цветовой режим + PW» дважды нажмите клавишу <M> на панели управления.
- Цветовой тканевый М-режим (TVM)
	- **•** В режиме «B + TVI/TVD» или «B + TVI + TVD» нажмите клавишу <M> на панели управления.
	- В цветовом потоковом M-режиме нажмите пользовательскую клавишу для TDI на панели управления (для назначения пользовательской клавиши TDI используйте следующий путь настройки: [Настройки]  $\rightarrow$  [Система]  $\rightarrow$ [Конф.Клавиш]; подробнее см. в разделе [12.1.5](#page-211-0) «[Конфигурация клавиш](#page-211-0)») или коснитесь пункта [TDI] на сенсорном экране, чтобы войти в режим регулировки положения курсора, и снова нажмите клавишу <M>.

# **5.7.2 Выход из цветового M-режима**

- Для выхода из цветового M-режима нажмите на панели управления <Цвет> или  $< M >$ .
- Или нажмите [B] на панели управления, чтобы вернуться в B-режим.

# **5.7.3 Параметры изображения в цветовом**

## **M-режиме**

- В цветовом потоковом M-режиме регулируемые параметры аналогичны параметрам в B-, M- и цветовом режиме. Подробнее см. в соответствующих разделах для B-, M- и цветового режима.
- В цветовом тканевом M-Режиме регулируемые параметры аналогичны параметрам в B-, M-режиме и режиме TVI. Подробнее см. в соответствующих разделах для B-, M-режима и режима TVI.
- При сканировании в цветовом M-режиме область параметров в верхнем правом углу экрана отображает значения параметров следующим образом:
- Регулировка ИО

ИО определяет размер и положение цветного потока или цветной ткани на изображении в цветовом M-режиме.

- Положение курсора устанавливается с помощью перемещения трекбола влево и вправо. Положение ИО задается с помощью перемещения трекбола вверх и вниз.
- ИО задается движением трекбола.
- Состояние курсора между регулировкой положения ИО и регулировкой размера ИО переключается с помощью клавиши <Установить>.
- Для переключения между отображением в режиме реального времени и режиме стоп-кадра нажмите клавишу <Обновл> на панели управления.

# **5.8 Анатомический M-режим**

#### **ВНИМАНИЕ! Анатомические M-изображения и цветные анатомические M-изображения предназначены только для справки, а не для подтверждения диагноза. Эти изображения следует сравнивать с изображениями, полученными на других аппаратах, или ставить диагноз с использованием не ультразвуковых методов.**

На изображении в обычном M-режиме курсор проходит вдоль луча, передаваемого датчиком. Поэтому трудно получить хорошую проекцию в случае «сложных для визуализации» животных, которых сложно перемещать. В анатомическом M-режиме можно манипулировать курсором, перемещая его в любое положение под нужным углом. Система поддерживает анатомическое M-сканирование (включая режим Free Xros M и Free Xros CM) в двухмерных режимах визуализации (B-режим, цветовой допплер, энергетический допплер и режим TVI).

**■** Настройка «быстрой» клавиши

Можно предварительно задать пользовательскую клавишу для входа в режим Free Xros М: [Настройки] (клавиша F10)->[Система]->[Конф.Клавиш]. Подробнее см. в разделе [«12.1.5](#page-211-0) [Конфигурация](#page-211-0) клавиш».

Режимы визуализации Free Xros M и Free Xros CM являются дополнительными.

# **5.8.1 Визуализация Free Xros M (анатомический M-режим)**

### **5.8.1.1 Основные процедуры визуализации в режиме Free Xros M**

- 1. В режиме 2D или M при сканировании в реальном масштабе времени отрегулируйте датчик и изображение, чтобы получить требуемую проекцию. Или выберите необходимые 2D видеофайлы.
- 2. Для входа в режим Free Xros M нажмите [Free Xros M] на сенсорном экране вкладки B-режима или M-режима, либо нажмите пользовательскую клавишу.
- 3. Отрегулируйте линию курсора анатомического M-режима (одну или несколько), чтобы получить оптимизированное изображение и необходимую информацию.
- В двухоконном или четырехоконном режиме именно текущее активное окно переключится на режим Free Xros M.

Режим Free Xros M поддерживается для стоп-кадров изображений в режиме B, B+M и B+энергетический/цветовой/TVI.

### **5.8.1.2 Параметры изображения Free Xros M**

- Во время формирования изображения в режиме Free Xros M в программном меню одновременно отображаются меню оптимизации изображения B-режима и режима Free Xros M. Для переключения между этими двумя режимами нужно коснуться вкладки соответствующего режима.
- В данном разделе не представлены параметры M-режима. Подробнее см. в соответствующих разделах для M-режима. Далее будут описаны специфические параметры режима Free Xros.

#### **Отображение/сокрытие линии M-метки**

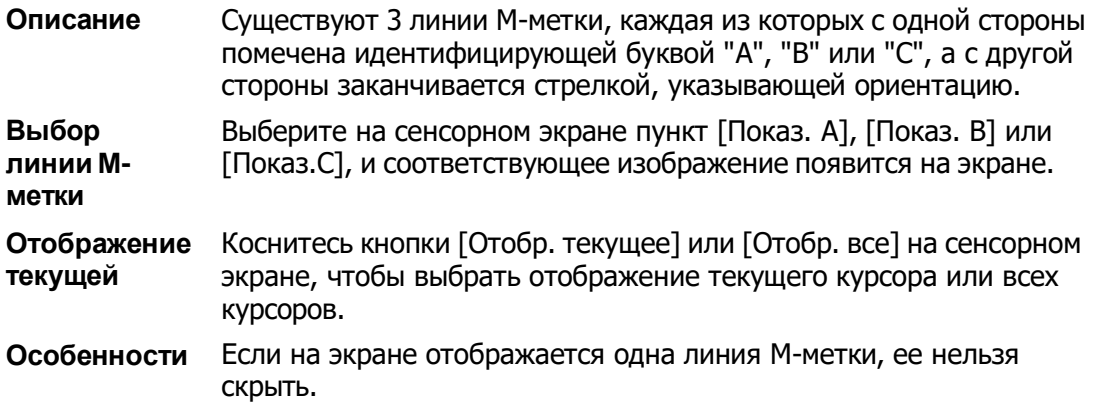

#### **Переключение между курсорами анатомического M-режима**

**Описание** Переключение между курсорами в режиме Free Xros M.

**Операции** Нажмите клавишу <Установить> для переключения между линиями M-метки, клавишу <Курсор> — для отображения курсора. Активированная линия курсора анатомического M-режима выделяется зеленым цветом, а неактивированная — белым.

#### **Регулировка линии M-метки**

**Описание** Регулировка положения и угла линии курсора. **Операции** Регулировка положения

Положение активированной линии курсора анатомического Mрежима регулируется движением трекбола влево или вправо.

Направление указывается стрелкой на конце линии.

• Регулировка угла

Точка опоры активированной линии M-метки регулируется движением трекбола. Угол регулируется с помощью клавиши [Угол/Направление] на панели управления.

Диапазон регулировки угла: 0–360° с шагом 1°.

### **5.8.1.3 Выход из режима Free Xros M**

Для выхода из режима Free Xros M нажмите [Free Xros M], либо нажмите <B> или пользовательскую кнопку режима Free Xros M.

# **5.8.2 Free Xros CM (криволинейный**

## **анатомический M-режим)**

#### **ВНИМАНИЕ! Изображения Free Xros CM предназначены только для справки, а не для подтверждения диагноза. Эти изображения следует сравнивать с изображениями, полученными на других аппаратах, или ставить диагноз с использованием не ультразвуковых методов.**

В режиме Free Xros CM кривая расстояния/времени генерируется на основе контрольной линии, проведенной в любой части изображения. В режим Free Xros CM можно перейти из режима TVI или TEI.

Режим Free Xros CM поддерживают только фазированные датчики

#### **5.8.2.1 Основные процедуры визуализации в режиме Free Xros CM**

- 1. В режиме 2D-визуализации получите нужно изображение, отрегулировав датчик и изображение, и затем зафиксируйте датчик.
- 2. Нажмите <TDI>, чтобы войти в режим визуализации TDI; получите необходимые изображения.
- 3. Нажмите пользовательскую клавишу для Free Xros CM или нажмите [Free Xros CM] на сенсорном экране, чтобы войти в режим Free Xros CM.
- 4. Вращая трекбол, определите начальную точку контрольной линии на двухмерном изображении.

Курсор отображается как **и** и может перемещаться только в пределах 2Dизображения.

- 5. Нажмите <Set> (Установить), чтобы зафиксировать начальную точку. Рядом с точкой появится цифра «1».
- 6. Задайте следующую точку с помощью трекбола и клавиши <Установить> (нажмите [Отмена] для отмены текущей точки и активации предварительного просмотра). Система в реальном времени изменит кривую «время-движение». На контрольной линии зеленого цвета каждая точка последовательно отмечается цифрами.
- 7. Повторите шаг 6, чтобы закончить контрольную линию.
- 8. Дважды нажмите клавишу <Set> (Установить), чтобы завершить редактирование. Линии пробы будет отображена белым.
- 9. Отрегулируйте параметры изображения, чтобы оптимизировать его, получите требуемое изображение ткани для анализа данных, а затем сохраните изображение, если это необходимо.
- 10. Снова нажмите пользовательскую клавишу или <B >, чтобы выйти из режима Free Xros CM.

#### **Изменение контрольной линии.**

1. Чтобы перейти в режим редактирования кривой (контрольной линии):

Для готовой контрольной линии установите для параметра [Редактировать] значение «Вк», чтобы отредактировать ее.

- 2. Наведите курсор на определенную точку, нажмите клавишу <Set> (Установить), чтобы активировать точку, а затем вращайте трекбол, чтобы переместить точку в требуемое положение линии пробы.
- 3. Дважды нажмите клавишу <Set> (Установить), чтобы завершить редактирование. Линии пробы будет отображена белым.

#### **Удаление линии пробы**

Нажмите [Удалить], чтобы удалить выбранную линию. Теперь можно провести новую линию пробы.

Совет:

Параметры режимов Free Xros M и Free Xros CM зависят друг от друга, а их функции идентичны. Параметры режима Free Xros CM не описаны в настоящем руководстве. См. соответствующие разделы описания M-режима и режима Free Xros M.

# **5.9 TDI**

Режим TDI предназначен для получения информации о движении ткани с низкой скоростью и высокой амплитудой, особенно о сокращениях сердца.

Существует четыре режима TDI:

- Визуализация скорости ткани (TVI): этот режим формирования изображения используется для получения данных о направлении и скорости движения ткани. Обычно теплый цвет указывает движение в направлении датчика, а холодный цвет — от датчика.
- Визуализация энергии ткани (TEI): этот режим формирования изображения отражает состояние движения сердца путем отображения интенсивности ткани. Чем ярче цвет, тем меньше интенсивность.
- Допплеровская визуализация скорости ткани (TVD): этот режим формирования изображения обеспечивает количественную информацию о направлении и скорости движения ткани.
- M-визуализация скорости ткани (TVM): эта функция помогает наблюдать за сокращениями сердца под прямым углом. Режим TVM называют также цветовым тканевым M-режимом, он описан в главе, посвященной цветовому M-режиму. Подробнее см. в разделе «[5.7](#page-108-0) [Цветной M](#page-108-0)-режим».

Функции визуализации TDI и TDI QA являются дополнительными.

Только фазированный датчик в режиме исследования сердца поддерживает функцию TDI.

## **5.9.1 Основные процедуры при визуализации в**

## **режиме TDI**

- Нажмите заданную пользователем клавишу для TDI на панели управления в режиме сканирования в реальном времени, чтобы перейти в режимы (для назначения пользовательской клавиши TDI используйте следующий путь настройки: [Настройки]  $\rightarrow$  [Система]  $\rightarrow$  [Конф.Клавиш]»; подробнее см. в разделе [12.1.5](#page-211-0) «[Конфигурация](#page-211-0) клавиш»), или коснитесь пункта [TDI] на сенсорном экране.
	- **► В В-режиме или режиме «В + цветовой режим»: чтобы войти в режим** TVI, на сенсорном экране отобразятся параметры режима TVI.
- ⮞ В энергетическом режиме: чтобы войти в режим TEI, на сенсорном экране отобразятся параметры режима TEI.
- ⮞ В режиме PW: после нажатия пользовательской клавиши [TDI] нажмите <PW> или <Update> (Обновить), чтобы войти в режим TVD, на сенсорном экране отобразятся параметры режима TVD.
- ⮞ В M-режиме: после нажатия пользовательской клавиши [TDI] нажмите <M> или <Update> (Обновить), чтобы войти в режим TVM, на сенсорном экране отобразятся параметры режима TVM.
- Переключение между подрежимами TDI В режиме TDI нажмите <Color>, <Power>, <M> или <PW>, чтобы переключиться между режимами.
- **ВЫХОД ИЗ РЕЖИМА TDI** 
	- Чтобы выйти из режима TDI и перейти в обычные режимы формирования изображения, нажмите пользовательскую клавишу TDI.
	- Или нажмите [B] на панели управления, чтобы вернуться в B-режим.

# **5.9.2 Параметры изображения TDI**

- При сканировании в режиме TDI область параметров в верхнем правом углу экрана значения параметров следующим образом:
	- TVI/TEI

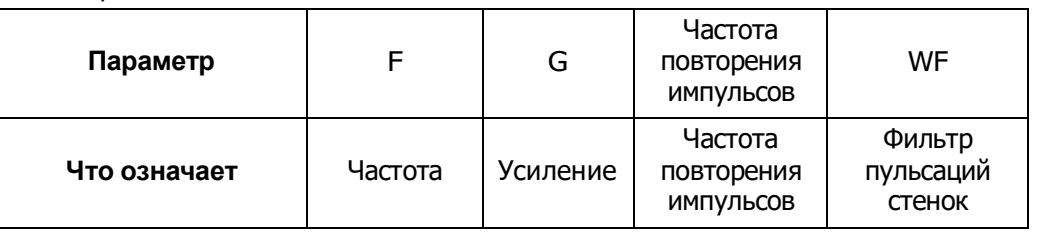

TVD

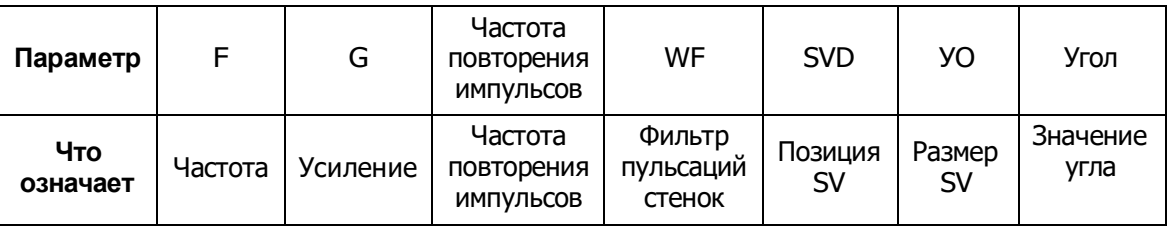

# **5.9.3 Оптимизация изображения в режиме TDI**

Параметры, регулируемые в каждом режиме TDI, аналогичны параметрам в режимах цветового потока (цветовой, PW и энергетический). Подробнее см. в соответствующих разделах. Далее описаны параметры, специфичные для режима TDI.

# **5.9.4 Количественный анализ TDI**

#### **ВНИМАНИЕ! Результаты количественного анализа TDI предоставляются только для справки, а не для подтверждения диагноза. Эти результаты следует сравнивать с полученными на других аппаратах, или ставить диагноз с использованием не ультразвуковых методов.**

Количественный анализ TDI QA применяется для анализа исходных данных TVI для определения изменения скорости сокращения сегмента сердечной мышцы в течение нескольких сердечных циклов.

Последовательность действий для количественного анализа TDI:

- 1. Выполните сканирование сердечной мышцы, сделайте стоп-кадр изображения и выберите ряд изображений для анализа или выберите требуемый сегмент кинопетли из сохраненных изображений.
	- Совет:
	- Для количественного анализа TDI можно использовать изображения из текущего сеанса сканирования (в режиме стоп-кадра) или из сохраненного сегмента кинопетли.
	- Количественный анализ в режиме TDI возможен только в том случае, если пользователь выбрал серию изображений. В случае если пользователь выбрал сохраненное неподвижное изображение (один кадр), функция количественного анализа в режиме TDI недоступна.
- 2. Нажмите [Колич. анализ TDI] на странице сенсорного экрана TVI, чтобы активировать функцию количественного анализа TDI, или просто нажмите пользовательскую клавишу для выполнения количественного анализа TDI.
- 3. Отметьте требуемую область исследования.
- 4. Сохраните криволинейное изображение, экспортируйте данные и выполните анализ параметров.
- 5. Нажмите [Выход], чтобы выйти из функции TDI QA.

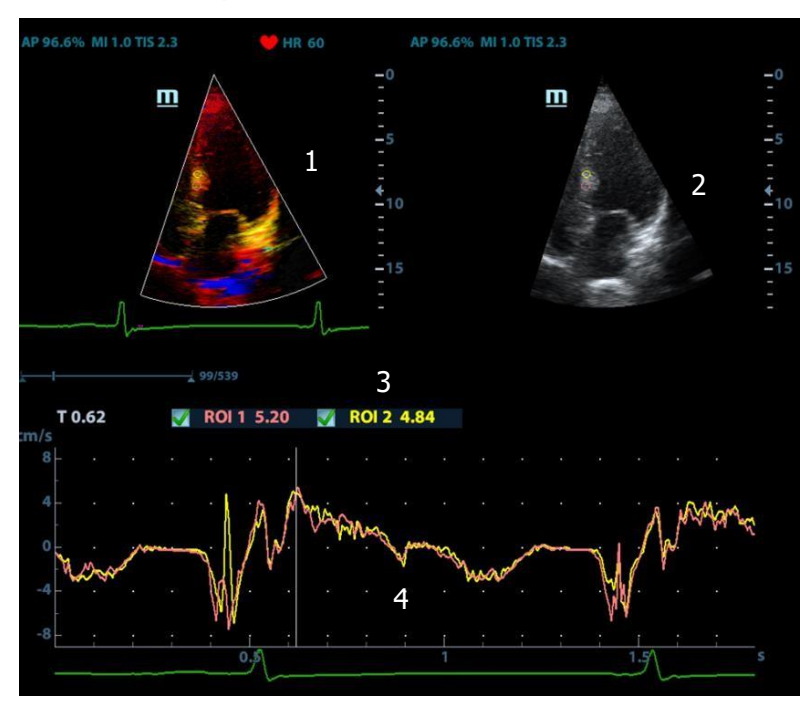

### **5.9.4.1 Описание экрана количественного анализа TDI**

Экран количественного анализа TDI

1 — Окно сегмента кинопетли TVI

Область пробы: показывает положение пробы для кривой анализа. Контрольная область кодируется с помощью цвета, можно указать до 8 контрольных областей.

2 — Окно сегмента кинопетли B

Совет:

- Изображения в окнах сегмента кинопетель TVI и B представляют собой стоп-кадр одного и того же момента. Вращайте трекбол, чтобы просматривать изображения в двух окнах сегмента кинопетли.
- Контрольные области в окнах сегмента кинопетли TVI и B связаны между собой.
- 3 Отображение кривой анализа
	- Ось Y представляет скорость (единица измерения: см/с). [На кривой «скорость деформации-время» ось Y представляет деформацию (%). На кривой «деформация-время» ось X представляет скорость деформации  $(1/c).$ ]
	- Ось X представляет время (единица измерения: с).
	- Маркер кадра: перпендикулярная оси X белая линия, которую можно перемещать горизонтально слева направо (справа налево) с помощью трекбола.
	- Установите флажок рядом с ИО, чтобы показать или спрятать кривую количественного анализа.
	- Чтобы узнать текущие значения по осям X/Y, подведите курсор к точке на кривой. При нажатии клавиши <Set> (Установить) маркер кадра переместится в эту точку.
- 4 Отображение кривой ЭКГ (кривая ЭКГ здесь не отображена).

### **5.9.4.2 Основные процедуры количественного анализа TDI**

#### **Задание области исследования**

Эта функция используется для выбора изображения для количественного анализа TDI.

На контрольном изображении можно сохранить до восьми исследуемых областей, соответствующие им кривые будут одновременно отображаться на графике. Каждая ИО имеет свой цвет, а соответствующая ей кривая также отображается в этом цвете.

Существует два способа определения формы контрольной области: стандартная ИО и построенная от руки ИО.

Типы областей исследования:

- Стандартная ИО: при выборе этого типа автоматически вырисовывается ИО с формой «Стандартная высота/ширина/угол».
- Эллиптическая ИО: при выборе этого типа ИО вычерчивается трекболом.
- Стандартная ИО
- 1. Коснитесь кнопки [Стандар. ROI] на сенсорном экране.
- 2. Просмотрите изображение до требуемого кадра.
- 3. При наведении курсора на контрольное изображение или изображения с помощью трекбола на этом изображении автоматически генерируется эллиптическая ИО.
- 4. При сканировании эллиптической ИО нажмите клавишу <Установить>, чтобы зафиксировать положение ИО и соответствующую кривую на графике.

Средняя величина интенсивности внутри эллипса рассчитывается для каждого изображения в ряду изображений для анализа и представляется в виде графика в области изображения.

Последний сгенерированный или выбранный эллипс считается активной ИО, а его график автоматически обновляется по мере того, как пользователь перемещает его в пределах контрольного изображения.

Генерируется новая активная ИО, положением которой можно управлять с помощью трекбола и кривая анализа которой будет обновляться, в то время как предыдущая ИО и кривая анализа остаются неподвижными в тех точках, где они были сохранены.

Чтобы удалить последнюю ИО, нажмите <Clear> (Очистить).

- Эллиптическое выделение области исследования
- 1. Коснитесь кнопки [Эллиптическое выделение области исследования] на сенсорном экране. Когда курсор находится в области просмотра изображения (окно просмотра изображения TVI или двухмерного изображения), он отображается в виде цветного эллипса.
- 2. Просмотрите изображение до требуемого кадра.
- 3. С помощью трекбола установите измеритель в начальную точку контрольного изображения. Нажмите <Set> (Установить), чтобы зафиксировать начальную точку.
- 4. Постройте контуры нужной исследуемой области, перемещая курсор с помощью трекбола.
- 5. Удерживая клавишу <Set> (Установить), вращайте трекбол, чтобы создать ИО. Когда подходящая ИО будет обведена, подтвердите ИО двойным нажатием клавиши <Set> (Установить). Чтобы удалить последнюю ИО, нажмите <Clear> (Очистить).
- Удаление ИО

Чтобы удалить последнюю ИО, нажмите <Clear> (Очистить). Чтобы удалить все области исследования, нажмите [Удал.все].

Кривые соответствующих ИО удаляются с графика.

Чтобы удалить последнее добавление эллиптическое выделение ИО, нажмите клавишу <Clear> (Очистить).

Стандартная высота/стандартная ширина/стандартный угол

Щелкните по выбранным элементам на сенсорном экране [Std. высота], [Ст. ширина], [Ст. угол], чтобы отрегулировать высоту, ширину и угол наклона стандартной ИО для предыдущих или последующих ИО.

#### **Отслеживание области исследования**

Чтобы запустить отслеживание ИО, выберите для пункта [Отслеживание ИО] значение «Вкл».

Эта функция компенсирует смещение ИО, так как во время активного отслеживания получаются точные данные о времени-интенсивности.

Совет:

- Эллиптические ИО могут располагаться любым образом, если их центр находится в пределах границ изображения. Если часть ИО находится за пределами изображения, для расчета среднего значения интенсивности используются только данные в пределах изображения.
- Если пользователь перемещает ИО, старые данные контура удаляются с графика и график строится по данным контура для нового положения.

#### **Экспорт кривых**

- 1. Коснитесь кнопки [Экспорт] на сенсорном экране.
- 2. Выберите привод и введите название файла в открывшемся окне.

Нажмите кнопку [OK], чтобы сохранить данные и вернуться к экрану анализа QA.

- Все отображаемые кривые ИО сохраняются в экспортированном файле.
- Параметры включаются в файл кривых, если пользователь зафиксировал ИО.
- После экспорта изображение представлено в области миниатюр.
- Экспортированный файл кривых содержит только данные из выбранного пользователем ряда изображений.

# **5.10 3D**

**ПРИМЕЧАНИЕ.** Формирование трехмерных изображений в значительной степени зависит от окружающих условий, поэтому получаемые изображения предназначены только для справки, а не для подтверждения диагноза.

# **5.10.1 Обзор**

Ультразвуковые данные, полученные методами формирования трехмерных изображений, можно использовать для показа любой структуры, которую невозможно просмотреть в нужной проекции в стандартном двумерном режиме, чтобы лучше понять сложные структуры.

- Определение режима
	- Smart3D

Во время сканирования оператор вручную перемещает датчик, изменяя его положение/угол. После сканирования система автоматически выполняет реконструкцию изображения, и затем выводит на экран кадр трехмерного изображения.

- Термины
	- **•** VR: трехмерный объект.
	- Объемные данные: набор данных изображения трехмерного объекта, полученных из последовательности двумерных изображений.
	- Трехмерное изображение: изображение, представляющее объемные данные.
	- Точка обзора: позиция для просмотра объемных данных или трехмерного изображения.
	- Изображение сечения: касательные плоскости трехмерного изображения, получаемые с помощью алгоритма. Как показано на приведенном ниже рисунке, сечение C параллельно XY, сечение B параллельно плоскости XZ, сечение A параллельно плоскости YZ. Датчик перемещается вдоль оси X.
	- ИО (исследуемая область): объемная рамка, используемая для определения высоты и ширины сканируемого объема.
	- VOI (исследуемый объем): объемная рамка, используемая для определения области плоскости сечения для формирования трехмерного изображения.

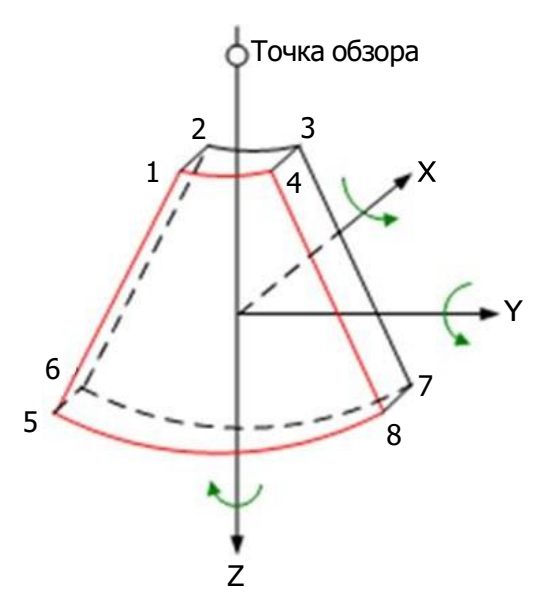

Исследуемая область (ИО) и исследуемый объем (VOI)

Перед получением изображения после входа системы в режим формирования 3D-изображения на экране появляется B-изображение с ИО. Линия (показанная на следующем рисунке) показывает положение секущей плоскости VOI внутри ИО.

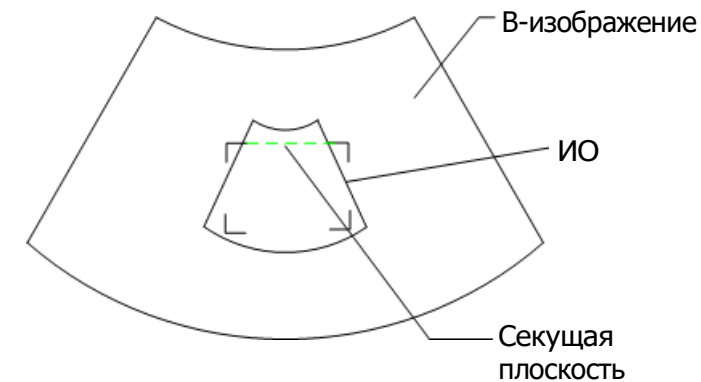

- Размер и положение ИО Вращая трекбол, измените размер и положение ИО, переключаясь между заданием размера (пунктирная линия) и положения (сплошная линия с маленьким квадратиком в каждом углу ИО) с помощью клавиши <Устан>.
- Корректировка криволинейной VOI Вращая трекбол, измените и положение криволинейной VOI. Для переключения между состоянием изменения ИО и кривой VOI нажмите клавишу <Set>.

Эта функция предназначена для изменения криволинейной формы ближайшего сечения VOI с тем, чтобы облегчить наблюдение за исследуемым объемом.

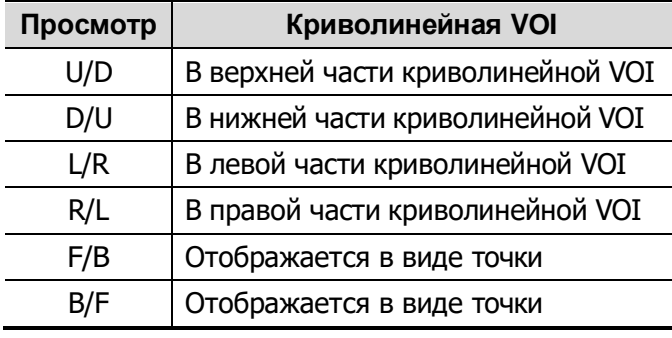

Ориентация и форма (линия или точка) криволинейной VOI отличаются в зависимости от направления просмотра:

#### **ПРИМЕЧАНИЕ.** При настройке ИО постарайтесь вырезать бесполезные данные, чтобы сократить объем, а также время сохранения, обработки и реконструкции изображения.

#### Датчик

В режиме визуализации Smart3D можно использовать датчик для формирования двумерного изображения.

■ Плоскость сечения

Принцип формирования трехмерных изображений заключается в построении трехмерного изображения из нескольких двумерных изображений. Ниже описано относительное положение в пространстве 3 плоскостей сечения (A, B и C) и трехмерного изображения.

Плоскость сечения доступна для просмотра в следующих режимах: 3D-изображение в режиме Smart 3D

При просмотре в четырехоконном формате на экране отображаются 3 плоскости сечения (A, B, C) и трехмерное изображение.

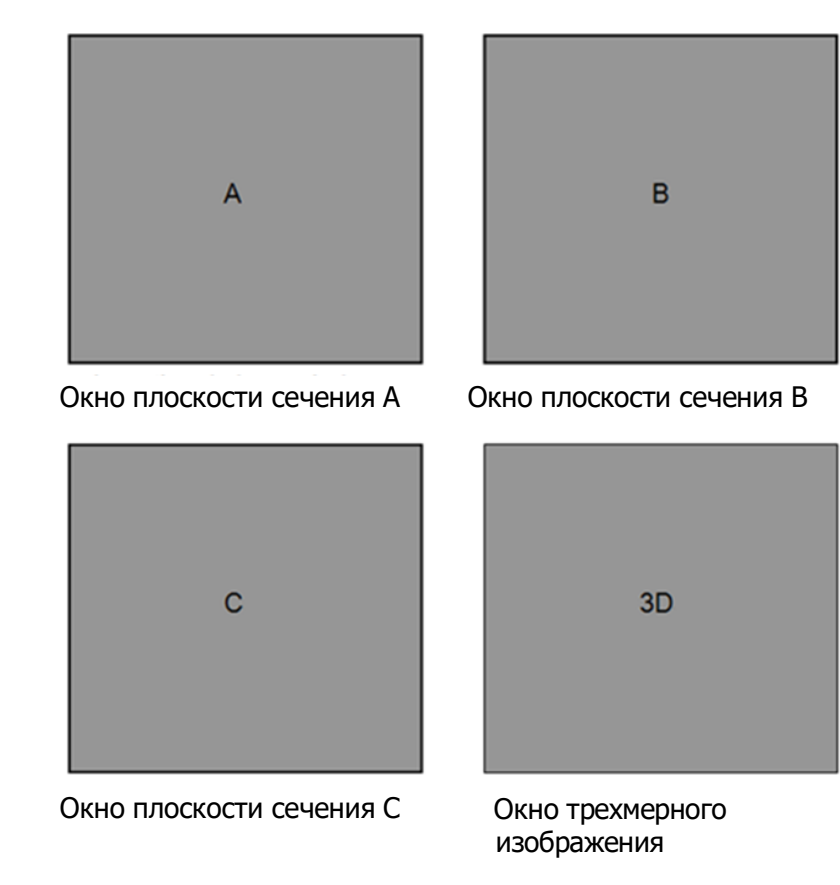

Окна изображений сечений A, B, C показывают следующие сечения трехмерного изображения:

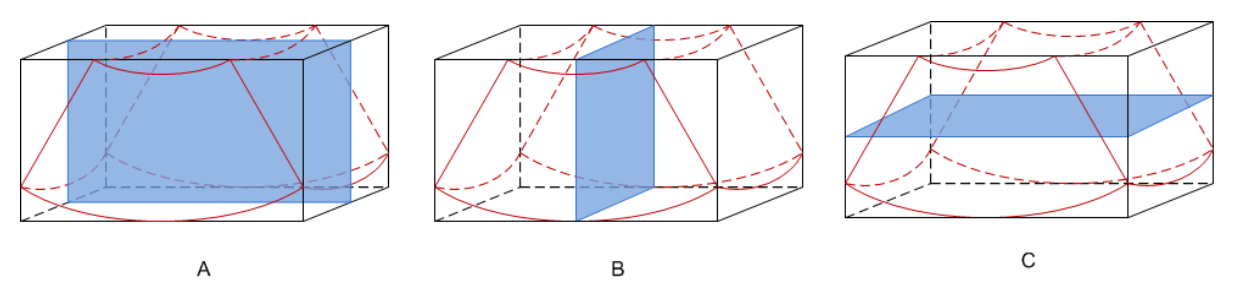

- Сечение A соответствует двумерному изображению в B-режиме. Сечение A — это сагиттальное сечение в положении плода лицом вверх, как показано на приведенном выше рисунке A.
- Сечение B это горизонтальное сечение в положении плода лицом вверх, как показано выше на рис. B.
- Сечение C это коронарное сечение в положении плода лицом вверх, как показано выше на рис. C.

Советы: Верхняя часть трехмерного изображения в окне D соответствует метке ориентации на датчике. Если плод расположен головой вниз (в сторону ног матери), а метка ориентации указывает на голову матери, то на трехмерном изображении плод расположен головой вниз. Выполнив поворот на 180° нажатием пункта [Быстр.поворот] программного меню, можно сделать так, чтобы плод отображался головой вверх.

#### Схема ориентации

При просмотре 3D-изображения на экране монитора иногда возникают трудности с определением ориентации. Поэтому для указания ориентации на экране отображается трехмерный рисунок. Синяя плоскость представляет сбор данных в начальной точке, красная плоскость - сбор данных в конечной точке, а желтая - положение плоскости сечения. См. рисунок ниже:

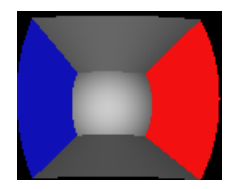

#### Схема ориентации

**ВНИМАНИЕ!**

**Ультразвуковые изображения предназначены только для справки, а не для подтверждения диагноза. Поэтому следует проявлять осторожность, чтобы не допустить ошибочного диагноза.**

### **5.10.2 Предварительные замечания**

#### **5.10.2.1 Условия качества трехмерного изображения**

**ПРИМЕЧАНИЕ.** В соответствии с принципом ALARA (как можно ниже в разумных пределах) старайтесь сократить время развертки после получения хорошего трехмерного изображения.

Качество изображений в 3D-режиме тесно связано с состоянием плода, углом касательной плоскости B и методом сканирования (только для Smart 3D). Ниже в качестве примера описывается формирование изображения лица плода. Формирование изображения других частей выполняется точно так же.

- Состояние плода
	- (1) Изоляция амниотической жидкостью (АЖ)

Требуемая область надлежащим образом изолируется амниотической жидкостью.

Область, изображение которой нужно получить, не закрывается конечностями или пуповиной.

- (2) Плод должен быть неподвижным. Если плод движется, нужно повторить сканирование.
- Угол касательной плоскости В

Оптимальная касательная плоскость к трехмерному изображению лица плода — это сагиттальное сечение лица. Для обеспечения высокого качества изображения лучше всего отсканировать максимальную площадь лица и сохранить непрерывность краев.

Качество изображения в B-режиме (качество двумерного изображения)

Прежде чем переходить в режим захвата трехмерного изображения, нужно оптимизировать изображение в B-режиме, чтобы добиться:

- Высокой контрастности между требуемой областью и окружающей АЖ (амниотической жидкостью).
- четкости границ исследуемой области;
- низкого уровня шумов в области АЖ.
- Метод сканирования (только для Smart3D)
	- Устойчивость: тело, рука и запястье должны двигаться плавно, иначе реконструируемое трехмерное изображение будет искажено.
	- Скорость: двигайте или поворачивайте датчик медленно.
	- Равномерность: перемещайте или поворачивайте датчик с постоянной скоростью.

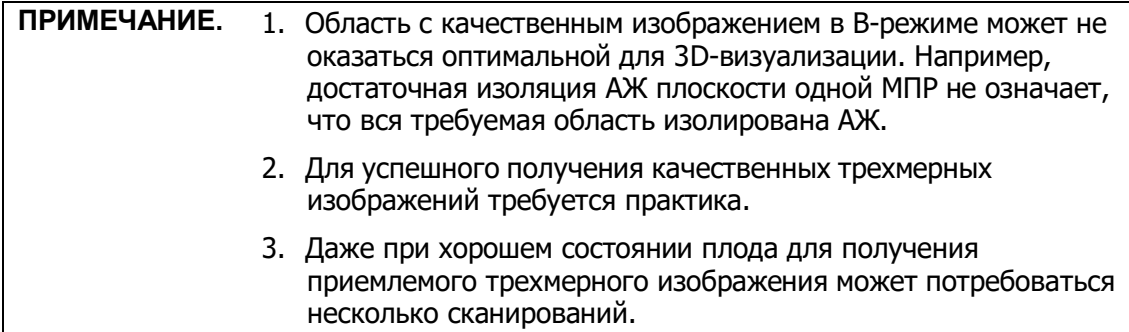

# **5.10.3 Smart3D**

Во время сканирования пользователь вручную перемещает датчик, изменяя его положение/угол. После сканирования система автоматически выполняет визуализацию изображения, и затем выводит на экран кадр трехмерного изображения.

Визуализация в режиме Smart 3D является дополнительной функцией.

### **5.10.3.1 Основные процедуры формирования изображения в режиме Smart3D**

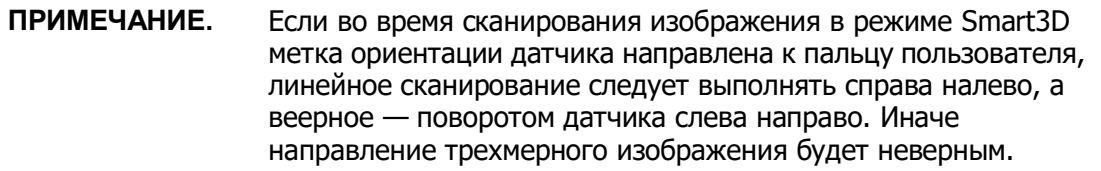

Чтобы сформировать изображение в режиме Smart 3D, выполните следующие действия:

- 1. Выберите подходящий датчик и режим исследования. На датчике, используемом для сканирования, должно быть достаточно геля.
- 2. Получите двумерное изображение. Оптимизируйте изображение, как описано в процедуре для статического режима.
- 3. Нажмите <3D>, чтобы войти в состояние подготовки к визуализации в режиме Smart 3D, и задайте область исследования и кривую VOI. Отрегулируйте ИО:
	- Вращая трекбол, измените размер и положение ИО, а также криволинейную VOI, переключаясь между настройкой размера ИО, положения ИО или криволинейной VOI с помощью клавиши <Set> (Устан).

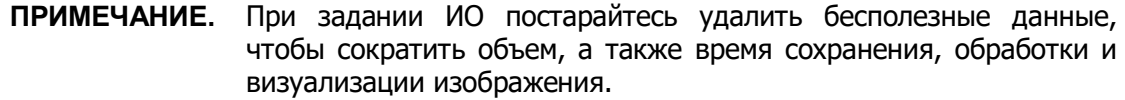

- 4. Выберите режим визуализации.
- 5. Выберите метод получения изображений и задайте соответствующий параметр на сенсорном экране.

Веерный режим: задайте параметр [Угол].

Линейный режим: задайте параметр [Отрезок].

6. Чтобы запустить процедуру получения трехмерного изображения, нажмите клавишу <Обновл> на панели управления.

По завершении сбора данных система перейдет в состояние просмотра трехмерных изображений. Также можно нажать на панели управления клавишу <Стоп-кадр> или <Обновл> и принудительно завершить сбор данных изображения.

В режиме просмотра изображения можно выполнить такие операции, как настройка VO и, редактирование изображения. Подробные сведения см. в разделе «[5.10.3.3](#page-127-0) [Просмотр изображения в режиме Smart3D](#page-127-0)».

7. Выход из режима Smart3D.

Нажмите <Обновл> или <Стоп-кадр>, чтобы вернуться в режим подготовки к получению изображения в режиме Smart3D. Или нажмите клавишу <B> или <3D>, чтобы войти в режим B.

### **5.10.3.2 Подготовка к сбору данных изображения в режиме Smart3D**

В режиме Smart 3D необходимо настроить метод сканирования.

Метод

Захват изображений линейным или веерным сканированием.

- Линейное сканирование Перемещайте датчик от края до края поверхности. См. рис. 1.
- Веерное сканирование

Поверните один раз датчик слева направо (или справа налево), чтобы охватить всю требуемую область. См. рис. 2.

Стрелка на приведенном ниже рисунке указывает направление движения датчика (датчик можно перемещать в направлении, противоположном стрелке).

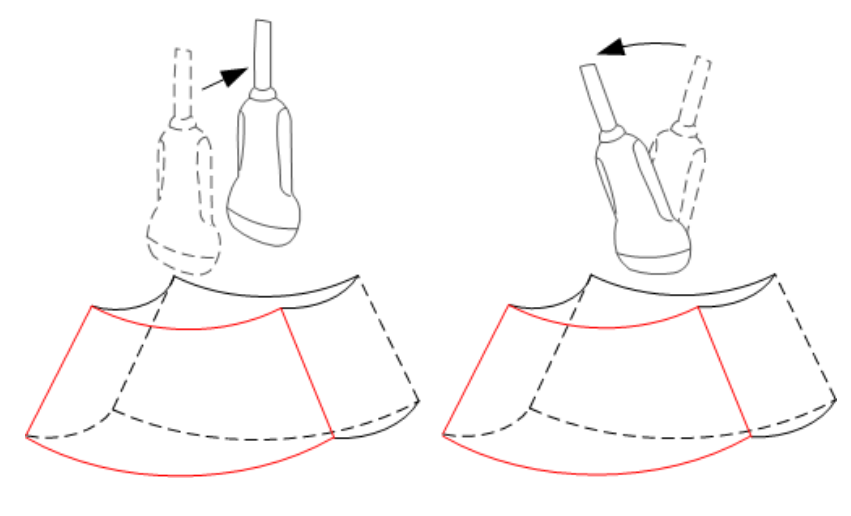

Рис. 1 Рис. 2

Описание параметров:

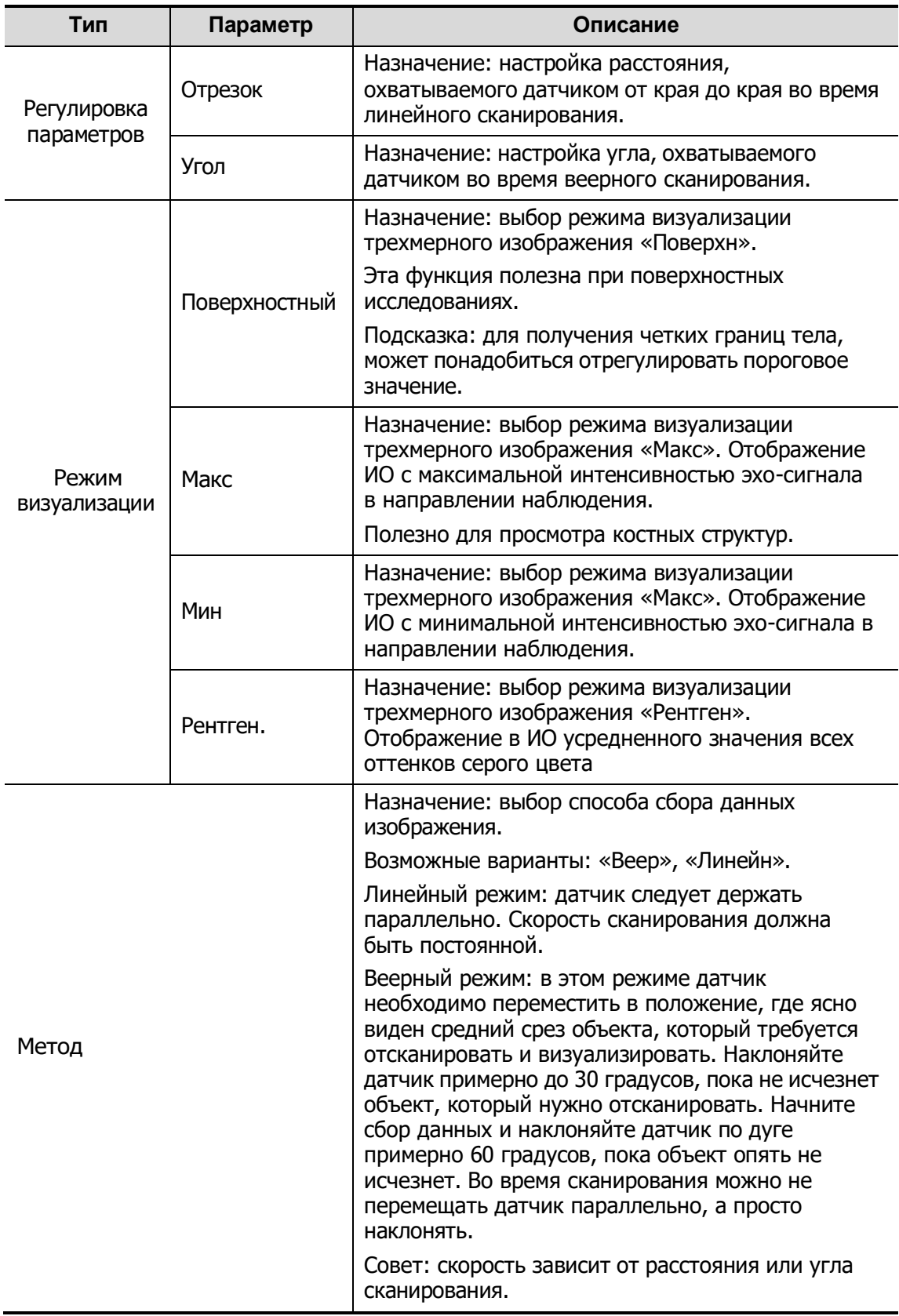

### <span id="page-127-0"></span>**5.10.3.3 Просмотр изображения в режиме Smart3D**

В режиме формирования трехмерного изображения система поддерживает следующие функции:

- Настройка визуализации.
- Регулировка параметров B-режима.
- Установка формата отображения.
- Просмотр МПР.
- Масштабирование изображения.
- Поворот.
- Редактирование изображения.
- Регулировка параметров объемного изображения.

#### **Вход и выход из просмотра изображения**

Вход в режим просмотра изображения

Система переходит в режим просмотра изображения по завершении сбора данных.

Выход

Для возврата в режим подготовки к процедуре получения изображений в режиме 3D нажмите клавишу <Freeze> (Стоп-кадр).

#### **Активация МПР**

Нажмите [A], [B], [C] или [VR], чтобы активировать МПР или объемное изображение (VR).

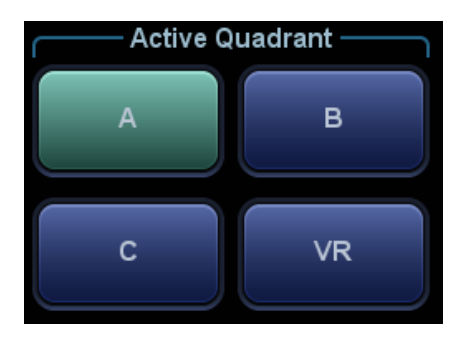

#### **Просмотр МПР**

В реальных системах МПР A, B и C определяются цветом окна и линии сечения.

- Окно A синего цвета, поэтому соответствующая линия (представляющая МПР A) в двух других окнах также изображается синим цветом.
- Окно B желтого цвета, поэтому соответствующая линия (представляющая сечение B) в двух других окнах также изображается желтым цветом.
- Окно C оранжевого цвета, поэтому соответствующая линия (представляющая МПР С) в двух других окнах также изображается оранжевым цветом.

Положение двух других МПР указывается в выбранной плоскости. Оно меняется с помощью трекбола,

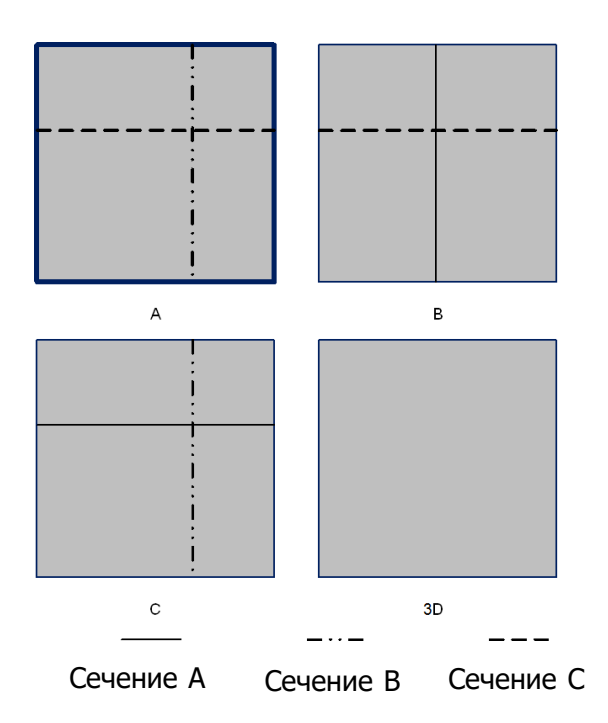

#### **Только МПР:**

Нажмите  $\blacksquare$  на сенсорном экране, чтобы отобразить только мультипланарную реконструкцию. Регулируемые параметры изображения автоматически меняются на параметры МПР.

Отображаются только МПР A, B и C; VR не отображается.

Функция «Только МПР» доступна в состоянии сбора данных изображения.

#### **Асимм.:**

Нажмите  $\Box$  на сенсорном экране, чтобы отобразить мультипланарную реконструкцию вместе с объемным изображением. На экране появится увеличенное изображение объемной визуализации (VR) вместе с 3 маленькими изображениями МПР.

#### **Направление просмотра**

Исследуемая область (ИО), называемая также «рамкой рендеринга», содержит сечение объема, изображение которого нужно получить. Следовательно, объекты вне этой рамки не участвуют в процессе формирования трехмерного изображения и вырезаются (это важно в поверхностном режиме для обеспечения беспрепятственного обзора). Это может быть как весь, так и не весь VOI.

Направление просмотра ИО можно отрегулировать.

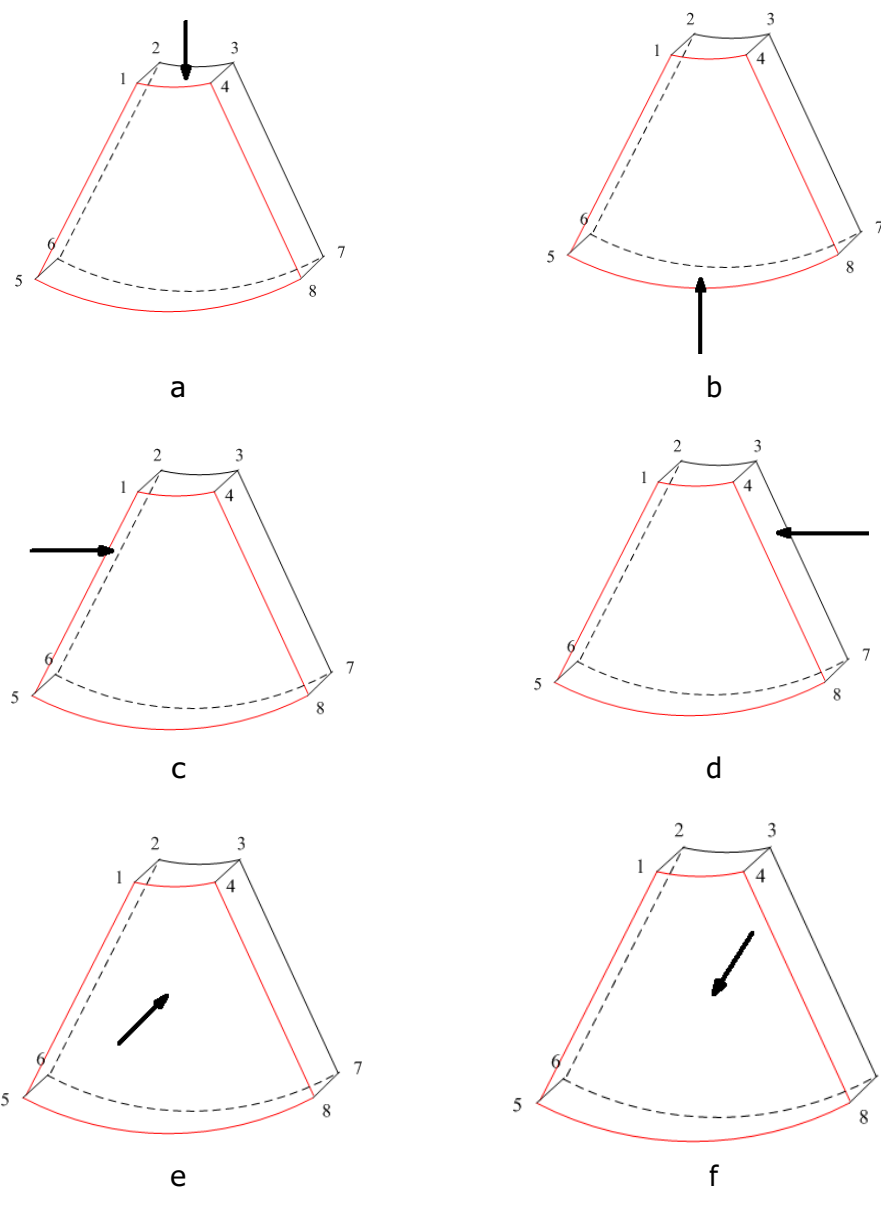

#### Направление просмотра

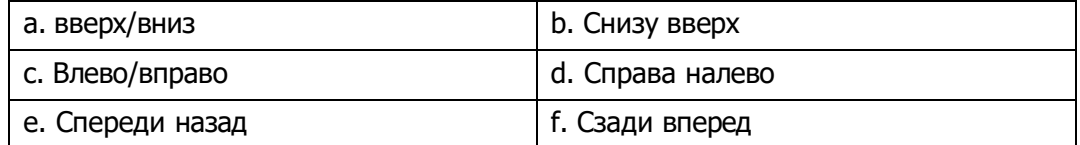

Нажмите [Вверх/Вниз], [Лев/Прав] или [Перед/Зад] на второй странице на сенсорном экране, чтобы выбрать одно из направлений, показанных выше на рисунках а, с и e.

Нажмите пункт [Флип] на сенсорном экране, чтобы просмотреть изображение с противоположного направления, как показано на рисунках b, d и e.

#### **Регулировка VOI**

■ VOI вкл.

VR-изображение отражает данные VOI.

- 1. В состоянии просмотра изображения установите для [VOI] значение «Вкл».
- 2. Выберите нужное окно, нажав [A], [B], [C] или [VR].
- 3. Вращая трекбол, отрегулируйте размер и положение VOI и положение кривой VOI, и нажмите клавишу <Set> (Устан) для переключения между состояниями изменения. Или, вращая ручку <4D>, можно отрегулировать относительное положение МПР, чтобы получить срез изображения объемной визуализации.
- **VOI выкл.**

VR-изображение отражает данные ROI.

Задайте для пункта [VOI] значение «Выкл», при этом на экране появится изображение с областью исследования. Вращая трекбол, просмотрите изображение сечения.

- Принятие VOI
- 1. Эта функция обычно используется для просмотра МПР и определения относительного положения МПР на VR.
- 2. Коснитесь кнопки [Принять VOI] на сенсорном экране.
- 3. Выберите нужную МПР, нажав [A], [B], [C] или [VR].
- 4. Поворачивайте трекбол для просмотра текущей активной реконструкции. Другие две реконструкции будут меняться соответствующим образом. Или, вращая ручку <4D>, можно отрегулировать относительное положение МПР, чтобы получить срез изображения объемной визуализации.

В состоянии «Принять VOI», если выбрано объемное изображение или МПР, перпендикулярное направлению просмотра, отображается центральная точка объемного изображения. Ее положение регулируется с помощью трекбола.

#### **Параметры визуализации изображения**

В режиме просмотра изображения можно выполнить визуализацию изображения, отрегулировав соответствующие параметры.

Описание параметров настройки визуализации:

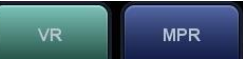

Нажмите **на сенсорном экране, чтобы выбрать настройку** параметров объемного изображения или мультипланарной реконструкции.

- Если [VR] выделена зеленым, выполняется регулировка изображения VR.
- Если [MPR] выделена зеленым, выполняется регулировка изображения MPR.

Регулируемые параметры описаны ниже:

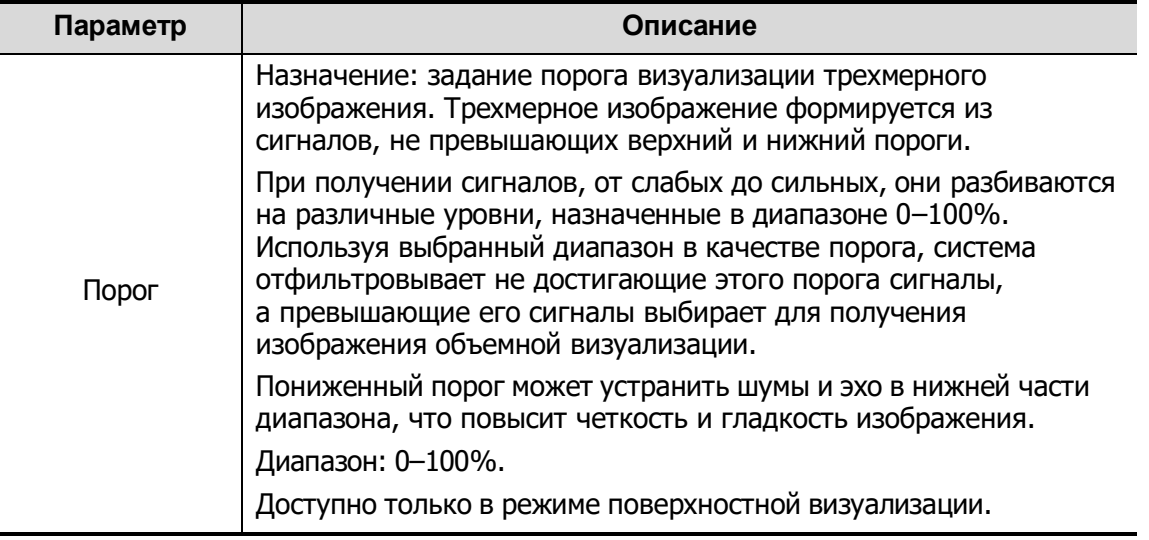

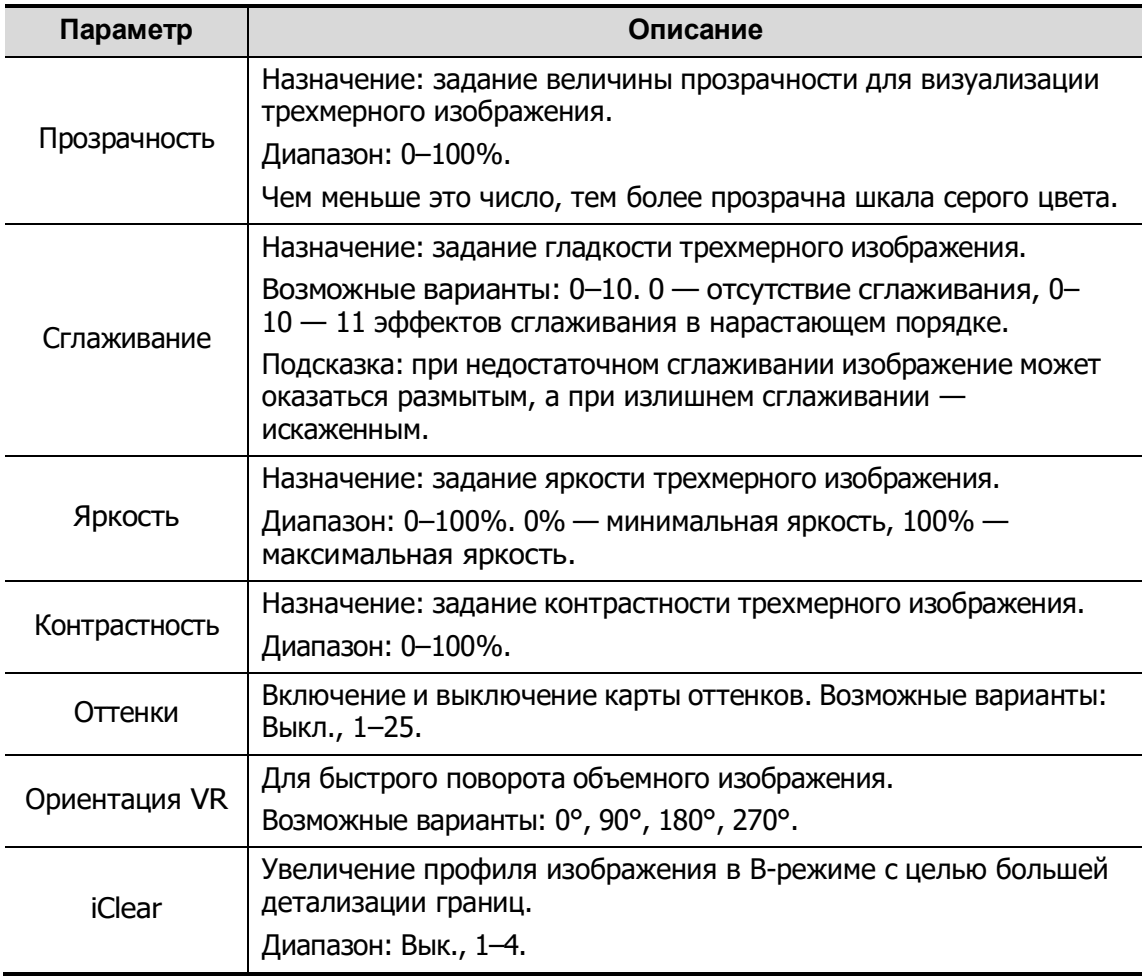

### Сброс крив.

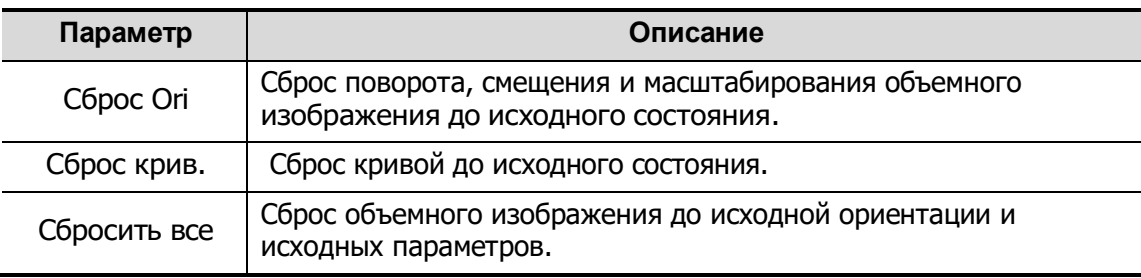

#### Режим визуализации

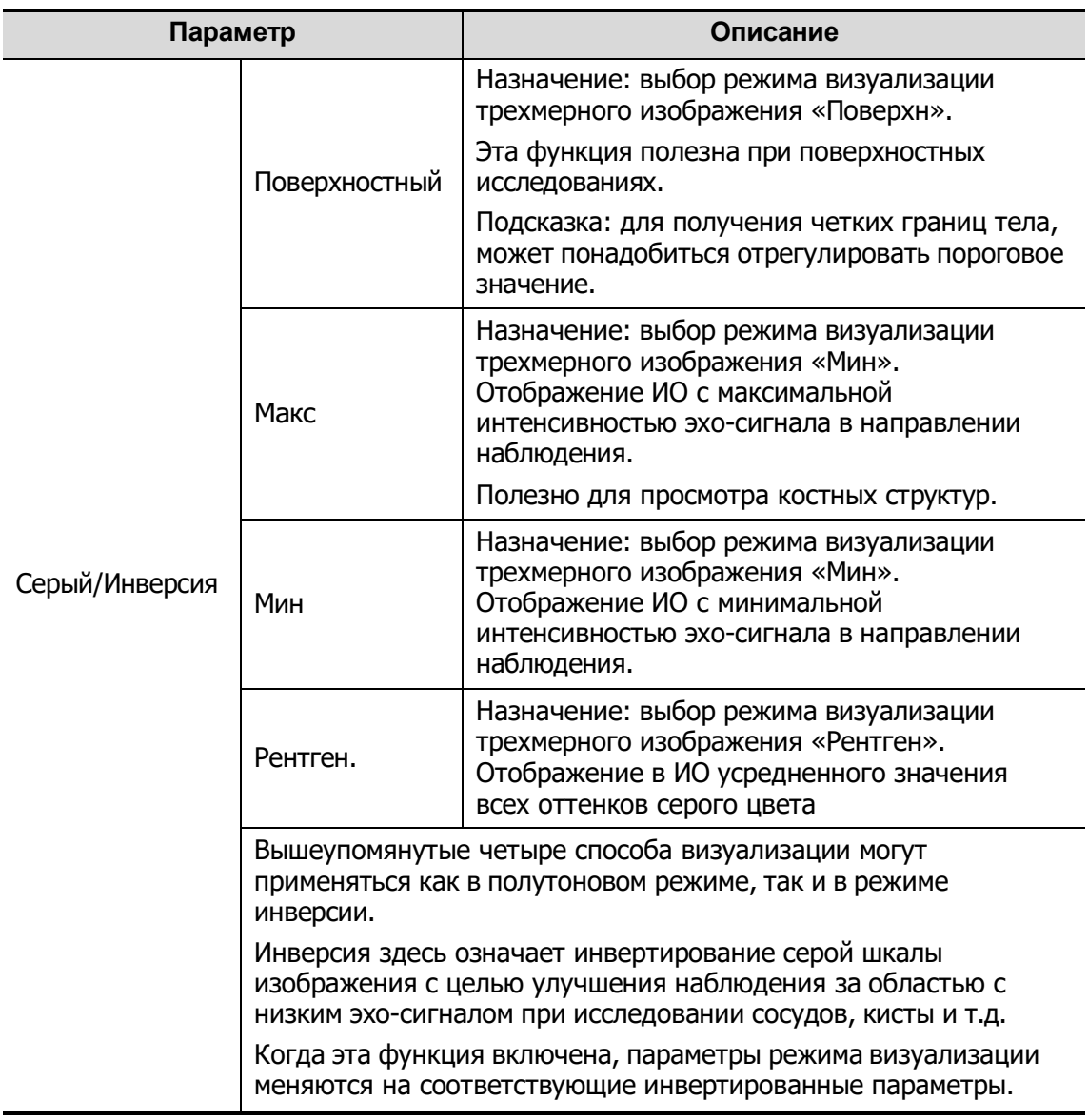

#### **Поворот изображения**

Система поддерживает следующие режимы поворота:

- Поворот вокруг оси
- Автоматический поворот
- Поворот вокруг оси

Поворот вокруг оси — это поворот текущего активного изображения вокруг оси X, Y или Z.

- Процедуры
	- a) Выберите текущее изображение.
	- b) Поворачивайте соответствующую ручку, чтобы повернуть изображение:
	- ⮞ Поворот вокруг оси X: поверните на панели управления ручку <M> по часовой стрелке — изображение повернется вокруг оси X вправо. Поверните ручку против часовой стрелки — изображение повернется влево.
- **EXECTS FOR THE PROTE OF A TO A THE PROPERTY CONTROVER FOR THE PROPERTY STOP** часовой стрелке — изображение повернется вокруг оси Y вправо. Поверните ручку против часовой стрелки — изображение повернется влево.
- $\triangleright$  Поворот вокруг оси Z: поверните на панели управления ручку <Color> (Цвет) по часовой стрелке — изображение повернется вокруг оси Z вправо. Поверните ручку против часовой стрелки — изображение повернется влево.
- Автоматический поворот
	- (1) В режиме просмотра трехмерного изображения нажмите [Авто повтор] на сенсорном экране. Система перейдет в состояние подготовки к автоматическому повороту.
	- (2) Коснитесь кнопки [Лев/Прав] или [Вверх/Вниз], чтобы задать направление автоматического вращения.
	- (3) Задайте исходное и конечное положение:

Исходное положение: с помощью трекбола просмотрите и выберите определенное положение. Нажмите кнопку «Начальное положение», как указано в области подсказок функции трекбола.

Конечное положение: с помощью трекбола просмотрите и выберите определенное положение. Нажмите кнопку «Начальное положение», как указано в области подсказок функции трекбола.

(4) Выбор режима вращения: нажмите для вращения в одном

направлении или **для вращения в двух направлениях.** 

- (5) Нажмите [Скор.], чтобы задать скорость поворота.
- (6) Нажмите **друг и чтобы начать вращение.**
- (7) Нажмите [Шаг], чтобы задать шаг поворота.

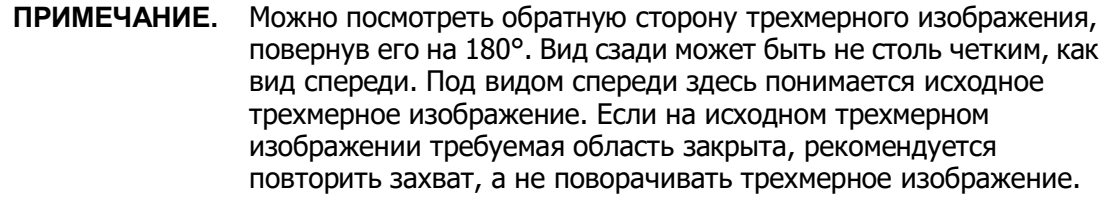

#### **Масштабирование изображения**

Регулировка коэффициента масштабирования трехмерного изображения. Изображения сечений будут уменьшаться или увеличиваться соответствующим образом.

Операция

Выберите окно трехмерного изображения в качестве текущего окна. Чтобы увеличить или уменьшить коэффициент масштабирования, нажмите клавишу  $<$ Масшт. $>$ .

#### **Синхронизация**

Эта функция предназначена для переключения направления просмотра, которое перпендикулярно текущей активной плоскости, чтобы улучшить обзор объемной визуализации.

#### **Комментарии и метки тела**

Назначение:

Добавление комментария и метки тела на МПР и трехмерное изображение.

Операция:

Комментарий и метка тела добавляются точно так же, как и в B-режиме.

#### **Редактирование изображения**

Функция

Редактирование изображения — это более тонкая, по сравнению с регулировкой VOI, функция для оптимизации трехмерного изображения путем удаления детали, заслоняющей исследуемую область.

Совет:

- в режиме редактирования изображения нельзя изменить ни один параметр изображения. В окне отображается курсор в виде (для вырезания) или (для стирания), и система переходит в состояние «Принять VOI».
- Функция редактирования доступна только в режиме визуализации трехмерного изображения.
- Процедуры
- 1. Перейдите в состояние редактирования, нажав закладку [Правка].
- 2. Выберите инструмент редактирования:
	- Многоугольник
		- a) Нажмите клавишу <Set> (Устан), чтобы установить начальную точку; вращая трекбол, задайте область и еще раз нажмите клавишу <Set> (Устан), чтобы начать отслеживание области.
		- b) Если начальная и конечная точка совпадают, область будет выделена; также можно дважды нажать <Set> (Устан), чтобы завершить обводку.
		- c) Переместите курсор в область, которую нужно вырезать, и снова нажмите <Устан>, чтобы вырезать ее.
	- Контур
		- a) С помощью трекбола выберите начальную точку и нажмите клавишу <Set> (Устан).
		- b) Если начальная и конечная точка совпадают, область будет выделена; также можно дважды нажать <Set> (Устан), чтобы завершить обводку.
		- c) Переместите курсор в область, которую нужно вырезать, и снова нажмите <Устан>, чтобы вырезать ее.
	- Прямоугольник
		- a) Нажмите <Устан>, чтобы зафиксировать положение прямоугольника, вращением трекбола измените его размер и снова нажмите <Устан>, чтобы завершить обводку прямоугольника.
		- b) Переместите курсор в область, которую нужно вырезать, и снова нажмите <Устан>, чтобы вырезать ее.
	- Для отмены последнего вырезания нажмите на сенсорном экране [Отмена].
	- Для отмены всех вырезаний нажмите [Отм.все].

Далее описаны параметры вырезания изображения:

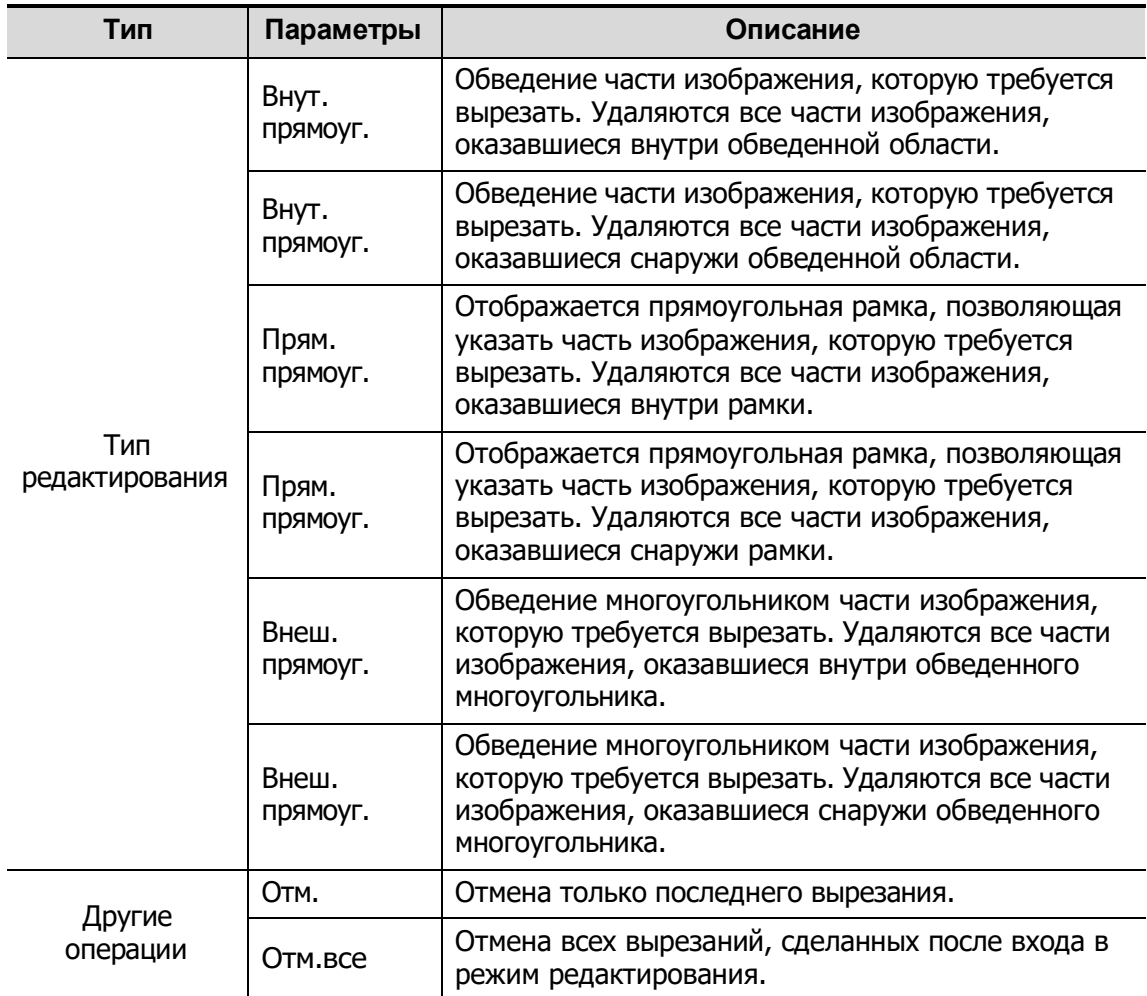

### **5.10.3.4 Сохранение и просмотр изображения в режиме Smart3D**

- Сохранение изображения
	- В режиме 3D-просмотра нажмите клавишу сохранения одного изображения (для сохранения изображения на жестком диске), чтобы сохранить текущее изображение в системе управления данными животных в заданном формате и размере.
	- Сохранение клипа: в режиме 3D-просмотра нажмите пользовательскую клавишу сохранения данных («Сохранить кинопетлю (ретроспективную) на диске»), чтобы сохранить кинопетлю на жесткий диск в формате CIN.
- Просмотр изображения

Для входа в режим просмотра изображения откройте файл изображения. В этом режиме можно выполнять те же самые операции, что и в режиме просмотра трехмерного изображения.

# **5.11 Режим просмотра iScape (панорамная визуализация в реальном времени)**

Функция панорамной визуализации iScape расширяет поле обзора путем объединения нескольких изображений в B-режиме в одно расширенное изображение. Эта функция позволяет, например, просмотреть полностью руку или щитовидную железу.

Во время сканирования датчик перемещается линейно и формирует последовательность B-изображений. Система объединяет эти изображения в одно расширенное B-изображение в реальном времени. Также система поддерживает вставку и удаление отдельных изображений из объединенного изображения.

Полученное расширенное изображение можно поворачивать, перемещать его по прямой, увеличивать, добавлять к нему комментарии или метки тела, или выполнять на нем измерения.

Система также поддерживает цветные изображения iScape, и вы можете получить больше информации из обзорных изображений.

Визуализация iScape является дополнительной функцией.

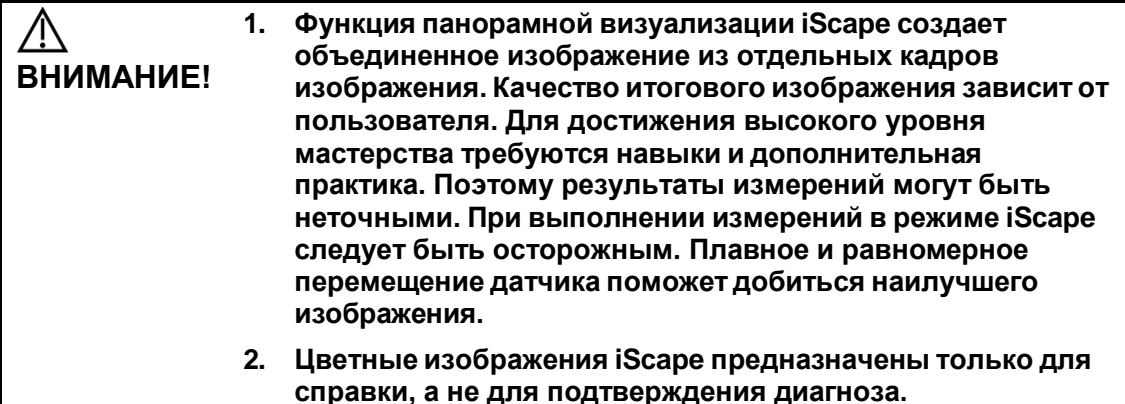

Совет:

- iScape представляет собой дополнительный модуль.
- В режиме iScape запрещено отображение направляющих биопсии.

## **5.11.1 Основные операции при визуализации в**

## **режиме iScape**

Для получения изображений в режиме iScape выполните действия, описанные ниже.

- 1. Подсоедините подходящий датчик, поддерживающий режим «iScape». На пути движения датчика должно быть достаточное количество контактного геля.
- 2. Задайте пользовательскую клавишу для режима iScape, нажав последовательно: [Настройки]  $\rightarrow$  [Система]  $\rightarrow$  [Конф.Клавиш]. Нажмите заданную для iScape клавишу на панели управления, чтобы перейти в режим iScape (чтобы получить цветные изображения iScape, перейдите в режим iScape из режима В+ЭД), или нажмите кнопку [Режим просмотра iScape] на сенсорном экране.

3. Оптимизируйте изображение в B-режиме (энергетический допплер).

В состоянии подготовки к сбору данных нажмите закладку страницы [B]([Питание]), чтобы перейти к оптимизации изображения в B-режиме. При необходимости выполните измерение или добавьте к изображению комментарий/метку тела. Подсказка: в режиме iScape параметр [ПО] может принимать только значение «W».

4. Сбор данных изображения:

Нажмите закладку страницы [iScape], чтобы войти в состояние подготовки к сбору данных в режиме iScape. Нажмите кнопку [Начало записи] в меню или клавишу <Обновл> на панели управления, чтобы начать процедуру получения изображений. Подробные сведения см. в разделе «[5.11.2](#page-137-0) [Получение](#page-137-0) [изображений](#page-137-0)».

По завершении сбора данных система переходит в состояние просмотра изображений. Здесь можно выполнить регулировку параметров. Подробные сведения см. в разделе «[5.11.3](#page-138-0) [Режим просмотра iScape](#page-138-0)».

- 5. Выход из режима iScape:
	- Нажмите <с-кадр>, <Обновл> или [Повт.зап] на сенсорном экране, чтобы перейти в состояние сбора данных изображения.
	- Нажмите кнопку <B>, чтобы вернуться в B-режим.

# <span id="page-137-0"></span>**5.11.2 Получение изображений**

Создание изображения в режиме iScape начинается с оптимизации двумерного (цветного) изображения. Двумерное изображение выступает в роли стержня для конечного изображения iScape.

- 1. Нажмите клавишу <Обновл> на панели управления или пункт [Начало записи] на сенсорном экране, чтобы начать захват изображения iScape.
- 2. Выполняйте сканирование медленно, чтобы получить расширенное поле обзора. Также контур можно стереть и построить заново, если изображение не соответствует требованиям.
- 3. Завершение захвата изображения

Чтобы завершить захват изображения:

- Нажмите [Остан.запись] на сенсорном экране, или
- Нажмите клавишу <Update> (Обновить) или
- Дождитесь автоматического завершения сбора данных.
- По завершении сбора данных на экране появится панорамное изображение, и система войдет в режим просмотра iScape.

Совет:

- Во время сбора данных изображения невозможна регулировка никаких параметров, и недоступны функции измерения, комментариев и меток тела.
- ИО: зеленая рамка на изображении, указывающая границу между объединенными изображениями и незавершенными изображениями.

 Подсказка по поводу скорости датчика: в ходе стыковки изображения система сообщает о скорости движения датчика с помощью цвета и текстовых подсказок. Значение текстовых подсказок описано ниже:

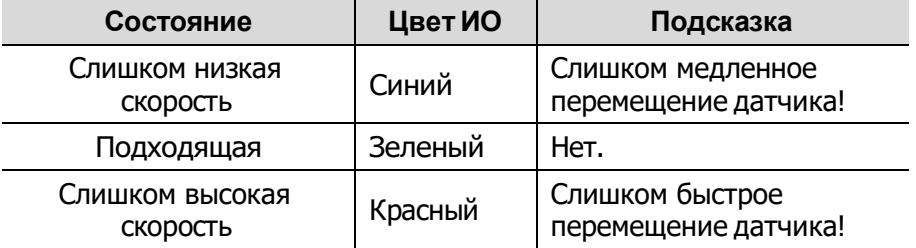

Рекомендации и предостережения касательно равномерного движения:

- На пути движения датчика должно быть достаточное количество контактного геля.
- Всегда двигайте датчик медленно и с постоянно скоростью.
- По всей длине расширенного изображения необходим непрерывный контакт. Запрещается поднимать датчик с поверхности кожи.
- Датчик должен всегда оставаться перпендикулярным поверхности кожи. Запрещается трясти, поворачивать или наклонять датчик во время сканирования.
- Система допускает разумный диапазон скорости движения. Запрещается резко менять скорость.
- Более глубокое сканирование обычно требует снижения скорости сбора данных.

# <span id="page-138-0"></span>**5.11.3 Режим просмотра iScape**

По завершении сбора данных изображения система выполняет стыковку изображения и переходит в режим просмотра iScape.

В режиме просмотра iScape доступны следующие функции:

- Настройка параметров изображения. Подробные сведения см. в разделе [«5.11.3.1](#page-138-1) Регулировка параметров [изображения](#page-138-1)».
- $\blacksquare$  Масштабирование изображения. Подробные сведения см. в разделе «[5.11.3.2](#page-139-0) [Масштабирование изображения](#page-139-0)».
- Поворот изображения. Подробные сведения см. в разделе «[5.11.3.3](#page-139-1) [Поворот](#page-139-1) [изображения](#page-139-1)».
- Измерения, комментарии и метки тела. Подробные сведения см. в разделе [«5.11.3.4](#page-139-2) Измерения, [комментарии](#page-139-2) и метки тела».

#### <span id="page-138-1"></span>**5.11.3.1 Регулировка параметров изображения**

В режиме просмотра изображений можно регулировать следующие параметры:

Размер изображения

Коснитесь кнопки [Факт.разм], чтобы изображение имело фактический размер.

Нажмите [Подбор размера], чтобы изображение соответствовало размеру текущего окна. Этот формат принят по умолчанию в системе.

Карта оттенков

Нажмите ручку под пунктом [Карта оттенков], чтобы включить функцию, и затем измените эффект вращением ручки.

■ Линейка

Коснитесь кнопки [Линейка] на сенсорном экране, чтобы скрыть или отобразить линейку рядом с изображением.

■ Цветное отображение (в энергетическом режиме iScape)

Коснитесь кнопки [Цветн.дисп] на сенсорном экране, чтобы отобразить или скрыть цветное изображение.

■ Схема (в энергетическом режиме iScape)

Для выбора схемы поворачивайте ручку под пунктом [Карта] на сенсорном экране, как и в энергетическом режиме.

### <span id="page-139-0"></span>**5.11.3.2 Масштабирование изображения**

Нажмите кнопку масштабирования, чтобы увеличить или уменьшить панорамное изображение.

- Чтобы увеличить изображение, вращайте кнопку по часовой стрелке.
- Чтобы уменьшить изображение, вращайте кнопку против часовой стрелки.
- Чтобы изменить положение увеличенного изображения, используйте трекбол.
- Нажмите ручку <Zoom> (Масштабировать) еще раз, чтобы выйти из режима масштабирования.
- Вместо изображения, превышающего доступную область, автоматически появляется миниатюрное изображение.

### <span id="page-139-1"></span>**5.11.3.3 Поворот изображения**

Для удобства просмотра можно поворачивать изображение, нажимая [Поворот] на сенсорном экране с шагом 5°.

### <span id="page-139-2"></span>**5.11.3.4 Измерения, комментарии и метки тела**

В состоянии просмотра изображения iScape можно выполнить измерение, добавить комментарий или метку тела. Действия те же самые, что и в B-режиме.

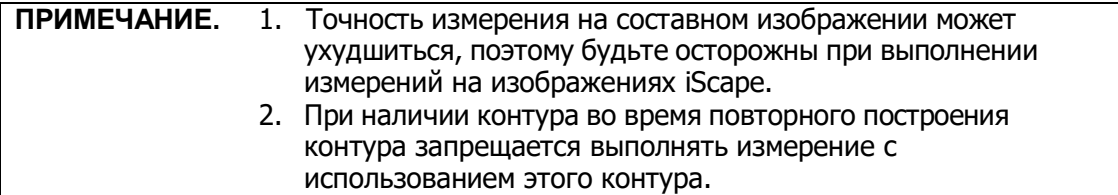

### **5.11.3.5 Оценка качества изображения**

Общее качество изображения зависит от множества параметров. Перед диагностикой или выполнением измерений необходимо оценить содержимое и качество изображения.

**ПРИМЕЧАНИЕ.** Функция панорамной визуализации iScape предназначена для использования квалифицированными пользователями ультразвуковых систем или врачами. Пользователи должны уметь выявлять элементы изображений, из-за которых могут быть получены неоптимальные или ненадежные изображения.

Причиной неоптимального изображения могут быть следующие элементы. Если качество изображения не удовлетворяет следующим критериям, его нужно удалить и получить новое изображение.

- Изображение должно быть непрерывным (ни одна из частей изображения не должна внезапно перемещаться или исчезать).
- В плоскости сканирования нет затенения или пропадания сигнала.
- Четкий анатомический профиль без искажений по всей плоскости сканирования.
- Линия поверхности кожи непрерывна.
- Захваченные изображения находятся в одной плоскости.
- На изображении отсутствуют крупные черные области.

# **5.11.4 Видеообзор**

Для входа в режим видеообзора из состояния просмотра панорамного изображения нажмите [Просм.видео] на сенсорном экране. В режиме видеообзора имеется зеленый маркер кадра, указывающий последовательность просматриваемого в настоящее время изображения в окне панорамного изображения в левой части экрана.

В состоянии видеообзора:

- Для покадрового просмотра записанных изображений вращайте трекбол.
- Чтобы начать или завершить автовоспроизведение, нажмите [Автовосп].
- В режиме автовоспроизведения коснитесь кнопки [Автовосп] на сенсорном экране или нажмите/вращайте соответствующую ручку, чтобы изменить скорость воспроизведения. При нулевой скорости система выходит из режима автовоспроизведения.
- Просмотр определенного изображения. Нажмите ручку под [Уст.исх.точку], чтобы задать начальную точку. Просмотр другого изображения. Нажмите ручку под [Уст.кон.точку], чтобы задать конечную точку. В режиме автовоспроизведения просматриваемая область ограничивается заданными начальной и конечной точками.
- Нажмите пункт программного меню [Возврат], чтобы выйти из режима видеообзора. На экране появится панорамное изображение.
- В режиме просмотра кинопетли нажмите <Стоп-кадр> на панели управления, чтобы вернуться в режим подготовки к процедуре получения изображений.

# **5.12 Эластография**

#### **ВНИМАНИЕ! Изображения, полученные в режиме эластографии, предназначены только для справки, а не для подтверждения диагноза.**

Эластография является дополнительной функцией.

Режим визуализации с применением эластографии поддерживается только датчиками L12-3E, L13-3 и 7L4B.

# **5.12.1 Основная процедура эластографии**

- 1. Выполните сканирование в B-режиме, чтобы определить требуемую область.
- 2. Задайте пользовательскую клавишу для эластографии на странице  $[Hac$ тройки $] \rightarrow [C$ истема $] \rightarrow [K$ онф.Клавиш]. Для входа в режим нажмите пользовательскую клавишу эластографии на панели управления. Отрегулируйте угол и размер ИО с учетом фактической ситуации.
- 3. Выберите датчик, исходя из имеющихся данных и фактической ситуации.
- 4. Отрегулируйте параметры изображения, чтобы оптимизировать его и получить необходимую информацию.
- 5. При необходимости отрегулируйте ИО в режиме стоп-кадра.
- 6. При необходимости сохраните изображение или обзор.
- 7. При необходимости выполните измерение или добавьте к изображению комментарий/метку тела.
- 8. Оцените результат.
- 9. Нажмите кнопку <B>, чтобы вернуться в B-режим.

# **5.12.2 Вход/Выход**

■ Вход

Нажмите пользовательскую клавишу эластографии на панели управления, чтобы войти в режим.

Система отобразит на экране два окна в режиме реального времени. В левом — двумерное изображение, в правом — изображение эластографии.

Выход

Нажмите <B> или пользовательскую клавишу эластографии на панели управления для выхода/входа в режим.

## **5.12.3 Вспомогательная кривая оценки степени**

### **компрессии**

На экране в режиме реального времени отображается кривая оценки степени компрессии:

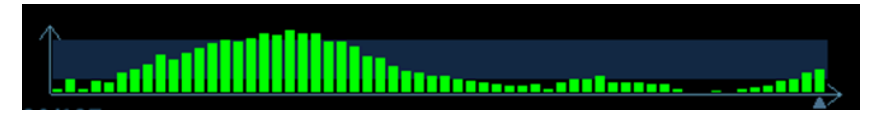

Ось X представляет время, а ось Y — степень компрессии.

#### **Регулировка ИО**

**Описание** Регулировка ширины и положения ИО в режиме эластографии

**Операция** Когда рамка ИО отображается сплошной линией, вращением трекбола изменяется положение области. Когда рамка ИО отображается пунктирной линией, вращением трекбола изменяется размер области. Для переключения между сплошной и пунктирной линиями нажмите клавишу <Set> (Установить).

#### **Сглаживание**

**Описание** Для настройки сглаживания изображения эластографии.

**Операция** Регулировка сглаживания изображения. Регулируется с помощью пункта [Сглаж] на сенсорном экране. Доступные уровни регулировки сглаживания: 0–5. Чем выше значение, тем сильнее сглаживание.

#### **Прозрачность**

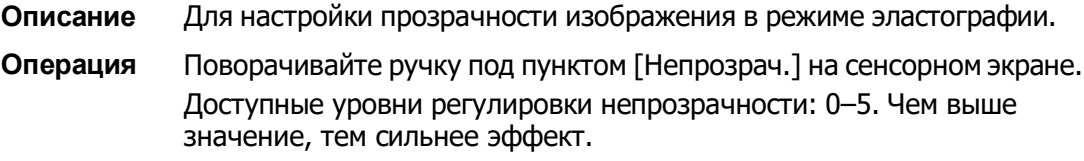

#### **Инвертирование**

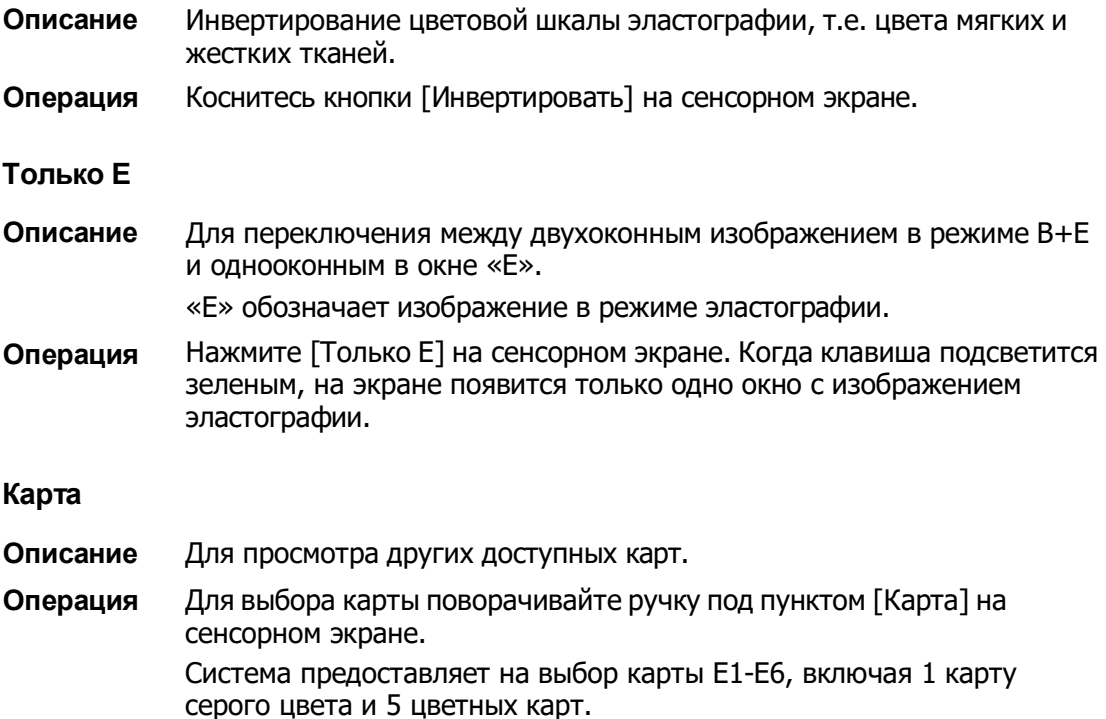

## **5.12.4 Видеообзор**

Нажмите <Freeze> (Стоп-кадр) или откройте видеофайл изображения в режиме эластографии, чтобы войти в режим просмотра кинопетли.

# **5.13 Режим КУУЗИ**

При проведении исследований с контрастированием используются ультразвуковые контрастные вещества для улучшения визуализации кровотока и капиллярного кровообращения. Введенные контрастные вещества значительно эффективнее, чем окружающая их ткань, излучают на частоте гармоники акустическую энергию падающего луча. Кровь, содержащая контрастное вещество, выглядит значительно ярче темного фона окружающей ткани.

Контрастно-усиленная визуализация является опцией.

Режим КУУЗИ поддерживается только датчиком C6-2.

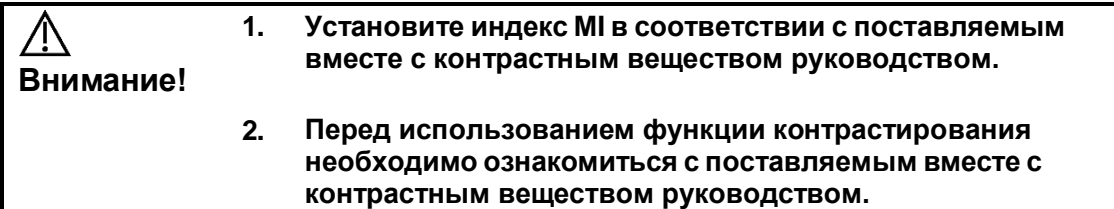

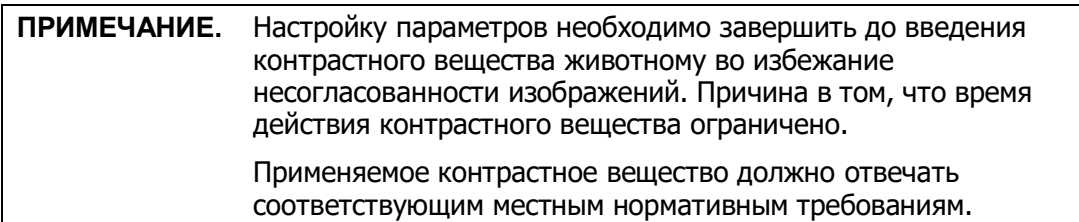

# **5.13.1 Основные процедуры контрастно-**

## **усиленной визуализации**

Для успешного выполнения КУУЗИ следует начать с оптимизированного двумерного изображения и учитывать область, которую требуется исследовать. Чтобы выполнить исследование с контрастированием:

- 1. Выберите подходящий датчик и получите нужное двумерное изображение, затем зафиксируйте датчик.
- 2. Нажмите [Контраст], чтобы войти в режим КУУЗИ.
- 3. Опытным путем установите уровень акустической энергии, чтобы получить изображение хорошего качества.

Установите для параметра [Двойной] значение «Вкл», чтобы включить функцию двойного отображения в реальном времени. Осмотрите изображение ткани, чтобы найти нужное положение.

- 4. Введите контрастное вещество и установите для пункта [Таймер 1] значение «Вк», чтобы запустить отсчет времени циркуляции контрастного вещества. С началом работы таймера на экране отображается время.
- 5. Просмотрите изображение, для сохранения нажимая на сенсорном экране клавиши [Прос.запись] или [Ретрозапись] или пользовательскую клавишу. Нажмите клавишу <Freeze> (Стоп-кадр), чтобы завершить получение изображения в реальном времени.

Если нужно выполнить исследование в нескольких проекциях, выполните несколько захватов изображения.
6. В конце формирования контрастно-усиленного изображения установите для пункта [Таймер 1] значение «Вык», чтобы выключить отсчет времени. При необходимости выполните процедуры 3-5.

Для каждой процедуры получения контрастно-усиленного изображения используйте для отсчета времени параметр [Тайм 2].

Если нужно удалить микропузырьки, оставшиеся в результате последней процедуры КУУЗИ, или наблюдать эффект повторной инфузии в ходе процесса непрерывного ввода контрастного вещества, включите функцию разрушения, установив для пункта [Разруш.] значение «ВКЛ».

7. Выйдите из режима контрастно-усиленной визуализации.

Нажмите кнопку <B>, чтобы вернуться в B-режим.

### **5.13.1.1 Область параметров**

При переходе в режим КУУЗИ на экране появляется контрастно-усиленное изображение. Если на сенсорном экране для параметра [Двойной] установлено значение «Вкл», то отображаются контрастно-усиленное изображение (с пометкой

 $\langle \blacksquare \rangle$ ) и изображение ткани (с пометкой  $\langle \blacksquare \rangle$ ) (положение этих двух окон можно изменить). В области параметров отображаются следующие данные:

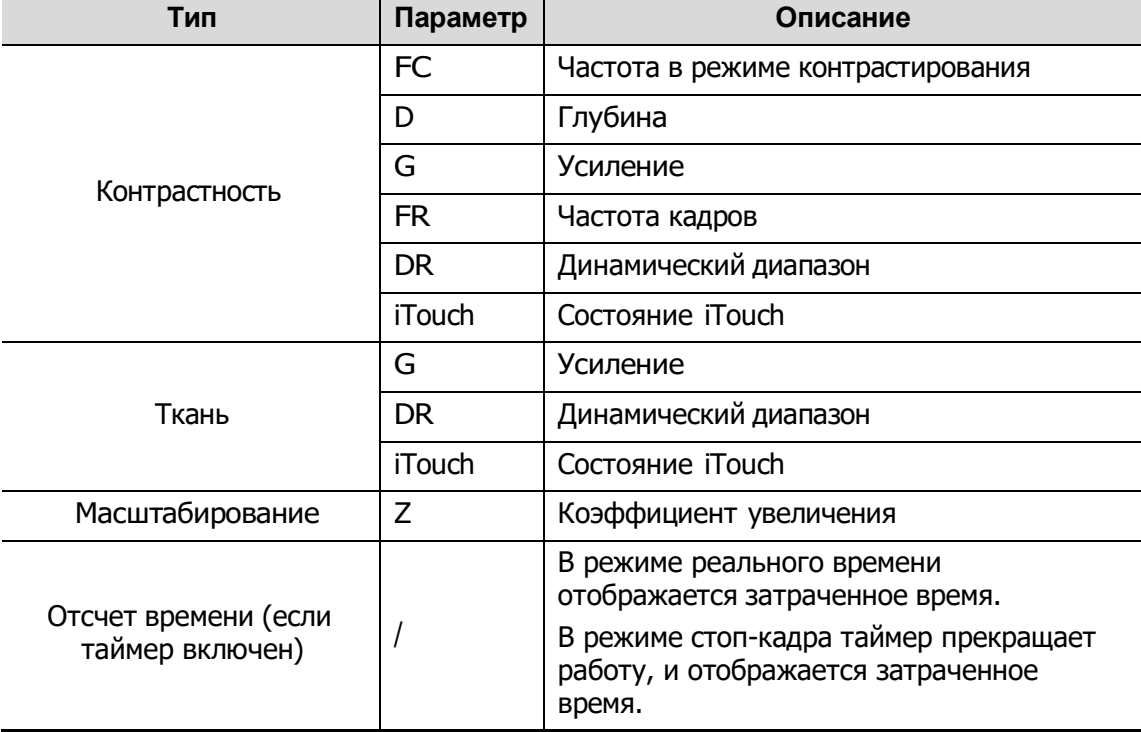

#### **5.13.1.2 Оптимизация изображения**

Параметры режима КУУЗИ аналогичны параметрам B-режима, подробнее см. в главе, посвященной B-режиму. Далее будут рассмотрены параметры, специфичные для режима КУУЗИ.

#### **5.13.1.3 Таймер**

Используются два таймера для записи общего времени КУУЗИ и времени отдельного исследования.

Таймер 1 включается после включения стоп-кадра, и после отмены стоп-кадра отображается соответствующее время.

Таймер 2 прекращает отсчет, когда одно исследование остановлено, и после отмены стоп-кадра он уже не включается.

**ПРИМЕЧАНИЕ.** Время начала на экране может расходиться с фактическим временем из-за ошибки системы или других ошибок, связанных с человеческим фактором, поэтому проверяйте время ввода контрастного вещества.

При вводе контрастного вещества установите для параметра [Таймер 1] значение «Вк». Данные значения времени отображаются в нижнем углу экрана.

- Отсчет времени начинается с 0.
- При сканировании в реальном масштабе времени здесь отображается затраченное время. Например, если таймер показывает 00:00:08, это означает, что прошло 8 секунд.
- При включении стоп-кадра отсчет времени прекращается, и отображается уже затраченное время. После отмены стоп-кадра таймер 1 продолжит работу, а таймер 2 исчезнет с экрана.
- Таймер прекращает работу, когда для параметра [Тайм 1] или [Тайм 2] устанавливают значение «Вык».

### **5.13.1.4 Разрушение микропузырьков**

Назначение: уничтожение микропузырьков, оставшихся в результате последней процедуры КУУЗИ, или если требуется наблюдать эффект повторной инфузии в ходе процесса непрерывного введения контрастного вещества.

- Включение функции: коснитесь кнопки [Разруш.] на сенсорном экране, чтобы включить функцию разрушения микропузырьков.
- Параметры:
	- Разруш.AP: регулировка акустической мощности разрушения на сенсорном экране.
	- Время разрушения: регулировка времени разрушения на сенсорном экране.

### **5.13.1.5 Двойное отображение**

В режиме реального времени или стоп-кадра на сенсорном экране установите для пункта [Двойн.с/с] значение «Вк», чтобы включить функцию двойного отображения. Отображаются режим контрастной визуализации и режим тканевого допплера. Если включена функция двойного отображения в режиме реального времени, то на экран выводится изображение, полученное с помощью гармонической визуализации тканей (THI), и изображение, полученное в B-режиме.

Советы:

- В режиме двойного отображения в реальном времени на экране показаны контрастное изображение и изображение ткани.
- В режиме стоп-кадра отображается только один индикатор выполнения видеообзора, поскольку контрастное изображение и изображение ткани просматриваются синхронно.
- Положение изображения

Если включена функция положения контрастного изображения, контрастность отображается в левой части экрана.

### **5.13.1.6 Смешанная карта**

Эта функция служит для объединения контрастного изображения и изображения ткани, позволяя обнаружить интересующую область на контрастном изображении.

Коснитесь кнопки [Смеш], чтобы выбрать другой режим смешивания, и выберите другие карты с помощью ручек под пунктами [Карта серого] и [КартаОттенк.] на сенсорном экране.

- Когда функция двойного отображения в реальном времени включена, можно увидеть эффект смешения на контрастном изображении.
- Когда функция двойного отображения в реальном времени выключена, можно увидеть эффект смешения на полноэкранном изображении.

Выберите карту с помощью элемента [Смеш. карта].

### **5.13.1.7 Сохранение изображения**

- Захват изображения в реальном времени В режиме реального времени можно сохранить нужные изображения, нажав [Прос.запись] и [Ретрозапись].
- Сохранение видеоролика

В режиме реального времени нажмите <Freeze> (Стоп-кадр) на панели управления, чтобы перейти в режим просмотра кинопетли.

### **5.13.2 Измерение, комментарий и метка тела**

Система поддерживает функции измерения изображения, комментариев и меток тела. Подробнее см. в соответствующих разделах.

# <span id="page-147-0"></span>**6 Отображение <sup>и</sup> видеообзор**

## **6.1 Разделение экрана**

Система поддерживает двухоконный и четырехоконный формат отображения. Но одновременно активно только одно окно.

- Двухоконное отображение: для входа в двухоконный режим нажмите клавишу <Dual> на панели управления, затем с помощью клавиши <Dual> переключитесь между двумя изображениями. Для выхода нажмите <B> на панели управления.
- Четырехоконное отображение: для входа в четырехоконный режим нажмите клавишу <Quad> на панели управления, затем с помощью клавиши <Quad> переключайтесь между изображениями. Для выхода нажмите <B> на панели управления.

Подробное описание формата отображения см. в разделе соответствующего режима формирования изображения.

## **6.2 Увеличение изображения**

Система поддерживает три вида увеличения: точечное увеличение, панорамирование и iZoom. Они реализуются различными операциями с помощью соответствующих клавиш.

**ПРИМЕЧАНИЕ.** Масштабирование изображения изменяет частоту кадров, что способствует изменению тепловых индексов. Возможно также изменение положения фокусных зон, которое может привести к смещению места пиковой интенсивности в акустическом поле. В результате возможно изменение механического индекса.

### **6.2.1 Точечное увеличение**

Процедуры:

- 1. В режиме сканирования изображения нажмите <Масштаб>, чтобы перейти в состояние определения контрольного объема.
- 2. Настройте контрольный объем: вращая трекбол, измените размер и положение рамки, переключаясь между размером и положением с помощью клавиши <Set>. После настройки контрольного объема нажмите <Масштаб>, чтобы войти в состояние точечного масштабирования.

В этом состоянии на экране отображается изображение контрольного объема и «картинка в картинке».

- 3. Вращайте ручку <Масштаб>, чтобы изменить коэффициент увеличения. Увеличенное изображение перемещается вращением трекбола.
- 4. Выход: в режиме точечного масштабирования еще раз нажмите <Масштаб> или нажмите <Esc>, чтобы выключить увеличение изображения.

Советы:

- Точечное масштабирование возможно только в режиме сканирования.
- Наряду с глубиной и областью сканирования изменяется размер и положение рамки контрольного объема.

## **6.2.2 Панорамирование**

Процедуры:

- 1. Чтобы сразу войти в режим панорамного масштабирования, нажмите ручку <Zoom>. Отобразится «картинка в картинке».
- 2. Коэффициент увеличения изменяется посредством вращения ручки <Масштаб>.
- 3. Выход из панорамного масштабирования: нажмите ручку <Zoom>.

## **6.2.3 iZoom (полноэкранное масштабирование)**

Назначение: увеличение изображения до полноэкранного.

В зависимости от области, которую требуется масштабировать, система поддерживает два вида полноэкранного масштабирования:

- Первый вид предназначен для масштабирования в обычной области, включая область изображения, область параметров, шапку изображения, область миниатюр и т.д.
- Второй вид предназначен только для масштабирования в области изображения.
- $\blacksquare$  Способ:
	- (1) Откройте изображение (или войдите в режим сканирования), нажмите один раз клавишу <F8 > iZoom, чтобы увеличить изображение при помощи первого вида масштабирования, и затем нажмите клавишу еще раз, чтобы увеличить изображение при помощи второго вида масштабирования.
	- (2) Для возврата в обычное состояние нажмите клавишу <F8> еще раз.

# **6.3 Стоп-кадр/отмена стоп-кадра изображения**

Чтобы сделать стоп-кадр сканируемого изображения, нажмите клавишу <Стоп-кадр> на панели управления. В режиме стоп-кадра датчик перестает передавать акустическую энергию, и все изображения и параметры остаются неизменными.

Совет: в зависимости от предварительных установок, после включения стоп-кадра изображения система может перейти к видеообзору, просмотру, измерению, добавлению комментариев или меток тела. (Путь настройки: [Настройки]  $\rightarrow$  [Настрки сист $] \rightarrow$  [Предуст.Изобр]  $\rightarrow$  «Настройки Freeze».)

Для отмены стоп-кадра нажмите клавишу <Стоп-кадр>, и система продолжит сканирование изображения.

### **6.3.1 Переключение режимов получения**

### **изображений в режиме стоп-кадра**

При переключении режима в состоянии стоп-кадра действуют следующие правила:

- В многооконном B-режиме нажмите клавишу <B>, чтобы выйти из многооконного режима отображения и вывести на весь экран текущее активное окно.
- В состоянии стоп-кадра система поддерживает переключение режимов формирования изображения между подрежимами (только для активного окна). Например, для стоп-кадра в режиме B+C+PW система поддерживает переключение между режимами визуализации B+C+PW, B+C, B+PW и B (для переключения между режимами нажмите <Color> (Цвет) или <PW>).
- Режим формирования изображения и параметры изображения в реальном масштабе времени те же самые, что и до включения стоп-кадра, но формат отображения совпадает с форматом до выключения стоп-кадра.

### **6.3.2 Переключение между форматами**

### **отображения изображения в состоянии**

### **стоп-кадра**

При переключении режима отображения изображения в состоянии стоп-кадра действуют следующие правила:

■ 2D+M/PW (Нажмите <Freeze> в режиме сканирования 2D+M/PW)

Если перед включением стоп-кадра используется режим изображения 2D (стопкадр) +M/PW (реальное время) или 2D (реальное время) + M/PW (стоп-кадр), то в состоянии стоп-кадра можно переключаться между 2D (стоп-кадр) +PW (активный) или 2D (активный) + PW (стоп-кадр) с помощью клавиши <Обновл> на панели управления.

- Двухоконный/четырехоконный режим отображения (нажмите клавишу <Стопкадр> в двухоконном/четырехоконном режиме отображения)
	- При включении стоп-кадра активное окно по умолчанию это окно сканирования в реальном масштабе времени до включения стоп-кадра. В остальных окнах изображений отображаются соответствующие видеопамяти. Если какая-либо видеопамять свободна, в соответствующем окне изображение отсутствует.
	- Нажмите клавишу <Dual> или <Quad>, чтобы переключиться между двухоконным и четырехоконным режимами.
	- Нажмите клавишу <B> на панели управления, чтобы перейти к однооконному формату отображения. Отображается окно, активное в данный момент. В однооконном режиме отображения нажмите <Dual> или <Quad>, чтобы переключиться между двухоконным и четырехоконным режимами.
	- Выключение стоп-кадра: при выключении стоп-кадра в режиме многооконного отображения можно только отменить стоп-кадр изображения в активном окне, а остальные окна останутся в состоянии стоп-кадра. После отмены стоп-кадра в режиме однооконного отображения система показывает одно изображение.

# <span id="page-150-0"></span>**6.4 Видеообзор**

После нажатия клавиши [Freeze] система позволяет просмотреть и отредактировать изображения перед тем, как делать стоп-кадр. Эта функция называется «Видеообзор». Увеличенные изображения также можно просмотреть после нажатия клавиши <Стоп-кадр> таким же образом. На просматриваемых изображениях можно выполнить операции постобработки и измерения, добавить комментарии и метки тела.

Система поддерживает просмотр в ручном и автоматическом режиме. По умолчанию задан видеообзор в ручном режиме, но можно переключаться между ручным и автоматическим режимами.

Кроме того, система поддерживает изображения, просматриваемые вместе с физиологическими кривыми, если выполняется регистрация этих кривых.

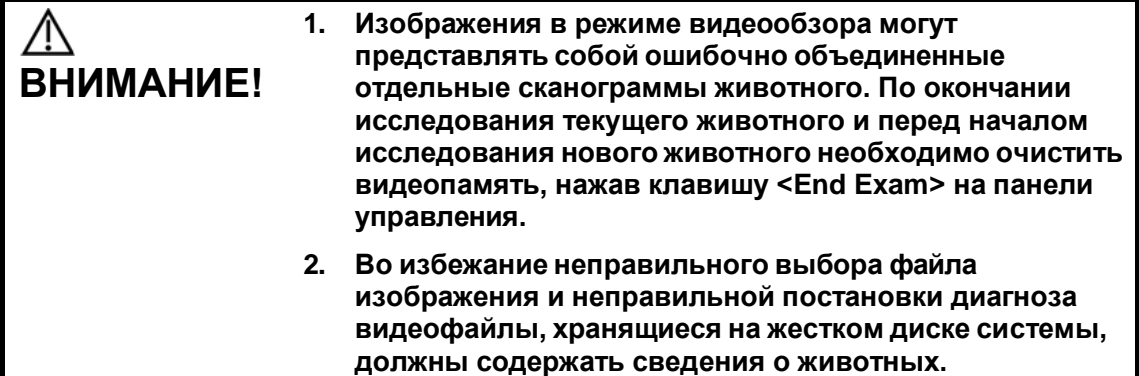

### **6.4.1 Вход и выход из режима видеообзора**

- Вход в режим видеообзора
	- Нажмите [Настройки]  $\rightarrow$  [Настр-ки сист]  $\rightarrow$  [Предуст.Изобр] и для параметра «После нажатия Freeze» установите значение «Вид». Нажмите клавишу <Freeze>, чтобы сделать стоп-кадр изображения и перейти в режим видео. Автоматически загорится индикатор клавиши <Cine>.
	- Откройте видеофайлы на экране миниатюр, iStation или просмотра, и система автоматически перейдет в состояние видеообзора.
- Выход из режима видеообзора
	- Нажмите клавишу <Стоп-кадр> еще раз, и система вернется к сканированию изображения и выйдет из режима видеообзора.

### **6.4.2 Видеообзор в двумерном режиме**

### **(B/B+цветовой/B+энергетический/**

### **B+TVI/B+TEI)**

Видеообзор в ручном режиме

При вращении трекбола после входа в режим 2D-просмотра кинопетли на экране будут одно за другим отображаться изображения кинопетли.

При вращении трекбола влево просмотр изображений осуществляется в порядке, обратном порядку сохранения изображений, т. е. изображения отображаются по убыванию. При вращении трекбола вправо просмотр изображений осуществляется в том же порядке, в каком они сохранялись, т. е., изображения отображаются по возрастанию. Если вращать трекбол после достижения первого или последнего кадра, отобразится последний или первый кадр, соответственно.

В нижней части экрана отображается индикатор выполнения видеообзора (как показано на рисунке ниже):

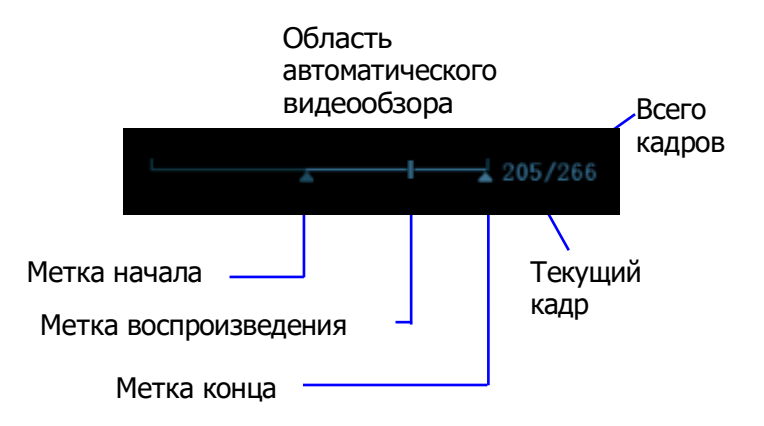

- Автоматический видеообзор
	- Просмотр всей видеозаписи
		- a) В состоянии просмотра кинопетли в ручном режиме нажмите ручку под пунктом [Автовосп], чтобы включить автоматический просмотр кинопетли.
		- b) Скорость просмотра: в состоянии просмотра кинопетли в автоматическом режиме вращайте ручку под пунктом [Автовосп], чтобы отрегулировать скорость просмотра.
		- c) В автоматическом режиме просмотра поворачивайте трекбол, чтобы перейти в ручной режим.
	- Установка области для автоматического видеообзора

Для автоматического просмотра можно настроить сегмент кинопетли. После настройки области для автоматического видеообзора такой обзор может выполняться только в пределах этой области; при этом видеообзор вручную можно выполнять и за пределами этой области. При сохранении видеофайла сохраняются только изображения в пределах этой области.

- a) Установите первый кадр: чтобы настроить исходную позицию, вручную найдите кадр, который хотите сделать начальным, и затем нажмите пункт [Уст. лев].
- b) Установите последний кадр: чтобы настроить конечную позицию, вручную найдите кадр, который хотите сделать конечным, и затем нажмите пункт [Уст. прав].
- c) Вращайте трекбол, чтобы перейти к просмотру кинопетли в ручном режиме, либо нажмите клавишу <Cine> (Кинопетля), чтобы выйти из режима просмотра кинопетли.
- d) Нажмите [К первому]/[К последнему], чтобы просмотреть первое или последнее изображение.

Советы: в двухоконном или четырехоконном формате отображения видеообзор возможен в каждом окне изображения.

Можно также нажать клавишу <Menu>, чтобы отобразить меню и с помощью соответствующих пунктов выполнить настройки, описанные выше.

## **6.4.3 Видеообзор в режиме M или D**

Войдите в режим видеообзора в режиме M или D, а затем вращайте трекбол или многофункциональную ручку. Видеокадры будут один за другим отображаться на экране.

При вращении трекбола влево ползунок индикатора выполнения движется влево, изображения перемещаются вправо, появляясь на экране в порядке, обратном порядку сохранения. При вращении трекбола вправо ползунок индикатора выполнения движется вправо, изображения перемещаются влево, появляясь на экране в порядке сохранения. Если вращать трекбол после достижения самого первого или самого последнего кадра, отобразится последний или первый кадр, соответственно.

В нижней части экрана отображается индикатор выполнения видеообзора (как показано на рисунке ниже):

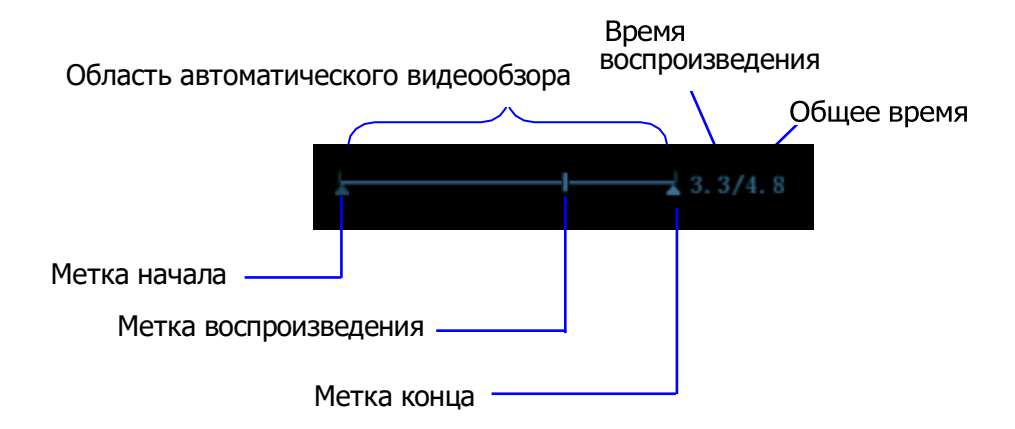

Операции видеообзора те же, что и в двумерном режиме.

### **6.4.4 Связанный видеообзор**

Связанный видеообзор — это просмотр изображений, полученных в одно и то же время.

- Режим двухоконного отображения в реальном времени (B+C)
- B+M
- Дуплексный режим PW+B
- Триплексный режим PW+C+B

Соответствующее двумерное изображение обозначается меткой кадра  $\blacksquare$  на отметке времени изображения, полученного в М-режиме или режиме PW. Во всех состояниях, кроме двухоконного отображения в реальном масштабе времени, можно только просматривать изображения в текущем активном окне.

## **6.5 Сравнение изображений**

### **6.5.1 Сравнение видеозаписей**

1. Нажмите <Просм.>, чтобы открыть экран просмотра, затем нажмите <Ctrl>+<Устан>, чтобы выбрать файлы для сравнения.

Совет: для режимов B/B+цветовой/B+TVI/B+энергетический/B+TEI можно выбрать не более 4 изображений; для режимов PW/M/CW/TVD можно выбрать не более 2 изображений.

- 2. Нажмите кнопку [Сравнить], чтобы перейти в режим сравнения изображений.
- 3. Просмотрите изображения из разных окон (воспроизведение видео не выполняется для файла однокадровых изображений), нажмите клавишу <Двойной> или <Четыре>, чтобы переключить активное окно изображения.

Окно с подсвеченным значком «M» в данный момент является активным.

Нажмите клавишу <Курсор> и дважды нажмите миниатюру в правой части экрана, чтобы изменить текущее активное окно.

- 4. При необходимости сохраните изображение.
- 5. Для выхода из режима сравнения нажмите клавишу <Freeze> (Стоп-кадр).

## **6.5.2 Сравн.кадров**

1. Сделайте стоп-кадр изображения в режиме B/C и выберите пункт [Сравн. Видео], чтобы открыть окна других кадров. Кроме того, можно дважды нажать видеофайл в области миниатюр, чтобы сравнить разные изображения из одного видеофайла.

Во время первого перехода в режим сравнения изображений в двух окнах отображается одно изображение.

- 2. Для просмотра изображений вращайте трекбол или многофункциональную ручку, для переключения между окнами нажимайте клавишу <Update>.
- 3. Отрегулируйте параметры изображения или выполните другие операции (например, масштабирование, сохранение или добавление комментариев) при необходимости.
- 4. Снова нажмите кнопку [Сравн. кадров], чтобы вернуться в состояние стоп-кадра; нажмите клавишу <Freeze> (Стоп-кадр) или кнопку [Возвр] на экране, чтобы перейти к сканированию.

Советы: сравнение изображений возможно только для изображений B/C однооконного формата.

## **6.6 Сохранение видеоролика**

Захват изображения в реальном времени

Захват изображения в режиме реального времени — это сохранение изображений или видеороликов во время сканирования. После сохранения система продолжает сканирование.

Захват в реальном масштабе времени делится на 2 вида: ретроспективный и проспективный.

- Ретроспективное сохранение заключается в сохранении указанных изображений на данный момент, то есть сохранение на жесткий диск изображений, имеющихся в видеопамяти.
- Проспективное сохранение заключается в сохранении указанных изображений в последующий момент, то есть сохранение изображений и в видеопамять, и на жесткий диск.

Время захвата в реальном масштабе времени можно задать.

Выполнение захвата в реальном масштабе времени:

 В режиме сканирования нажмите на панели управления клавишу <Save> (с уже присвоенной функцией «Сохр.клип (проспект.) на диске» или «Сохр.клип (ретроспект.) на диске»).

Советы:

- В случае изменения какого-либо параметра во время ретроспективного сохранения эти изменения не отразятся в видеозаписи. При проспективном сохранении в видеозаписи могут быть сохранены любые изменения параметров, выполненные до завершения сохранения.
- Чтобы остановить сохранение изображения, еще раз нажмите кнопку сохранения или клавишу <Freeze> (Стоп-кадр).
- По завершении сохранения в области миниатюр появляется изображение.
- Сохранение изображения в режиме стоп-кадра

В режиме стоп-кадра нажмите клавишу <Save> на панели управления (с уже присвоенной функцией «Сохр.клип (ретроспект.) на диске»)

После успешного сохранения видеозаписи на экране отображается миниатюра. Время захвата в реальном масштабе времени можно задать.

## **6.7 Видеопамять**

### **6.7.1 Настройка видеопамяти**

Существуют 2 способа разбивки видеопамяти: автоматическая и разделение. Путь настройки: [Настройки]  $\rightarrow$  [Настр-ки сист]  $\rightarrow$  [Предуст.Изобр]. Выберите для видеопамяти значение «Авто» или «Разд.». Где:

- «Авто» означает, что система разделяет видеопамять на сегменты по числу окон изображения в B-режиме.
- «Разд.» означает, что система всегда разделяет записи кинопетель. Даже в случае единственного окна изображения в B-режиме система все равно делит записи на два сегмента. С помощью клавиши <B> можно переключать показ изображений между двумя сегментами памяти, что позволяет сравнивать изображения при выборе режима разделения.

Емкость памяти делится поровну в соответствии с числом сегментов памяти, как показано в приведенной ниже таблице (в качестве примера взяты изображения Bрежима низкой плотности, емкость видеопамяти B-режима равна N кадрам):

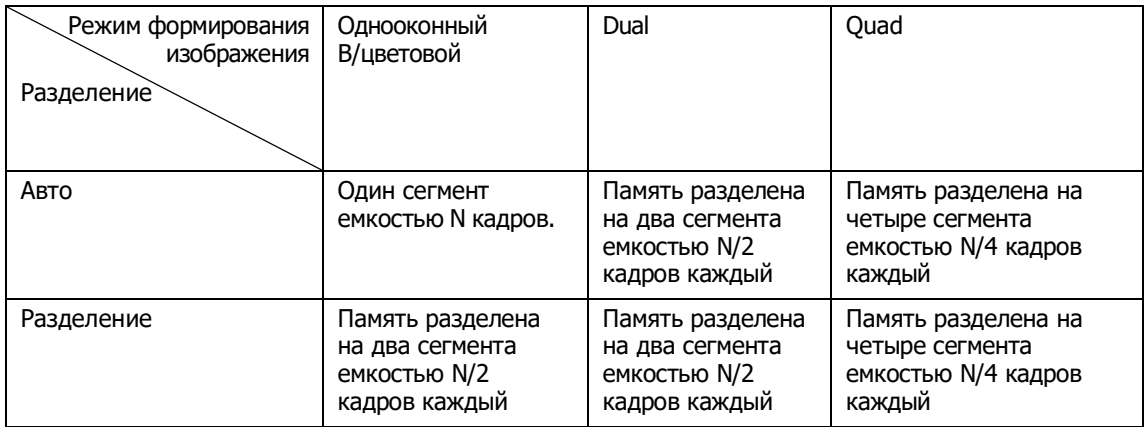

## **6.8 Настройки видеозаписи**

Длину видеозаписи можно задать, выбрав пункты [Настройки]  $\rightarrow$  [Настр-ки сист]  $\rightarrow$ [Общий]. Отображаются следующие элементы:

 Память, действующая не в реальном масштабе времени (отображаются следующие пункты)

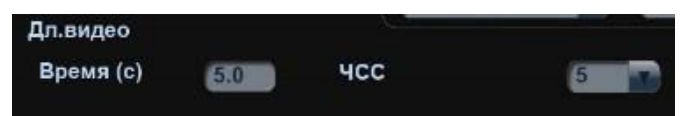

- **•** Время без ЭКГ,  $1~\sim}$ 60 с.
- Время (с петлей ЭКГ): единица измерения сердечное сокращение, 1~16.
- Захват в реальном масштабе времени (отображаются следующие настройки)
	- Тип: ретроспективный, проспективный.
	- Длина видеозаписи:

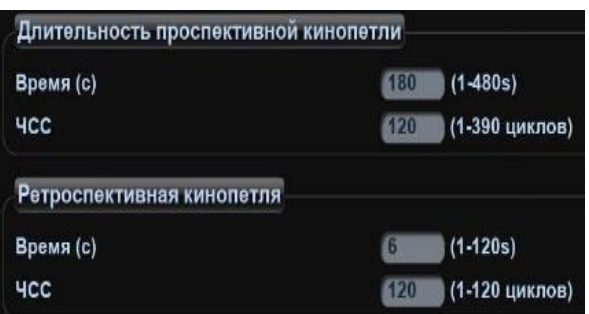

# **7 ЭКГ**

В конфигурацию системы можно включить дополнительный физиологический модуль. В этом случае сигнал ЭКГ отображается на изображении, и его можно просматривать одновременно с изображением.

- Когда к системе подключен модуль ЭКГ:
	- доступно меню «Физио»;
	- на экране отображается значок ЭКГ в виде символа сердца и символа частоты сердечных сокращений.
- Система поддерживает сигнал ЭКГ с отведения ЭКГ или внешних устройств ЭКГ:
	- сигнал ЭКГ с внешних устройств подается на вход DC-IN.

**ОСТОРОЖНО! 1. ЗАПРЕЩАЕТСЯ использовать кривые физиологических параметров для диагноза и мониторинга. 2. Во избежание поражения электрическим током перед началом работы необходимо выполнить следующие проверки: На кабеле электродов ЭКГ не должно быть трещин, потертостей или признаков повреждения и деформации. Кабель электродов ЭКГ должен быть правильно подключен. Необходимо использовать отведения ЭКГ, прилагаемые к модулю ЭКГ. Невыполнение этого требования может привести к поражению электрическим током. 3. Сначала нужно подсоединить к системе кабель электродов ЭКГ. Только после этого можно подключать к животному электроды ЭКГ. При несоблюдении этих требований возможно поражение животного электрическим током. 4. ЗАПРЕЩАЕТСЯ размещать электроды ЭКГ в прямом контакте с сердцем. Это может привести к остановке сердца. 5. ЗАПРЕЩАЕТСЯ накладывать электроды ЭКГ, если напряжение превышает 15 В. Это может привести к поражению электрическим током.**

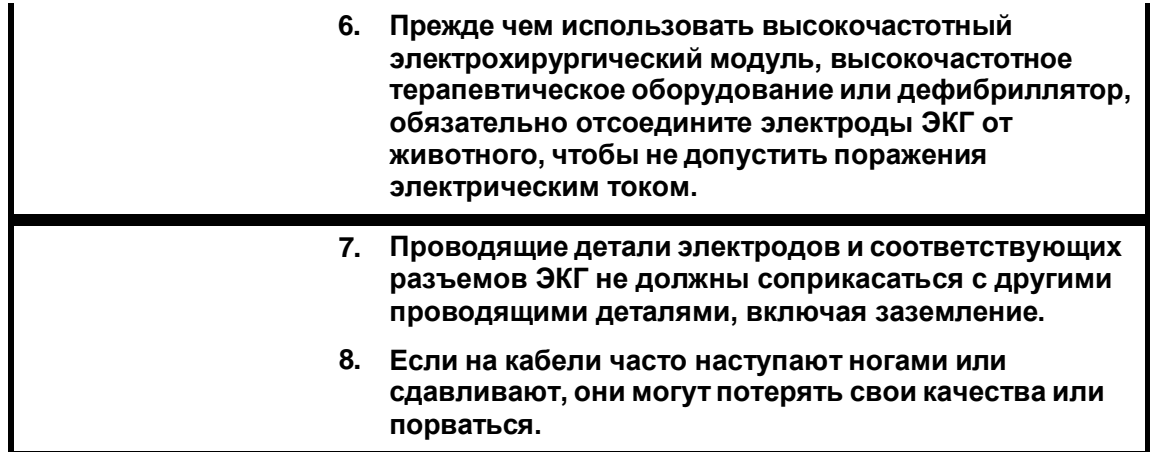

**ПРИМЕЧАНИЕ.** При обнаружении отклонений проверьте правильность подключения к системе отведений ЭКГ.

# **7.1 Основные процедуры работы с ЭКГ**

- 1. Подсоедините устройство ЭКГ.
	- Выключите блок питания системы и подсоедините кабель ЭКГ к порту системы (порядок подключения см. в разделе «[2.9](#page-38-0) Панель для [сигналов](#page-38-0) [физиологических параметров](#page-38-0)»).
	- Включите электропитание системы.
	- Наложите электроды ЭКГ на тело животного (как показано на следующих рисунках, в качестве примера приведен человек).

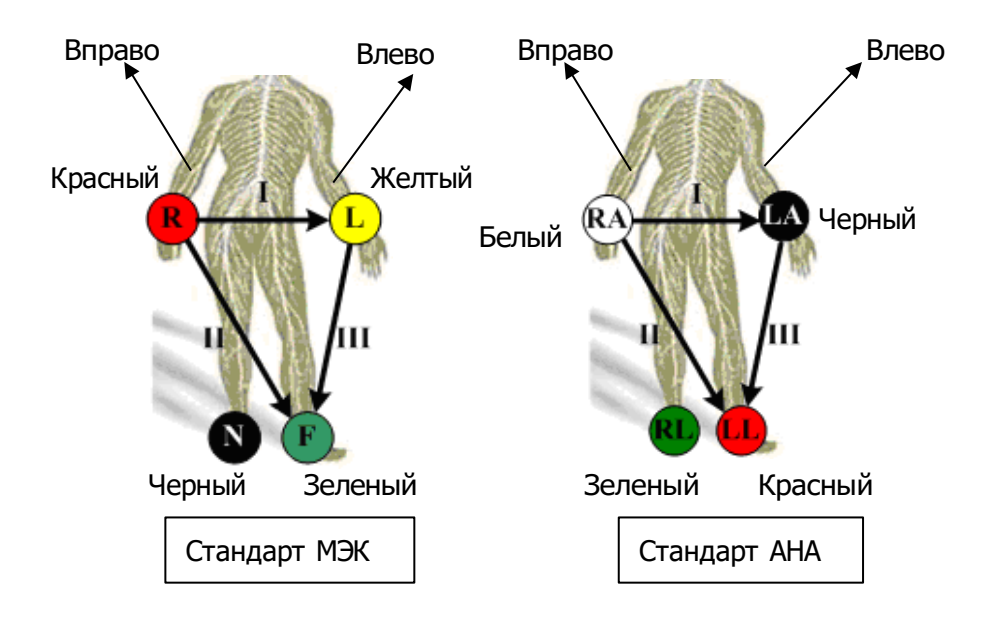

2. Нажмите пользовательскую клавишу ЭКГ (заданную на странице [Настр]  $\rightarrow$ [Предуст.сист.] →[Конф. клав]), чтобы войти в состояние работы в

физиологическом режиме.

- 3. Выберите пункт [ECG] и задайте значение «Вк». В верхней правой части экрана появится символ сердца.
- 4. Переключитесь между режимами формирования изображения и форматами отображения, отрегулируйте соответствующие параметры, чтобы оптимизировать изображение.

5. Регулировка параметров:

На странице «Физио» можно отрегулировать [Скор], [Усил ECG], [Поз. ECG].

- 6. Сделайте стоп-кадр изображений и просмотрите их. Подробнее см. в разделе [«7.3](#page-160-0) [Просмотр](#page-160-0) ЭКГ».
- 7. Выйдите из режима ЭКГ и отсоедините от пациента электроды ЭКГ. В режиме ЭКГ установите для параметра [ECG] значение «Вык». Кривые ЭКГ исчезнут, и система выйдет из режима ЭКГ.

## **7.2 Описание параметров**

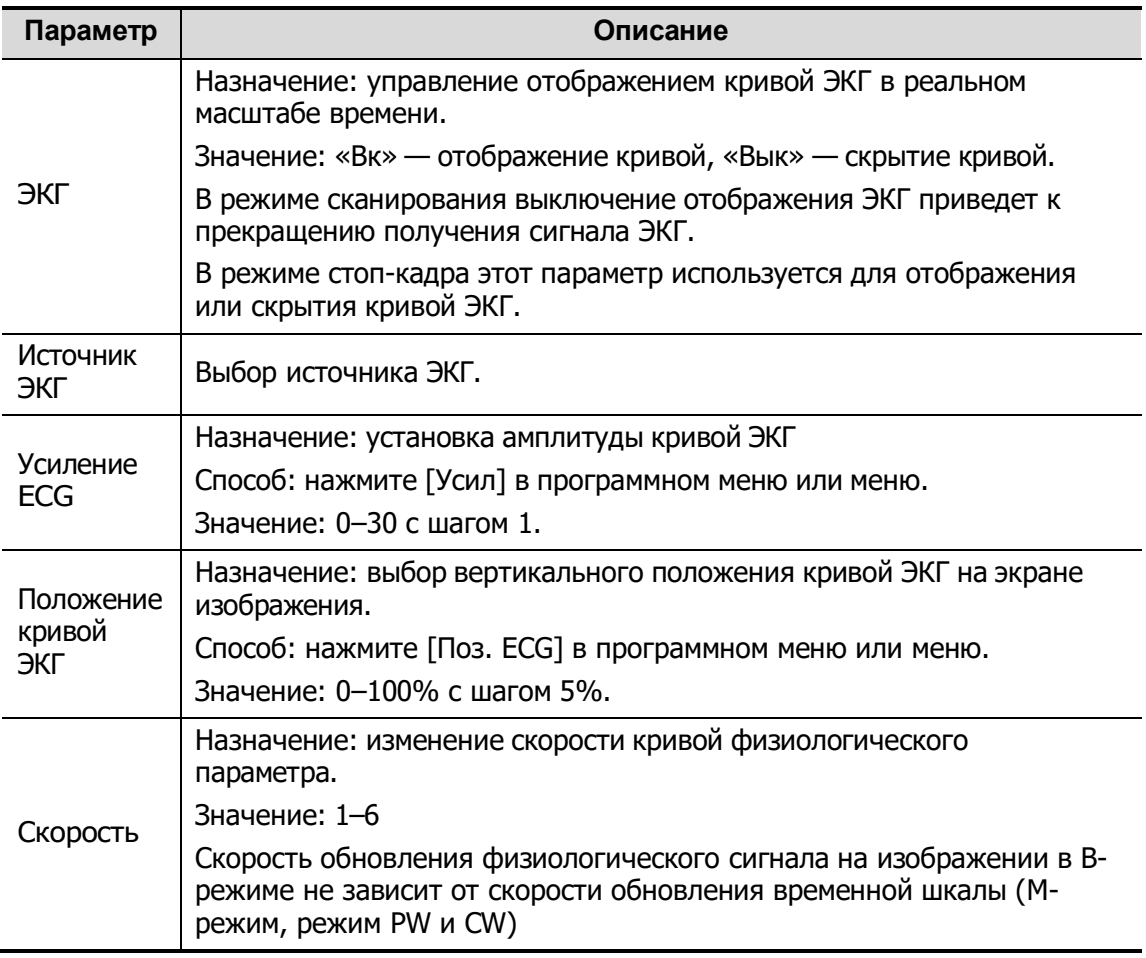

# <span id="page-160-0"></span>**7.3 Просмотр ЭКГ**

При включении стоп-кадра изображения кривая ЭКГ тоже останавливается. Во время просмотра изображений при подключенных электродах ЭКГ кривая ЭКГ используется для отсчета времени.

После перевода изображений в режим стоп-кадра все изображения, получаемые в реальном масштабе времени, оказываются в состоянии связанного видеообзора.

Маркер положения кадра указывает временную зависимость между просматриваемым в данный момент двумерным изображением и кривой ЭКГ или изображением в режиме M/D.

# **8 Измерение**

Измерения можно выполнять на увеличенном изображении, в режиме видеообзора, на получаемом в режиме реального времени изображении или стоп-кадре. Подробнее об измерениях см. в руководстве [Специальные процедуры].

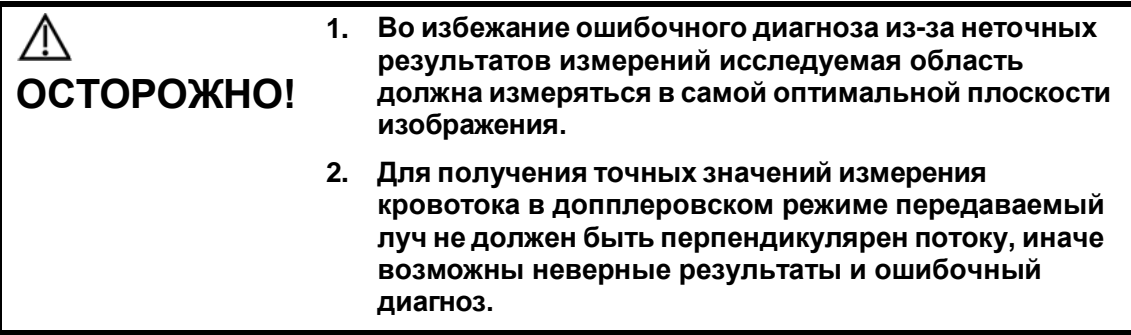

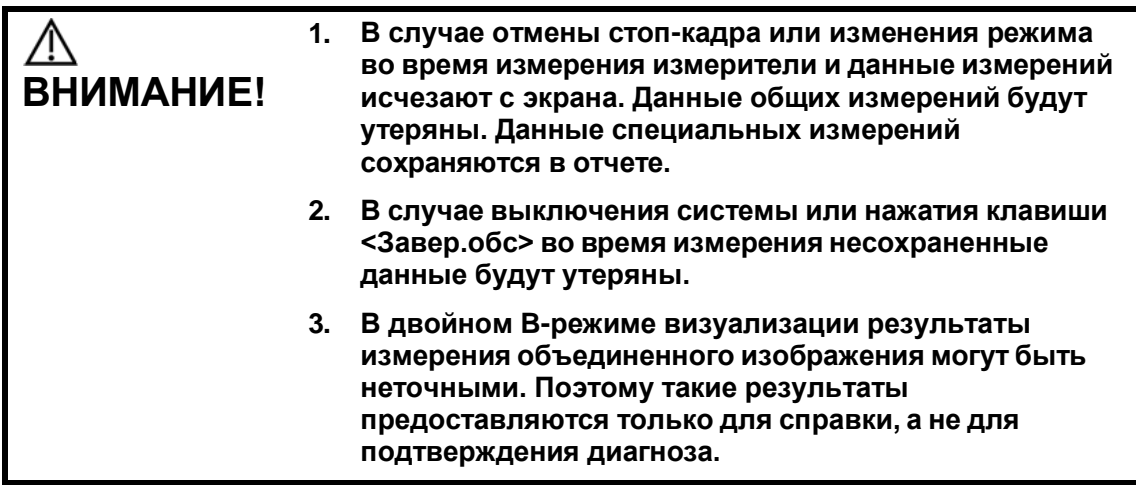

## **8.1 Основные операции**

Вход и выход из режима измерений

Клавиша <Caliper> служит для входа в режим общих измерений.

Клавиша <Measure> служит для перехода к специальным измерениям. Нажмите клавишу <Caliper> или <Measure> еще раз или нажмите клавишу <Esc>, чтобы выйти из режима измерений.

 Результаты измерений и справочная информация Система отображает и обновляет результаты измерений в окне результатов. Справочная информация по измерениям и вычислениям отображается в области справочной информации в нижней части экрана.

# **8.2 Общие измерения**

### **8.2.1 Общие измерения в режиме 2D**

Общие измерения в режиме 2D — это измерения общего характера на изображениях в режимах B, цветовой, энергетический или iScape. Ниже перечислены измерения, которые можно выполнить:

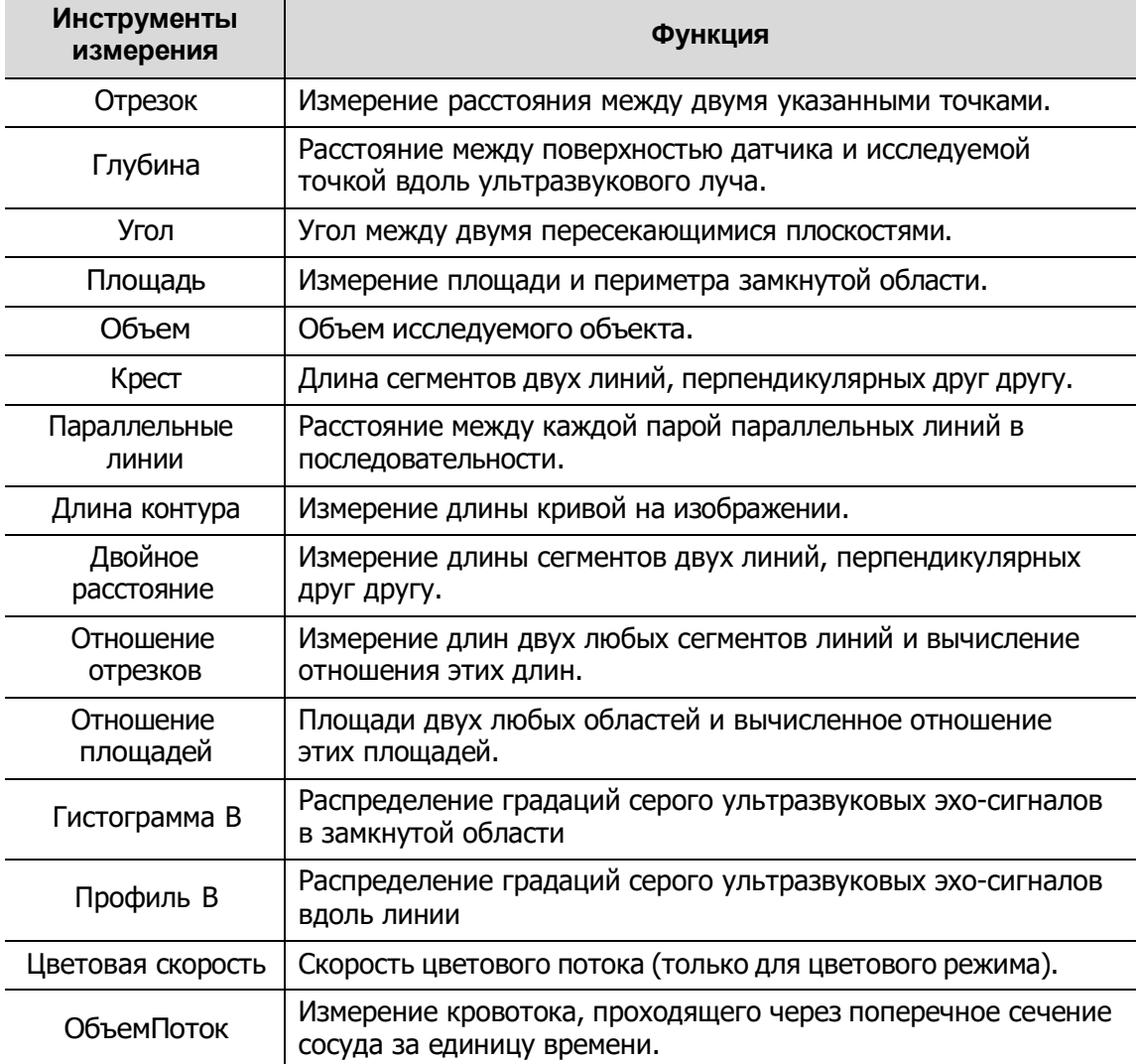

## **8.2.2 Общие измерения в M-режиме**

Общие измерения в M-режиме — это измерения общего характера на изображениях в режимах M, цветовой M, Free Xros M. Ниже перечислены измерения, которые можно выполнить:

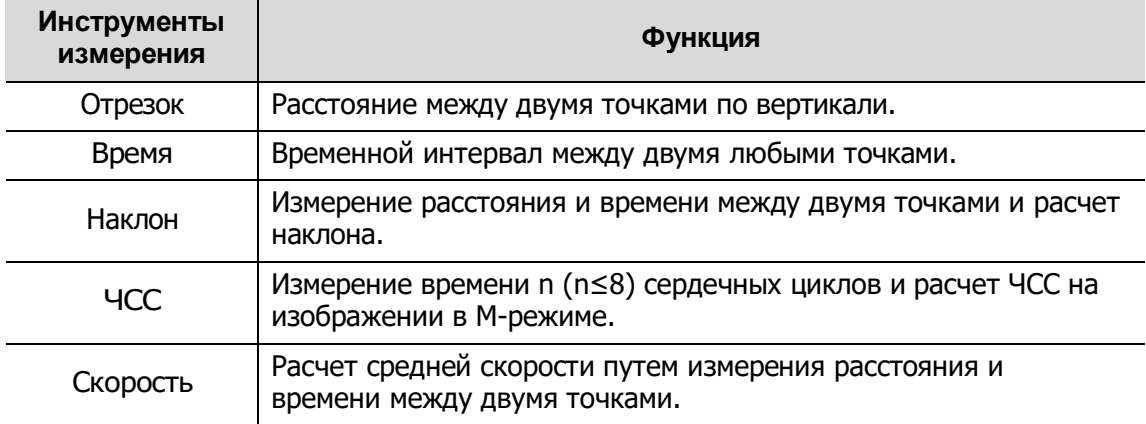

### **8.2.3 Общие измерения в допплеровском режиме**

Общие измерения в допплеровском режиме — это измерения общего характера на изображениях в режиме PW/CW. Ниже перечислены измерения, которые можно выполнить:

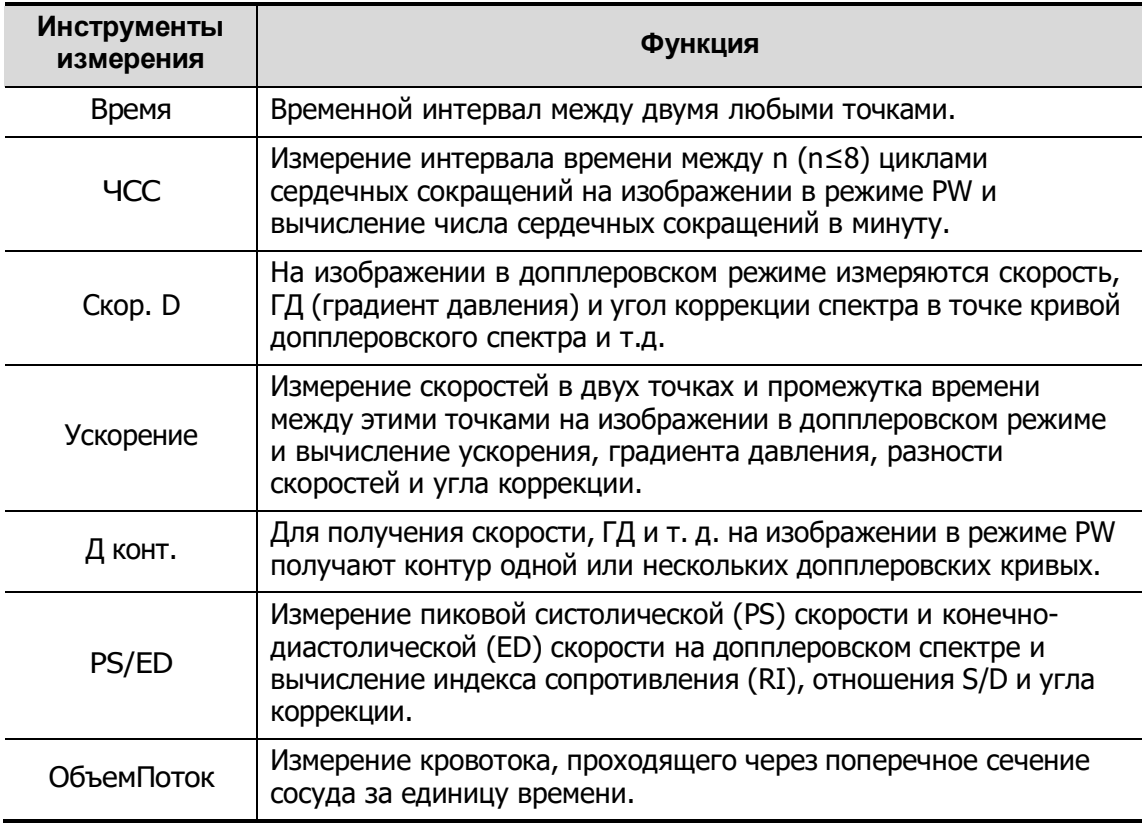

## **8.3 Специальные измерения**

В системе можно сконфигурировать следующие прикладные пакеты измерений, соответствующие прикладным пакетам:

- Измерения брюшной полости используются для измерения органов брюшной полости.
- Измерения репродуктивной системы используются для измерений параметров репродуктивной системы.
- Кардиологические измерения используются для измерения функции левого желудочка, а также параметров главной артерии и вены и т. д.
- Измерения малых органов используются для исследований малых органов, таких как щитовидная железа.

# **9 Комментарии <sup>и</sup> метки тела**

# **9.1 Комментарии (аннотации)**

Комментарии можно добавлять к ультразвуковому изображению с целью привлечения внимания, пометки или передачи информации, наблюдаемой во время исследования. Комментарии можно добавлять к изображению во время: масштабирования, видеообзора, сканирования в режиме реального времени, стоп-кадра. Можно ввести комментарии с помощью клавиатуры, вставить предварительно заданные комментарии из библиотеки комментариев или вставить стрелки-маркеры.

**ОСТОРОЖНО!**

**Необходимо вводить достоверные комментарии. Неверные комментарии могут привести к диагностическим ошибкам!**

### **9.1.1 Основные процедуры ввода комментариев**

- 1. Вход в режим комментариев
	- $\bullet$  Нажмите клавишу <Text>, и курсор примет форму « $\downarrow$ ».
	- Нажмите любую буквенно-цифровую клавишу, и рядом с курсором появится соответствующая буква или цифра.
	- Нажмите клавишу <Стрелка>, чтобы перейти к добавлению стрелок. Советы: по умолчанию при входе системы в состояние комментариев все символы вводятся в верхнем регистре. Горит индикаторная лампа клавиши <Caps Lock>.
- 2. Установите курсор в том месте, где нужно поместить комментарий. Добавьте к изображению новый комментарий, соответствующий действительности. Здесь можно изменять, перемещать, удалять, скрывать или показывать завершенные комментарии.
- 3. Выход из режима комментариев
	- В режиме комментариев нажмите клавишу <Text>.
	- Или нажмите <ESC> или любую иную клавишу режима работы, например <Measure>.
	- В режиме добавления стрелок нажмите клавишу <Arrow> (Стрелка).

### **9.1.2 Сенсорный экран в режиме комментариев**

В системе можно создавать библиотеки текстовых комментариев по исследованиям брюшной полости, сердца, репродуктивной системы и малых органов. В режиме комментариев можно добавлять комментарии с помощью экранного меню или сенсорного экрана.

- Задание исходного местоположения комментария: Вращая трекбол, переместите курсор в нужное местоположение комментария и нажмите [Задать главную] на сенсорном экране.
- Возврат курсора в исходное положение. Нажмите <На главную> на панели управления или на сенсорном экране, чтобы вернуть курсор в исходное положение.
- Перемещение по библиотекам комментариев Чтобы выбрать библиотеку комментариев, поверните/нажмите ручку под пунктом [Библиот] на сенсорном экране.
- Добавить/изменить положение комментариев Нажмите [Пр/Лв], [Саг/XS] или [Пркс/Ср.Дист.], чтобы напрямую указать положение. Переместите курсор на элемент комментария, который следует изменить, и нажмите [Пр/Лв], [Саг/XS] или [Пркс/Ср.Дист.], чтобы изменить положение добавленного комментария.

#### Изменение размера шрифта и стрелки Чтобы изменить размер шрифта комментариев, вращайте ручку под кнопкой [Разм.шриф] на сенсорном экране и выберите значение «Мал», «Средн» или «Больш».

Чтобы изменить размер стрелки, вращайте ручку под кнопкой [Разм.стрел] на сенсорном экране, и выберите значение «Мал», «Средн» или «Больш».

 Отображение или скрытие комментариев. Коснитесь кнопки [Скрыть]/[Показать] на сенсорном экране, чтобы отобразить или скрыть комментарии.

#### Переворачивание страниц

Если комментарии для текущего режима исследования занимают несколько страниц, то переключаться между ними можно с помощью перемещения сенсорного экрана вправо/влево.

#### Пользовательские комментарии

При необходимости вы можете редактировать комментарии, добавлять, удалять и изменять их положение в меню сенсорного экрана.

- Обведение
	- (1) Нажмите [Обвод] в программном меню, чтобы включить функцию обводки контура. Текущее изображение также будет показано на сенсорном экране.
	- (2) При помощи панели управления:
		- a) С помощью трекбола выберите нужное место и нажмите клавишу <Set> (Установить), чтобы подтвердить исходную точку.
		- b) С помощью трекбола двигайте курсор вдоль края требуемой области, чтобы обвести ее.
		- ⮞ Поворотом ручки <Angle> (Угол) против часовой стрелки отменяется 1 пиксел контура.
		- ⮞ Поворотом ручки <Angle> (Угол) по часовой стрелке восстанавливается 1 пиксел контура.
		- ⮞ Чтобы удалить контур, кратко нажмите <Clear> (Очистить). Нажмите и удерживайте клавишу <Clear> (Очистить), чтобы удалить все контуры.
		- c) Для завершения обводки нажмите <Set> (Установить).

### **9.1.3 Добавление комментариев**

В системе можно создавать библиотеки текстовых комментариев по исследованиям брюшной полости, сердца, репродуктивной системы и малых органов.

- Ввод символов комментариев
	- (1) Выбор местоположения комментария:

С помощью трекбола или клавишей направления на панели управления переместите курсор в то место, где нужно вставить комментарий.

- (2) Ввод буквенно-цифровых символов:
	- ⮞ Введите буквенно-цифровые символы с помощью клавиатуры (по умолчанию используется верхний регистр).
	- ⮞ Для ввода символа в верхнем регистре нажмите одновременно клавишу <Shift> на панели управления и клавишу соответствующего символа.
- (3) Переход на новую строку:

В режиме редактирования (символы отображаются зеленым цветом) нажмите <Enter>, чтобы переместить курсор на новую строку, причем он окажется в той же позиции, что и в первой строке.

- (4) В режиме редактирования прокрутите трекбол или нажмите многофункциональную ручку, чтобы подтвердить добавляемый символ, и он окрасится в желтый цвет.
- Добавление текста комментария

Наведите курсор на требуемый текст комментария в меню и нажмите клавишу <Устан> или многофункциональную ручку. После этого система добавит выбранный текстовый комментарий в указанное место. Добавляемый комментарий находится в состоянии редактирования, поэтому его можно поправить.

- Добавление комбинированного комментария
	- a) Нажмите клавишу <Menu> или многофункциональную ручку, чтобы отобразить меню.
	- b) Вращая многофункциональную ручку, просмотрите комментарии один за другим.
- c) Еще раз нажмите ручку, чтобы добавить выбранный пункт меню на изображение (добавленный комментарий можно редактировать).
- d) Вращая многофункциональную ручку, выберите следующую часть и снова нажмите ручку, чтобы добавить вторую часть комбинированного комментария.
- e) Повторяя процедуру, добавьте остальные части комбинированного комментария.
- f) Нажмите <Устан>, чтобы завершить добавление комментария.
- Добавление стрелки

В область изображения, на которую следует обратить внимание, можно добавить стрелку.

- (1) Нажмите клавишу <Arrow> (Стрелка), и стрелка появится в заданном по умолчанию месте.
- (2) Регулировка стрелки
	- ⮞ Отрегулируйте положение и ориентацию стрелки: вращая трекбол, установите стрелку в нужное положение и измените ее ориентацию (с шагом 15°) с помощью многофункциональной ручки;
	- ⮞ нажмите пункт [Разм.стрел] программного меню, чтобы изменить размер стрелки.
- (3) Чтобы зафиксировать положение стрелки, нажмите <Устан> или <Enter>, и стрелка окрасится в желтый цвет.
- (4) Если требуется добавить дополнительные стрелки, повторите шаги, описанные выше.
- (5) Для выхода из режима комментариев с помощью стрелок нажмите клавишу <Arrow> (Стрелка) или <Esc>.
- Обведение
	- (1) Нажмите [Обвод] в программном меню, чтобы включить функцию обводки контура. Текущее изображение также будет показано на сенсорном экране.
	- (2) При помощи панели управления:
		- a) С помощью трекбола выберите нужное место и нажмите клавишу <Set> (Установить), чтобы подтвердить исходную точку.
		- b) С помощью трекбола двигайте курсор вдоль края требуемой области, чтобы обвести ее.
		- ⮞ Поворотом ручки <Angle> (Угол) против часовой стрелки отменяется 1 пиксел контура.
		- ⮞ Поворотом ручки <Angle> (Угол) по часовой стрелке восстанавливается 1 пиксел контура.
		- ⮞ Чтобы удалить контур, кратко нажмите <Clear> (Очистить). Нажмите и удерживайте клавишу <Clear> (Очистить), чтобы удалить все контуры.
		- c) Для завершения обводки нажмите <Set> (Установить).

### **9.1.4 Перемещение комментариев**

- 1. Наведите курсор на комментарий, который требуется переместить. Выделите комментарий, нажав клавишу <Set>, и вокруг него появится подсвеченная рамка.
- 2. Для перемещения комментария в новое место поворачивайте трекбол.
- 3. Для фиксации нового положения комментария нажмите клавишу <Устан>, и процедура перемещения комментария завершится.

## **9.1.5 Изменение (редактирование) комментариев**

- Изменение (редактирование) символов
- 1. В режиме комментариев установите курсор на комментарии, которые требуется изменить.
	- Нажмите буквенные клавиши, чтобы ввести символы в указанном месте.
	- Или дважды нажмите клавишу <Set> (Установить), чтобы войти в режим редактирования комментариев, и с помощью клавиш со стрелками переместите курсор в то место, где требуется вставить/удалить символы. Можно вводить символы, нажимая соответствующие клавиши или выбирая текст комментария в меню
- 2. Чтобы удалить символ или текст комментария справа от курсора, нажмите клавишу <Del>. Чтобы удалить символ или текст комментария слева от курсора, нажмите клавишу <Backspace>.
- 3. Вращайте трекбол или нажмите клавишу <Set> (Установить), чтобы подтвердить изменение и выйти из режима редактирования. Комментарий окрасится в желтый цвет.

Если на экране уже есть комментарии, нажмите пробел, чтобы войти в режим редактирования.

- Измерение (редактирование) стрелок
- 1. Наведите курсор на стрелку, которую требуется изменить. Когда курсор отобразится как  $\blacksquare$ , нажмите клавишу <Устан>. Цвет текущей стрелки поменяется на зеленый, вокруг стрелки появится зеленая рамка, указывающая, что стрелку можно редактировать. Перемещая курсор, поменяйте местоположение стрелки.
- 2. Измените направление стрелки с помощью ручки <Angle> (Угол).
- 3. Чтобы завершить операцию, нажмите клавишу <Set> (Установить) или <Enter>.

### **9.1.6 Удаление комментариев**

- Удаление стрелок, символов и текстов комментариев
	- (1) Установите курсор на комментарий, который требуется удалить.
	- (2) Нажмите клавишу <Устан>, чтобы выделить комментарий.
	- (3) Нажмите клавишу <Удал.>, чтобы удалить выбранный комментарий.

Или,

- (1) Установите курсор на комментарий, который требуется удалить.
- (2) Нажмите клавишу <Delete Word> (Удалить слово), чтобы удалить выбранный комментарий.
- Удаление недавно добавленного символа, текста или стрелки Если не выбран ни один комментарий, нажмите <Очистить>, чтобы удалить недавно добавленный комментарий.
- Удаление всех комментариев (символов, текстов или стрелок) Нажмите клавишу <Clear> (Очистить), чтобы удалить все комментарии.

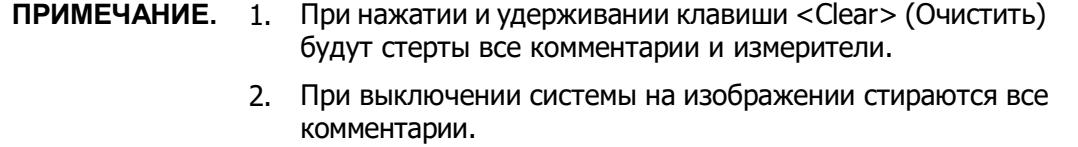

## **9.1.7 Настройка комментариев**

Настройка комментария

Откройте экран [Настройки]  $\rightarrow$  [Система]  $\rightarrow$  [Приложение], чтобы выполнить описанную ниже настройку.

- Кроме того, можно настроить удаление всех комментариев в случае отмены режима стоп-кадра либо смены датчика или исследования.
- Задать необходимость удаления меток тела после выключения режима стоп-кадра.

## **9.2 Метки тела**

Функция меток тела используется для указания положения животного во время исследования, а также положения и ориентации датчика. В системе можно настроить библиотеку меток тела, в том числе для исследований брюшной полости, кардиологических исследований, исследований органов репродуктивной системы и малых органов.

## **9.2.1 Сенсорный экран в режиме меток тела**

На сенсорном экране в режиме меток тела отображаются настройки текущего режима:

■ Библиотека

Поверните/нажмите ручку под пунктом [Библиот.] на сенсорном экране, чтобы переключить библиотеку меток тела. Соответствующие метки отобразятся слева.

Переворачивание страниц

Если метки тела занимают несколько страниц, листайте их с помощью ручки под кнопкой [Стран].

Пользовательские метки тела

Нажмите [Пользов], чтобы открыть диалоговое окно. Рисунки меток тела могут быть импортированы в это окно.

Можно импортировать пользовательские метки тела в виде изображений в форматах BMP/PNG размером 120\*120 пикселов.

Сохранение датчика

Если для добавляемой метки определяется направление и положение датчика, нажмите [Сохр.датчик], чтобы сохранить текущее направление и положение метки датчика для текущей метки тела.

### **9.2.2 Добавление меток тела**

- 1. Перейдите в режим меток тела. С помощью ручки под пунктом [Библиотека] выберите категорию меток тела.
- 2. Добавление меток тела:
	- Добавление меток тела с помощью трекбола и клавиши <Устан>. Наведите курсор на требуемую метку тела, чтобы выделить ее. Чтобы добавить метку тела, нажмите клавишу <Set> (Устан).
	- Добавление меток тела с помощью сенсорного экрана.

Нажмите нужную метку тела на сенсорном экране.

- 3. Регулировка положения и ориентации метки датчика:
	- Вращайте трекбол, чтобы выбрать маркера датчика.
	- Подберите ориентацию, поворачивая ручку <Angle/Steer>.
	- Нажмите [Сохр.датчик], чтобы сохранить текущее направление и положение метки датчика для метки тела.
- 4. Нажмите <Set> (Установить), чтобы подтвердить положение и ориентацию метки датчика и выйти из режима меток тела.

### **9.2.3 Перемещение меток тела**

Рисунки меток тела можно перемещать в любое место в пределах области изображения.

- 1. С помощью трекбола наведите курсор на метку тела. Курсор отобразится как ... что означает, что местоположение значка можно изменить.
- 2. Нажмите <Устан>, чтобы выделить метку тела, и вокруг нее появится рамка.
- 3. С помощью трекбола переместите метку в нужное место.
- 4. Нажмите клавишу <Устан>, чтобы зафиксировать и подтвердить новое положение метки.

**ПРИМЕЧАНИЕ.** В двойном B-режиме нельзя перемещать метку тела между разными окнами изображений.

### **9.2.4 Удаление меток тела**

- Чтобы удалить метку тела:
	- (1) С помощью трекбола установите курсор на метку тела и выделите ее, нажав <Устан>.
	- (2) Чтобы удалить выделенную метку тела, нажмите клавишу <Очистить>.

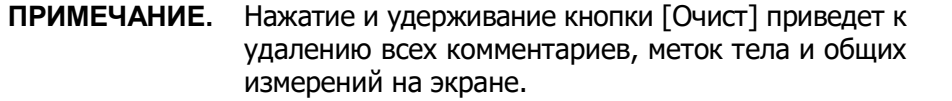

Советы:

 При выключении питания, возврате предварительной установки либо смене исследования животного, режима или датчика стираются все метки тела.

# **10 Управление данными животного**

Запись исследования содержит все сведения и данные одного исследования.

Запись исследования содержит следующие сведения:

- Основные сведения о животном и данные исследования
- Файлы изображений
- Отчеты

**ПРИМЕЧАНИЕ.** 1. ЗАПРЕЩАЕТСЯ использовать жесткий диск системы для длительного хранения изображений. Рекомендуется ежедневно создавать резервную копию. Для архива изображений рекомендуется использовать внешние носители. 2. Объем системной базы данных животных ограничен, поэтому следует своевременно переписывать данные животного не резервные носители или удалять их. 3. Компания Mindray не несет ответственности за потерю данных, если НЕ соблюдается рекомендованная процедура создания резервных копий.

# **10.1 Управление сведениями о**

### **животном**

### **10.1.1 Ввод сведений о животном**

Общие сведения о животном и информация об исследовании добавляются на экране «Св-я о жив.» (подробнее см. в разделе «[4.2.1](#page-73-0) [Сведения о новом](#page-73-0) [животном](#page-73-0)»).

По завершении ввода сведений о животном нажмите [Готово], чтобы сохранить сведения о животном в его данных.

## **10.1.2 Настройка сведений о животном**

Нажмите [Настройки]  $\rightarrow$  [Настр-ки сист]  $\rightarrow$  [Общий] и установите следующие настройки в области сведений о животном. Здесь можно выбрать, отображать ли на экране пол, возраст животного или имя оператора; задать единицы измерения роста и веса; и выбрать формулу определения площади поверхности тела.

- Сведения о животном, отображаемые в шапке изображения
- Единицы измерения

# **10.2 Управление файлами изображений**

Файлы изображений можно хранить либо в системной базе данных животных, либо на внешних запоминающих устройствах. Над сохраненными изображениями можно выполнять такие операции, как просмотр, анализ и демонстрация (iVision).

### **10.2.1 Запоминающие устройства**

Система поддерживает следующие запоминающие устройства:

- жесткий диск системы;
- запоминающие USB-устройства: флэш-карта USB, съемный жесткий диск USB;
- CD-R/RW, DVD±RW

### **10.2.2 Форматы файлов изображений**

Система поддерживает два типа форматов файлов изображения: собственный формат системы и ПК-совместимый.

- Собственные форматы системы:
	- Файл однокадровых изображений (FRM) Это файлы однокадровых статических изображений, которые нельзя сжать. На файлах этого типа можно выполнять измерения и добавлять комментарии.
	- Видеофайл (CIN)

Системный формат многокадрового файла. Позволяет выполнять видеообзор вручную или автоматически, а также проводить измерения или добавлять комментарии к просматриваемым изображениям. После открытия сохраненного файла формата CIN система автоматически входит в режим видеообзора.

Система позволяет сохранять файлы FRM в форматах BMP, JPG, TIFF и DCM, а файлы CIN — в форматах AVI, DCM и MP4.

- ПК-совместимые форматы:
	- Экранный файл (BMP)
		- Несжимаемый формат однокадрового файла, который используется для сохранения текущего экрана.
	- Экранный файл (JPG) Формат однокадрового файла, который используется для сохранения текущего экрана с применением сжатия. Коэффициент сжатия можно выбрать.
	- TIFF: формат экспорта однокадровых изображений
	- Мультимедийные файлы (AVI/MP4) Формат многокадрового файла, обычный для видеофайлов.
	- Файлы DICOM (DCM) Формат файлов стандарта DICOM — однокадровый или многокадровый формат, используемый для записи сведений о животном и изображений.

### **10.2.3 Предварительная установка сохранения**

### **изображений**

- Настройка размера изображения Размер изображения можно настроить, нажав последовательно [Настройки]  $[Hac\tau P-KU~CUCT] \rightarrow [O6\mu W\ddot{V}]$ .
- Задание длины сохраняемой видеозаписи Подробнее см. в разделе «[6.4](#page-150-0) [Видеообзор](#page-150-0)».
- Связывание операции с сохранением изображения/клипа

Можно задать отправку изображения/видеозаписи на другой носитель одновременно с сохранением на жестком диске (см. раздел [10.2.4](#page-174-0) «[Быстрое](#page-174-0) сохранение [изображений](#page-174-0) в системе»). Путь настройки: [Настройки]  $\rightarrow$  [Настрки сист]  $\rightarrow$  [Общий]  $\rightarrow$  «Сохранение изобр-я/кинопетли».

- Изображение можно отправлять: на локальный принтер по умолчанию, в хранилище DICOM, на принтер DICOM.
- Клип можно отправлять в хранилище DICOM.

### <span id="page-174-0"></span>**10.2.4 Быстрое сохранение изображений в системе**

- Быстрое сохранение однокадрового изображения в системе
	- (1) Задайте пользовательскую клавишу, нажав [Настройки]  $\rightarrow$  [Настр-ки сист]  $\rightarrow$ [Конф.клавиш]. Выберите клавишу на странице «Клав.функц» слева и установите флажок «Сохр. изображение на диске» на странице «Выход» в поле «Функция» справа.
	- (2) Для сохранения изображения нажмите пользовательскую клавишу.
	- На экране изображения нажмите пользовательскую клавишу, чтобы сохранить текущее однокадровое изображение, и оно сохранится в каталоге файлов по умолчанию под именем по умолчанию. Миниатюра данного изображения появится в области миниатюр на правой половине экрана. Если навести курсор на миниатюру, отобразится соответствующее имя файла с расширением.
	- Когда на текущем экране откроется диалоговое окно, нажмите пользовательскую клавишу, чтобы сохранить снимок экрана.
- Быстрое сохранение кинопетли в системе
	- (1) Задайте пользовательскую клавишу, нажав [Настройки]  $\rightarrow$  [Настр-ки сист]  $\rightarrow$ [Конф.клавиш]. Выберите клавишу на странице «Клав.функц» слева и установите флажок «Сохр.клип (ретроспект.) на диске» или «Сохр.клип (ретроспект.) на диске» на странице «Выход» в поле «Функция» справа.
	- (2) Для сохранения изображения нажмите пользовательскую клавишу.

Чтобы сохранить видеофайл изображения в каталоге по умолчанию в формате CIN, нажмите пользовательскую клавишу сохранения видео.

Миниатюра данного изображения появится в области миниатюр на правой половине экрана. Если навести курсор на миниатюру, отобразится соответствующее имя файла с расширением.

Длину сохраняемой видеозаписи можно задать с помощью следующих пунктов: [Настройки]  $\rightarrow$  [Настр-ки сист]  $\rightarrow$  [Общий].

### **10.2.5 Быстрое сохранение полноэкранного**

### **изображения в системе**

- 1. Задайте пользовательскую клавишу, нажав [Настройки]  $\rightarrow$  [Настр-ки сист]  $\rightarrow$ [Конф.клавиш]. Выберите клавишу на странице «Клав.функц» слева и установите флажок «Сохр.полноэкранное изображение на диске» на странице «Выход» в поле «Функция» справа.
- 2. Для сохранения изображения нажмите пользовательскую клавишу.
	- На экране изображения нажмите пользовательскую клавишу быстрого вызова, чтобы сохранить текущее изображение экрана, и оно сохранится в каталоге файлов по умолчанию под именем по умолчанию. Миниатюра данного изображения появится в области миниатюр на правой половине экрана. Если навести курсор на миниатюру, отобразится соответствующее имя файла с расширением.

### **10.2.6 Миниатюры**

Сохраненные изображения или кинопетли отображаются на экране в виде миниатюр:

- На экране iStation миниатюры относятся к изображениям, сохраненным для выбранного исследования или животного.
- В режиме сканирования или стоп-кадра миниатюры относятся к изображениям, сохраненным в текущем исследовании. Если миниатюры занимают несколько страниц, то для перехода на следующую или

предыдущую страницу нужно нажать **NUM** или

- На экране просмотра миниатюры представляют изображения, сохраненные в одном и том же исследовании.
- Если на экране «Просм.» открыть изображение, чтобы войти в режим анализа, отобразятся все миниатюры, принадлежащие исследованию.
- При наведении курсора на миниатюру отображаются ее имя и формат.

### **10.2.7 Просмотр и анализ изображений**

Сохраненные изображения можно просматривать и анализировать (речь идет только об изображениях, сохраненных в каталоге системы по умолчанию).

### **10.2.7.1 Просмотр изображения**

Можно просматривать все изображения, сохраненные в исследовании, отправлять, удалить и анализировать их.

- Для входа в режим просмотра изображения:
	- Во время сканирования миниатюры сохраненных изображений будут отображаться в правой части экрана. Чтобы открыть изображение, установите курсор на миниатюру и дважды нажмите <Set> (Установить); если сохраненное изображение является кинопетлей, дважды щелкните по его миниатюре, чтобы войти в режим видеообзора.
	- Нажмите клавишу [Просм.], чтобы открыть экран просмотра. На экране появятся изображения текущего исследования и текущего животного.
- Выберите исследование животного на экране iStation и нажмите <Review> (Просмотр) или дважды щелкните на исследовании, чтобы открыть экран просмотра изображений животного.
- Выход из режима просмотра:
	- Нажмите [Вых.] на экране просмотра.
	- Нажмите клавишу <Esc>
- Основные операции

Выберите исследование в раскрывающемся списке «Хронол. обсл.».

Описание функциональных клавиш:

Хронол. обсл.:

В каталоге исследований можно выбрать одно определенное исследование для просмотра изображений.

- $\triangleright$  При входе с экрана iStation отображаются записи, выбранные на экране iStation.
- ⮞ При входе на экран «Просм.» из состояния формирования изображения на нем отображаются изображения текущего исследования, и по умолчанию выделено изображение, отображаемое на главном экране предварительного просмотра.
- Инфо

вход на экран «Св-я о жив.», где можно просмотреть или отредактировать сведения животного, выбранного в данный момент.

Отчет

просмотр или редактирование отчета о текущем выбранном животном.

Операции с изображениями

[Выбрат.Все]: выделение всех изображений в окне миниатюр.

[От.все выдел]: после нажатия кнопки [Выбрат.Все] на ней появляется надпись [От.все выдел]. Кнопка [От.все выдел] позволяет отменить все выделение.

[Отпр.на]: нажмите, чтобы отправить выбранное изображение в другое местоположение, на сервер DICOM, принтер, устройство MedSight и т. д. Или выберите изображение и щелкните по значку → в левом верхнем углу изображения.

[Удал.]: удаление выделенного изображения.

- Другие операции
	- ⮞ [Нов.иссл]: создание нового исследования для выбранного животного и открытие экрана «Св-я о жив.».
	- ⮞ [Активир.иссл]: активация текущего выбранного исследования (уже завершенного) и открытие экрана сканирования изображения
	- ⮞ [iStation]: открытие экрана iStation.
	- ⮞ [Вых.]: выход из состояния просмотра изображений и возврат на главный экран.

### **10.2.7.2 Анализ изображения**

Анализ изображения заключается в просмотре, увеличении, выполнении постобработки и измерений, добавлении комментариев и видеообзоре (многокадровом просмотре) сохраненного изображения (в формате FRM или CIN). Порядок выполнения операций тот же, что и при сканировании в режиме реального времени (подробнее см. в соответствующих разделах).

- Вход в режим анализа изображений:
	- В режиме сканирования изображения или стоп-кадра дважды нажмите миниатюру, сохраненную в данном исследовании, чтобы перейти в состояние анализа изображения, или
	- В режиме просмотра изображения дважды нажмите выбранную миниатюру, чтобы открыть изображение.
- Выход из состояния анализа изображения:
	- Для выхода из состояния анализа и возврата в состояние сканирования в реальном масштабе времени нажмите клавишу <Стоп-кадр>.
	- Для перехода из состояния анализа в состояние просмотра нажмите клавишу <Просм.> или кнопку [Возвр].

В состоянии анализа изображения, когда выбранное изображение появляется на экране, а миниатюры этого исследования отображаются в области миниатюр, можно перевернуть страницы или изменить формат отображения с помощью кнопок под миниатюрой.

Другие операции

Можно выполнять видеообзор в режиме анализа изображения. Подробнее см. в разделе «[6](#page-147-0) [Отображение и видеообзор](#page-147-0)».

### **10.2.8 iVision**

Функция iVision служит для демонстрации сохраненных изображений. Файлы изображений воспроизводятся один за другим в соответствии с их названиями (включая изображения в системном формате и ПК-совместимом формате).

Демонстрация изображения

- 1. Откройте экран iVision:
	- В меню «Др.» установите курсор на пункт [iVision] и нажмите клавишу <Set>.
	- $\bullet$  Нажмите пользовательскую клавишу (путь настройки: [Настройки]  $\rightarrow$  [Настрки сист. $] \rightarrow$  [Конф.Клавиш]  $\rightarrow$  [Другое]).
- 2. Добавьте содержимое для воспроизведения и выберите режим демонстрации.
- 3. Выберите пункт списка и нажмите [Пуск], чтобы начать демонстрацию.
- 4. Для выхода из состояния iVision нажмите пункт [Вых.] или клавишу <ESC>.

Экран iVision выглядит так:

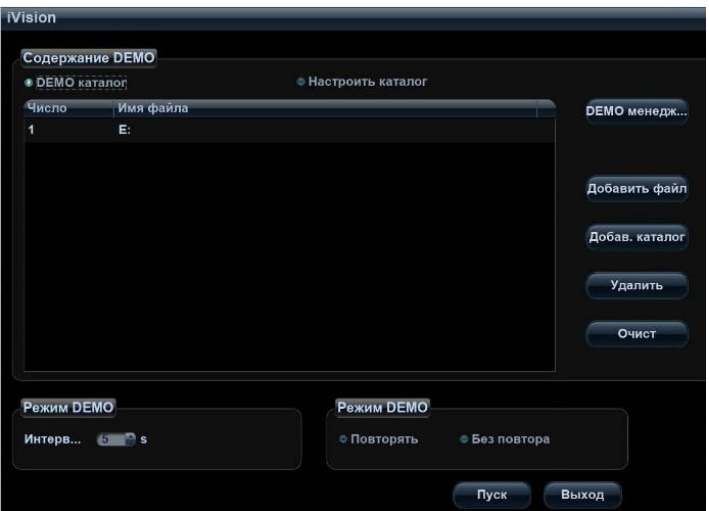

Что можно демонстрировать

Демонстрируются файлы изображений в форматах, поддерживаемых системой. В список элементов для демонстрации можно добавить данные исследования из базы данных животных или поддерживаемые системой файлы изображений и папки. Для файлов и папок в списке демонстрации изображения в каталоге и подкаталоге воспроизводятся одно за другим, причем система автоматически пропускает файлы, которые не может открыть.

Что можно демонстрировать

Существуют два вида каталогов: каталог демонстрации и пользовательский каталог.

 Каталог демонстрации: каталог демонстрации представляет собой папку на жестком диске (диск E), где хранится заводской демонстрационный файл DEMO. Во время демонстрации система воспроизводит изображения из этой папки.

Система поддерживает импорт, удаление или стирание данных в демонстрационном каталоге.

Нажмите [Demo диспетч.], чтобы выполнить следующие операции:

: импорт данных в демонстрационный каталог.

: удаление выбранных данных.

**SKEP:** УДАЛЕНИЕ ВСЕХ ДАННЫХ.

 Пользовательский каталог: здесь сохраняются отображаемые изображения. Во время демонстрации система воспроизводит изображения из этого каталога.

Операции с этим каталогом выполняются с помощью кнопок, расположенных справа:

[Добавить файл]: добавление файлов в список файлов.

[Доб. каталог]: добавление каталога в список файлов.

[Удал.]: удаление выделенного файла или каталога из списка файлов.

[Очист]: удаление всех файлов или каталогов из списка файлов.

Выберите или отмените выбор каталога/файла с помощью флажка перед списком файлов. Воспроизводиться будут только выбранные каталоги/файлы.

Демо-режим

Система автоматически воспроизводит один за другим все файлы изображений из списка. Интервал между воспроизведением изображений можно изменить в выпадающем списке «Интервал».

Выбор DEMO

Здесь можно выбрать, повторять ли демонстрацию после ее завершения, или выходить из режима демонстрации.

## **10.2.9 Отправка файла изображения**

На экране изображения выберите миниатюру сохраненного изображения

(нажмите <Shift>, чтобы выбрать несколько изображений сразу), нажмите (Отправить на) в нижнем правом углу экрана, после чего изображение можно будет отправить на внешние устройства.

- На экране iStation или «Просм.» нажмите [Отпр], чтобы отправить выбранное изображение на внешние устройства.
	- В случае внешних запоминающих устройств (например, запоминающие USB-устройства, DVD-RW или сетевой сервер хранения):
		- a) Передача в формате ПК: JPG/AVI, BMP/AVI, TIFF/AVI, JPG/MP4, BMP/MP4, TIFF/MP4. Однокадровое изображение экспортируется в формате JPG, TIFF или BMP, а кинопетля — в формате AVI или MP4.
		- b) Передача в формате DCM: DCM (включая однокадровый и многокадровый формат DCM).
		- c) Можно также экспортировать формат отчета.
		- d) Выберите режим масштабирования видео.
	- В случае сервера хранения или печати DICOM выберите соответствующий сервер.
	- При отправке на видеопринтер изображения отсылаются на видеопринтер, подключенный к системе. При отправке на графический/текстовый принтер изображения отсылаются на графический/текстовый принтер по умолчанию.
	- На устройствах MedSight однокадровое изображение будет сохранено в формате PNG, а многокадровое — в формате AVI.

## **10.3 Управление отчетами**

Хранение отчетов

Отчеты об исследованиях хранятся в каталоге исследования животного.

Импорт, экспорт и отправка отчета

На экране iStation выберите данные животного, нажмите [Восстановление экзамен] или [Резервное копирование исслед.], чтобы импортировать или экспортировать сведения о животном, изображения и отчеты с внешнего накопителя или сетевого сервера хранения.

Также можно выбрать, нужно ли удалять локальные данные об исследованиях животного или только изображения после резервного копирования.

См. следующий рисунок:

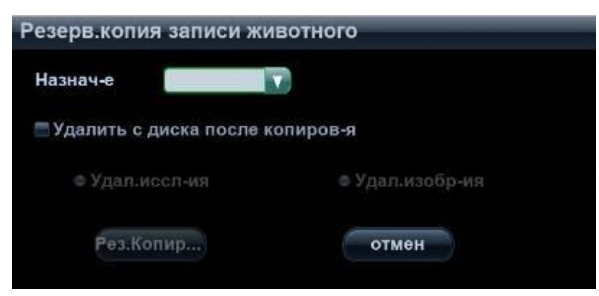
На экране iStation или экране просмотра нажмите [Экспорт данных], чтобы отправить данные животного на внешнее запоминающее устройство или сетевой сервер хранения. При этом можно выбрать, отправлять ли отчеты вместе с изображениями. См. рисунок ниже.

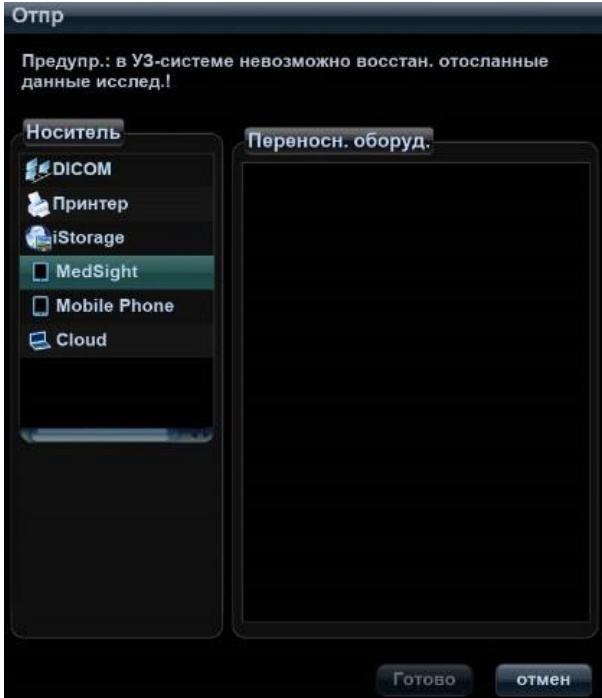

- Экспорт отчета:
	- (1) Установите флажок [Отчет]→[Экспорт] на экране и выберите формат экспорта: RTF или PDF.
	- (2) Для подтверждения нажмите кнопку [Готово]. Размер бумаги для отчета можно выбрать с помощью следующих пунктов:  $[Hac$ тройки $] \rightarrow [T$ редуст.печ. $] \rightarrow [C$ лужба печати].
- Печать отчета

Отчет распечатывается на подключенном графическом/текстовом принтере. Подробнее об операциях с отчетами см. в руководстве [Специальные процедуры].

# **10.4 Управление данными животного (iStation)**

Данные животного включают в себя основные сведения о животном, сведения об исследовании, файлы изображений и отчеты. iStation позволяет искать, просматривать, делать резервные копии, отправлять, восстанавливать или удалять данные животного.

- **Открытие экрана iStation** 
	- Нажмите клавишу <iStation> на панели управления; или
	- Нажмите [iStation] на экране «Св-я о жив.»; или
	- Нажмите [iStation] на экране просмотра.

#### Экран iStation выглядит так:

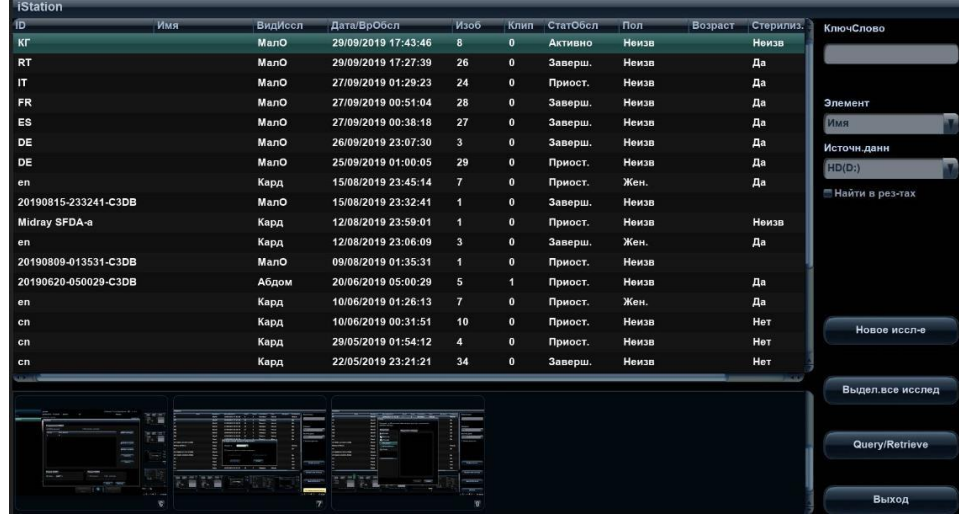

## **10.4.1 Просмотр сведений о животном**

Источн.данн

Выбор источника данных животного. По умолчанию задана системная база данных животных.

Список животных

Отображает сведения о животном, режим исследования, количество изображений и видеозаписей, состояние исследования, наличие резервной копии и т.д.

Новое исследование

После выбора на экране iStation данных животного или исследования нажмите [Нов.иссл], чтобы открыть экран «Св-я о жив.», на котором можно выбрать режим исследования и начать новое исследование, нажав [OK].

Выбрат.Все/От.все выдел

Нажмите кнопку [Выбрат.Все], чтобы выбрать все записи животного в списке. После этого на ней появится надпись [От.все выдел.]. Кнопка [От.все выдел] позволяет отменить все выделение.

### **10.4.2 Поиск животного**

- 1. Выберите источник данных.
- 2. В раскрывающемся списке [Элем] выберите параметр для поиска: «Имя», «ID», «DOB» (дата рождения) или «Д.обс».
- 3. Введите ключевое слово в соответствии с параметром, выбранным в списке «Элем», и система выполнит поиск и отобразит результаты в списке животных.
- 4. При выборе животного из списка его изображения отображаются в нижней части экрана.

## **10.4.3 Просмотр и управление данными животных**

Выберите в списке требуемые сведения о животном. Откроется следующее меню:

- **В Обзор Изображение** Свя о жив. **В Обзорный доклад ех** Удалить экзамен (с) Резервное копирование исслед. • Восстановление экзамен Экспорт данных **В Экспорт обучающих файлов © Активир.иссл** ● Продолжобсл
- Просмотр изображения

Для открытия экрана просмотра выберите исследование животного и нажмите [Обзор Изображение].

Сведения о животном

Выберите исследование животного и нажмите [Св-я о жив.], чтобы проверить сведения о животном из данного исследования.

Просмотр отчета

Выберите исследование животного и нажмите [Обзорный доклад], чтобы просмотреть отчет об этом исследовании данного животного.

Удаление исследования

Выберите исследование пациента и нажмите [Удаление исследования], чтобы удалить запись. Нельзя удалять данные животного во время их печати, экспорта или отправки, а также удалять текущее исследование.

Чтобы удалить изображение, выберите его и нажмите  $\blacktriangleright$  в верхней правой части экрана.

Резервное копирование/восстановление

Данные выбранного животного можно скопировать на поддерживаемые системой носители с тем, чтобы просмотреть их на ПК, или восстановить в системе с внешнего носителя.

- Резервное копирование исследования: копирование выбранных данных животного на поддерживаемые системой носители. Данные резервного копирования могут быть восстановлены в ультразвуковой системе.
	- ⮞ При этом можно удалить с системы изображения или всю запись исследования.
- [Восстановление экзамен]: импорт данных животного с внешнего носителя.
- Отправка исследования

Система поддерживает отправку данных на внешние запоминающие устройства или печать.

- Выберите запись животного, в меню нажмите [Экспорт данных], чтобы отправить данные исследования или изображения выбранной записи.
	- ⮞ Отправьте данные исследования животного на USB-устройства, дисковод DVD-RW/DVD+RW.
- ⮞ Изображения отправляйте на USB-устройства, диск, сервер хранения DICOM, принтер DICOM, видеопринтер, текстовый/графический принтер.
- ⮞ Данные исследования отправляйте на USB-устройства, дисковод DVD-RW/DVD+RW.
- ⮞ При отправке изображений на USB-устройства или дисковод доступна отправка в формате.
- ⮞ Отправить в DICOMDIR: настройте режим масштабирования кинопетли, режим сжатия и размер сжатия JPEG.
- ⮞ Для одновременного выбора нескольких изображений нажмите клавишу <Control> или <Shift> вместе с клавишей <Устан> на панели управления.
- ⮞ MedSight: отправьте данные исследования на устройства MedSight.
- Экспорт файлов для обучения

Выберите запись животного, в меню нажмите [Экспорт обучающих файлов], чтобы экспортировать данные исследования или изображения выбранной записи.

- Можно выбрать формат передачи изображений.
- Выберите для пункта «Св-я о жив.» значение «Инф.по ум.», и система автоматически удалит имя животного в экспортируемых файлах.
- Выберите для пункта «Св-я о жив.» значение «Инфо», и вы сможете изменить имя животного, чтобы обеспечить конфиденциальность данных.
- Активирование исследования

Выберите исследование и нажмите кнопку [Активир.иссл], чтобы активировать это исследование и загрузить основные сведения о животном и данные измерений для продолжения исследования.

Если для начала нового или восстановления проводившегося исследования требуется выбрать данные животного из базы данных на внешнем носителе, система должна предварительно загрузить эти данные в собственную базу данных.

Продолжение исследования

Выберите приостановленное исследование и нажмите кнопку [Продолж.обсл], чтобы активировать это исследование и загрузить основные сведения о животном и данные измерений для продолжения исследования.

Если требуется выбрать сведения о животном из базы данных на внешнем носителе, система должна предварительно загрузить эти данные в собственную базу данных животных.

Корзина

Корзина служит для хранения удаленных данных животного, данных исследования и изображений (они хранятся с момента удаления до выключения системы). Система поддерживает восстановление этих данных из корзины. Корзина очищается при выключении системы.

Чтобы восстановить удаленные данные животного, нажмите **В в нижнем** правом углу экрана (когда кнопка затенена, восстановление недоступно), чтобы открыть экран «Корзина».

- (1) Выберите в списке элементы, которые нужно восстановить. Операции выбора:
	- ⮞ Нажмите [Восстановл.эл-тов], чтобы восстановить элемент на экране iStation.
	- ⮞ Нажмите [Удал.], чтобы навсегда удалить элемент без возможности восстановления.
- ⮞ Нажмите [Восстан.все элем.], чтобы восстановить все элементы на экране iStation.
- ⮞ Нажмите [Очистить корзину], чтобы очистить корзину без возможности восстановления всех элементов.
- (2) Нажмите [Вых.], чтобы покинуть экран корзины.

## **10.5 iStorage**

Хранилище iStorage служит для сохранения файлов изображений и отчетов об измерениях на удаленном PC-сервере.

Нажмите [Настройки]  $\rightarrow$  [Настр сети]  $\rightarrow$  [iStorage], чтобы задать настройки iStorage.

- 1. Откройте экран [iStation]. Выберите одну или несколько записей данных животного или изображений в локальном источнике данных.
- 2. Нажмите [Отпр.иссл].
- 3. В диалоговом окне «Отпр» выберите [iStorage], затем справа выберите PCсервер.
- 4. Выберите формат передачи ПК и отметьте, отправлять ли отчет.
- 5. Нажмите [Готов], чтобы начать отправку.

## **10.6 u-Link**

u-Link используется для установки соединения между ультразвуковой системой и программами, поддерживающими протокол u-Link.

## **10.7 Печать**

## **10.7.1 Настройки**

- Настройка службы печати
	- (1) Нажмите [Настройки]  $\rightarrow$  [Предуст. печ.] и выберите имеющуюся службу печати в списке.
	- (2) Выберите тип принтера в окне «Свойство».
	- (3) Задайте свойства печати.
	- (4) Нажмите [Сохр], чтобы подтвердить настройку и покинуть страницу предустановок.
- Пользовательская «быстрая» клавиша для печати

Чтобы пользоваться клавишей <Печать> на панели управления системы, нужно выполнить следующие действия:

- (1) Нажмите клавишу [Setup], чтобы открыть меню [Настр], выберите пункт [Предуст.сист.], чтобы открыть экран [Предуст.сист.], и выберите вкладку [Конф. клав].
- (2) Выберите [Печать] в левой части экрана. Выберите требуемый метод печати в правой части экрана.
- (3) Нажмите [Сохр.], чтобы закрыть экран установок и применить изменения. Для начала печати нажмите клавишу [Print] на панели управления.

Настройки видеовыхода:

Нажмите [Настройки]  $\rightarrow$  [Настр-ки сист]  $\rightarrow$  [Общий] и выберите режим вывода изображения.

```
Откройте [Настройки] \rightarrow [Настр-ки сист] \rightarrow [Общий] и выберите размер
сохраняемого изображения.
```
## **10.7.2 Печать изображения**

В основном для печати изображений используются видеопринтеры. О печати изображений DICOM см. в главе, посвященной DICOM.

- 1. Выберите нужное изображение на экране iStation или экране просмотра.
- 2. Нажмите значок → в верхней правой части изображения и выберите принтер в появившемся диалоговом окне.
- 3. Нажмите [Готов], чтобы начать печать.

Подробнее см. в руководствах, прилагаемых к принтерам.

## **10.7.3 Печать отчета**

#### **Отчет и изображения можно распечатать на графическом/текстовом принтере**.

- 1. Нажмите клавишу <Отчет>, чтобы открыть диалоговое окно отчета.
- 2. Нажмите [Печать], чтобы распечатать отчет.

Подробнее см. в руководствах, прилагаемых к принтерам.

# **10.8 Резервное копирование файлов с помощью DVD-дисковода**

Система поддерживает дисковод CD-R/RW, DVD+RW для записи данных на CD/DVD и чтения данных с CD/DVD на ПК.

Система поддерживает следующие носители: CD-R/RW, DVD±RW.

- **Запись данных на диск CD или DVD** 
	- (1) Вставьте диск CD или DVD в лоток.
	- (2) Выберите данные, резервную копию которых нужно сделать, и выберите в появившемся меню пункт [Отправка исследования] или [Резервное копирование исследования]. Выберите целевое устройство в диалоговом окне «Отпр» или «Резерв.копия записи животного».
	- (3) Нажмите [ОК] или [Рез], чтобы начать запись. Отобразится значок |

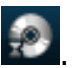

(4) По завершении процесса записи нажмите , чтобы открыть диалоговое окно «Параметры диска», и выберите [Извлечь], чтобы извлечь диск CD или DVD.

Советы:

 Запись данных с помощью кнопки «Отпр» поддерживает функцию передачи в формате ПК, а запись на диск CD/DVD с помощью кнопки «Резерв» поддерживает только внутренние форматы системы.

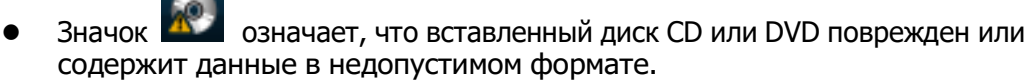

Процедуру записи данных можно проверить в диспетчере задач для животного. Подробнее см. в разделе «[10.9](#page-186-0) [Управление задачами для исследований животных](#page-186-0)».

**ВНИМАНИЕ! Принудительное извлечение диска CD или DVD или выполнение других операций во время резервного копирования приведет к сбою резервного копирования или неправильной работе системы.**

# <span id="page-186-0"></span>**10.9 Управление задачами для исследований животных**

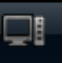

Нажмите в нижнем правом углу экрана, чтобы открыть следующее диалоговое окно:

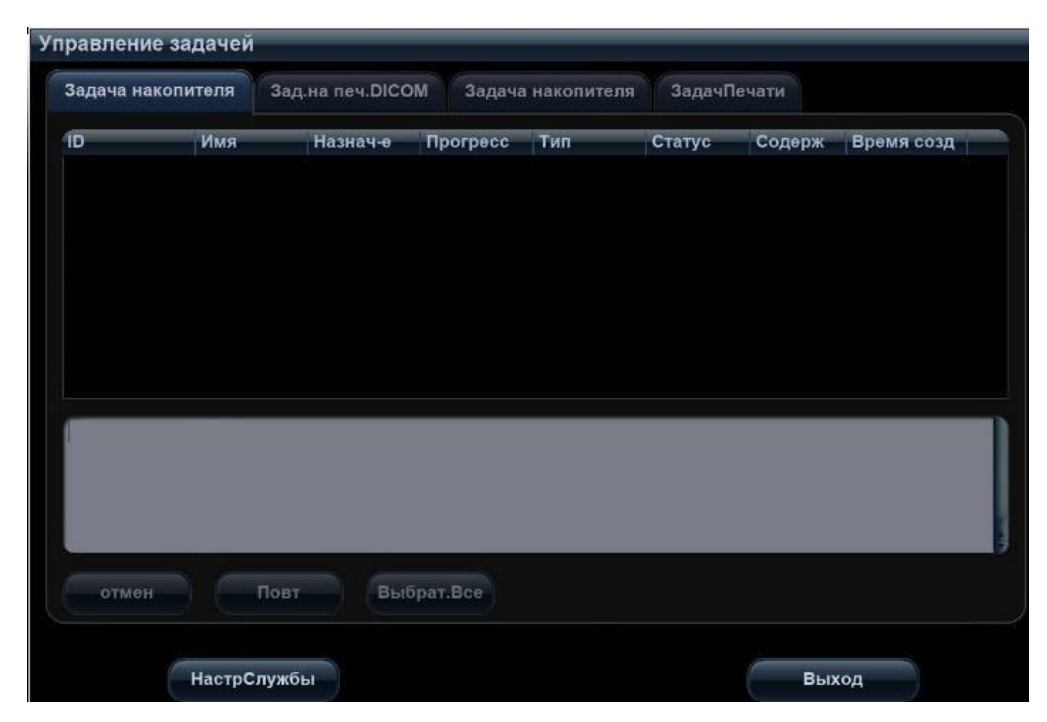

Система поддерживает управление четырьмя типами задач:

- Задача сохранения: отображается задача сохранения DICOM.
- Зад.на печ.DICOM: отображается задача печати DICOM.
- Задача накопителя:
	- Задача накопителя DICOM (включая дисковод и USB-устройства).
	- Задача резервного копирования (в системном формате): на экране iStation выберите исследование для резервного копирования и нажмите [Рез].
	- Отправка на внешние устройства (включая дисковод и USB-устройства): выберите данные исследования или изображения на экране iStation или экране просмотра и нажмите [Отправить исследование] или  $\rightarrow$  на изображении.

ЗадачПечати: отображение задачи печати изображения или отчета.

В диалоговом окне управления задачами отображаются идентификатор и имя животного, место назначения, ход выполнения, тип, содержимое и время создания задачи.

Можно выполнить следующие операции:

- Нажмите [Удал.], чтобы удалить задачу.
- Нажмите [Повт.], чтобы повторить неудавшуюся задачу.
- Нажмите [Выбрат.Все], чтобы выбрать все задачи.
- Состояние задачи

Во время выполнения задач на экране отображается значок управления

задачами  $\Box$ , на который можно нажать, чтобы проверить ход выполнения задач.

В случае сбоя задач на экране отобразится значок управления задачами , на который можно нажать, чтобы проверить причину сбоя.

Если на экране отображается значок управления задачами  $\Box$ , это означает, что выполняемые или невыполненные в результате сбоя задачи отсутствуют.

Настройка службы DICOM

На странице задачи сохранения или задачи печати DICOM нажмите [Настр. службы], чтобы перейти к экрану настройки службы DICOM. Подробнее см. в главе, посвященной DICOM.

- Устранение неполадок
	- В случае серьезной ошибки (например, при отключении сети или истечении времени ожидания операции) система может предпринять попытку повторного подключения к сети. Интервал между попытками и их максимальное число можно задать (подробнее см. в главе о стандарте DICOM).

## <span id="page-187-0"></span>**10.10 Администрирование**

## **10.10.1 Настройки доступа**

Система поддерживает два типа пользователей: системный администратор и оператор.

Администратор

Системный администратор может просматривать все данные животных, такие как сведения о животном, изображение, отчет и т. д.

Оператор

Оператор может просматривать только информацию об исследовании, сохраненную в системе и обрабатываемые им самим, например сведения о животном, изображение, отчет и т.д. Оператор не может просматривать данные исследования, полученные другими операторами.

## **10.10.2 Настройка контроля доступа**

Системный администратор может предварительно настроить контроль доступа, т.е. предоставить право доступа оператора к данным в системе.

Контроль доступа настраивается только системным администратором.

Настройка контроля доступа:

- 1. Откройте страницу «Админ», выбрав следующие пункты: [Настройки]  $\rightarrow$  [Настрки сист $\rightarrow$  [Админ].
- **2. Если установлен флажок**  Включить контроль уч. записей , то необходимо

разрешение на доступ к данным. Если флажок снят, то доступ ко всем данных открыт без разрешения.

## **10.10.3 Вход в систему**

Если системным администратором настроен контроль доступа, то получить доступ к данным в системе можно только после входа в систему.

Имя пользователя и пароль необходимо вводить в следующих случаях:

- Перед входом в систему.
- Смена пользователя

После перезапуска системы или перехода в режим сна нужно снова войти в систему.

- Вход в систему:
	- (1) Появится следующее диалоговое окно:

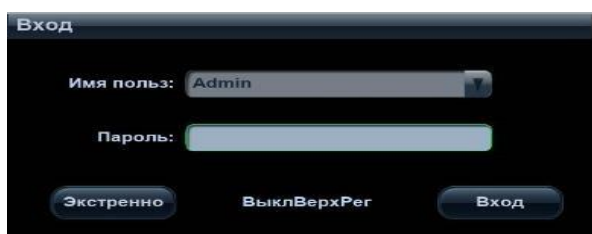

- (2) В выпадающем списке «Имя польз» выберите имя пользователя.
- (3) Введите пароль и нажмите [Войти].
- Чтобы сменить пользователя:
	- (1) Для выхода текущего пользователя и входа в систему другого пользователя

нажмите  $\Box$  в нижнем правом углу экрана — откроется следующее диалоговое окно:

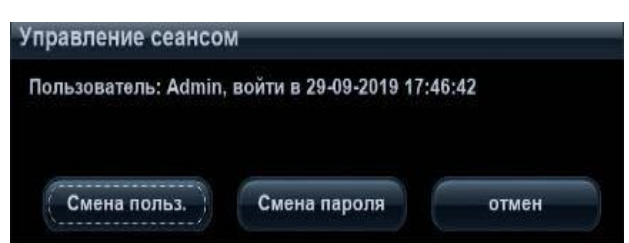

- (2) Нажмите [Смена польз.], чтобы открыть диалоговое окно «Войти».
- (3) Введите имя пользователя и пароль в соответствующих полях.

**ПРИМЕЧАНИЕ.** Перед сменой пользователя необходимо закрыть экран предварительных установок.

## **10.10.4 Добавление и удаление пользователя**

Системный администратор может добавить и удалить пользователя, а оператор — нет.

#### **Добавление пользователя**

Предварительное условие: необходимо войти в систему на правах системного администратора. В противном случае потребуется ввести имя и пароль администратора, прежде чем выполнять настройку.

- 1. Откройте страницу «Админ», выбрав следующие пункты: [Настройки]  $\rightarrow$  [Настрки сист $] \rightarrow$  [Админ].
- 2. Нажмите [Доб], чтобы открыть следующее диалоговое окно:

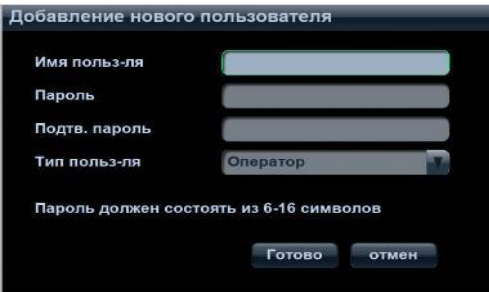

- 3. Введите имя пользователя.
- 4. Введите и подтвердите пароль.
- 5. Выберите роль пользователя в выпадающем списке: администратор или оператор.
- 6. Нажмите [Готов], чтобы подтвердить настройку и выйти из диалогового окна. Новый пользователь появится в списке пользователей.

#### **Удаление пользователя**

Предварительное условие: необходимо войти в систему на правах системного администратора. В противном случае потребуется ввести имя и пароль администратора, прежде чем выполнять настройку.

- 1. Откройте страницу «Админ», выбрав следующие пункты: [Настройки]  $\rightarrow$  [Настрки сист $] \rightarrow$  [Админ].
- 2. В списке пользователей выберите пользователя, которого требуется удалить, и нажмите [Удал.], чтобы удалить его.

## **10.10.5 Изменение пароля**

Системный администратор может изменять пароли всех пользователей. На заводе для администратора устанавливается пустой пароль, который можно изменить.

Оператор может изменять только свой пароль. Существуют два способа изменения пароля: на странице «Админ.» или на странице «Управление сеансом».

- Страница «Админ.» (изменить пароль может администратор)
	- (1) Откройте страницу «Админ», выбрав следующие пункты: [Настройки]  $\rightarrow$  $[Hac$ тр-ки сист $] \rightarrow [A$ дмин $]$ .
	- (2) В списке пользователей выберите пользователя, пароль которого требуется изменить, и нажмите [Смена пароля], чтобы открыть диалоговое окно.
- (3) Введите новый пароль, подтвердите его, затем нажмите [Готово].
- Страница «Управление сеансом» (пароль могут изменять обычный оператор и администратор)

После входа в систему в нижнем правом углу экрана появляется значок .

- (1) Щелкните по значку **в нижнем правом углу экрана, чтобы открыть** диалоговое окно «Управление сеансом», в котором отображаются сведения о текущем пользователе.
- (2) Если требуется изменить текущий пароль, нажмите [Смена пароля], чтобы открыть диалоговое окно «Смените пароль».

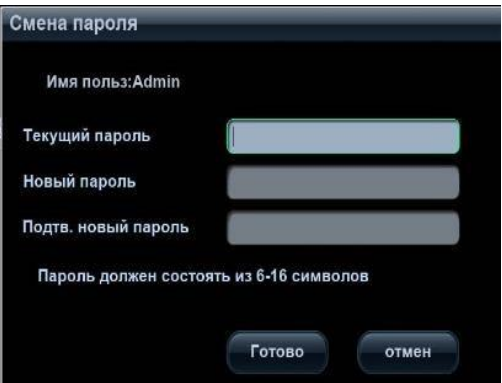

- (3) В этом диалоговом окне введите старый и новый пароли.
- (4) Нажмите [OK], чтобы выйти.

# **11DICOM**

#### **ПРИМЕЧАНИЕ.** Перед работой с DICOM прочитайте электронный файл DICOM CONFORMANCE STATEMENT, прилагаемый к устройству.

Данная глава ограничивается предварительной установкой, проверкой подключения и службами DICOM ультразвукового аппарата, сконфигурированного в соответствии со стандартом DICOM, исключая такие конфигурации SCP, как PACS/RIS/HIS.

Пакет DICOM поставляется по отдельному заказу, поэтому приведенное здесь описание относится только к системам с пакетом DICOM.

Данная система поддерживает следующие функции DICOM:

- Проверка возможности подключения
- Хранилище DICOM
- Печать DICOM
- Рабочий список DICOM Worklist
- MPPS (Этап процедуры, выполненный устройством)
- Уведомление о сохранении
- Запрос/извлечение
- Структурированный отчет
- Накопитель DICOM (Просмотр DICOMDIR)
- Управление задачей DICOM

Далее кратко описаны предварительные установки и приложения DICOM:

- 1. Предварительная установка DICOM (атрибуты сети, локальная предварительная установка DICOM, предварительная установка сервера и службы).
- 2. Проверка возможности подключения
- 3. Применение служб.
- 4. Управление задачей DICOM.

## **11.1 Предварительная установка DICOM**

### **11.1.1 Предустановка сети**

Подробнее см. в разделе [«12.7](#page-215-0) [Предустановка](#page-215-0) сети».

## **11.1.2 Локальная предварительная установка DICOM**

- 1. Откройте экран локальной предварительной установки DICOM, выбрав следующие пункты:  $[Hactpo\ddot{\theta}$ ки]  $\rightarrow$   $[DICOM Kohq\ddot{\theta}]$ .
- 2. Введите «Загол.AE», «Порт», «PDU» с учетом фактической ситуации, и затем нажмите [Сохр], чтобы выйти из экрана. Пункты настройки приведены ниже.

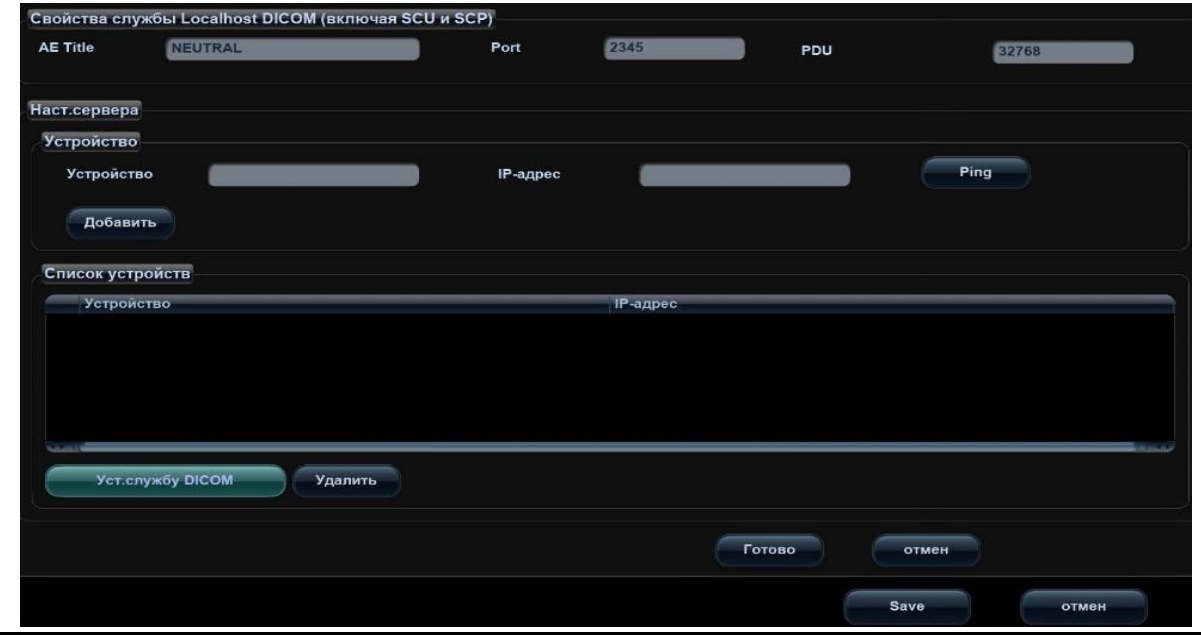

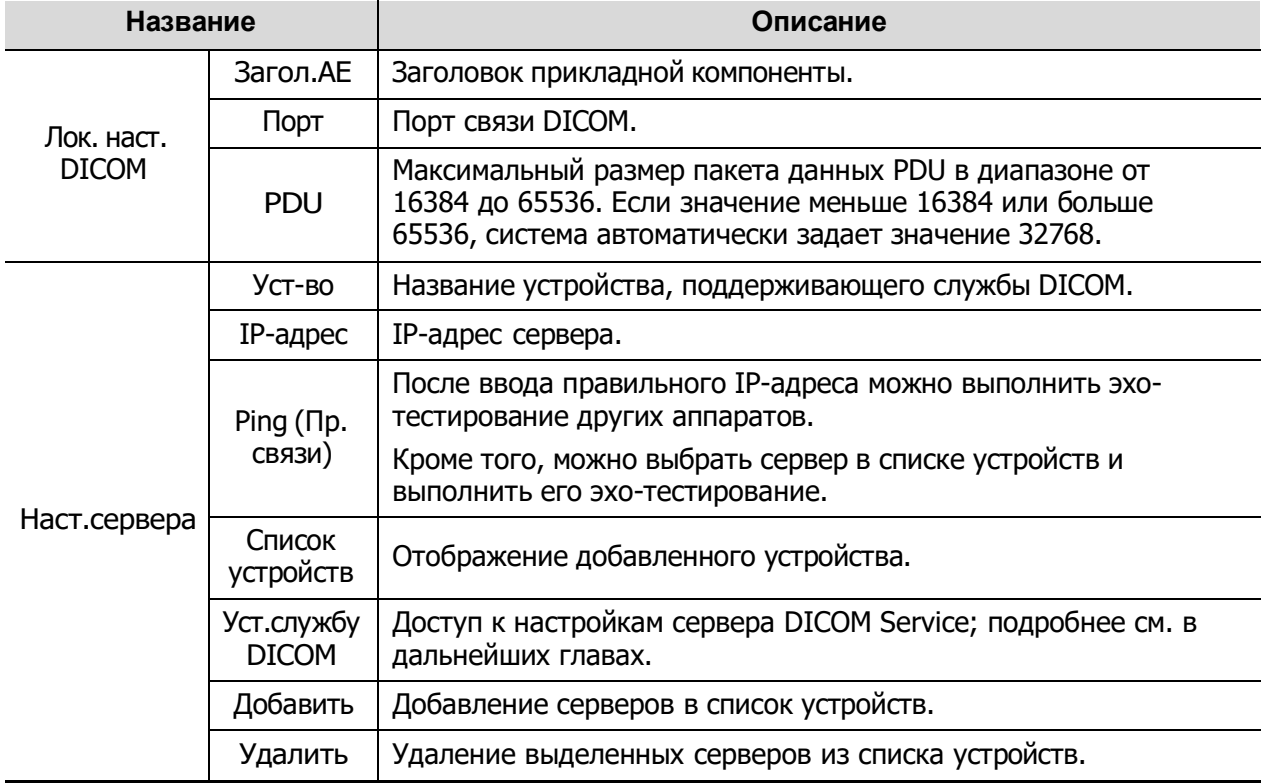

- Процедура настройки сервера:
	- (1) Введите название сервера и IP-адрес; нажмите [Пинг], чтобы проверить соединение.
	- (2) Нажмите [Доб], чтобы добавить сервер в список устройств, и его название и адрес отобразятся в списке.

#### Советы:

Заголовок прикладной компоненты (Загол.AE) должен совпадать с заголовком прикладной компоненты SCU, предварительно установленным на сервере (PACS/RIS/HIS). Например, если на сервере хранения предварительно установлен заголовок прикладной компоненты Storage (Накопитель), а заголовок прикладной компоненты принятого SCU — Machine (Аппарат), то на приведенном выше рисунке заголовок прикладной компоненты локального устройства должен быть Machine, а заголовок прикладной компоненты сервера хранения — Storage.

## **11.1.3 Предварительная установка службы**

Экран «Настр.службы DICOM» используется для задания атрибутов функций хранения, печати, рабочего списка, MPPS, уведомления о сохранении и запроса/извлечения.

Когда в конфигурацию системы входит модуль основных функций DICOM и установлены модули рабочего списка DICOM, MPPS, структурированного отчета DICOM и запроса/извлечения данных DICOM, на экране «Настр.службы DICOM» можно найти следующую предварительную установку.

Открытие экрана служба DICOM:

- 1. Нажмите клавишу <F10>, чтобы открыть меню [Настр].
- 2. Откройте меню [DICOM Конфиг] и выберите пункт [Служба DICOM], чтобы открыть экран предварительной установки службы DICOM.

#### <span id="page-193-0"></span>**11.1.3.1 Предварительная настройка службы хранения**

- 1. На экране «Служба DICOM» нажмите закладку страницы [Хранение], чтобы открыть одноименную страницу.
- 2. Выберите устройство, введите надлежащие заголовок прикладной компоненты, порт и т.д.
- 3. Нажмите [Добавить], чтобы добавить службу в список служб.

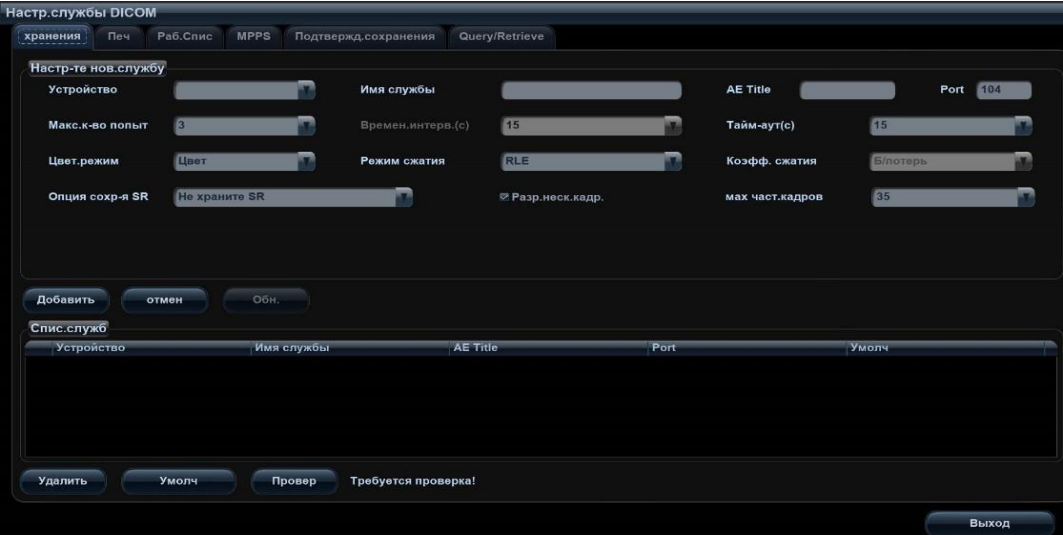

Далее описана предварительная установка хранения DICOM:

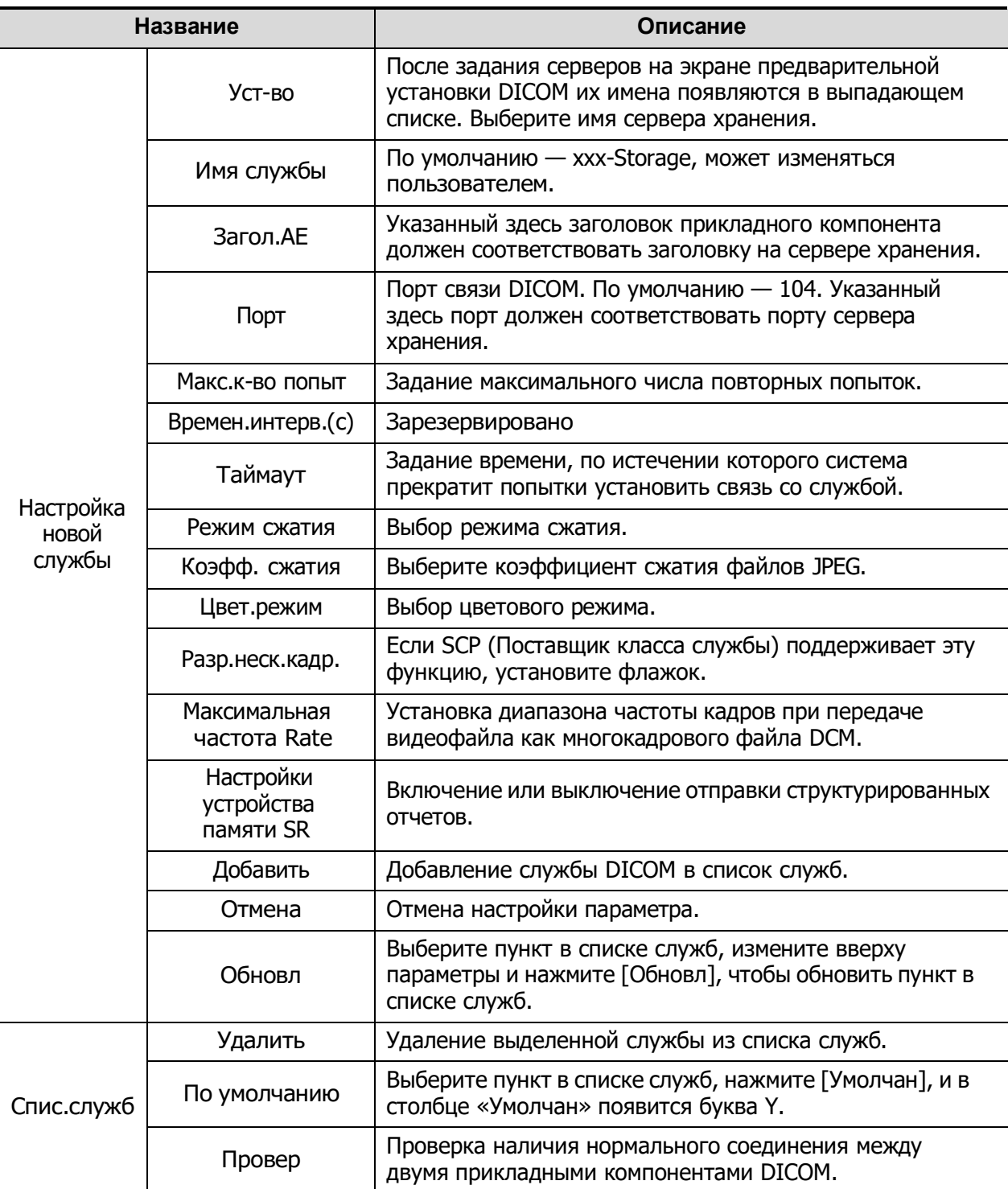

Подсказка: режимы сжатия RLE, JPEG и JPEG2000 поддерживаются не всеми SCP. См. в электронном файле DICOM CONFORMANCE STATEMENT для SCP, поддерживает ли SCP эти режимы. Не выбирайте эти режимы сжатия, если сервер хранения не поддерживает их.

### **11.1.3.2 Предварительная настройка службы печати**

- 1. На экране «Служба DICOM» нажмите закладку страницы [Печ.], чтобы открыть страницу печати.
- 2. Выберите устройство, введите надлежащие заголовок прикладной компоненты, порт и т.д.
- 3. Нажмите [Добавить], чтобы добавить службу в список служб.

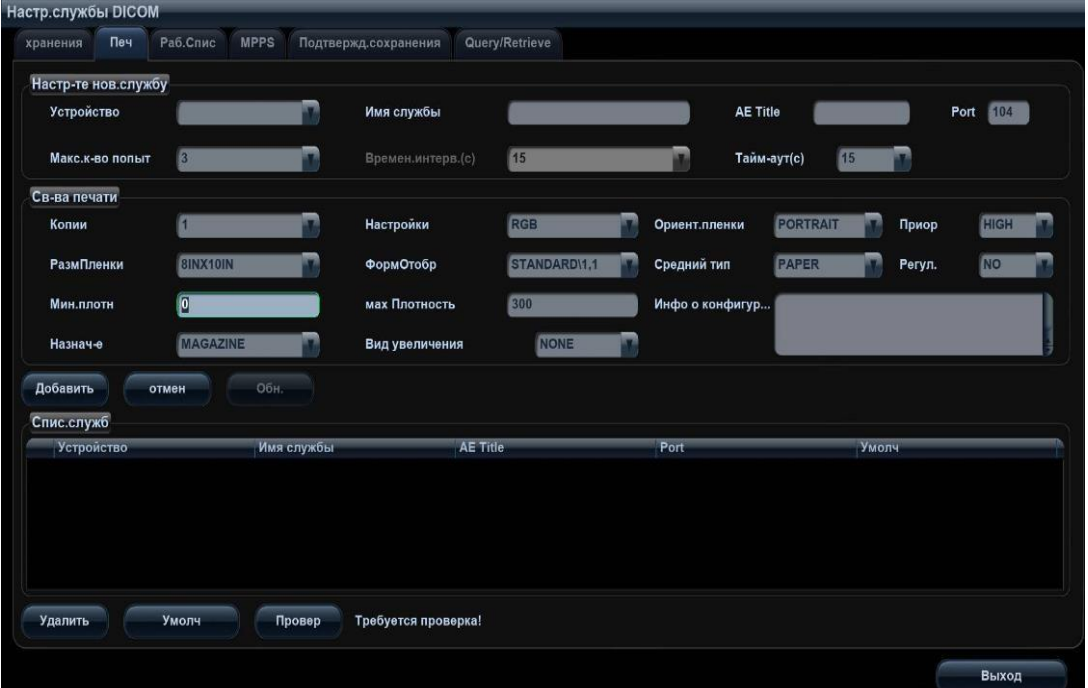

Далее описаны предварительные установки печати DICOM:

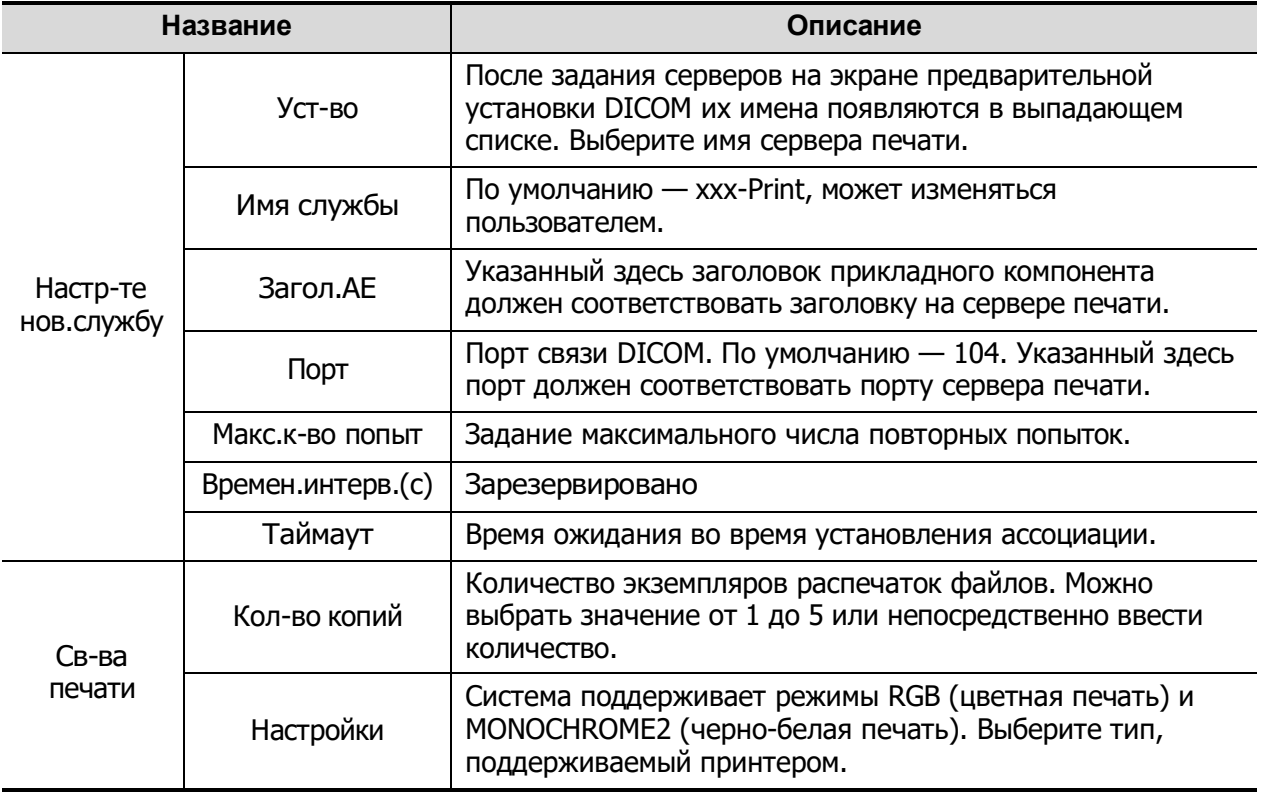

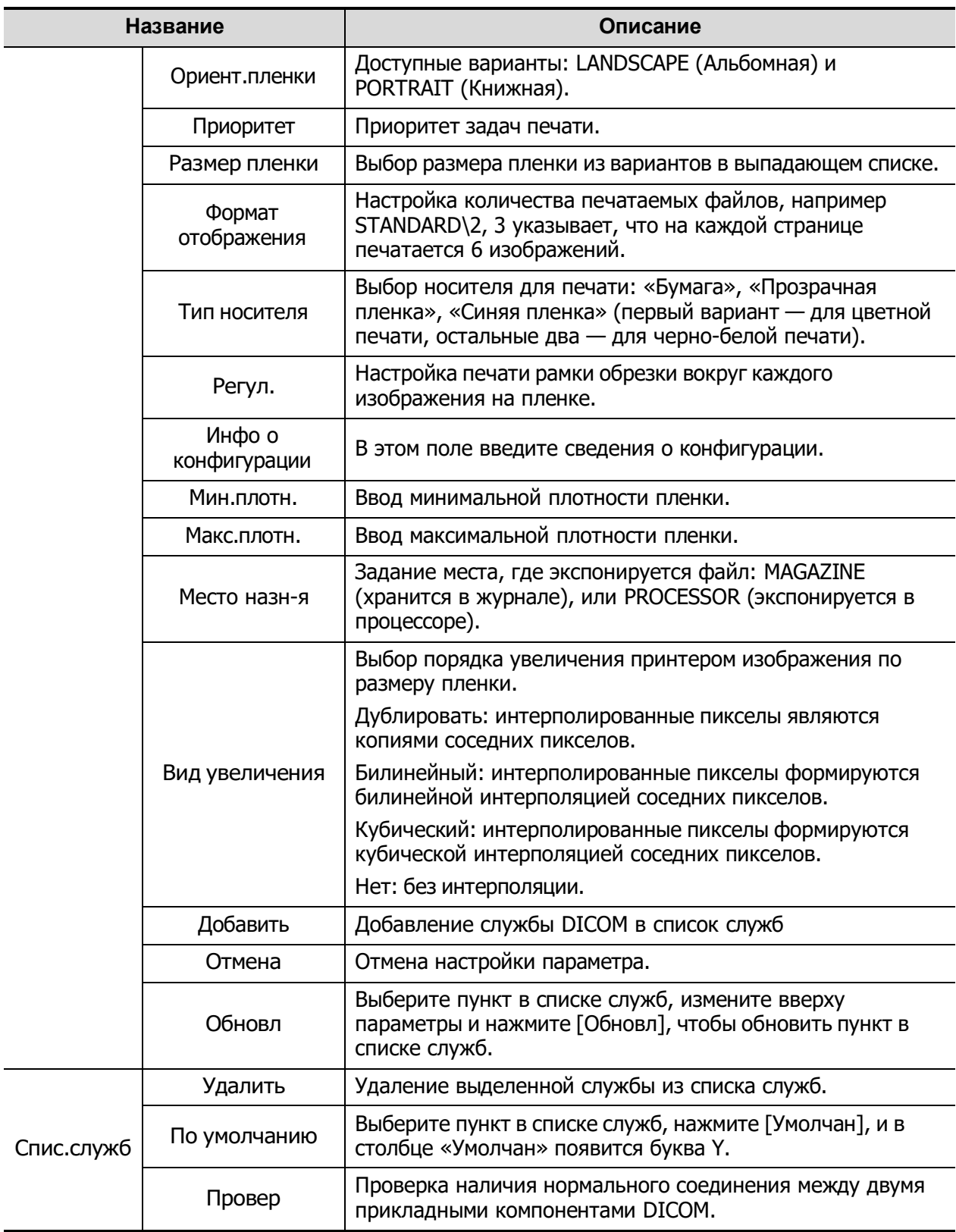

#### **11.1.3.3 Предварительная установка рабочего списка DICOM**

- 1. На экране «Служба DICOM» нажмите закладку страницы [Р.список], чтобы открыть рабочий список.
- 2. Выберите устройство, введите надлежащие заголовок прикладной компоненты, порт и т.д.

3. Нажмите [Добавить], чтобы добавить службу в список служб.

Параметры службы рабочего списка DICOM аналогичны параметрам предварительной установки хранения DICOM. Подробнее см. «[11.1.3.1](#page-193-0) [Предварительная настройка службы](#page-193-0) [хранения](#page-193-0)».

#### **11.1.3.4 Предварительная установка MPPS**

- 1. На экране «Служба DICOM» нажмите закладку страницы [MPPS], чтобы открыть одноименную страницу.
- 2. Выберите устройство, введите надлежащие заголовок прикладной компоненты, порт и т.д.
- 3. Нажмите [Добавить], чтобы добавить службу в список служб.

Параметры службы MPPS DICOM аналогичны параметрам предварительной установки хранения DICOM. Подробнее см. «[11.1.3.1](#page-193-0) [Предварительная настройка службы хранения](#page-193-0)».

#### **11.1.3.5 Предварительная установка уведомления о сохранении**

- 1. На экране «Служба DICOM» нажмите закладку страницы [Уведомление о сохранении], чтобы открыть одноименную страницу.
- 2. Выберите устройство, введите надлежащие заголовок прикладной компоненты, порт и т.д.
- 3. Нажмите [Добавить], чтобы добавить службу в список служб.

Специальная настройка для службы уведомления о сохранении DICOM представляет собой связанную службу хранения, как описано ниже; другие параметры DICOM аналогичны параметрам предварительной установки хранения DICOM. Подробнее см. «[11.1.3.1](#page-193-0) [Предварительная настройка службы хранения](#page-193-0)».

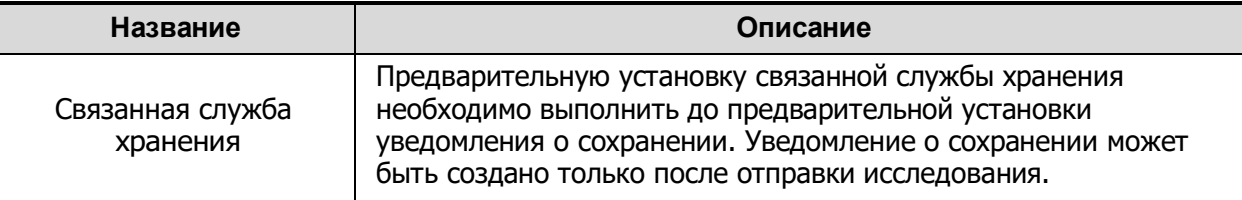

#### **11.1.3.6 Предварительная установка запроса/извлечения**

- 1. На экране «Служба DICOM» нажмите закладку страницы [Запрос/извл.], чтобы открыть одноименную страницу.
- 2. Выберите устройство, введите надлежащие заголовок прикладной компоненты, порт и т.д.
- 3. Нажмите [Добавить], чтобы добавить службу в список служб.
- 4. Нажмите [Вых.], чтобы подтвердить предварительную установку и покинуть страницу.

Параметры службы запроса/извлечения DICOM аналогичны параметрам предварительной установки хранения DICOM. Подробнее см. «[11.1.3.1](#page-193-0) [Предварительная настройка службы](#page-193-0) [хранения](#page-193-0)».

## **11.2 Проверка возможности подключения**

Если требуется проверить подключаемость (что не обязательно), можно нажать кнопку [Провер] на страницах «Хранение», «Печать», «Р.список», MPPS, «Уведомление о сохранении» и «Запрос/извл.» соответственно.

В случае успешной проверки система выдает сообщение «xxx Проверка выполнена». В противном случае выдается сообщение «xxx Сбой подтв.!».

Возможные причины неудачной проверки:

 Отсутствие нормальной связи между ультразвуковым аппаратом и сервером. Проверьте, правильно ли подсоединен кабель, или Убедитесь, что IP-адрес сервера сконфигурирован в одном и том же сегменте с ультразвуковым аппаратом, или

Проверьте правильность работы сетевого адаптера, маршрутизатора, устройства обмена сообщениями или концентратора.

- Сервер не поддерживает проверку. Если соединение нормальное, можно сделать вывод, что сервер не поддерживает проверку.
- Сервер поддерживает проверку, но эта функция не включена. Проверьте, включена ли функция проверки.

Советы:

Не все SCP могут поддерживать проверку; посмотрите в документации SCP, поддерживается ли эта услуга. Если нет, проверка не пройдет.

## **11.3 Службы DICOM**

Если выполнены все предварительные установки DICOM на странице предварительных установок «Служба DICOM», Система готова к использованию приложений хранения, печати, рабочего списка, MPPS, уведомления о сохранении и запроса/извлечения.

## <span id="page-198-0"></span>**11.3.1 Хранилище DICOM**

Служба хранения DICOM используется для отправки изображений на сервер хранения DICOM.

- Отправка изображений с экранов iStation, «Просм.» и главного экрана
	- (1) Выберите изображения.
	- На панели управления нажмите <iStation>, чтобы открыть экран iStation. Выберите в списке запись животного или исследования. В области миниатюр в нижней части экрана отобразятся миниатюры. Выберите одну или несколько миниатюр. Или,
	- На панели управления нажмите <Просм.>, чтобы открыть экран «Просм.». Затем выберите одну или несколько миниатюр. Или,
	- На главном экране выберите миниатюру или несколько миниатюр.
	- (2) Нажмите В верхней правой части изображения, чтобы открыть следующее диалоговое окно.

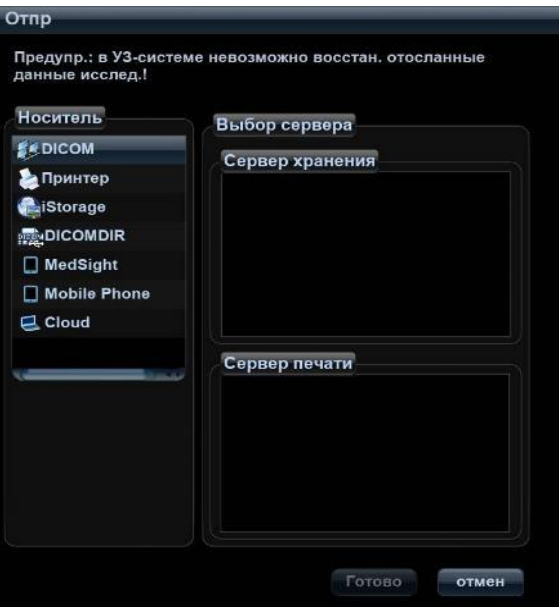

- (3) В поле «Цель» слева выберите DICOM, затем в поле «Сервер хранения» справа выберите сервер хранения DICOM.
- (4) Нажмите [OK], чтобы начать отправку.
- (5) Коснитесь кнопки [Отпр.на] на сенсорном экране.
- Отправка изображений с помощью клавиш быстрого доступа

Можно сохранять однокадровые или многокадровые изображения одновременно на жестком диске и на сервере DICOM с помощью «быстрой» клавиши. Порядок действий следующий:

- (1) Задайте клавишу:
	- а) Откройте страницу конфигурации клавиш, нажав [Настройки] (F10)  $\rightarrow$  [Настрки сист $] \rightarrow$  [Конф.Клавиш].
	- b) Присвойте функции требуемым клавишам: на левой половине страницы «Конф. клав» выберите свободную клавишу панели управления, клавиатуры или ножного переключателя, затем на правой половине выберите соответствующий пункт.
	- ⮞ Сохр. изображение на диске и отправить на сервер DICOM
	- $\triangleright$  Сохр. видеозапись (ретроспект.) на диске и отправить на сервер DICOM
	- ⮞ Сохр. видеозапись (проспект.) на диске и отправить на сервер DICOM
	- c) Нажмите [Сохр], чтобы подтвердить настройку и закрыть страницу.
- (2) Задайте сервер хранения по умолчанию:
	- a) Откройте экран предварительной установки службы DICOM, нажав [Настройки]  $(F10) \rightarrow [DICOM$  Конфиг]  $\rightarrow [YCT$ . службу DICOM].
	- b) В списке служб выберите сервер хранения и нажмите [Умолчан]. В столбце «Умолчан» появится отметка «Y».
	- c) Нажмите [Вых.], чтобы покинуть эту страницу и вернуться в меню «Настр». Затем выберите в меню «Настр» пункт [Сохр], чтобы изменения вступили в силу.
- (3) Нажмите клавишу для отправки на сервер DICOM.
- Отправка изображения на хранение после завершения исследования:
	- (1) Нажмите [Настройки] (F10)  $\rightarrow$  [Настр-ки сист]  $\rightarrow$  [Общий], а затем установите отметку для пункта в отпр/печать по оконч иссл-я в области настройки исследования.
	- (2) Задайте сервер хранения по умолчанию.
- a) Откройте экран предварительной установки службы DICOM, нажав [Настройки]  $(F10) \rightarrow [DICOM$  Конфиг]  $\rightarrow [Yc$ т.службу DICOM].
- b) В списке служб выберите сервер хранения и нажмите [Умолчан]. В столбце «Умолчан» появится отметка «Y».
- c) Нажмите [Вых.], чтобы покинуть эту страницу и вернуться в меню «Настр». Затем выберите в меню «Настр» пункт [Сохр], чтобы изменения вступили в силу.
- (3) После завершения предварительной установки при каждом нажатии клавиши <End Exam> на панели управления система будет отправлять изображение на хранение на сервер хранения DICOM, заданный по умолчанию.

## **11.3.2 Печать DICOM**

Служба печати DICOM используется для отправки изображений на сервер печати DICOM для распечатки.

- Печать изображений с экранов iStation, «Просм.» и главного экрана
	- (1) Выберите изображения так же, как и для хранилища DICOM.
	- (2) В диалоговом окне «Отпр» выберите сервер печати DICOM (это диалоговое окно см. в разделе, посвященном хранилищу DICOM).
	- (3) Нажмите [OK], чтобы начать печать.
- Отправка изображений с помощью клавиш быстрого доступа

С помощью «быстрой» клавиши можно отправлять однокадровые изображения на сервер печати DICOM во время сохранения их на жестком диске.

- (1) Задайте клавишу быстрого доступа:
	- а) Откройте страницу конфигурации клавиш, нажав [Настройки] (F10)  $\rightarrow$  [Настрки сист $] \rightarrow$  [Конф. Клавиш].
	- b) Присвойте функции требуемым клавишам: на левой половине страницы «Конф. клав» выберите свободную клавишу панели управления, клавиатуры или ножного переключателя, затем на правой половине выберите «Сохр. изображение на диске и напечатать на сервере DICOM».
	- c) Нажмите [Сохр] для подтверждения предварительной установки.
- (2) Задайте сервер печати по умолчанию.
	- a) Откройте экран предварительной установки службы DICOM, нажав [Настройки]  $(F10) \rightarrow [DICOM$  Конфиг]  $\rightarrow$  [Настр.службы DICOM].
	- b) Нажмите [Печ.], чтобы открыть страницу «Печ.».
	- c) В списке служб выберите сервер печати и нажмите [Умолчан]. В столбце «Умолчан» появится отметка «Y».
	- d) Нажмите [Вых.], чтобы покинуть эту страницу и вернуться в меню «Настр». Затем выберите в меню «Настр» пункт [Сохр], чтобы изменения вступили в силу.
- (3) Нажмите «Клв1» (заданную «быструю» клавишу для сохранения изображения на диске и печати на сервере DICOM); система захватит текущее изображение и отправит его на сервер печати.
- Печать изображения для хранения после завершения исследования
	- (1) Нажмите [Настройки] (F10)  $\rightarrow$  [Настр-ки сист]  $\rightarrow$  [Общий], а затем установите отметку **⊘ Отпр/печать по оконч иссл-я** для пункта в области настройки исследования.
	- (2) Настройте сервер печати по умолчанию.
		- a) Откройте экран предварительной установки службы DICOM, нажав [Настройки]  $(F10) \rightarrow [DICOM$  Конфиг]  $\rightarrow$  [Настр.службы DICOM].
		- b) Нажмите [Печ.], чтобы открыть страницу «Печ.».
- c) В списке служб выберите сервер печати и нажмите [Умолчан]. В столбце «Умолчан» появится отметка «Y».
- d) Нажмите [Вых.], чтобы покинуть эту страницу и вернуться в меню «Настр». Затем выберите в меню «Настр» пункт [Сохр], чтобы изменения вступили в силу.
- (3) После завершения предварительной установки при каждом нажатии клавиши <End Exam> на панели управления система будет отправлять изображение на печать на сервер печати DICOM, заданный по умолчанию.

## **11.3.3 Рабочий список DICOM Worklist**

После успешного подключения к ультразвуковой системе сервера рабочего списка DICOM можно запрашивать на нем записи животного и затем импортировать нужные сведения в систему.

- Запрос сведений о животном через сервер рабочего списка
	- (1) Нажмите клавишу <Patient> (Пациент), чтобы открыть экран ввода сведений о животном.
	- (2) Нажмите [Р.список], чтобы открыть страницу «Р.список».

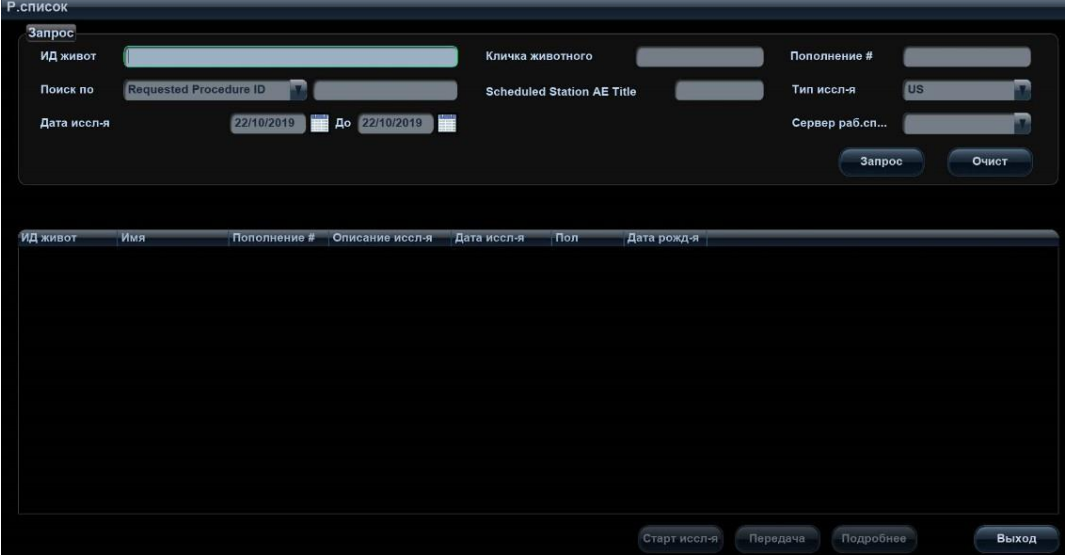

- (3) Запросите сведения о животном:
	- a) Задайте критерии запроса на основе параметров «ИД живот», «Имя живот.», «Учетный #», «Поиск по», «Загол.ПрК заплан.станции», «Сервер раб.списка» или «Дата.иссл-я». По умолчанию в качестве даты исследования используется текущая дата.
	- b) Нажмите [Запр.].
	- c) Запланированные животные, удовлетворяющие этим критериям, отобразятся в нижней части экрана.
	- d) По завершении первого запроса можно выполнить второй запрос на основе предыдущих результатов. Список запланированных животных обновляется в реальном масштабе времени.
- (4) В отображенном списке животных выберите запись нужного животного.
	- a) Выберите требуемое животное и нажмите [Нач.обсл.]. Сведения о животном будут импортированы в систему, и затем начнется исследование.
	- b) Нажмите [Передача]. Сведения о животном будут импортированы на экран [Св-я о жив.]. После изменения сведений о животном на экране «Св-я о жив.» нажмите [OK], чтобы начать новое исследование.
- (5) Чтобы отобразить подробные сведения о животном:
- a) Щелчком мыши выберите запись животного.
- b) Нажмите кнопку [Подробнее], чтобы просмотреть подробные сведения о животном и свойства.
- Автоматический запрос через сервер рабочего списка
	- (1) Откройте экран предварительной установки «Служба DICOM» и нажмите закладку страницы [Р.список], чтобы открыть страницу «Р.список».
	- (2) Выберите пункт в списке служб и нажмите [Умолчан], чтобы сделать его службой по умолчанию.
	- (3) Нажмите [Вых.], чтобы выйти с экрана, и в меню «Настр» нажмите [Сохр].
	- (4) На панели управления нажмите клавишу <Patient> (Пациент), чтобы открыть экран «Св-я о жив.».
	- (5) Нажмите кнопку [Р.список], чтобы открыть экран «Р.список».
	- (6) Система автоматически запросит через сервер рабочего списка записи поступивших за сутки животных, и записи животных появятся в списке.

В автономном режиме можно:

- Выполнить второй запрос, или
- Нажать на экране рабочего списка кнопку [Подробные сведения], чтобы просмотреть подробные сведения.

## **11.3.4 MPPS**

MPPS используется для отправки сведений о состоянии исследования на сконфигурированный сервер. Это позволит другим системам своевременно получать сведения о ходе исследования.

Далее описаны сведения о состоянии:

- Когда начинается исследование или отправка изображений во время исследования, система посылает на сервер MPPS сведения о состоянии Active (Активное).
- По завершении исследования система посылает на сервер MPPS сведения о состоянии End (Завершено).
- При продолжении приостановленного исследования система посылает на сервер MPPS сведения о состоянии Active (Активное).
- При отмене исследования система посылает на сервер MPPS сведения о состоянии Cancelled (Отменено).

### **11.3.5 Уведомление о сохранении**

Уведомление о сохранении используется для подтверждения успешного или неуспешного сохранения изображений или структурированных отчетов на сервере хранения DICOM.

Перед использованием функции уведомления о сохранении следует задать сервер уведомления о сохранении по умолчанию.

- Уведомление о сохранении после отправки изображений с экрана iStation
	- (1) Откройте экран iStation.
	- (2) Выберите исследование (приостановленное или неактивное, с хранящимися в нем изображениями), нажмите кнопку [Отправка исследования] в раскрывающемся меню, чтобы открыть диалоговое окно «Отпр».
	- (3) В поле «Цель» слева выберите DICOM, затем в поле «Сервер хранения» справа выберите сервер хранения DICOM.
	- (4) Нажмите [OK], чтобы начать отправку. Система отправит изображения, сохраненные в записи исследования, на сервер хранения. Одновременно она отправит уведомление о сохранении на сервер уведомления о сохранении.
- Отправка уведомления о сохранении после завершения исследования
	- (1) Нажмите [Настройки] (клавиша F10) → [Предуст. сист] → [Общие], а затем **УСТАНОВИТЕ ОТМЕТКУ ДЛЯ ПУНКТА в Отприечать по оконч иссл-я** в области настройки

исследования.

- (2) Задайте сервер хранения и сервер уведомления о сохранении по умолчанию.
	- a) Откройте экран предварительной установки службы DICOM, нажав [Настройки]  $(F10) \rightarrow [DICOM$  Конфиг $] \rightarrow [Yc$ т.службу DICOM].
	- b) В списке служб на странице «Хранение» и странице «Уведомление о сохранении» выберите сервер и нажмите [Умолчан]. В столбце «Умолчан» появится отметка «Y».
	- c) Нажмите [Вых.], чтобы покинуть эту страницу и вернуться в меню «Настр». Затем выберите в меню «Настр» пункт [Сохр], чтобы изменения вступили в силу.
- (3) После завершения предварительной установки при каждом нажатии клавиши <Завер.обс> на панели управления система будет отправлять изображение на хранение на сервер хранения DICOM, заданный по умолчанию, и уведомление на сервер уведомления о сохранение, заданный по умолчанию.

В случае удачной отправки изображений на сервер хранения сервер уведомления о сохранении вернет информацию об успешном сохранении изображений. На экране

iStation появится галочка « $\sqrt{ }$ » в списке под значком .

Советы:

Уведомление о сохранении ограничивается исследованием в целом, и не предназначено для каждой отправки изображения.

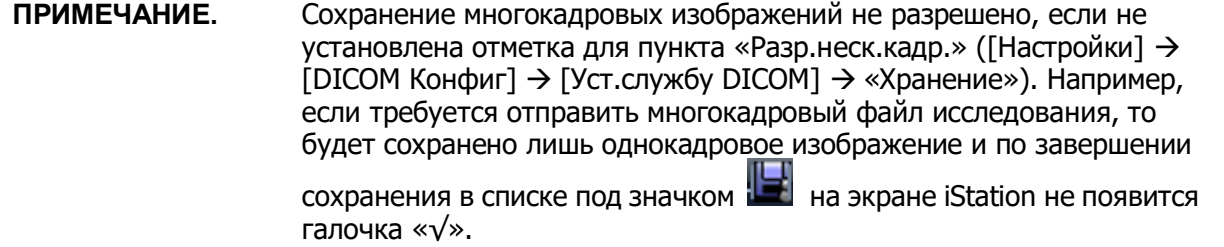

### **11.3.6 Запрос/извлечение**

Функция запроса/извлечения используется для запроса и извлечения записей исследования животного на указанном сервере.

После настройки сервера запроса/извлечения DICOM можно использовать эту функцию на экране iStation.

- 1. Откройте экран iStation: нажмите <iStation> или <Info> (Инфо) на панели управления, затем нажмите [iStation] на экране «Св-я о жив.».
- 2. Нажмите [Запрос/извлечение], чтобы открыть экран, или же нажмите [Запрос/извлечение] на сенсорном экране.

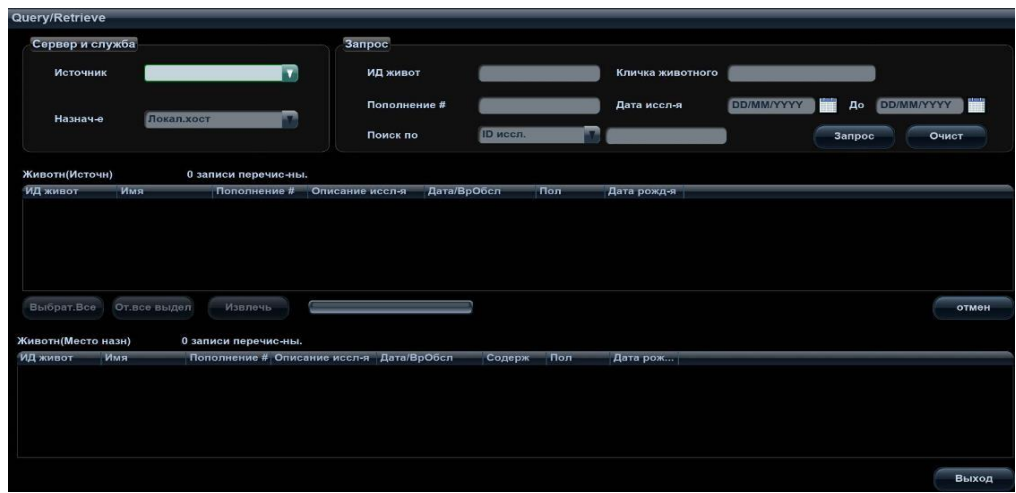

- 3. Выберите сервер в области Server and Service (Сервер и служба) как источник, так и место назначения.
- 4. Введите данные запроса, такие как «ИД живот», «Имя живот.», «Учетный №», «Дата иссл-я» или ключевые слова.

Нажмите [Очист], чтобы стереть введенные данные запроса.

5. Нажмите [Запрос], и система выполнит запрос и перечислит результаты в списке животных (источник).

Можно ввести новые данные запроса и выполнить еще один запрос на основе полученных результатов.

6. С учетом фактической ситуации выберите одну или несколько записей животного. Нажмите [Выбрат.Все], чтобы все записи животного в списке.

Нажмите [От.все выдел], чтобы отменить выделение всех записей в списке.

- 7. Нажмите [Извлечь], чтобы извлечь в локальную систему все записи животного с сервера запроса/извлечения DICOM.
- 8. Нажмите [Выход], чтобы просмотреть список всех извлеченных записей пациента на экране iStation.

## **11.4 Накопитель DICOM**

Данные животного в ультразвуковой системе можно сохранить на внешний носитель в формате DCM, при этом файлы DCM будут доступны из ультразвуковой системы.

#### **Накопитель:**

- 1. На экране iStation выберите запись животного.
- 2. Выберите [Отпр] в появившемся меню, чтобы открыть диалоговое окно.
- 3. Выберите место назначения (носитель), режим сжатия и размер в DICOMDIR.
- 4. Укажите, следует ли удалять данные животного с локального диска после создания резервной копии (удаление исследований или удаление только изображений).
- 5. Нажмите [Готово].

На внешнем запоминающем устройстве не должно быть файлов

DICOMDIR/DCMIMG/IHE\_PDI, имя которых совпадает с копируемыми файлами, иначе копирование невозможно продолжить. Кроме того, копирование может оказаться безуспешным, если на носителе недостаточно места.

#### **Восстановление данных:**

После сохранения данных в формате DICOM на внешнем носителе, их можно восстановить в ультразвуковой системе.

- 1. Просмотрите данные, хранящиеся на внешнем носителе.
- 2. На экране iStation выберите данные для восстановления.
- 3. Нажмите [Восст.] на экране iStation. Если данные, подлежащие восстановлению, уже имеются в системе, она спросит, переписывать ли эти данные, или нет.
- 4. После восстановления данных их можно увидеть в списке на экране iStation.

**ПРИМЕЧАНИЕ.** Можно выбрать только носители, доступные в системе.

#### **Обновление DICOMDIR**

Данные можно сохранить на диске, на котором имеется резервная копия данных и свободное место.

## **11.5 Структурированный отчет**

В системе поддерживается создание структурированного отчета по кардиологическому исследованию в формате DICOM. Его можно отправить только вместе с исследованием.

- Отправка изображения и структурированного отчета с экрана iStation
	- (1) На странице предварительной настройки хранения DICOM выберите вариант «Attach SR When Store Images» (Прикрепить отчет при сохранении изображений) (подробнее см. в разделе [«11.1.3.1](#page-193-0) [Предварительная](#page-193-0) настройка службы хранения»).
	- (2) Создайте сведения о новом животном или загрузите сведения для запланированного исследования.
	- (3) Выполните измерения.
	- (4) Сохраните изображения.
	- (5) Завершите исследование.
	- (6) Откройте экран iStation, выберите исследование животного и нажмите в открывшемся меню соответствующую кнопку [Отпр], чтобы открыть диалоговое окно «Отпр».
	- (7) В поле «Цель» слева выберите DICOM, затем в поле «Сервер хранения» справа выберите сервер хранения DICOM.
	- (8) Нажмите [OK], после чего можно просмотреть результат в диалоговом окне «Управ. задачей DICOM». После успешного сохранения изображения и структурированного отчета метка уведомления о сохранении «√» появится в списке под значком Ни на экране iStaiton.

Структурированный отчет можно отправлять автоматически (подробнее см. в разделе [«11.3.1](#page-198-0) [Хранилище](#page-198-0) DICOM»).

Резервное копирование структурированного отчета

При записи или сохранении на внешний носитель (DICOMDIR) исследования, у которого имеется структурированный отчет, можно одновременно создать резервную копию структурированного отчета.

## **11.6 Управление задачей DICOM**

Управление задачами DICOM используется для просмотра хода выполнения задачи или управления задачами после отправки изображения на хранение, печать или накопитель. Подробнее см. в разделе «[10.9](#page-186-0) [Управление задачами для исследований животных](#page-186-0)».

# **12Настройки**

Функция настройки предназначена для задания параметров конфигурации работы системы и управления данными пользовательской настройки рабочего процесса. Пользовательские и системные настройки сохраняются на жестком диске, и для них следует создавать резервные копии на CD/DVD или запоминающих USBустройствах.

# **ВНИМАНИЕ!**

**В случае изменения предустановок необходимо сохранить их так, как описано в данной главе. Компания Mindray не несет ответственности за потерю данных предварительных установок.**

- Открытие экрана настройки:
	- Нажмите клавишу <F10> на клавиатуре, чтобы открыть меню настройки.
- Закрытие экрана «Настройки»:

В меню [Настр] выберите [Сохр], чтобы сохранить значения параметров.

В меню [Настр] выберите [Отмена] или нажмите <Esc>, чтобы закрыть это меню. Если сменить язык системы и в меню «Настр» нажать [Сохр], система автоматически перезапустится, чтобы внесенные изменения вступили в силу.

Основные операции

Наиболее распространенные типы настроек:

- Текстовое поле: установите курсор в соответствующее поле и введите требуемое значение с помощью клавиатуры.
- Переключатель: нажмите кнопку, чтобы выбрать соответствующий пункт.
- Кнопка-флажок: нажмите кнопку-флажок, чтобы выбрать один или несколько вариантов.
- Раскрывающийся список: нажмите стрелку возле списка и выберите пункт списка.

## **12.1 Предварительные установки системы**

Экран предварительных установок системы открывается автоматически при входе в режим настройки.

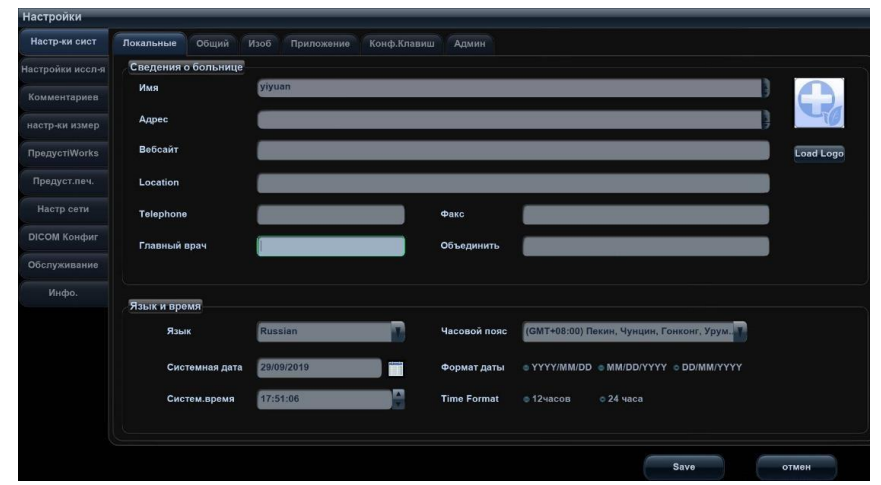

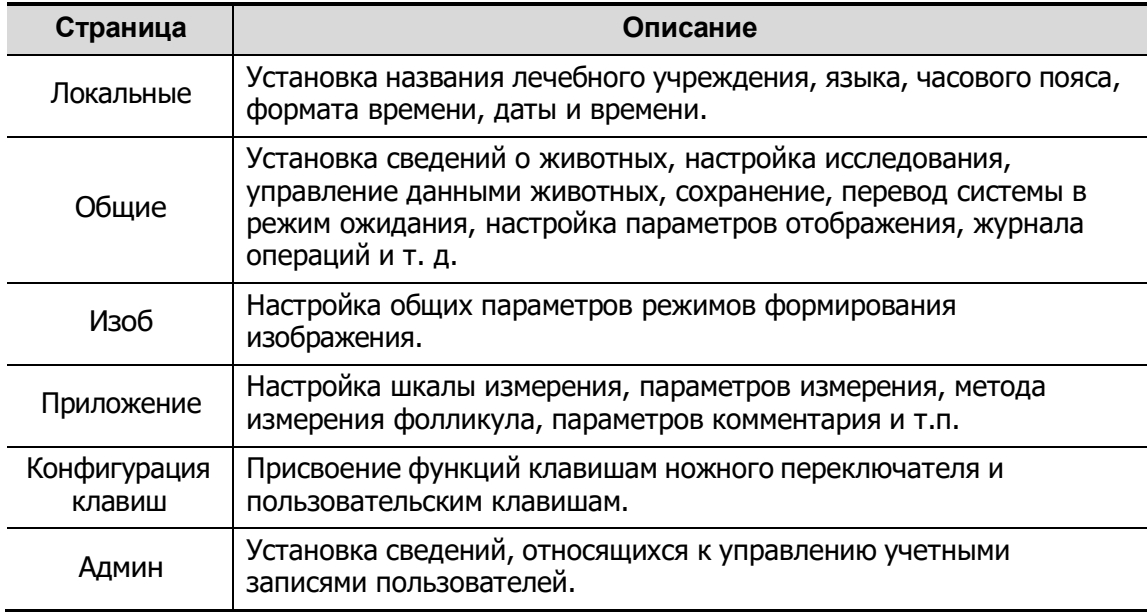

## **12.1.1 Локальные**

Откройте страницу «Локальные», нажав [Настройки]  $\rightarrow$  [Настр-ки сист]  $\rightarrow$ [Локальные].

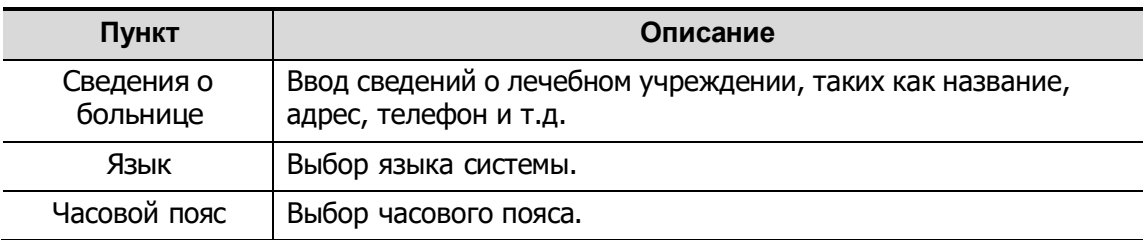

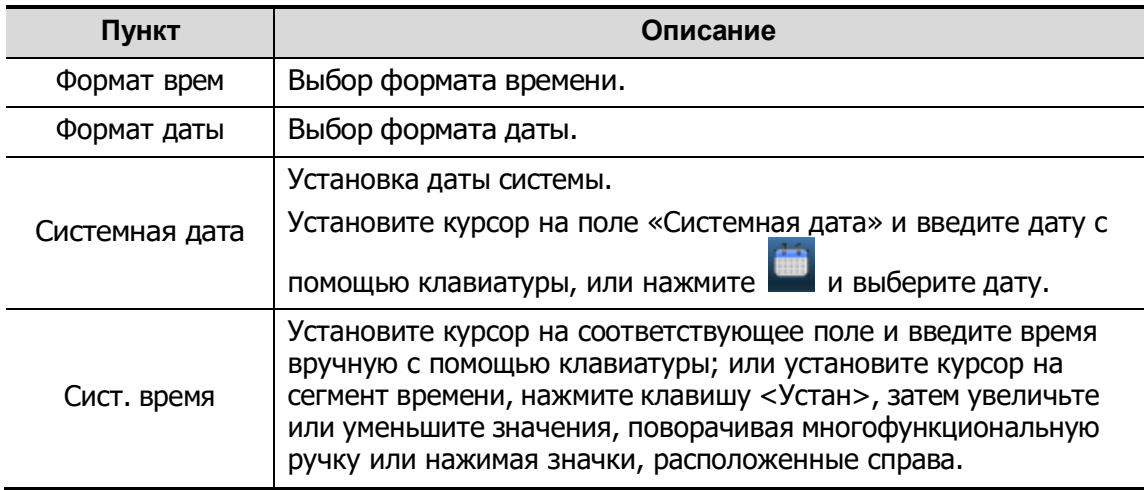

## **12.1.2 Общие**

Откройте соответствующую страницу, нажав [Настройки]  $\rightarrow$  [Настр-ки сист]  $\rightarrow$ [Общий].

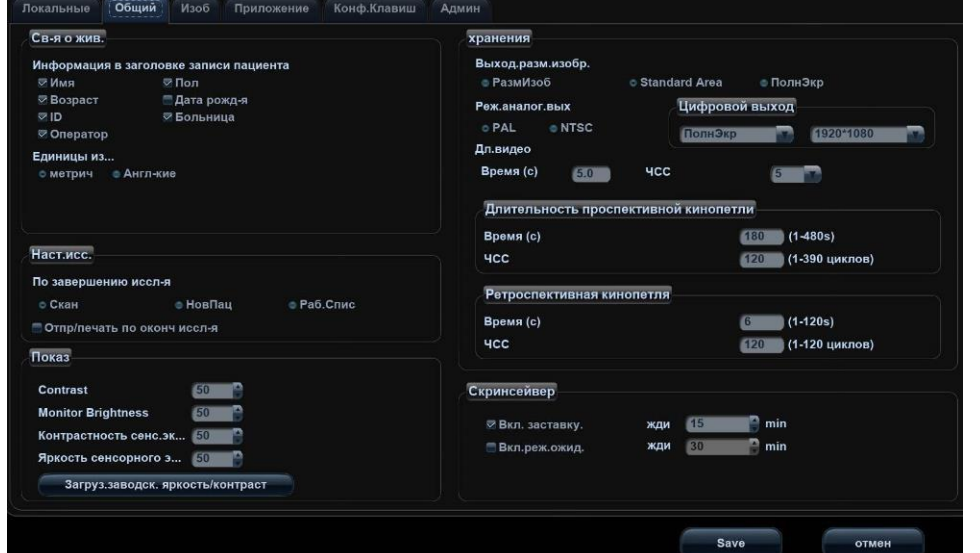

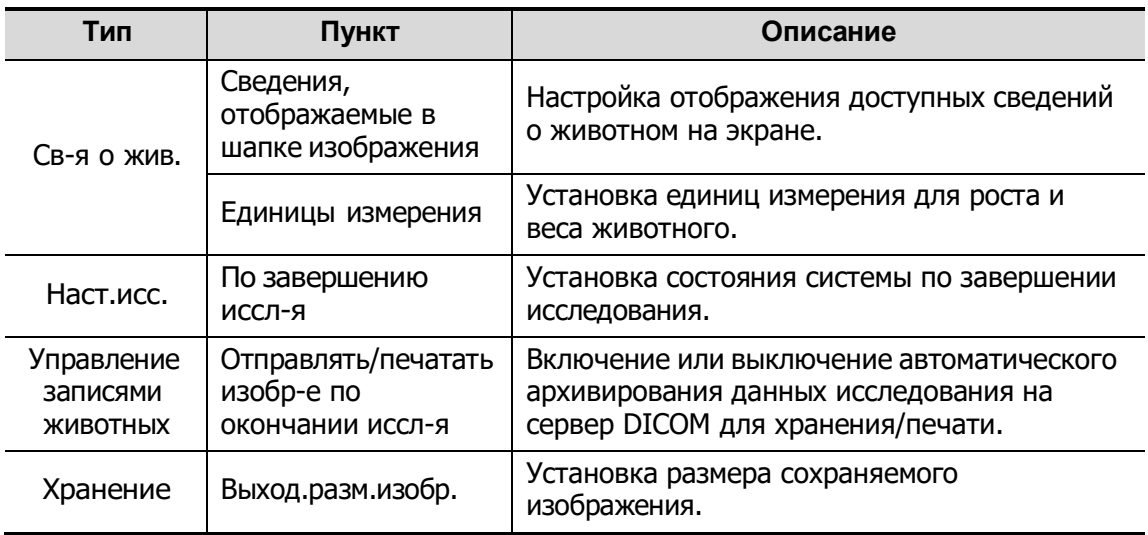

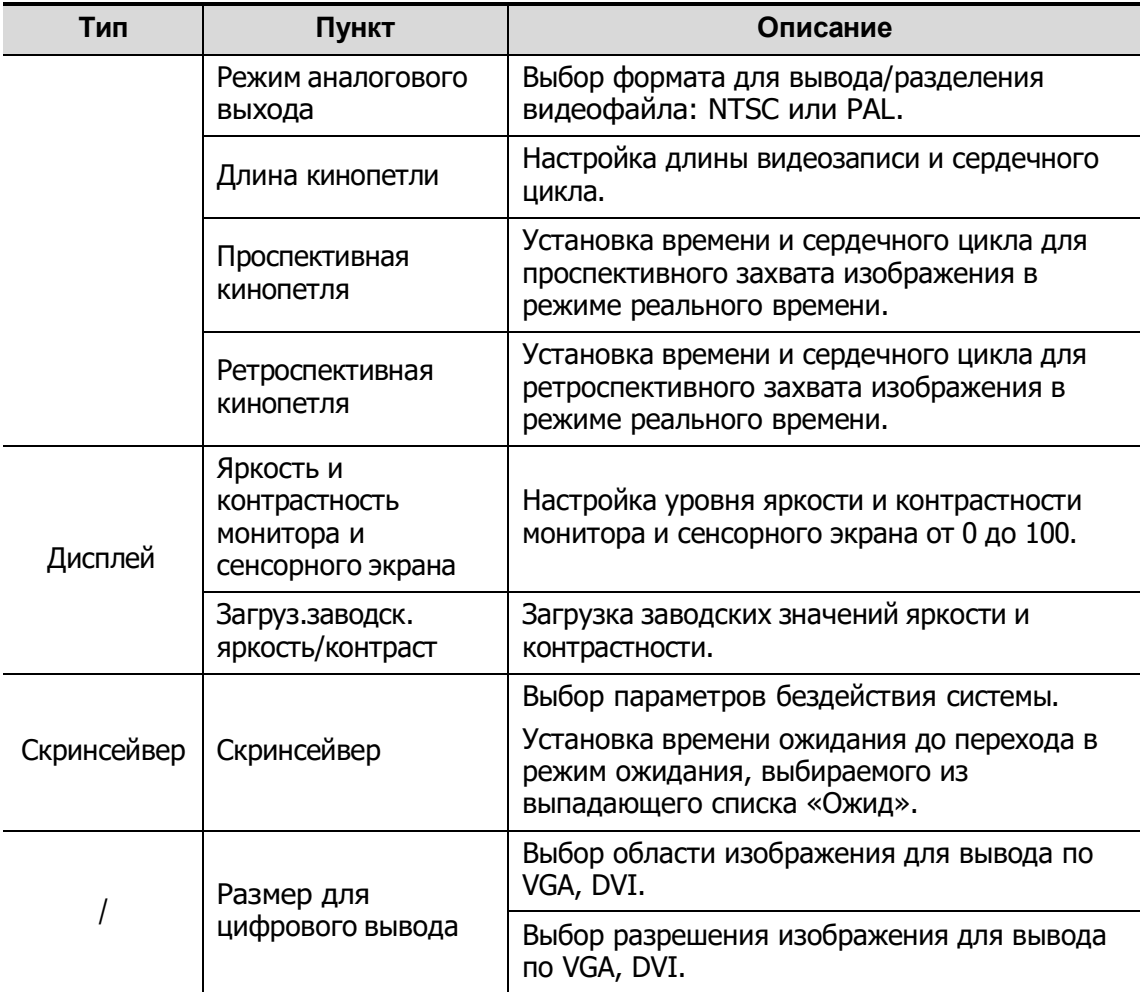

## **12.1.3 Предустановка изображения**

Откройте страницу [Настройки]  $\rightarrow$  [Предуст.сист.]  $\rightarrow$  [Изоб].

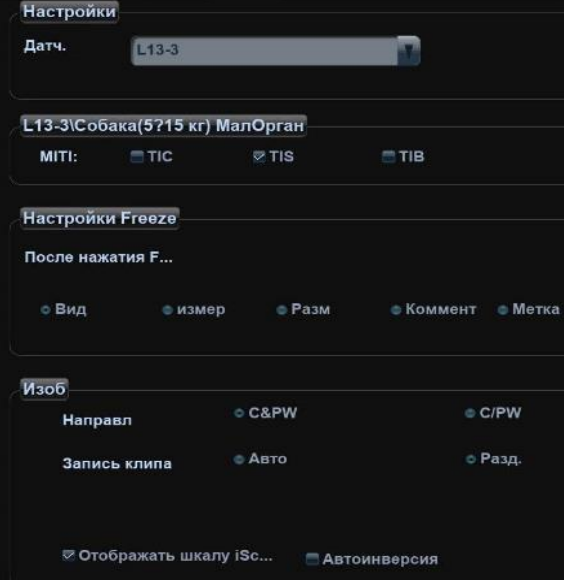

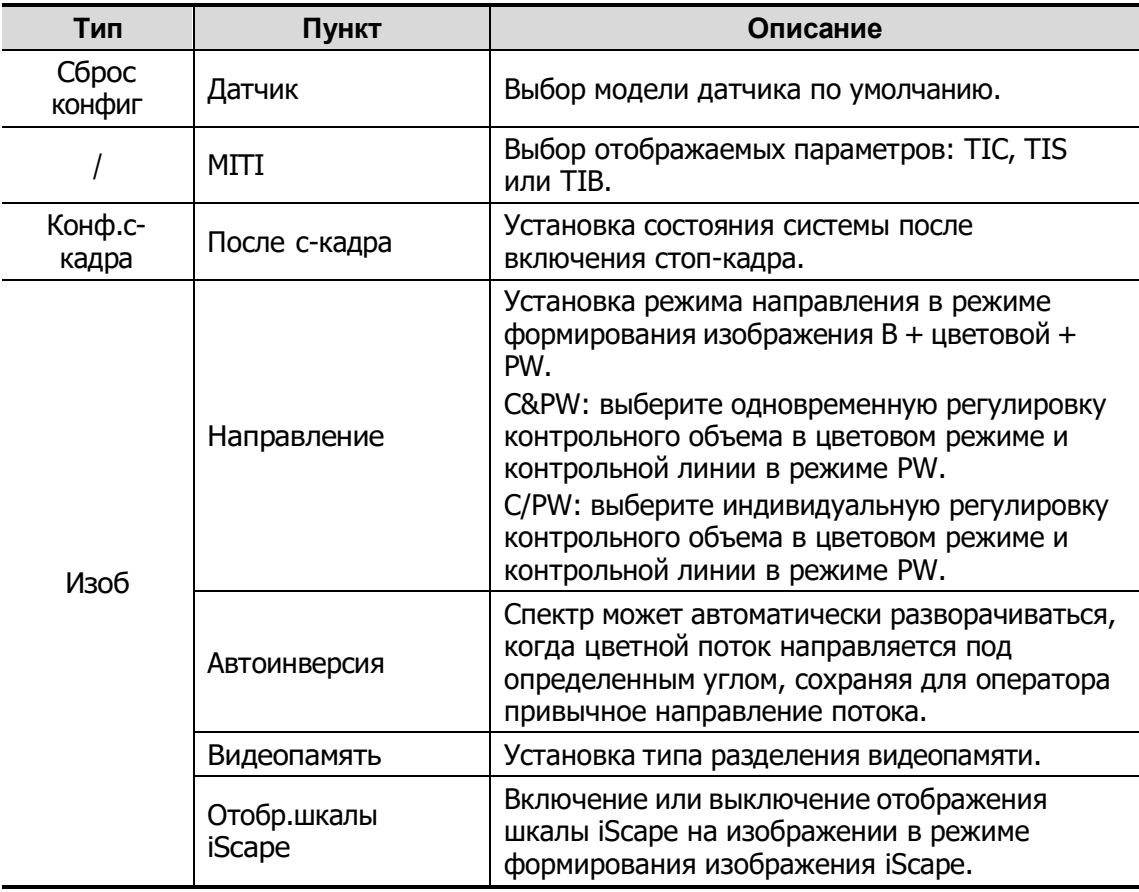

## **12.1.4 Приложение**

Откройте соответствующую страницу, нажав [Настройки]  $\rightarrow$  [Предуст. сист]  $\rightarrow$ [Приложение]. На этой странице можно настроить линейку измерения и задать соответствующие сведения. Более подробно см. в руководстве оператора [Специальные процедуры].

## **12.1.5 Конфигурация клавиш**

Откройте соответствующую страницу, нажав [Настройки]  $\rightarrow$  [Предуст. сист]  $\rightarrow$ [Конф.Клавиш].

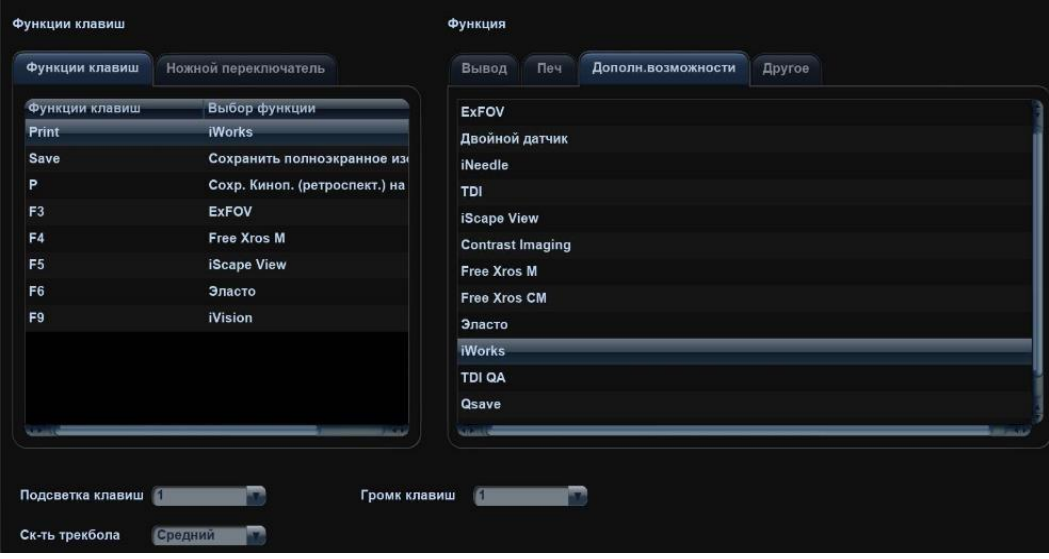

Настройка функции клавиши

Функции можно присваивать клавишам <Печать>, <Сохр>, F3, F4, F5, F6, F9 и P. Чтобы задать функцию клавиши:

- (1) На левой половине страницы в столбце «Клав.функции» нажмите требуемую клавишу, чтобы выбрать ее.
- (2) В области Function (Функция) выберите функцию. Доступные функции отображаются справа от выбранной клавиши.
- (3) Для завершения настройки функции нажмите [Сохр].
- Установка функций клавиш ножного переключателя

Можно назначить функций левой, средней и правой клавишам ножного переключателя. Назначение выполняется так же, как и для клавиш контрольной панели, см. шаги, описанные выше.

Другие настройки

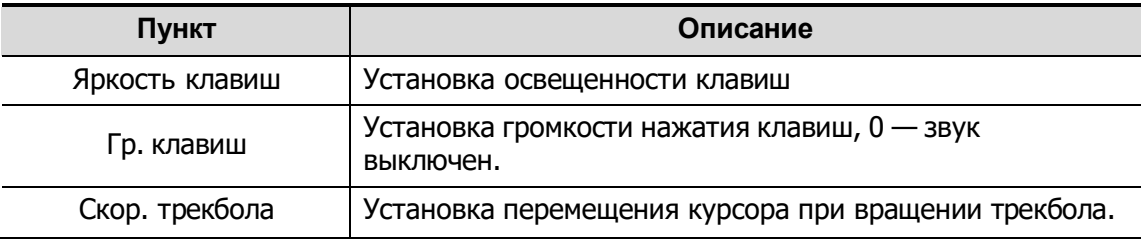

### **12.1.6 Админ**

Откройте соответствующую страницу, нажав [Настройки]  $\rightarrow$  [Предуст. сист]  $\rightarrow$ [Админ].

Подробнее о контроле доступа см. в разделе «[10.10](#page-187-0) [Администрирование](#page-187-0)».

# **12.2 Предварительные установки исследования**

Нажмите [Настройки] $\rightarrow$ [Настройки иссл-я], чтобы открыть следующий экран.

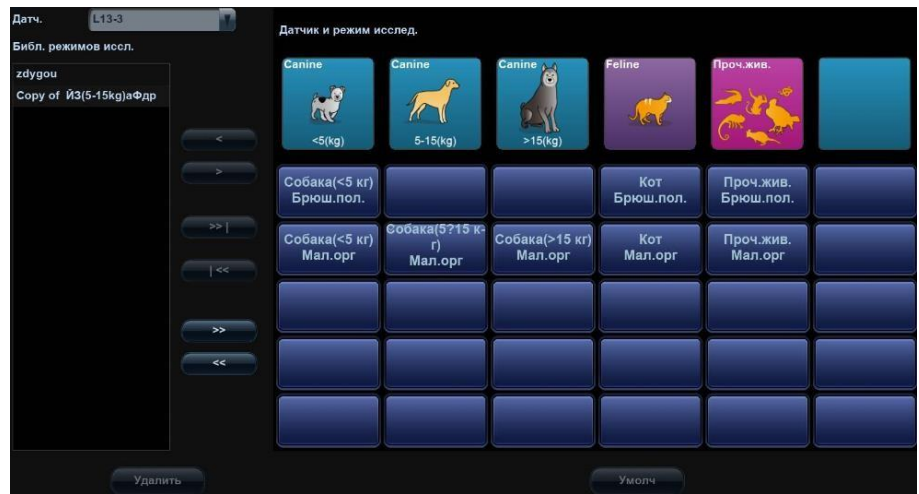

Для датчиков можно выбирать доступные режимы исследования.

- 1. Чтобы выбрать датчик, переместите курсор на столбец и выберите модель датчика в выпадающем меню.
- 2. Выбор и удаление режимов исследования:

На правой половине экрана отображаются режимы исследования, поддерживаемые датчиком. Слева отображаются все доступные режимы в библиотеке исследований для данного датчика.

- Выберите режим исследования в окне «Список иссл-й» слева и нажмите [>], чтобы добавить его в список «Выбранное иссл-е».
- Нажмите [>>], чтобы добавить недостающие режимы исследования из списка исследований в список выбранных исследований.
- Выберите режим исследования в списке исследований слева и нажмите кнопку [>>|], чтобы добавить элементы для животного такого же типа в рамках выбранного режима исследования в список «Выбранное иссл-е».
- Для удаления режима исследования, поддерживаемого текущим датчиком, сначала выберите режим исследования, потом нажмите [<], чтобы удалить его.
- Нажмите [<<], чтобы удалить все режимы исследования из области «Выбранное иссл-е».
- Выберите режим исследования в списке исследований слева и нажмите кнопку [|<<], чтобы удалить элементы для животного такого же типа в рамках выбранного режима исследования. Режим исследования по умолчанию не будет удален.
- Нажмите [Удал.], чтобы удалить режим исследования, определенный пользователем.
- Нажмите [Умолчан], чтобы назначить выбранный режим исследования режимом по умолчанию, и он переместится на первое место в списке.

# **12.3 Предварительные установки измерения**

Более подробно см. в руководстве [Расширенные значения].

# **12.4 Предварительные установки комментариев**

Для каждого режима исследования можно предварительно настроить библиотеку стандартных комментариев. Комментарии для библиотеки берутся из системы или определяются пользователем.

1. Выберите «<Setup> (Настройка)->[Комментарий]», чтобы ввести предварительные настройки комментариев:

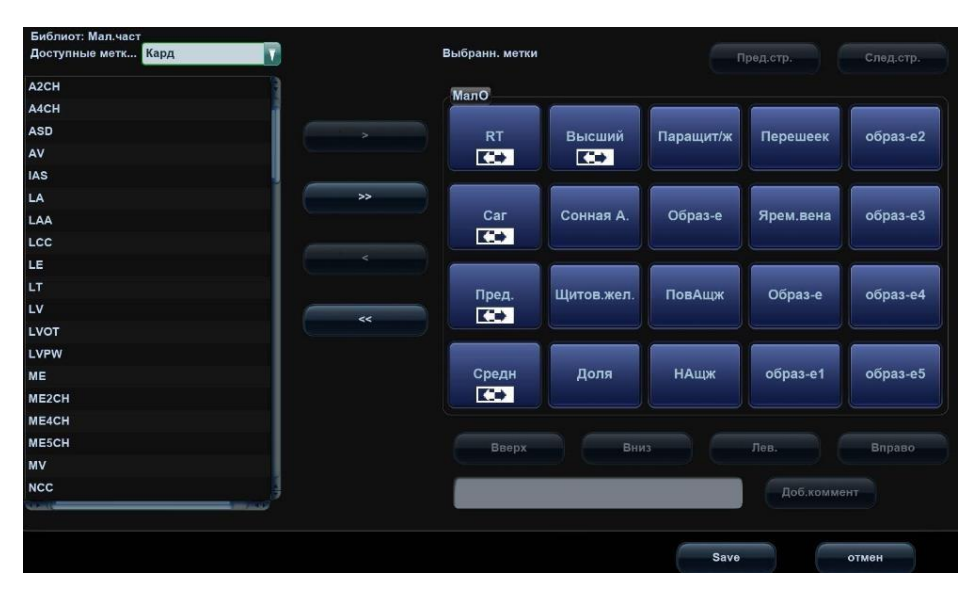

- 2. Добавление комментариев: непосредственно введите пользовательский текст комментария или выберите тексты комментариев для библиотеки.
	- Ввод пользовательских текстовых комментариев: установите курсор на поле рядом с кнопкой [Доб.коммент.], введите текст комментария с помощью клавиатуры и нажмите [Доб.коммент.]. После этого введенный непосредственно комментарий окажется в списках «Доступные пункты» и «Выб. пункты».
	- Выберите доступные элементы: сначала выберите библиотеку комментариев в выпадающем списке возле списка «Доступ.пункты», и все элементы отобразятся в списке «Доступ.пункты».
		- ⮞ Нажмите [>], чтобы добавить пункт из списка «Доступн.пункты» слева в список «Выб. пункты» справа.
		- $\triangleright$  Нажмите  $\triangleright$ ), чтобы добавить все пункты из списка «Доступн.пункты» слева в список «Выб. пункты» справа.
- 3. Изменение положения выбранных пунктов: выделите пункт в окне справа и измените его положение с помощью кнопок [Вверх], [Вниз], [Лев] и [Прав].
- 4. Возврат или удаление пользовательского комментария:

 Возврат пункта (библиотечного или пользовательского) из списка «Выб. пункты»:

Выделите пункт в списке «Выб.элементы» и нажмите [<], чтобы переместить его в список «Доступн.элементы».

Нажмите [<<], чтобы удалить все пункты из списка «Выб.элементы».

 Удаление пользовательского пункта из окна «Доступные пункты»: Выделите пользовательский элемент в окне «Доступн.элементы» и нажмите кнопку [<].

Можно удалять только пользовательские пункты, но не библиотечные. После удаления пользовательского пункта он становится недоступным.

5. По завершении настройки комментариев нажмите [Сохр], чтобы подтвердить изменения и закрыть экран.

## **12.5 Предварительная установка iWorks**

Подробные сведения см. в разделе [«Appendix](#page-308-0) G [Функция](#page-308-0) iWorks».

## **12.6 Предварительная установка печати**

В настройки принтера входят служба печати и драйвер печати.

Подробнее об установке и обслуживании принтера см. в главе [«3.6.3](#page-57-0) [Графический/текстовый принтер](#page-57-0)».

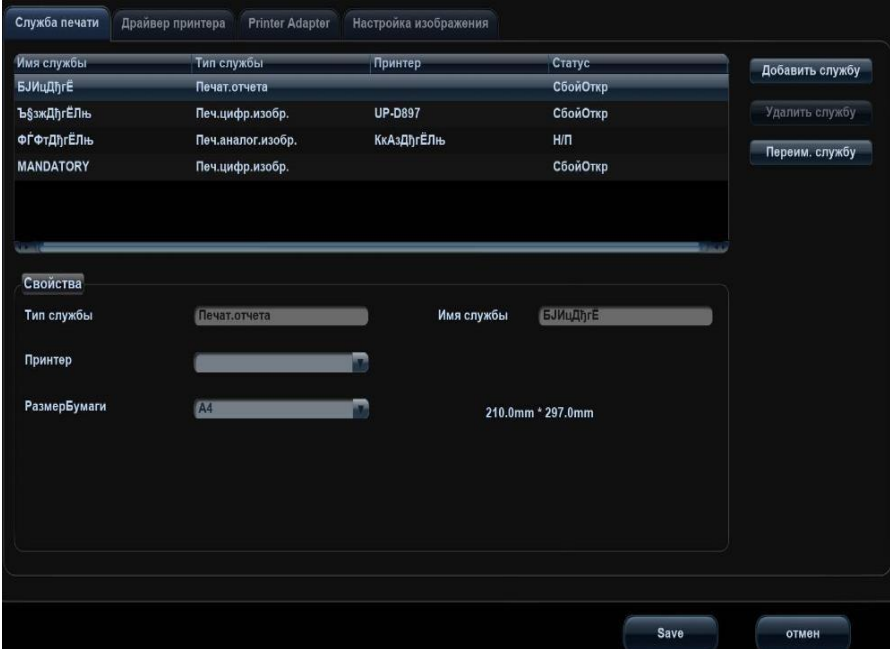

- Настройка службы печати
	- ⮞ Доб.службу: начало добавления службы печати.
	- ⮞ Удалить службу: нажмите, чтобы удалить выбранные службы печати.
	- ⮞ Переим. службу: нажмите, чтобы переименовать выбранные службы печати.
	- ⮞ Свойство: предварительная установка свойств служб печати.

Настройка драйвера принтера

Все принтеры, перечисленные в настоящем руководстве, поддерживаются системой, и для них не нужны драйверы.

Нажмите страницу [Драйвер принт.], чтобы открыть экран настройки драйвера принтера:

- ⮞ Отображение имени и состояния принтера.
- ⮞ Можно добавить принтер, в том числе сетевой принтер.
- ⮞ Нажмите [Атриб.принтера], чтобы увидеть атрибуты принтера, исходный путь к файлу ppd. Можно также обновить файл ppd.

Подробнее о печати DICOM см. «11 DICOM».

Адаптер принтера

Подробнее см. в разделе [«Appendix](#page-306-0) F Адаптер [принтера](#page-306-0)».

Настройка изображения

Можно настроить яркость, контрастность и насыщенность печати изображений или использовать значение по умолчанию.

## <span id="page-215-0"></span>**12.7 Предустановка сети**

## **12.7.1 Локальный TCP/IP**

**ПРИМЕЧАНИЕ.** НЕ изменяйте IP-адрес на странице предустановок сети во время выполнения сетевой задачи, в противном случае произойдет его сбой. Проверить наличие выполняемой задачи можно в системном диспетчере задач.

Эта страница используется для настройки сетевых свойств ультразвуковой системы, которые также используются службами DICOM.

Откройте соответствующую страницу, нажав [Настройки]  $\rightarrow$  [Настр сети].

Далее описаны установки локального протокола TCP/IP:

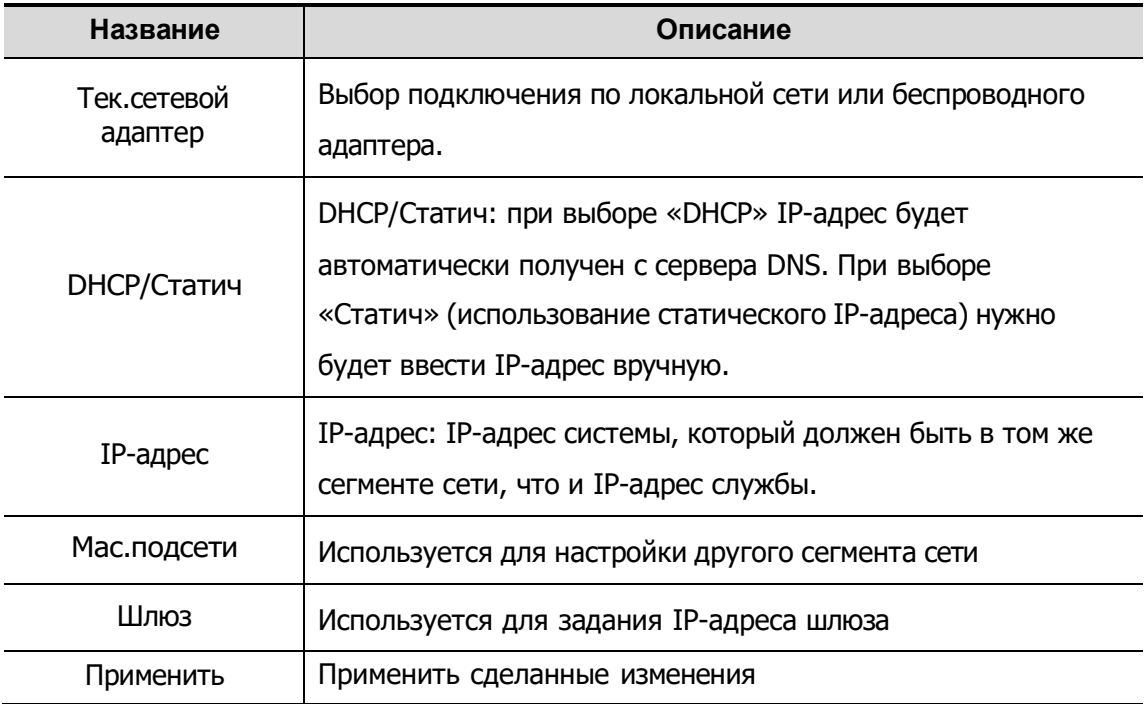
Примечание: IP-адрес системы не должен заниматься другими сетевыми устройствами, иначе функция DICOM будет сбоить.

Беспроводная ЛВС

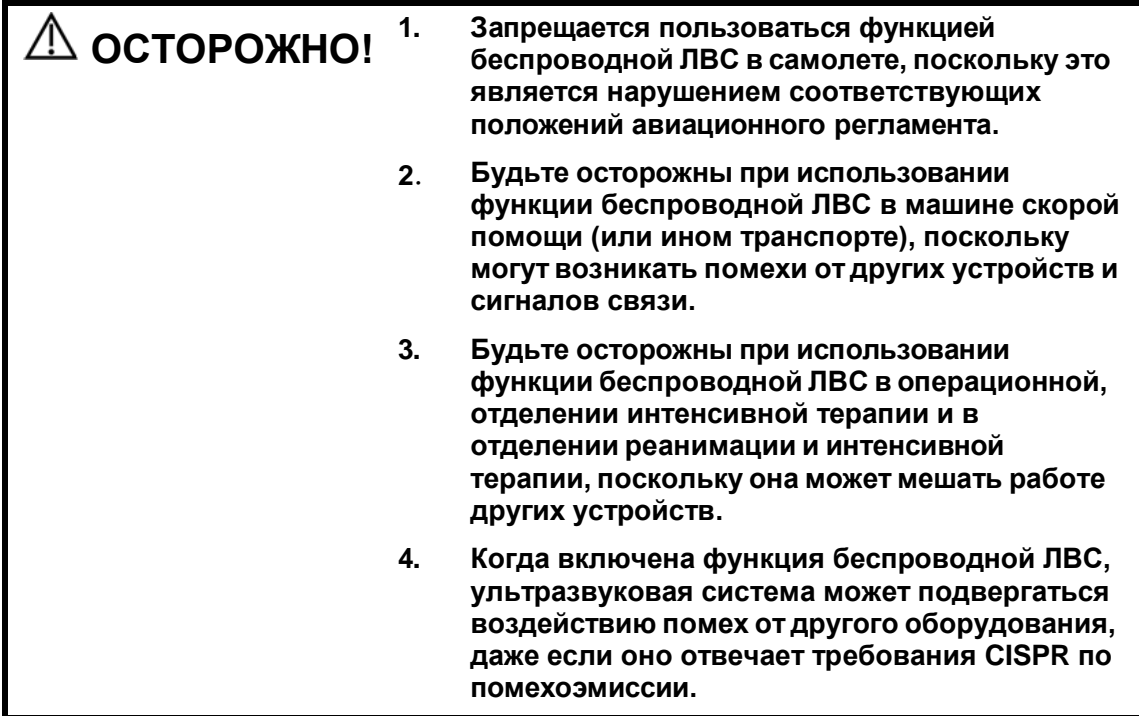

Использование функции беспроводной сети

В конфигурацию системы можно включить беспроводной сетевой адаптер, чтобы обеспечить передачу информации.

- 1. Нажмите <Setup>, чтобы войти в меню настройки.
- 2. Нажмите [Настр сети]  $\rightarrow$  [Лок. TCP/IP].
- 3. Выберите беспроводной сетевой адаптер из списка [Тек.сетевой адаптер], и в поле [Дисп. беспров. сетей] отобразятся «горячие» точки, поиск которых осуществляет система.

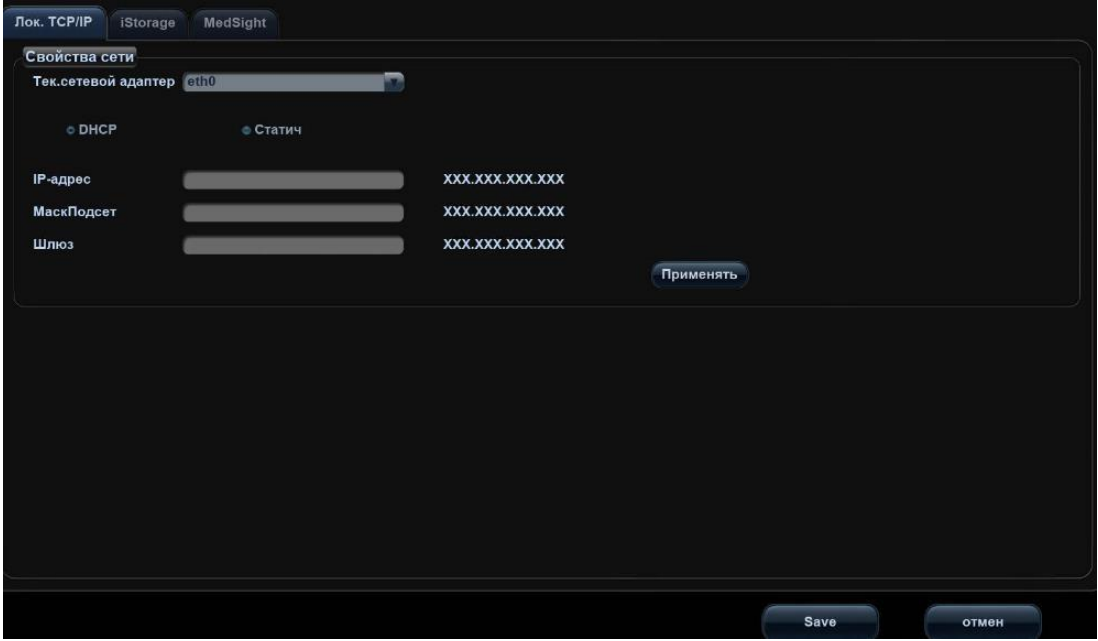

Советы: обычно выбирают DHCP. Если выбрано «Статич», см. раздел [12.7.1](#page-215-0) [Локальный TCP/IP,](#page-215-0) чтобы установить IP-адрес, маску подсети и шлюз.

4. Выберите нужную «горячую» точку в поле [Дисп. беспров. сетей].

Эти данные отобразятся в элементах управления [SSID сети] и [Безопасн]. Если нужной горячей точки нет в списке, можно ввести ее данные вручную и нажать [Подключ].

При подключении к сети, в которой используется шифрование, введите пароль в поле слева.

5. Если подключение не удается выполнить, в правом нижнем углу экрана

ゕ

отображается значок .

6. Отключение WiFi. Выберите нужный адрес в диспетчере беспроводных сетей, и нажмите [Отключить], чтобы отключить WiFi. Выбранная сеть WiFi будет отключена.

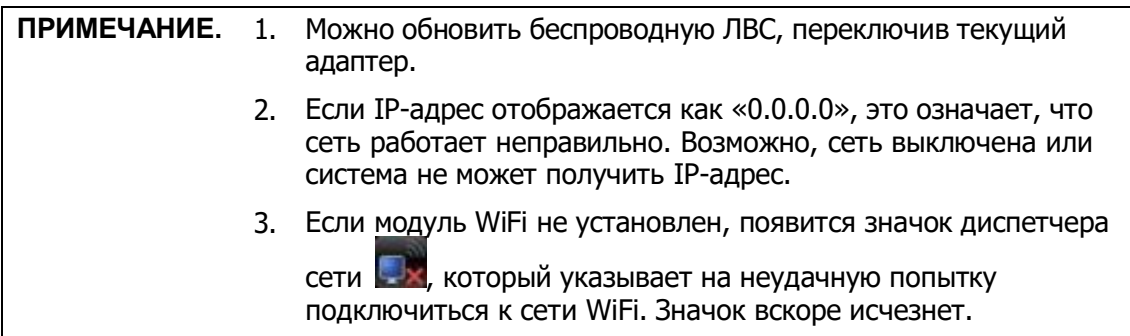

## **12.7.2 iStorage**

Нажмите [Конфиг.]  $\rightarrow$  [Hacrp сети]  $\rightarrow$  [iStorage].

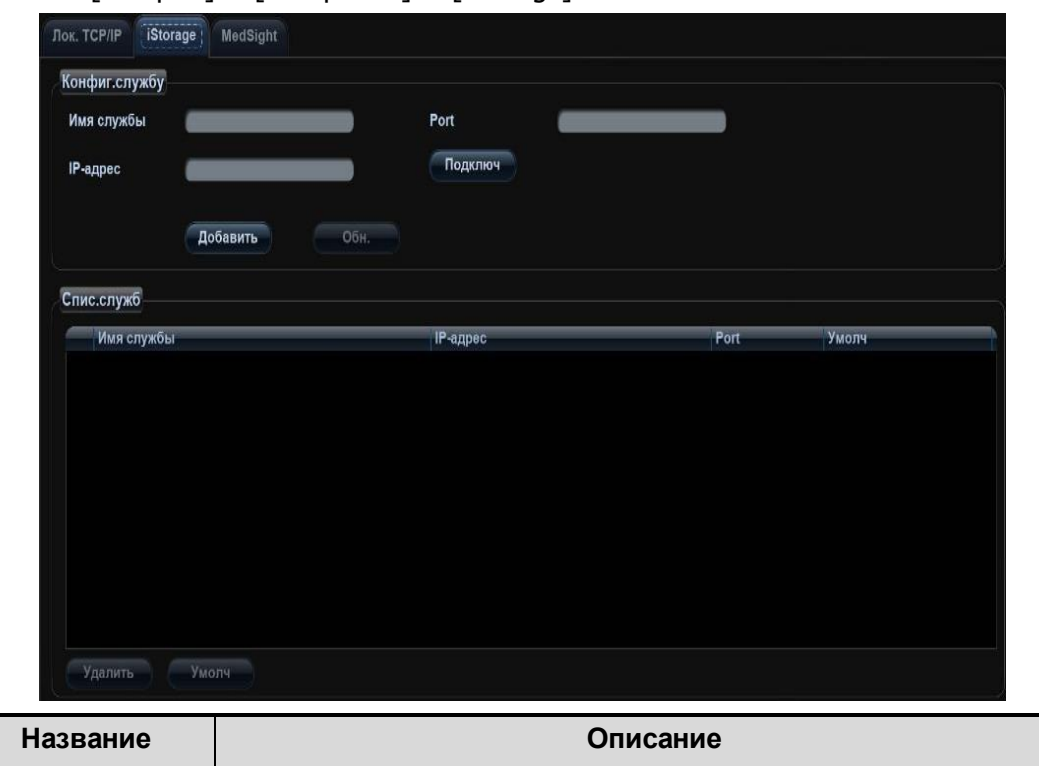

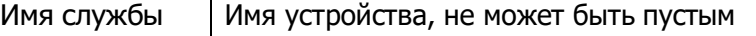

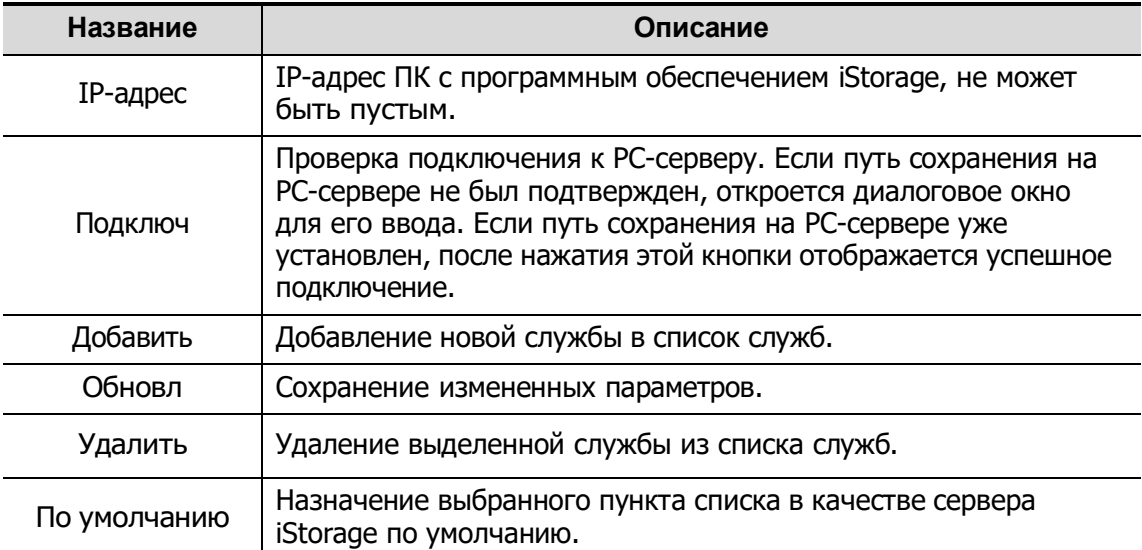

- Добавление сетевой службы:
- 1. Задайте свойства сетевого сервера, как описано выше.
- 2. Нажмите [Доб], чтобы добавить службу в список служб.
- 3. Выбрав в списке добавленную службу, можно удалить ее.
- Изменение сетевой службы:
- 1. В списке служб выберите службу, которую требуется изменить.
- 2. Свойства службы можно посмотреть в области «Конфиг.службу».
- 3. Измените параметры и нажмите [Обновл], чтобы обновить настройку.

Советы: для того чтобы сетевое хранилище нормально функционировало, необходимо предварительно задать настройки общей папки PC-сервера, например, сначала нужно подтвердить имя устройства и IP-адрес.

## **12.7.3 Предварительная настройка MedSight**

Здесь можно настроить среду для функции MedSight и затем использовать ее для работы с мобильным телефоном или планшетным компьютером. Подробную информацию см. в руководстве пользователя MedSight.

## **12.8 Обслуживание**

В меню «Настр» выберите пункт [Обслуживание], чтобы открыть соответствующий экран. Обратитесь в отдел обслуживания клиентов или к торговому представителю компании Mindray для получения дополнительных функций обслуживания.

## **12.8.1 Опции**

При открытии экрана Обслуживание система автоматически отображает страницу «Парам.». В списке «Парам.» перечислены поддерживаемые системой функции и их состояние (отключена или установлена).

- Установка и удаление
	- Нажмите [Инстал], чтобы начать установку отключенной функции.
	- Нажмите [Удаление], чтобы начать деинсталляцию уже установленной функции.

Испыт

Выберите этот пункт в списке, чтобы информация отображалась в области комментариев справа.

Эту функцию можно использовать бесплатно в течение 90 дней для функций, которые еще были сконфигурированы.

Выберите функции и нажмите кнопку [Испыт].

Советы: каждую функцию можно использовать в испытательном режиме один раз. Для получения дополнительной информации следует обратиться в отдел обслуживания клиентов или к представителю компании Mindray.

## **12.8.2 Другие настройки**

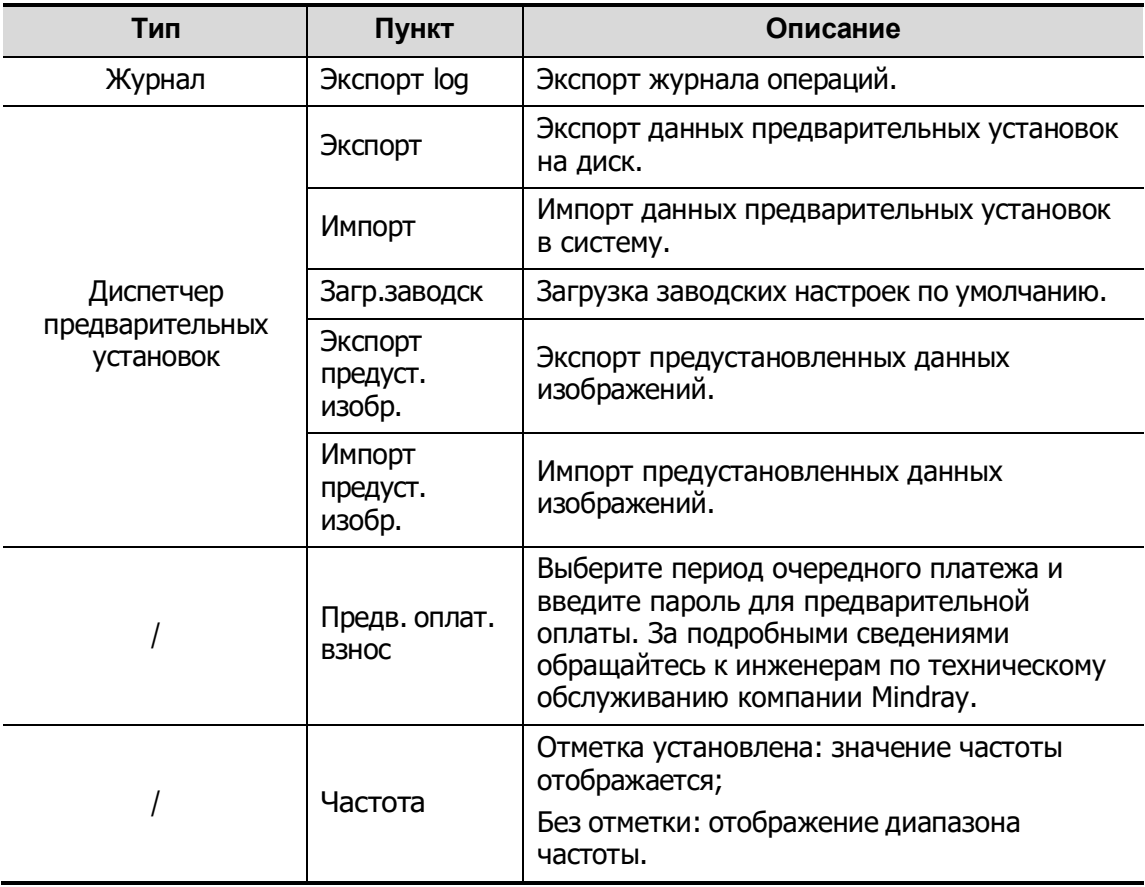

## **12.9Сведения о системе**

В меню «Настр» выберите пункт [Информация], чтобы открыть экран сведений о системе.

На этом экраны указаны версия системного программного обеспечения и версии других устройств. Эту информацию нельзя редактировать, ее можно только просматривать. Содержимое этого экрана зависит от конфигураций и версий системы.

# **13 Датчики <sup>и</sup> биопсия**

**Примечание.** Подробнее о сроках и условиях хранения дезинфицированных или стерилизованных датчиков и держателей см. в документе технического стандарта по дезинфекции объектов, используемых в сфере медицины и здравоохранения.

## **13.1 Датчик**

Система поддерживает следующие датчики:

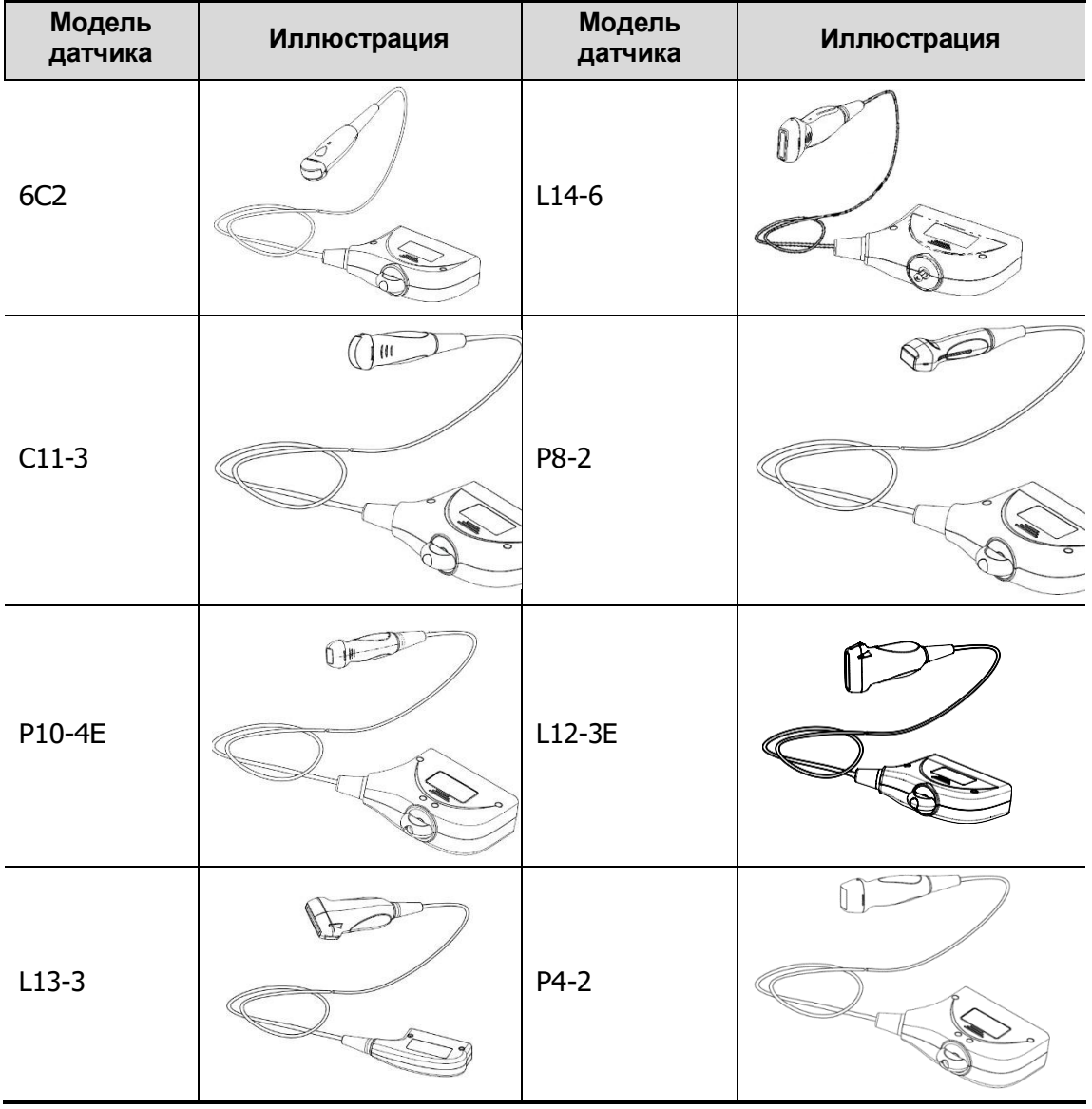

Датчики и биопсия 13-1

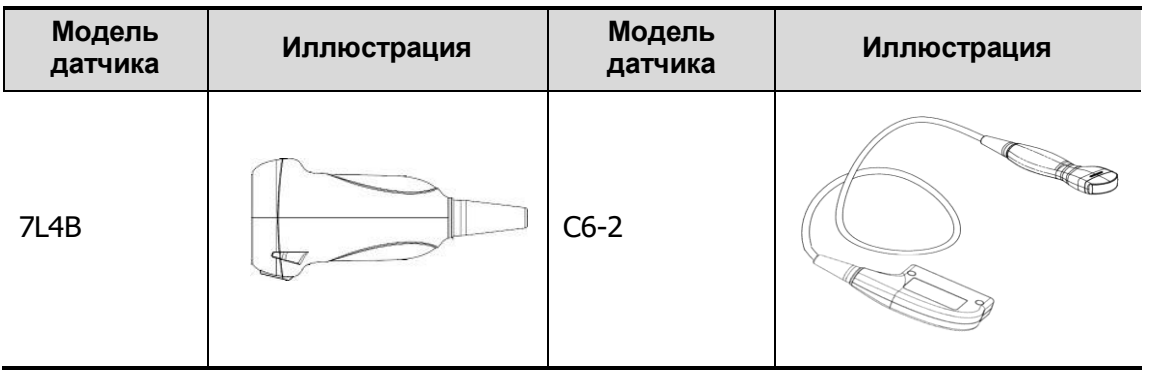

## **13.1.1 Наименование и назначение каждой детали**

#### **датчика**

Основные детали датчиков и их назначение в основном одинаковые. Ниже в качестве примера рассмотрен конвексный датчик.

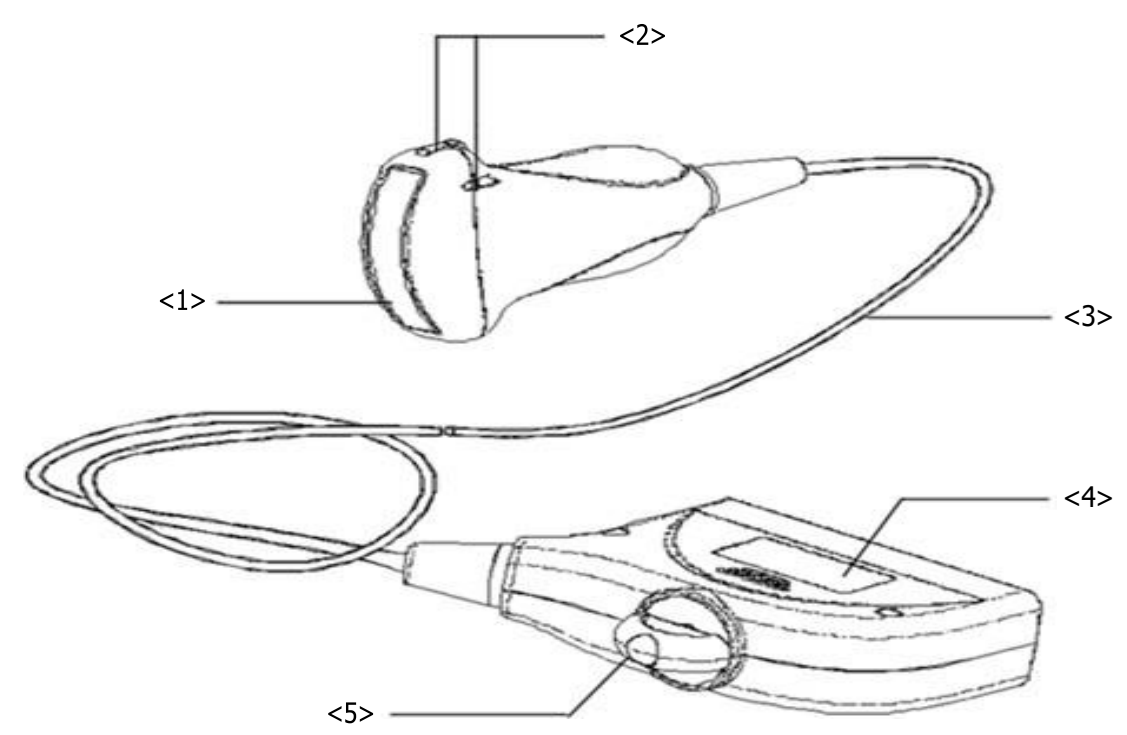

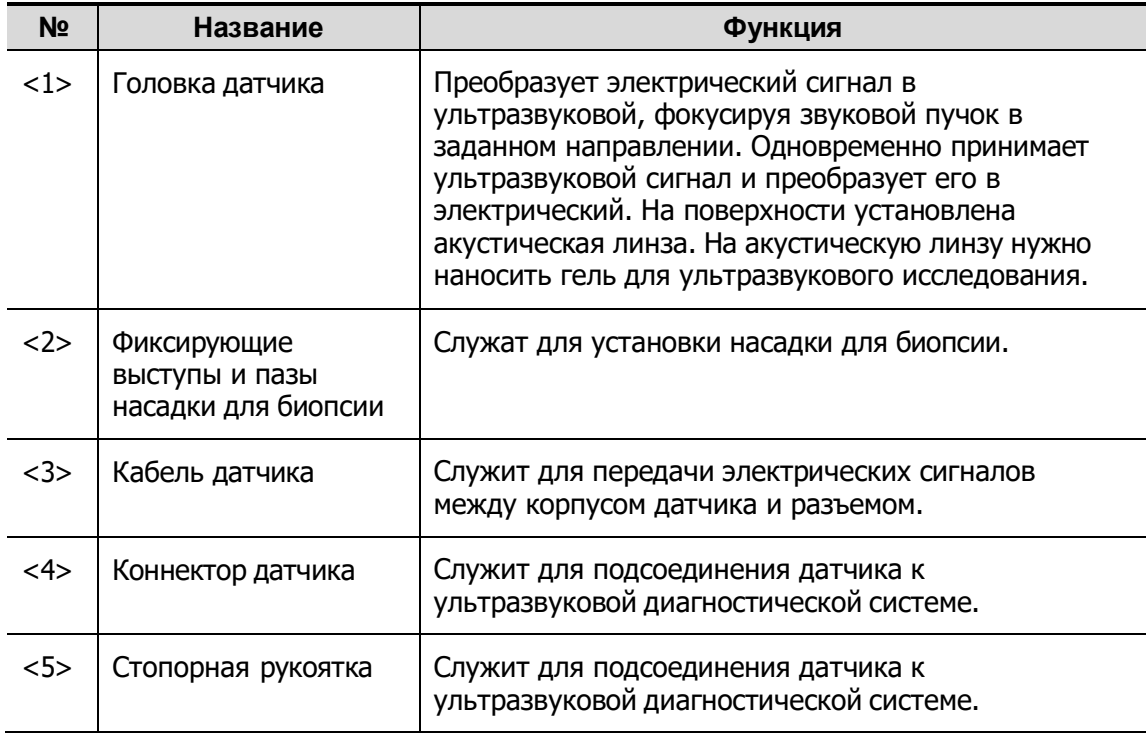

Советы:

Конструктивные элементы датчика с пометкой <2> на приведенном выше рисунке могут отличаться в зависимости от насадки для биопсии.

## **13.1.2 Ориентация ультразвукового изображения и**

#### **головки датчика**

Ориентация ультразвукового изображения и датчика показана на приведенном ниже рисунке: Сторона ультразвукового изображения с отображаемой на мониторе меткой соответствует стороне датчика с нанесенной меткой. Проверяйте ориентацию перед исследованием (в качестве примера рассмотрен линейный датчик).

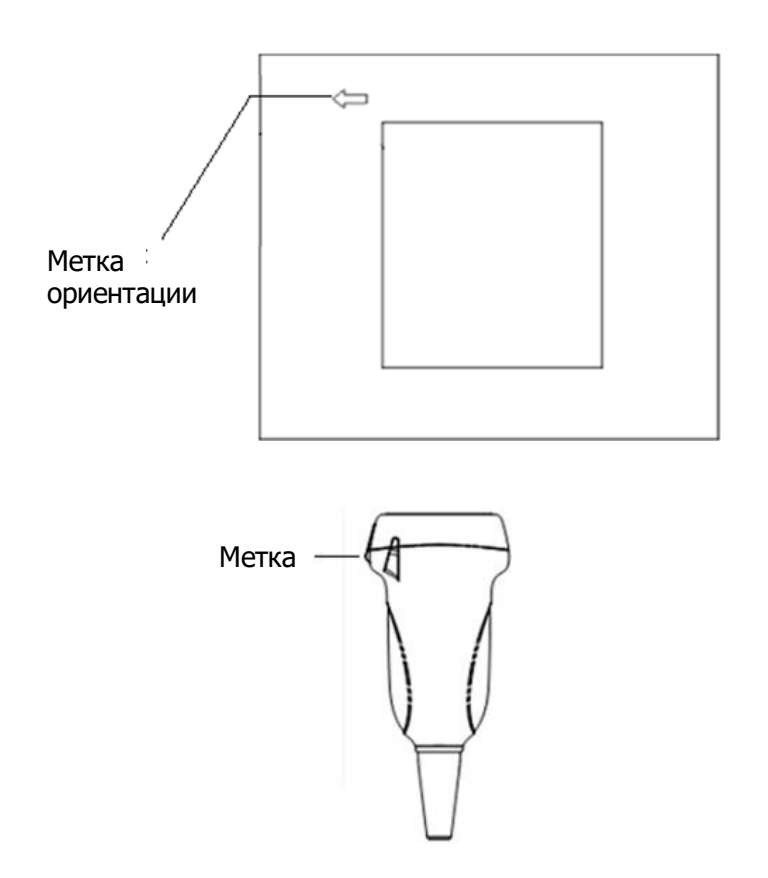

## **13.1.3 Методы работы**

В данном разделе описаны основные методы работы с датчиком. При выборе надлежащих клинических методов работы с датчиком следует опираться на специальную подготовку и клиническую практику.

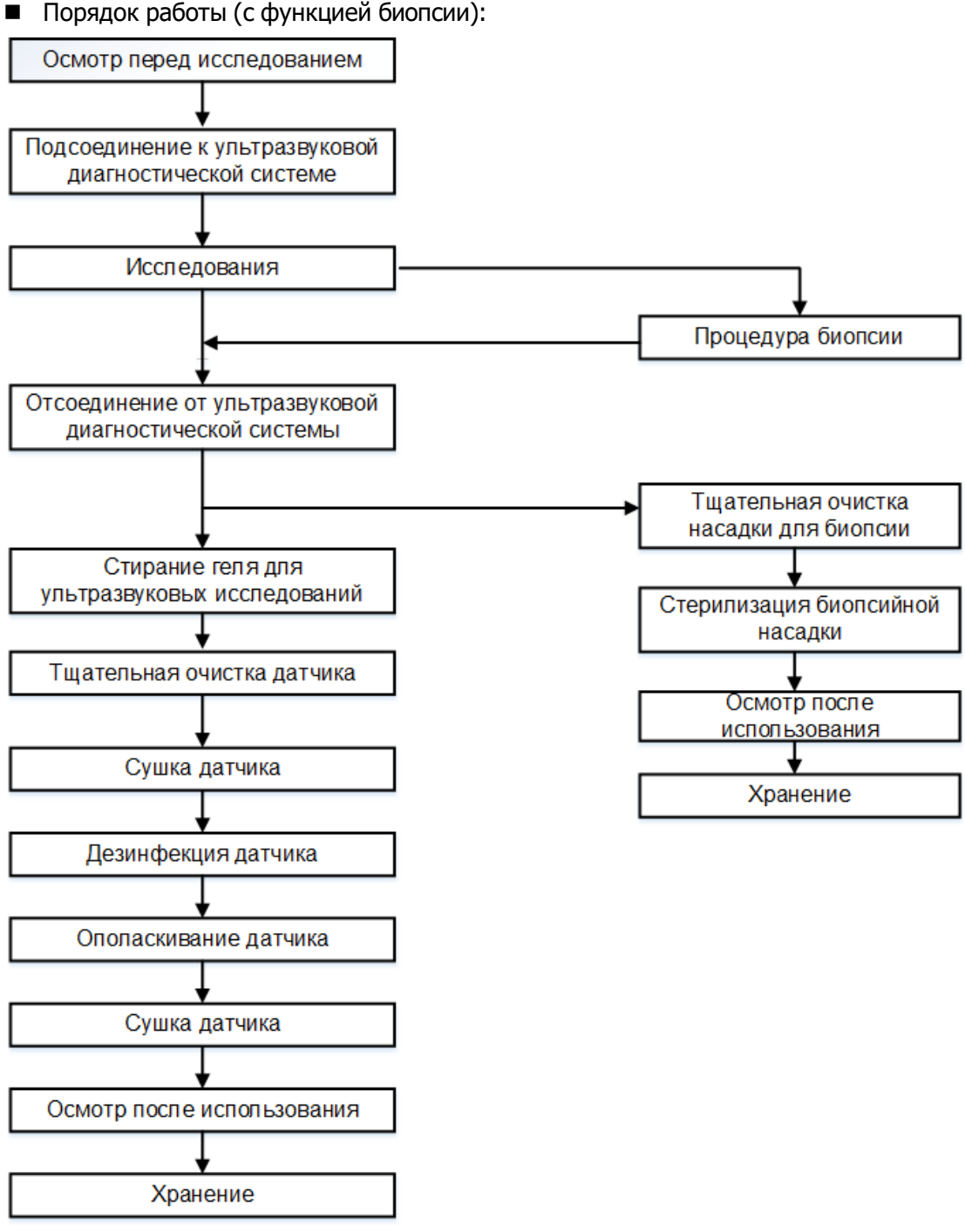

Порядок работы (без функции биопсии):

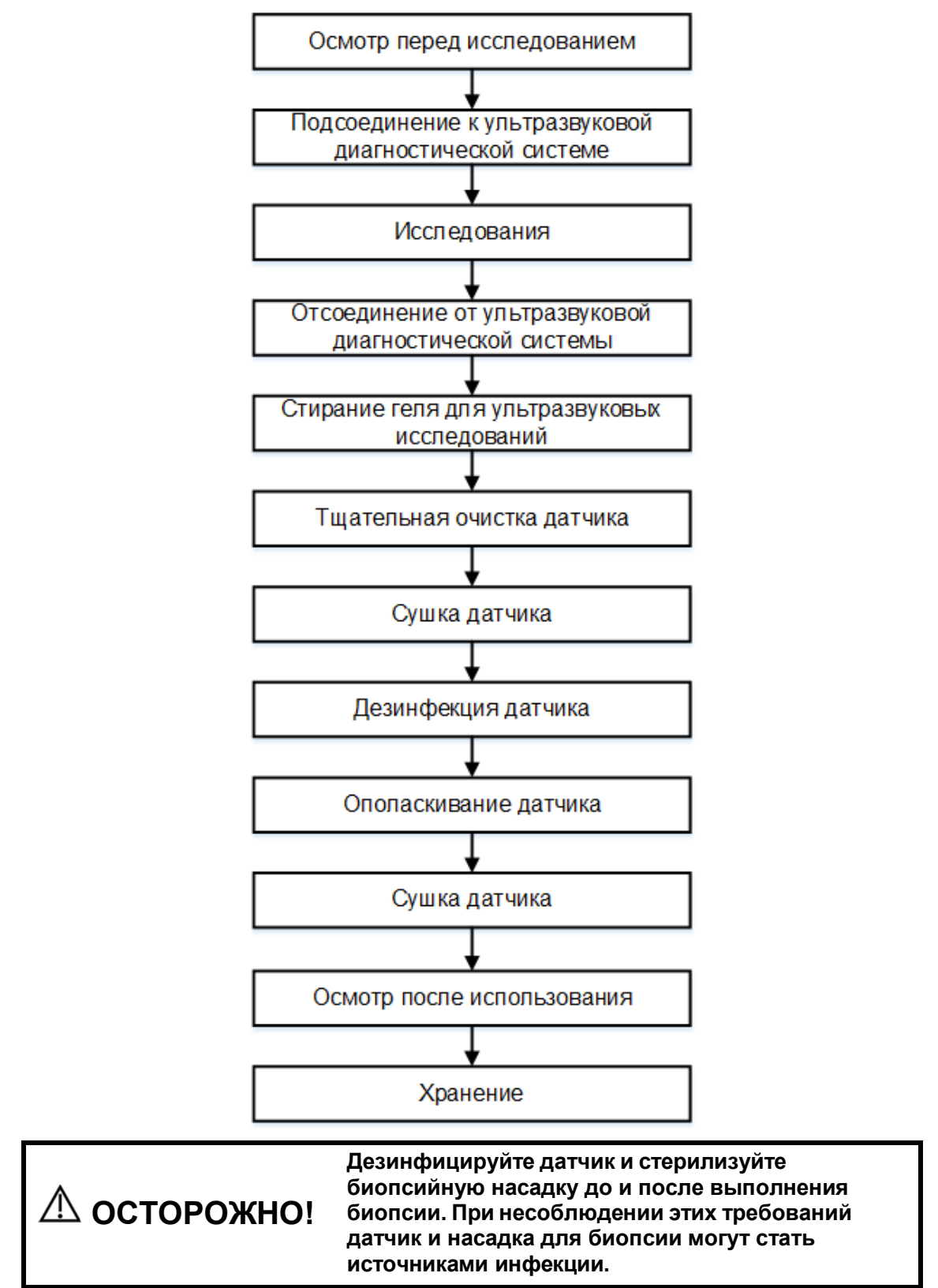

## **13.1.4 Зачехление датчика**

Перед выполнением внутриполостного или интраоперационного исследования нужно надеть на датчик чехол, официально продаваемый на рынке. Возможно, потребуются защитные экраны для сведения к минимуму риска инфицирования. В продаже имеются чехлы для датчиков, предназначенные для любых клинических ситуаций, в которых возникают опасения по поводу инфекции.

Чехол датчика можно заказать по адресу:

CIVCO Medical Instruments Co.

102 First Street South, Kalona, IA 52247-9589 USA Тел: 1-319-656-4447

Эл. почта: [info@civco.com](mailto:info@civco.com)

[http://www.civco.com](http://www.civco.com/)

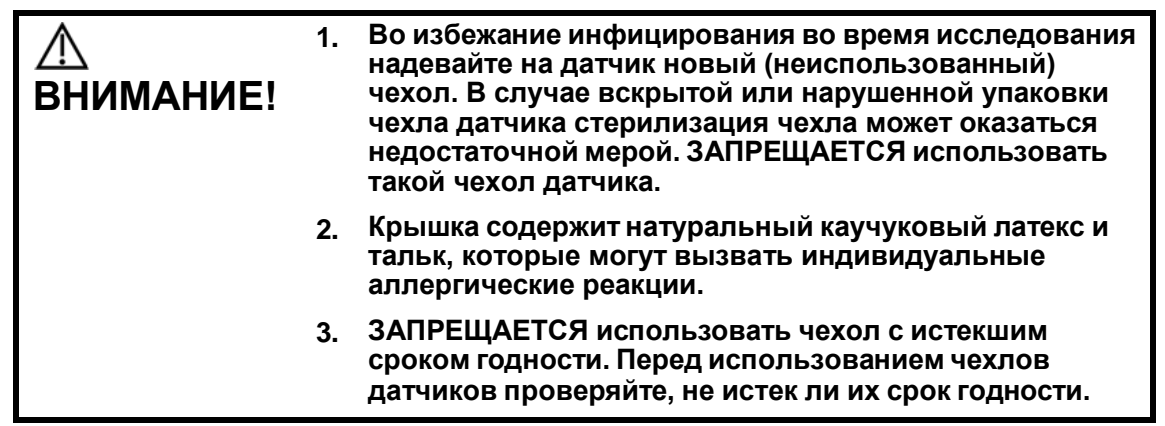

Метод (только для справки):

1. Нанесите надлежащее количество геля внутрь чехла или на лицевую сторону датчика. Недостаточное количество геля может привести к снижению качества изображения.

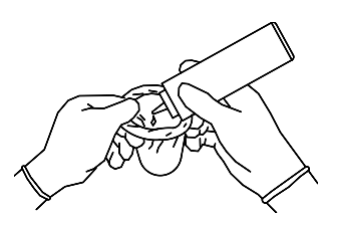

3. Закрепите чехол с помощью эластичной ленты, обернутой вокруг чехла.

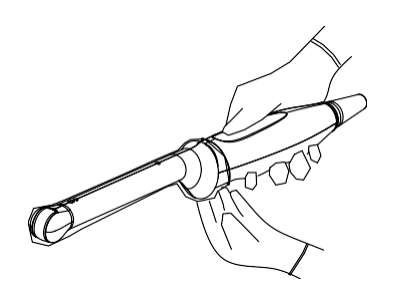

2. Вставьте датчик в чехол, сохраняя стерильность. Плотно натяните чехол на лицевую часть датчика, удалив все морщины и воздушные пузырьки, и стараясь не проколоть чехол.

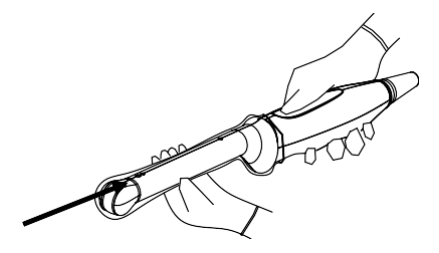

4. Осмотрите чехол и убедитесь в отсутствии отверстий и разрывов.

## **13.1.5 Чистка и дезинфекция датчика**

Перед каждым исследованием и после него очищайте и дезинфицируйте датчики в соответствии с требованиями. После выполнения процедуры биопсии обязательно простерилизуйте биопсийную насадку. При несоблюдении этих требований датчик и биопсийная насадка могут стать источниками инфекции. Соблюдайте инструкции по чистке, приведенные в руководстве.

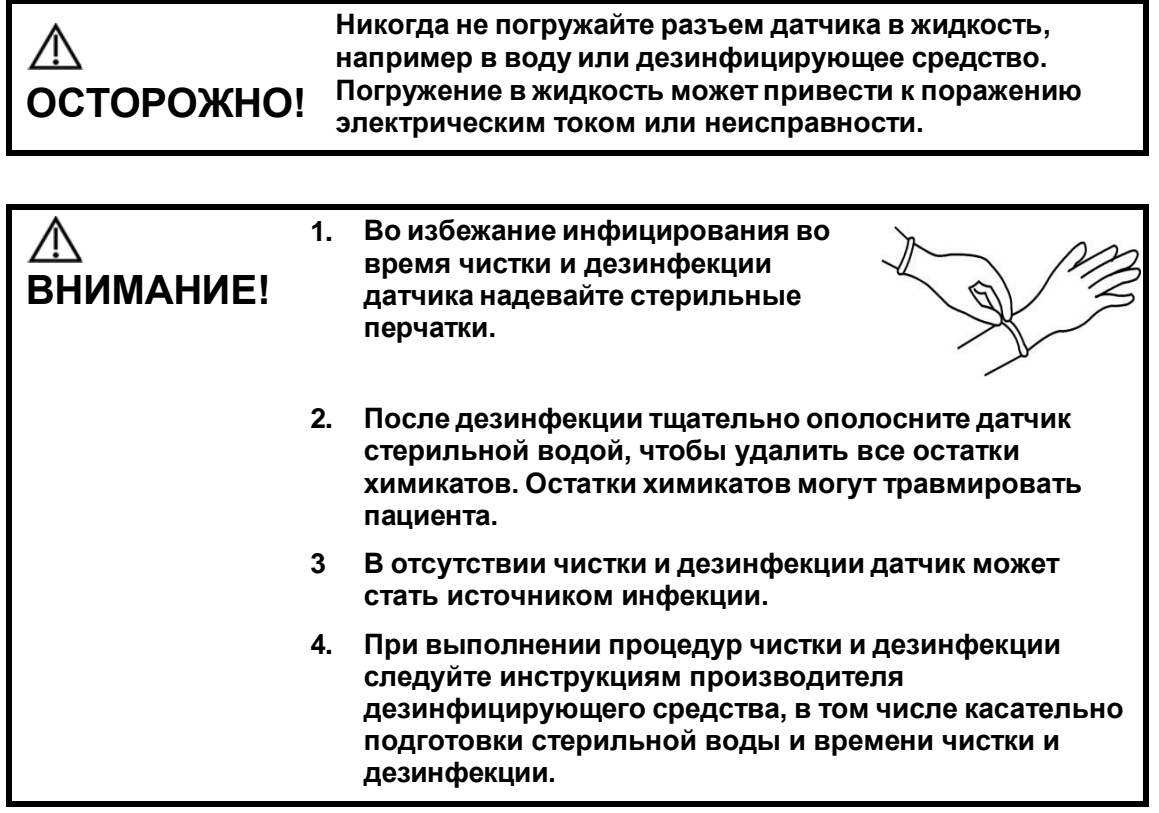

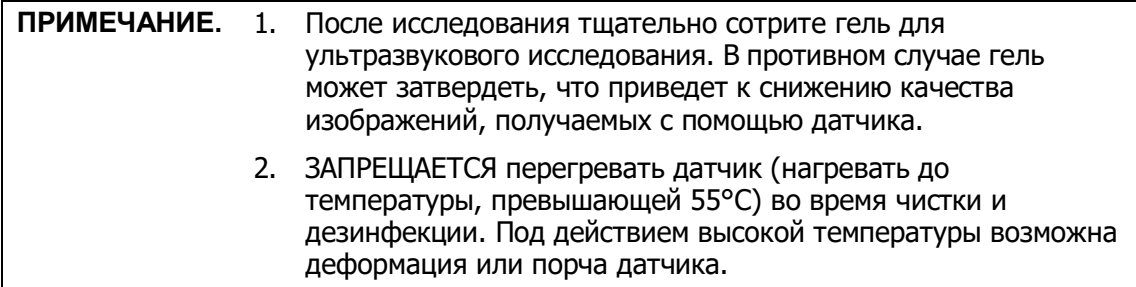

#### **Обзор процедур чистки и дезинфекции**

Чистка и дезинфекция — это два разных процесса. В соответствии с документом «Guideline for Disinfection and Sterilization in Healthcare Facilities» (Руководство по дезинфекции и стерилизации в учреждениях здравоохранения) Центров по контролю и профилактике заболеваний (Centers for Disease Control and Prevention, CDC) (2008):

Чистка — это удаление видимых загрязнений (например, органических и неорганических веществ) с предметов и поверхностей. Обычно выполняется вручную или механически с использованием воды с моющими или ферментными средствами. Тщательная чистка необходима перед дезинфекцией высокого уровня и стерилизацией, поскольку неорганические и органические вещества, оставшиеся на поверхностях инструментов, могут повлиять на эффективность данных процедур.

Дезинфекция позволяет уничтожить большинство или все патогенные микроорганизмы, за исключением бактериальных спор.

**Дезинфекция низкого уровня (ДНУ)** — уничтожение большинства бактерий, некоторых вирусов и грибков. Дезинфекции низкого уровня может быть недостаточно для инактивации *микробактерий туберкулеза* или бактериальных спор.

**Дезинфекция высокого уровня (ДВУ)** — уничтожение/удаление всех микроорганизмов, за исключением бактериальных спор.

#### **Выбор метода уничтожения бактерий**

В зависимости от назначения датчики можно разделить на три категории. Некоторые датчики могут относиться к нескольким категориям (например датчики, используемые для процедур биопсии). При выборе дезинфицирующего средства необходимо определить необходимый уровень дезинфекции в зависимости от назначения и возможности перекрестного загрязнения.

**Контактируют с неповрежденной кожей:** датчики, которые вступают в контакт только с чистой, неповрежденной кожей, считаются некритическими устройствами и требуют чистки после каждого использования. После чистки можно выполнить обработку средством для дезинфекции низкого уровня с использованием распылителя или салфетки.

#### **Контактируют со слизистыми оболочками и поврежденной кожей**:

к данной категории относятся все внутриполостные датчики интравагинальные, трансректальные и чреспищеводные (TEE), а также датчики, используемые для процедур биопсии. Эти датчики относятся к полукритическим устройствам, их следует очищать с использованием подходящего чистящего средства, а затем выполнять дезинфекцию высокого уровня.

#### **Чистка**

Подробнее см. в инструкциях в руководстве пользователя. Следуйте больничным правилам и выполняйте все процедуры по чистке.

- 1. Во избежание инфицирования надевайте перчатки.
- 2. Отсоедините датчик от ультразвуковой системы. При использовании чехла снимите его и утилизируйте.
- 3. Вытрите остатки геля для ультразвуковых исследований или других загрязнений с поверхности датчика с помощью одноразовой безворсовой мягкой ткани или салфетки.
- 4. Подготовьте очищающий раствор (ферментное или нейтральное моющее средство, например, Liquinox, MetriZyme) с использованием дистиллированной или смягченной воды в соответствии с инструкциями производителя.
- 5. Полностью погрузите датчик для ультразвуковых исследований в очищающий раствор не менее чем на 1 минуту или на другое время, в зависимости от инструкций производителя.
- 6. Осторожно промойте и протрите поверхность датчика с помощью безворсовой ткани или мягкой губки до исчезновения видимых загрязнений. При необходимости протрите установочный паз насадки для биопсии и другие компоненты с использованием одноразовых ватных тампонов. Не используйте щетки при очистке линзы, в противном случае возможно повреждение датчика.
- 7. Тщательно промойте датчик большим количеством дистиллированной или смягченной воды (около 2 галлонов, 7,5 л) при комнатной температуре в течение 30 секунд для удаления остатков грязи и очищающего средства. Дважды повторите эту процедуру.
- 8. Высушите датчик, протерев его одноразовой безворсовой мягкой тканью или салфеткой. Запрещается сушить датчик нагреванием.
- 9. Осмотрите датчик. При наличии видимых загрязнений повторяйте вышеописанные действия до тех пор, пока датчик не станет чистым.
- 10. Проверьте датчик на наличие дефектов, таких как отслаивание, трещины, выпуклости, надколы или утечки жидкости. Наличие таких дефектов означает, что срок службы датчика истек. В этом случае прекратите ее использование и обратитесь в отдел обслуживания клиентов компании Mindray.

#### **Дезинфекция «некритических» датчиков низкого уровня**

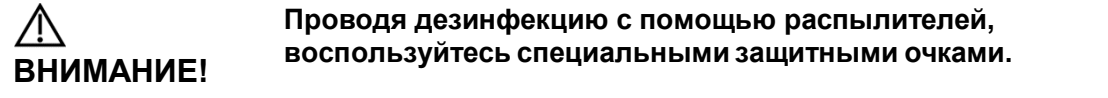

- 1. Во избежание инфицирования надевайте перчатки.
- 2. Перед дезинфекцией тщательно очистите датчик в соответствии с процедурой чистки.
- 3. Продезинфицируйте датчик с использованием средства для дезинфекции низкого уровня. При подготовке и использовании дезинфицирующего средства следуйте инструкциям производителя.
- 4. При использовании салфеток для дезинфекции протрите поверхность датчика, соблюдая время, указанное в руководстве, предоставленным производителем салфеток. При использовании дезинфицирующего спрея распылите его прямо на поверхность датчика или же распылите средство на одноразовую мягкую безворсовую салфетку и протрите датчик в соответствии с инструкциями производителя.
- 5. Вытрите остатки дезинфицирующего средства с датчика с помощью безворсовой мягкой ткани, смоченной дистиллированной водой. Трижды протрите датчик. Или тщательно промойте датчик большим количеством дистиллированной или смягченной воды (около 2 галлонов, 7,5 л) при комнатной температуре.
- 6. Высушите датчик, протерев его одноразовой безворсовой мягкой тканью. Запрещается сушить датчик нагреванием.
- 7. Проверьте датчик на наличие дефектов, таких как отслаивание, трещины, выпуклости, надколы или утечки жидкости. Наличие таких дефектов означает, что срок службы датчика истек. В этом случае прекратите ее использование и обратитесь в отдел обслуживания клиентов компании Mindray.
- 8. Храните датчик в прохладном, чистом и сухом месте. И повторяйте процедуру чистки и дезинфекции перед каждым последующим использованием.

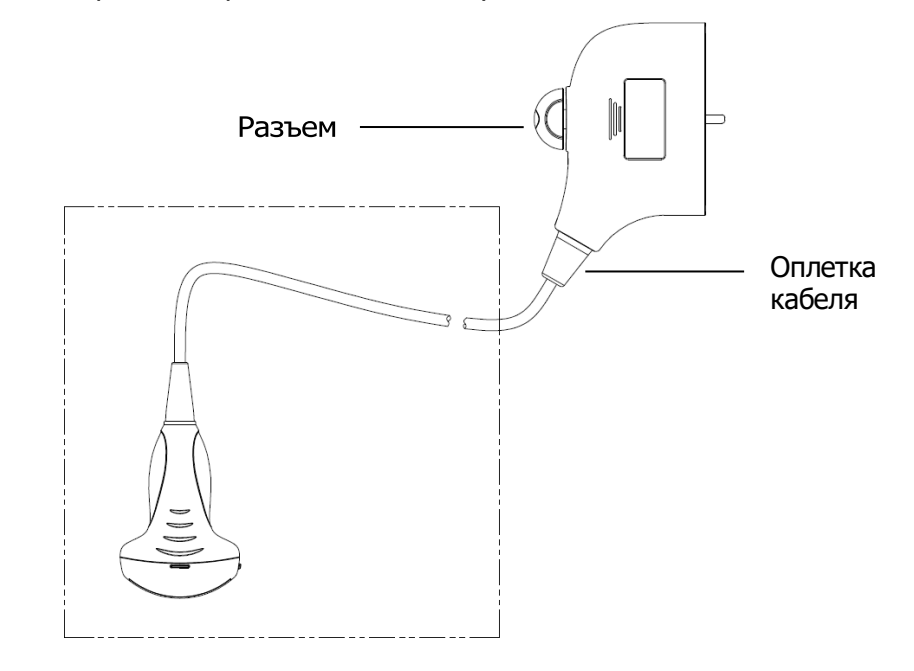

**ПРИМЕЧАНИЕ.** Перед дезинфекцией ознакомьтесь с приведенным выше рисунком. Запрещается распылять дезинфицирующее вещество на разъем или выход разъема.

#### **Дезинфекция полукритических датчиков высокого уровня**

- 1. Во избежание инфицирования надевайте перчатки.
- 2. Перед дезинфекцией тщательно очистите датчик в соответствии с процедурой чистки.
- 3. Продезинфицируйте датчик с использованием подходящего средства для дезинфекции высокого уровня. Инструкции по использованию средства для дезинфекции высокого уровня см. в руководстве, предоставляемом производителем. При необходимости приготовьте дезинфицирующий раствор с использованием стерильной дистиллированной или смягченной воды.
- 4. Частично погрузите головку датчика в дезинфицирующий раствор и встряхните датчик, чтобы удалить пузырьки с его поверхности. Подробнее о продолжительности замачивания датчика см. в руководстве, предоставляемом производителем.
- 5. Тщательно промойте датчик большим количеством дистиллированной или смягченной воды (около 2 галлонов, 7,5 л) при комнатной температуре в течение 30 секунд для удаления остатков дезинфицирующего средства. Дважды повторите эту процедуру.
- 6. Высушите датчик, протерев его одноразовой безворсовой мягкой тканью. Запрещается сушить датчик нагреванием.
- 7. Проверьте датчик на наличие дефектов, таких как отслаивание, трещины, выпуклости, надколы или утечки жидкости. Наличие таких дефектов означает, что срок службы датчика истек. В этом случае прекратите ее использование и обратитесь в отдел обслуживания клиентов компании Mindray.
- 8. Храните датчик в прохладном, чистом и сухом месте. И повторяйте процедуру чистки и дезинфекции перед каждым последующим использованием.

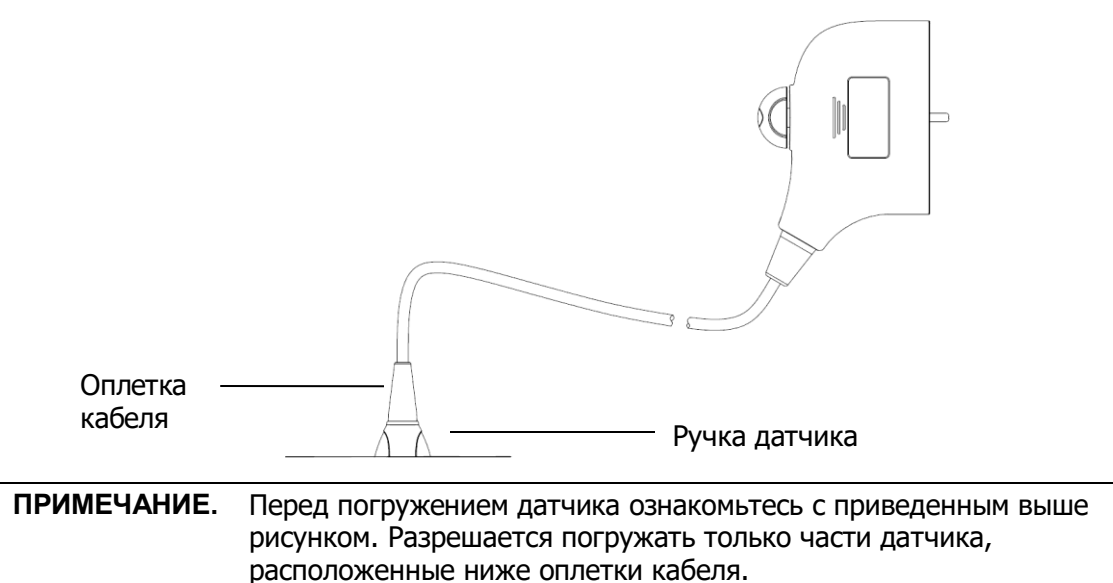

## **ВНИМАНИЕ!**

**В результате многократной дезинфекции датчик постепенно портится, поэтому следует периодически проверять его работоспособность.**

#### **Совместимые чистящие и дезинфицирующие средства**

Сведения о чистящих и дезинфицирующих средствах см. в рекомендациях по дезинфицирующим средствам для датчиков компании Mindray.

## **13.1.6 Условия эксплуатации**

#### **Рабочие условия**

Датчики следует использовать при следующих условиях окружающей среды:

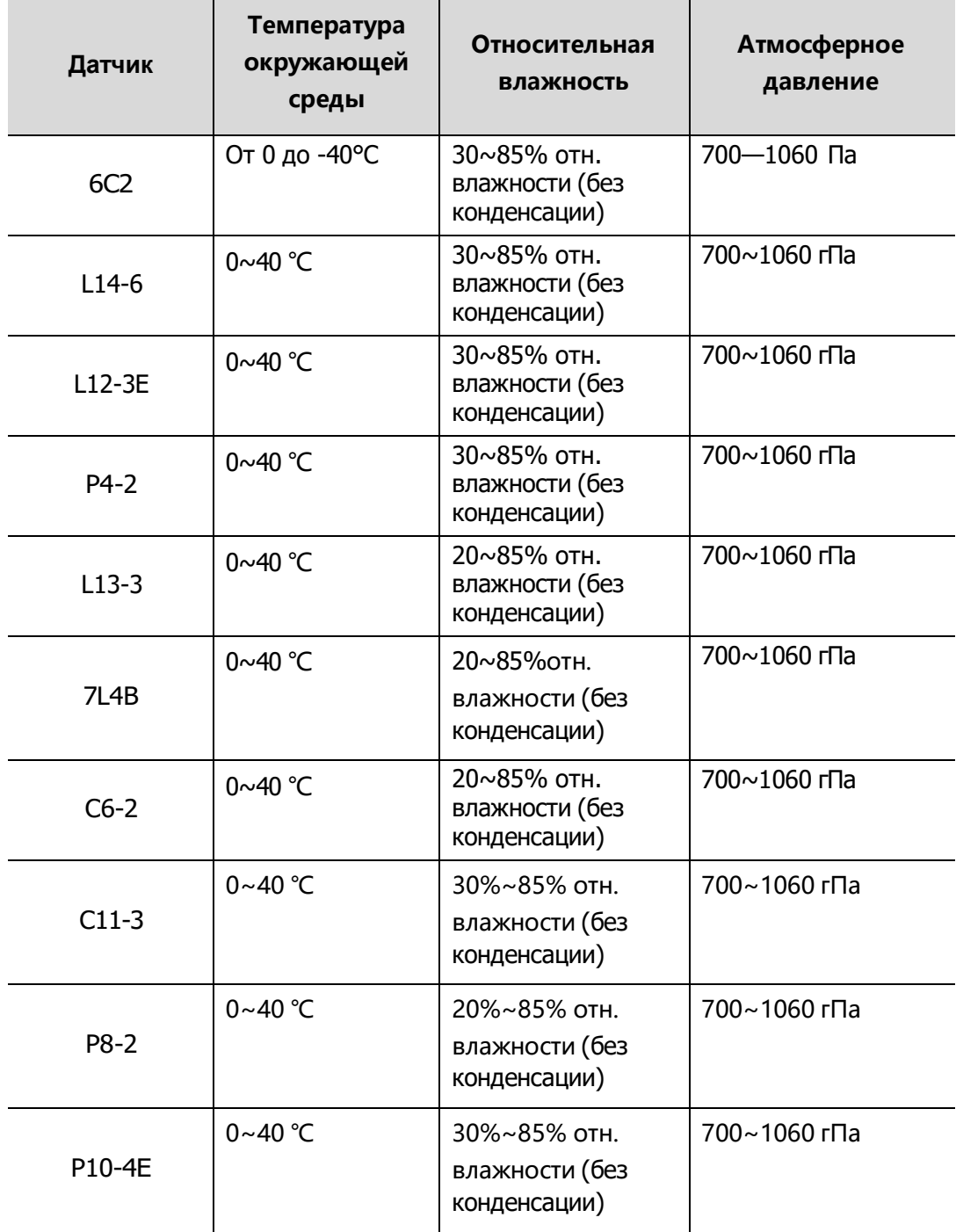

#### **Условия хранения и транспортировки**

По завершении всех запланированных на день исследований убедитесь в рабочем состоянии датчика. После дезинфекции датчика убедитесь, что он в рабочем состоянии, и храните его в подходящем месте, чтобы следующее исследование прошло беспрепятственно.

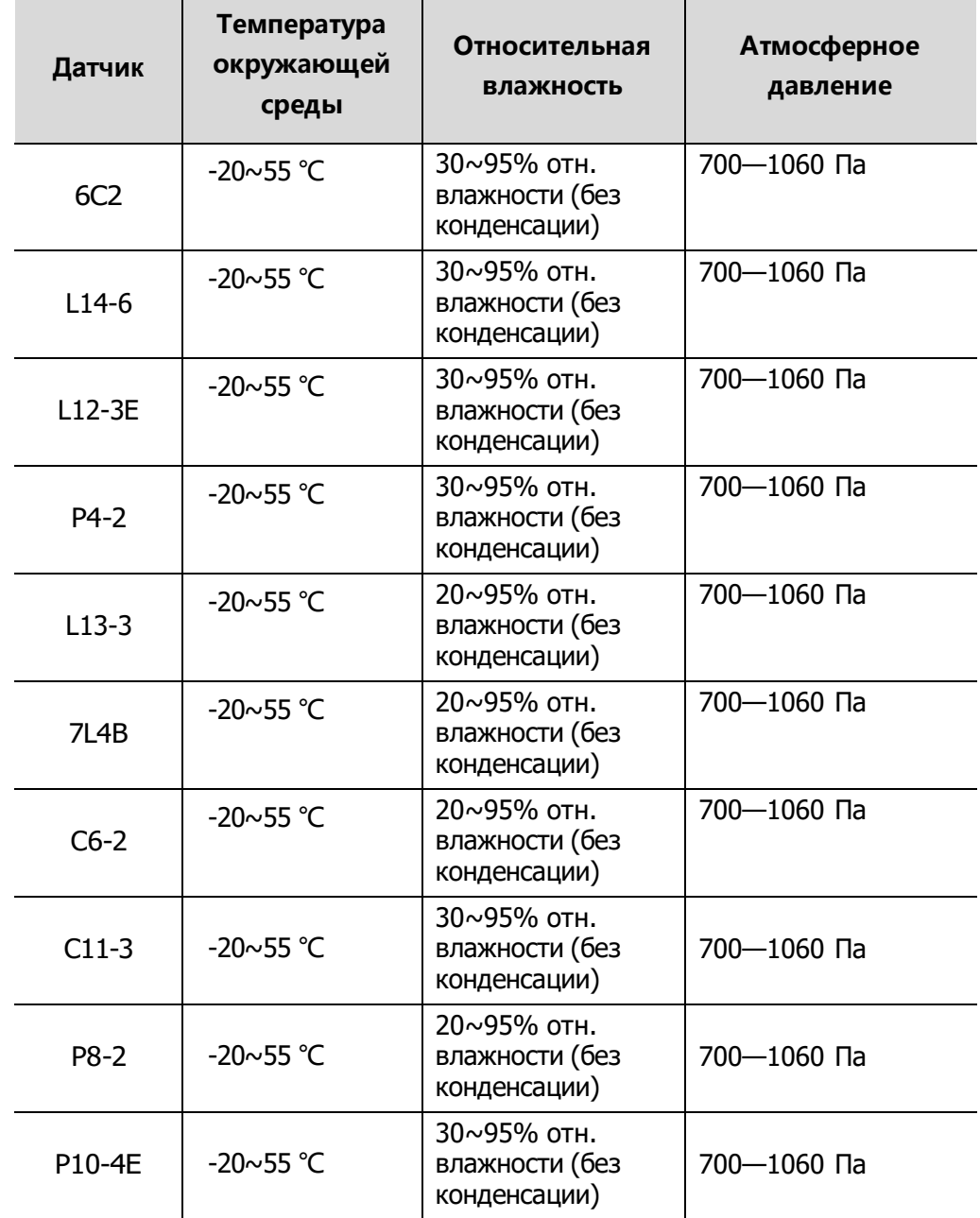

#### 1. Во избежание повреждения датчика ЗАПРЕЩАЕТСЯ хранить его в местах, подверженных воздействию следующих факторов:

- прямые солнечные или рентгеновские лучи;
- внезапные перепады температуры;
- пыль;
- чрезмерная вибрация;
- источники тепла.
- 2. Датчик, отправляемый для ремонта в отдел обслуживания клиентов или торговому представителю компании MINDRAY, необходимо продезинфицировать или стерилизовать и поместить в переносную сумку во избежание инфекции.
- 3. При необходимости стерилизуйте переносную сумку.

## **13.2 Руководство по проведению**

## **биопсии**

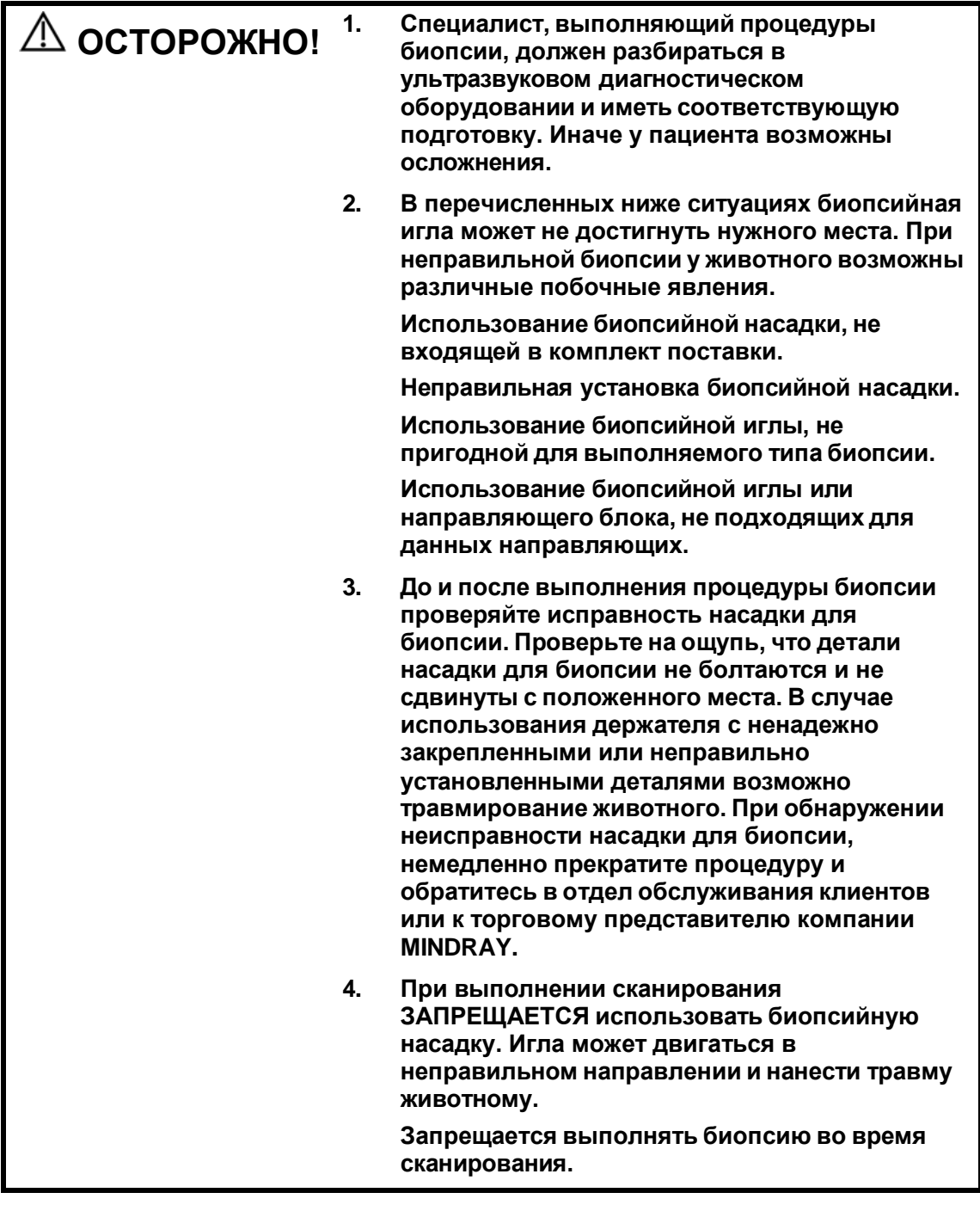

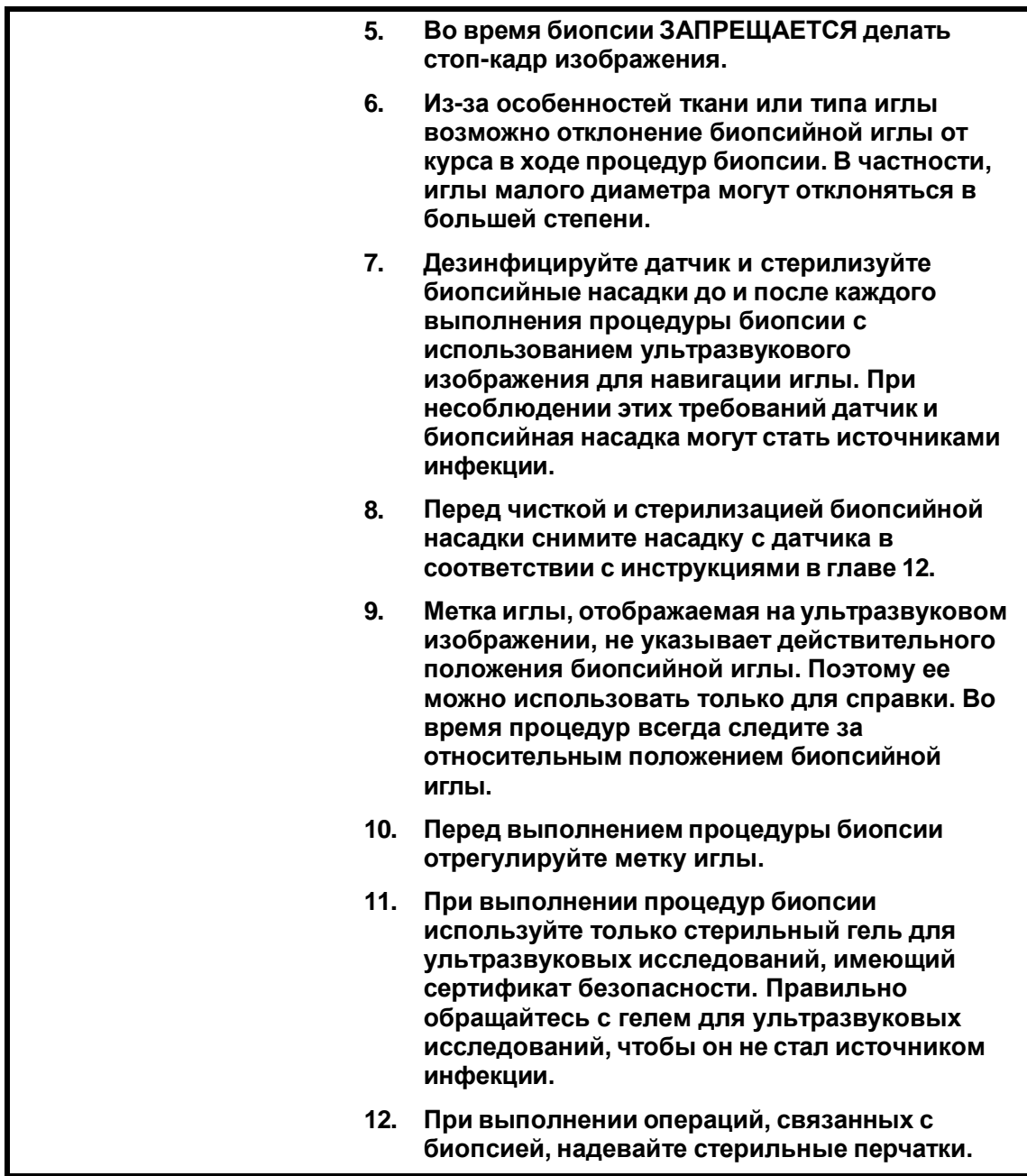

**13. Изображение объекта биопсии и фактическое положение биопсийной иглы:**

**Диагностические ультразвуковые системы создают изображения в томографической плоскости, содержащие информацию об определенной толщине в направлении, перпендикулярном датчику. (То есть, на изображениях содержится вся информация, сканируемая в направлении, перпендикулярном датчику.) Поэтому, даже если кажется, что биопсийная игла проникла к намеченному объекту, на самом деле это может оказаться не так. Когда цель для биопсии мала, рассеивание ультразвукового луча может привести к отклонению от фактического положения. Следите за этим.**

**Если нужный объект и биопсийная игла выглядят на изображении так, как показано на приведенном ниже рисунке (только для справки):**

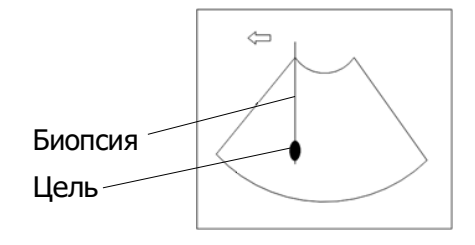

#### **На изображении видно, как биопсийная игла достигла нужного объекта**

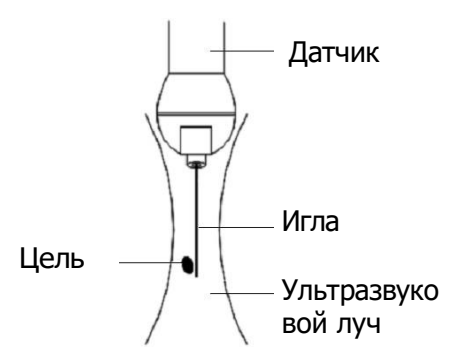

**Рассеивание ультразвукового луча** 

**Биопсийная игла может не войти в нужный объект, даже если на изображении создается впечатление, что она сделала это. Для исключения этой проблемы обратите внимание на следующее:**

**Не полагайтесь только на кончик иглы на изображении. Имейте в виду, что при входе иглы в объект или контакте с ним этот объект должен слегка сдвинуться.**

**Перед выполнением биопсии оцените размер объекта и возможность выполнить биопсию.**

### **13.2.1 Основные процедуры проведения биопсии**

- 1. Выберите надлежащую насадку для биопсии с иглой и правильно установите их. Подробнее см. в разделе «[13.2.3](#page-243-0) [Осмотр и установка насадки для биопсии](#page-243-0)».
- 2. Проверьте направляющую линию биопсии.
- 3. Нажмите <Биопсия> на панели управления, чтобы войти в режим биопсии. Советы:
	- Меню биопсии невозможно открыть, если текущий датчик не подходит для насадки, или отображается стоп-кадр, а направляющая линия была скрыта перед включением стоп-кадра.
	- Перед входом в режим биопсии система выводит на экране сообщение «Перед биопсией сверьтесь с направляющей линией».
- 4. Нажмите [Провер], чтобы открыть меню проверки и проверить направляющую линию. После проверки нажмите в меню пункт [Сохр], чтобы сохранить настройку параметров. Затем нажмите [Выход].

Советы:

- В случае смены датчика или биопсийной насадки во время выполнения биопсии следует заново проверить направляющую линию биопсии.
- В случае выхода из меню «Провер» без сохранения настройки система выводит на экран окно подтверждения с сообщением «Данные изменены. Сохранить изменения?» Нажмите [ОК], чтобы сохранить настройки и вернуться в меню биопсии.
- 5. Выполните сканирование, чтобы найти нужный объект. Разместите по центру целевой объект на траектории направляющей на экране.
- 6. Направьте иглу в нужную область для взятия пробы.
- 7. После взятия пробы на биопсию осторожно извлеките датчик из тела. Выход из меню биопсии: нажмите клавишу <Esc> или кнопку [Выход] на сенсорном экране.
- 8. Отсоедините детали и при необходимости надлежащим образом утилизируйте их.
- 9. Нажмите [Выход] по завершении биопсии.

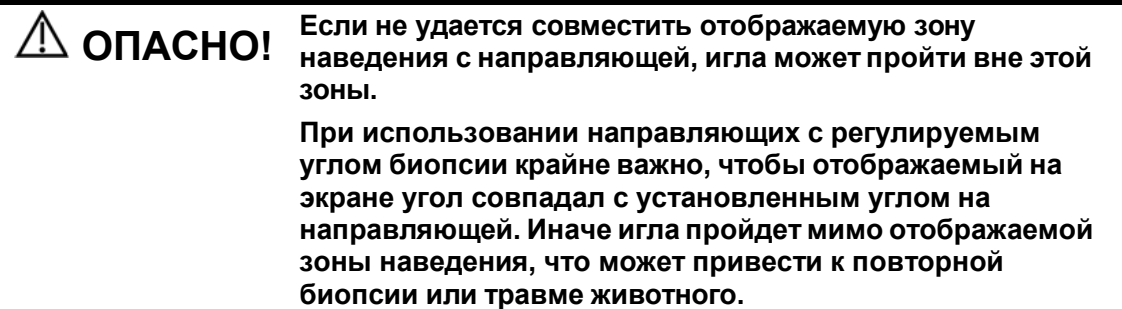

## **13.2.2 Насадка для биопсии**

Биопсийные насадки продаются в качестве принадлежностей и используются вместе с датчиком. Некоторые датчики приспособлены под биопсийные насадки. Для заказа насадки для биопсии обращайтесь в отдел по работе с клиентами или к торговым представителям компании MINDRAY.

Лечебные процедуры и биопсию с наведением по ультразвуковому изображению можно выполнять с помощью датчика с установленной биопсийной насадкой

(дополнительная принадлежность) и биопсийной иглы (обеспечивается пользователем).

#### **Наименование деталей**

В этом разделе описаны детали и их назначение для каждой биопсийной насадки.

NGB-005 (металл/несъемная направляющая для игл)

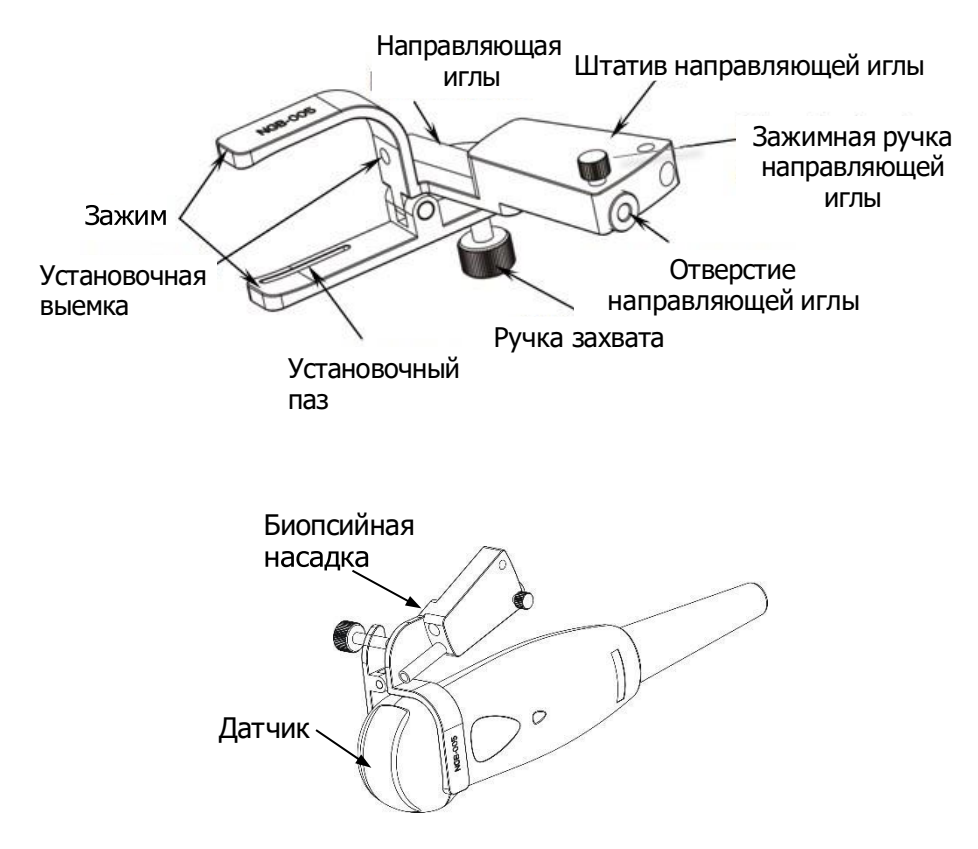

#### $NGB-007$

Металлическая насадка:

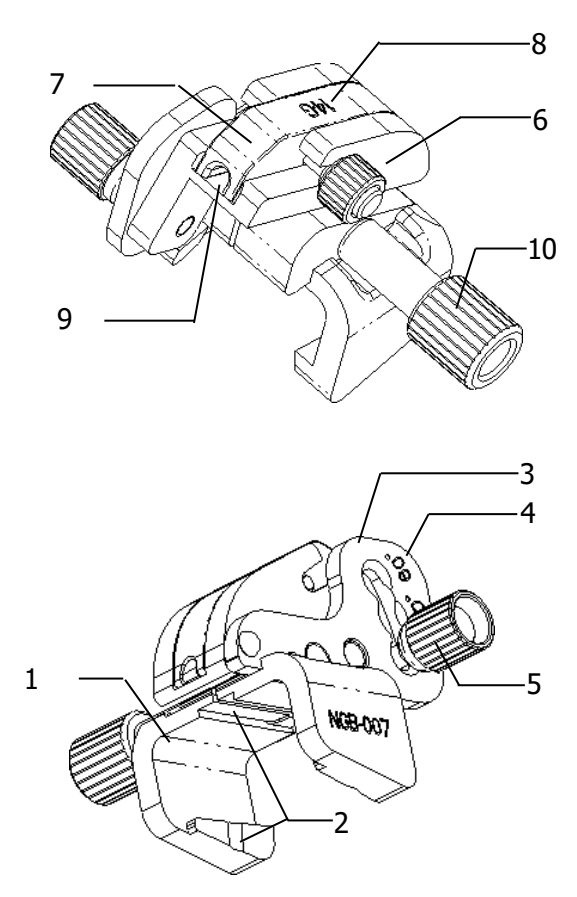

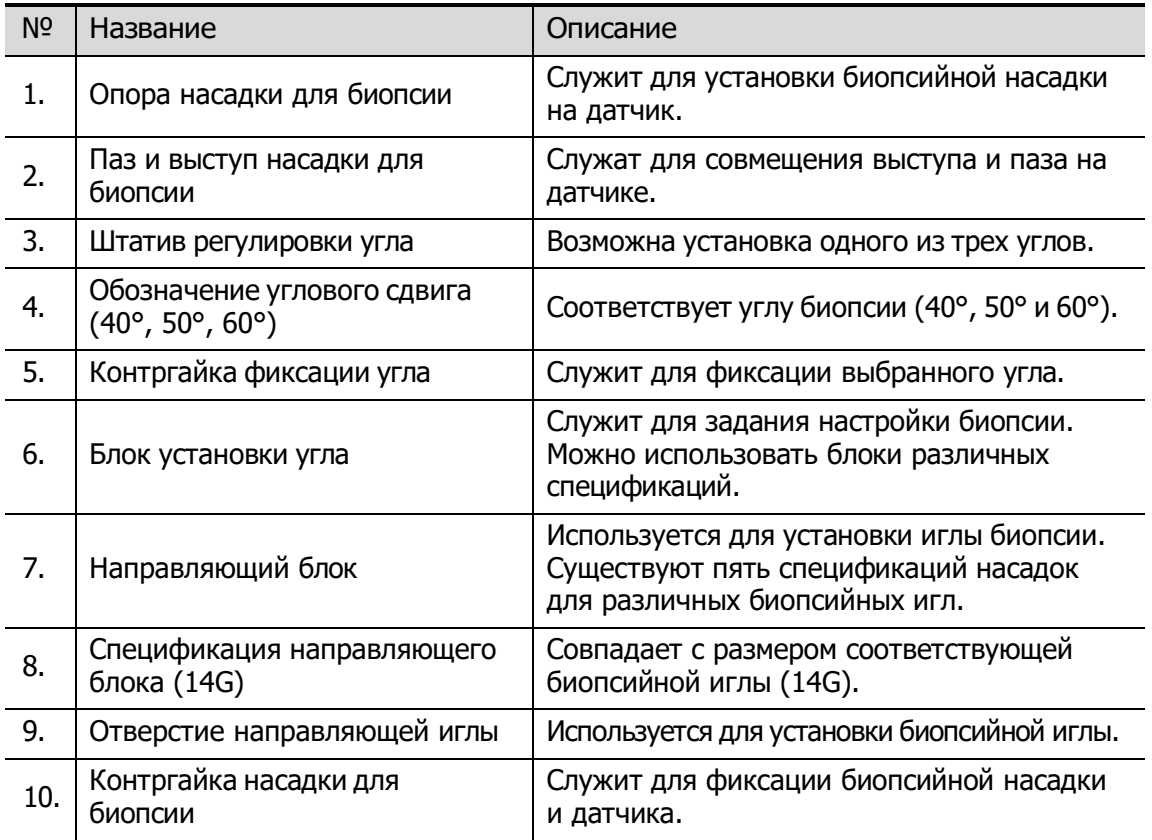

Пластиковая биопсийная насадка:

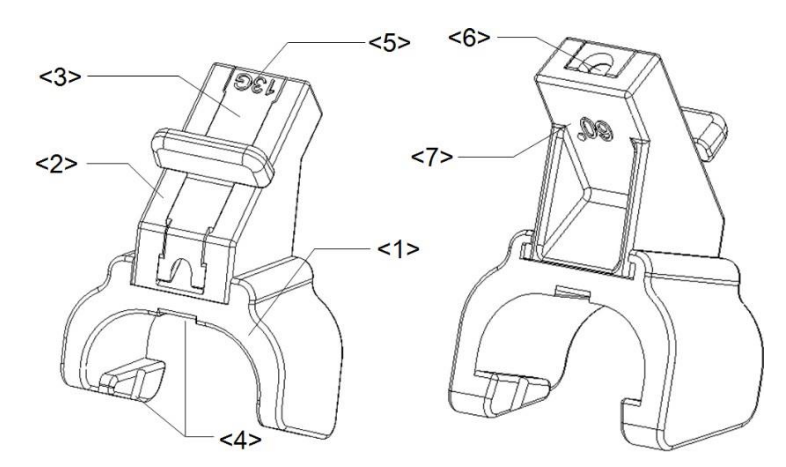

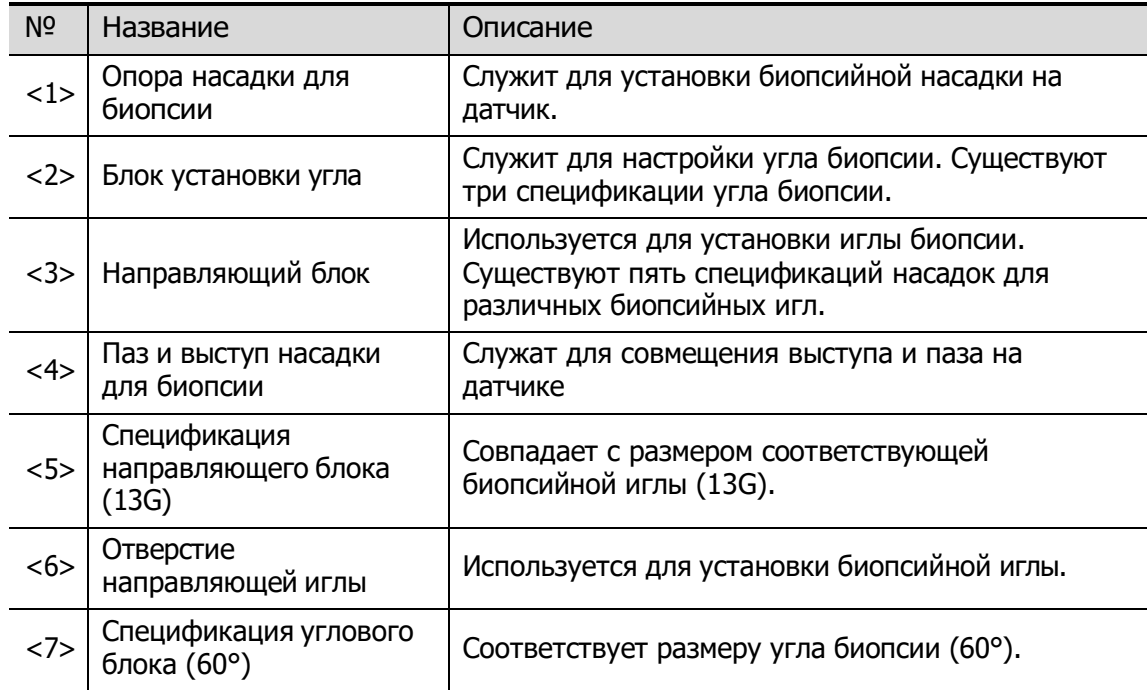

NGB-011 (металл/несъемная направляющая для игл)

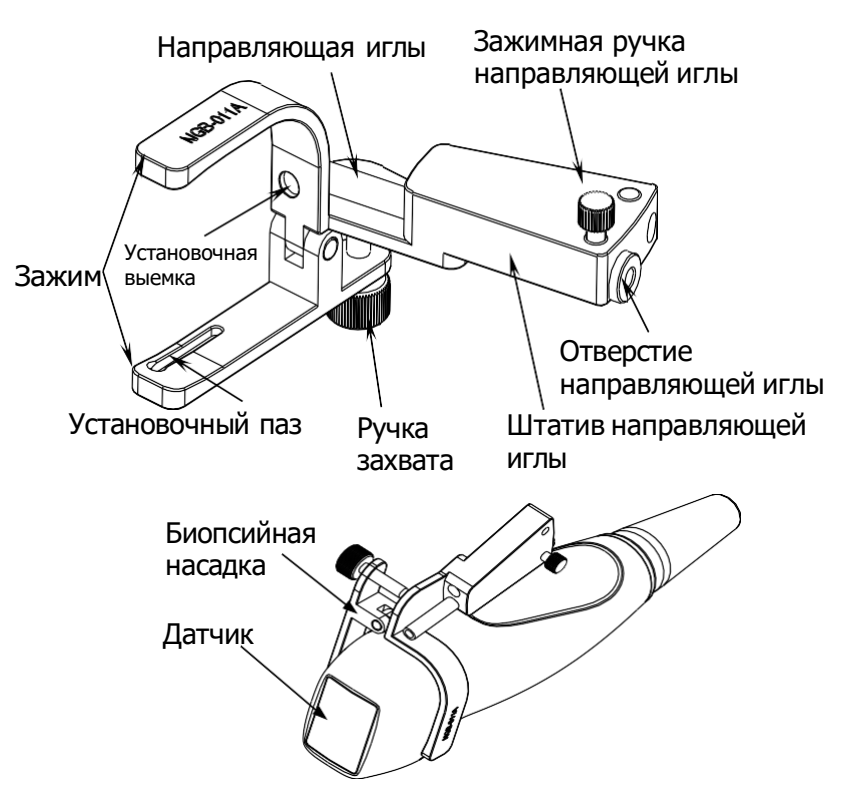

■ NGB-016 (металл/съемная направляющая для игл)

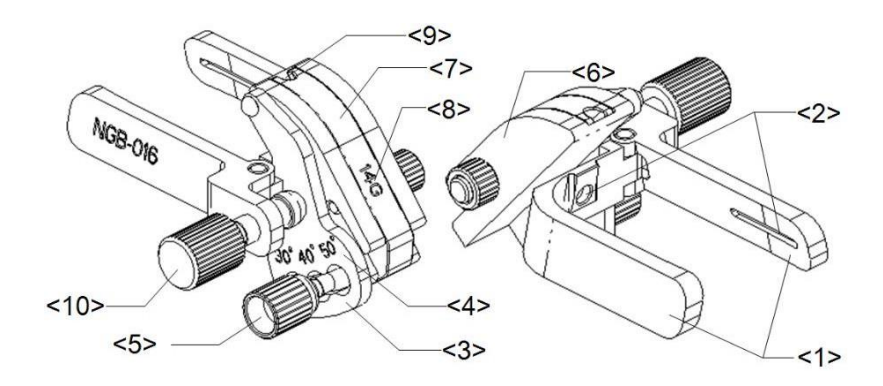

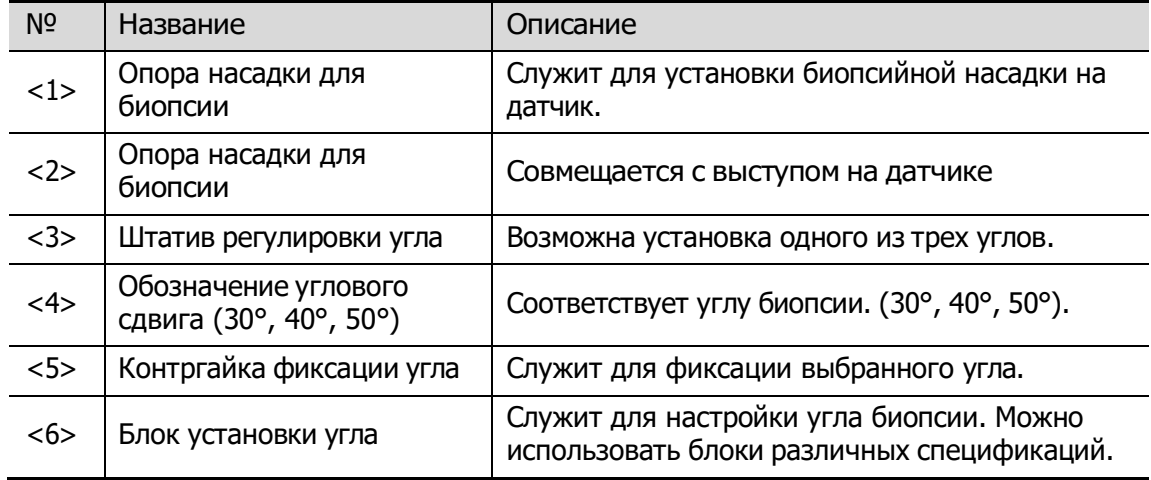

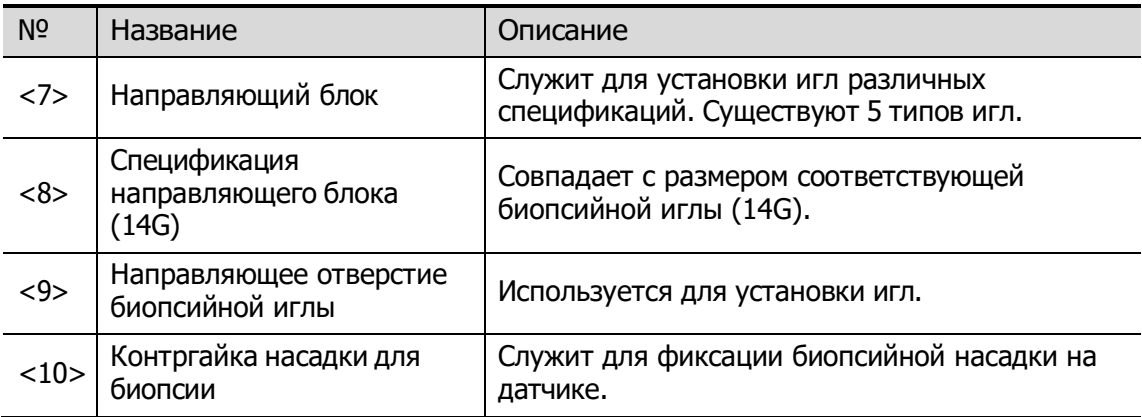

 $\blacksquare$  NGB-018

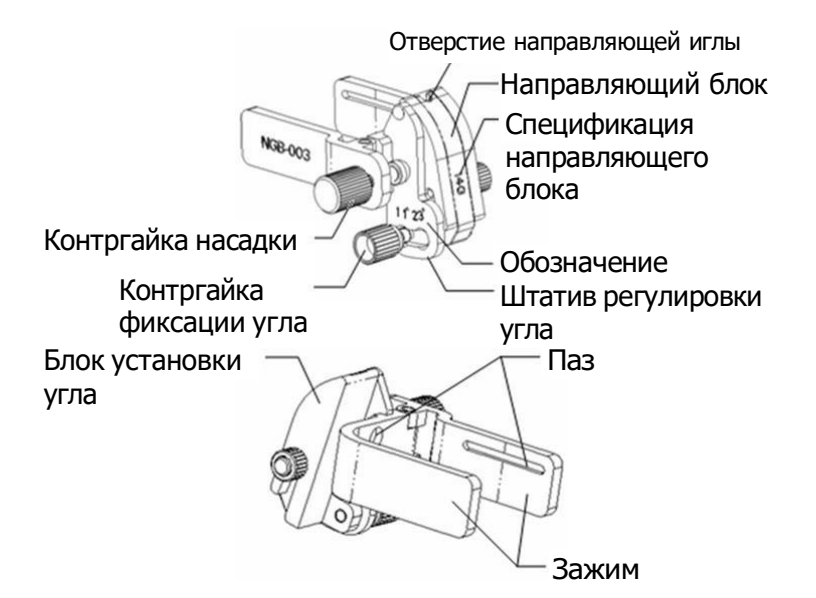

NGB-022 (металл/несъемная направляющая для игл)

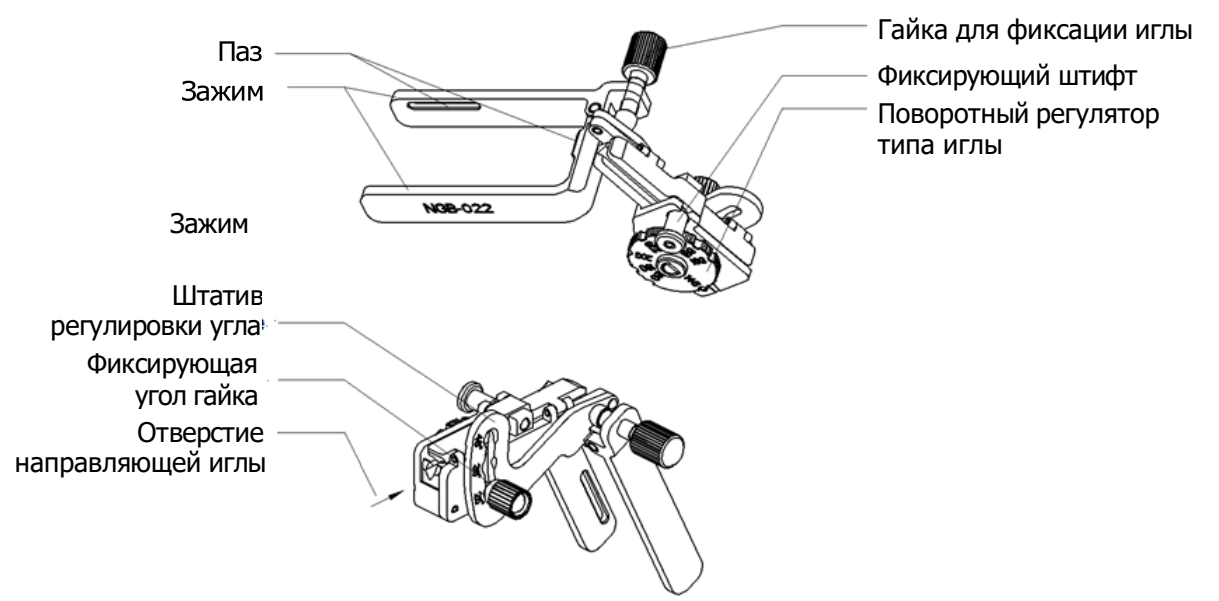

## <span id="page-243-0"></span>**13.2.3 Осмотр и установка насадки для биопсии**

#### **Осмотр насадки для биопсии**

Обязательно осматривайте насадку для биопсии до и после использования. При обнаружении неисправности насадки для биопсии, немедленно прекратите процедуру и обратитесь в отдел обслуживания клиентов или к торговому представителю компании MINDRAY.

- 1. Стерилизуйте биопсийную насадку до и после использования.
- 2. Проверьте, что на биопсийной насадке нет повреждений, деформаций, неисправностей, разболтанных или недостающих деталей.
- 3. Убедитесь, что биопсийная насадка надежно закреплена в правильном положении.

#### **Установка насадки для биопсии**

- **NGB-005** 
	- (1) Вставьте в установочный паз на зажиме два выступающих края на головке датчика и совместите установочную выемку зажима с выпуклостью на головке датчика.
	- (2) Плотно затяните ручку в задней части биопсийной насадки.
- $NGB-007$

Металлическая насадка:

- (1) Наденьте стерильный чехол на датчик.
- (2) Выберите подходящий держатель направляющих иглы и совместите его паз и выступ с выступом и пазом датчика. Установите насадку на датчик.

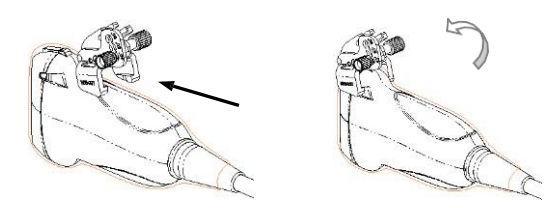

- (3) Закрутите контргайку биописийной насадки, чтобы подтвердить ее правильную установку на датчике.
- (4) Выберите подходящий направляющий блок, продвиньте его в паз над блоком установки угла и туго зажмите.

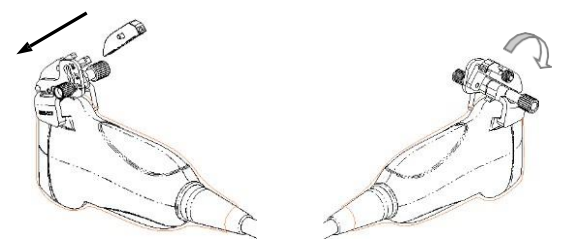

- (5) Закрутите гайку блока, чтобы закрепить его.
- (6) Вставьте биопсийную иглу с той же спецификацией, что и у направляющего блока, в отверстие направляющего блока.

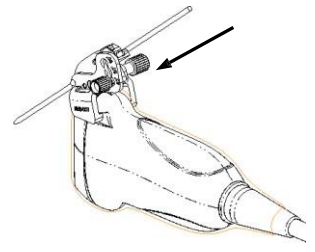

Пластиковая биопсийная насадка:

- (1) Наденьте стерильный чехол на датчик.
- (2) Возьмите датчик одной рукой, выберите подходящую биопсийную насадку и возьмите его в другую руку. Совместите выступ узкого конца насадки с пазом на датчике, затем толкните насадку вперед так, чтобы ее выступы и пазы вошли в пазы и выступы на датчике.

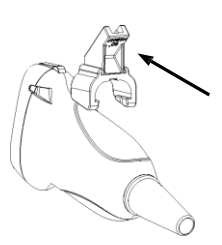

- (3) Проверьте вручную, что биопсийная насадка надежно установлена на датчике.
- (4) Выберите подходящий направляющий блок, продвиньте его в паз над блоком установки угла и туго зажмите.

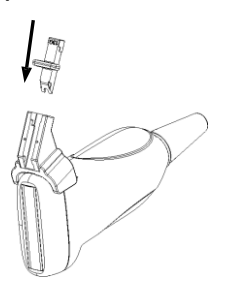

(5) Вставьте биопсийную иглу с той же спецификацией, что и у направляющего блока, в отверстие направляющего блока.

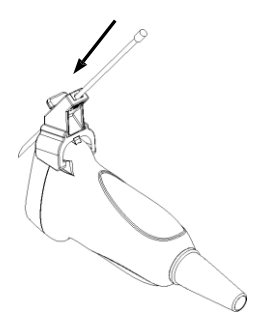

- $NGB-011$ 
	- (1) Вставьте в установочный паз на зажиме два выступающих края на головке датчика и совместите установочную выемку зажима с выпуклостью на головке датчика.
	- (2) Плотно затяните ручку в задней части биопсийной насадки.
- $NGB-016$ 
	- (1) Наденьте стерильный чехол на датчик.
	- (2) Выберите подходящую биопсийную насадку и совместите паз с выступом датчика. Установите насадку на датчик.

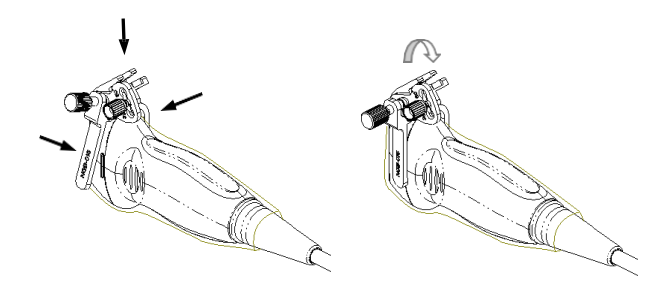

- (3) Закрутите контргайку биописийной насадки, чтобы подтвердить ее правильную установку на датчике.
- (4) Выберите подходящий направляющий блок и вставьте его в паз на угловом блоке.

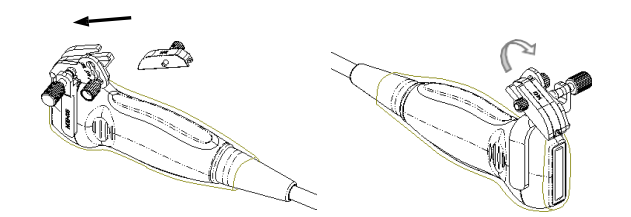

- (5) Закрутите гайку на направляющем блоке, чтобы закрепить его на биопсийной насадке.
- (6) Вставьте в направляющее отверстие иглу с той же спецификацией, что и у направляющего блока.

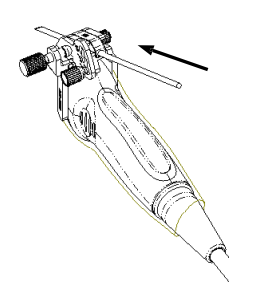

- $NGB-018$ 
	- (1) Наденьте стерильный чехол на датчик.
	- (2) Выберите подходящую насадку для биопсии и совместите паз с выступом датчика. Установите насадку на датчик. Биопсийные насадки могут немного отличаться друг от друга, но порядок их использования одинаков.

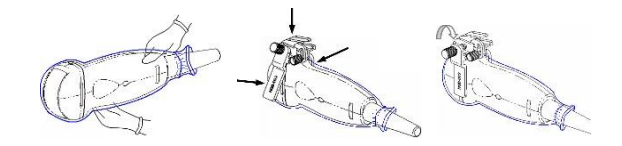

- (3) Закрутите контргайку биопсийной насадки, чтобы обеспечить ее надлежащую установку на датчике.
- (4) Выберите подходящий направляющий блок, втолкните его в паз над угловым блоком.

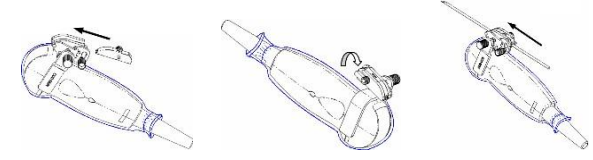

- (5) Закрутите гайку блока, чтобы закрепить его.
- (6) Вставьте биопсийную иглу с той же спецификацией, что и у направляющего блока, в отверстие направляющего блока.
- NGB-022
	- (1) Наденьте стерильный чехол на датчик.
	- (2) Возьмите датчик одной рукой, выберите подходящую насадку для биопсии и возьмите ее в другую руку. Совместите паз на насадке с выступом на датчике. Выровняйте насадку на датчике.

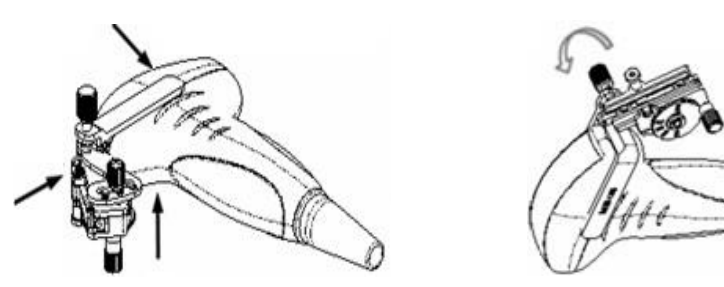

- (3) Закрутите контргайку биопсийной насадки, чтобы обеспечить ее надлежащую установку на датчике.
- (4) Выберите с помощью поворотного регулятора нужный сдвиг в соответствии с типом иглы, а затем закрутите фиксирующую иглу гайку, чтобы заблокировать поворотный регулятор. (Для поворота регулятора сначала необходимо ослабить фиксирующую гайку.)

(5) Сдвиньте фиксирующий штифт и закройте клиновидную крышку, чтобы заблокировать фиксирующий штифт в пазу штатива регулировки типа иглы и установить иглу в направляющее отверстие.

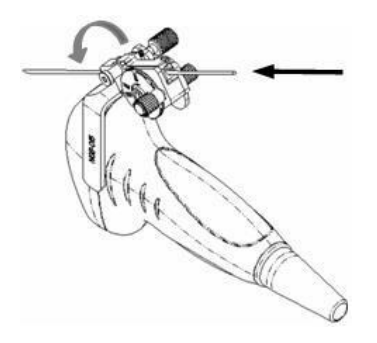

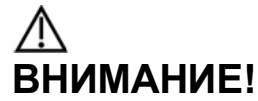

**Перед выполнением биопсии убедитесь, что все детали направляющей установлены правильно.**

## **13.2.4 Меню биопсии**

Нажмите кнопку <F11 Biopsy> (F11 Биопсия) на клавиатуре или [Биопсия] на сенсорном экране.

- Меню направляющей линии биопсии
	- Выбор угла насадки/направляющей линии для биопсии Если насадка для биопсии поддерживает несколько углов биопсии или направляющей линии, то угол/направляющую линию можно выбрать, нажав кнопку [К-т биоп: NGB-XXX-XX] на сенсорном экране.
	- Выбор размера точки направляющей Для выбора размера точки коснитесь кнопки [Разм.точ]. Советы:
		- Направляющая линия отображается пунктиром, который состоит из точек двух видов, причем расстояние между точками зависит от глубины. Наведите курсор на большую точку, и отобразится числовое значение глубины биопсии.
		- Зона направления биопсии регулируется вместе с параметрами изображения, такими как инверсия, повороты, масштабирование и изменение глубины.
		- При изменении глубины формирования изображения и диапазона сканирования регулируется направляющая линия.
- Выход
	- Переключите параметр [К-т биоп XXX] в состояние ВЫКЛ и нажмите [Выход], чтобы выйти из режима биопсии.
	- Или нажмите клавишу <F11 Биопсия>, чтобы выйти из режима биопсии.

### **13.2.5 Проверка направляющей линии/сетки**

### **биопсии**

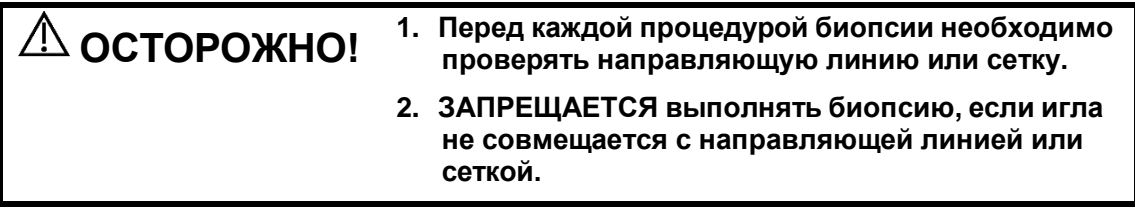

**ПРИМЕЧАНИЕ.** Проверку направляющей линии или сетки биопсии можно выполнять на одном получаемом в реальном режиме времени изображении в режиме B/C, причем все не относящиеся к биопсии процедуры в это время запрещены.

Перед каждой процедурой биопсии необходимо отрегулировать метку иглы.

- 1. Убедитесь, что биопсийная насадка надежно установлена в правильном положении.
- 2. Приготовьте контейнер со стерильной водой.
- 3. Опустите головку датчика в стерильную воду. Биопсийная игла должна быть в направляющем отверстии.
- 4. Нажмите клавишу <F11 Биопсия>, чтобы войти в режим биопсии, и нажмите [Провер], чтобы открыть меню подтверждения биопсии.

Когда биопсийная игла появится на изображении, отрегулируйте параметры меню, чтобы изображение биопсийной иглы почти совпадало с выбранной меткой иглы.

- Регулировка положения направляющей линии Поверните ручку под пунктом [Положение] на сенсорном экране, чтобы изменить положение направляющей линии.
- Регулировка угла Поверните ручку под пунктом [Угол] на сенсорном экране, чтобы изменить угол направляющей линии.
- 5. Сохранение подтвержденных настроек

После корректировки направляющей биопсии нажмите кнопку [Сохр.], и система сохранит текущие настройки. Подтвержденные параметры будут загружены при следующем переходе системы в режим биопсии.

6. Восстановление заводских настроек по умолчанию

Нажмите [ЗагрЗаводНастр], и подтвержденные настройки будут сброшены до заводских значений по умолчанию.

7. Выход из состояния проверки биопсии Нажмите [Выход], и система выйдет из режима проверки.

## **13.2.6 iNeedle (улучшение визуализации иглы)**

Во время биопсии металлическая игла входит в ткань под определенным углом; изза акустического сопротивления иглы ультразвуковой луч не проходит сквозь нее, и формируется граница отражения. Как показано на рисунке 1, если угол наклона иглы очень большой, ее изображение будет нечетким.

В случае наклона ультразвукового луча его направление будет перпендикулярно направлению иглы, и направление отражения будет совпадать с направлением иглы, как показано на рисунке 2, и изображение иглы будет очень четким. Система обеспечивает дополнительный наклонный ультразвуковой луч, перпендикулярный направлению иглы, при этом основной поток (перпендикулярный поверхности датчика) также сохраняется. Угол наклона может настраиваться пользователем.

iNeedle является опцией.

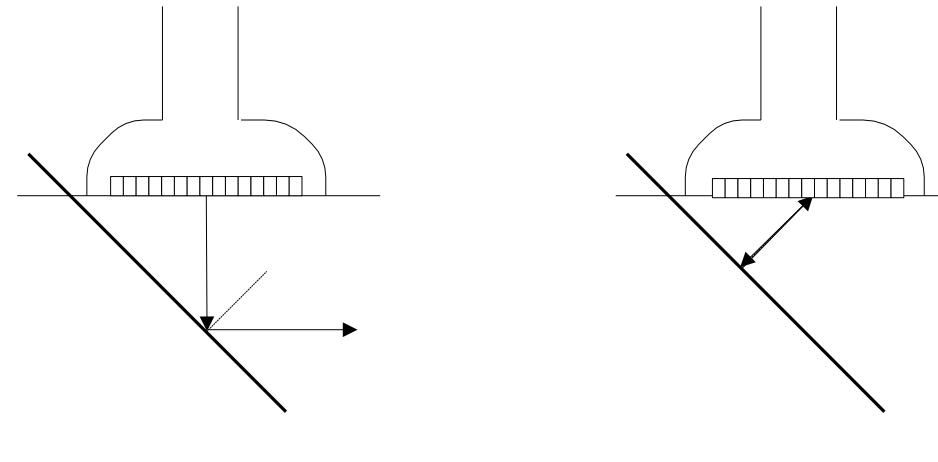

Рис.1 Рис.2

#### **Вход и выход из режима iNeedle**

**Вход в режим iNeedle** 

Выберите пункт [iNeedle] на вкладке B на сенсорном экране.

- Откройте приложение iNeedle в состоянии биопсии.
- 1. Выполните сканирование и определите местоположение мишени, а затем нажмите клавишу <Биопсия>, чтобы открыть соответствующий экран.
- 2. Нажмите [iNeedle], чтобы перейти в этот режим; доступные настраиваемые параметры отобразятся в меню.
- Выход из режима iNeedle

Для перехода из режима iNeedle в B-режим коснитесь кнопки [iNeedle].

#### **Игла с бортовым поворотом**

- **Описание** Эта функция регулирует угол иглы для биопсии посредством изменения направляющего угла линии развертки. Область действия функции iNeedle изменяется соответствующим образом.
- **Операция** Выберите пункт [Игла с борт.поворот.] на сенсорном экране.

#### **B/iNeedle**

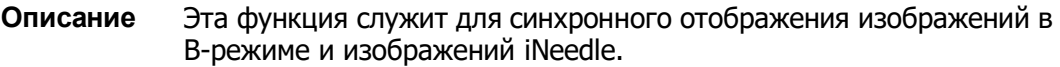

**Операция** Эта функция включается с помощью пункта [B/iNeedle] на сенсорном экране.

Советы: в меню состояния iNeedle доступна функция iZoom (полноэкранное увеличение).

### **13.2.7 Снятие насадки для биопсии**

**NGB-005** 

Возьмите датчик вместе с держателем направляющих иглы; откройте зажимную ручку держателя направляющих иглы.

- $NGB-007$ 
	- Металлическая насадка:
	- (1) Отвинтите гайку насадка для биопсии и слегка сдвиньте насадку для биопсии в сторону задней части иглы.

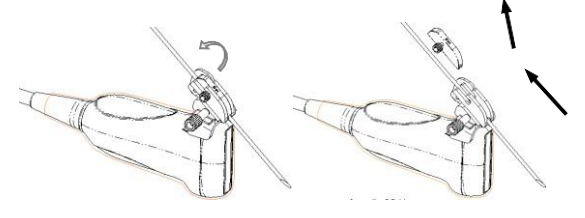

- (2) Отделите остальную часть биопсийной насадки и датчик от иглы.
- (3) Отвинтите контргайку и снимите насадку с датчика.

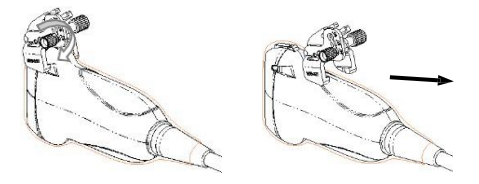

Пластиковая биопсийная насадка:

- (1) Слегка сдвиньте направляющий блок в направлении к задней части иглы.
- (2) Отсоедините остальную часть биопсийной насадки и датчик от иглы.
- (3) Снимите опору насадки с датчика.

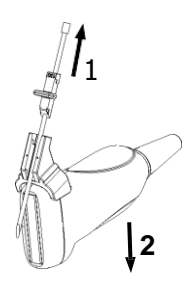

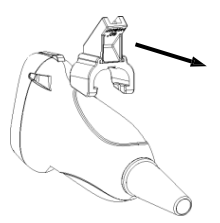

 $NGB-011$ 

Возьмите датчик вместе с биопсийной насадкой, откройте зажимную ручку насадки.

- $NGB-016$ 
	- (1) Отвинтите гайку на блоке направляющих, чтобы отпустить биопсийную иглу.

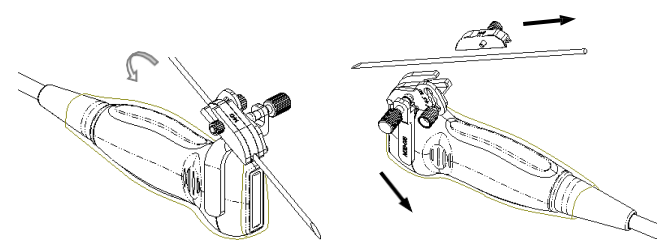

- (2) Снимите блок направляющих в направлении задней части иглы, и затем извлеките иглу.
- (3) Отвинтите контргайку, чтобы освободить биопсийную насадку.

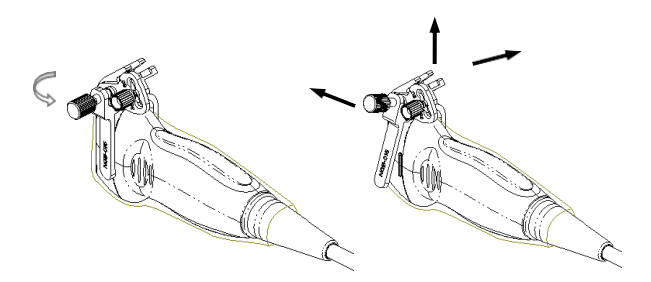

- (4) Отделите датчик и насадку.
- $NGB-018$ 
	- (1) Отвинтите гайку насадка для биопсии и слегка сдвиньте насадку для биопсии в сторону задней части иглы.

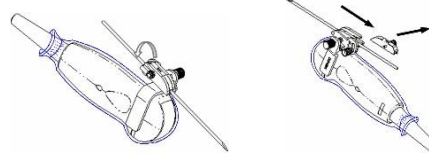

- (2) Отсоедините остальную часть биопсийной насадки и датчик от иглы.
- (3) Отвинтите контргайку насадки и снимите насадку для биопсии с датчика.

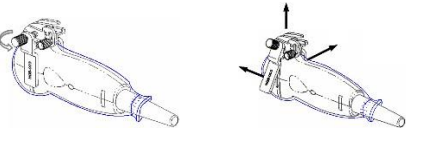
- $NGB-022$ 
	- (1) Сдвиньте фиксирующий штифт и откройте клиновидную крышку, чтобы игла была видна.

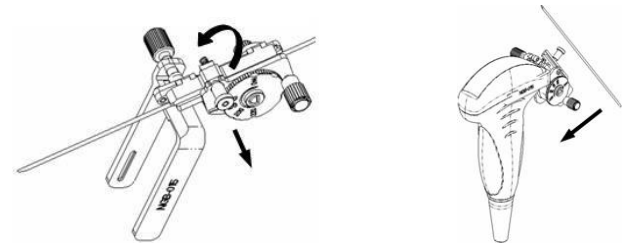

- (2) Отсоедините от иглы насадку и датчик.
- (3) Отверните контргайку, чтобы освободить биопсийную насадку.

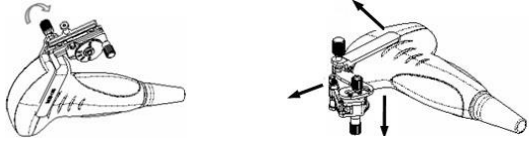

(4) Разъедините насадку и датчик.

## **13.2.8 Чистка и стерилизация насадки для**

### **биопсии**

Насадки для биопсии, названия которых начинаются на NGB, подходят для многоразового использования. Они требуют тщательной чистки и стерилизации до и после каждой процедуры биопсии.

#### **Чистка**

Соблюдайте инструкции по чистке, приведенные в руководстве.

- 1. Во избежание инфицирования надевайте перчатки.
- 2. Сразу после использования погрузите биопсийную насадку в дистиллированную воду во избежание засыхания загрязнений. Для удаления крупных загрязнений протрите всю поверхность биопсийной насадки одноразовой безворсовой мягкой тканью.
- 3. Подготовьте очищающий раствор (ферментное или нейтральное моющее средство, например, Liquinox, MetriZyme) с использованием дистиллированной или смягченной воды в соответствии с инструкциями производителя.
- 4. Отсоедините все съемные части биопсийной насадки и погрузите их в очищающий раствор не менее чем на 1 минуту или на другой срок, указанный производителем.
- 5. Погрузите биопсийную насадку и все ее компоненты в чистящий раствор. Аккуратно протрите и промойте поверхность и соединительные детали биопсийной насадки с помощью мягкой щетки до устранения видимых загрязнений. Поместите биопсийную насадку в ультразвуковой очиститель и выполните ультразвуковую чистку в течение 3–5 минут.
- 6. Тщательно промойте биопсийную насадку большим количеством дистиллированной или смягченной воды (около 2 галлонов, 7,5 л) при

комнатной температуре в течение 30 секунд для удаления остатков грязи и очищающего раствора. Дважды повторите эту процедуру.

- 7. Вытрите воду с биопсийной насадки одноразовой безворсовой мягкой тканью.
- 8. Осмотрите биопсийную насадку. При наличии видимых загрязнений повторяйте вышеописанные действия до тех пор, пока насадка не станет чистой.
- 9. Проверьте насадку для биопсии на наличие повреждений, таких как деформация и ржавчина. Наличие таких дефектов означает, что срок службы насадки истек. В этом случае прекратите ее использование и обратитесь в отдел обслуживания клиентов компании Mindray.

#### **Стерилизация с использованием стерилизующего средства**

- 1. Во избежание инфицирования надевайте перчатки.
- 2. Перед стерилизацией тщательно очистите датчик в соответствии с процедурой чистки.
- 3. Выполните стерилизацию насадки для биопсии с использованием подходящего стерилизующего средства. Для стерилизации насадки для биопсии компания MINDRAY рекомендует следующий раствор. Инструкции по использованию стерилизующего средства см. в руководстве, предоставляемом производителем. При необходимости подготовьте стерилизующий раствор с использованием стерильной дистиллированной воды.
- 4. Погрузите насадку для биопсии в стерилизующий раствор и встряхните ее для удаления пузырьков с поверхности. С помощью шприца наберите необходимое количество стерилизующего средства и введите его в отверстие, чтобы удалить пузырьки внутри отверстия. Подробнее о продолжительности замачивания см. в руководстве, предоставляемом производителем.
- 5. После стерилизации тщательно промойте биопсийную насадку большим количеством стерилизованной дистиллированной воды (около 2 галлонов, 7,5 л) при комнатной температуре в течение 30 секунд для удаления остатков стерилизующего средства. Дважды повторите эту процедуру.
- 6. Просушите насадку для биопсии с помощью стерильной одноразовой безворсовой мягкой салфетки.
- 7. Проверьте насадку для биопсии на наличие повреждений, таких как деформация и ржавчина. Наличие таких дефектов означает, что срок службы насадки истек. В этом случае прекратите ее использование и обратитесь в отдел обслуживания клиентов компании Mindray.
- 8. Храните насадку для биопсии в прохладном, чистом и сухом месте. И повторяйте процедуру чистки и стерилизации перед каждым последующим использованием.

Стерилизующий раствор на основе глутаральдегида:

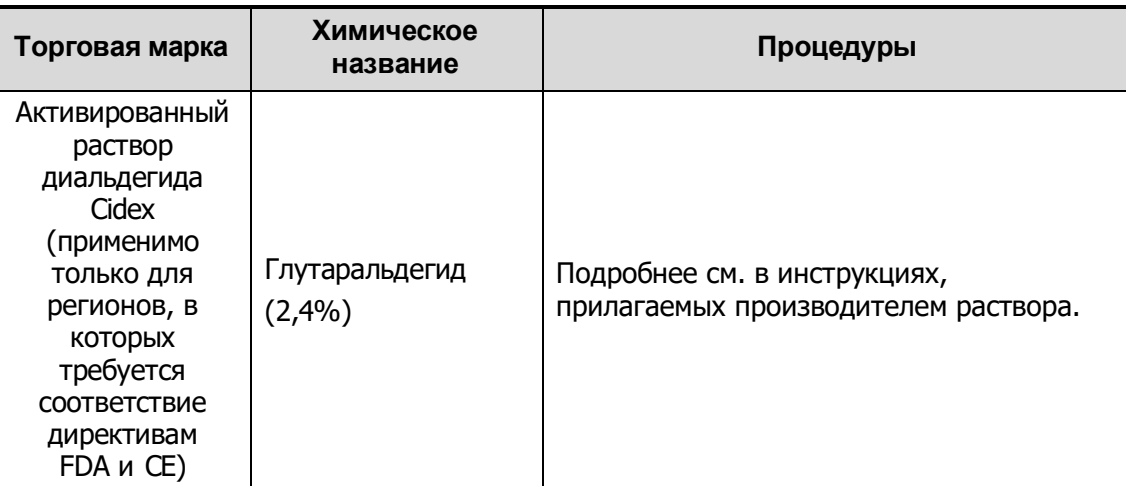

Стерилизующее средство на основе перекиси водорода и надуксусной кислоты:

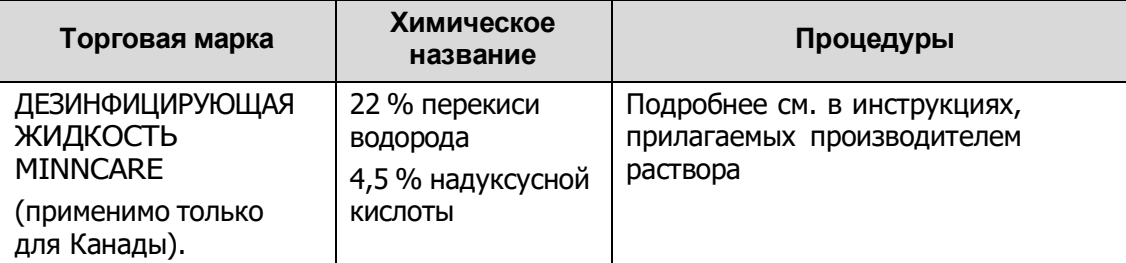

#### Стерилизующее средство на основе перекиси водорода и надуксусной кислоты:

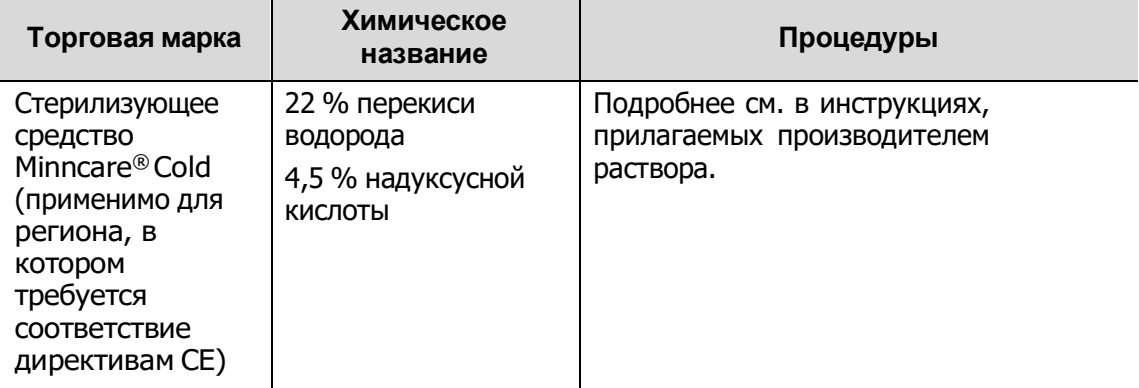

#### **Стерилизация паром под высоким давлением**

Для металлических биопсийных насадок предпочтительна стерилизация паром под высоким давлением.

- 1. Во избежание инфицирования надевайте перчатки.
- 2. Перед стерилизацией тщательно очистите насадку в соответствии с процедурой чистки.
- 3. Упакуйте биопсийную насадку в соответствии с требованиями к стерилизации хирургических инструментов в стерилизационную обертку или пакет. Выбирайте стерилизационную обертку или пакет в соответствии с местными нормативными требованиями.
- 4. Поместите упакованную насадку для биопсии в термопаровой стерилизатор и

выполните стерилизацию. Параметры стерилизации в паровом стерилизаторе гравитационного типа: 121 °C в течение 30 минут.

- 5. После стерилизации извлеките пакет для стерилизации и просушите его в сушильной камере при температуре 60 °C в течение 20–30 минут.
- 6. Храните пакет для стерилизации вместе с другими стерилизованными хирургическими инструментами в месте для хранения стерильных инструментов.
- 7. Перед началом использования проверьте насадку для биопсии на наличие повреждений, таких как деформация и ржавчина. Наличие таких дефектов означает, что срок службы насадки истек. В этом случае прекратите ее использование и обратитесь в отдел обслуживания клиентов компании Mindray.

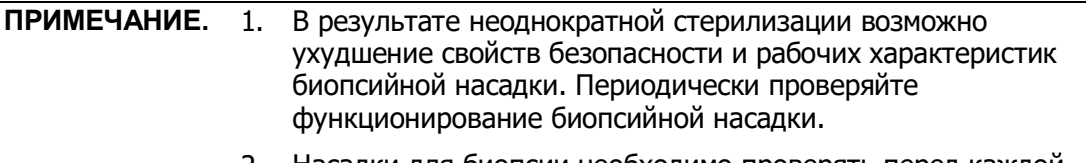

2. Насадки для биопсии необходимо проверять перед каждой процедурой биопсии. Если насадка не проходит проверку, это означает, что срок службы насадки истек.

## **13.2.9 Хранение и транспортировка**

- Запрещается хранить насадку для биопсии в переносной сумке. Если использовать сумку для хранения датчиков, она может стать источником инфекции.
- В перерывах между исследованиями храните биопсийную насадку в стерильных условиях.
- Насадку для биопсии, отправляемую представителю компании MINDRAY для ремонта, необходимо продезинфицировать или стерилизовать и поместить в переносную сумку во избежание инфекции.
- При необходимости стерилизуйте переносную сумку.
- Условия хранения и транспортировки биопсийной насадки:
	- Температура окружающей среды: -20–55 °С
	- Относительная влажность 30–85% (без конденсации)

## **13.2.10 Утилизация**

Утилизируйте насадку для биопсии только после ее стерилизации.

При необходимости утилизации этого устройства обращайтесь к представителю компании MINDRAY.

# **13.3 Осевая линия**

Осевая линия помогает помещать в определенном месте и просматривать фокусную точку волны литотрипсии во время соответствующей процедуры. Осевая линия позволяет предоставлять сведения аппарату литотрипсии, а также наблюдать за соответствующим процессом в реальном времени. Регулировка

интенсивности и частоты волны литотрипсии осуществляется с помощью аппарата литотрипсии.

**ПРИМЕЧАНИЕ.** Данная функция используется только для обнаружения места повреждения (камня) и наблюдения. Более подробно см. в руководстве по использованию аппарата литотрипсии.

 Для перехода в режим: нажмите [Меню] или [Осевая линия] на вкладке биопсии, чтобы перейти к функции осевой линии биопсии.

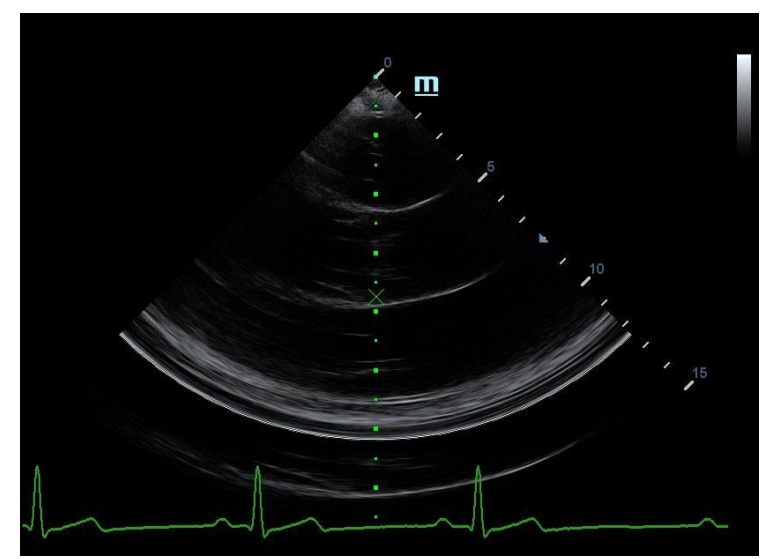

- Осевая линия представляет собой вертикальную пунктирную линию, расположенную в середине экрана. Ее положение и направление нельзя изменить.
- На осевой линии расположен значок «×». Его можно передвигать вверх и вниз вдоль линии с помощью трекбола.
- Использование функции «Осевая линия» ультразвуковой системы:
	- a) Используйте трекбол, чтобы установить положение метки. Регулируя инструменты аппарата литотрипсии или меняя положение тела животного, установите центр камня на данной метке.
	- b) Определите глубину метки с помощью инструмента измерения глубины, расположенного справа от изображения.
	- c) После определения местоположения камня выполните процедуру литотрипсии согласно руководству пользователя аппарата литотрипсии.
- Глубина метки отображается в области параметров изображения.

# **14 Выходная акустическая мощность**

Сведения, приведенные в данном разделе руководства оператора, относятся к системе в целом, включая основной блок, датчики, принадлежности и периферийные устройства. Он содержит важную информацию по технике безопасности для операторов данного устройства относительно выходной акустической мощности и методов контроля воздействия ультразвука на животное согласно принципу ALARA (как можно ниже в разумных пределах). В данном разделе содержится также информация, касающаяся тестирования выходной акустической мощности и отображения выходных сигналов в режиме реального времени.

Внимательно прочтите этот раздел, прежде чем эксплуатировать оборудование.

# **14.1 Проблема биологического воздействия**

Считается, что диагностика с использованием ультразвука безопасна. Действительно, сведений о вредных последствиях ультразвуковой диагностики для животных не поступало.

Однако нельзя с полной уверенностью утверждать, что ультразвук полностью безопасен. Исследования показали, что ультразвук крайне высокой интенсивности может нанести вред тканям организма.

За последние несколько лет методика ультразвуковой диагностики сделала огромный шаг вперед. Такой быстрый прогресс явился основанием для опасений, что с расширением области применения и с появлением новых методов диагностики возникает потенциальная опасность биологических эффектов.

# **14.2 Заявление о разумном применении**

Хотя не существует подтвержденных фактов возникновения у животных биоэффектов, вызванных воздействием ультразвука при использовании диагностического ультразвукового оборудования, существует вероятность того, что такие биологические эффекты могут проявиться в будущем. Следовательно, ультразвук следует применять с осторожностью, чтобы не навредить животному. При получении необходимых клинических данных следует избегать высокого уровня сигнала и длительного воздействия.

# **14.3 Принцип ALARA («как можно ниже в разумных пределах»)**

При использовании ультразвуковой энергии необходимо придерживаться принципа ALARA. Соблюдение принципа ALARA гарантирует поддержание суммарной энергии на довольно низком уровне, при котором не возникают биоэффекты, но можно получать диагностические данные. Суммарная энергия зависит от выходной мощности и суммарного времени воздействия излучения. Выходная мощность, необходимая для исследования, зависит от животного и конкретного клинического случая.

Не все исследования удается проводить с использованием максимально низкого уровня акустической энергии. Поддержание акустической мощности на крайне низком уровне приводит к низкому качеству изображения или допплеровского сигнала, что отрицательно сказывается на достоверности поставленного диагноза. Однако увеличение акустической мощности выше необходимого уровня не всегда повышает качество данных, необходимых для постановки диагноза, но при этом повышает опасность появления биоэффектов.

Пользователи должны отвечать за безопасность животного и использовать ультразвуковое оборудование осмотрительно. Обдуманное применение ультразвука означает, что выбор выходной мощности должен обуславливаться принципом ALARA.

Дополнительная информация, касающаяся принципа ALARA и возможных биоэффектов, приводится в документе AIUM (American Institute of Ultrasound Medicine [Американский институт ультразвуковой медицины]) под названием *Medical Ultrasound Safety* (Безопасность медицинской ультразвуковой диагностики).

# **14.4 Сведения об индексах MI/TI**

## **14.4.1 Основные сведения об индексах MI и TI**

Взаимосвязь различных выходных ультразвуковых параметров (частота, акустическое давление, интенсивность и т.д.) и возникновения биоэффектов в настоящее время до конца не изучена. Установлено, что биоэффекты могут быть обусловлены двумя основными механизмами. Первый - это тепловой биоэффект, возникающий при поглощении ультразвуковой энергии тканями, а второй механический биоэффект, основанный на кавитации. Тепловой индекс (TI) характеризует относительный коэффициент повышения температуры, вызванного тепловым биологическим воздействием, а механический индекс (MI) соответствует относительному коэффициенту механического биологического эффекта. Индексы TI и MI отражают мгновенные выходные величины, так что в них НЕ учитываются кумулятивные эффекты суммарного времени исследования. Модели, описывающие индексы TI и MI, содержат упрощения сложного процесса взаимодействия биоэффектов. Оператор должен учитывать тот факт, что фактический подъем температуры, имеющий место в худшем случае, может быть в несколько раз выше отображаемого значения TI.

**MI** (Механический индекс):

Механические биоэффекты обусловлены компрессией и декомпрессией тканей, подвергающихся ультразвуковому воздействию, с образованием микропузырьков; этот процесс называют также кавитацией.

Индекс MI характеризует возможность образования пузырьков в зависимости от акустического давления; величина индекса вычисляется делением пикового отрицательного давления (пик разрежения) на квадратный корень из частоты. Поскольку значение MI уменьшается при увеличении частоты или при уменьшении пикового отрицательного давления, становится сложно генерировать кавитацию.

$$
MI = P_{r, \alpha}
$$
\n
$$
V^{f_{\text{awf}}} \times C_{MI}
$$

$$
C_{M} = 1 \, (\text{M} \Pi a / \sqrt{\text{MHz}} \, )
$$

Для частоты 1 МГц и пикового отрицательного давления 1 МПа значение MI равно 1. Можно предположить, что значение MI является одной из пороговых величин генерации кавитации. Особенно важно удерживать значение MI на низком уровне в тех случаях, когда соприкасаются газ и мягкие ткани (например, визуализация легких в ходе исследования сердца и кишечные газы в ходе сканирования брюшной полости).

**TI** (Тепловой индекс):

Индекс TI определяется отношением суммарной акустической мощности к акустической мощности, необходимой для подъема температуры ткани на 1 градус C. Кроме того, поскольку вариации подъема температуры значительны в зависимости от структуры ткани, различают три типа индекса TI: TIS (Тепловой индекс для мягких тканей), TIB (Тепловой индекс для кости) и TIC (Тепловой индекс для черепных костей).

- **•** TIS термальный индекс мягких тканей.
- ТІВ термальный индекс костной ткани.
- TIC термальный индекс костной ткани черепа.

Хотя выходная мощность при таких исследованиях регулируется автоматически, высокие значения TI нужно сводить к минимуму или вовсе исключать при акушерских исследованиях. Рекомендации WFUMB (World Federation for Ultrasound in Medicine and Biology [Международная федерация по ультразвуку в медицине и биологии]): устанавливается, что повышение температуры на 4 градуса C в течение 5 минут или больше должно рассматриваться как потенциальный риск для тканей эмбриона или плода.

Чем меньше значения MI/TI, тем ниже уровень биологических эффектов.

# **14.4.2 Отображение MI/TI**

Значения TI и MI отображаются в верхней части экрана в реальном времени. В ходе исследования оператор должен следить за значениями этих индексов и поддерживать выходные значения на минимальном уровне, необходимом для эффективной диагностики.

**ПРИМЕЧАНИЕ.** Если значение MI или TI превышает 1,0, необходимо тщательно соблюдать принцип ALARA.

Точность отображения составляет 0,1.

Точность отображения MI составляет ±28,5%, а точность отображения TI составляет ±38,7%.

# **14.5 Установка акустической мощности**

Регулировка акустической мощности

Выберите пункт меню [A. power] программного меню или меню, чтобы отрегулировать процент акустической мощности. Это значение отображается в соответствующем пункте программного меню и в верхней части экрана. Чем больше процент акустической мощности, тем больше значение текущей выходной акустической мощности.

Если изображение находится в режиме стоп-кадра, система прекращает передачу акустической мощности.

Установка акустической мощности по умолчанию

Выбор области диагностического исследования является наиболее важным фактором, регулирующим выходную акустическую мощность.

Допустимый уровень интенсивности ультразвука колеблется в зависимости от исследуемой области. В частности, при исследованиях плода нужно проявлять исключительную осторожность.

В данной системе настройки визуализации можно создавать на основании установленной пользователем величины ультразвуковой мощности. При этом функция установок по умолчанию отключена. За любые изменения настроек по умолчанию ответственность несет пользователь.

Варианты по умолчанию

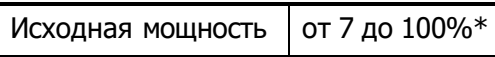

\*Определение значения, равного 100%: максимальная акустическая мощность датчика, определяемая по повышению температуры поверхности датчика в выбранном режиме с учетом ограничений акустической мощности, установленных FDA.

**ПРИМЕЧАНИЕ.** Данная система автоматически возвращается к этим настройкам всякий раз, когда изменяются значения (при включении питания, переключении между датчиками, нажатии клавиши <End Exam> или выборе пункта «Возвр» в меню «Настр»). В заводских настройках по умолчанию уровень акустической мощности ниже 100%. Согласно ограничению ALARA, акустическую мощность можно повышать в соответствии с предельными значениями, установленными в рекомендациях FDA 510(k)-Track3 и задавать ее на экране предварительных установок.

Акустический выходной сигнал системы измерен и рассчитан в соответствии со стандартом IEC 60601-2-37:2015, рекомендациями FDA 510(K), стандартом IEC 62359 (Акустика ультразвуковых частот. Определение характеристик полей. Методы определения термических и механических индексов, связанных с ультразвуковыми полями, используемыми в медицинской диагностике, 2017 г.).

# **14.6 Управление акустической**

## **мощностью**

Опытный оператор может использовать элементы управления системы для ограничения выходной ультразвуковой мощности и настройки качества изображений. Имеются три типа элементов управления системой, которые влияют на значение выходной мощности. Это элементы управления, непосредственно влияющие на выходную мощность; элементы управления, косвенно влияющие на выходную мощность; и элементы управления приемником.

Элементы прямого управления

При необходимости выходную акустическую мощность можно регулировать с помощью элементов управления программным меню, расположенных на панели управления. В этом случае максимальное значение выходной акустической мощности в любом рабочем режиме никогда не превышает значения MI, равного 1,9, TI, равного 6 и I<sub>SPTA.3</sub>, равного 720 мВт/см<sup>2</sup>.

Элементы косвенного управления

Элементами управления, которые косвенно влияют на значение выходной мощности, являются многие параметры визуализации. К ним относятся режимы работы, частота, положения фокусных точек, глубина изображения и частота повторения импульсов.

Рабочий режим определяет, является ли ультразвуковой луч сканирующим. Тепловой биоэффект тесно связан с M-режимом, допплеровским и цветовым режимами.

Поглощение акустической энергии тканями напрямую связано с частотой датчика.

Фокусная точка связана с активной апертурой датчика и шириной луча.

Для более высоких значений PRF (частоты повторения импульсов) в определенный промежуток времени регистрируется большее количество выходных импульсов.

Элементы управления приемником

Элементы управления приемником (например, усиление, динамический диапазон, постобработка изображения и т.д.) не влияют на выходную мощность. По возможности, для улучшения качества изображения в первую очередь нужно использовать эти элементы управления, а потом уже прибегать к помощи элементов управления, непосредственно или косвенно влияющих на выходную мощность.

# **14.7 Выходная акустическая мощность**

### **14.7.1 Приведенные выходные ультразвуковые**

#### **параметры**

Для определения выходных ультразвуковых параметров применяется метод, который позволяет сравнивать ультразвуковые системы, функционирующие на различных частотах и с различной глубиной фокуса. Такой подход, называемый «приведение» или «ослабление», позволяет внести поправку в значение выходной акустической мощности, измеренной в емкости с водой, для учета эффекта распространения ультразвука в ткани. Было условлено использовать специфическую величину средней интенсивности затухания, которая соответствует величине 0,3 дБ/см/МГц. То есть, интенсивность ультразвука снижается на 0,3 дБ/МГц на каждый сантиметр по мере удаления от датчика. Это выражается следующим уравнением:

$$
I_{\text{atten}} = I_{\text{water}} \times 10^{(-0.3/10 \times f_c \times z)}
$$

где I<sub>atten</sub> — интенсивность ослабления, I<sub>water</sub> — интенсивность, измеренная в емкости с водой (на расстоянии z), fc — центральная частота ультразвуковой волны (при измерении в воде), а z — расстояние до датчика. Уравнение для вычисления значений ослабления давления аналогично. Разница только в том, что коэффициент ослабления равен 0,15 дБ/см/МГц или половине коэффициента снижения интенсивности. Коэффициент снижения интенсивности равен удвоенному коэффициенту ослабления давления, так как интенсивность пропорциональна квадрату давления.

Хотя выбранная в качестве коэффициента ослабления величина 0,3 дБ/см/МГц значительно меньше ослабления в любой специфической плотной ткани человеческого тела, эта величина позволяет принять во внимание исследования плода. При исследованиях плода в первом триместре беременности между датчиком и плодом может быть значительная прослойка жидкости, а ослабление в жидкости очень мало. Поэтому коэффициент ослабления был занижен для учета случаев таких исследований.

## **14.7.2 Предельные значения выходной**

### **акустической мощности**

Согласно требованиям FDA Track 3, метод «приведения» или «ослабления» был учтен в предельных значениях акустической мощности FDA, приведенных ниже. Предполагается, что уровень максимальной выходной акустической мощности любого датчика в любом рабочем режиме ниже указанных предельных значений.

Предельные значения акустической мощности FDA для Track 3 (с учетом ослабления)

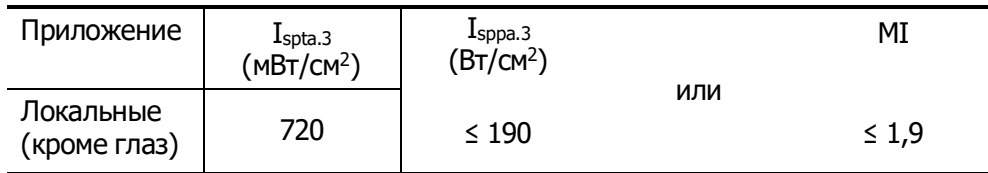

## **14.7.3 Разности между фактическими и**

## **отображаемыми значениями MI и TI**

В процессе работы система отображает для оператора значения выходных акустических параметров, теплового индекса (TI) или механического индекса (MI) (или в некоторых случаях — оба параметра одновременно). Эти параметры были приняты за универсальные индикаторы степени риска при тепловом или механическом воздействии ультразвуковой волны. Эти значения должны указывать оператору на увеличение или уменьшение возможности возникновения тепловых или механических эффектов для данных конкретных установок системы. Если употреблять более специальные термины, эти значения помогают реализовать принцип ALARA. Если оператор меняет настройки указанных элементов управления системой, будет указана возможность потенциального эффекта изменения выходной мощности. Однако тепловой индекс не равнозначен повышению температуры тела; это обусловлено несколькими причинами. Вопервых, для того, чтобы отображался только один дисплей индекса для оператора, принят ряд упрощений. Главным упрощением является применение описанной выше формулы с учетом ослабления, значение которого значительно ниже, чем фактическая величина ослабления в большинстве тканей тела. Например, при сканировании мышечных тканей или органов ослабление гораздо выше, чем величина

0,3 дБ/см/МГц. Принят также ряд значительных упрощений, которые касаются тепловых свойств тканей. Так, при сканировании тканей с высоким уровнем перфузии, таких как ткани сердца или сосудов, наблюдается значительно более слабый тепловой эффект, чем можно предположить по величине теплового индекса.

Аналогично, механический индекс был введен для характеристики относительной возможности возникновения механических эффектов (кавитация). Значение MI вычисляется по приведенному пиковому отрицательному давлению (пик разрежения) и центральной частоте ультразвуковой волны. Фактическая величина пикового отрицательного давления связана с фактическим ослаблением в ткани на пути между датчиком и фокальной точкой. К тому же все плотные ткани тела характеризуются более высоким ослаблением, чем величина 0,3 дБ/см/МГц, и поэтому фактическое пиковое отрицательное давление будет ниже. Более того, фактическое пиковое отрицательное давление будет меняться в зависимости от сканируемой области тела.

По этим причинам отображаемые значения TI и MI должны использоваться оператором только в качестве вспомогательных средств для реализации принципа ALARA в ходе исследования животного.

# **14.8 Неопределенность измерения**

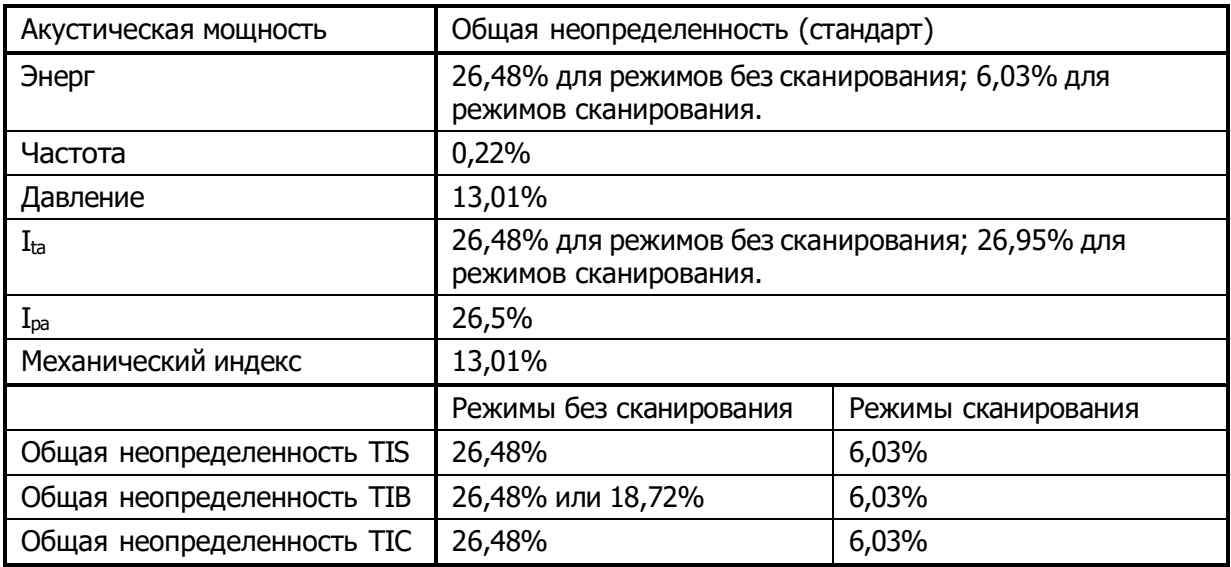

# **14.9 Литература по проблемам**

# **мощности акустического сигнала и безопасности**

- 1. Bioeffects and Safety of Diagnostic Ultrasound (Биоэффекты и безопасность при ультразвуковой диагностике), издано AIUM, 1993 г.
- 2. Medical Ultrasound Safety (Безопасность при использовании ультразвука в медицине), издано AIUM, 1994 г.
- 3. Marketing Clearance of Diagnostic Ultrasound Systems and Transducers (Разрешение на продажу диагностических ультразвуковых систем и датчиков), 27 июня 2019 г. Center for Devices and Radiological Health (Центр устройств и радиационной безопасности).
- 4. Medical electrical equipment-Part 2-37: Particular requirements for the basic safety and essential performance of ultrasonic medical diagnostic and monitoring equipment (Аппаратура электрическая медицинская. Часть 2-37. Частные требования к базовой безопасности и существенным характеристикам ультразвукового медицинского диагностического и мониторингового оборудования), стандарт IEC от 2015 г.
- 5. IEC 62359, Ultrasonics-Field characterization-Test methods for the determination of thermal and mechanical indices related to medical diagnostic ultrasonic fields (Акустика ультразвуковых частот. Определение характеристик полей. Методы определения термических и механических индексов, связанных с ультразвуковыми полями, используемыми в медицинской диагностике), 2017 г.

# **15 Рекомендации в отношении ЭМС и**

# **заявление изготовителя**

Система соответствует требованиям по ЭМС стандарта IEC 60601-1-2: 2014.

Предполагаемые условия эксплуатации: ОКАЗАНИЕ МЕДИЦИНСКОЙ ПОМОЩИ В ДОМАШНИХ УСЛОВИЯХ (за исключением областей вблизи работающего ВЫСОКОЧАСТОТНОГО ХИРУРГИЧЕСКОГО ОБОРУДОВАНИЯ и помещений с радиочастотным экранированием, в которых используется МЕДИЦИНСКАЯ ЭЛЕКТРИЧЕСКАЯ СИСТЕМА для магнитно-резонансной томографии).

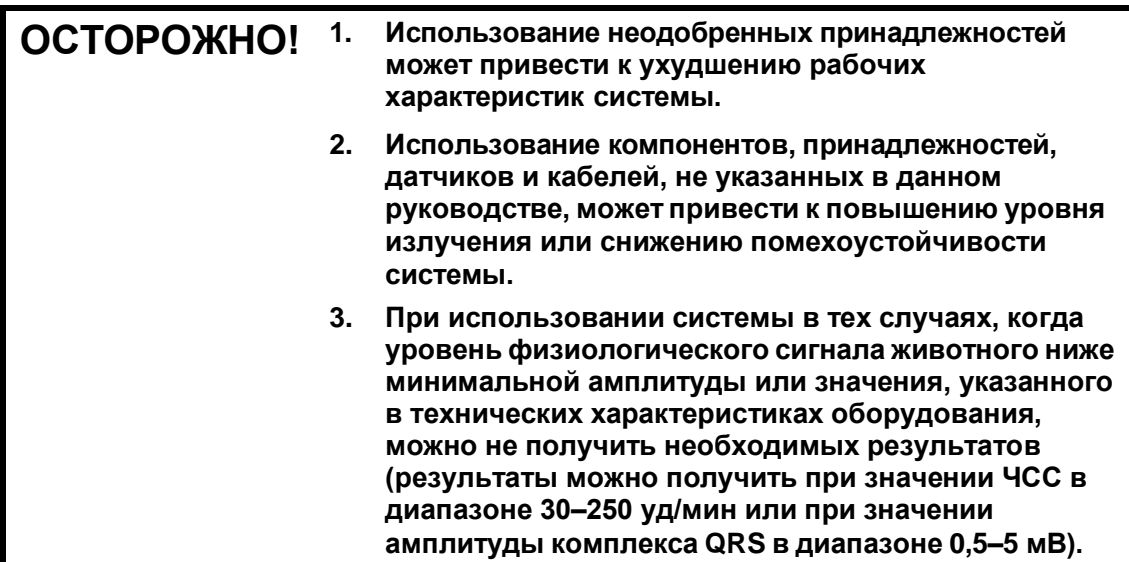

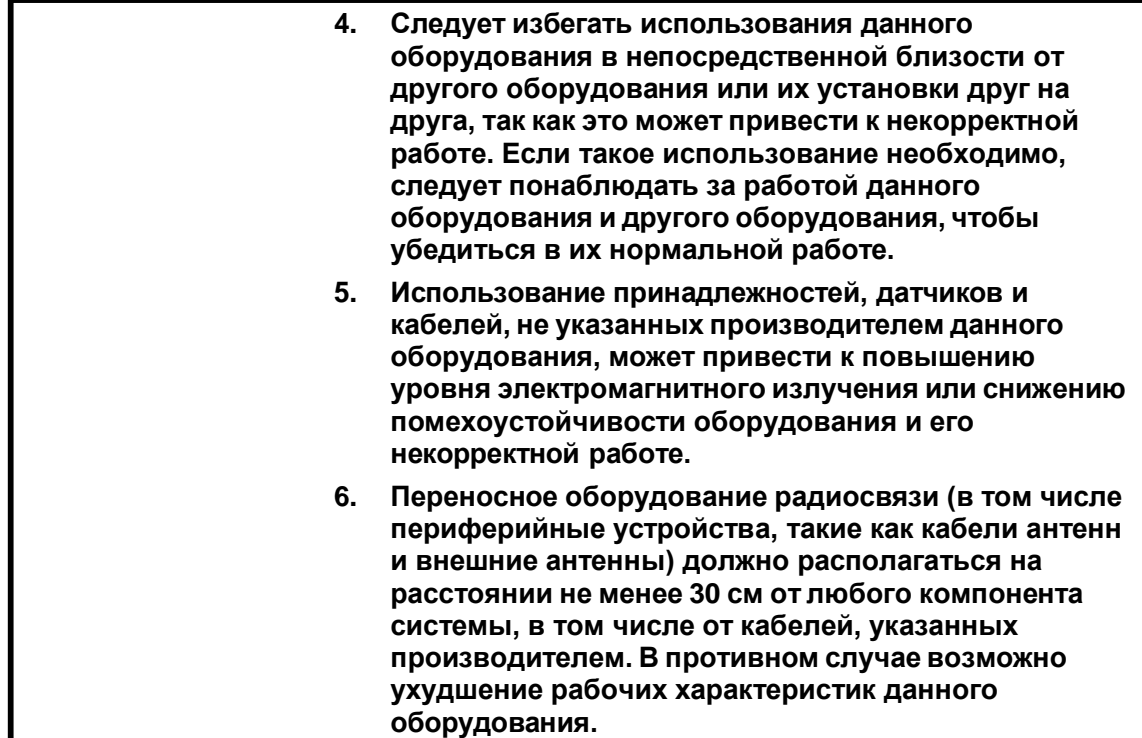

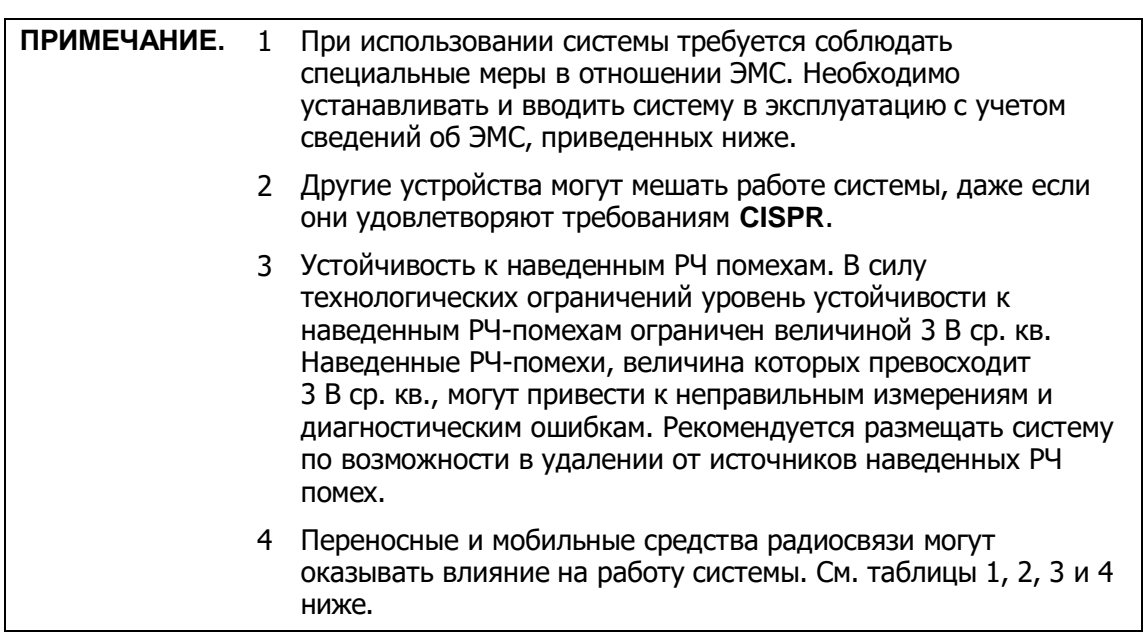

Использование системы в электромагнитной обстановке, описанной в таблице 2 и таблице 3, необходимо для обеспечения безопасности системы и выполнения следующих базовых функций:

- формирование изображения;
- отображение акустического спектра допплера;
- измерение;
- Сведения о животном
- сведения о дате/времени.

#### ТАБЛИЦА 1

#### **УКАЗАНИЯ И ЗАЯВЛЕНИЕ КОМПАНИИ MINDRAY — ЭЛЕКТРОМАГНИТНОЕ ИЗЛУЧЕНИЕ**

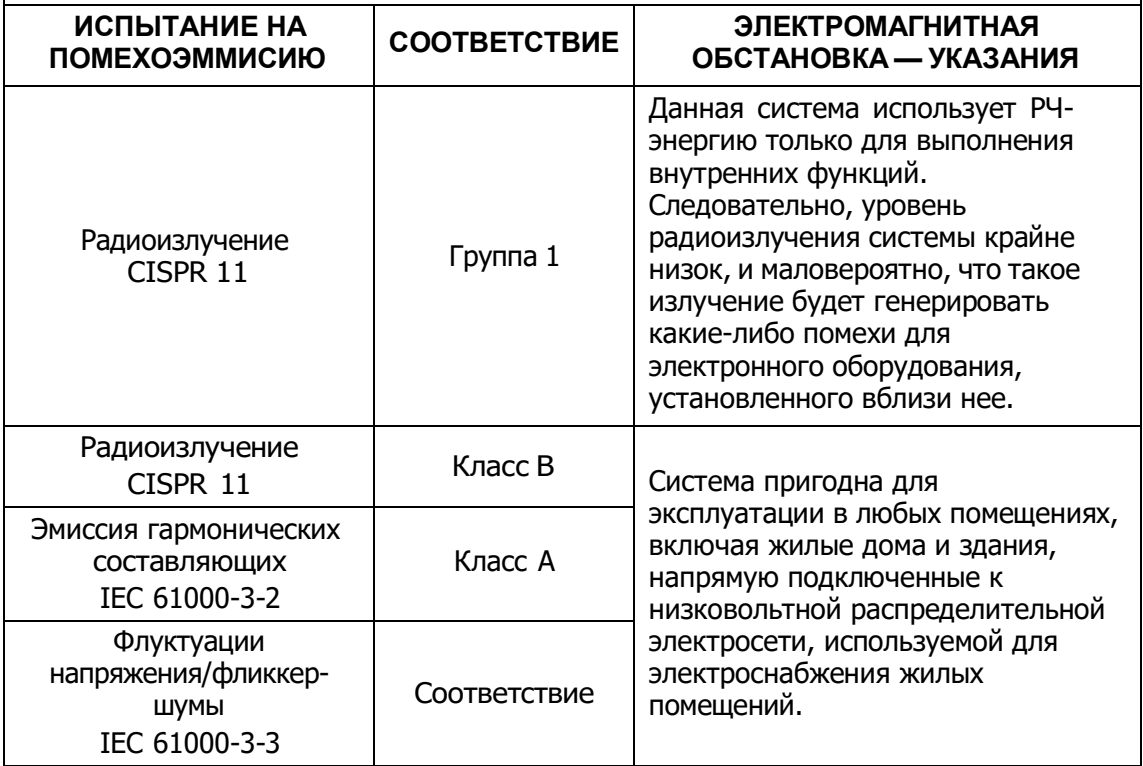

#### ТАБЛИЦА 2

#### **УКАЗАНИЯ И ЗАЯВЛЕНИЕ КОМПАНИИ MINDRAY — ПОМЕХОУСТОЙЧИВОСТЬ**

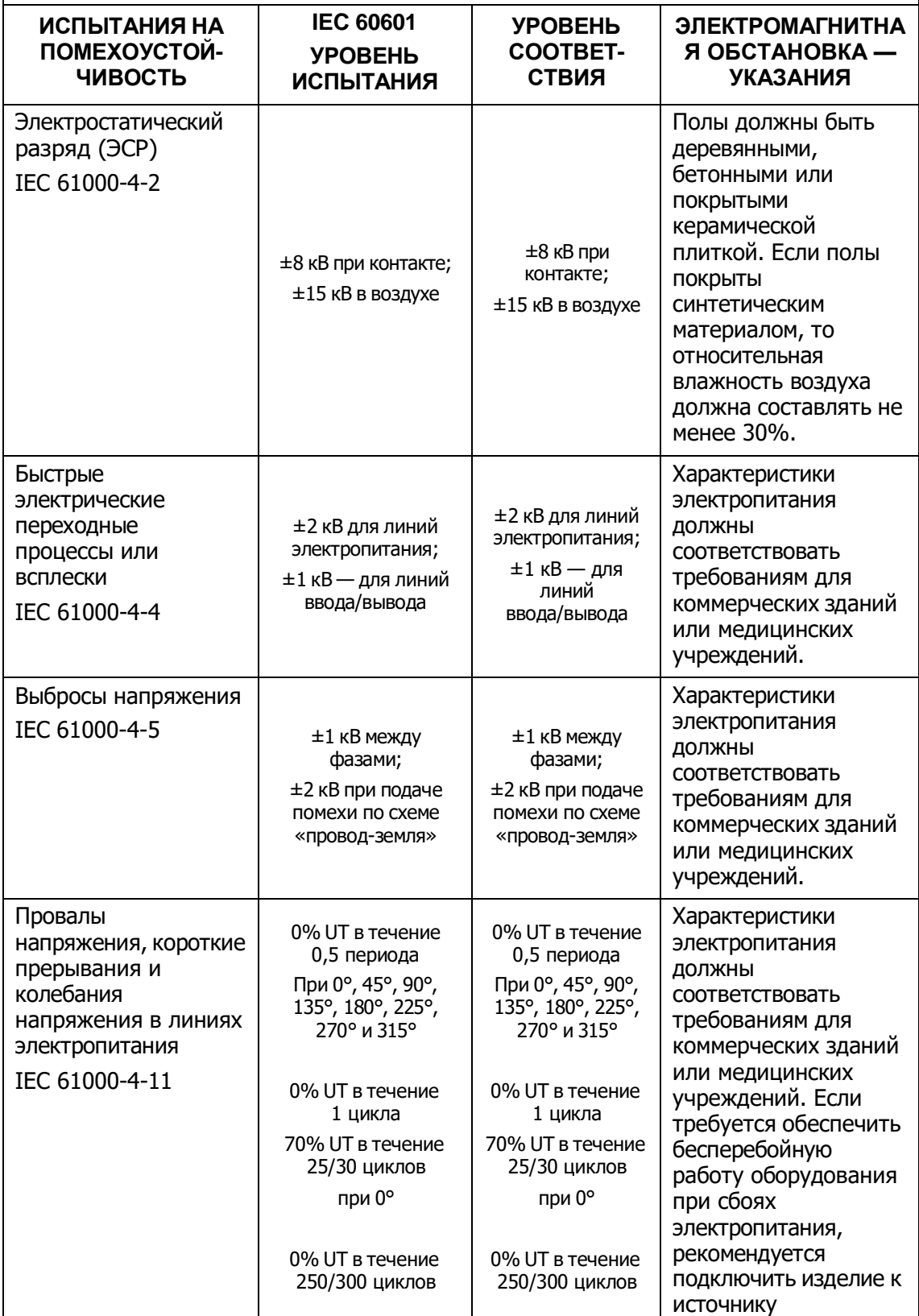

#### **УКАЗАНИЯ И ЗАЯВЛЕНИЕ КОМПАНИИ MINDRAY — ПОМЕХОУСТОЙЧИВОСТЬ**

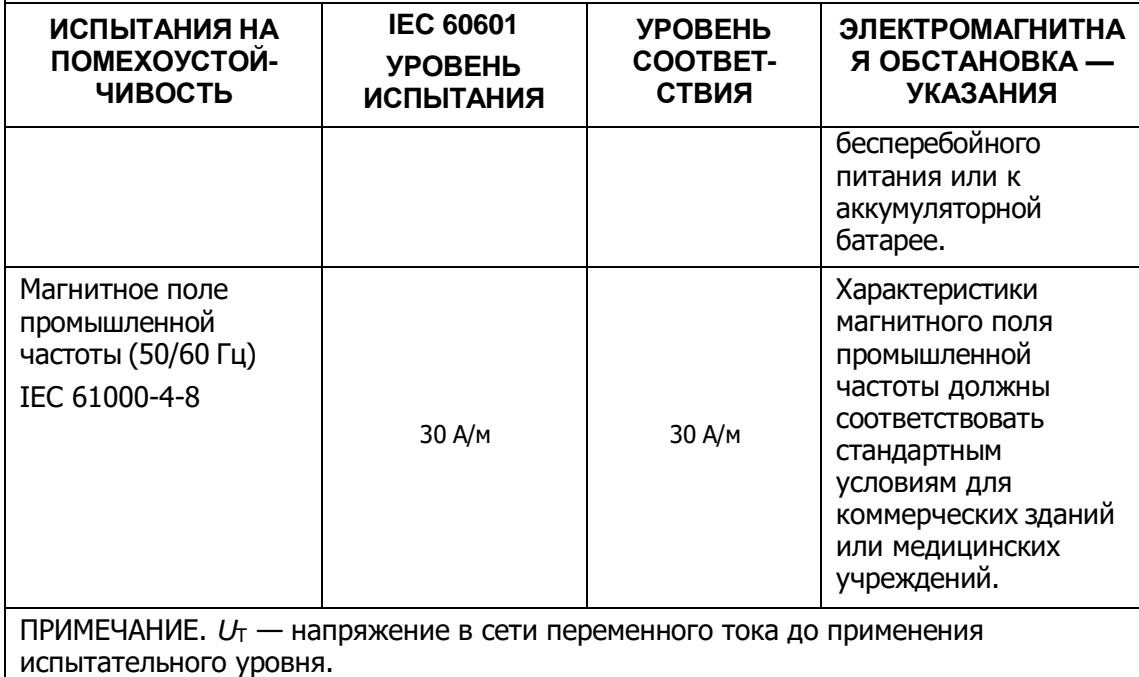

#### ТАБЛИЦА 3

#### **УКАЗАНИЯ И ЗАЯВЛЕНИЕ КОМПАНИИ MINDRAY — ПОМЕХОУСТОЙЧИВОСТЬ**

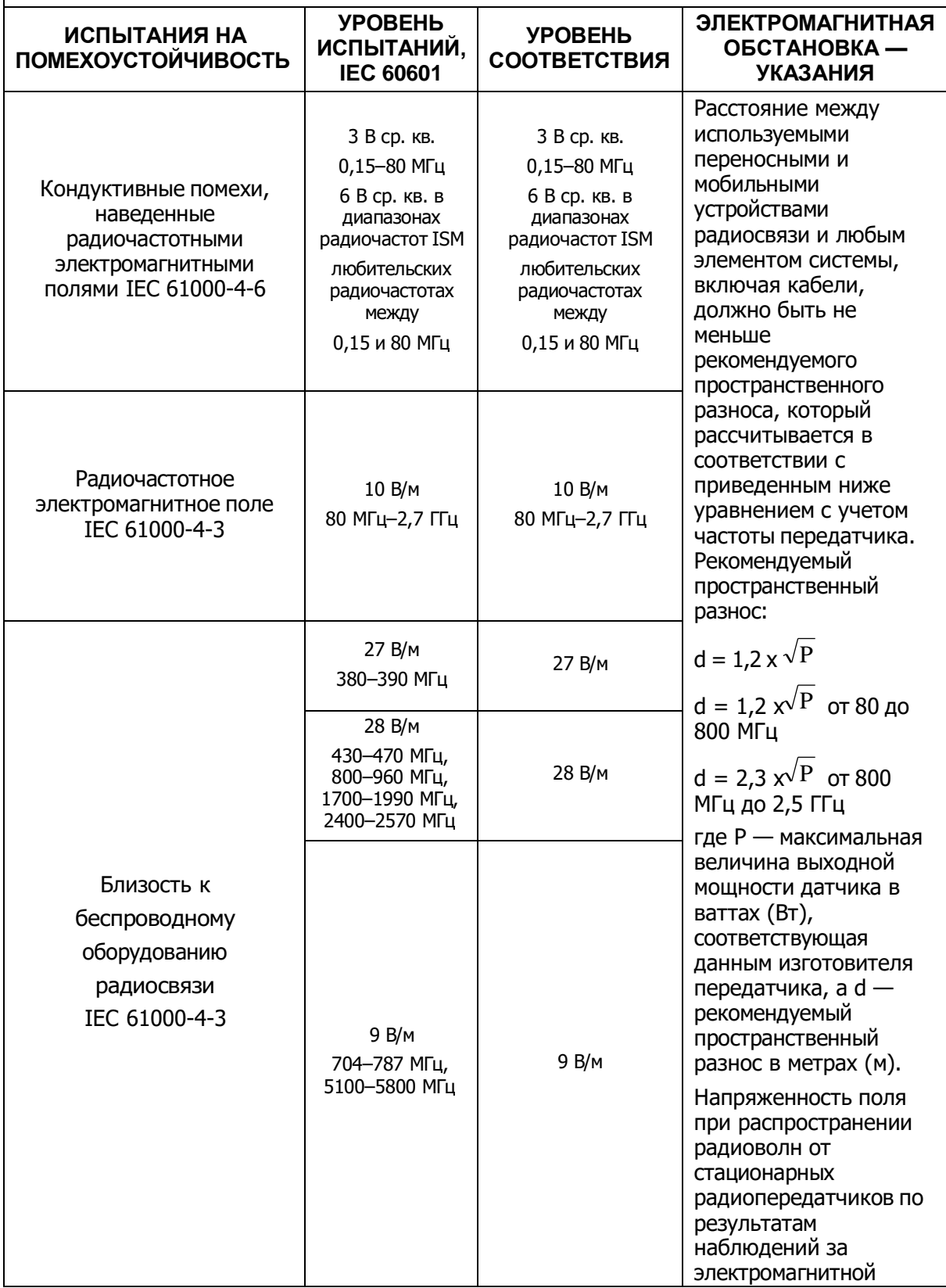

#### **УКАЗАНИЯ И ЗАЯВЛЕНИЕ КОМПАНИИ MINDRAY — ПОМЕХОУСТОЙЧИВОСТЬ**

Данная система предназначена для использования в электромагнитной обстановке, описанной ниже. Заказчик или пользователь системы должен обеспечить ее эксплуатацию именно в таких условиях.

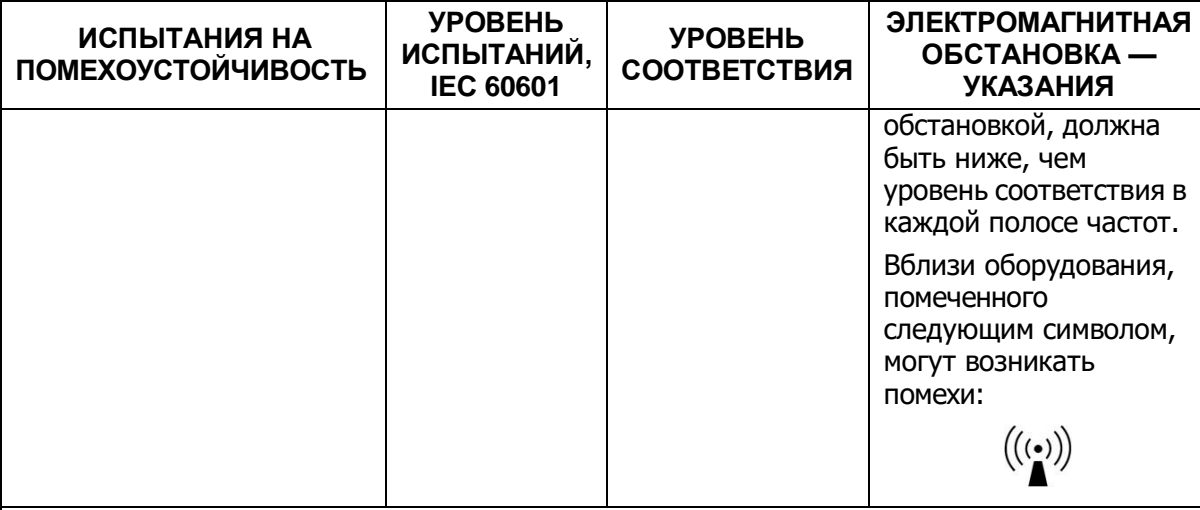

**Примечание 1.** На частотах 80 МГц и 800 МГц применяется более высокий частотный диапазон.

**Примечание 2.** Эти указания применимы не во всех случаях. Распространение электромагнитного излучения зависит от поглощения и отражения конструкциями, предметами и человеком.

**a** Значения напряженности поля при распространении радиоволн от стационарных радиопередатчиков, таких как базовые станции радиотелефонных сетей (сотовых/беспроводных), и наземных мобильных радиостанций, любительских радиостанций, радиовещательных передатчиков AM и FM, а также телевизионных передатчиков, не могут быть определены расчетным путем с достаточной точностью. Для оценки электромагнитной обстановки вблизи стационарных радиочастотных передатчиков следует провести исследование электромагнитных характеристик в месте эксплуатации. Если измеренная напряженность поля в том месте, где установлена система, превышает приемлемый уровень соответствия, указанный выше, следует убедиться, что система функционирует нормально. Если в процессе наблюдения выявляется отклонение от нормального функционирования, то, возможно, необходимо принять дополнительные меры, такие как изменение ориентации ли перемещение системы.

**b** В диапазоне частот от 150 кГц до 80 МГц напряженность поля не должна превышать 3 В/м.

#### ТАБЛИЦА 4

#### **РЕКОМЕНДУЕМЫЕ ЗНАЧЕНИЯ ПРОСТРАНСТВЕННОГО РАЗНОСА МЕЖДУ ПЕРЕНОСНЫМИ ИЛИ МОБИЛЬНЫМИ СРЕДСТВАМИ РАДИОСВЯЗИ И СИСТЕМОЙ**

Данная система предназначена для использования в электромагнитной обстановке с контролируемым уровнем излучаемых РЧ-помех. Заказчик или пользователь системы может избежать влияния электромагнитных помех, обеспечив минимальное расстояние между переносными/мобильными средствами радиосвязи и системой, рекомендуемое ниже с учетом максимальной выходной мощности средств связи.

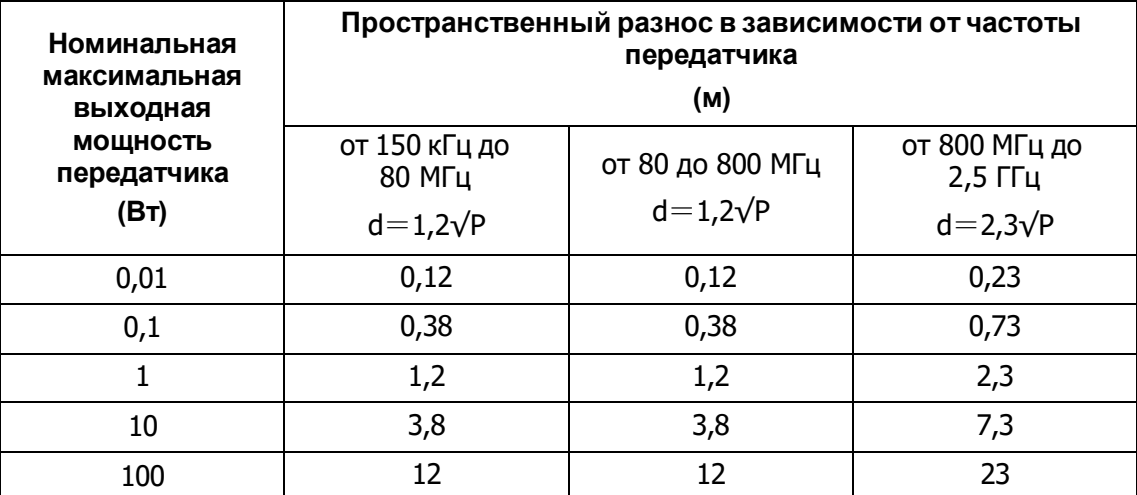

Для передатчиков, максимальная выходная мощность которых не указана выше, рекомендуемый пространственный разнос в метрах (м) можно определить с помощью уравнения с учетом частоты передатчика, где Р — максимальная номинальная выходная мощность передатчика в ваттах (Вт) по данным его изготовителя.

В случае искажения изображения, возможно, потребуется поместить систему подальше от источника наведенных радиопомех или установить фильтр внешнего источника электропитания, чтобы снизить уровень радиопомех до приемлемого уровня.

Примечание 1. На частотах 80 МГц и 800 МГц применяется пространственный разнос, соответствующий более высокому диапазону частот.

Примечание 2. Эти указания применимы не во всех случаях. Распространение электромагнитного излучения зависит от поглощения и отражения конструкциями, предметами и человеком.

#### Пример кабеля

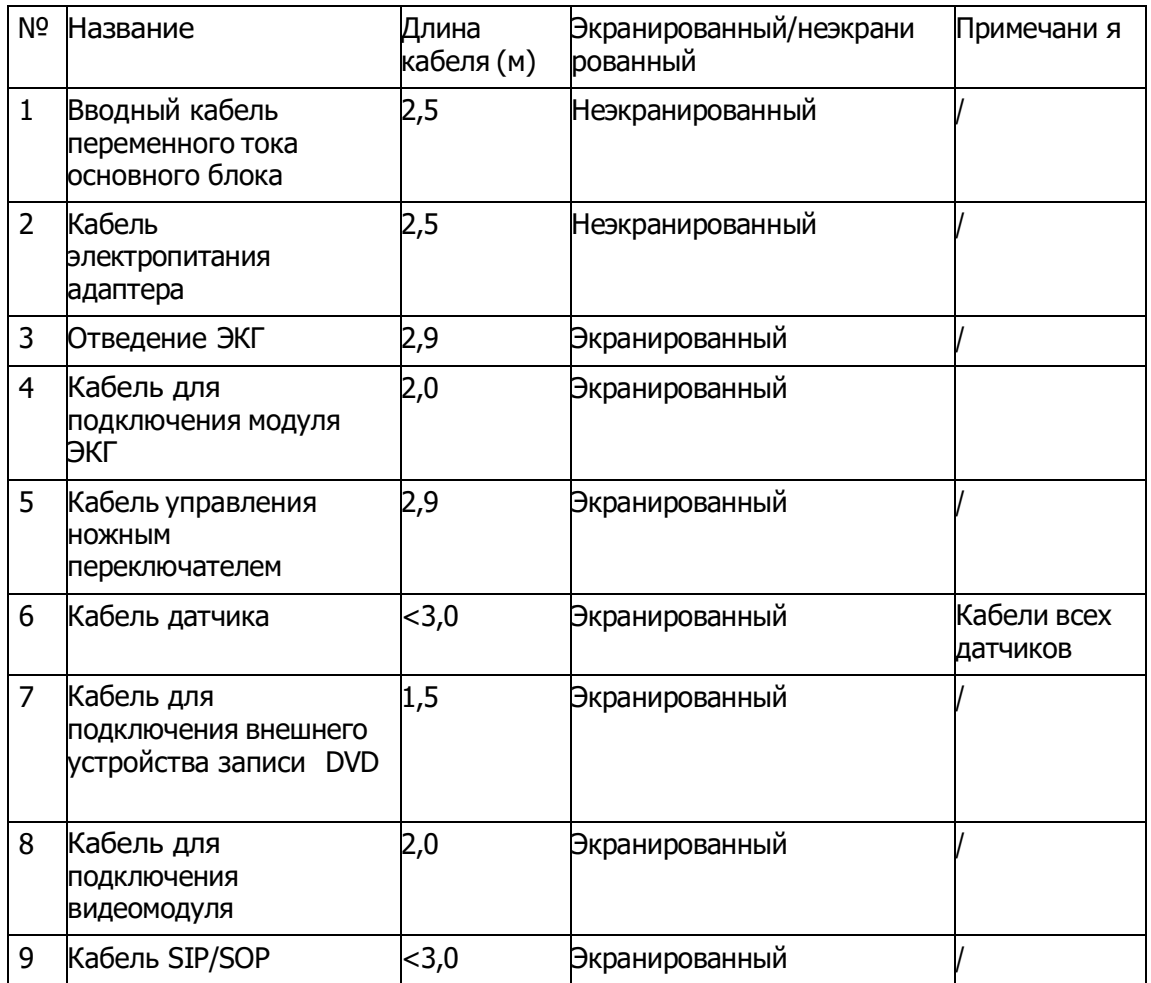

Декларация о соответствии нормам Федеральной комиссии связи (FCC)

Беспроводной модуль прошел испытания и подтвердил соответствие ограничениям для цифровых устройств класса B согласно Части 15 правил FCC. Эти ограничения предназначены для обеспечения разумной защиты от вредных помех в жилых помещениях. Это оборудование производит, использует и может излучать радиочастотную энергию, которая, в случае использования или установки устройства с нарушением инструкций, может создавать помехи для радиосвязи.

Однако не гарантируется отсутствие помех в каждом конкретном случае установки. Если данное оборудование вызывает помехи для приема радио- или телесигнала (чтобы определить это, выключите и включите данное оборудование), то пользователь должен попытаться устранить помехи, предприняв одни или несколько из следующих мер:

- Переориентируйте или переместите принимающую антенну.
- Увеличьте пространственный разнос между оборудованием и приемником.
- Подключите оборудование к розетке, не входящей в контур питания приемника.
- Обратитесь за помощью к продавцу или опытному специалисту по радио/телевизионной технике.

Любые изменения или модификации, не одобренные в явно выраженной форме лицами, отвечающими за соответствие нормативным требованиям, могут привести к аннулированию прав пользователя на использование оборудования.

Данное оборудование прошло проверку на соответствие общим требованиям по радиочастотному излучению. Данное оборудование может быть использовано как переносное оборудование без ограничений.

# **16 Техническое**

# **обслуживание системы**

Регламентное обслуживание системы выполняется пользователем. По истечении гарантийного срока вся ответственность за техническое обслуживание системы ложится на владельца (оператора).

Ответственность за техническое обслуживание и эксплуатацию данного изделия после его поставки несет заказчик, который приобрел данное изделие.

По любым вопросам обращайтесь в отдел обслуживания клиентов или к представителю компании Mindray.

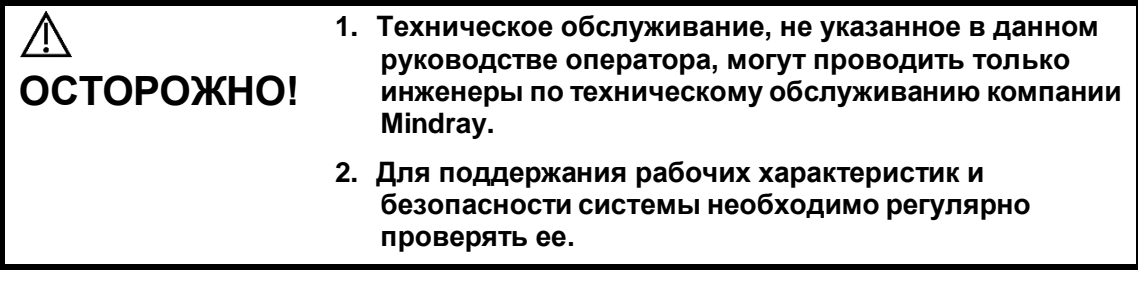

# **16.1 Ежедневное техническое**

# **обслуживание**

За ежедневное техническое обслуживание отвечает пользователь.

## **16.1.1 Чистка системы**

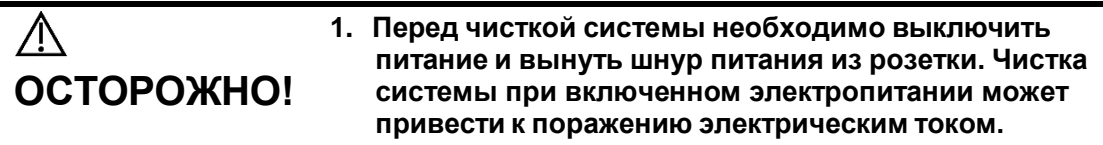

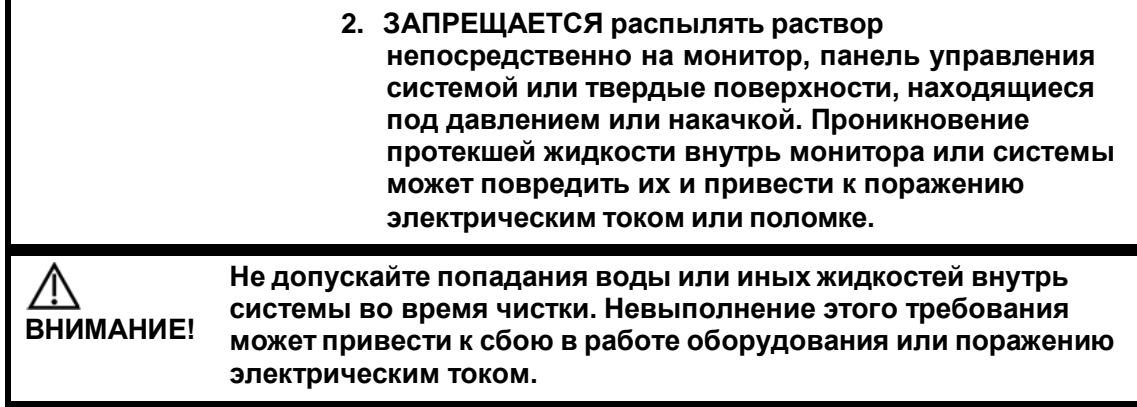

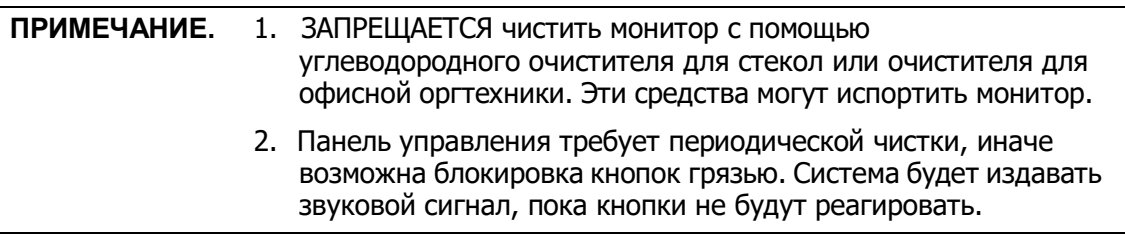

- Чистка датчика
	- Инструменты: слабый мыльный раствор, сухая мягкая ткань, мягкая кисть
	- Способ:
		- a) Вытрите пыль с поверхности головки, разъема и кабеля датчика с помощью сухой мягкой ткани.
		- b) Осторожно смахните пыль с разъема с помощью мягкой кисти.
		- c) Если на поверхности кабеля или коннектора остались пятна или пыль, протрите ее тканью, смоченной в слабом мыльном растворе, и оставьте сохнуть на воздухе.

#### **ПРИМЕЧАНИЕ.** Не используйте влажную ткань для очистки разъема.

Порядок выполнения чистки и дезинфекции см. в разделе [«13.1.5](#page-227-0) [Чистка](#page-227-0) и [дезинфекция датчика](#page-227-0)».

Чистка кабеля датчика

Для удаления пятен с кабеля датчика используйте мягкую сухую ткань.

Если полностью удалить загрязнения не удается, протрите кабель тканью, смоченной мягким моющим средством, и дайте ему просохнуть.

- Чистка монитора и сенсорного экрана
	- Инструменты: сухая мягкая ткань, чистая вода или мыльный раствор
	- Способ:

Протрите сухой мягкой тканью поверхность монитора и сенсорного экрана. Оставшиеся пятна протрите тканью, смоченной в слабом мыльном растворе, и оставьте сохнуть на воздухе.

- Чистка панели управления
	- Инструменты: сухая мягкая ткань, мыльный раствор
	- Способ:

Протрите поверхность панели управления (включая клавиши, модуляторы и ползунки) сухой мягкой тканью. Сильные загрязнения протрите мягкой тканью, смоченной в слабом мыльном растворе. Промокните влагу сухой мягкой тканью и подождите, пока все поверхности высохнут на воздухе. Если вам трудно чистить панель управления, вытащите крышки модуляторов, а затем очистите панель с помощью мыльного раствора.

**ПРИМЕЧАНИЕ.** Следует периодически чистить панель управления, иначе клавиши могут заблокироваться грязью, что приведет к активации зуммера и несрабатыванию клавиш.

- Чистка держателей
	- Инструменты: сухая мягкая ткань, мыльный раствор, мягкая кисть
	- Способ:
- a) Сухой мягкой тканью сотрите пыль изнутри и снаружи щели держателя датчика или держателя геля. Что касается маленького держателя внутриполостного датчика или его щели, удалите пыль или пятна с помощью мягкой кисти.
- b) Оставшиеся пятна внутри и снаружи держателя следует смыть тканью, слегка смоченной мыльной водой, предварительно сняв держатель, а затем просушить на воздухе и установить держатель обратно.
- Чистка крышки
	- Инструменты: сухая мягкая ткань, мыльный раствор
	- Способ:

Протрите крышку системы сухой мягкой тканью. Сильные загрязнения протрите мягкой тканью, смоченной в слабом мыльном растворе, и высушите на воздухе.

**ПРИМЕЧАНИЕ.** Обязательно используйте мягкую кисть для смахивания пыли со всех гнезд или видимых разъемов (например, гнезда датчика, гнезд или разъемов панели ввода-вывода и панели питания), а не влажную ткань.

- Чистка трекбола
	- Инструменты: бумага, сухая ткань, мягкий мыльный раствор
	- Способ:
- 1. Разборка трекбола:

Обеими руками нажмите на выступы зажимного кольца и поверните кольцо примерно на 35° по часовой стрелке, пока оно не снимется. Выньте кольцо и вращающийся шарик. Будьте осторожны и не уроните шарик. См. рисунок ниже.

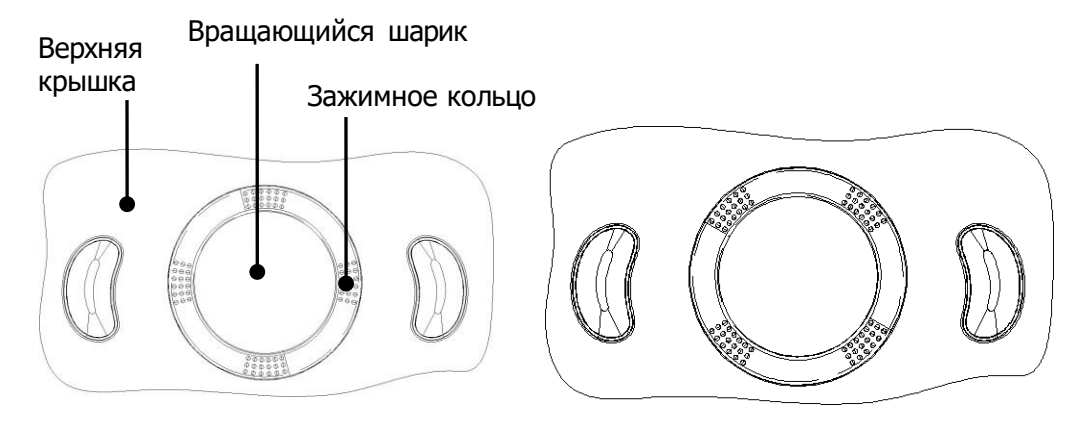

2. Чистка

Очистите две продольные оси, подшипник и вращающийся шарик сухой мягкой тканевой или бумажной салфеткой.

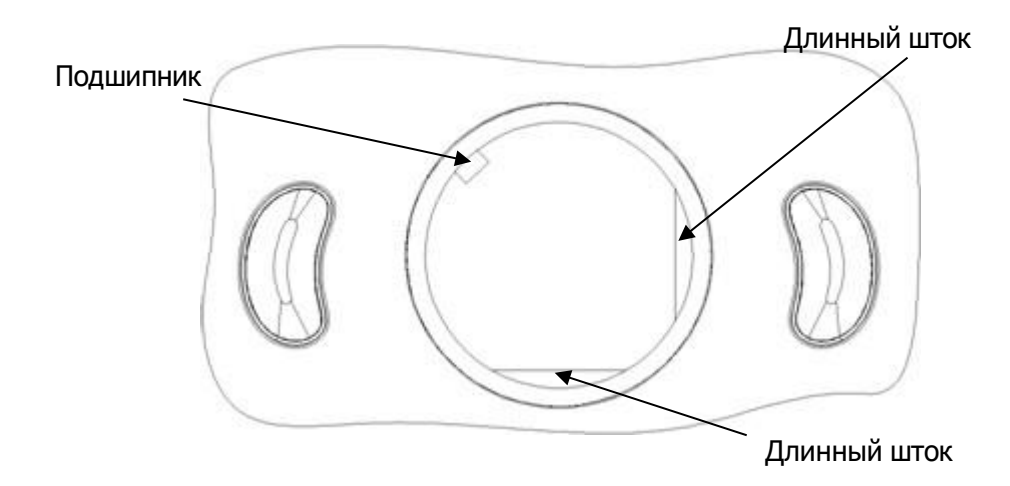

#### 3. Установка трекбола

Поместите вращающийся шарик обратно в механизм трекбола и установите зажимное кольцо. Поверните кольцо по часовой стрелке, пока выступы не будут вровень с поверхностью, при этом кольцо со щелчком зафиксируется. См. рисунок ниже.

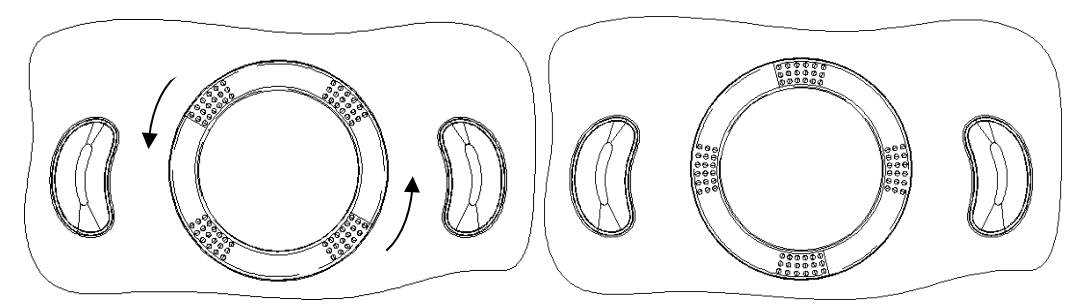

Чистка главной панели

- Инструменты: сухая мягкая ткань, мыльный раствор.
- Способ:

Протрите поверхность панели управления (включая клавиши, модуляторы и ползунки) сухой мягкой тканью. Сильные загрязнения протрите мягкой тканью, смоченной в слабом мыльном растворе. Промокните влагу сухой мягкой тканью и подождите, пока все поверхности высохнут на воздухе. Если панель управления с трудом поддается чистке, снимите крышки модуляторов, а затем очистите панель с помощью мыльного раствора.

**ПРИМЕЧАНИЕ.** Следует периодически чистить клавиатуру на панели управления, иначе клавиши могут заблокироваться грязью, что приведет к активации зуммера и несрабатыванию клавиш.

- Чистка крышки
	- Инструменты: сухая мягкая ткань, мыльный раствор.
	- Способ:

Очистите крышку мягкой сухой тканью. Сильные загрязнения протрите мягкой тканью, смоченной в слабом мыльном растворе, и высушите на воздухе.

- Чистка пылезащитных крышек
	- Инструмент: мягкая кисть
	- Способ:
	- 1) Снимите пылезащитную крышку, прежде чем чистить ее.

Пылезащитная крышка системы: удерживая снизу рукой рамку пылезащитной сетки, выньте сетку.

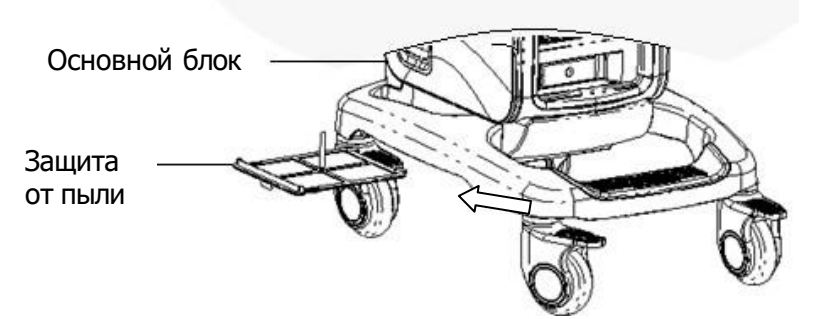

Пылезащитная крышка порта датчика: выньте пылезащитную крышку порта датчика на передней части системы.

- 2) Чистка: очистите мягкой кистью, затем протрите пыль.
- 3) Установите пыленепроницаемые крышки.

Вставьте защелку пыленепроницаемой крышки в гнездо на основном блоке и толкайте пыленепроницаемую крышку до тех пор, пока она не зафиксируется со щелчком.

**ВНИМАНИЕ! Периодически чистите пыленепроницаемые крышки системы (1 раз в месяц), иначе система может выйти из строя. Чистку можно производить чаще, если система используется на открытом воздухе или в условиях повышенной пыльности.**

## **16.1.2 Чистка периферийных устройств**

Выполните чистку периферийных устройств, которые входят в конфигурацию системы.

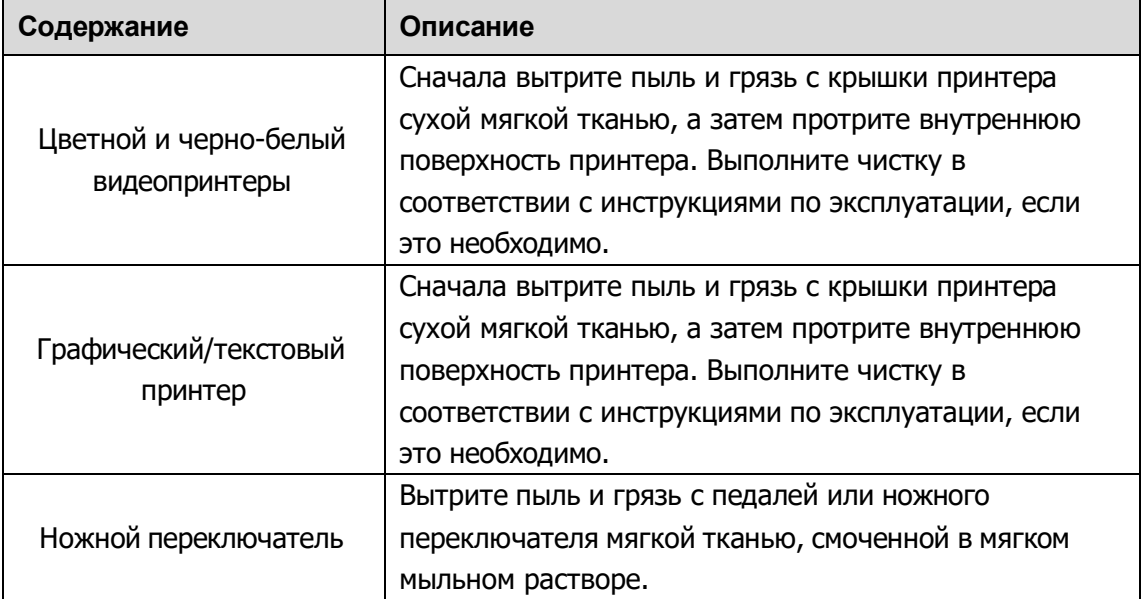

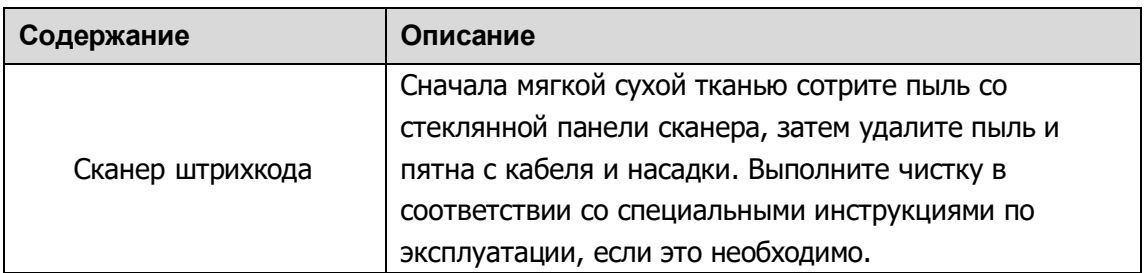

## **16.1.3 Проверка датчика**

- Осмотрите датчик, чтобы убедиться в отсутствии трещин или выступов на головке датчика.
- Осмотрите кабель датчика, чтобы убедиться в отсутствии повреждений и отслаивания оболочки.
- Осмотрите разъем датчика, чтобы убедиться в отсутствии согнутых, поврежденных или выпавших штырьков.

## **16.1.4 Проверка шнура питания и вилки**

- Осмотрите кабель, чтобы убедиться в отсутствии сгибов, трещин или повреждений кабеля. На поверхности адаптера не должно быть трещин или выступов.
- Вручную проверьте кабель, чтобы убедиться в надежности крепления и отсутствии разрывов. Вилка должна быть прочно соединена с кабелем.

## **16.1.5 Проверка внешнего вида**

Проверьте крышки, чтобы убедиться в отсутствии трещин.

- Крышки ультразвуковой системы
- **Внешний вид датчика**

## **16.1.6 Резервное копирование жесткого диска**

#### **системы**

Во избежание повреждения или потери данных, хранящихся на жестком диске системы, следует регулярно создавать резервные копии жесткого диска.

# **16.2 Устранение неполадок**

В случае постоянных сбоев системы, таких как появление на экране сообщений об ошибках, пустой экран изображения, отсутствие меню, см. таблицу, приведенную ниже. Если не удается устранить неисправность, обращайтесь в отдел обслуживания клиентов или к представителю компании Mindray.

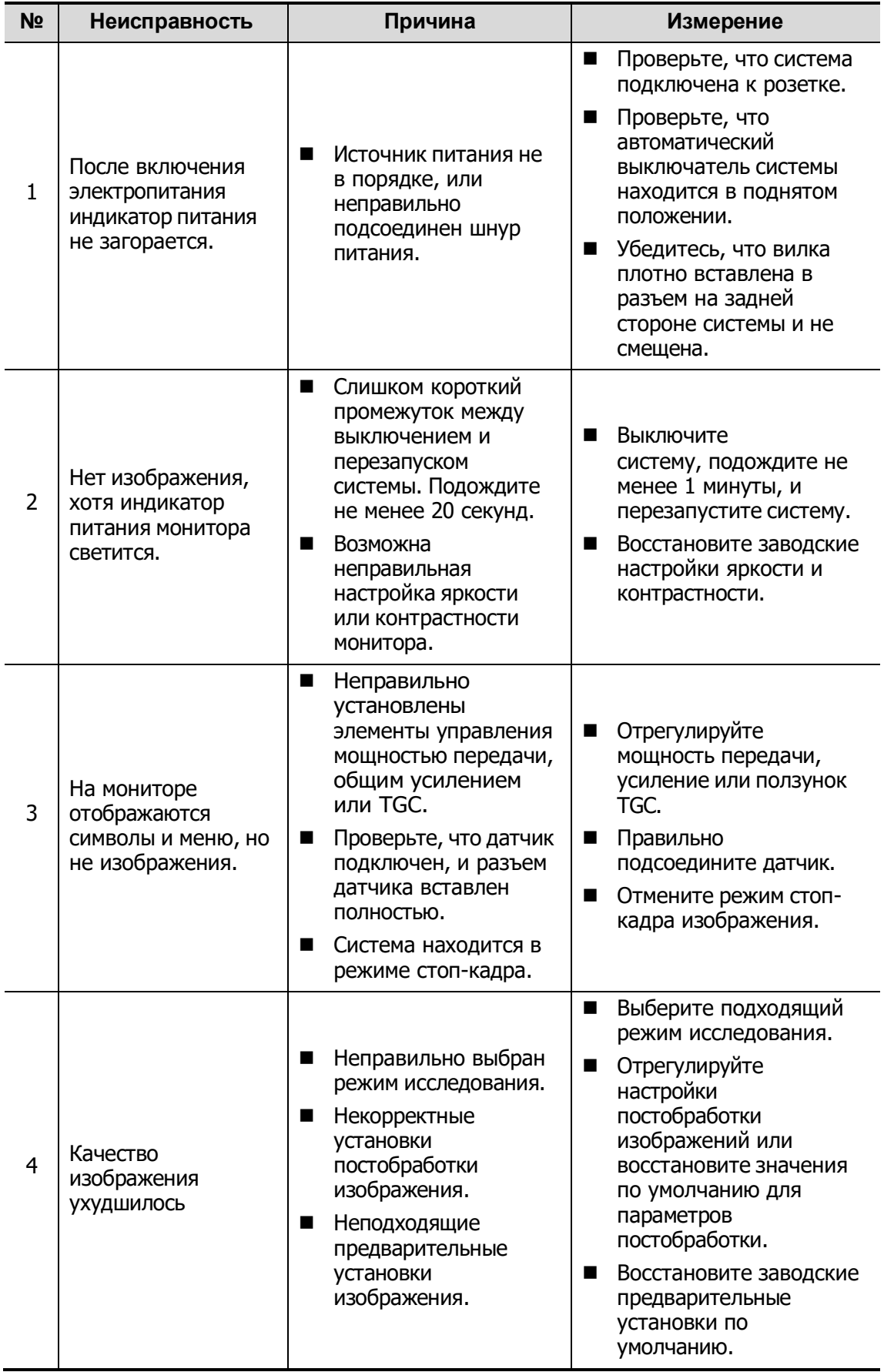

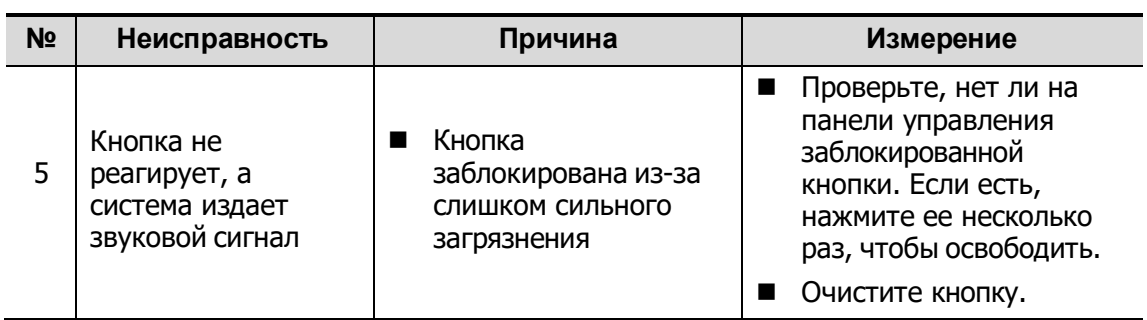

# **Appendix A Сканер штрихкодов**

Данная система поддерживает сканеры для считывания данных животного: сканер одномерных штрихкодов (SYMBOL LS2208). Лазер, используемый этим сканером, относится к лазерам класса 2.

**ОСТОРОЖНО! Лазерные лучи класса 2 генерируются светодиодами малой мощности. ЗАПРЕЩАЕТСЯ смотреть на пучок света из-за возможных рисков, связанных с переходным излучением, генерируемым лазером класса 2.**

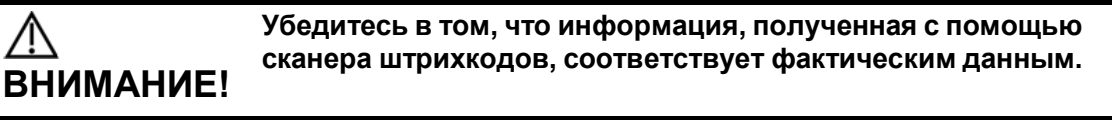

Существует два режима работы:

Портативный режим: нажмите пусковой рычаг, чтобы считать код.

Автоматический режим: установите сканер на подставку, чтобы активировать режим; считывание выполняется автоматически.

Примечание: сканер не поддерживает считывание на нескольких языках.

# **A.1 Сканер одномерных штрихкодов**

## **A.1.1 Обзор**

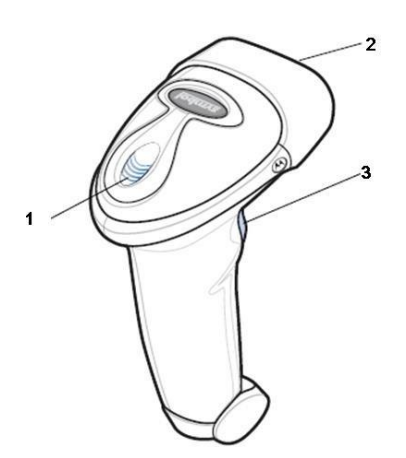

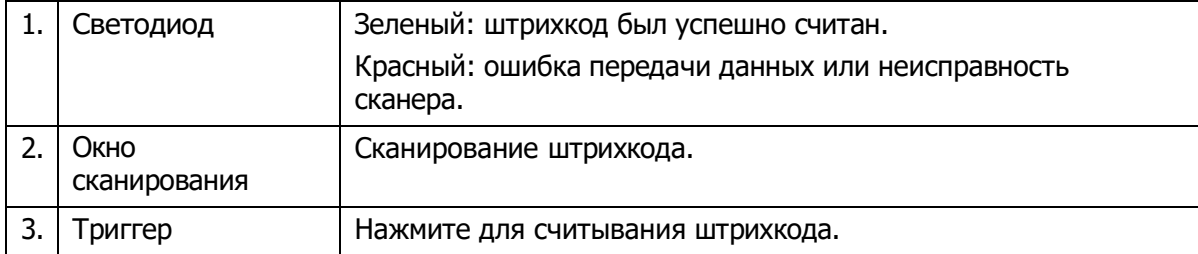

## **A.1.2 Настройка сканера (в качестве примера используется модель LS2208)**

- 1. Вставьте кабельный разъем модуля в порт для кабеля внизу рукоятки сканера и плотно прижмите разъем.
- 2. Подключите другой конец кабеля к главному компьютеру.

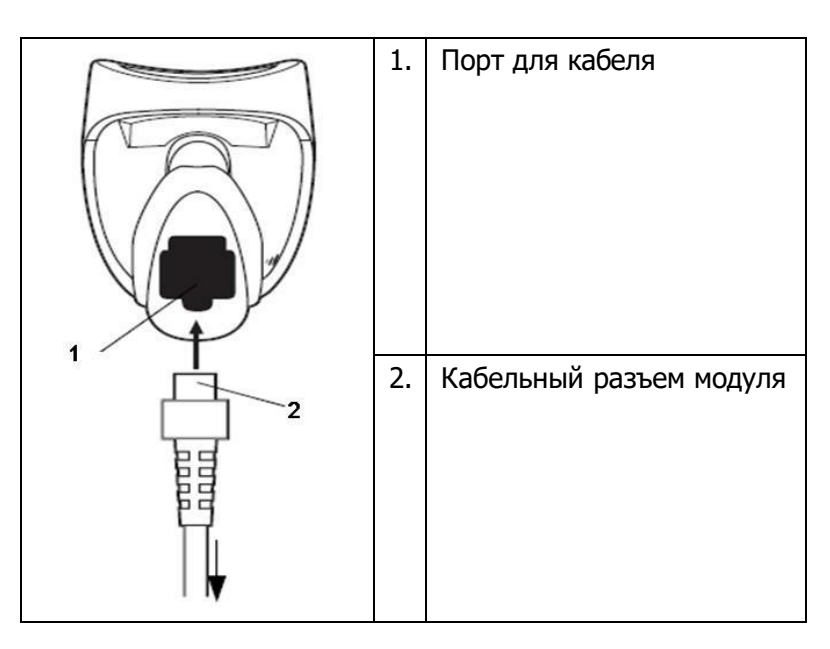

# **A.1.3 Настройка**

Заводские настройки см. в разделе A.4.

Сканер поддерживает некоторые пользовательские функции, как описано ниже.

Чтобы получить подробные сведения, обратитесь к торговому представителю компании SYMBOL или в отдел по работе с клиентами компании Mindray.

Настройка громкости:

Отсканируйте следующий штрихкод, чтобы задать параметр громкости.

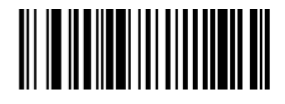

**Низкая громкость**

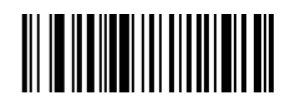

**Средняя громкость**

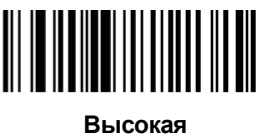

**громкость**

 Сканирование штрихкодов Code 93 и Codebar: Чтобы включить или отключить штрихкод Code 93, отсканируйте соответствующий штрихкод внизу.

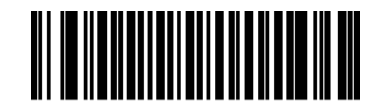

**Включение кода Code 93**

Чтобы включить штрихкод Codebar, отсканируйте соответствующий штрихкод внизу.

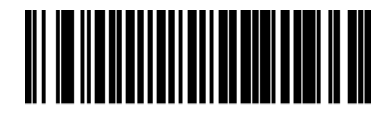

#### **Включение кода Codabar**

Сканирование штрихкода Code 39 Full ASCII:

Code 39 Full ASCII — это вариант штрихкода Code 39, в котором создаются пары символов для кодирования полного набора символов ASCII. Чтобы включить или отключить штрихкод Code 39 Full ASCII, отсканируйте соответствующий штрихкод внизу.

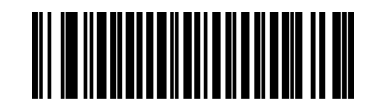

**Включение кода 93 Full ASCII**

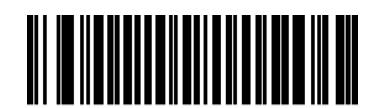

**Отключение кода 93 Full ASCII**

■ Настройка символов I 2 из 5:

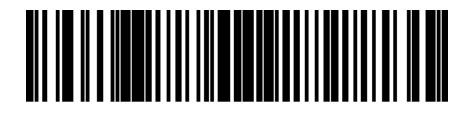

**I 2 of 5 - One Discrete Length**

Выберите эту функцию, чтобы считывать только символы I 2 из 5 определенной длины. Выберите длину с помощью цифровых штрихкодов внизу. Например, чтобы считывать только символы I 2 из 5 с 8 знаками, сканируйте штрихкод **«I 2 of 5 - One Discrete Length»**, а затем сканируйте штрихкоды «**0**» и «**8**».

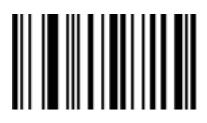

 $\bf{0}$ 

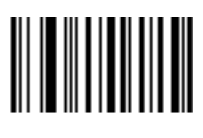

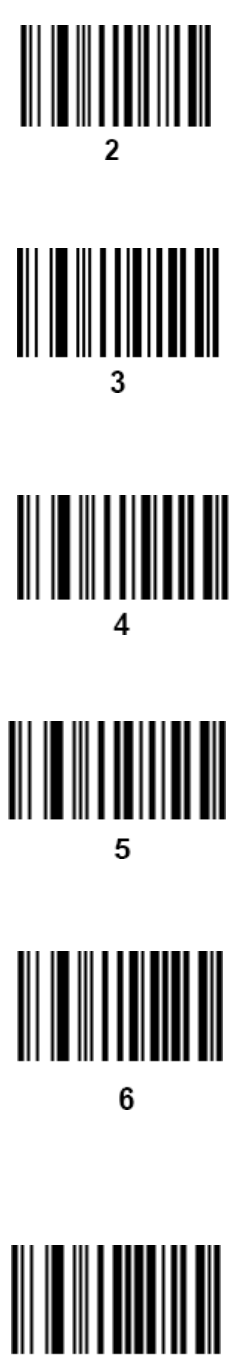

 $\overline{7}$ 

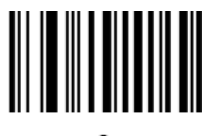

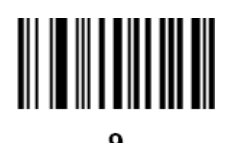

## **A.1.4 Сканирование в портативном режиме**

- 1. Проверьте все соединения.
- 2. Направьте сканер на штрихкод. Нажмите пусковой рычаг.

Советы: убедитесь в том, что линия сканирования пересекает каждую полосу и пробел кода, как показано на рисунке внизу.

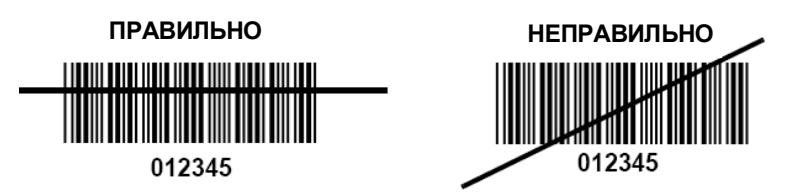

3. После успешного считывания кода звучит короткий звуковой сигнал, и светодиод загорается зеленым цветом.

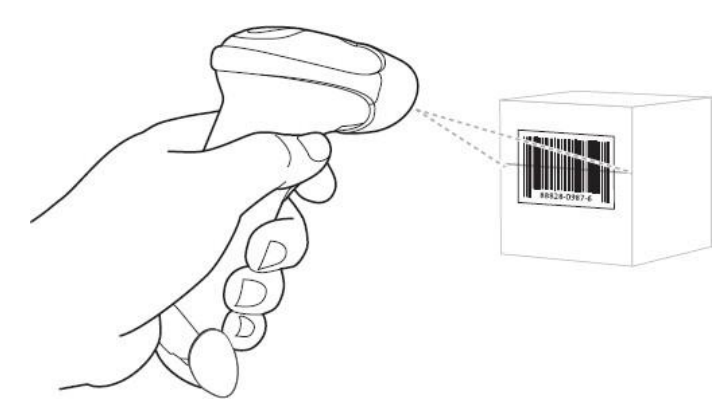

Советы: не держите сканер непосредственно над штрихкодом. Свет лазера, который отражается от штрихкода *прямо* на сканер, является зеркальным отражением. Такое зеркальное отражение может помешать считыванию кода. Чтобы успешно считать код, сканер можно наклонить под углом до 55 градусов вперед или назад.

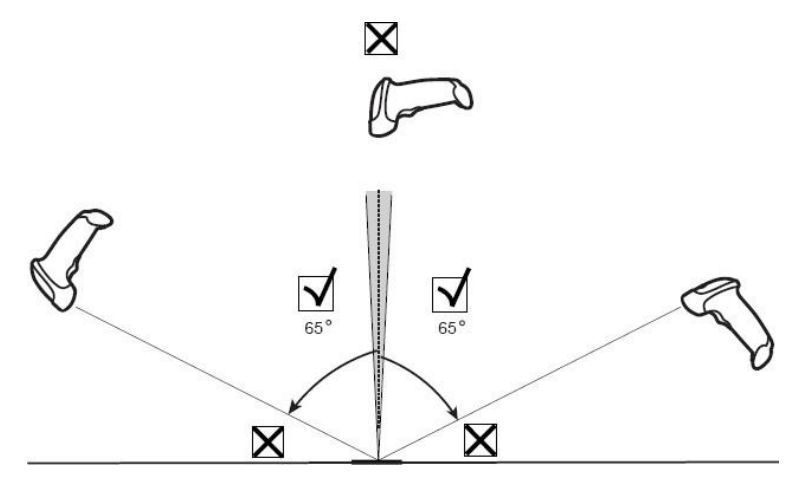
#### **A.1.5 Сканирование в автоматическом режиме**

#### **Монтаж подставки Intellistand**

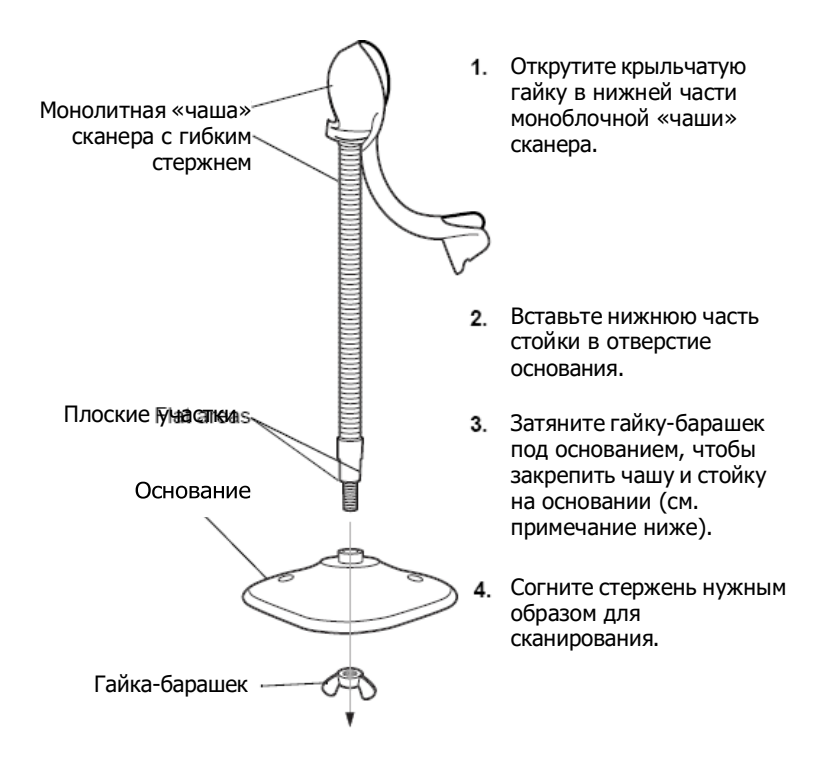

ПРИМЕЧАНИЕ: перед затягиванием гайки-барашка под основанием убедитесь в том, что конец гибкого стержня с плоской поверхностью плотно вошел в пазы основания.

#### **Крепление подставки (дополнительно)**

Можно закрепить основание подставки для сканера на ровной поверхности с помощью двух винтов или двухсторонней липкой ленты (не предоставляется).

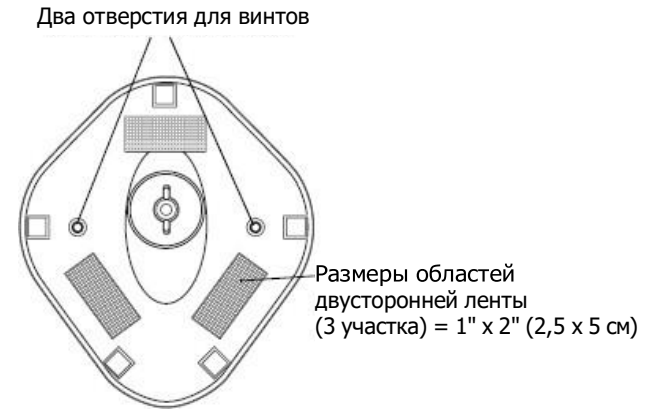

- Винтовое крепление
	- (1) Установите смонтированное основание на ровную поверхность.
	- (2) Вкрутите по одному шурупу №10 в каждое отверстие для крепления, чтобы надежно закрепить подставку.
- Крепление с помощью ленты
	- (1) Снимите бумажную прокладку с одной стороны каждого из трех отрезков липкой ленты и прикрепите их к трем прямоугольным держателям липкой ленты.
	- (2) Снимите бумажную прокладку с наружной стороны каждого отрезка липкой ленты и прижмите подставку к ровной поверхности, чтобы закрепить ее.

#### **Сканирование в автоматическом режиме**

Когда сканер находится на подставке, встроенный датчик сканера переключает сканер в автоматический режим. Когда сканер снимают с подставки, он переключается в портативный режим.

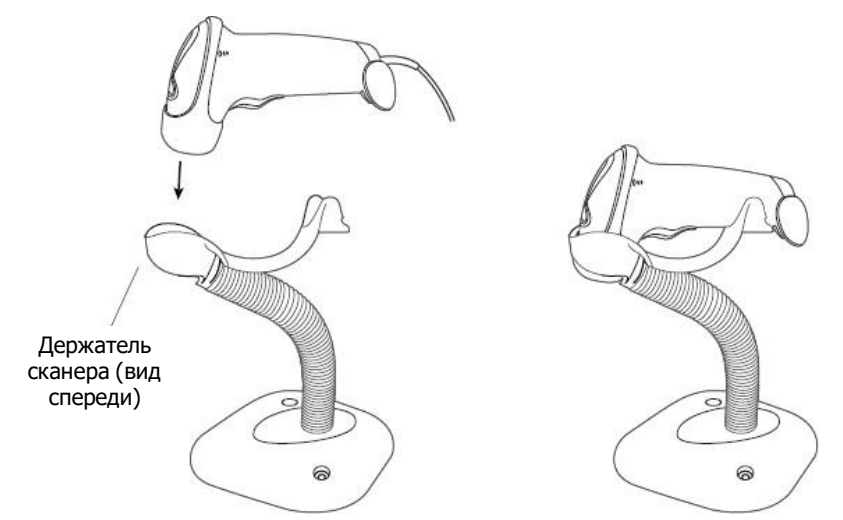

### **A.2 Параметры по умолчанию**

В таблице ниже указаны параметры по умолчанию для модели LS2208.

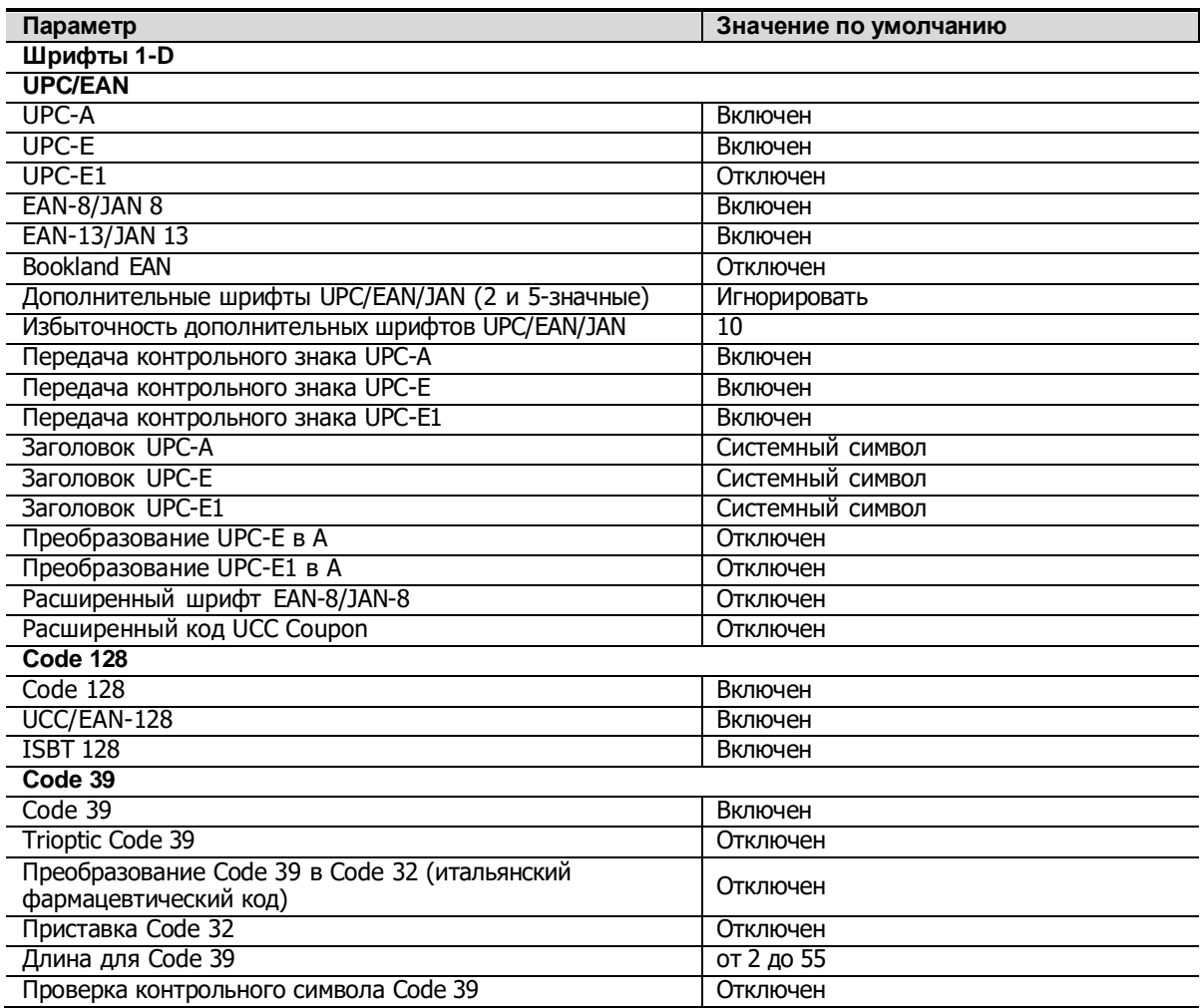

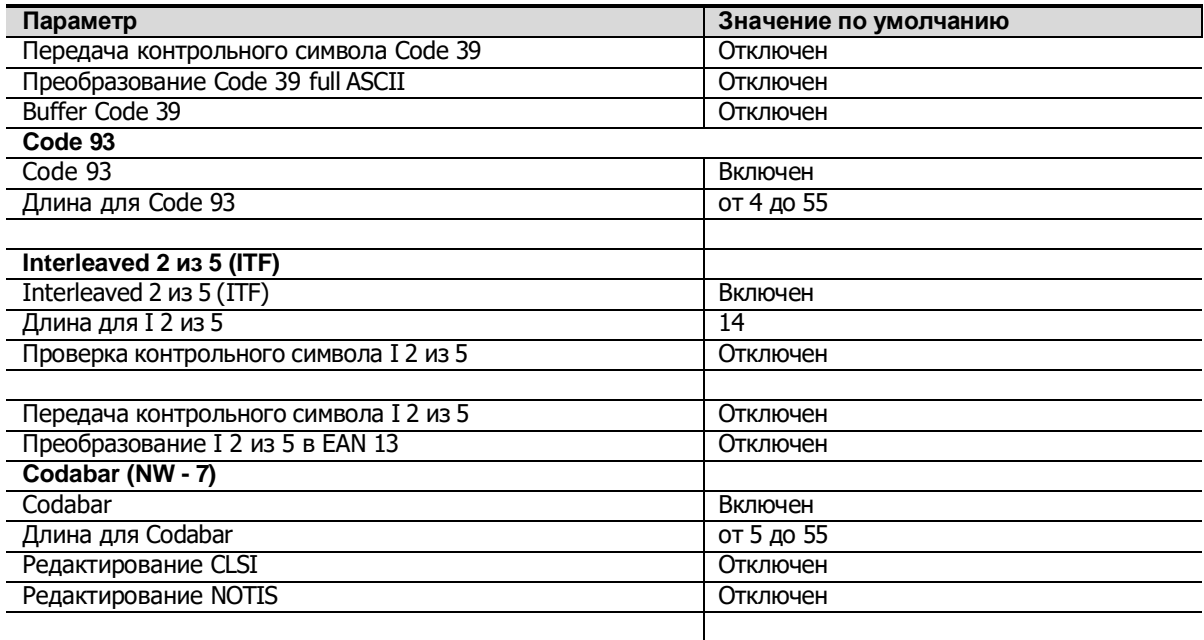

# **A.3 Обслуживание**

Единственная операция обслуживания подразумевает очистку оптического окна. Загрязненное окно может ухудшить точность сканирования.

- Не очищайте окно с использованием абразивных материалов.
- Удалите частицы грязи с помощью влажной салфетки.
- Протрите окно салфеткой, смоченной нашатырным спиртом/водой.
- Не распыляйте воду или другие чистящие средства непосредственно на окно.

# **Appendix B Проверка электробезопасности**

Следующие проверки электробезопасности рекомендуется выполнять в рамках полной программы профилактического обслуживания. Это проверенные способы определения неполадок, способных создать угрозу для животного или оператора. В соответствии с местным законодательством могут потребоваться дополнительные проверки.

Все проверки можно выполнить с помощью имеющегося в продаже оборудования для проверки безопасности анализатора. Эти процедуры предполагают использование проверочного устройства 601PROXL, удовлетворяющего международным требованиям, или аналогичного оборудования. Другое популярное проверочное оборудование, соответствующее IEC 60601-1, и используемое в Европе, например, Fluke, Metron или Gerb, может потребовать внести изменения в процедуру. Следуйте инструкциям производителя анализатора.

Проверку электрической безопасности следует выполнять каждые два года. Проверочное устройство также может служить инструментом обнаружения неполадок, связанных с электрическими цепями, заземлением и общей нагрузкой.

### **B.1 Вилка шнура питания**

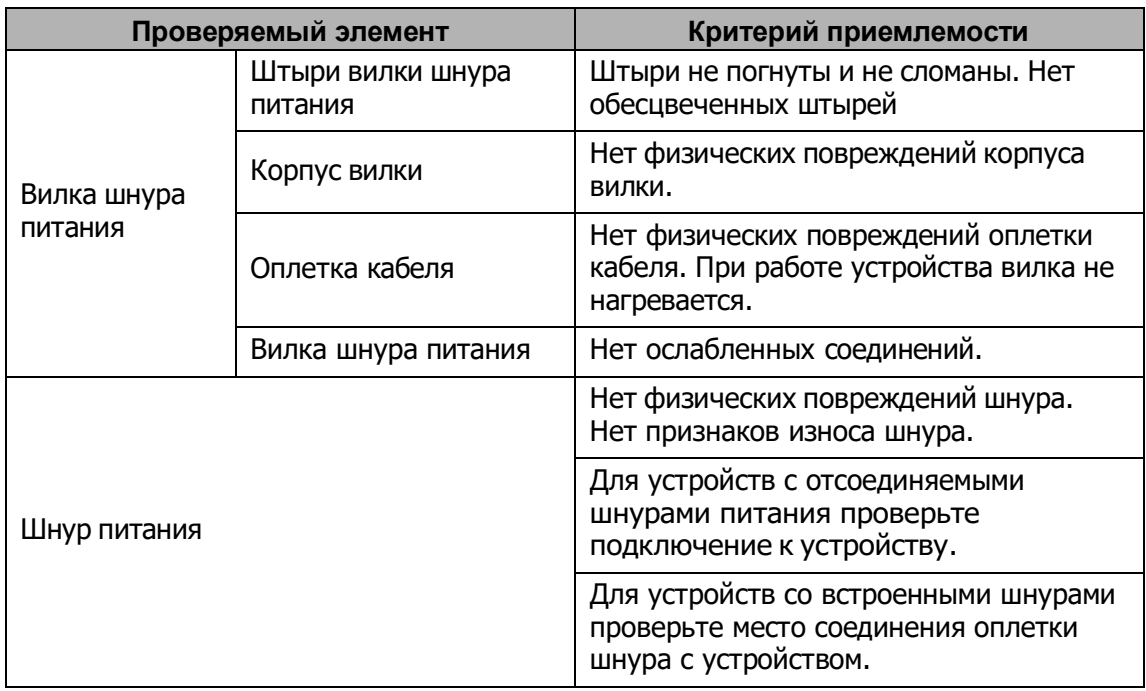

#### **B.1.1 Вилка шнура питания**

# **B.2 Корпус устройства и принадлежности**

#### **B.2.1 Визуальный осмотр**

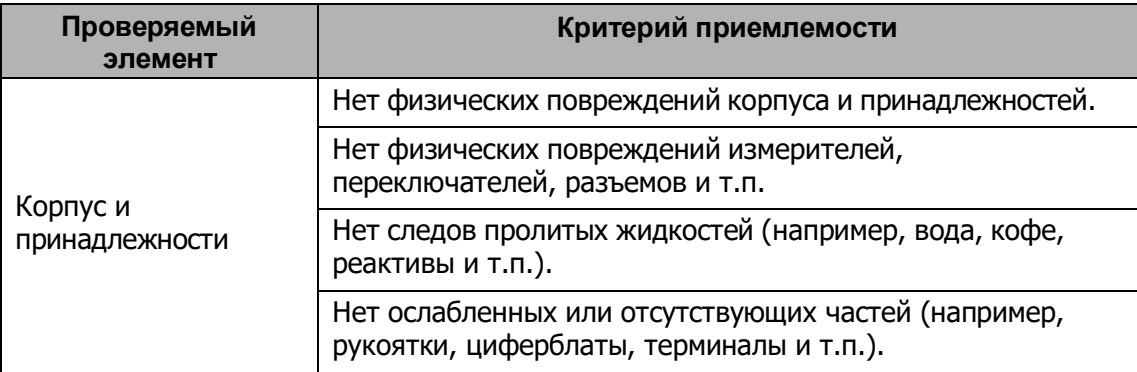

#### **B.2.2 Контекстная проверка**

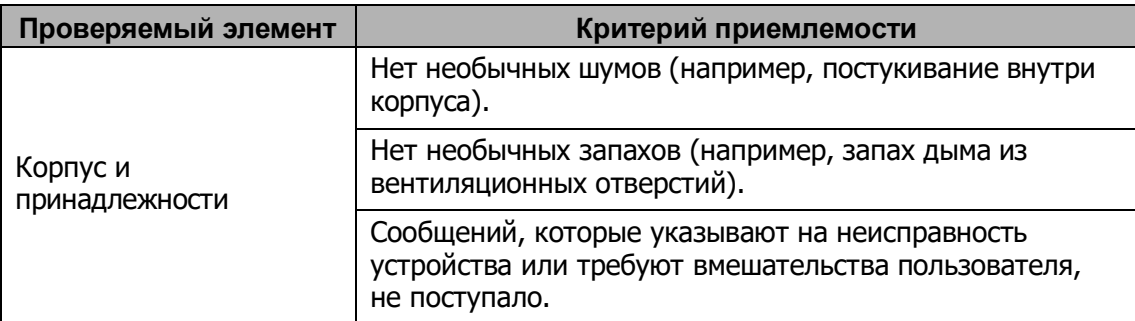

## **B.3 Этикетки устройства**

Убедитесь, что все этикетки, предоставленные производителем или лечебным учреждением, присутствуют и легко читаются.

- Этикетка основного блока
- Интегрированные предупреждающие этикетки

### **B.4 Защитное заземление**

- Вставьте датчики анализатора в гнездо защитного заземления проверяемого устройства и гнездо заземления шнура питания.
- Проверьте сопротивление заземления при напряжении 25 A.
- Убедитесь, что сопротивление не превышает пределы.

#### **Пределы**

Для всех стран R = 0,2 Ω максимум

# **B.5 Проверка утечки на землю**

Выполните проверку утечки на землю для проверяемого устройства, прежде чем проводить другие проверки на утечку.

При проверке утечки на землю используются следующие выходные параметры:

- прямая полярность (нормальные условия),
- обратная полярность (нормальные условия),
- прямая полярность с открытой нейтралью (условие единичного нарушения),
- обратная полярность с открытой нейтралью (условие единичного нарушения)

#### **Пределы**

Для UL60601-1,

- **300 мкА в нормальных условиях**
- 1000 мкА в условиях единичного нарушения

Для IEC 60601-1,

- 500 мкА в нормальных условиях
- 1000 мкА в условиях единичного нарушения

### **B.6 Проверка утечки на корпус**

При проведении проверки утечки на корпус используются следующие выходные параметры:

- прямая полярность (нормальные условия),
- обратная полярность (нормальные условия),
- прямая полярность с открытой нейтралью (условие единичного нарушения),
- обратная полярность с открытой нейтралью (условие единичного нарушения)
- прямая полярность с открытым заземлением (условие единичного нарушения),
- обратная полярность с открытым заземлением (условие единичного нарушения)

#### **Пределы**

Для UL60601-1,

- **100 мкА в нормальных условиях**
- 300 мкА в условиях единичного нарушения

Для IEC 60601-1:

- **100 мкА в нормальных условиях**
- **500 мкА в условиях единичного нарушения**

# **B.7 Ток утечки животного**

Ток утечки животного измеряется между выбранным контактным элементом и заземлением сети питания. Для всех измерений используется только истинное среднеквадратичное значение.

При проведении проверки тока утечки животного используются следующие выходные параметры:

- прямая полярность (нормальные условия),
- обратная полярность (нормальные условия),
- прямая полярность с открытой нейтралью (условие единичного нарушения),
- обратная полярность с открытой нейтралью (условие единичного нарушения)
- прямая полярность с открытым заземлением (условие единичного нарушения),
- обратная полярность с открытым заземлением (условие единичного нарушения)

#### **Пределы**

Для контактных элементов типа CF

- 10 мкА в нормальных условиях
- 50 мкА в условиях единичного нарушения

Для контактных элементов типа BF

- 100 мкА в нормальных условиях
- **500 мкА в условиях единичного нарушения**

### **B.8 Утечка из цепи питания на контактный элемент**

При проверке утечки из цепи питания на контактный элемент используется проверочное напряжение, составляющее 110% от напряжения цепи питания, через ограничивающее сопротивление на контакты выбранного элемента. Затем измеряется ток между выбранным контактным элементом и землей. Измерения выполняются с проверочным напряжением (110% от напряжения цепи питания), подведённым к контактным элементам в прямой и обратной полярности

При проведении проверки утечки из цепи питания на контактный элемент используются следующие выходные параметры.

- Прямая полярность;
- Обратная полярность

#### **Пределы**

- $\blacksquare$  Для контактных элементов типа СЕ $\blacksquare$ : 50 мкА
- Для контактных элементов типа ВF  $\boxed{\mathbf{R}}$  : 5000 мкА

## **B.9 Ток на вспомогательном устройстве, имеющем контакт с телом животного**

Дополнительный ток в цепи животного измеряется между любым разъемом рабочей части и оставшимся разъемом рабочей части. Для всех измерений используется только истинное среднеквадратичное значение.

При проведении проверки тока утечки на вспомогательное устройство используются следующие выходные параметры:

- прямая полярность (нормальные условия),
- обратная полярность (нормальные условия),
- прямая полярность с открытой нейтралью (условие единичного нарушения),
- обратная полярность с открытой нейтралью (условие единичного нарушения)
- прямая полярность с открытым заземлением (условие единичного нарушения),
- обратная полярность с открытым заземлением (условие единичного нарушения)

#### **Пределы**

Для контактных элементов типа CF

- 10 мкА в нормальных условиях
- 50 мкА в условиях единичного нарушения

Для контактных элементов типа BF

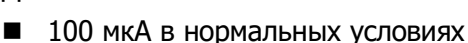

500 мкА в условиях единичного нарушения

**ПРИМЕЧАНИЕ.** Убедитесь, что анализатор безопасности соответствует требованиям стандарта IEC 60601-1. Следуйте инструкциям производителя анализатора.

# **Appendix C Беспроводная ЛВС**

Система включает в себя беспроводной сетевой адаптер, облегчающий запрос информации и открывающий неограниченный доступ к сетевым службам.

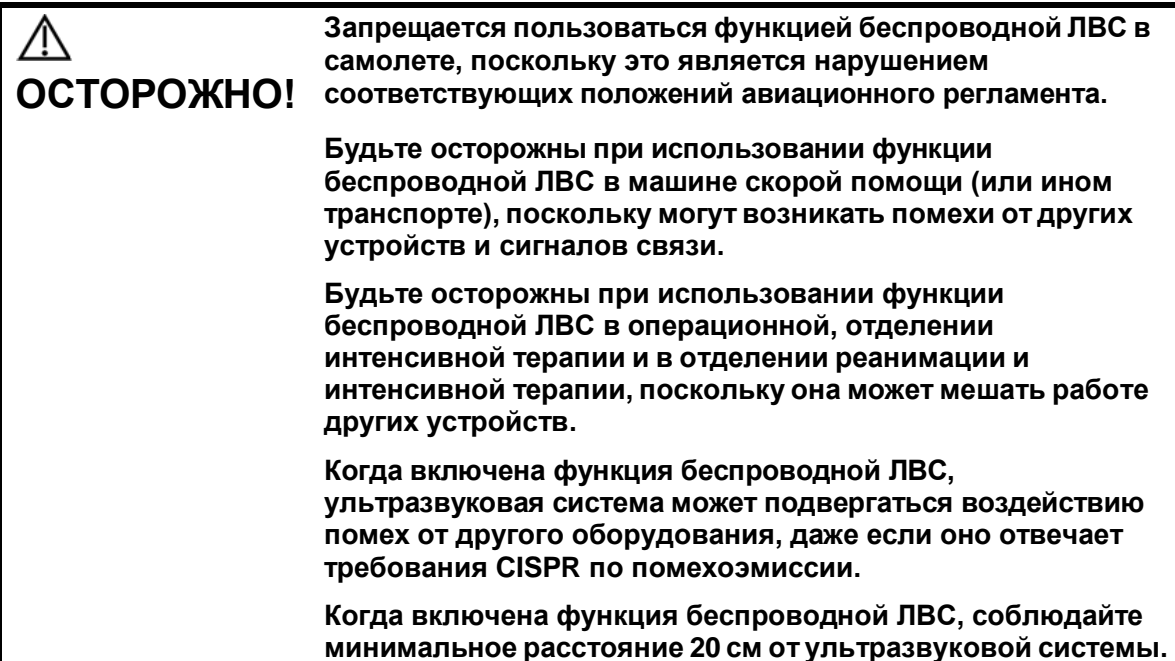

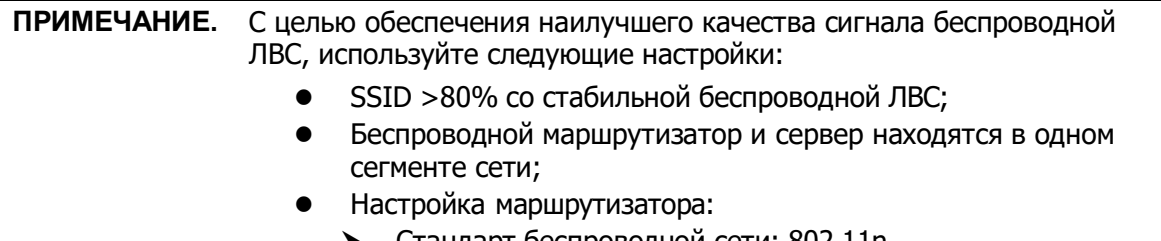

- ⮞ Стандарт беспроводной сети: 802.11n
- ⮞ Максимальная скорость передачи ≥300M
- ⮞ Используйте настройки точки доступа;
- ⮞ Максимальное количество устройств, подключенных к маршрутизатору ≤5.
- Настройка сервера:
	- ⮞ Сеть стабильна и не перегружена (например, большая загрузка ЦП/использование памяти, высокая скорость HDD, недостаточное место на HDD);
	- ⮞ Выбран любой из уровней защиты брандмауэра, кроме высокого;
	- ⮞ Операционная система: Win8 или выше с поддержкой сети Gigabit Ethernet.

Возможно отсоединение, если производительности маршрутизатора недостаточно для подключенных устройств (см. настройки маршрутизатора, обычно должно быть ≤5).

Не подключайте к ЛВС других устройств, кроме указанных.

Медицинские устройства в одной и той же ЛВС могут мешать друг другу, поэтому оператору следует проявлять осторожность. (Не подключайте устройства, которые могут создавать сильные помехи. Например, к этой же ЛВС не следует подключать устройства жизнеобеспечения.)

Немедицинские устройства, работающие в той же полосе частот, могут создавать помехи, поэтому будьте осторожны.

Когда система подвергается воздействию излучаемых помех, соответствующих требованиям стандарта IEC60601-1-2:2014, на функцию Wi-Fi это не влияет. Более подробные сведения по работе Wi-Fi см. в разделе [12.7](#page-215-0) [Предустановка сети](#page-215-0).

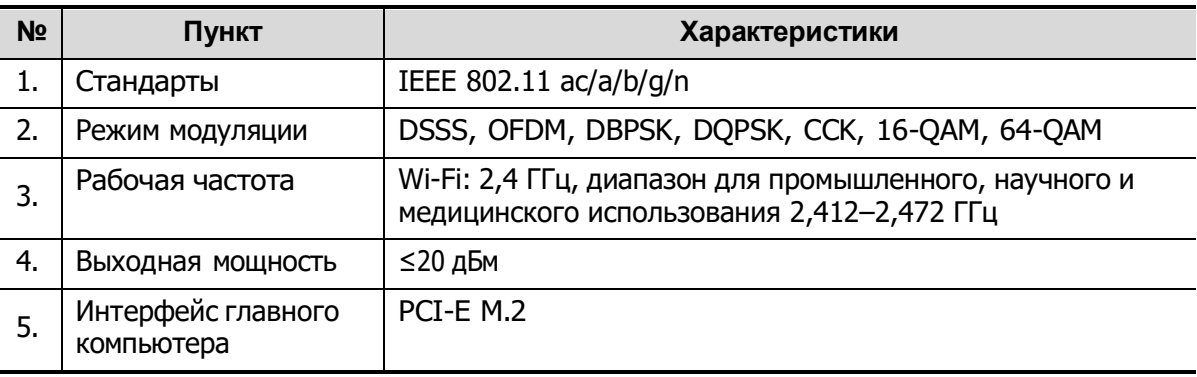

Технические характеристики и технология беспроводной связи:

Качество услуг беспроводной связи:

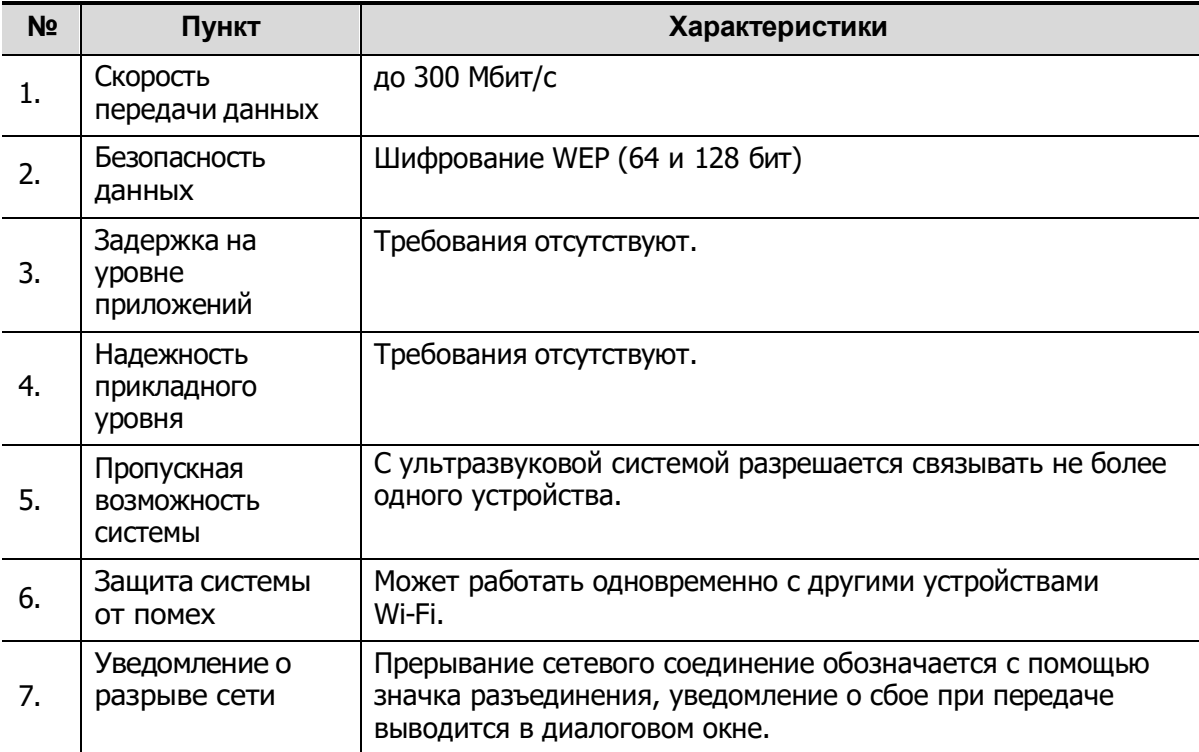

# **Appendix D Нагреватель геля**

Нагреватель геля — это дополнительный элемент системы, используемый для нагрева геля для ультразвуковых исследований.

# **D.1 Обзор**

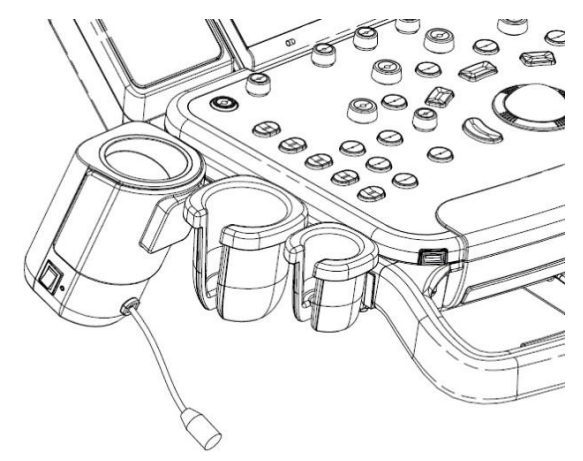

Как показано на рисунке выше, нагреватель устанавливается на левой стороне панели управления, в положение для установки флакона с гелем.

# **D.2 Устройство**

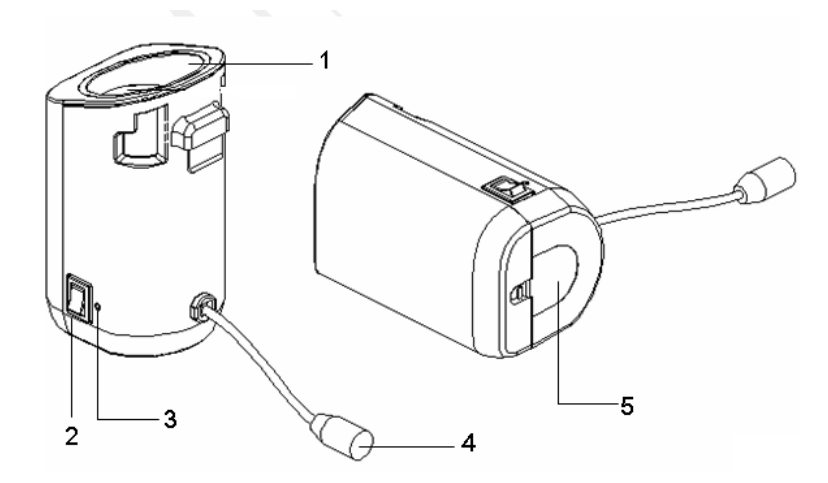

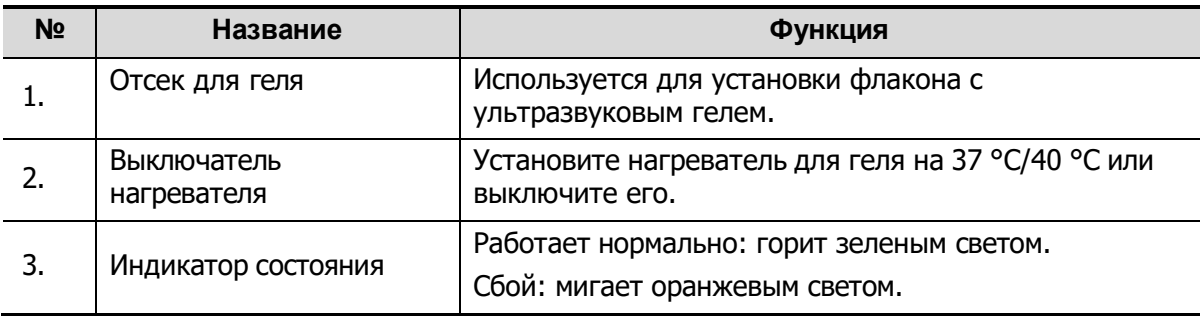

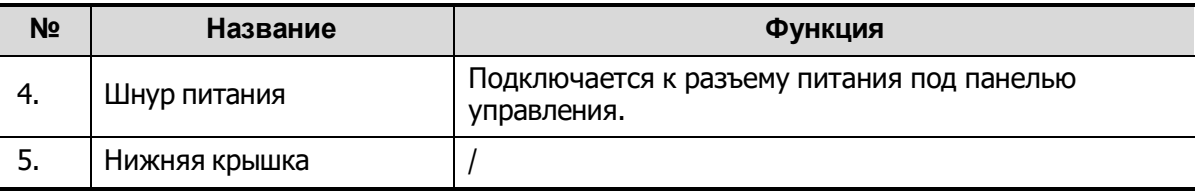

### **D.3 Характеристики**

Источник питания

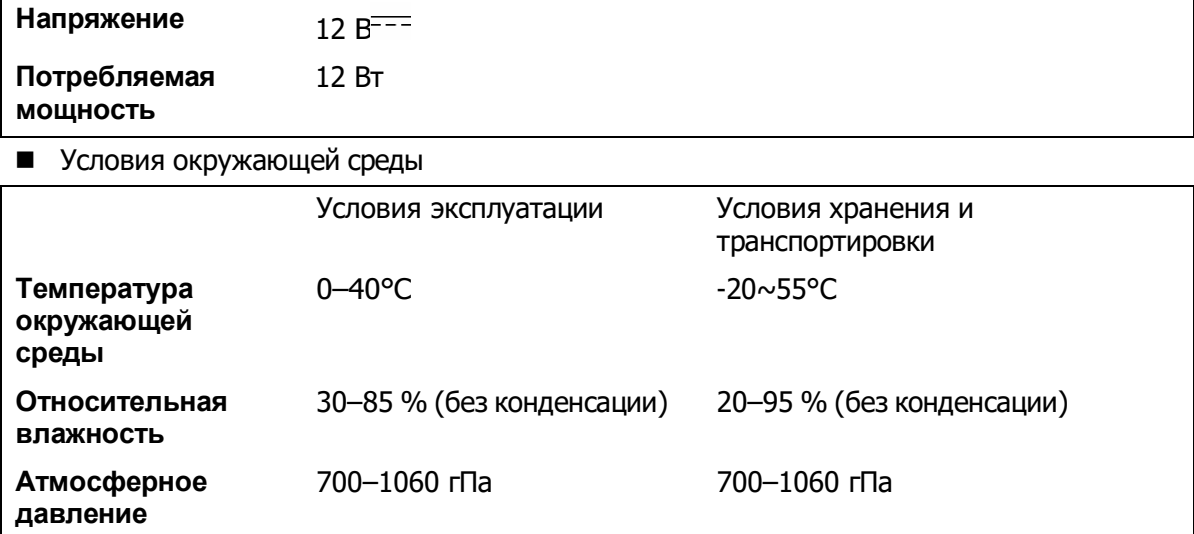

### **D.4 Функции и требования**

Нагреватель геля может согревать гель до температуры не более 40±1℃.

При установке геля в нагреватель время, необходимое для нагрева геля от температуры окружающей среды (18℃) до 28 ℃ не должно быть более 0,5 часов.

Нагреватель для геля может работать непрерывно более 12 часов.

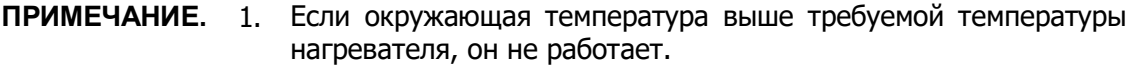

2. Одновременно нагреватель может греть только одну бутылку геля.

# **D.5 Установка нагревателя**

1. Как показано на рисунке выше, нагреватель устанавливается в специальный держатель на панели управления.

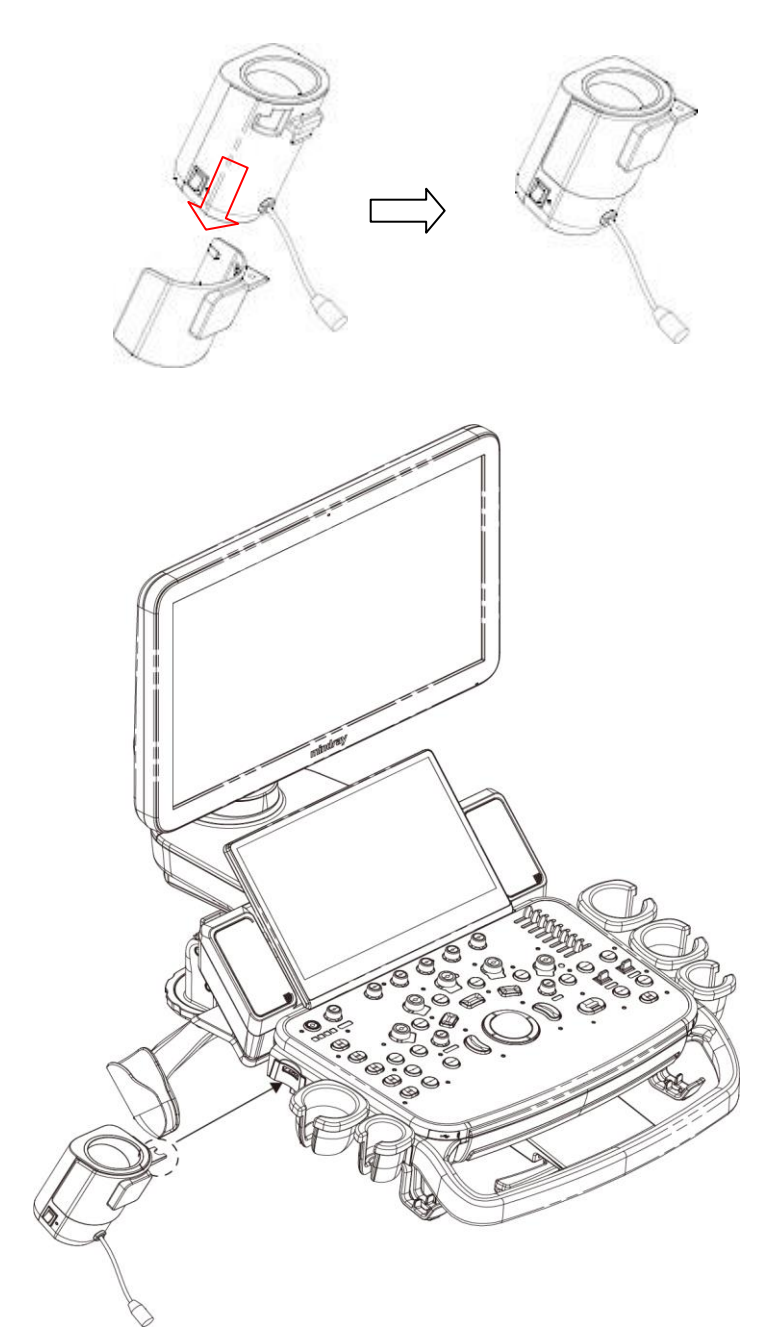

- 2. Совместите защелку держателя со слотом на боковой стороне панели управления и затем вставьте ее в слот и протолкните в направлении стрелки до щелчка. Подключите кабель питания к разъему питания под панелью управления.
- 3. Вставьте вилку питания нагревателя в разъем на задней стороне панели управления.

4. Установите флакон с гелем в нагреватель и нажмите переключатель температуры нагревателя. Нагреватель начнет работу. Предусмотрены три уровня переключателя:

II: нагревание до 40 °C.

I: нагревание до 37℃.

O: выключение нагревателя.

**ПРИМЕЧАНИЕ.** Если индикатор состояния выключен или мигает оранжевым светом после подключения кабеля электропитания, то произошел сбой нагревателя. Обратитесь в сервисную службу.

## **D.6 Удаление нагревателя**

- 1. Отключите кабель питания от разъема на панели управления.
- 2. Как показано на рисунке, нажмите на защелку в направлении стрелки и извлеките нагреватель.

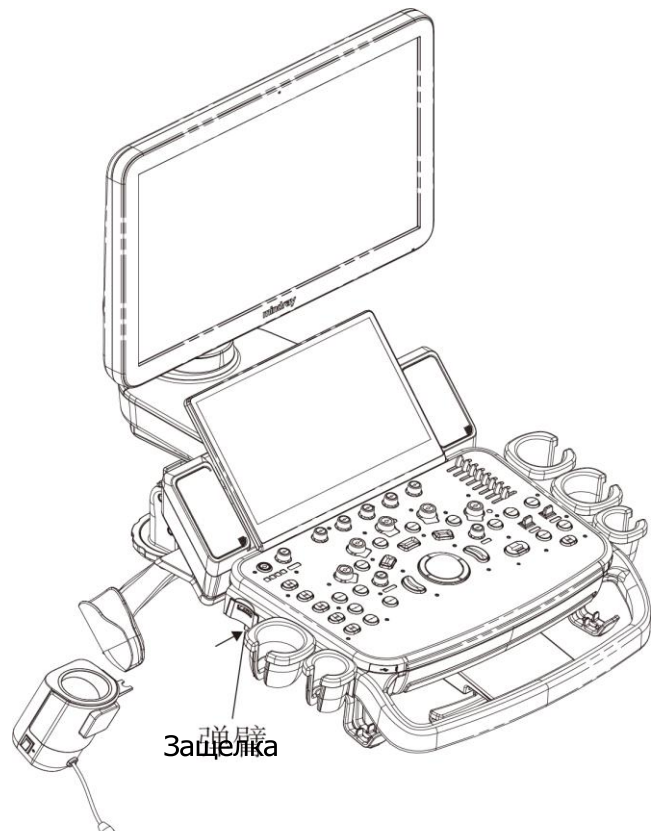

## **D.7 Чистка**

1. Нажмите защелку на нижней крышке, чтобы освободить ее.

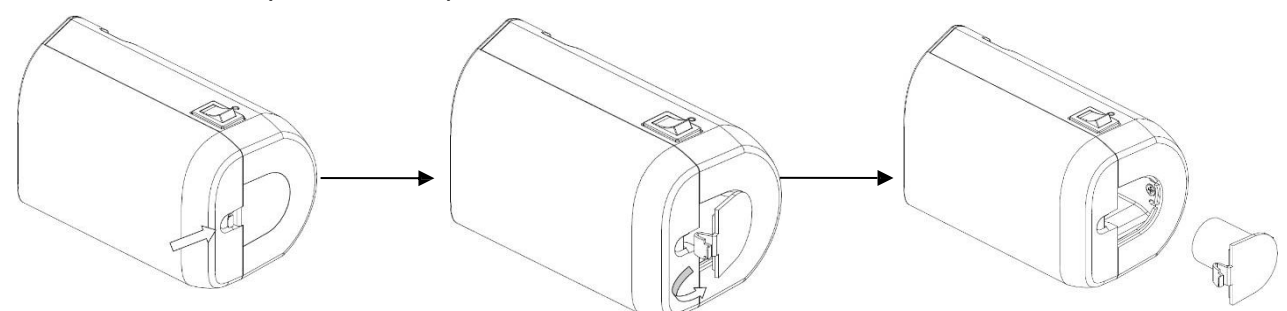

2. Извлеките крышку и очистите ее.

# **Appendix E Аккумуляторы**

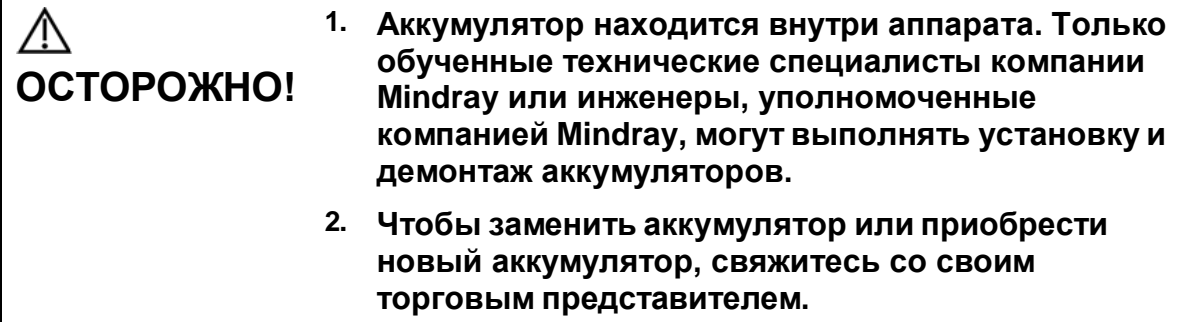

## **E.1 Обзор**

Аккумулятор заряжается, когда система подключена к источнику переменного тока.

- Обычно полностью разряженному аккумулятору требуется не более 4 часов для полной зарядки.
- Когда аккумулятор полностью заряжен, время работы в режиме ожидания составляет не менее 24 часов.

**Примечание.** 1. Необходимо заряжать аккумулятор, когда он полностью разряжен; в противном случае его рабочие характеристики ухудшаются.

> 2. Если не планируется использовать систему в течение длительного времени, ее следует выключить (в том числе при хранении и перевозке) и не оставлять в режиме ожидания, иначе аккумуляторы разрядятся и выйдут из строя.

Если система не подключена к внешнему источнику питания, она работает от аккумуляторов.

Полностью заряженный аккумулятор обеспечивает нормальное функционирование системы в течение не менее 1 ч.

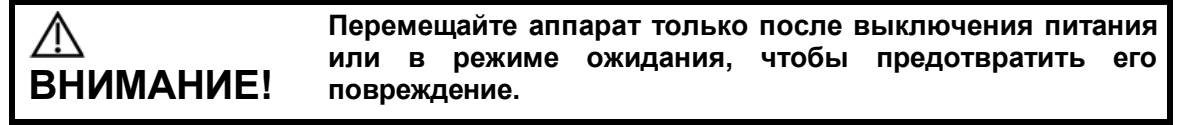

# **E.2 Индикатор состояния аккумулятора**

Индикатор состояния аккумуляторов расположен в нижнем правом углу экрана и показывает емкость аккумуляторов.

- : аккумуляторы полностью разряжены.
- **:** аккумуляторы полностью заряжены.
- Все другие значки аккумулятора, кроме вышеупомянутых, показывают уровень заряда между разрядкой и полной зарядкой.

Когда заряда недостаточно, на экране системы появляется сообщение:

«Warning! Battery is out of power! Please connect to AC power or system will be shut down in one minute.» (Осторожно! Аккумулятор разряжен! Подключите систему к источнику переменного тока, иначе через 1 минуту система выключится). Подключите систему к

источнику переменного тока, чтобы обеспечить нормальную работу.

# **E.3 Один полный цикл разрядки-зарядки**

По получении системы и перед первым использованием рекомендуется выполнить один полный цикл разрядки-зарядки. Если аккумулятор не использовался более двух месяцев, рекомендуется выполнить один полный цикл разрядки-зарядки. Кроме того, аккумуляторы рекомендуется хранить в темном и прохладном месте полностью заряженными.

Один полный цикл разрядки-зарядки:

- 1. Полностью разрядите аккумулятор, пока система не выключится автоматически.
- 2. Зарядите систему до 100% предельно допустимого тока.
- 3. Разрядите систему до полного отключения.

### **E.4 Проверка рабочих характеристик аккумулятора**

Со временем рабочие характеристики аккумулятора могут ухудшиться, поэтому их нужно периодически проверять. Порядок проверки следующий.

- 1. Остановите ультразвуковое исследование.
- 2. Подключите систему к источнику переменного тока и полностью зарядите аккумуляторы.
- 3. Отсоедините систему от источника переменного тока, чтобы она перешла на питание от аккумуляторов, и подождите, пока она не отключится автоматически.
- 4. Продолжительность работы системы от аккумуляторов является показателем их рабочих характеристик.

Если продолжительность работы аккумуляторов значительно меньше указанной в технических характеристиках, можно заменить аккумуляторы или обратиться к обслуживающему персоналу.

**ПРИМЕЧАНИЕ.** Срок службы аккумулятора составляет 300 циклов зарядки-разрядки. При неправильной эксплуатации аккумулятора его срок службы может сократиться.

### **E.5 Утилизация аккумуляторов**

Аккумулятор подлежит утилизации, когда он вышел из строя или значительно утратил рабочие характеристики.

**ПРИМЕЧАНИЕ.** Аккумуляторы должны утилизироваться в соответствии с местными нормативными требованиями.

# **Appendix F Адаптер принтера**

Адаптер принтера (LPA11) обеспечивает возможность использования принтеров вместе с ультразвуковой системой.

## **F.1 Правила техники безопасности**

Соблюдайте следующие правила техники безопасности, чтобы гарантировать безопасность животного и оператора при использовании системы.

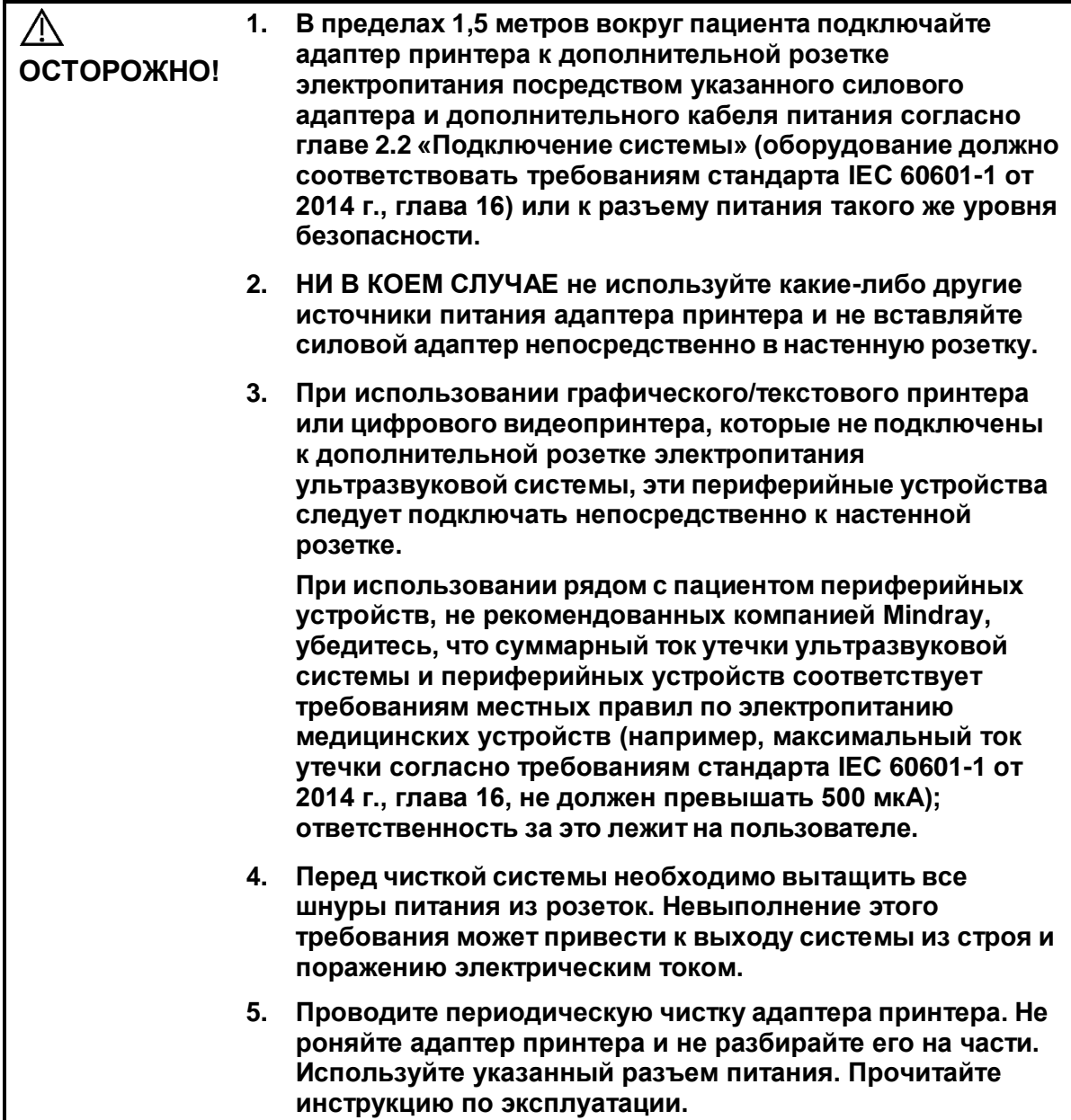

# **F.2 Поддерживаемый тип принтера**

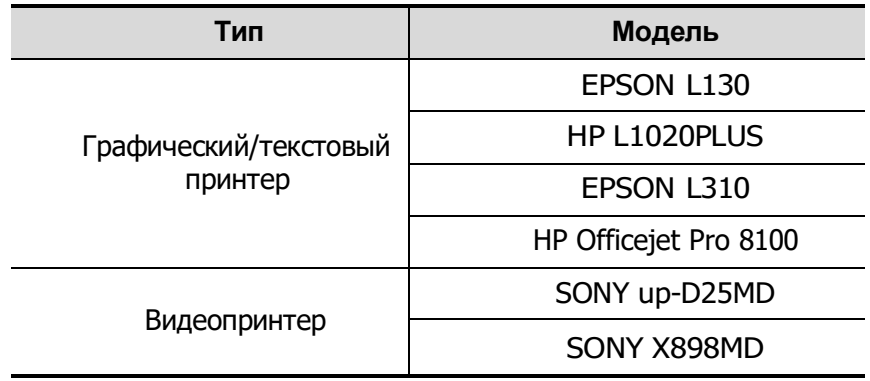

Адаптер принтера поддерживает следующие принтеры:

# **Appendix G Функция iWorks (автоматический протокол рабочего процесса)**

# **G.1 Обзор**

Основная цель автоматизации процесса УЗИ (iWorks) — ускорение времени исследования и снижение чрезмерного количества нажатий кнопок пользовательского интерфейса, которое со временем может привести к хроническому растяжению сухожилий травматического характера. Система автоматизирует процессы стандартных протоколов исследования логичным пошаговым способом. Кроме того, она предотвращает пропуск важных компонентов исследования, а также сокращает время исследования.

Протокол событий содержит набор событий рабочего процесса (добавление комментариев, меток тела и измерений) и команд режимов визуализации, помогающих пользователю в повседневных ультразвуковых исследованиях.

Система предоставляет разные события протокола на основе разных областей применения.

iWorks является опцией.

### **G.2 Стандартная основная процедура iWorks**

- 1. Введите сведения о животном.
- 2. Чтобы открыть экран выбора протокола, нажмите кнопку [iWorks] на сенсорном экране или пользовательскую клавишу для iWorks; для входа в режим нажмите кнопку соответствующего протокола.
- 3. После перехода системы на экран iWorks в нижней части экрана будет отображен доступный протокол. Выполните сканирование и сохранение в соответствии с экранной подсказкой.

Выполните измерения или добавьте комментарии/метки тела на изображение в соответствии с экранной подсказкой.

- 4. После завершения сканирования в одной проекции нажмите пользовательскую клавишу для сохранения, чтобы переключиться на другую проекцию в соответствии с экранной подсказкой.
- 5. Повторите шаги 3 и 4 для получения всех необходимых изображений.
	- В случае выявления какой-либо патологии, нажмите кнопку [Встав], чтобы выбрать нестандартный протокол и начать сканирование.
	- Нажмите кнопку [Повтор], чтобы добавить копию выбранной проекции для обработки, если требуется.
	- Нажмите [След] или [Пред], чтобы сразу перейти к нужной проекции.
- Нажмите кнопку [Заменять], чтобы удалить изображения и операции выбранной проекции и заново начать операции с этой проекцией.
- Нажмите [Удалить], чтобы удалить активированную проекцию.
- Нажмите [Приост], чтобы начать сканирование вручную, если требуется нестандартный или нетипичный рабочий процесс, и нажмите кнопку [Восст.iWorks], чтобы перезапустить процедуру iWorks.
- 6. Когда все проекции будут просканированы, система предложит выйти из функции iWorks. Для выхода нажмите кнопку [Да].

### **G.3 Отображение на экране**

Стандартная процедура iWorks

В случае автоматических протоколов исследования сердца и брюшной полости на мониторе отображается следующее:

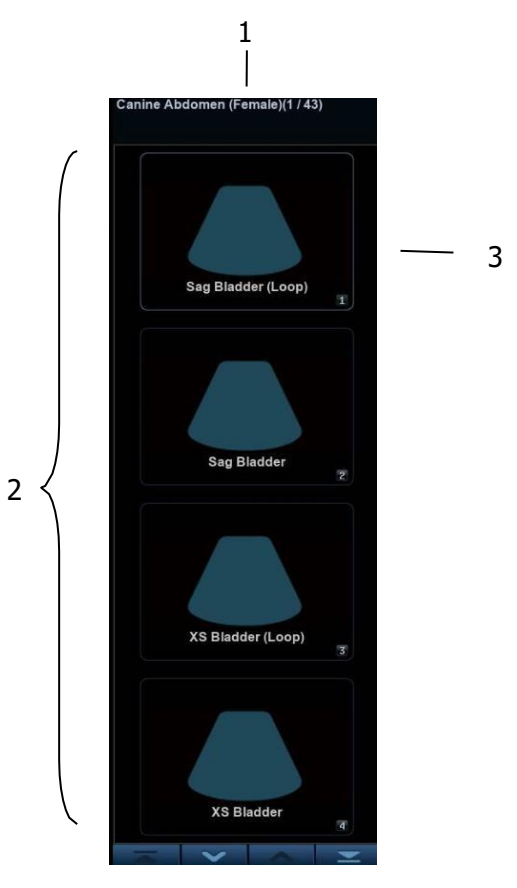

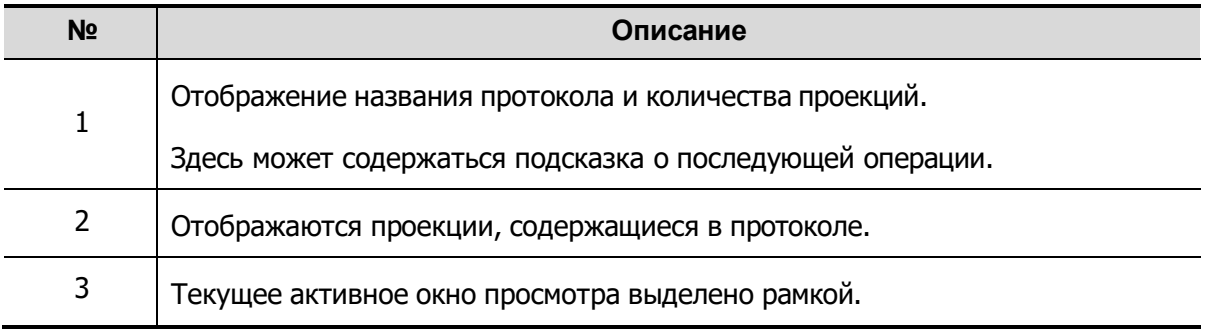

# **G.4 Действия с проекциями**

В режиме iWorks вы можете выбирать проекцию, повторять, заменять и удалять операции с помощью сенсорного экрана.

Для некоторых проекций система при необходимости переключается в соответствующие режимы визуализации.

Комментарий к текущей проекции автоматически добавляется в левый нижний угол экрана, и система готова к сканированию определенных областей.

### **G.4.1 Выбор проекции**

Нажмите [Пред]/[След], чтобы выбрать проекцию для сканирования. Текущая проекция выделена зеленой рамкой.

### **G.4.2 Действия с проекциями**

В текущей активной проекции вы можете сканировать изображение, выполнять измерения, добавлять комментарии и метки тела. Порядок выполнения операций тот же, что и при работе в ручном режиме. Подробнее см. в соответствующих главах.

### **G.4.3 Повтор проекции**

При необходимости нажмите [Повтор], чтобы вставить еще один шаблон текущей проекции. Это дает возможность выполнить дополнительное исследование.

### **G.4.4 Замена проекции**

Предыдущее изображение будет удалено и заменено новым.

### **G.4.5 Удаление проекции**

Нажмите [Пред]/[След], чтобы выбрать проекцию для удаления. Нажмите [Удалить], чтобы удалить выбранную проекцию.

### **G.5 Проверка незавершенного сечения**

С помощью кнопки [Незаверш. сечение] на сенсорном экране можно быстро проверить и выбрать незавершенную проекцию.

Нажмите кнопку [Незавершено] на экране, чтобы открыть диалоговое окно выбора, и нажмите на нужную проекцию, чтобы перейти в соответствующее состояние.

# **G.6 Исследование вручную**

Приостановить — выход из протокола с целью ручного использования системы. Используется в том случае, если требуются необычные или нетипичные рабочие процедуры.

При необходимости можно управлять системой вручную.

- Запуск исследования вручную: нажмите [Приост.], чтобы приостановить текущий протокол iWorks. Система войдет в режим исследования вручную.
- Возвращение в режим iWorks: нажмите [Восст.iWorks], чтобы вернуться в автоматический режим Продолжите предыдущее сканирование iWorks.

## **G.7 Вставка**

Вставка — это специализированный протокол в рамках iWorks. Он помогает при выполнении документирования и измерений при типичных патологических состояниях (таких как опухоль, киста, стеноз, тромб) вне рамок обычных исследований.

- 1. Нажмите [Встав] на сенсорном экране, чтобы запустить режим.
- 2. Выберите необходимый протокол, и система добавит его события в текущий протокол.
- 3. При необходимости выполните измерение или добавьте к изображению комментарий/метку тела.

### **G.8 Настройка iWorks**

Откройте окно предварительных настроек iWorks, нажав [Hacтройки]  $\rightarrow$  [iWorks], где можно настроить протоколы и проекции.

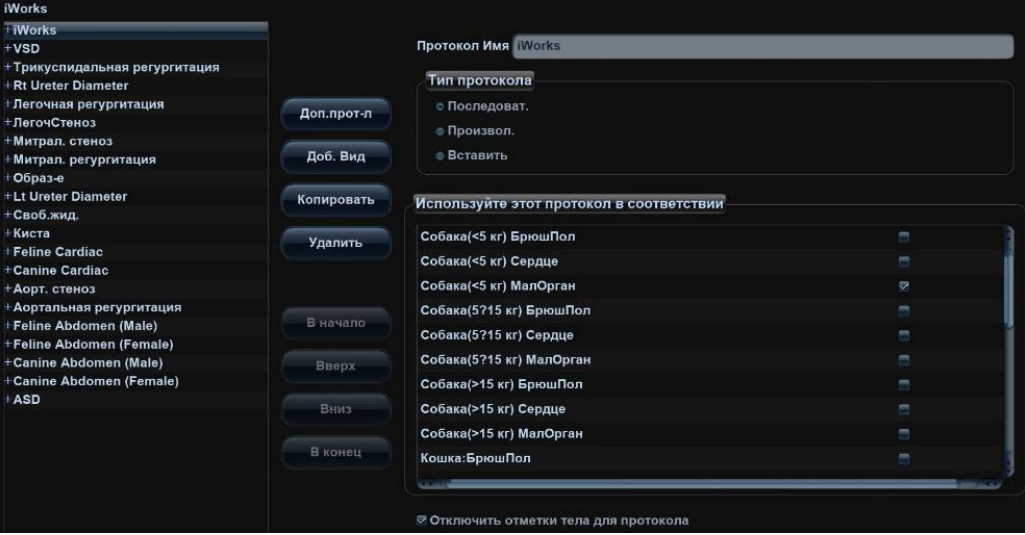

#### **G.8.1 Настройка протокола**

- Выберите протокол из списка. Тип протокола можно проверить справа.
- Нажмите [Доб. протокол], чтобы создать новый протокол. Новый протокол можно настроить.
- Нажмите, чтобы выбрать протокол из списка слева, и затем нажмите [Копировать] Будет создан протокол под названием «XXX\_Копия1» (1, 2, 3...) со скопированными проекциями, который можно настроить.
- Нажмите [Удал.], чтобы удалить пользовательский протокол.
- Нажмите [В] или [Вниз], чтобы переместить выбранный протокол.
- Нажмите [В начало]/[В конец], чтобы переместить выбранный протокол в начало или конец списка.

#### **G.8.2 Управление отображением**

- Выберите проекцию из списка. Настройки изображения, комментариев, меток тела и измерений можно проверить в правой части экрана.
- Выберите в списке пользовательский протокол. Нажмите [Доб.проекцию], чтобы добавить шаблон в протокол.

#### **G.8.3 Создание нового протокола**

Вы можете создавать пользовательские протоколы и настраивать автоматическую процедуру.

1. На экране предварительных установок iWorks нажмите [Доб. протокол], чтобы создать новый протокол. Введите название протокола, тип и выберите область применения.

Также можно выбрать существующий протокол и нажать [Копировать], чтобы настроить протокол на основе имеющегося шаблона.

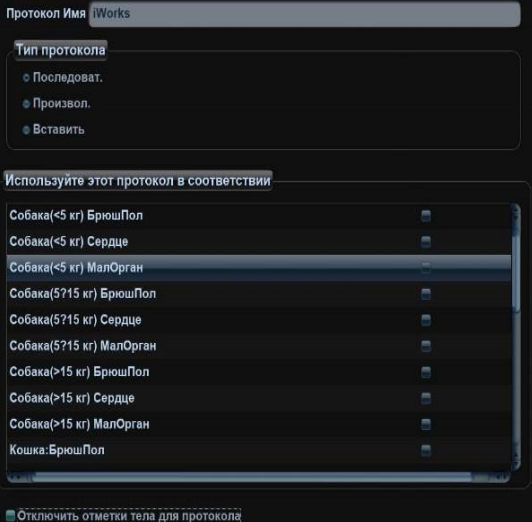

2. Нажмите [Доб.проекцию], чтобы ввести имя проекции и настроить параметры изображения, как показано на следующем рисунке.

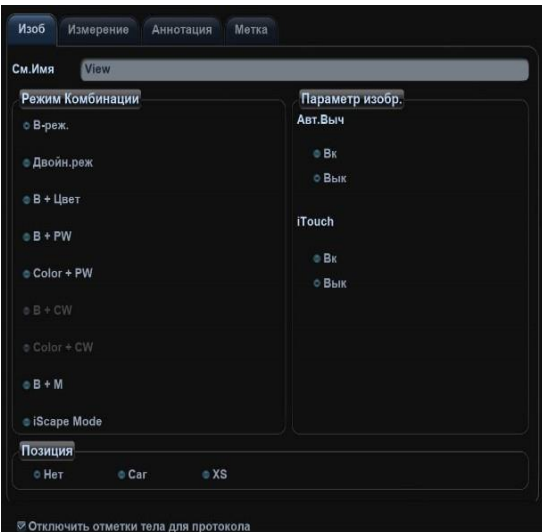

3. Добавьте комментарии, метки тела и настройте параметры изображения как показано на следующем рисунке.

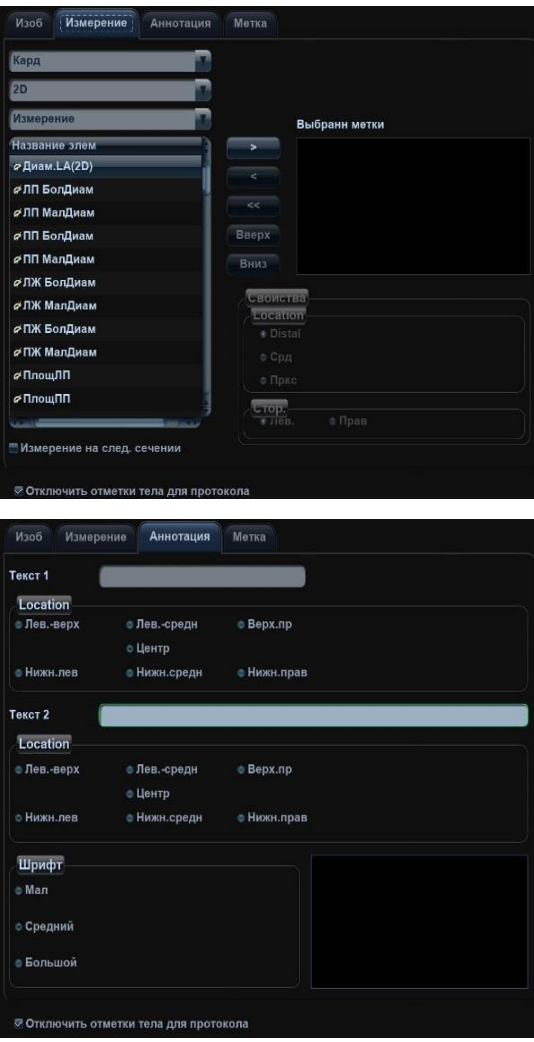

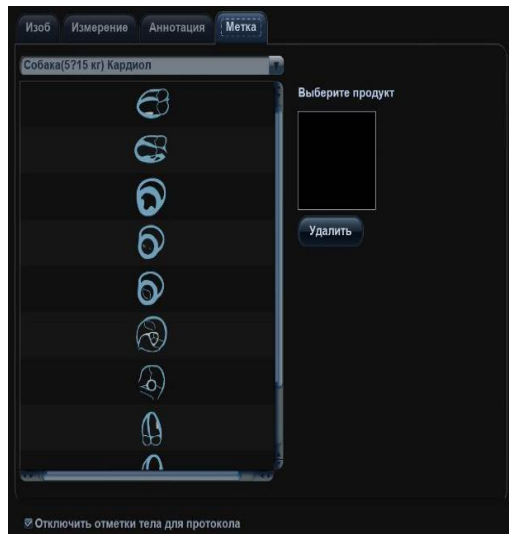

Если в настройках измерения выбрано «Измерение на след.сечении», то по завершении выполнения сечения система сохранит два изображения сечений. Одно из двух сечений будет содержать результат измерения.

4. Установите флажок, чтобы выбрать настройки отображения меток тела.

⊘ Отключить отметки тела для протокола

5. Нажмите [Сохр], чтобы завершить настройку и выйти.

# **Appendix H Максимальная температура поверхности датчика**

Согласно требованиям раздела 201.11 стандарта IEC 60601-2-37: 2015, температура поверхности датчика проверялась в условиях двух видов: датчик подвешен в неподвижном воздухе или датчик соприкасается с материалом, имитирующим ткань человека.

\* Данные измерений были получены в условиях испытаний, используемых компанией Mindray.

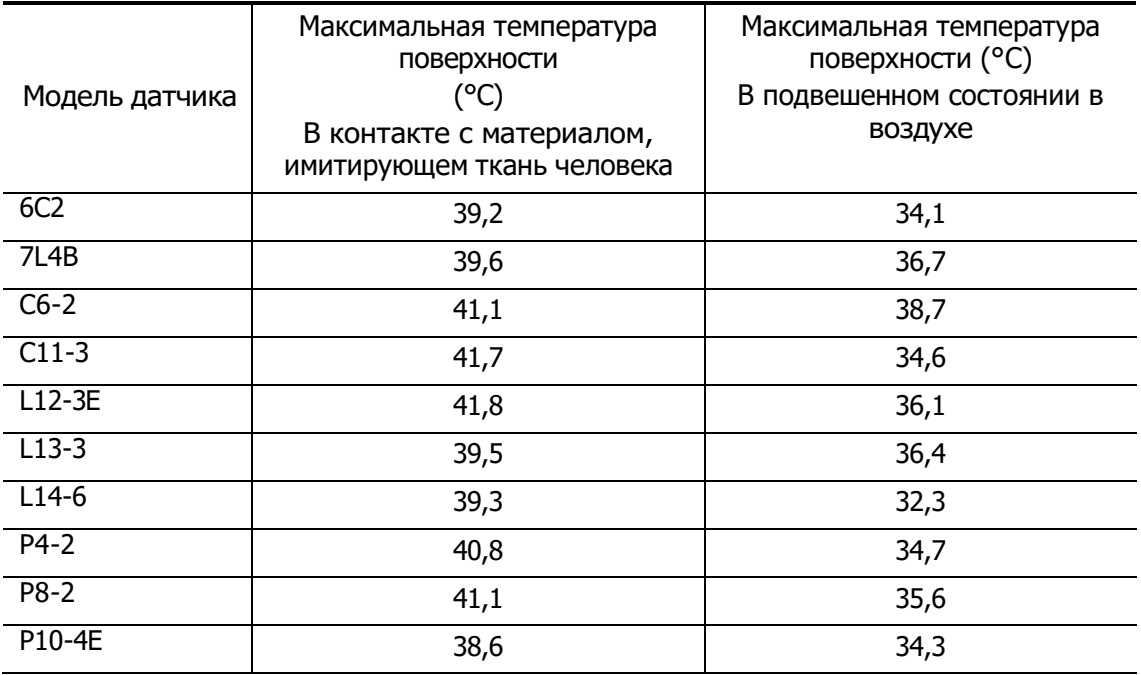

# **Appendix I Acoustic Output Reporting Table (60601- 2-37)**

# **I.1 6C2**

Transducer Model: 6C2 Imaging Mode: M-mode

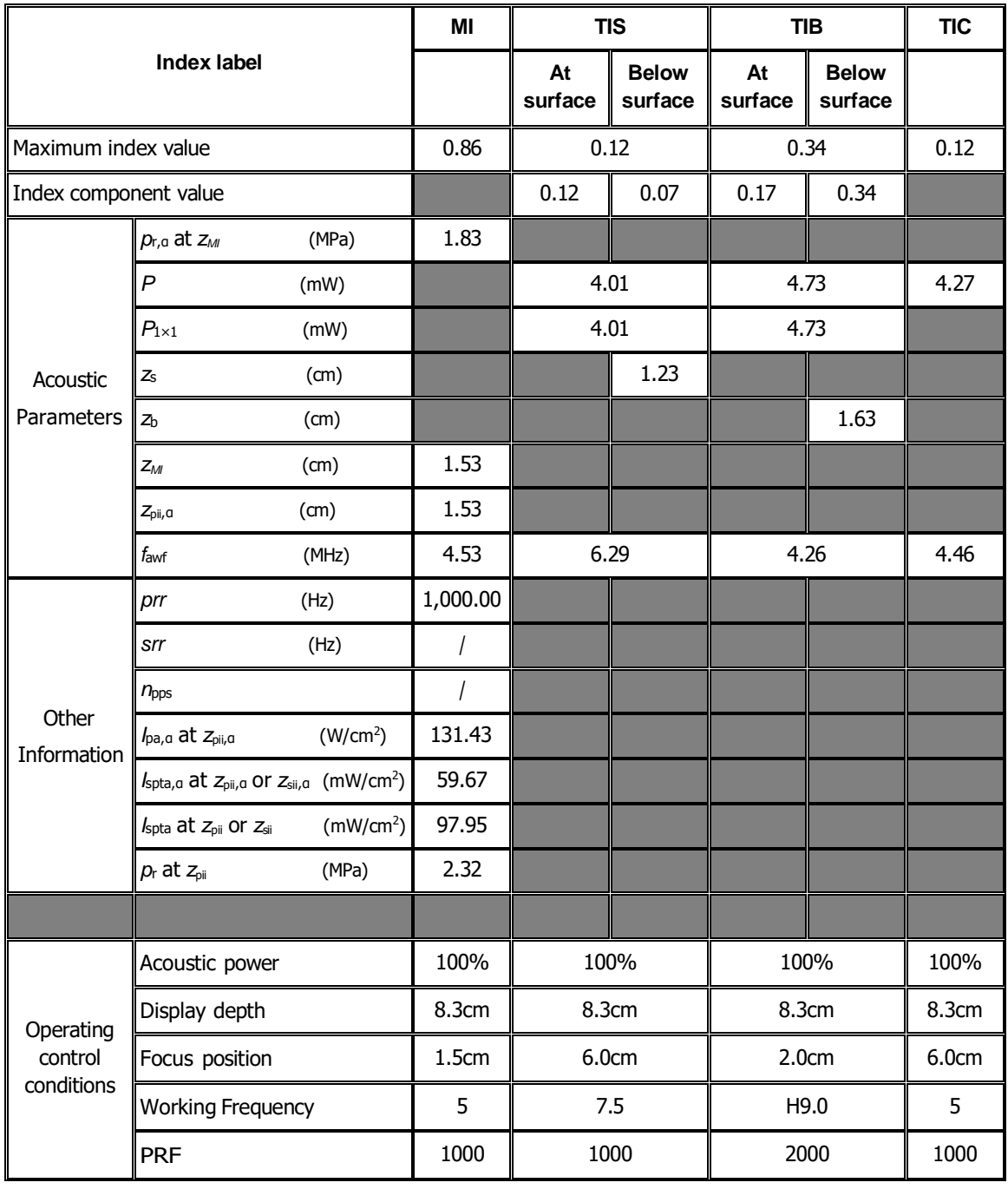

#### Transducer Model: 6C2 Imaging Mode: B-mode/iScape/Smart 3D

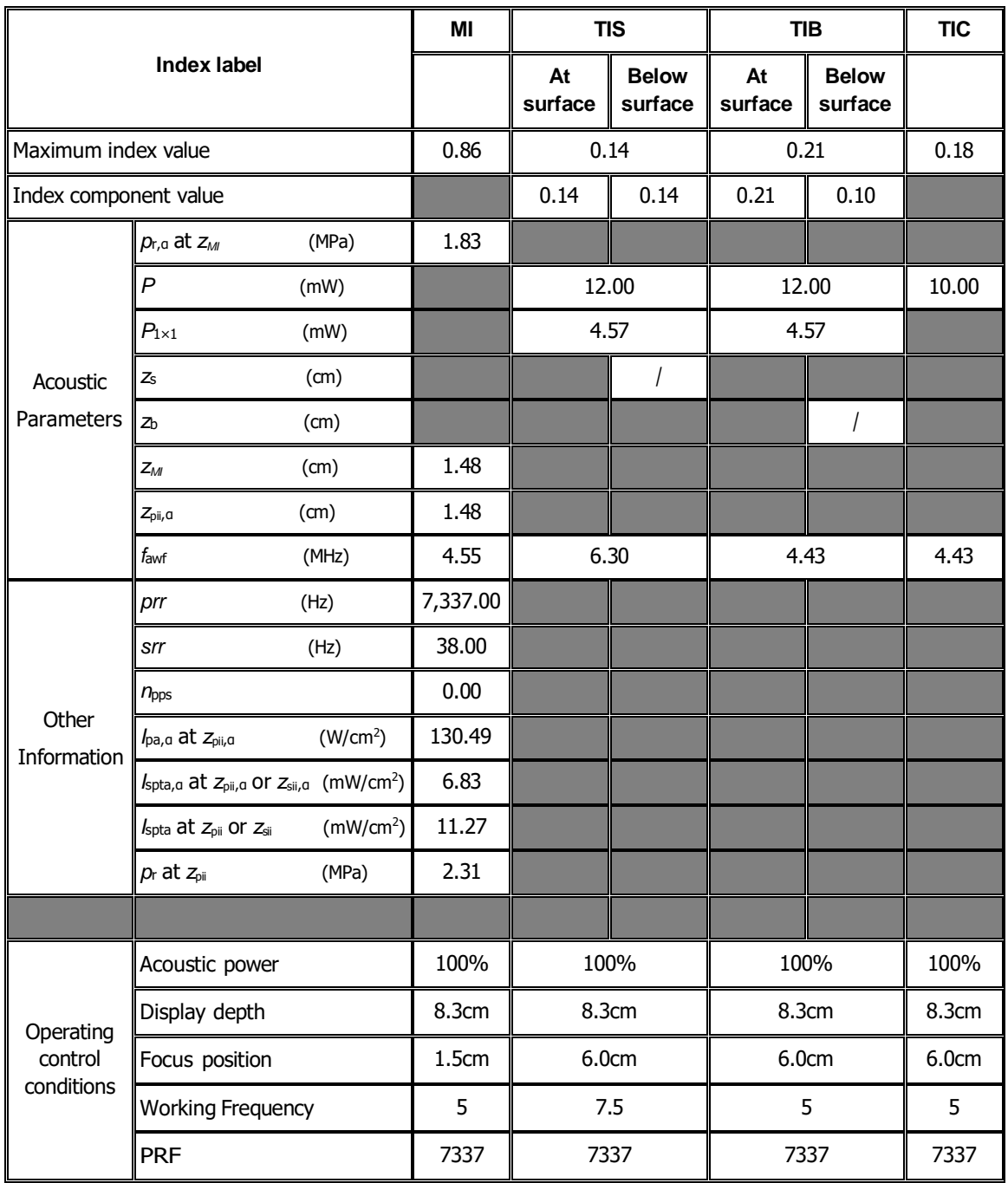

Transducer Model: 6C2 Imaging Mode: B+M-mode

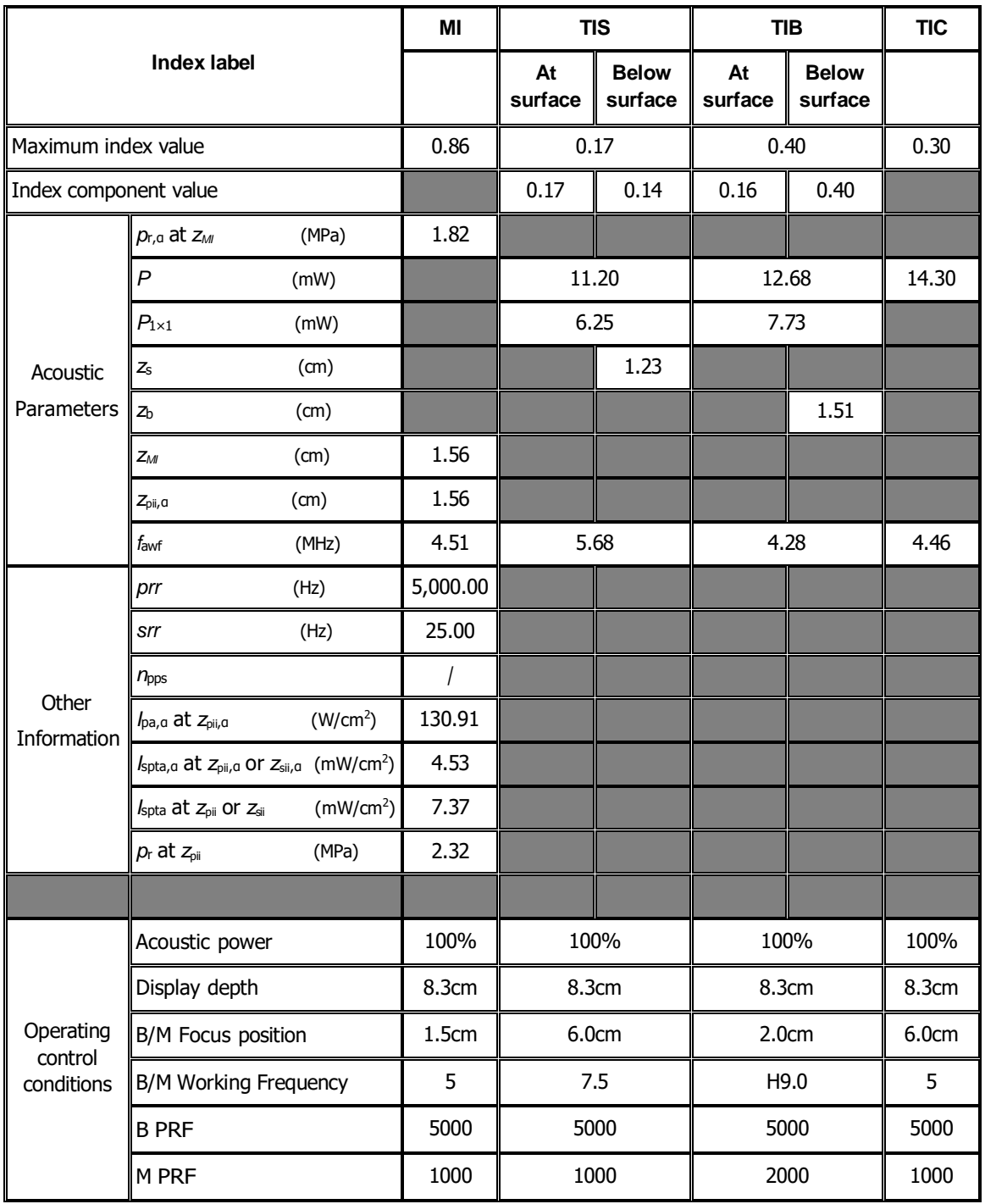

#### Transducer Model: 6C2 Imaging Mode: 
<u>
Letter and PW-mode</u>

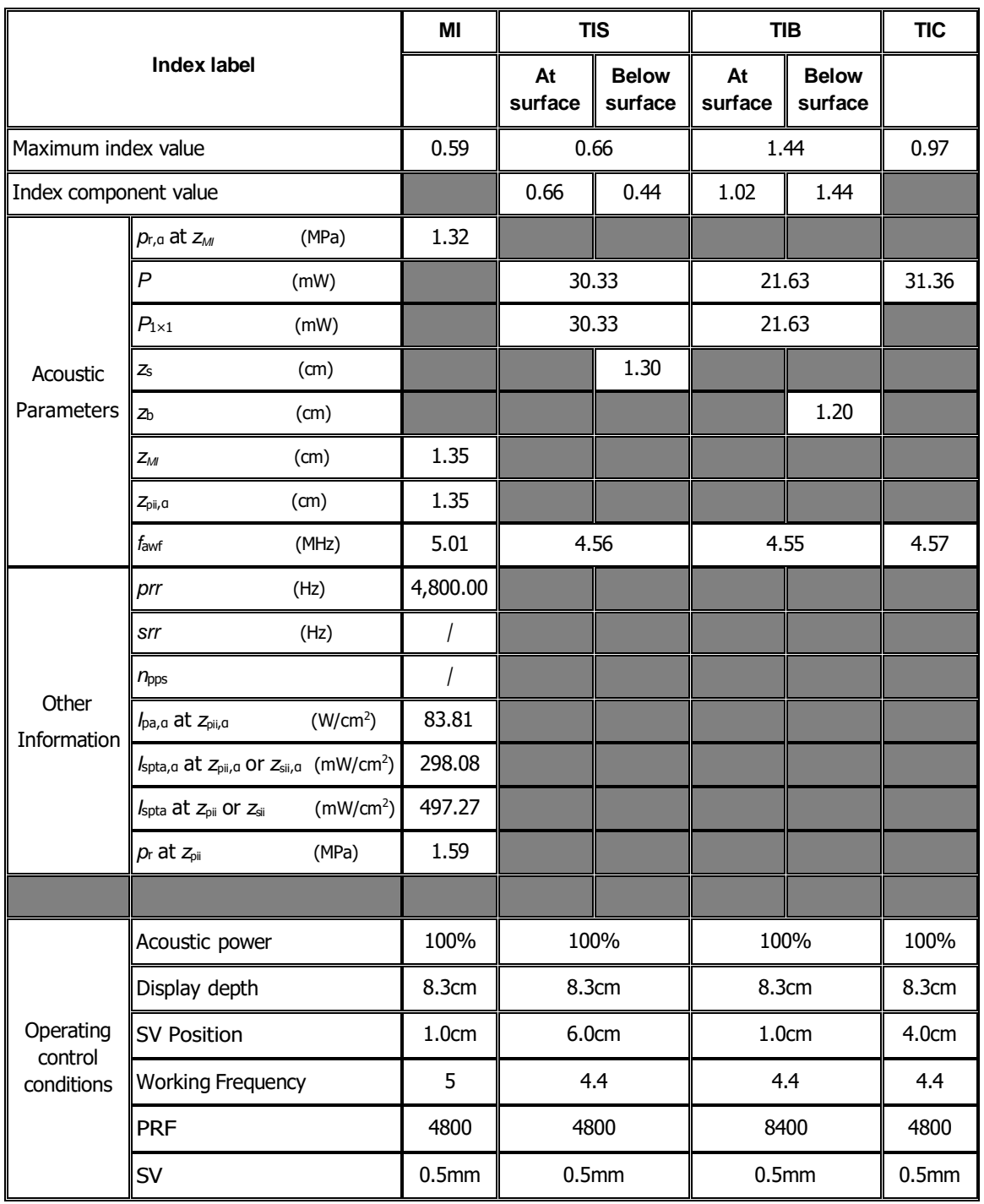

#### Transducer Model: 6C2

Imaging Mode: B+PW-mode

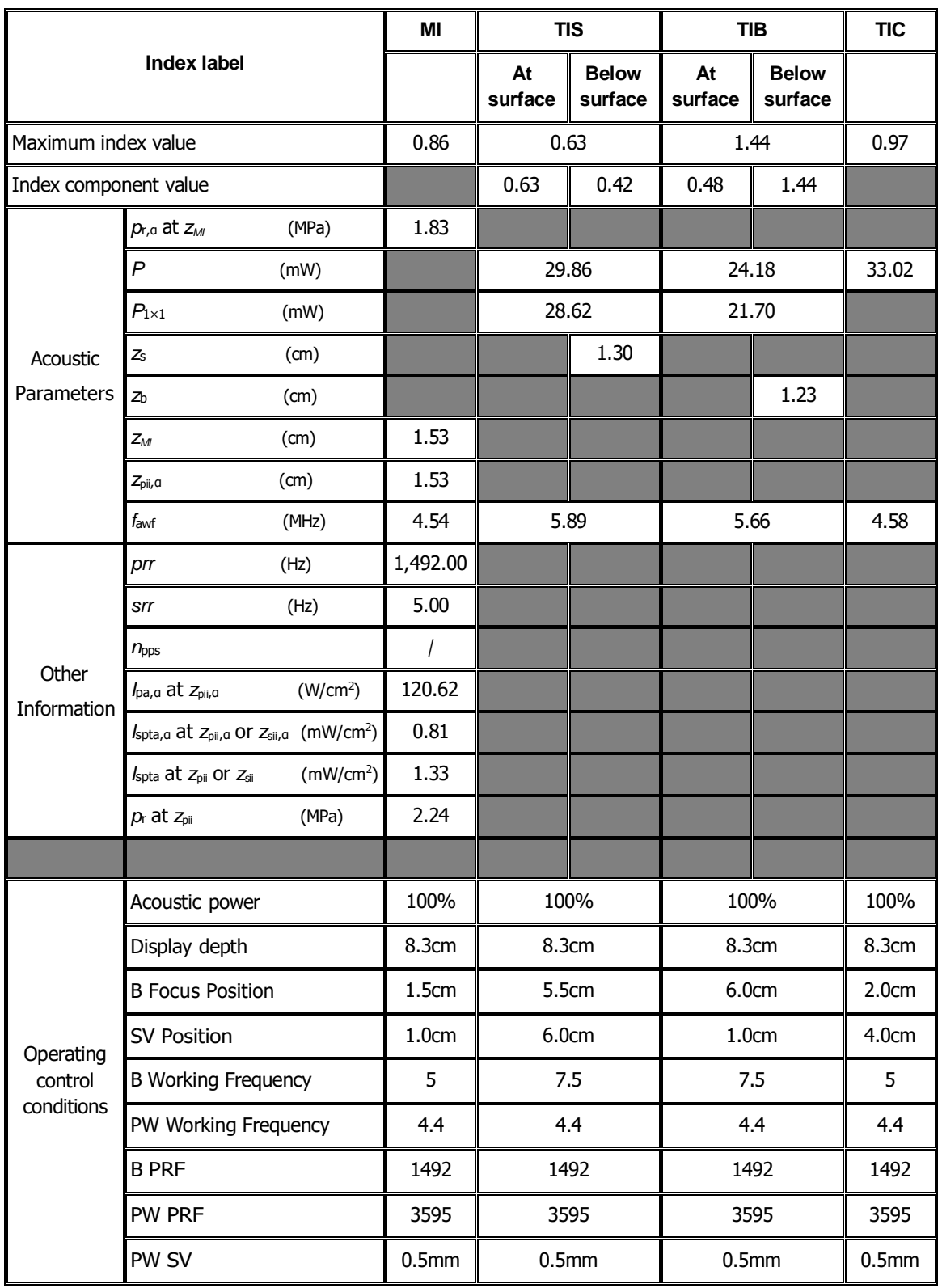

#### Transducer Model: 6C2 Imaging Mode: Color+B-Mode / Power+B-Mode

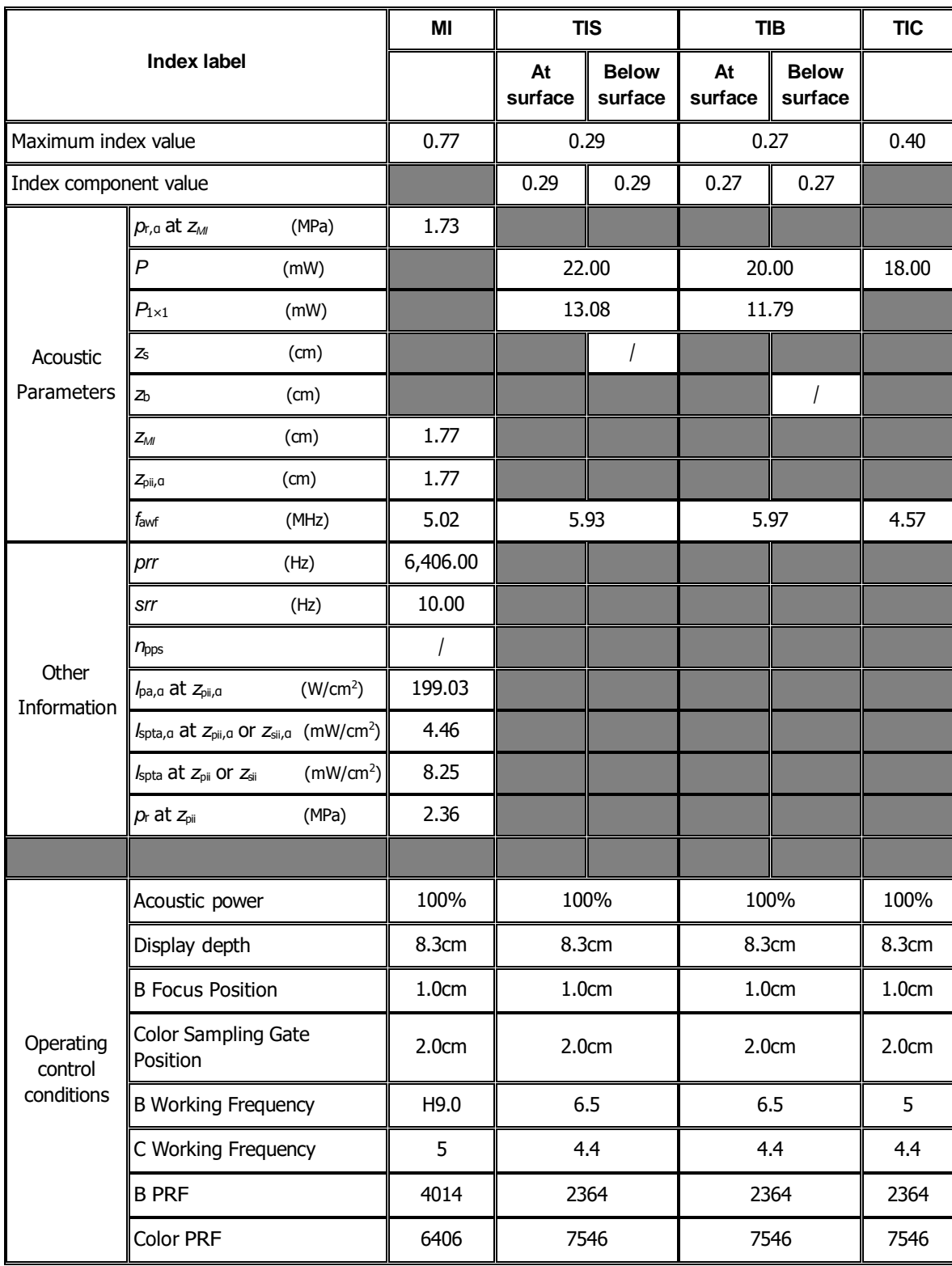

#### Transducer Model: 6C2 Imaging Mode: Color+B+PW-Mode/Power+B+PW-Mode

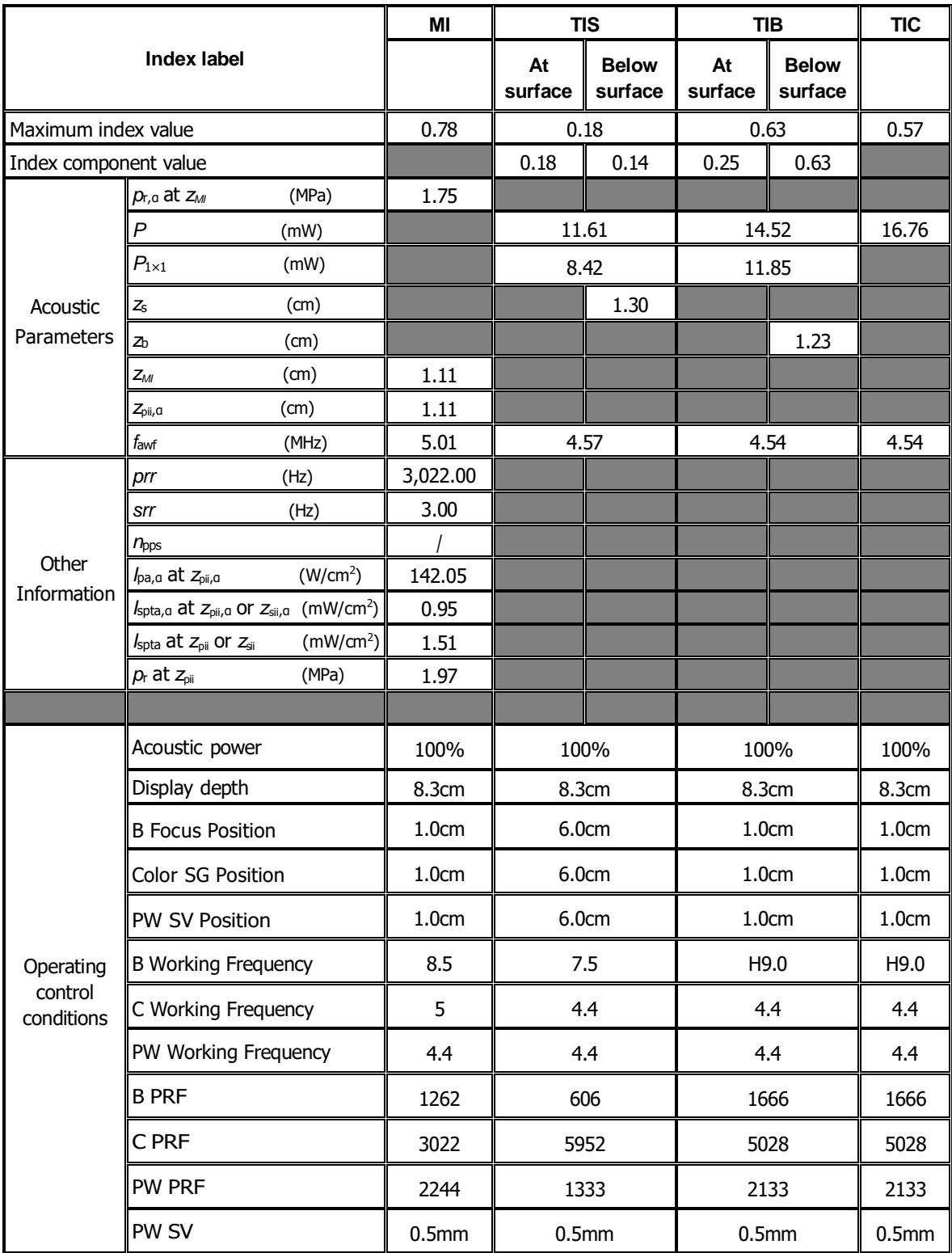
Transducer Model: 6C2

Imaging Mode: CM/ B+CM

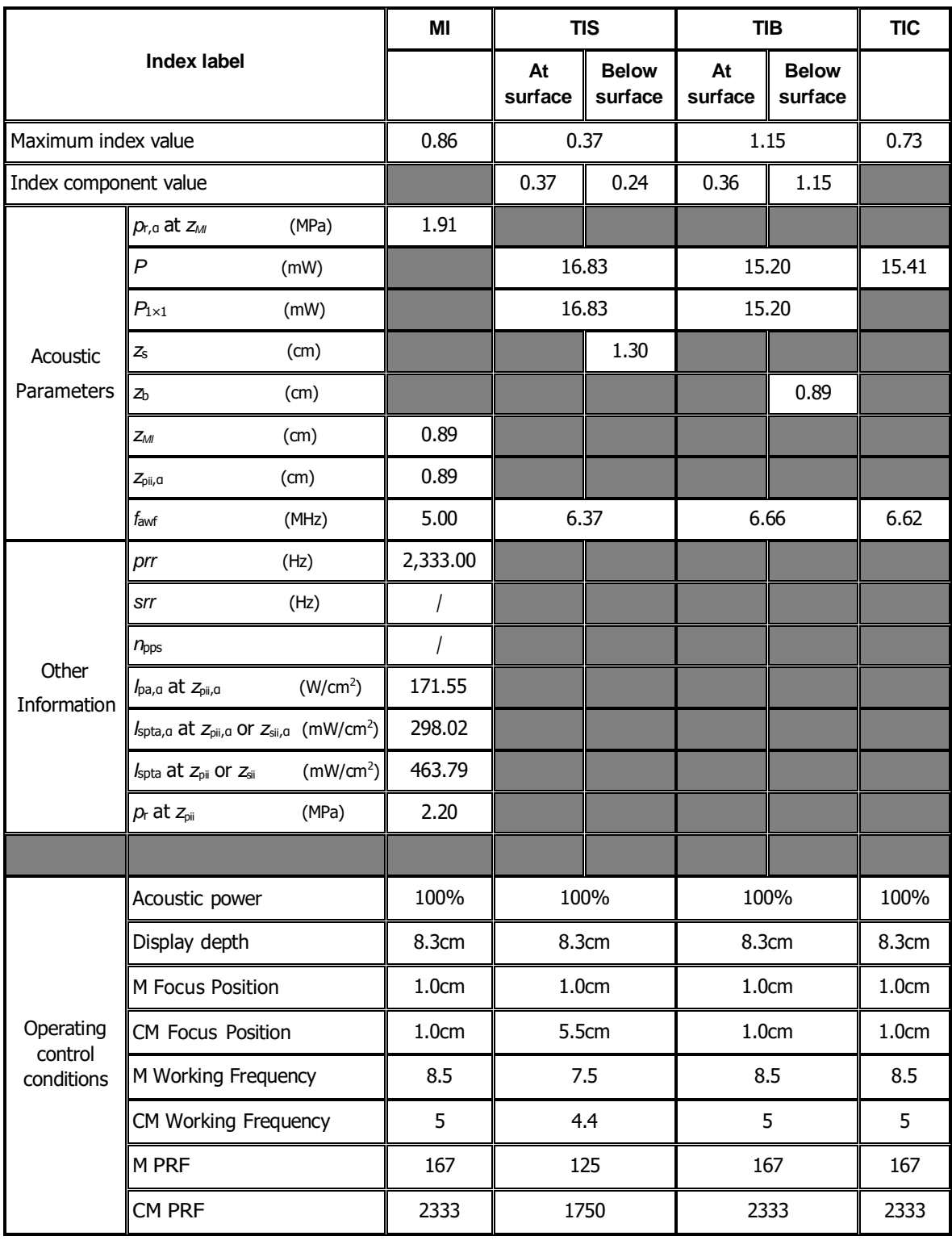

## **I.2 7L4B**

Transducer Model: 7L4B Imaging Mode: M-mode

**Index label MI TIS TIB TIC At surface Below surface At surface Below surface** Maximum index value **1 0.93** 0.10 0.10 0.50 0.32 Index component value  $\begin{array}{|c|c|c|c|c|c|c|c|c|} \hline \quad & 0.10 & 0.07 & 0.38 & 0.50 \ \hline \end{array}$ *p*<sub>r,α</sub> at *z<sub>MI</sub>* (MPa) 1.99 *P* (mW) **1.13.31** 15.50 13.31 *P*<sub>1×1</sub> (mW) **4.62** 8.33 Acoustic  $\left| z_{\rm s} \right|$  (cm)  $\left| z_{\rm s} \right|$  1.08 Parameters  $\vert z_b$  (cm)  $\vert$   $\vert$   $\vert$   $\vert$   $\vert$   $\vert$  1.68 *zMI* (cm) 2.05 *z***<sub>pii,α</sub>** (cm) 2.05 *f*awf (MHz) 4.60 4.38 4.51 4.35 *prr* (Hz) 2,000.00 *srr* (Hz) / **Other**  $n_{\text{pps}}$  / *I*<sub>pa,α</sub> at *z*<sub>pii,α</sub> (W/cm<sup>2</sup>) ) 271.78 Information *I*spta,<sup>α</sup> at *z*pii,<sup>α</sup> or *z*sii,<sup>α</sup> (mW/cm<sup>2</sup> ) 197.18 *I*spta at *z*<sub>pii</sub> or *z*<sub>sii</sub> (mW/cm<sup>2</sup>) ) 399.08  $p_r$  at  $z_{pi}$  (MPa)  $\vert$  2.95 **Operating** control conditions Acoustic power 100% 100% 100% 100% 100% Display depth 11.1cm 11.1cm 11.1cm 11.1cm 11.1cm Focus position **2.5cm** 2.0cm 10.0cm 10.0cm Working Frequency | H8.0 | H7.2 | H8.0 | H7.2

PRF | 2000 | 2000 | 2000 | 2000

### Transducer Model: 7L4B Imaging Mode: B-mode/iScape/Smart 3D/Elastography (Small Parts )

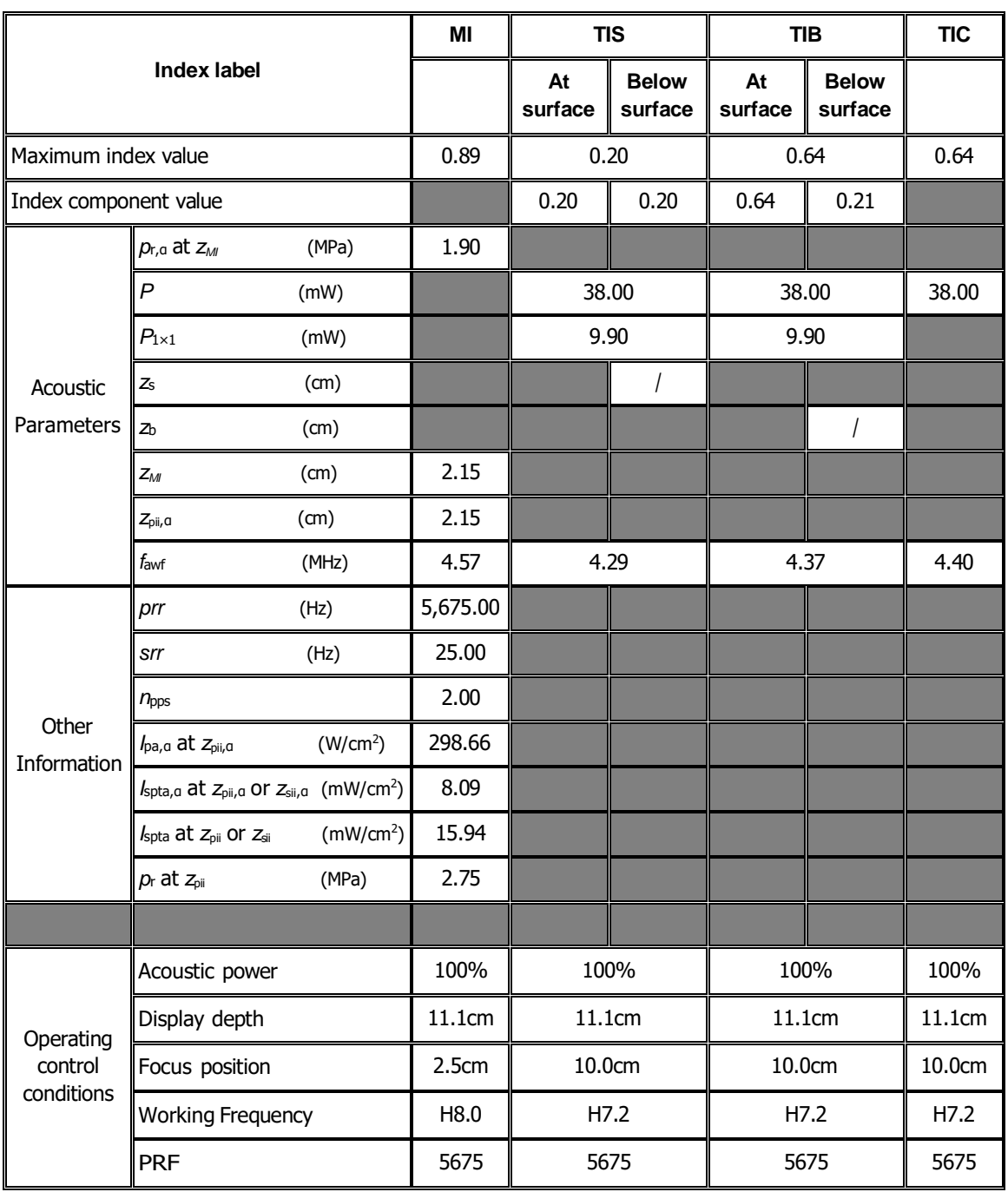

#### Transducer Model: 7L4B Imaging Mode: B+M-mode

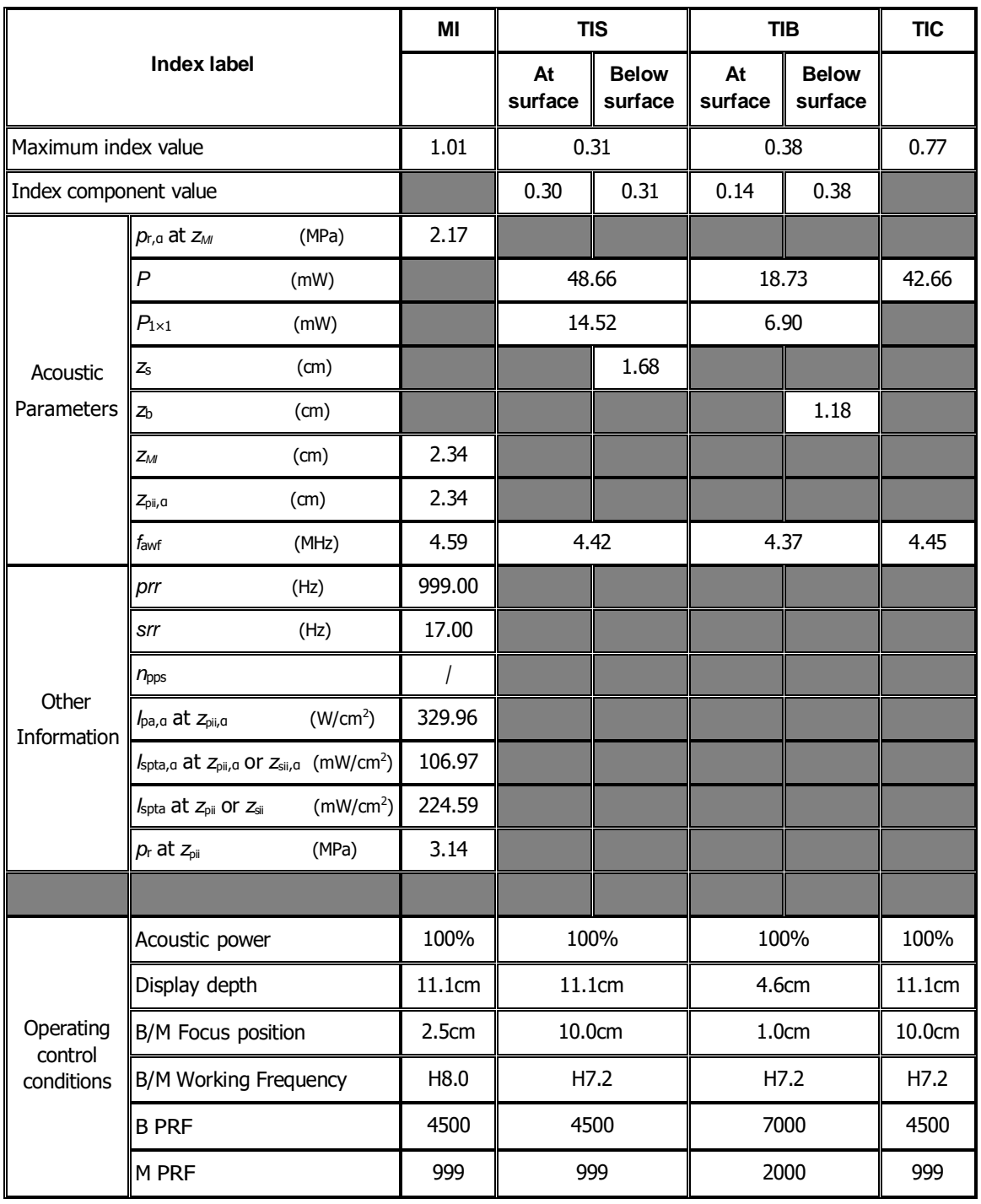

#### Transducer Model: **7L4B** Imaging Mode: 
<u>
Letter and PW-mode</u>

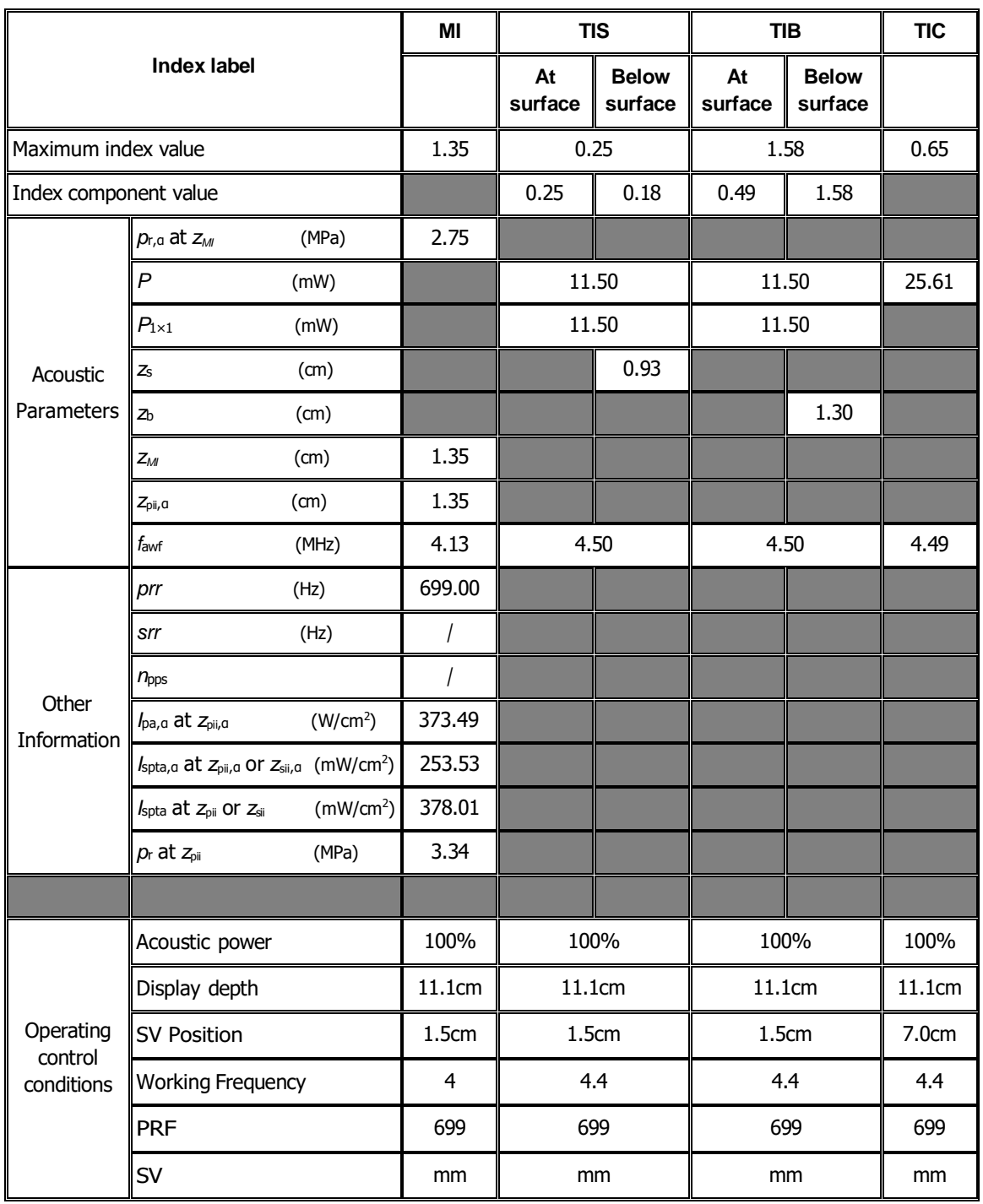

## Transducer Model: **7L4B**

Imaging Mode: B+PW-mode

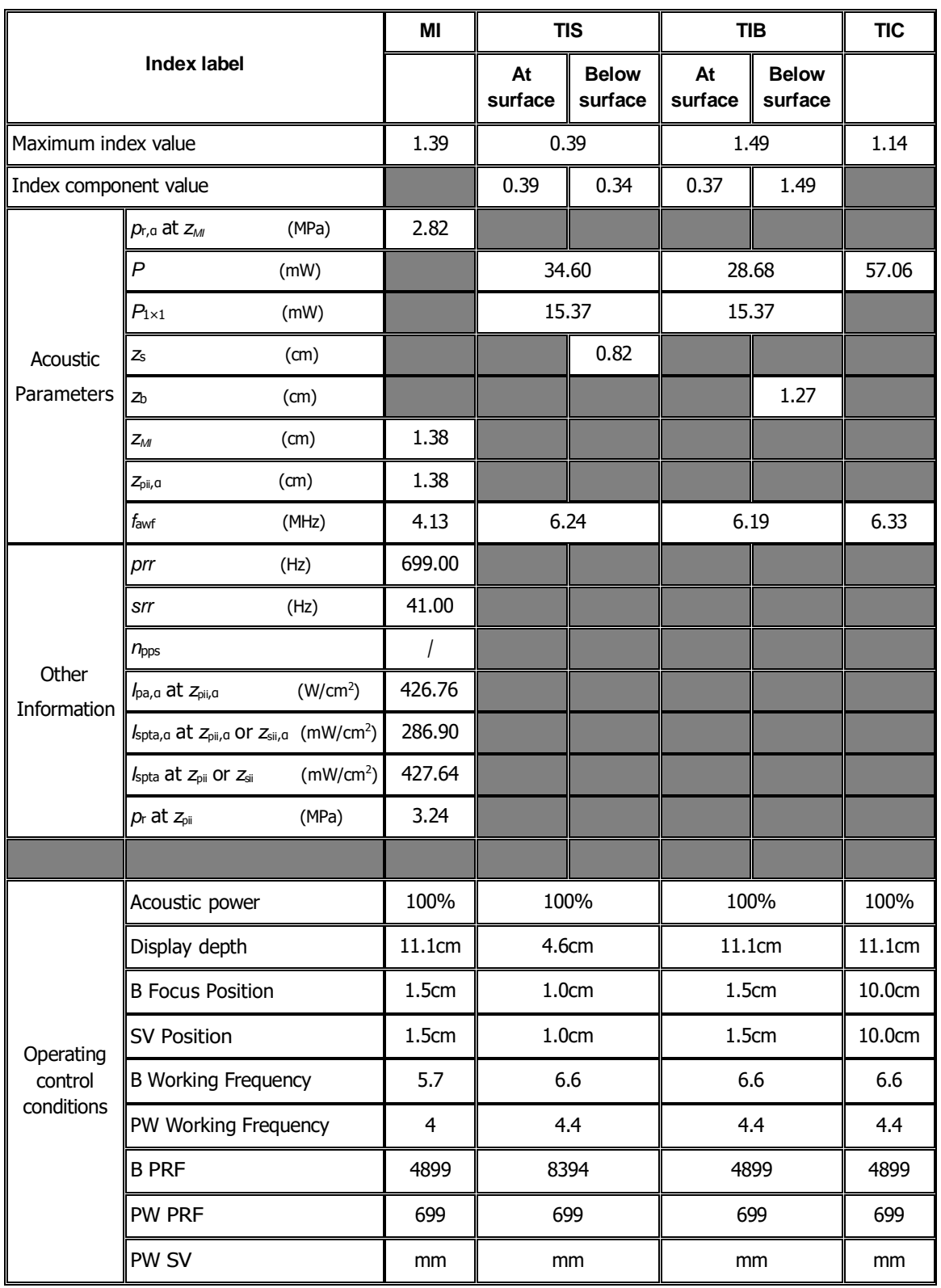

#### Transducer Model: **7L4B** Imaging Mode: Color+B-Mode / Power+B-Mode

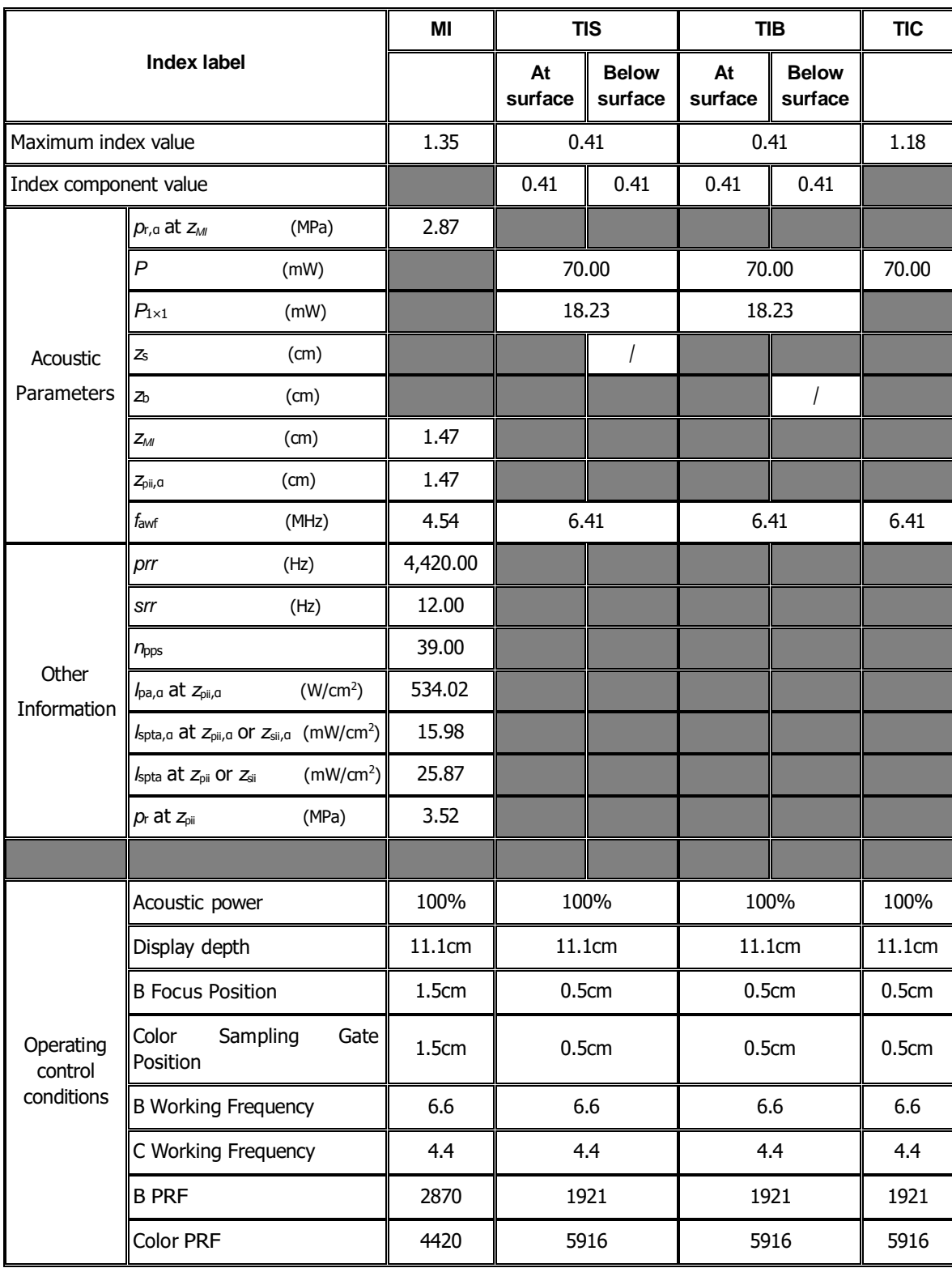

#### Transducer Model: **7L4B** Imaging Mode: Color+B+PW-Mode/Power+B+PW-Mode

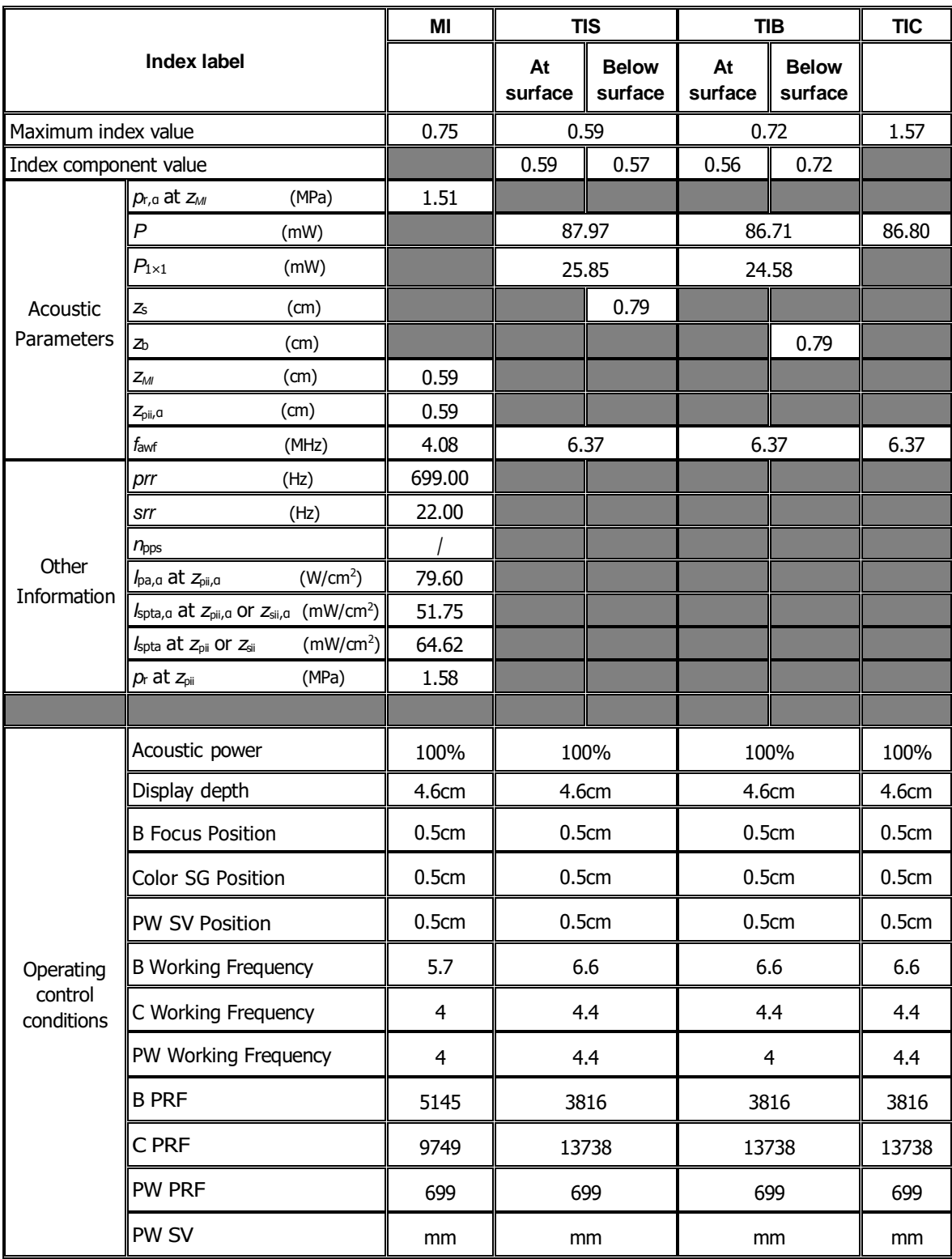

## **I.3 C6-2**

Transducer Model: C6-2

Imaging Mode: M-mode

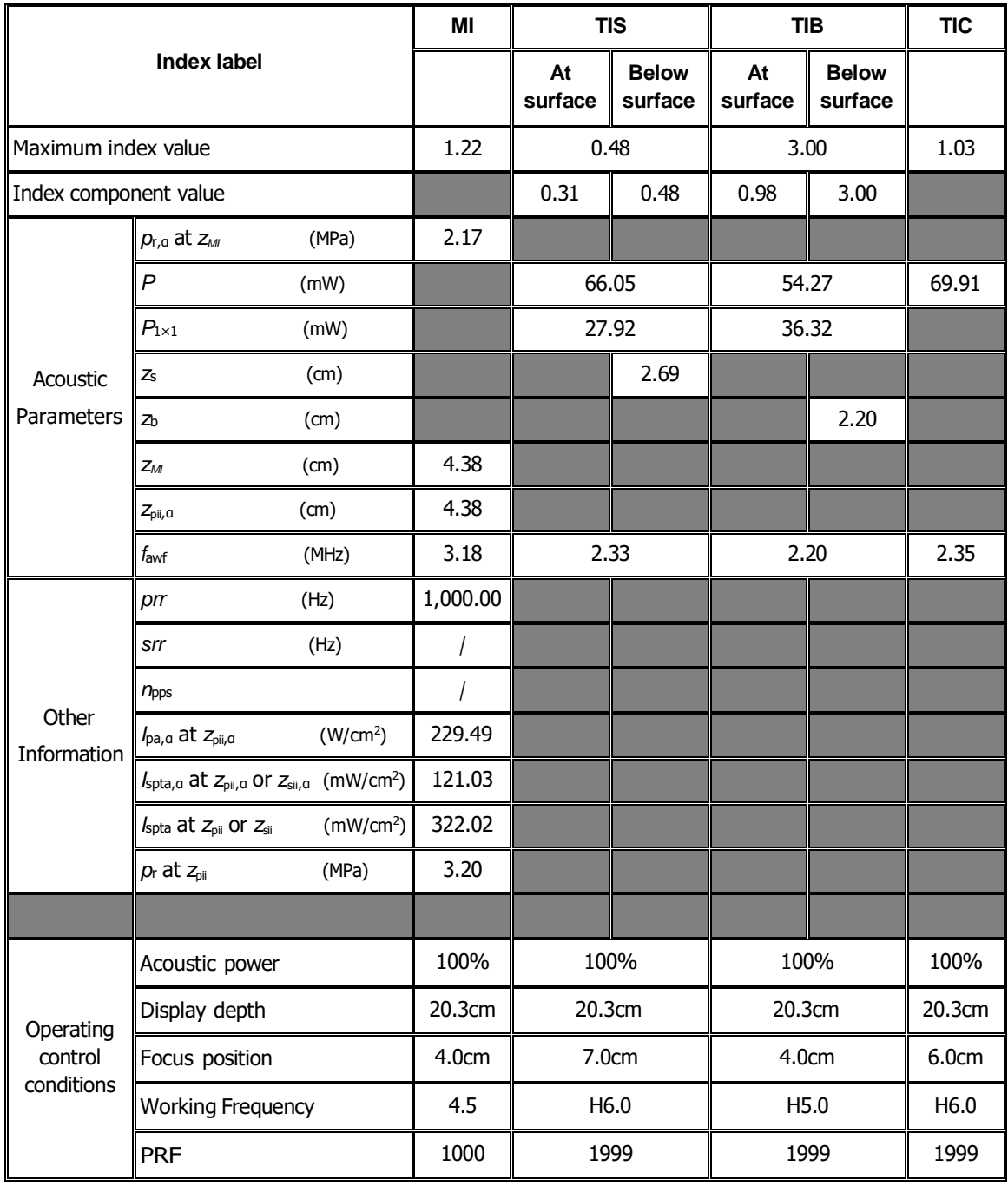

#### Transducer Model: C6-2 Imaging Mode: B-mode/iScape/Smart 3D/Contrast (Abdomen)

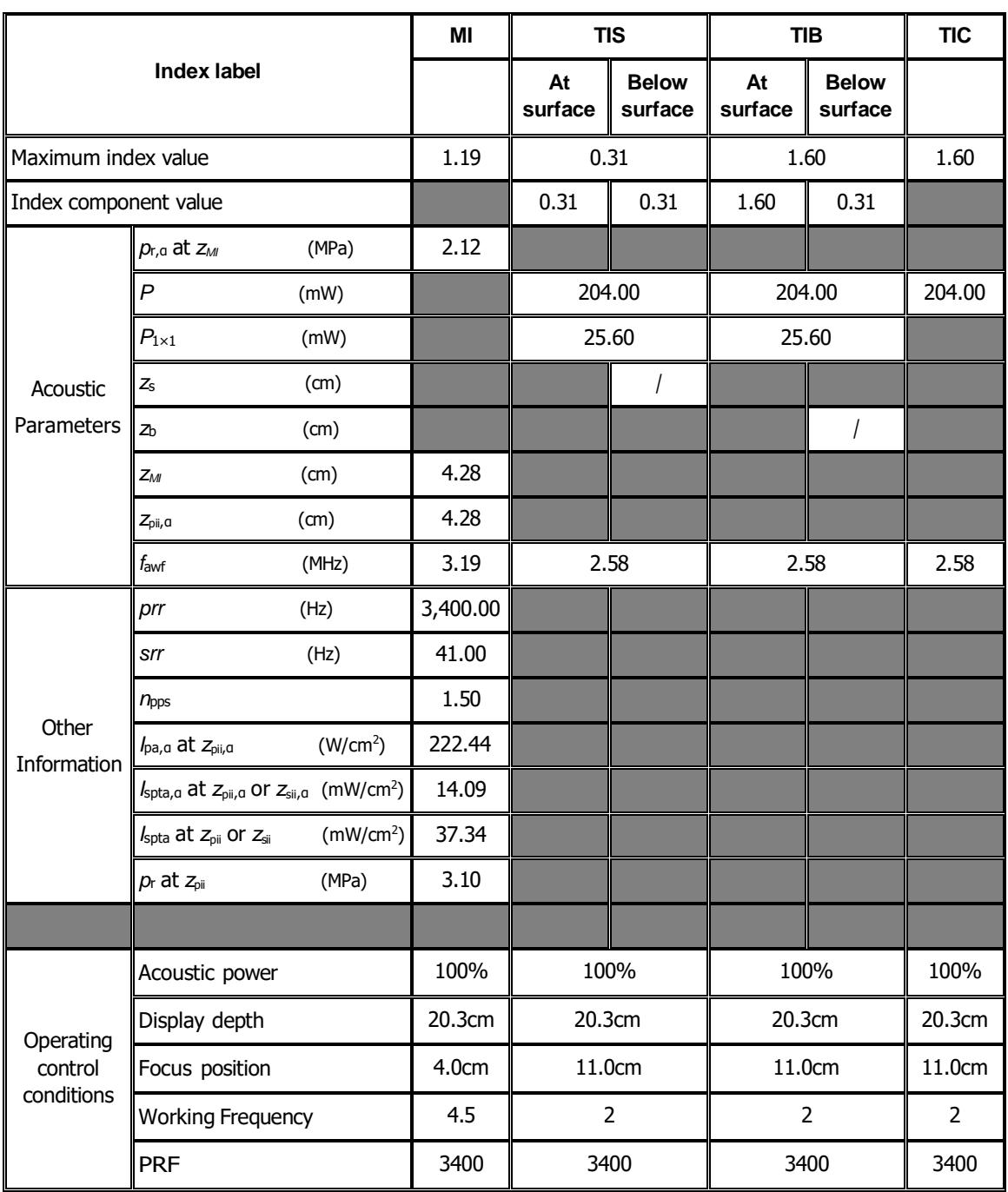

Transducer Model: C6-2 Imaging Mode: B+M-mode

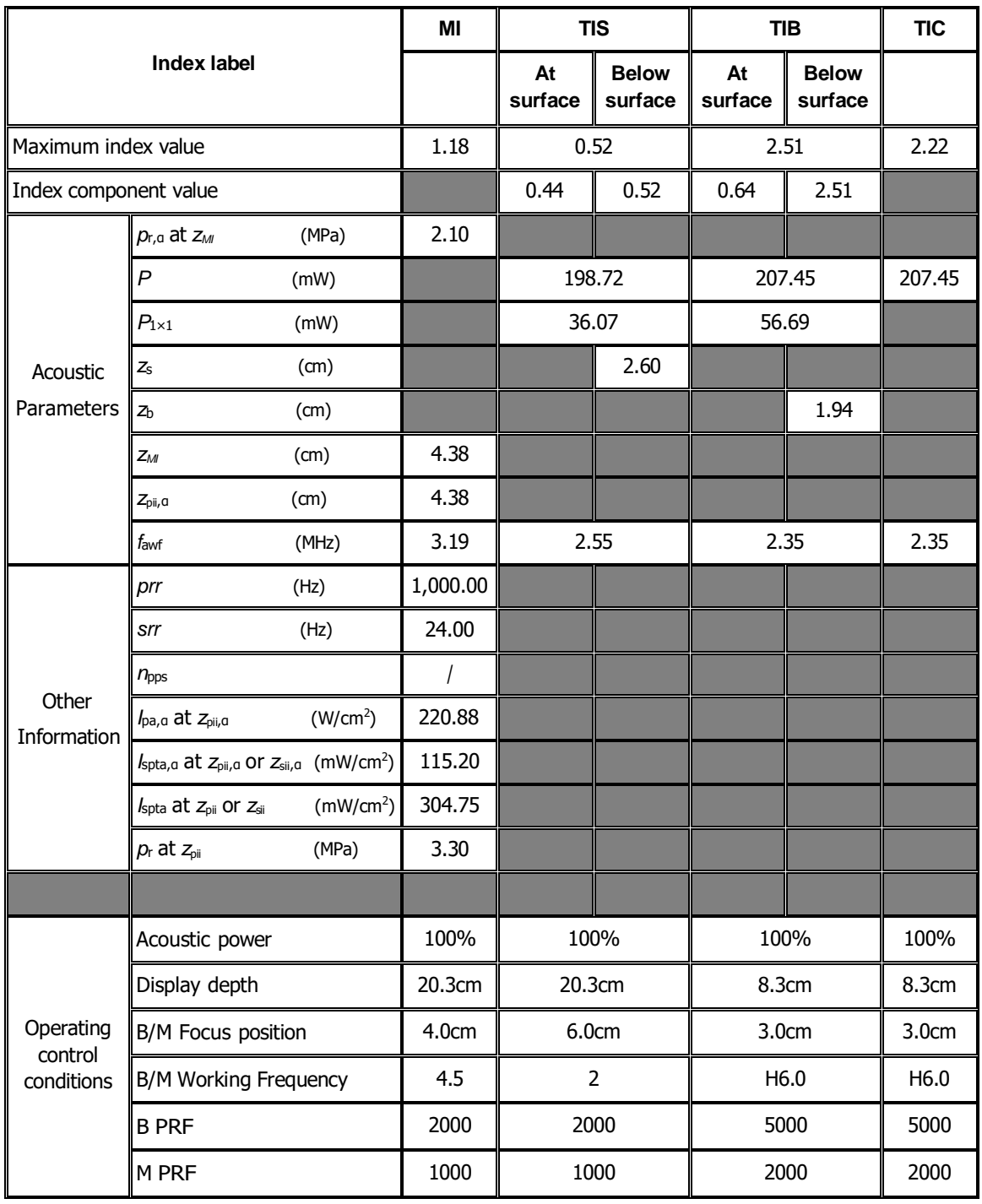

### Transducer Model: C6-2 Imaging Mode: 
<u>
Letter Constanting</u>

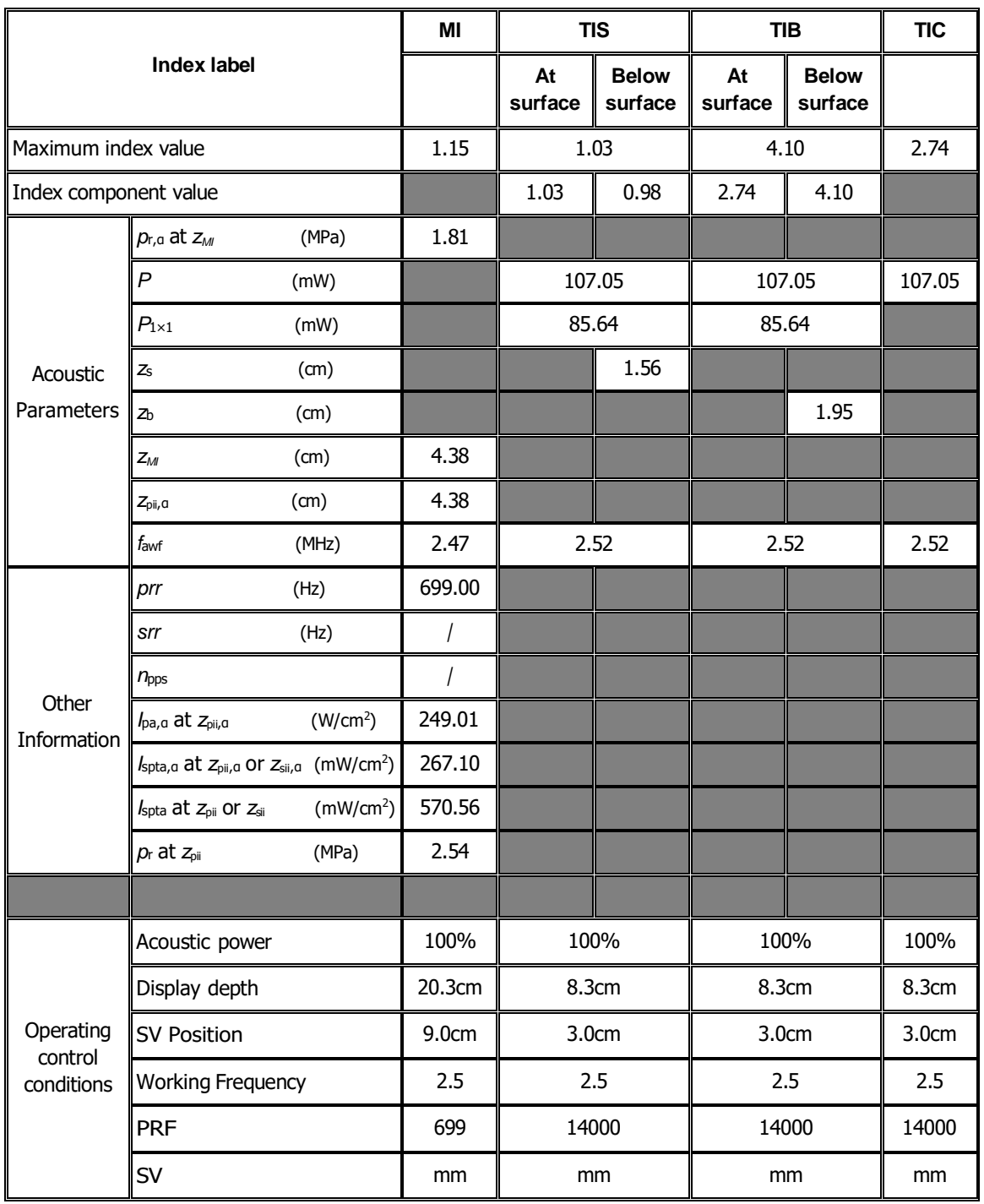

## Transducer Model: C6-2

Imaging Mode: B+PW-mode

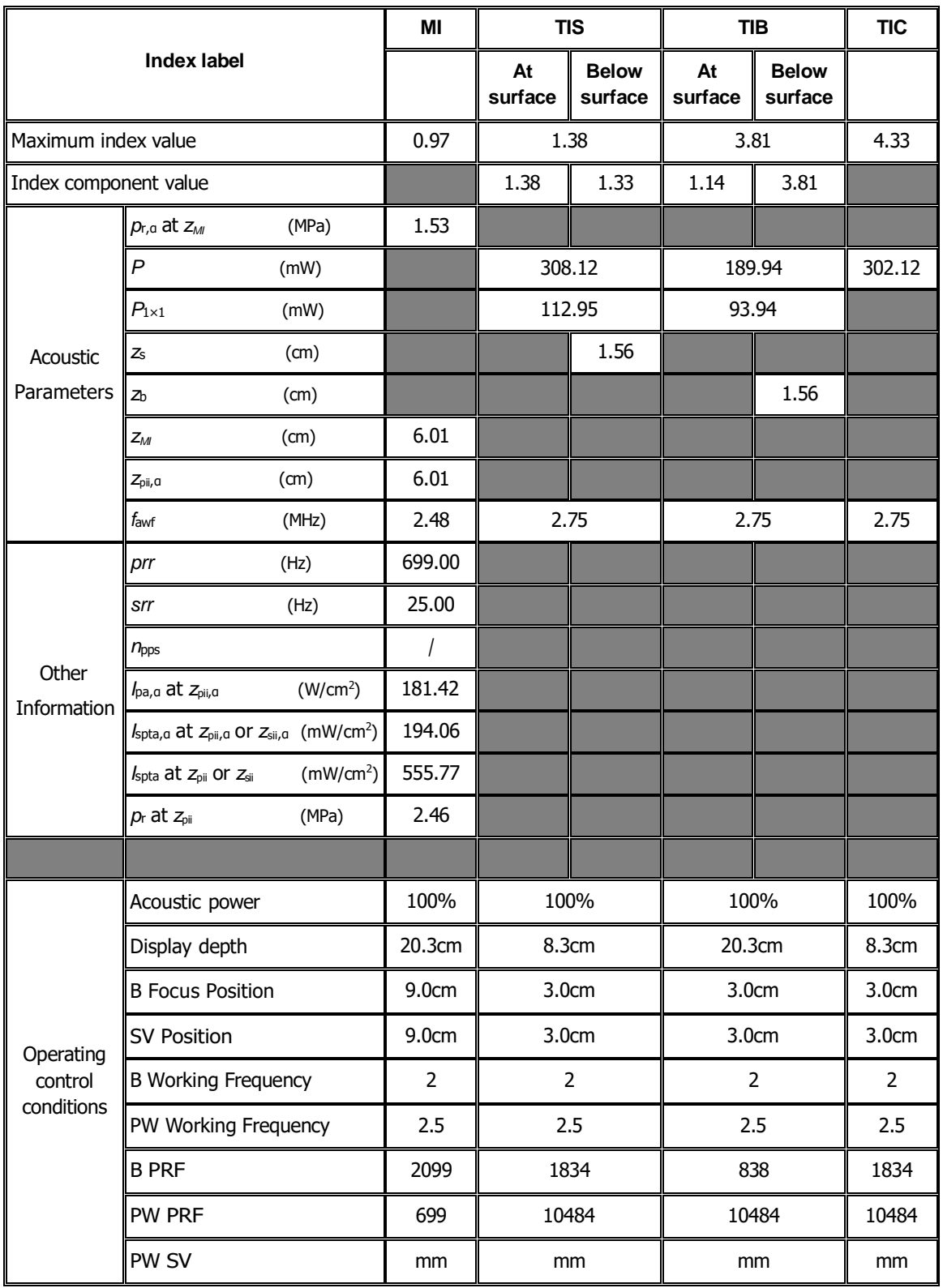

#### Transducer Model: C6-2 Imaging Mode: Color+B-Mode / Power+B-Mode

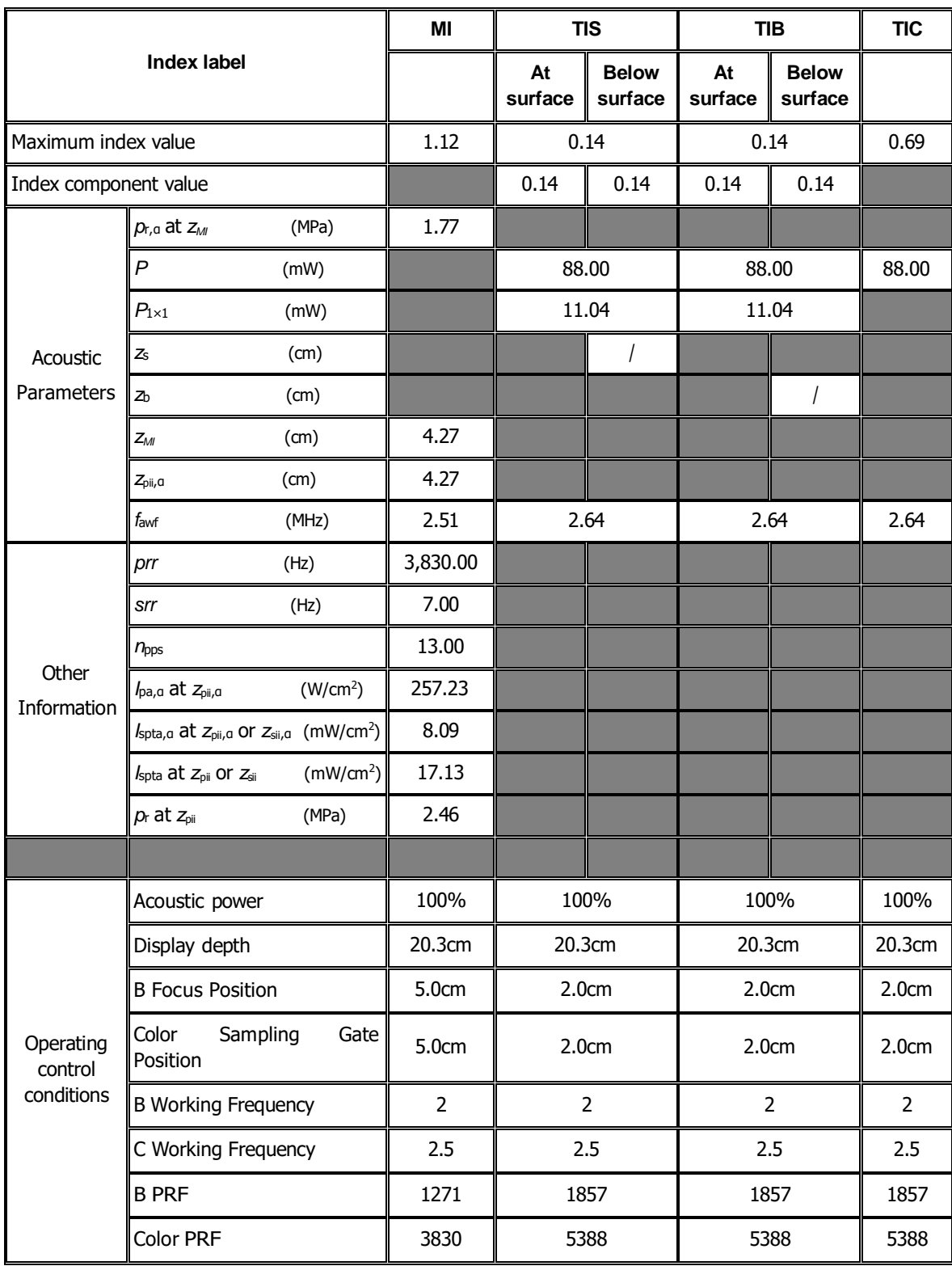

#### Transducer Model: C6-2 Imaging Mode: Color+B+PW-Mode/Power+B+PW-Mode

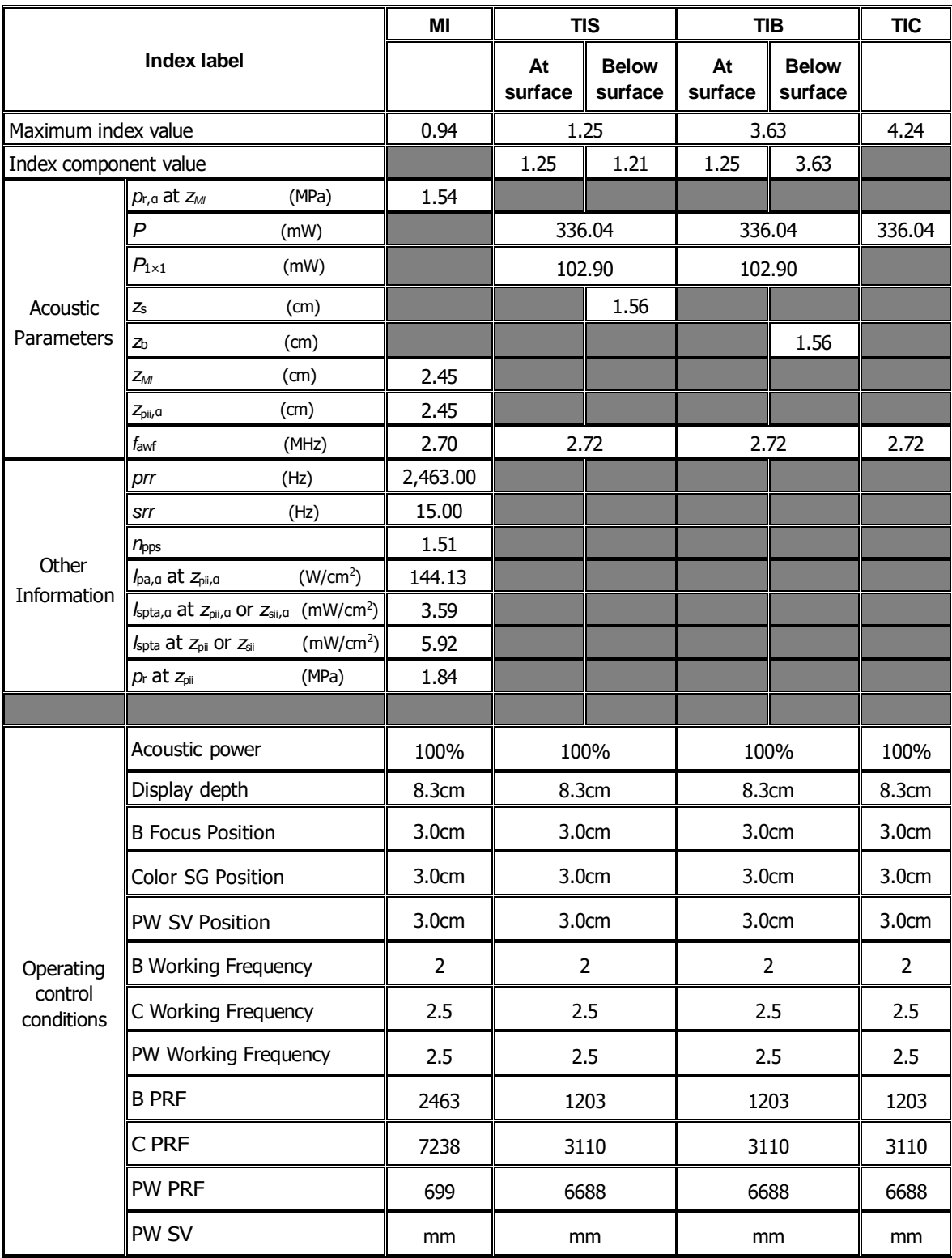

#### Transducer Model: C6-2

Imaging Mode: CM/B+CM

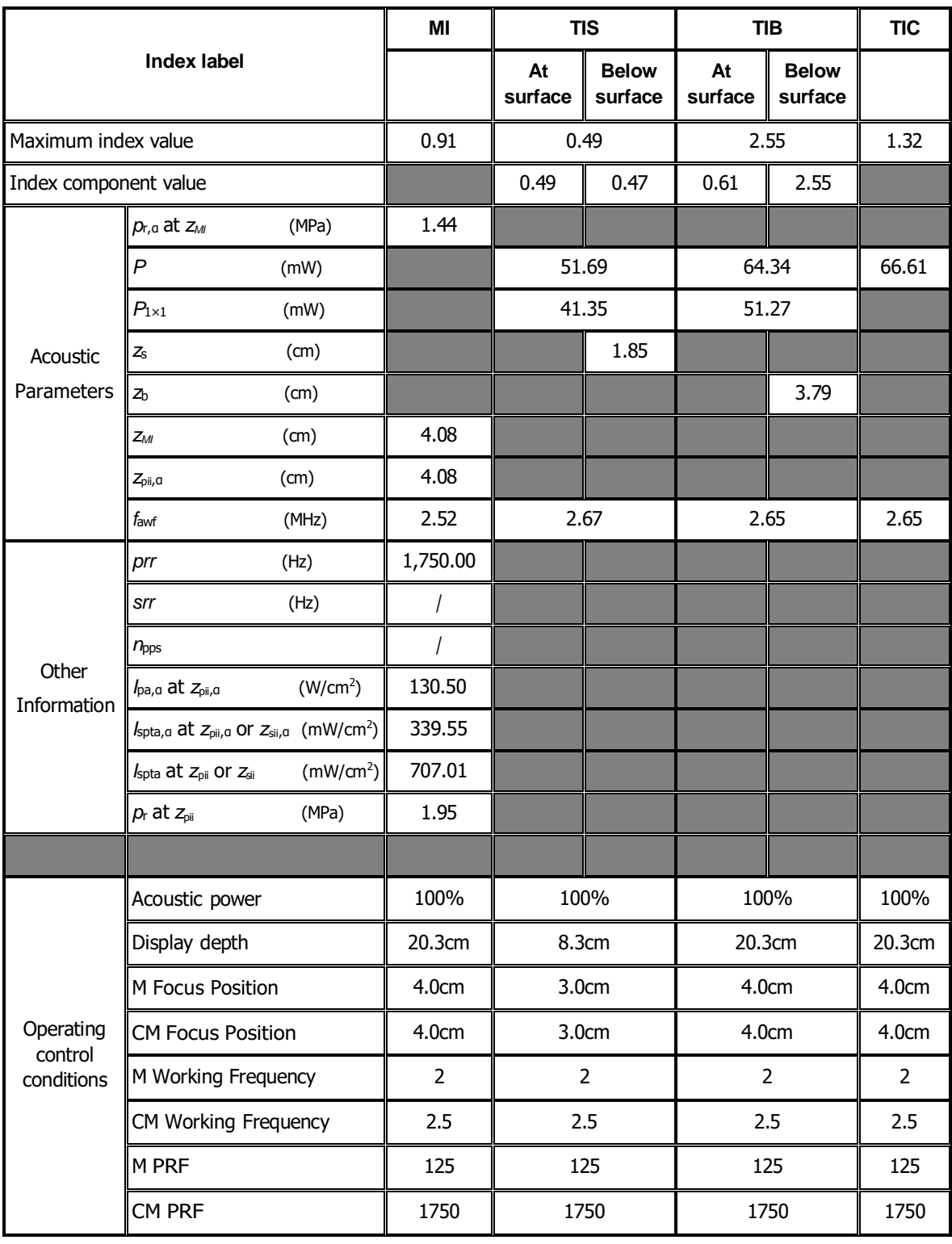

# **I.4 C11-3**

Transducer Model: C11-3 Imaging Mode: M-mode

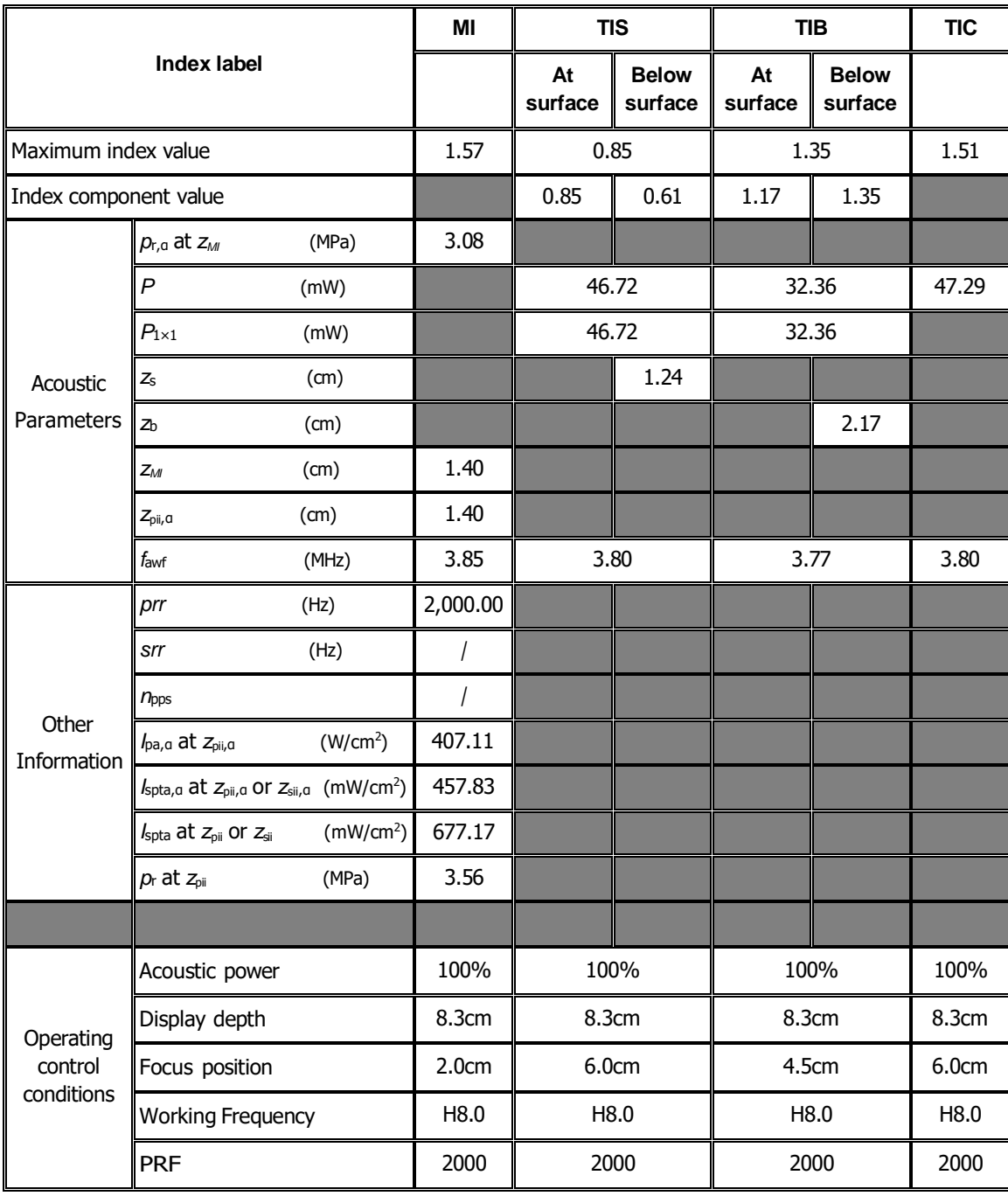

#### Transducer Model: C11-3 Imaging Mode: B-mode/iScape/Smart 3D

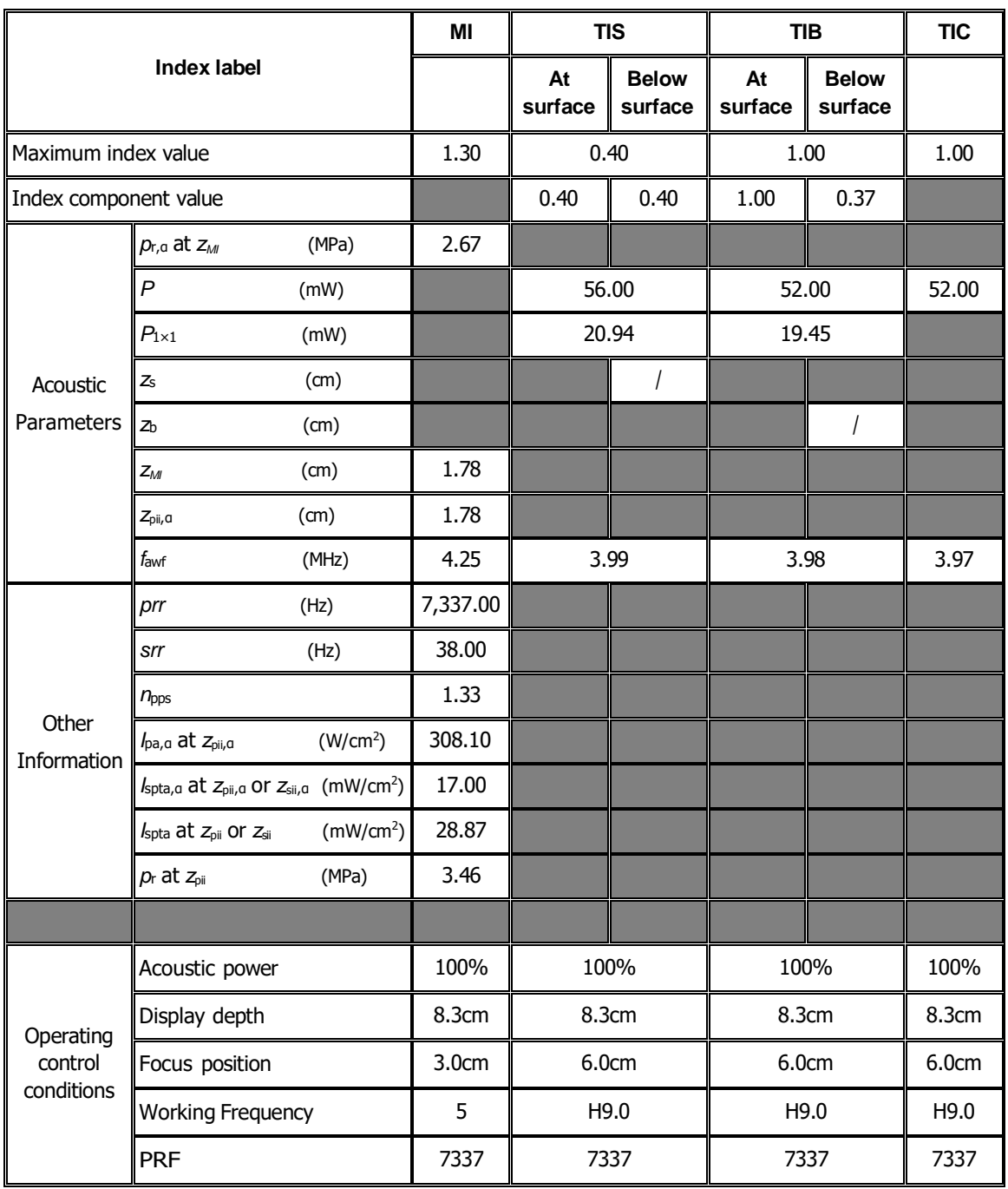

Transducer Model: C11-3 Imaging Mode: B+M-mode

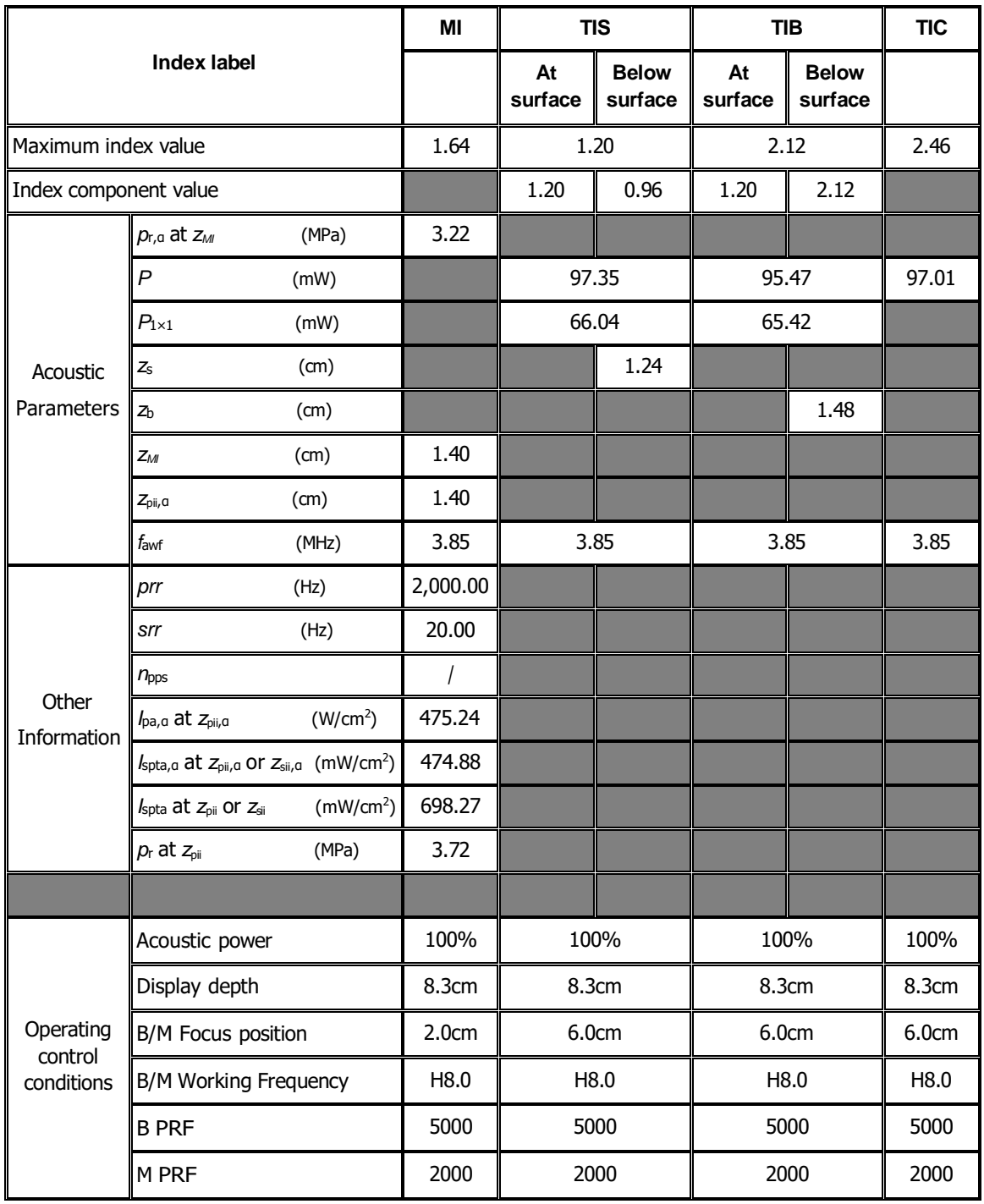

Transducer Model: C11-3 Imaging Mode: 
<u>
Letter Server PW-mode</u>

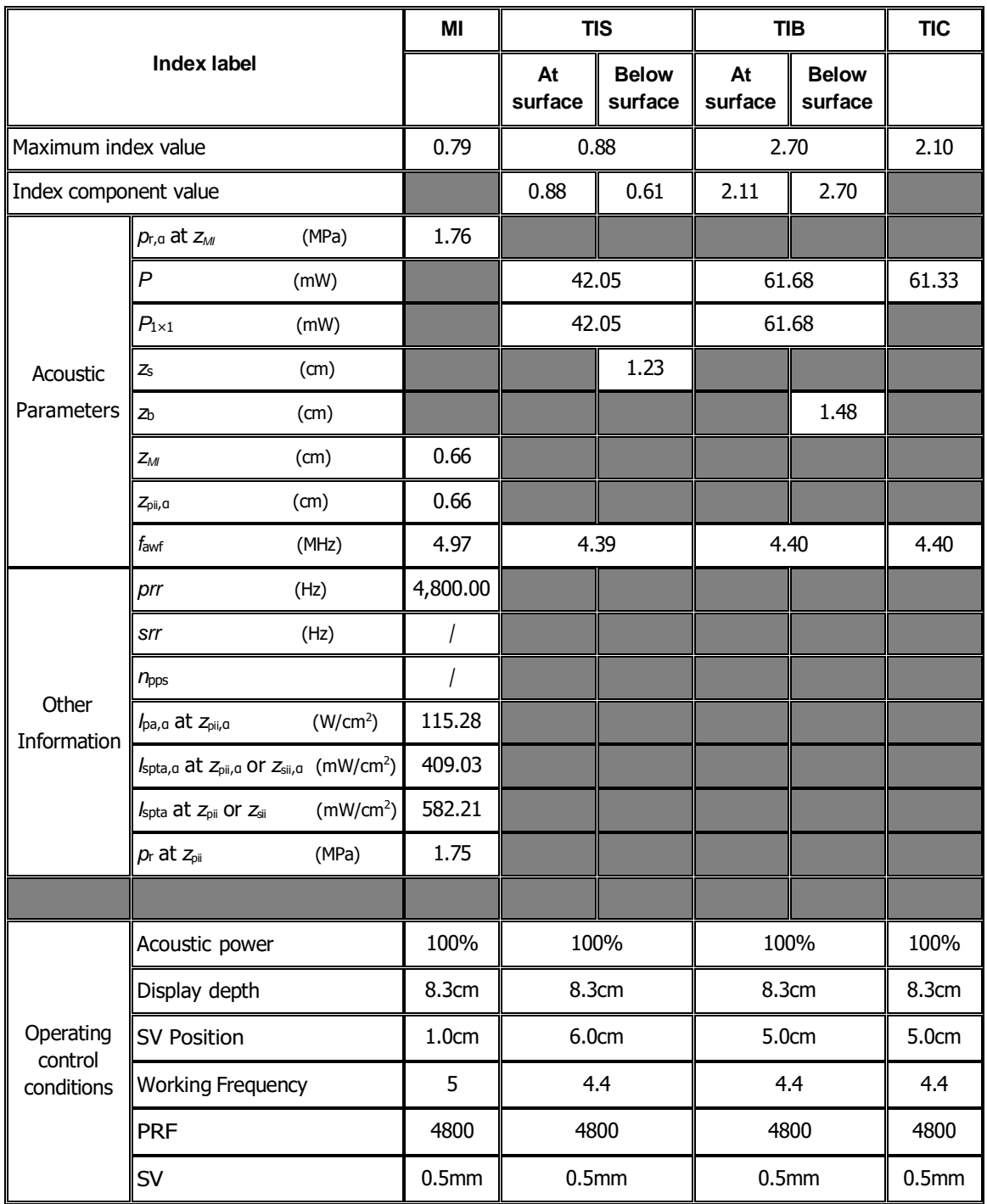

## Transducer Model: C11-3

Imaging Mode: B+PW-mode

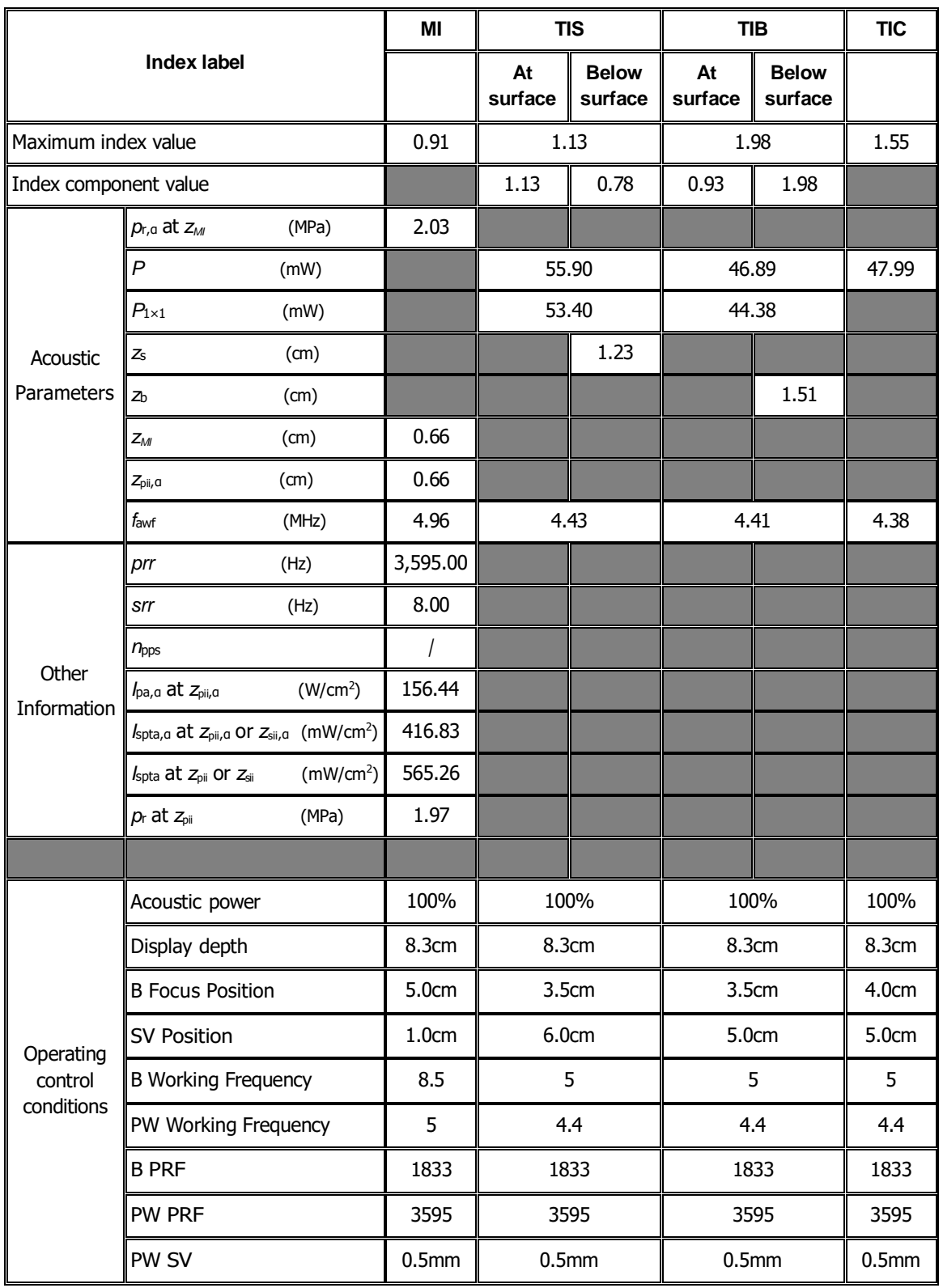

#### Transducer Model: C11-3 Imaging Mode: Color+B-Mode / Power+B-Mode

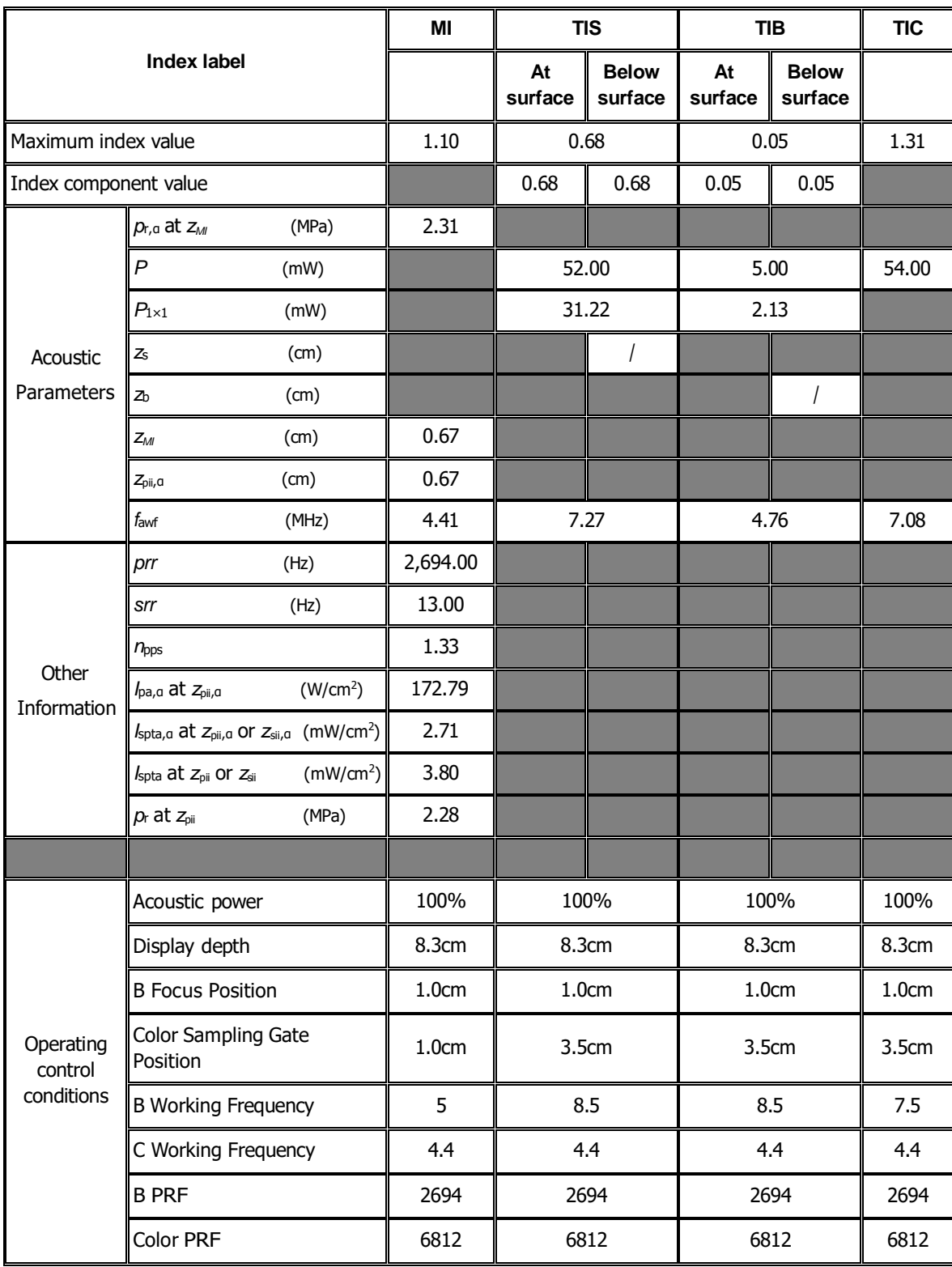

#### Transducer Model: C11-3 Imaging Mode: Color+B+PW-Mode/Power+B+PW-Mode

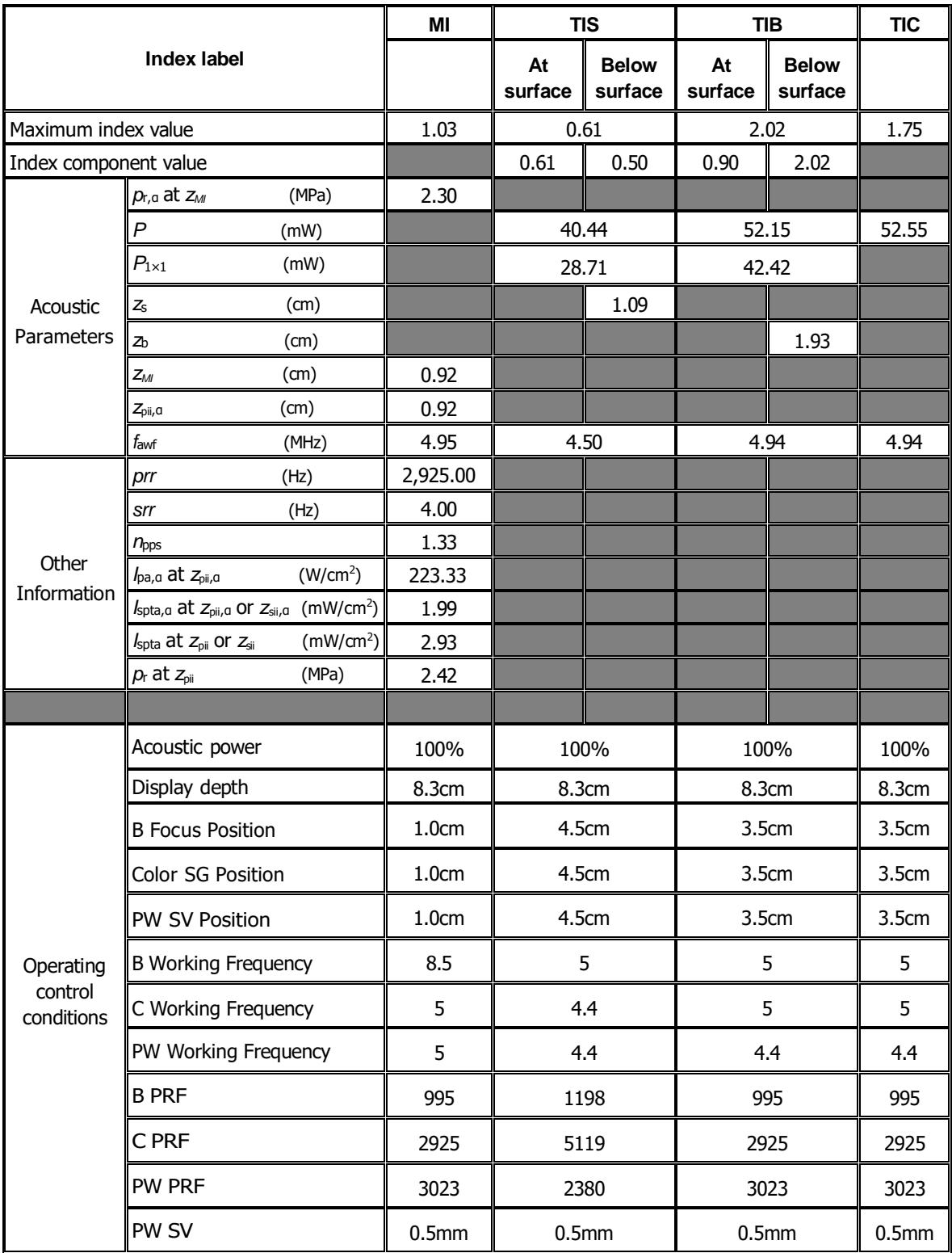

#### Transducer Model: C11-3

Imaging Mode: 
CM/B+CM

CM/B

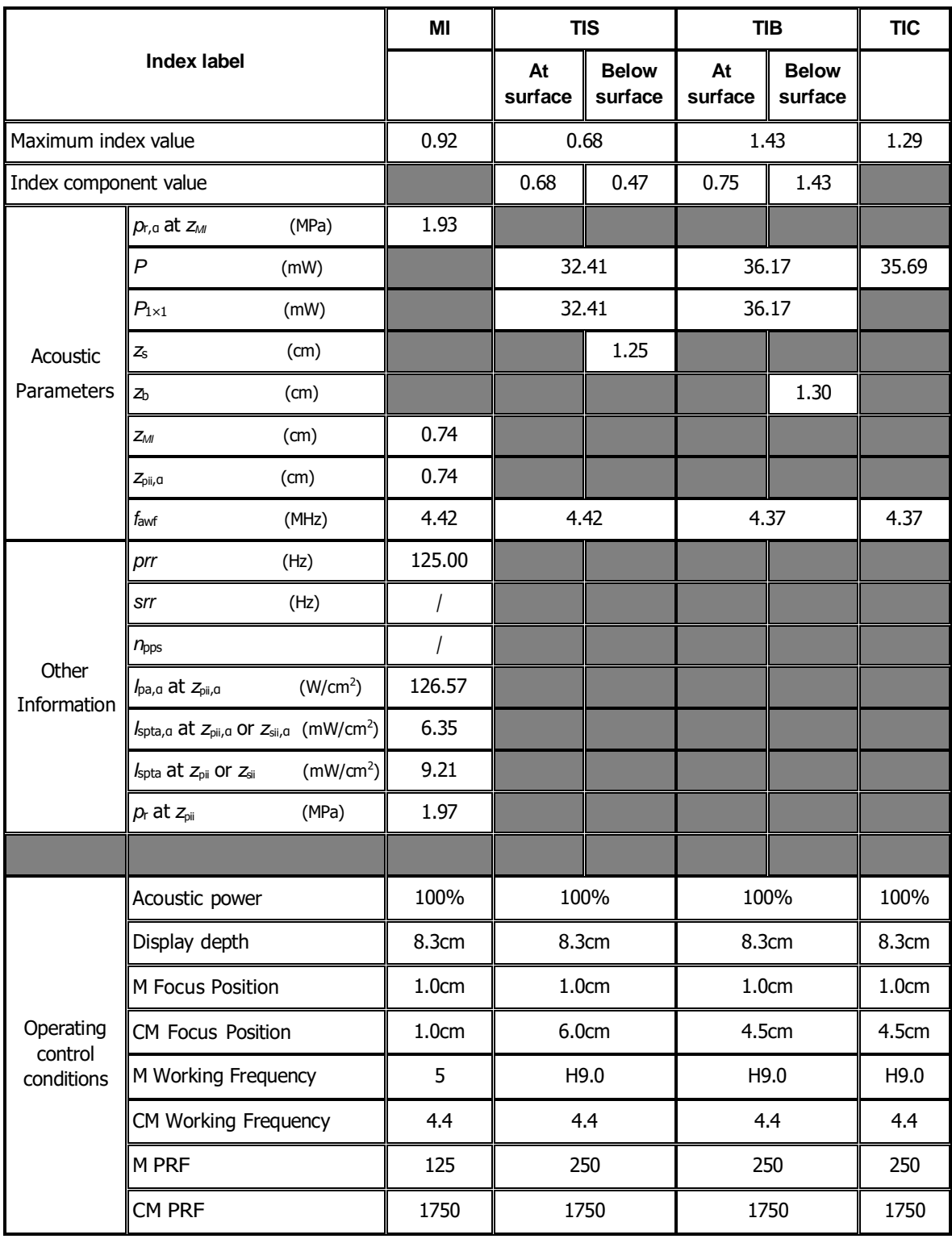

# **I.5 L12-3E**

Transducer Model: L12-3E Imaging Mode: M-mode

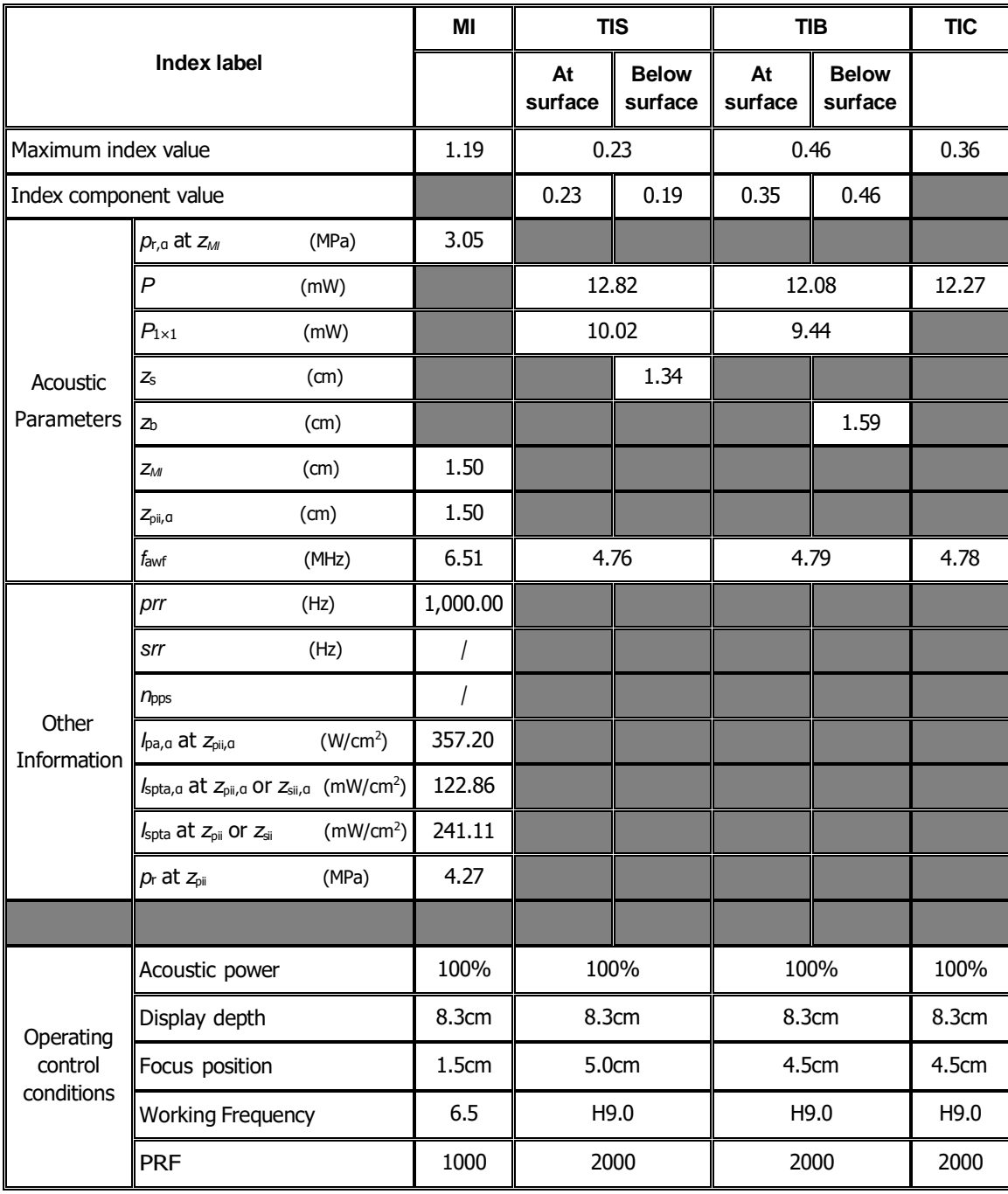

#### Transducer Model: L12-3E Imaging Mode: B-mode/iScape/Smart 3D/Elastography (Small Parts)

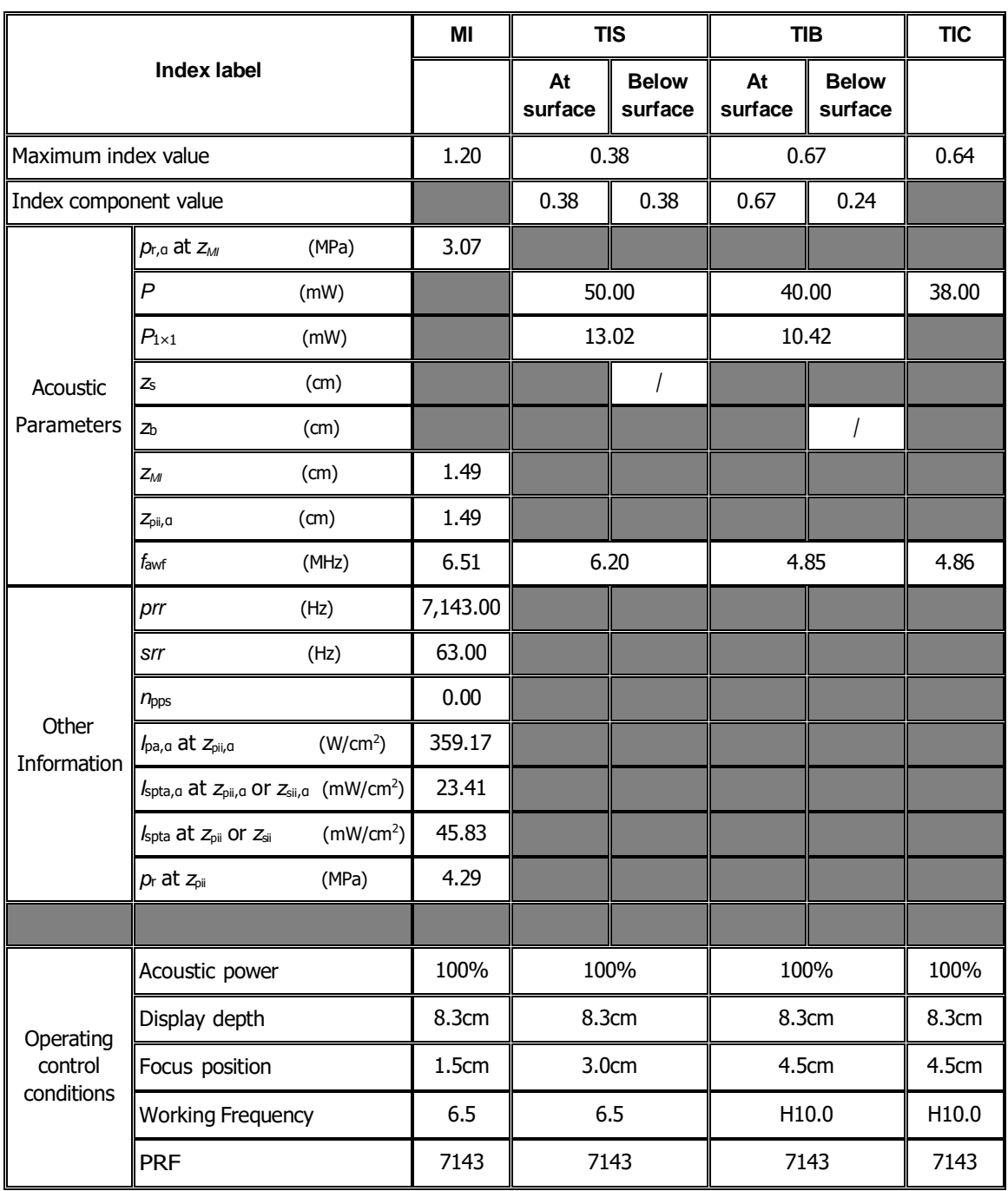

Transducer Model: L12-3E Imaging Mode: B+M-mode

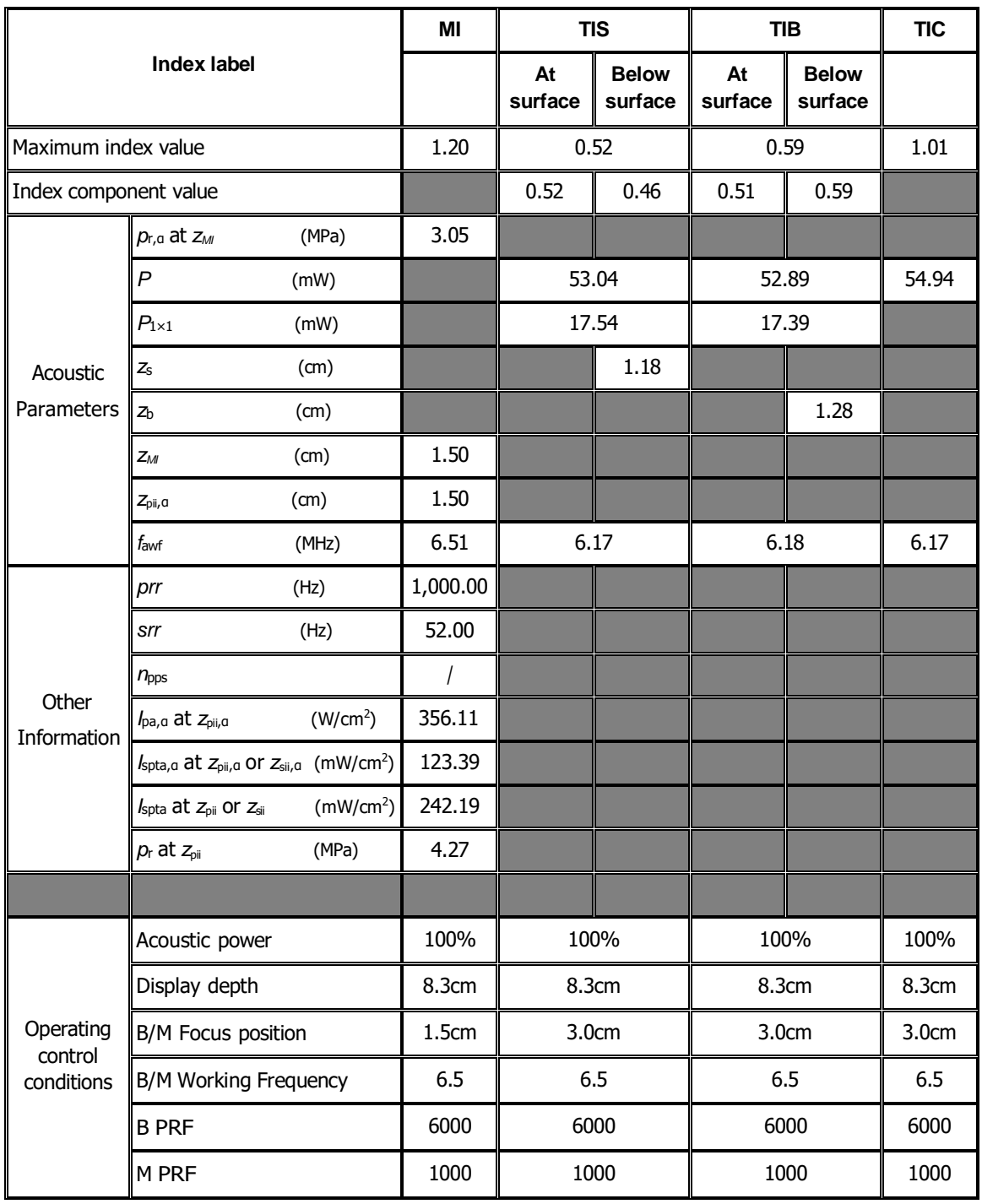

Transducer Model: L12-3E Imaging Mode: 
PW-mode

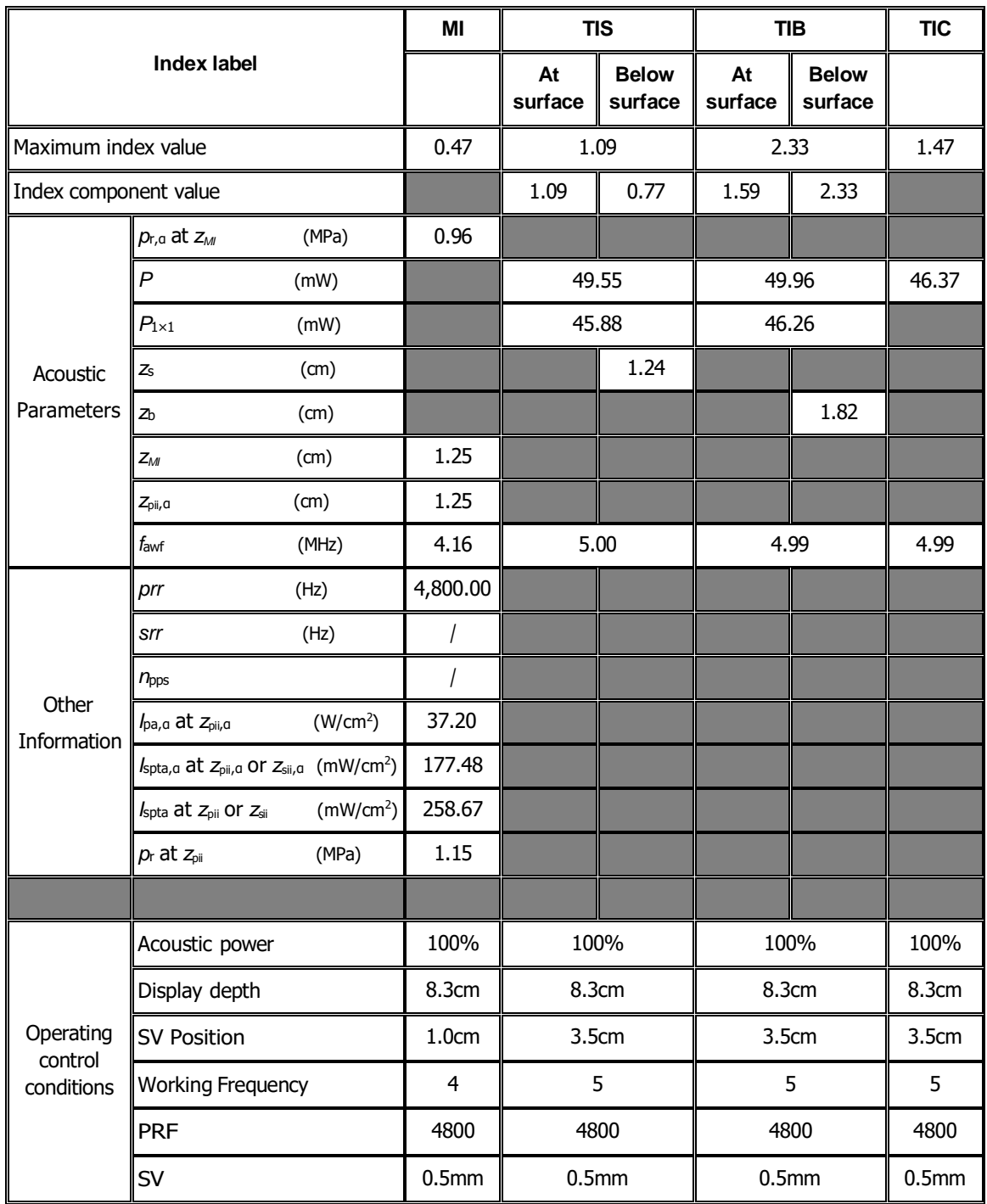

#### Transducer Model: L12-3E

Imaging Mode: B+PW-mode

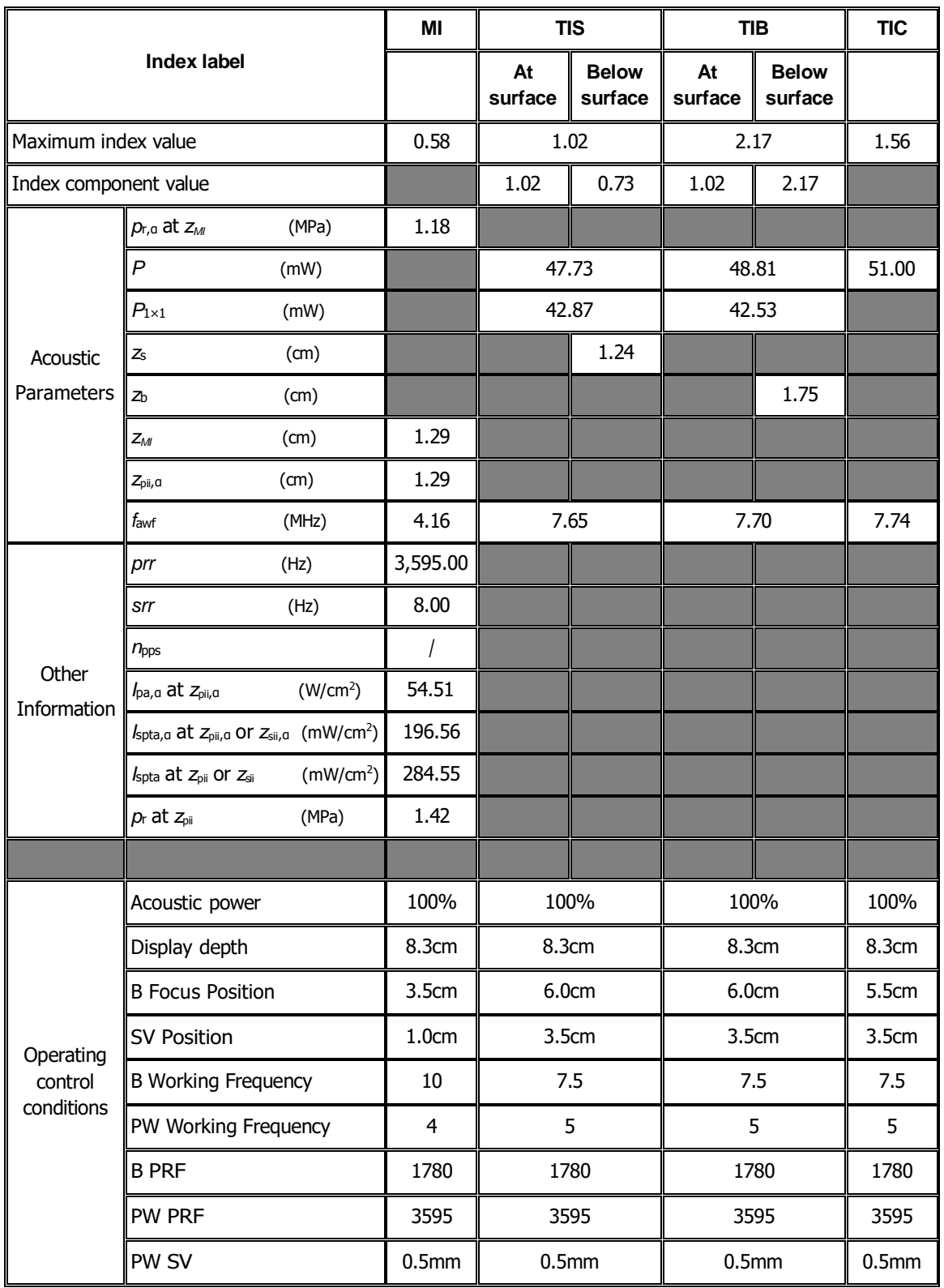

#### Transducer Model: L12-3E Imaging Mode: Color+B-Mode / Power+B-Mode

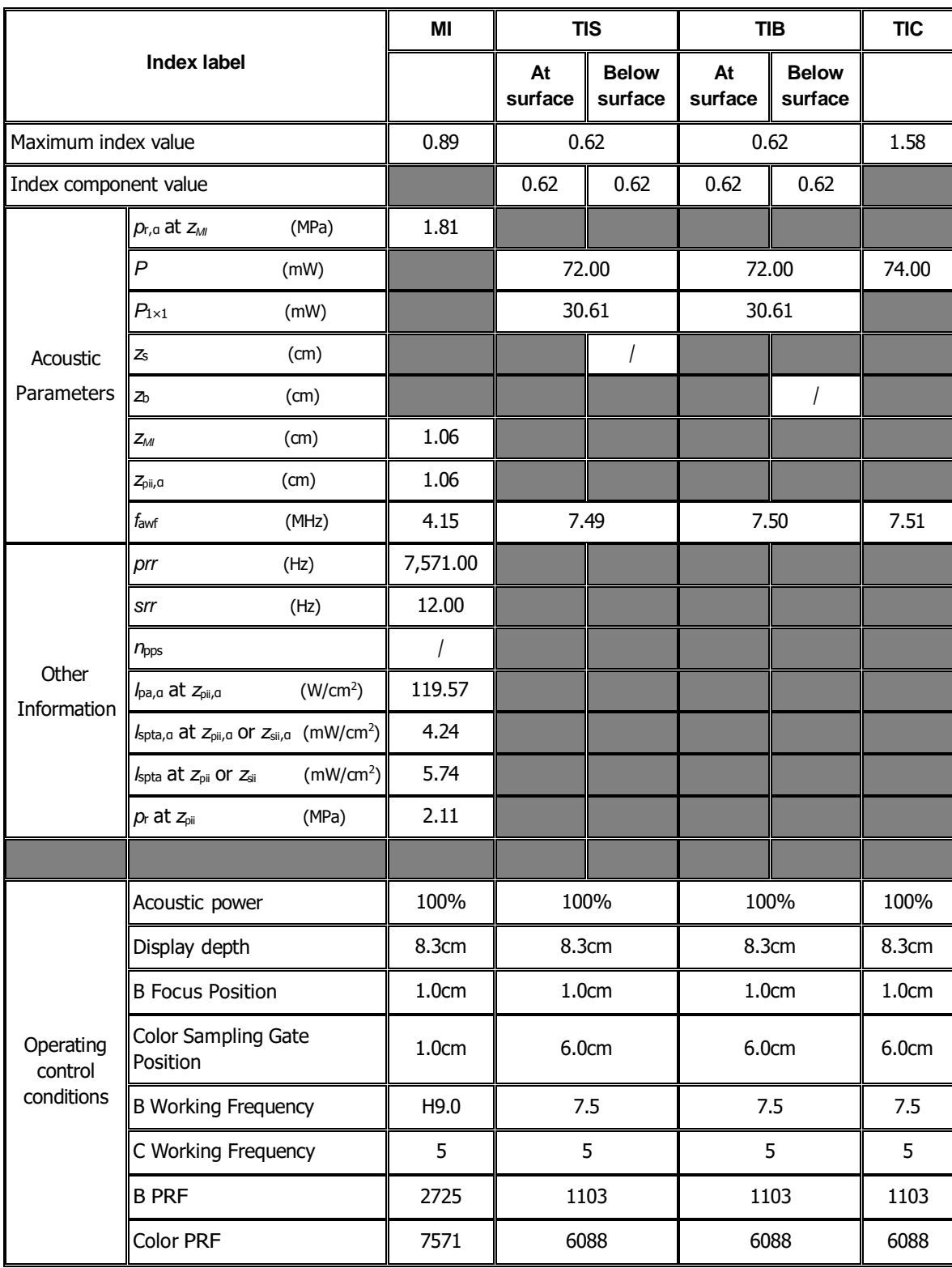

#### Transducer Model: L12-3E Imaging Mode: Color+B+PW-Mode/Power+B+PW-Mode

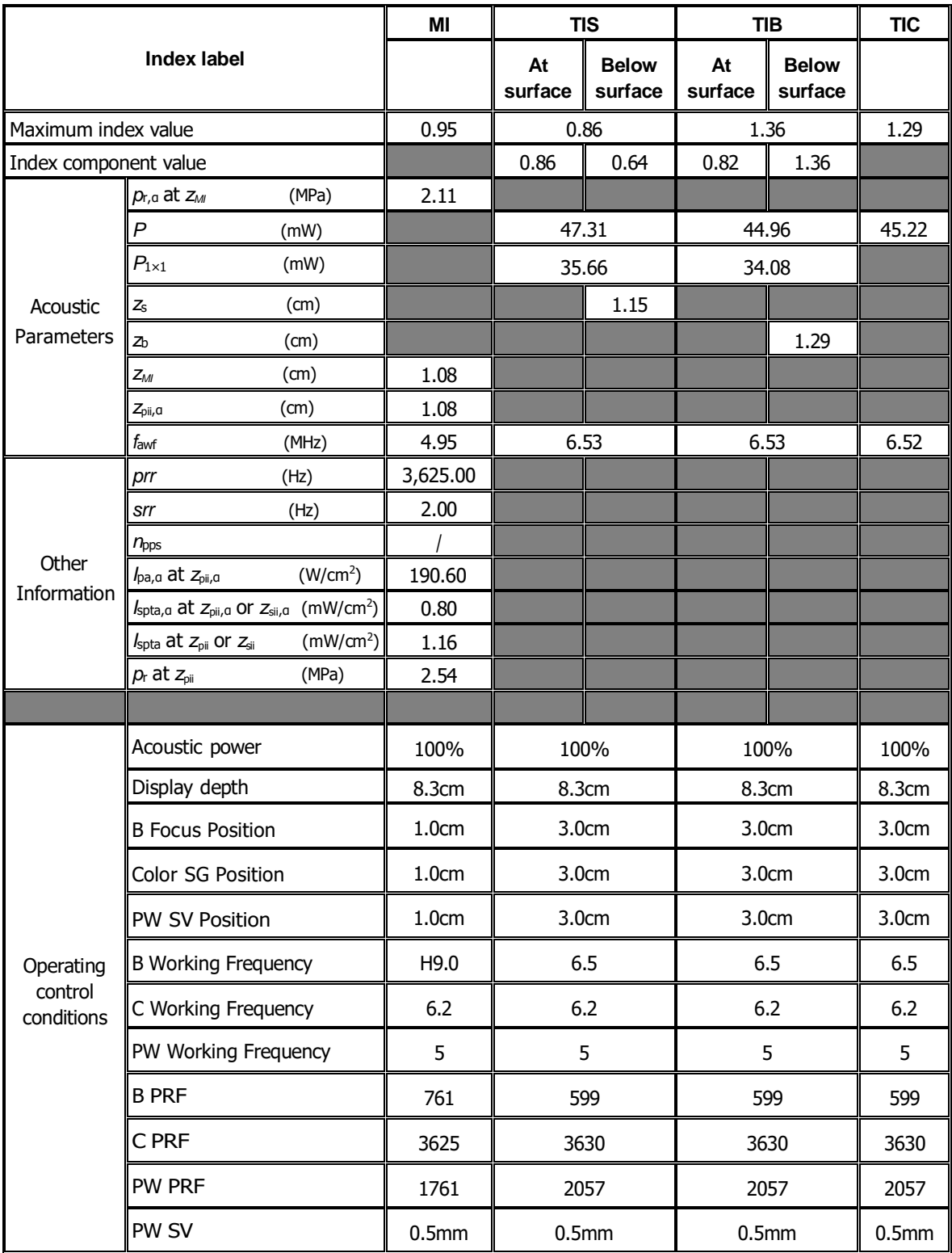

## **I.6 L13-3**

Transducer Model: L13-3 Imaging Mode: M-mode

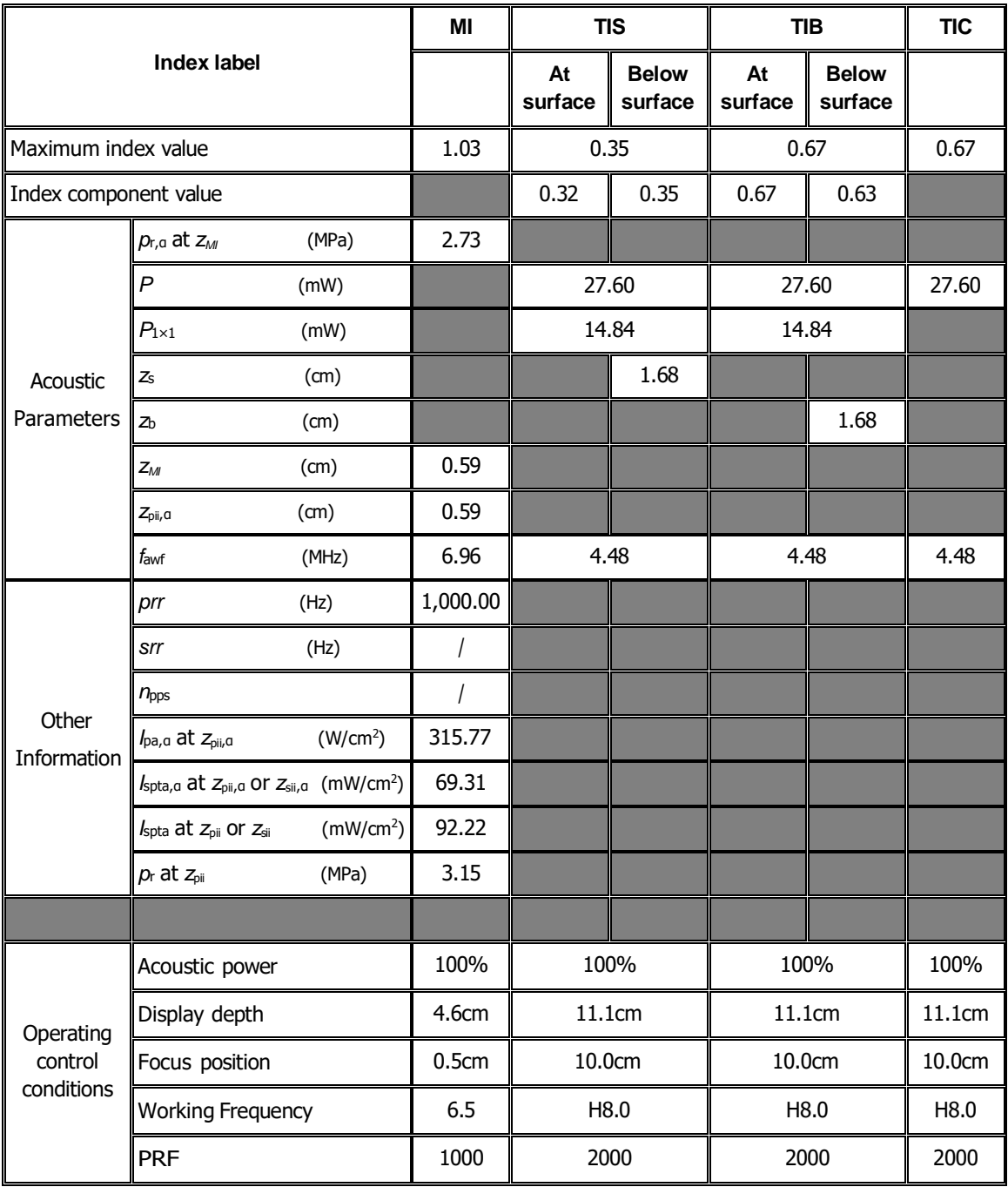

#### Transducer Model: L13-3 Imaging Mode: B-mode/iScape/Smart 3D/Elastography (Small Parts)

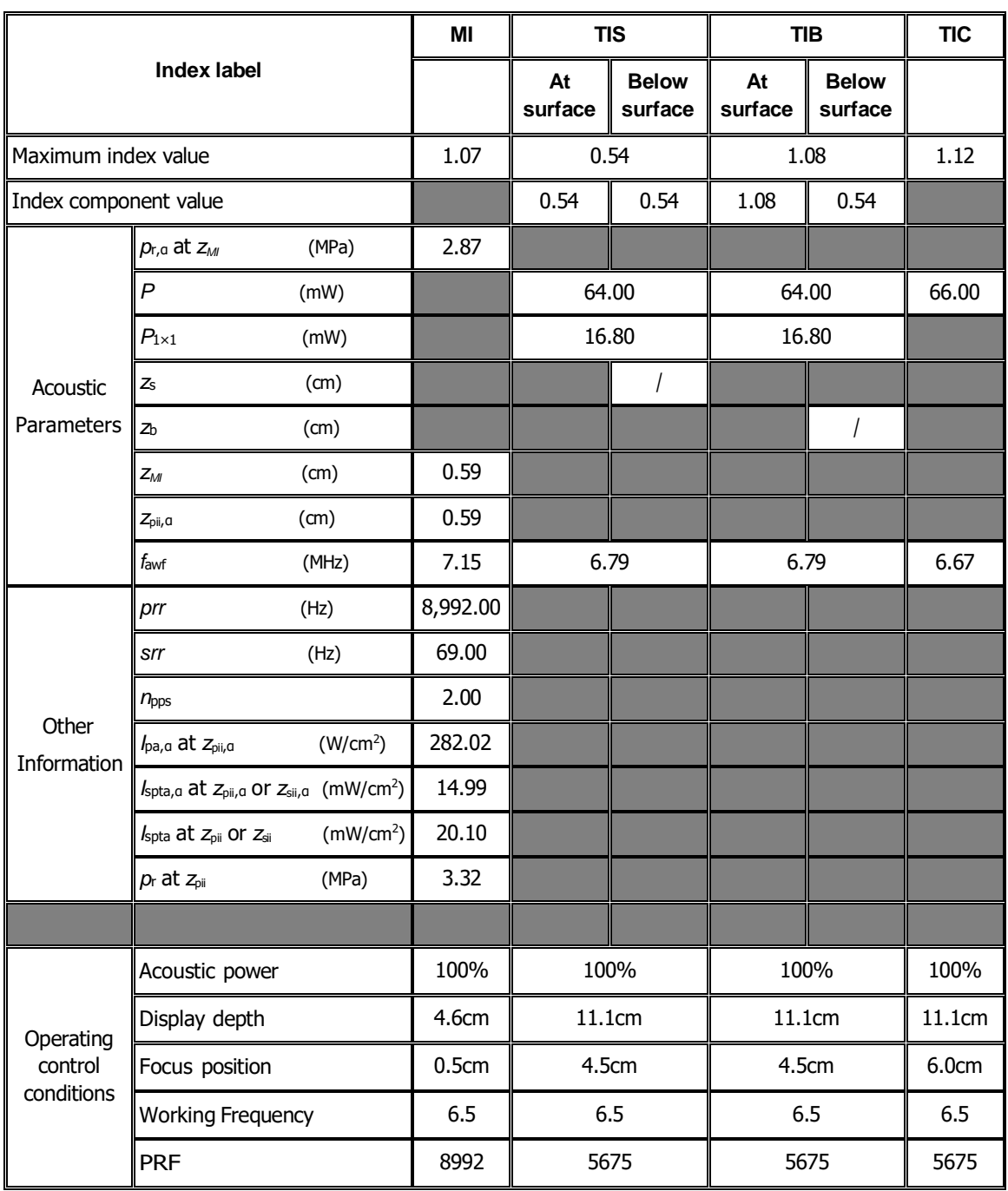

Transducer Model: L13-3 Imaging Mode: B+M-mode

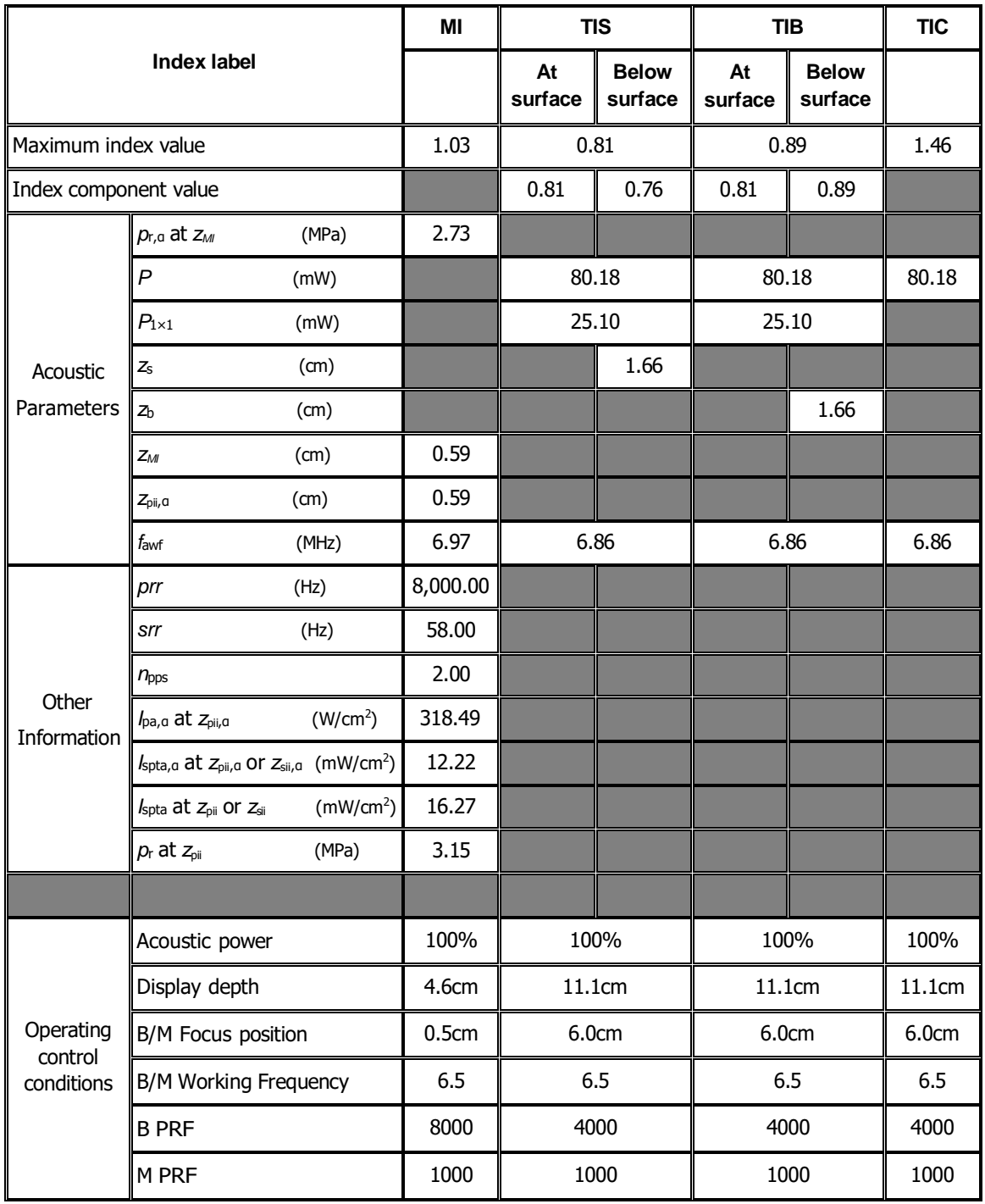

Transducer Model: L13-3 Imaging Mode: 
<u>
Letter Constanting</u>

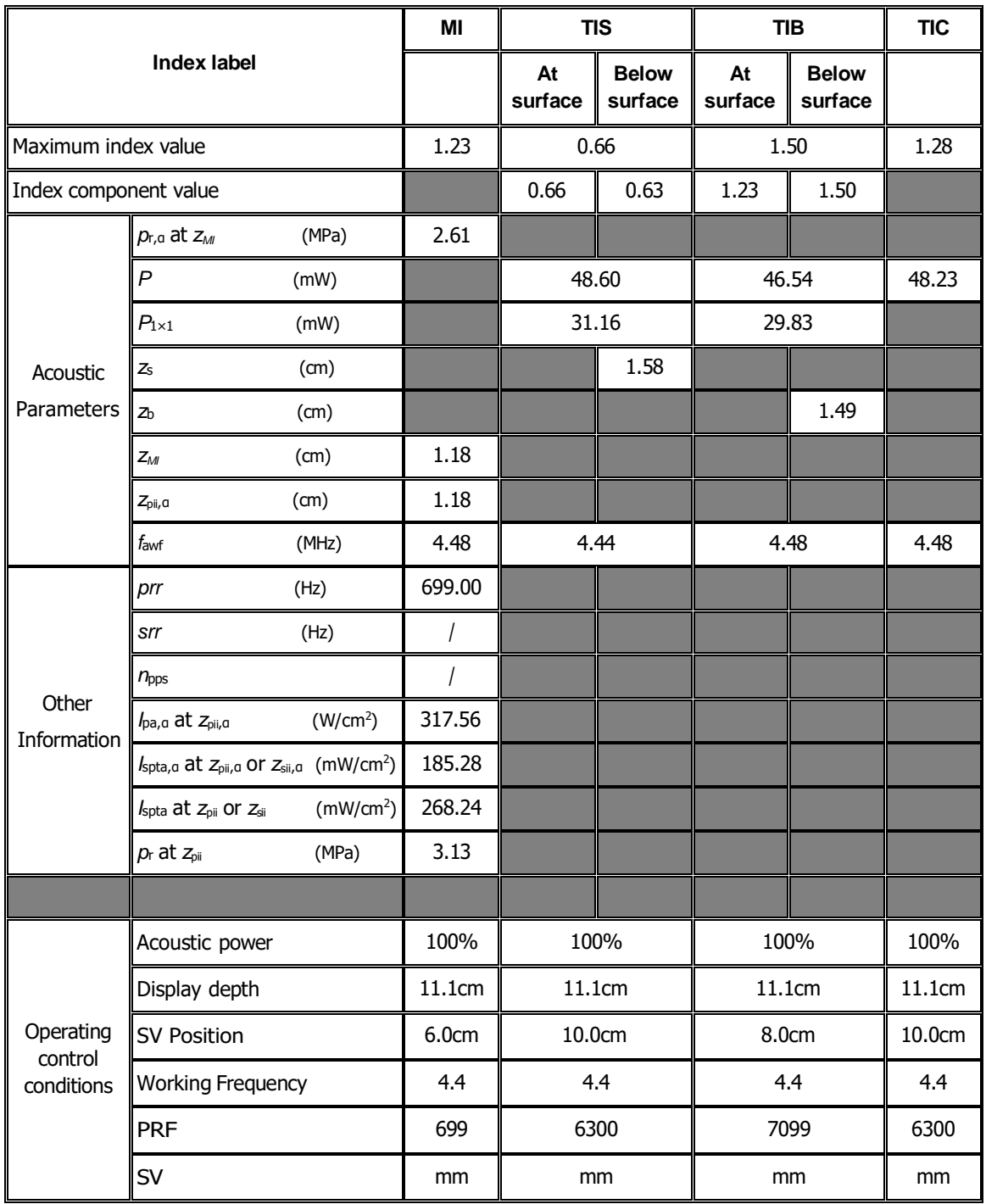

## Transducer Model: L13-3

Imaging Mode: B+PW-mode

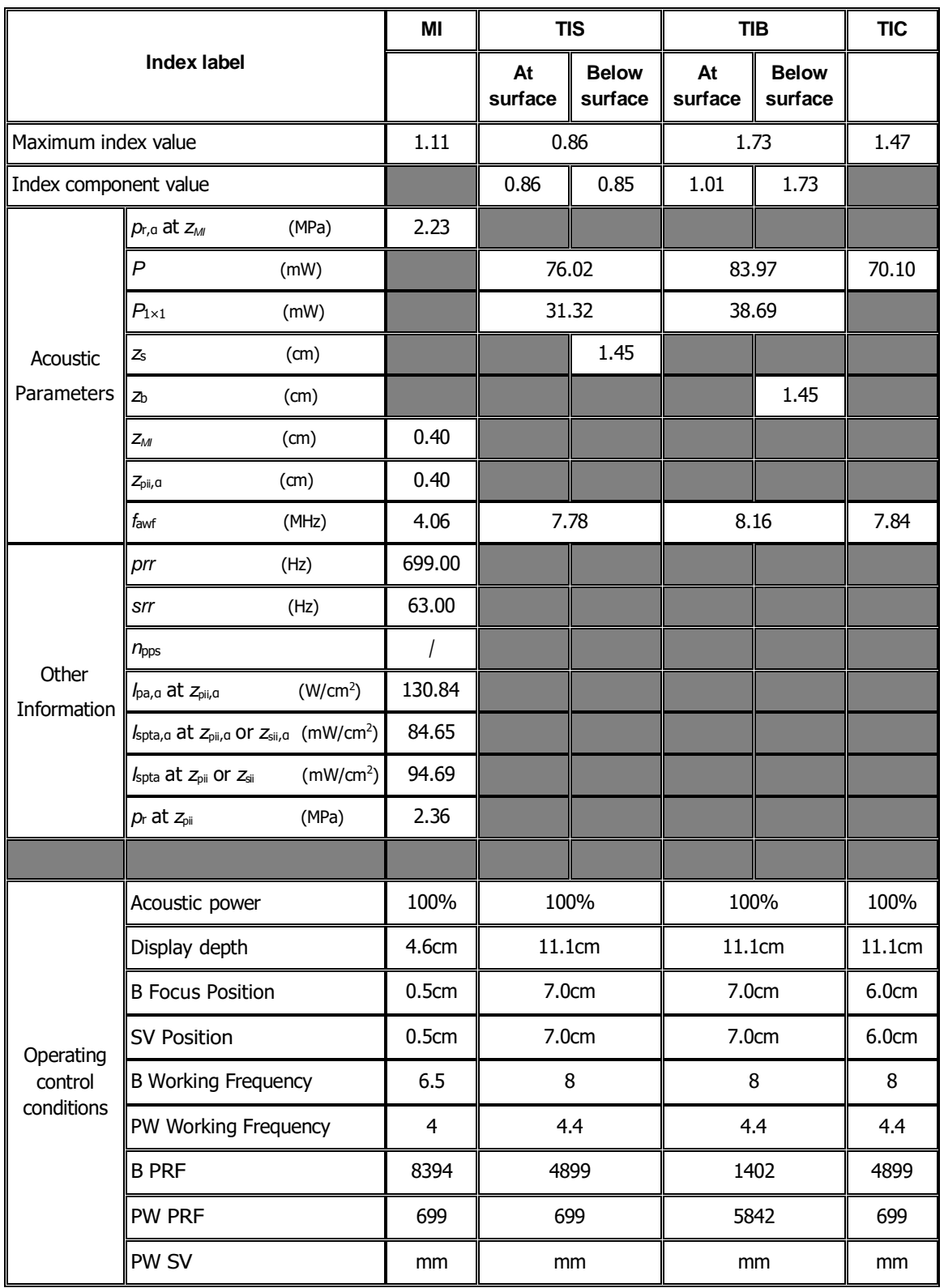
### Transducer Model: L13-3 Imaging Mode: Color+B-Mode / Power+B-Mode

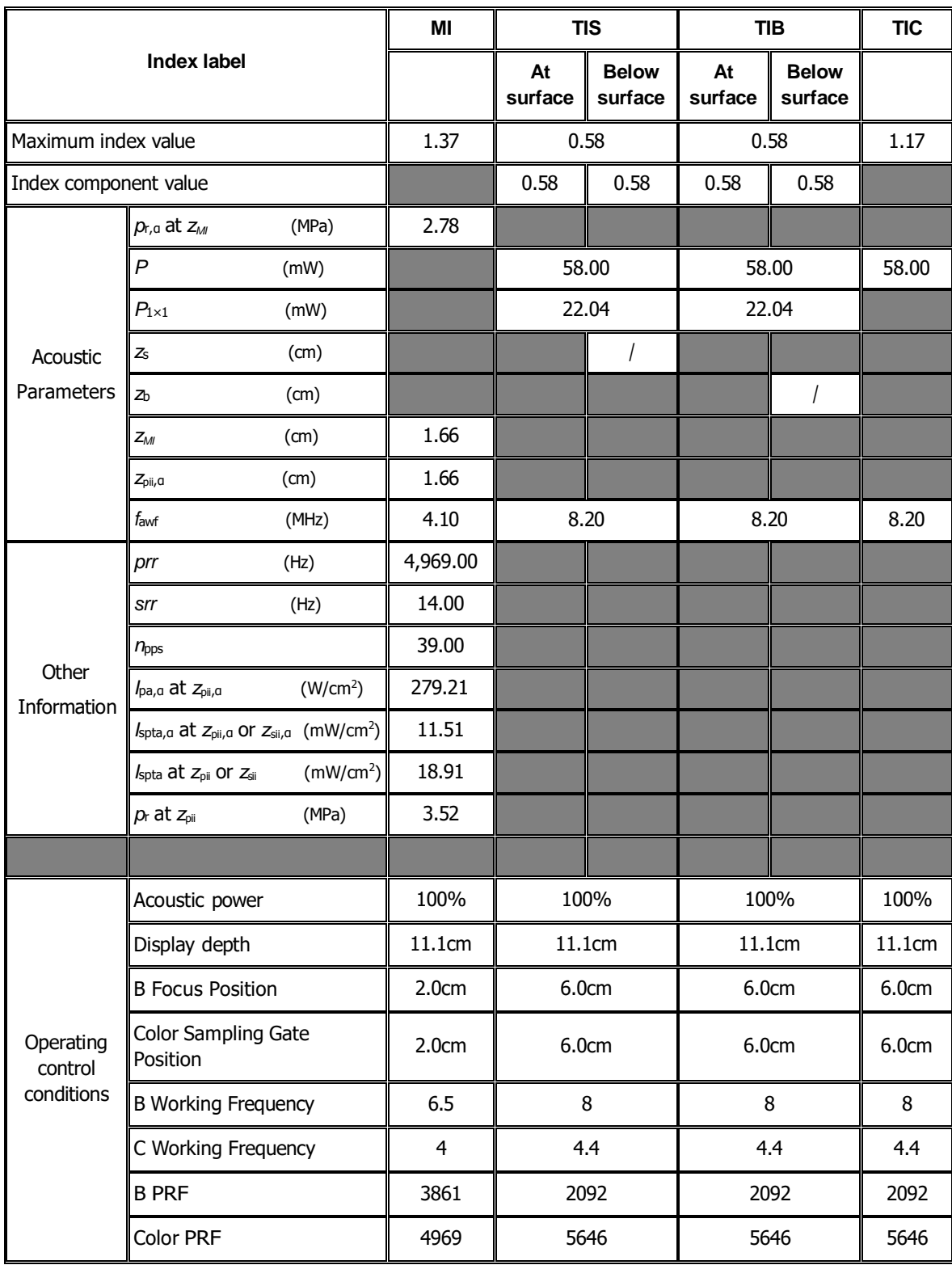

#### Transducer Model: L13-3 Imaging Mode: Color+B+PW-Mode/Power+B+PW-Mode

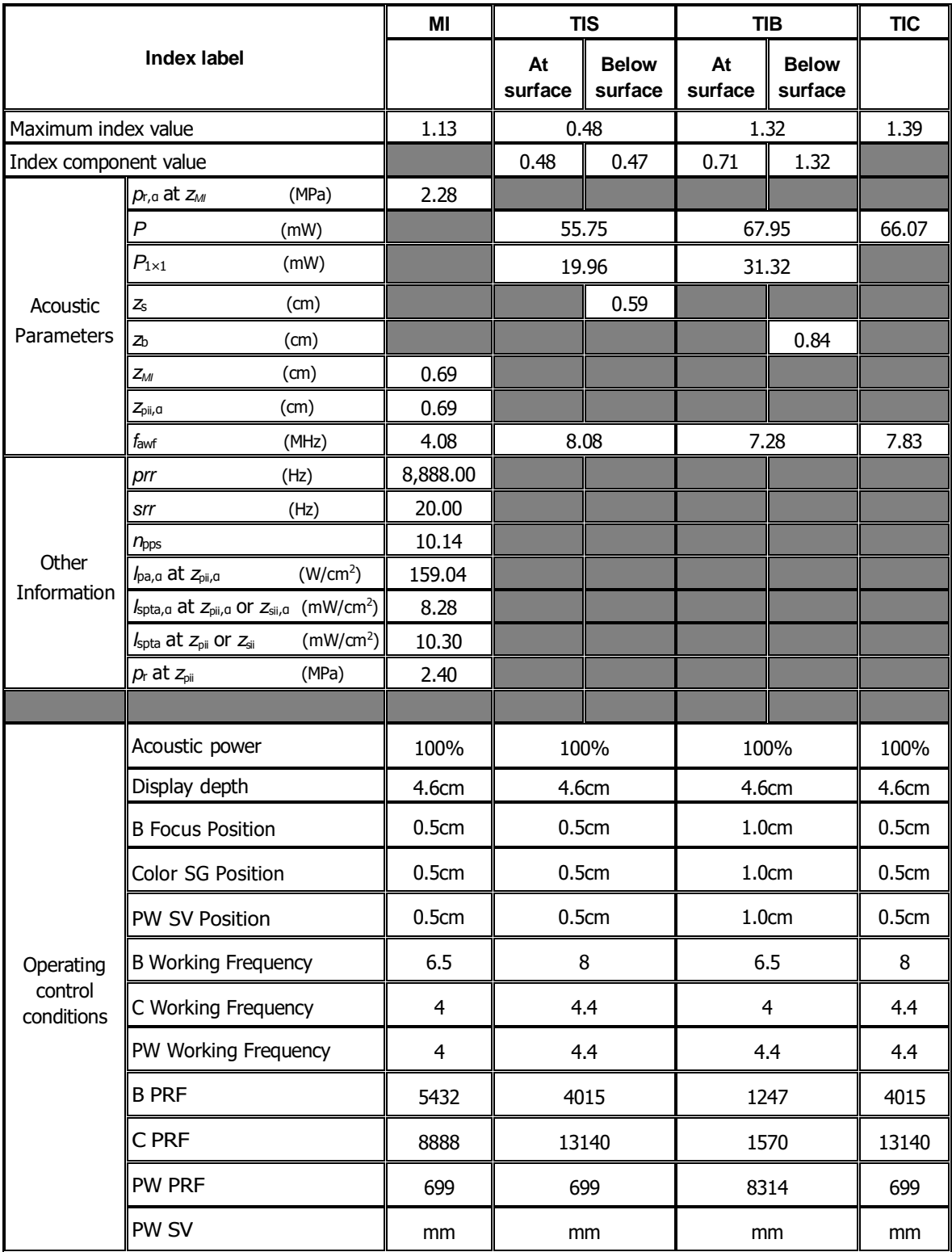

# **I.7 L14-6**

Transducer Model: L14-6 Imaging Mode: M-mode

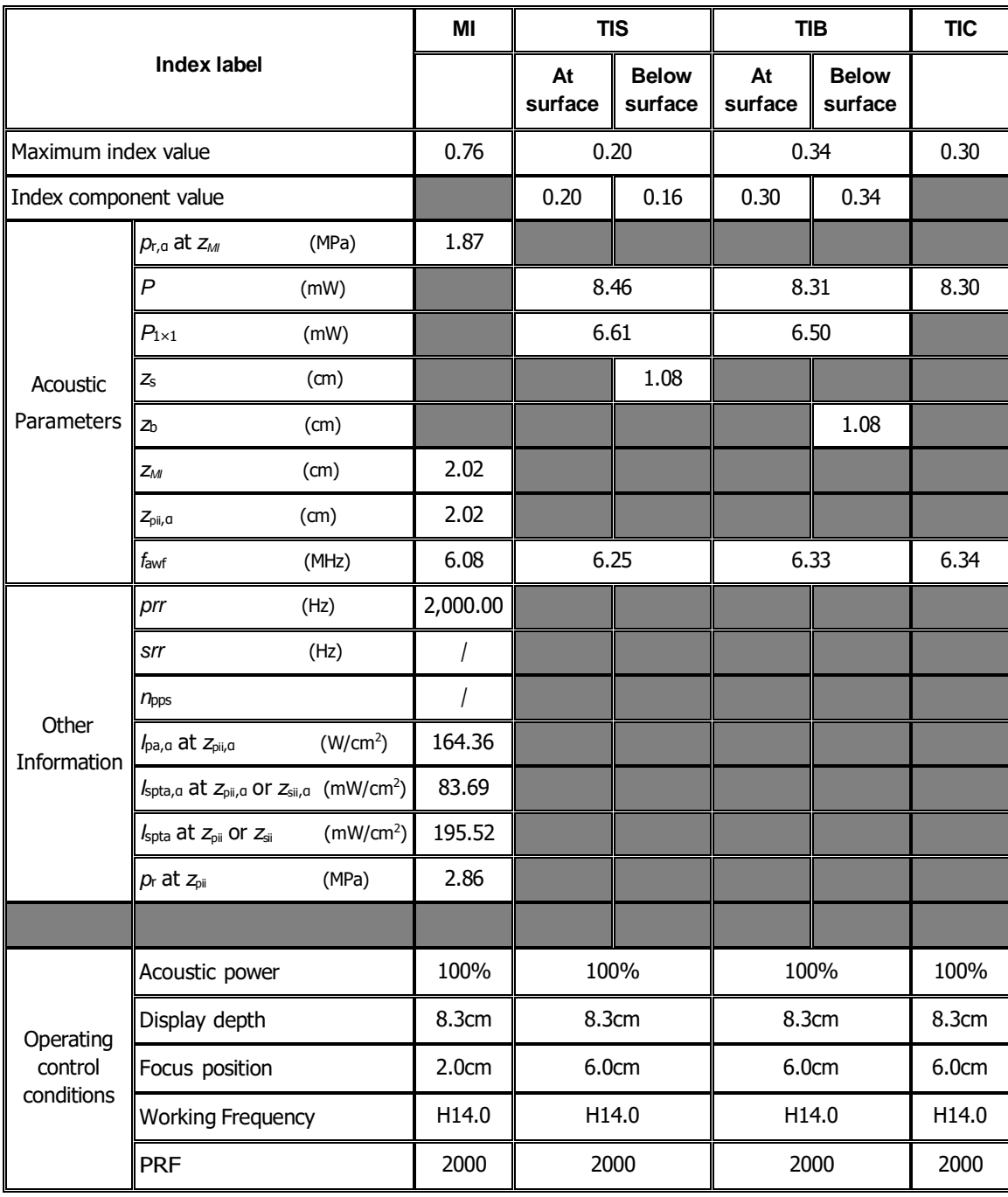

#### Transducer Model: L14-6 Imaging Mode: B-mode/iScape/Smart 3D/Elastography (Small Parts)

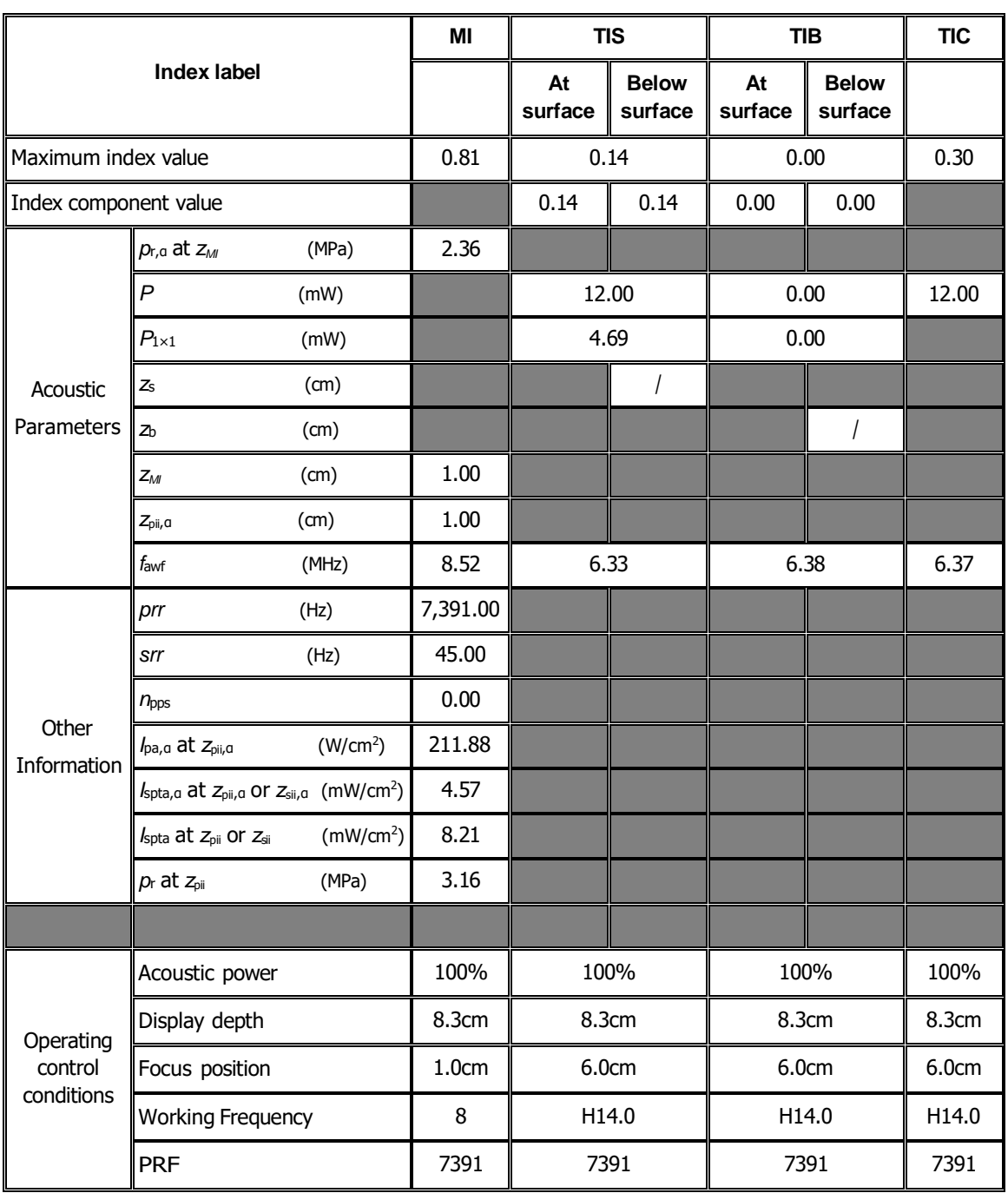

Transducer Model: L14-6 Imaging Mode: B+M-mode

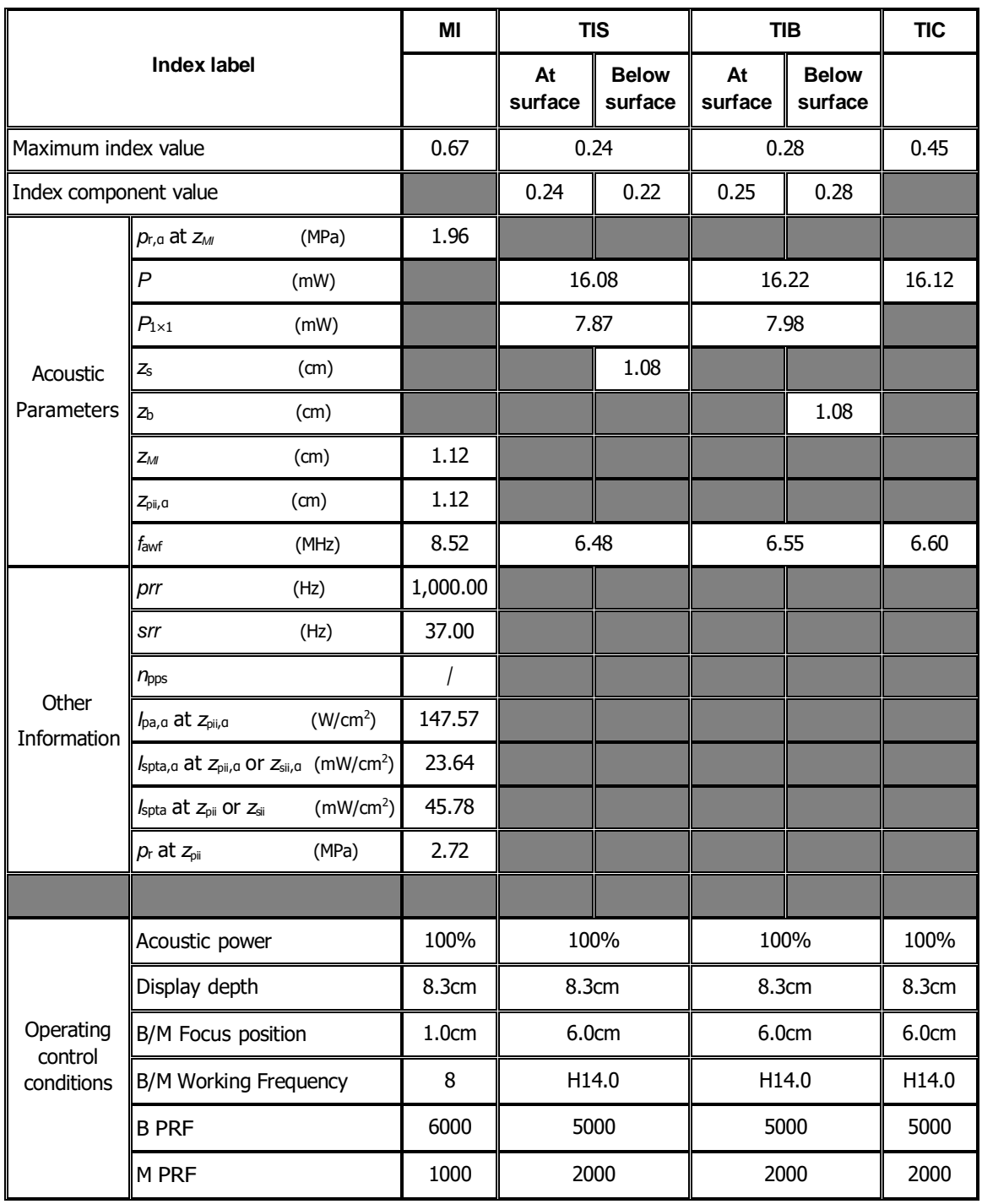

Transducer Model: L14-6 Imaging Mode: PW-mode

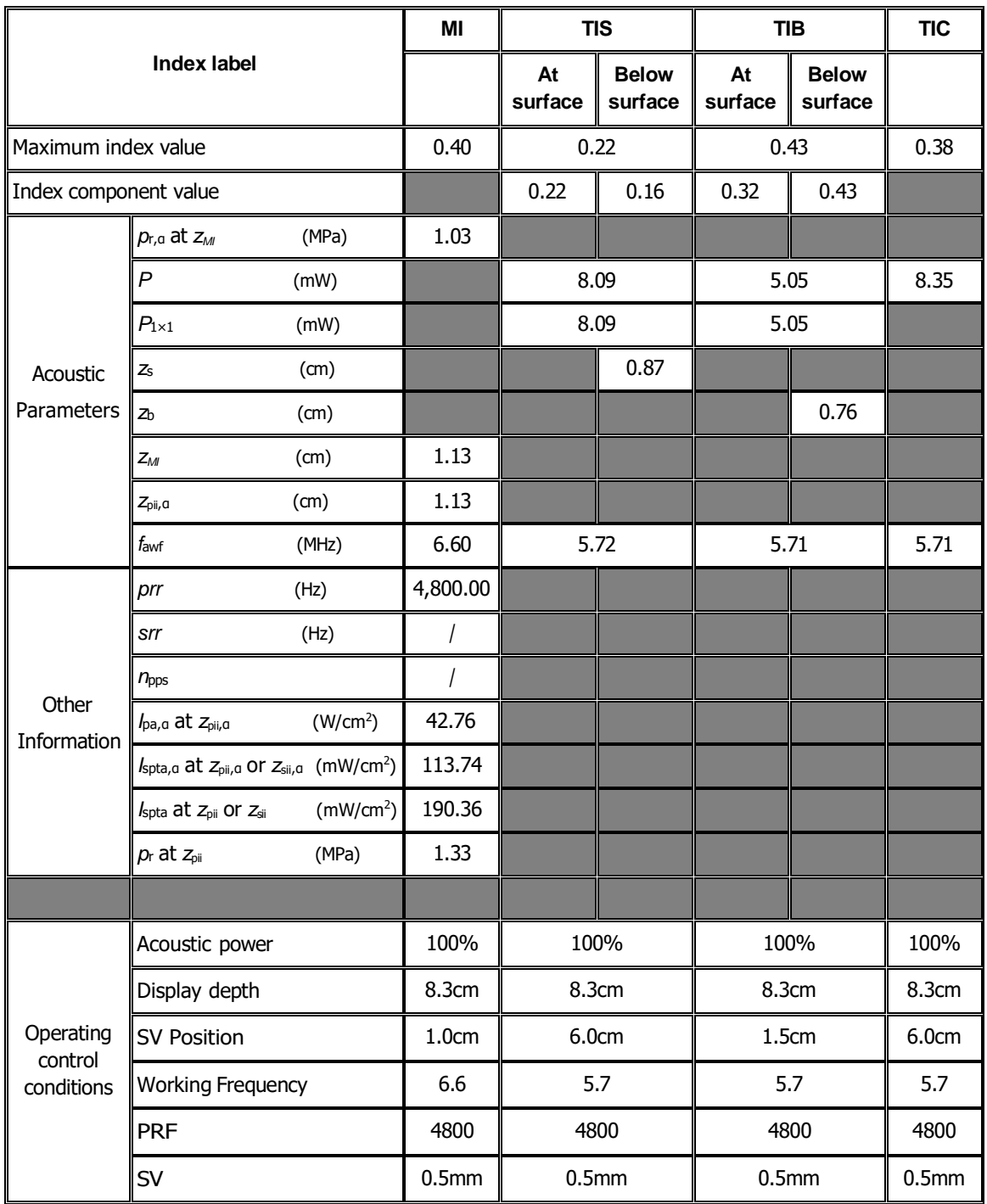

### Transducer Model: L14-6

Imaging Mode: B+PW-mode

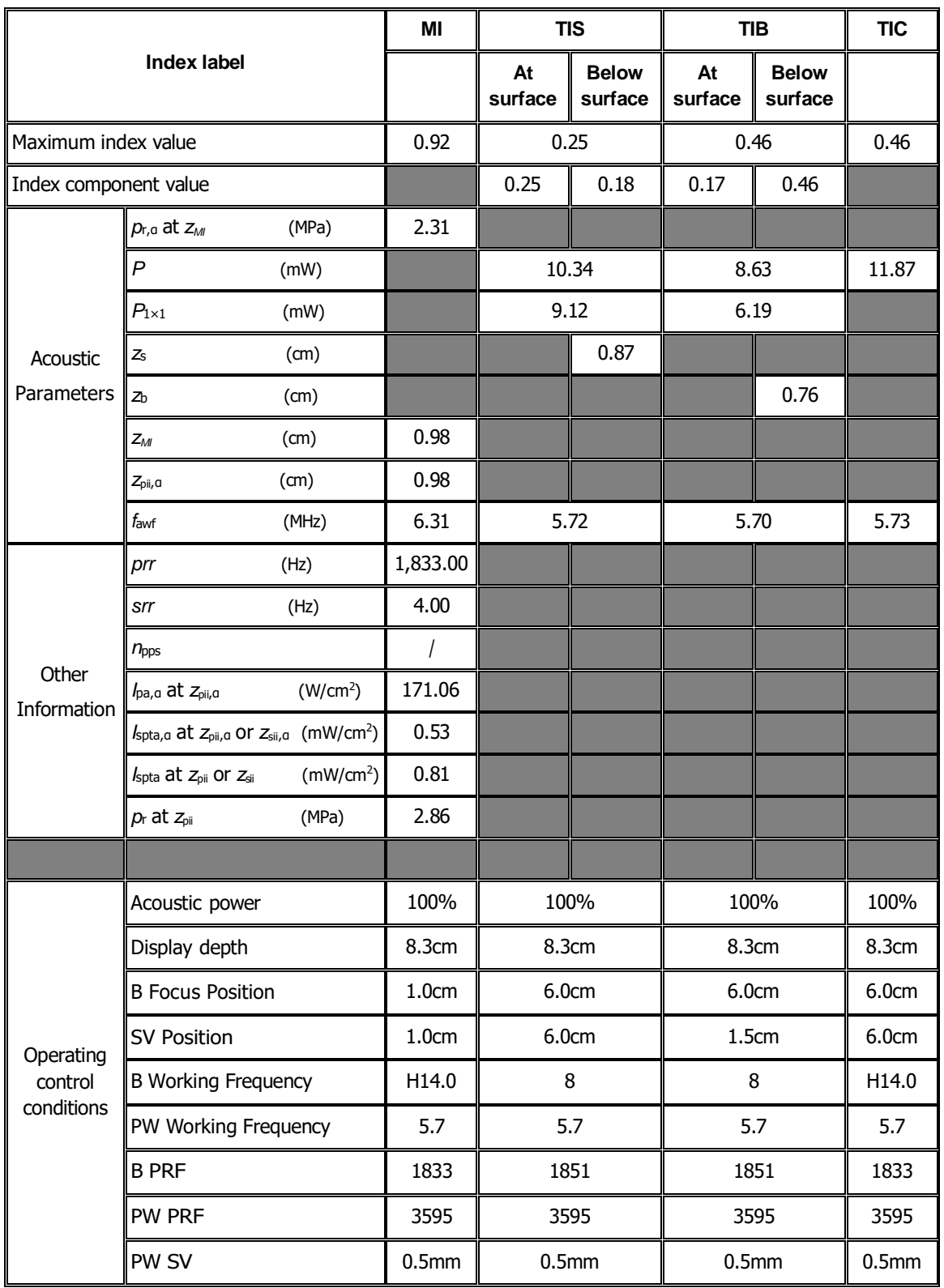

#### Transducer Model: L14-6 Imaging Mode: Color+B-Mode / Power+B-Mode

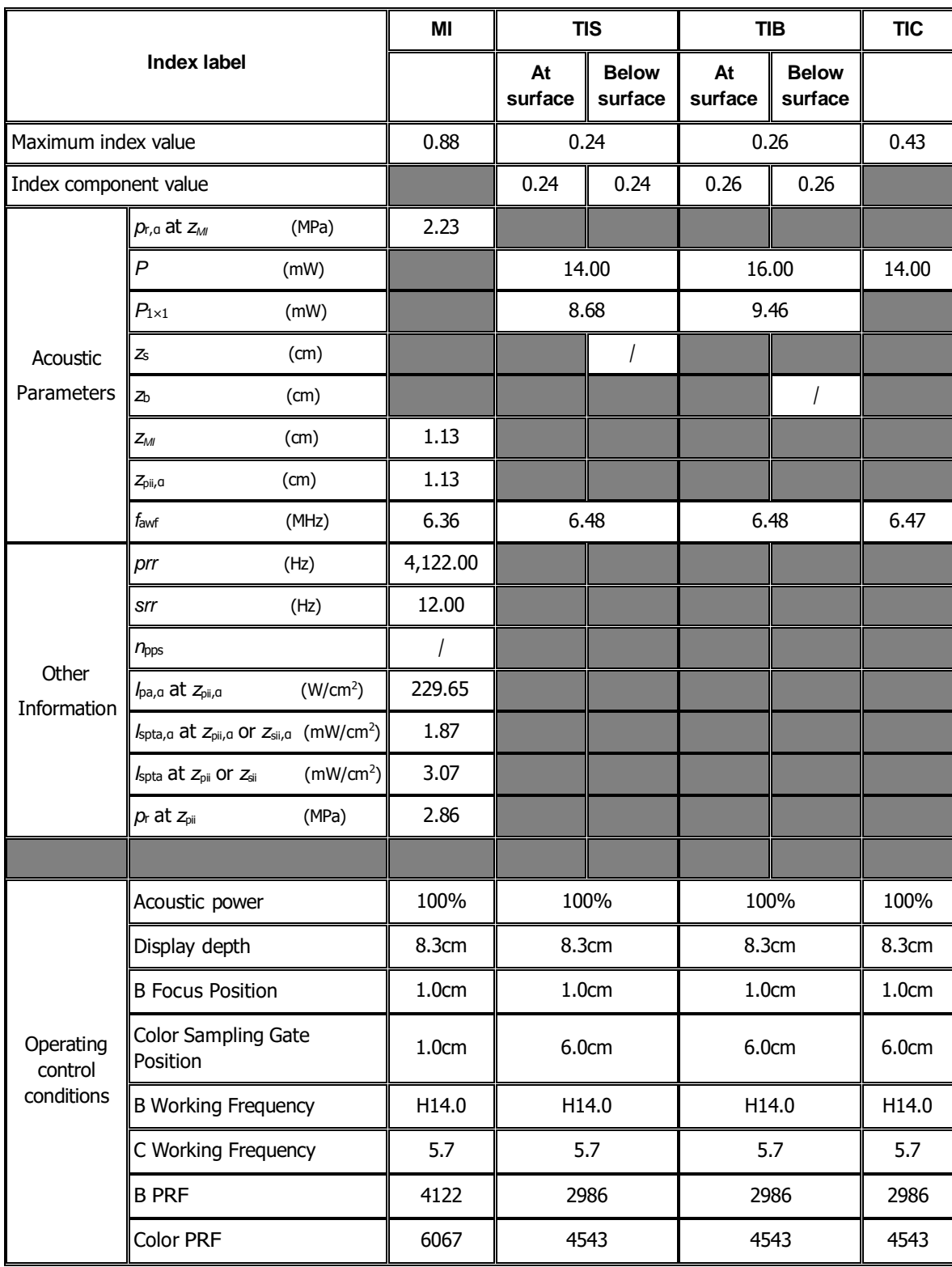

#### Transducer Model: L14-6 Imaging Mode: Color+B+PW-Mode/Power+B+PW-Mode

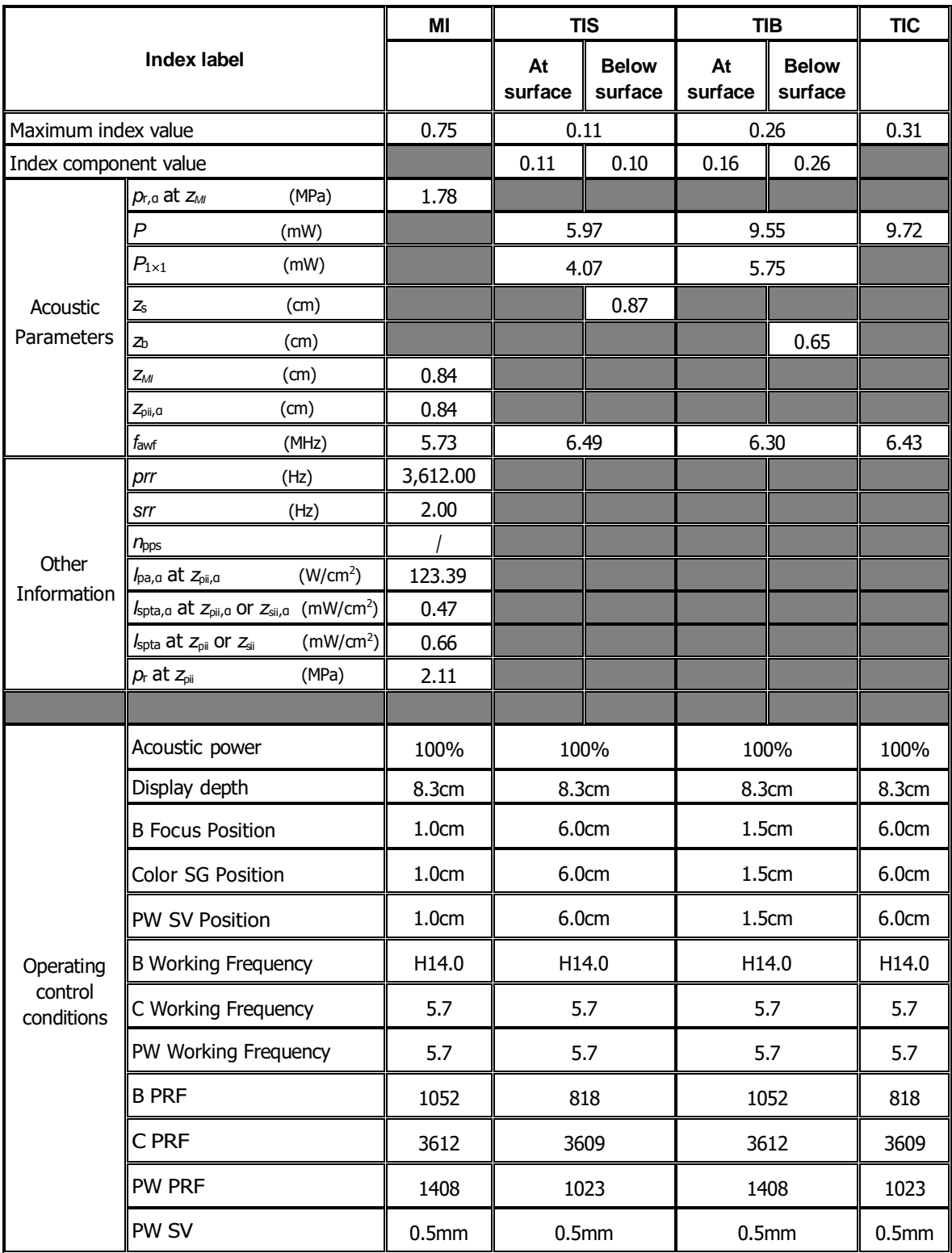

# **I.8 P4-2**

Transducer Model: P4-2 Imaging Mode: M-mode

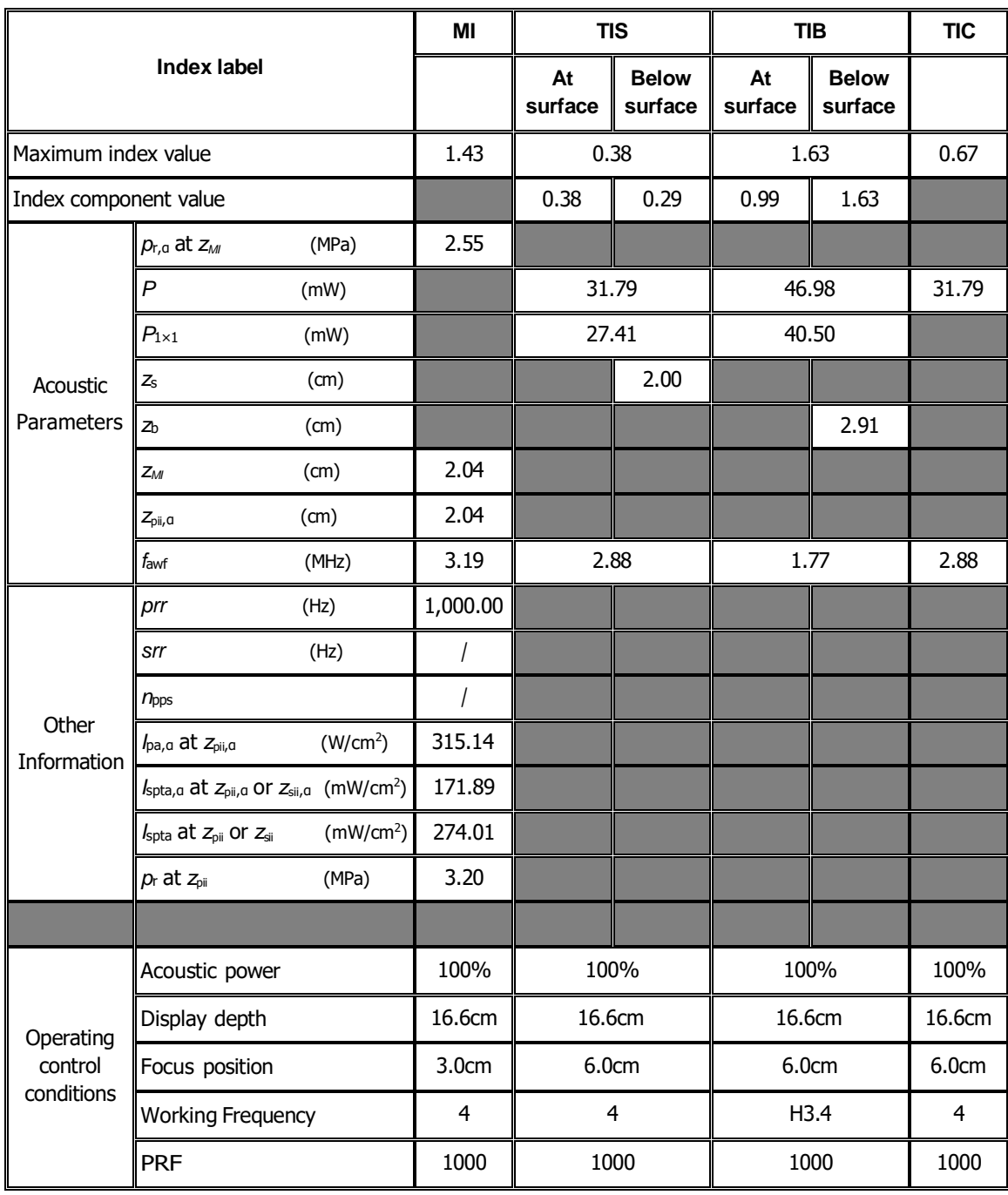

#### Transducer Model: P4-2 Imaging Mode: B-mode/iScape/Smart 3D

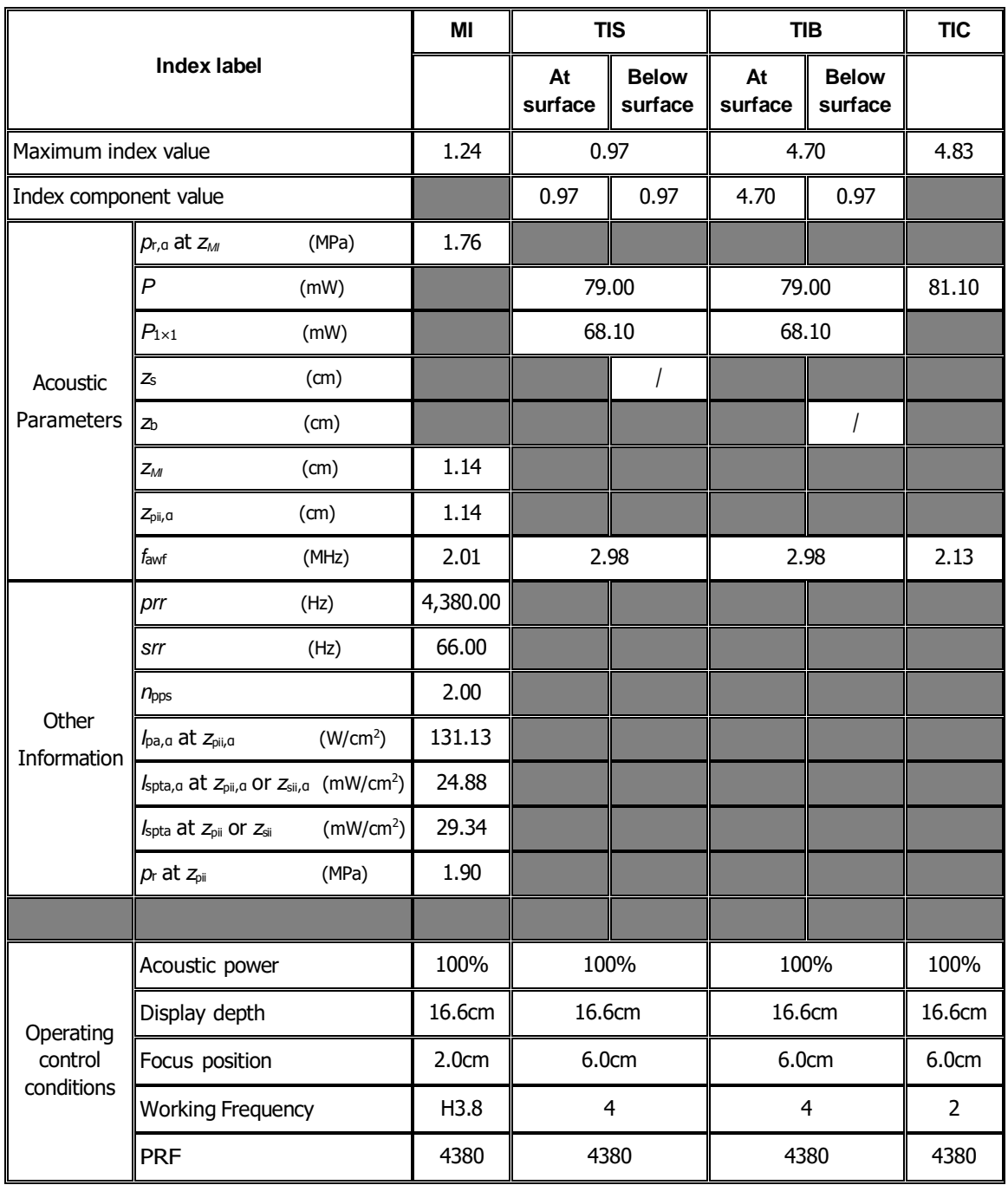

#### Transducer Model: P4-2 Imaging Mode: B+M-mode

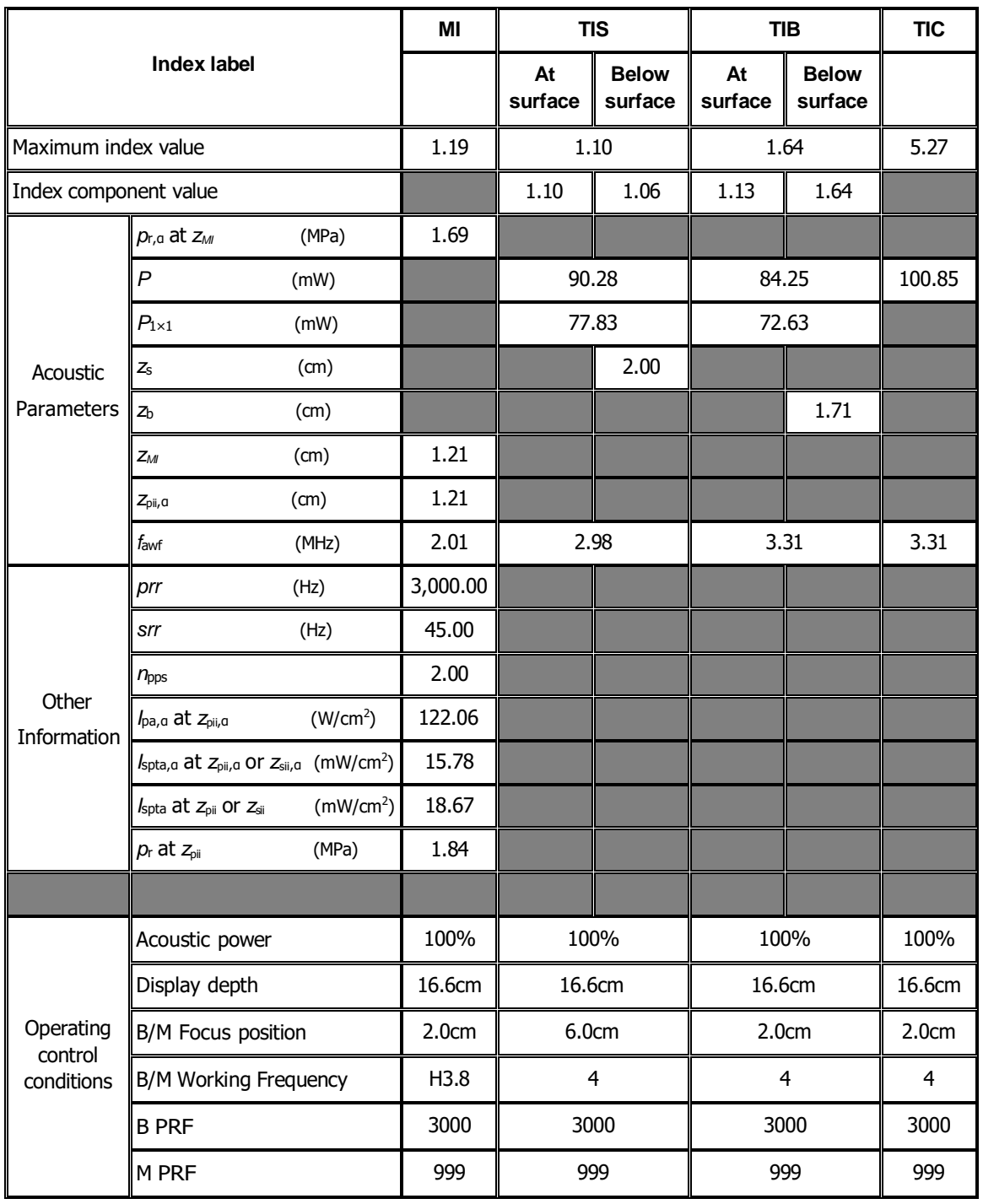

#### Transducer Model: P4-2

Imaging Mode: PW-mode/TVD-mode

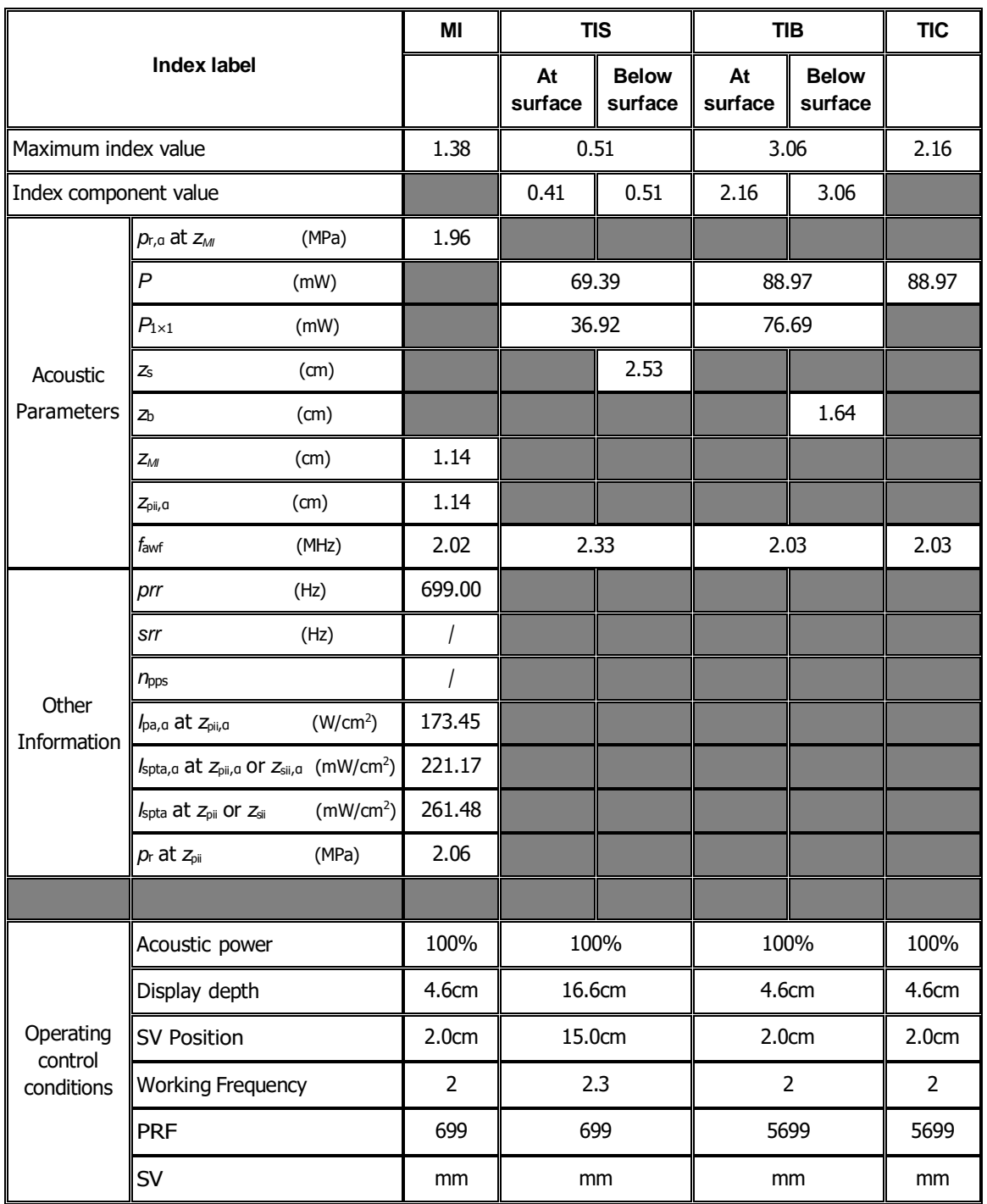

#### Transducer Model: **P4-2**

Imaging Mode: B+PW-mode/B+TVD-mode

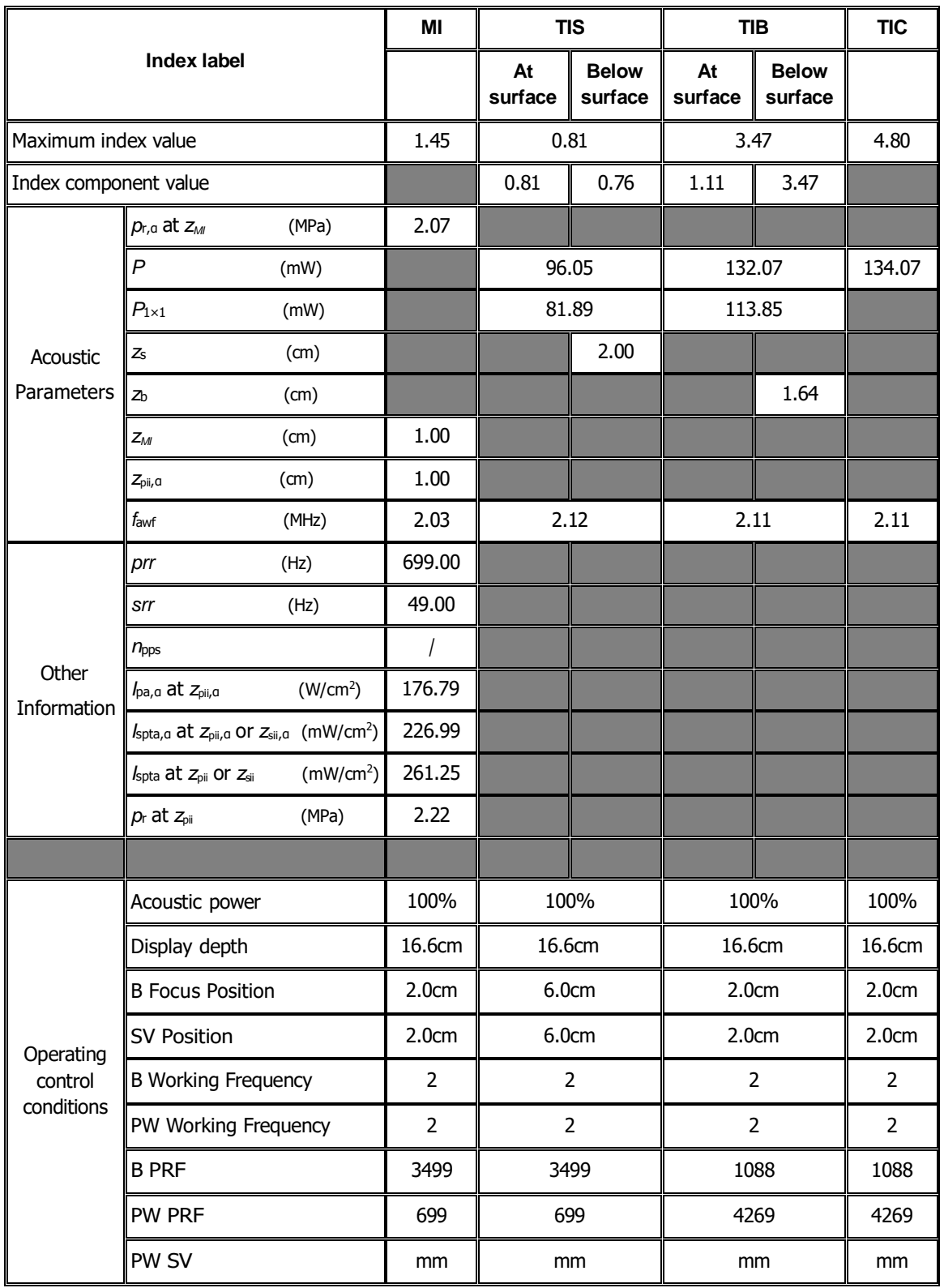

#### Transducer Model: **P4-2** Imaging Mode: Color+B-Mode / Power+B-Mode /TVI+B/TEI+B

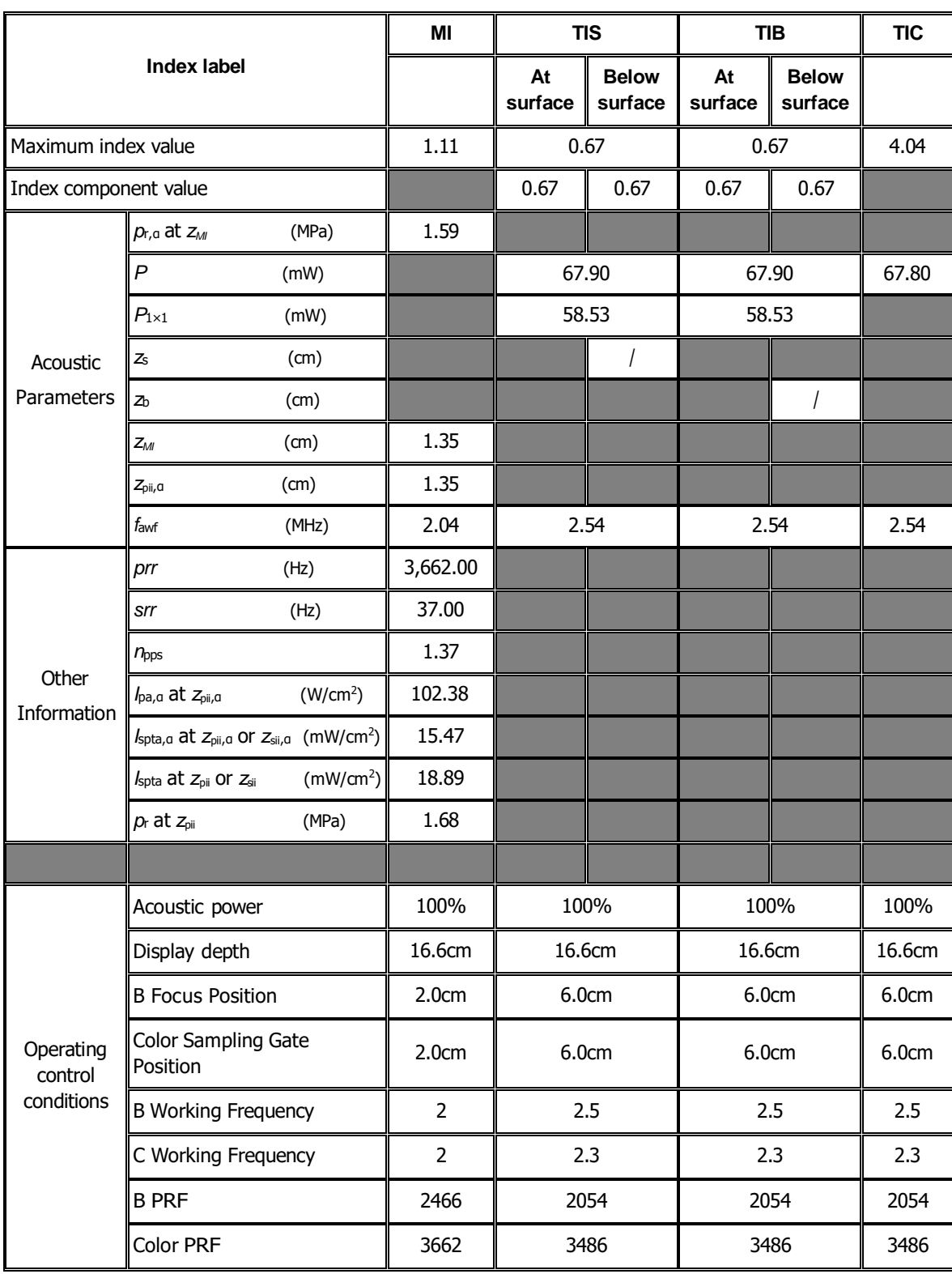

#### Transducer Model: **P4-2** Imaging Mode: Color+B+PW-Mode/Power+B+PW-Mode //TVI+B+TVD/ TEI+B+TVD

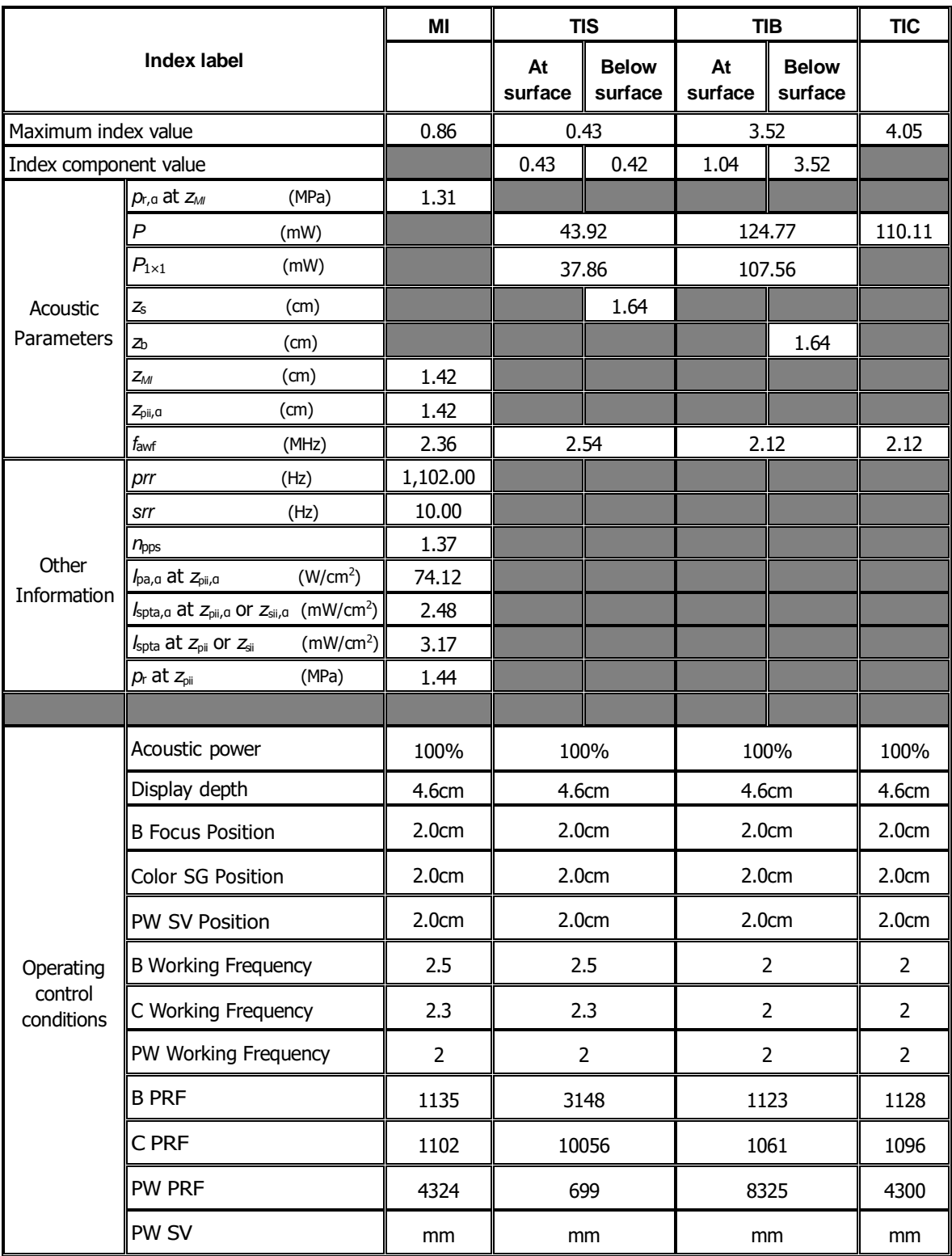

### Transducer Model: **P4-2**

#### Imaging Mode: CM/ TVM / B+CM/B+TVM

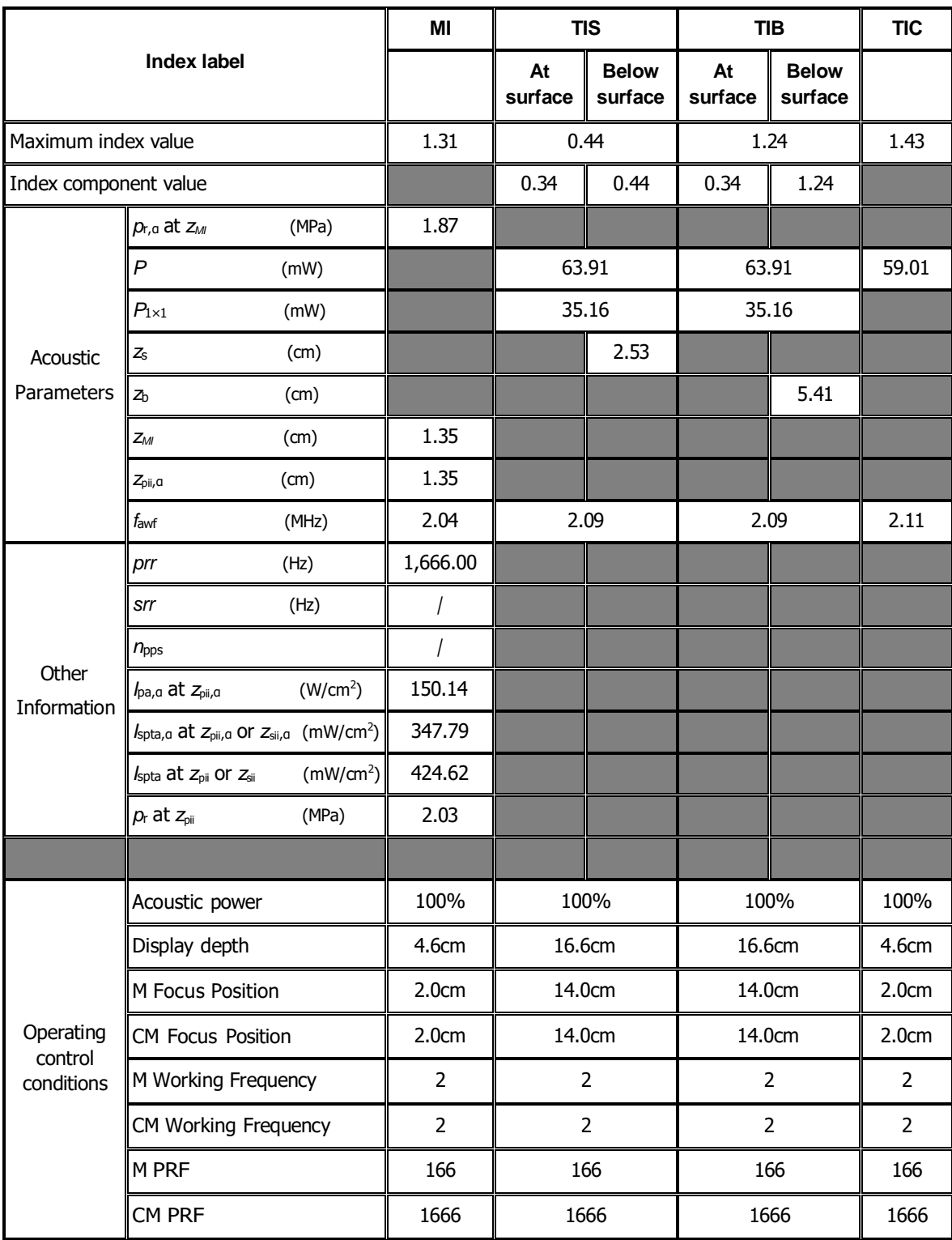

Transducer Model: **P4-2** 

Imaging Mode: **CW-mode** 

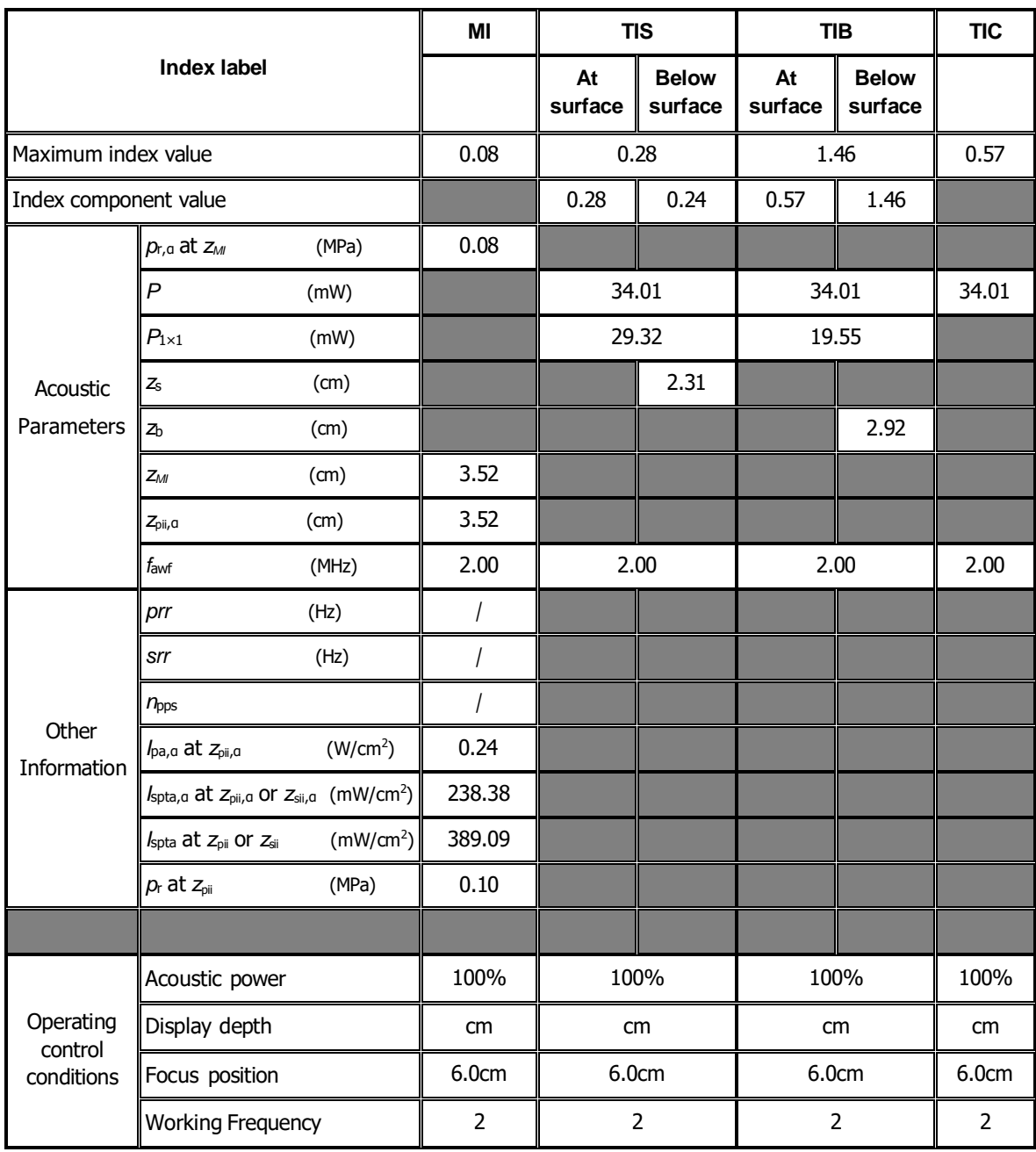

# **I.9 P8-2**

Transducer Model: P8-2 Imaging Mode: M-mode

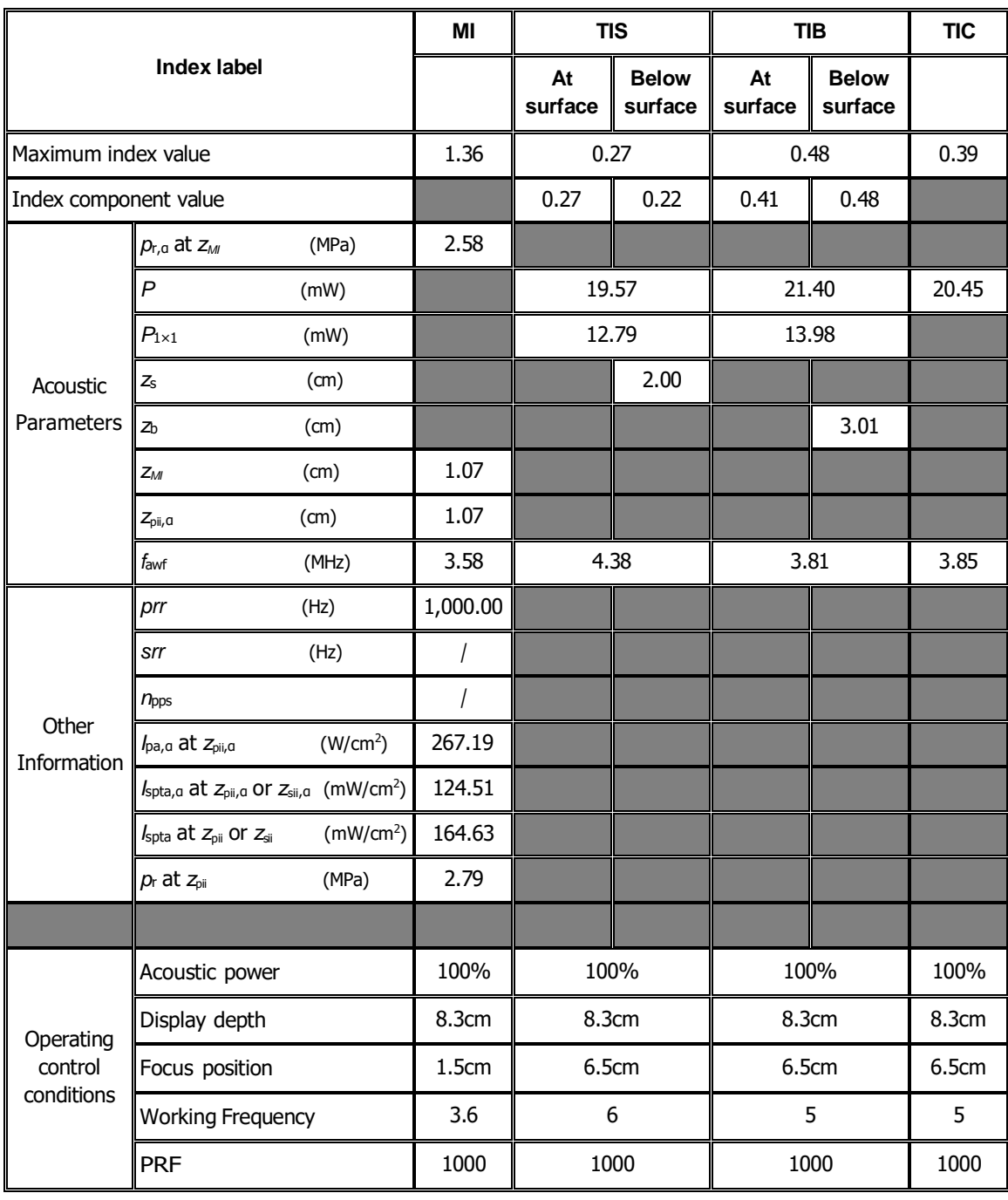

#### Transducer Model: P8-2 Imaging Mode: B-mode/iScape/Smart 3D

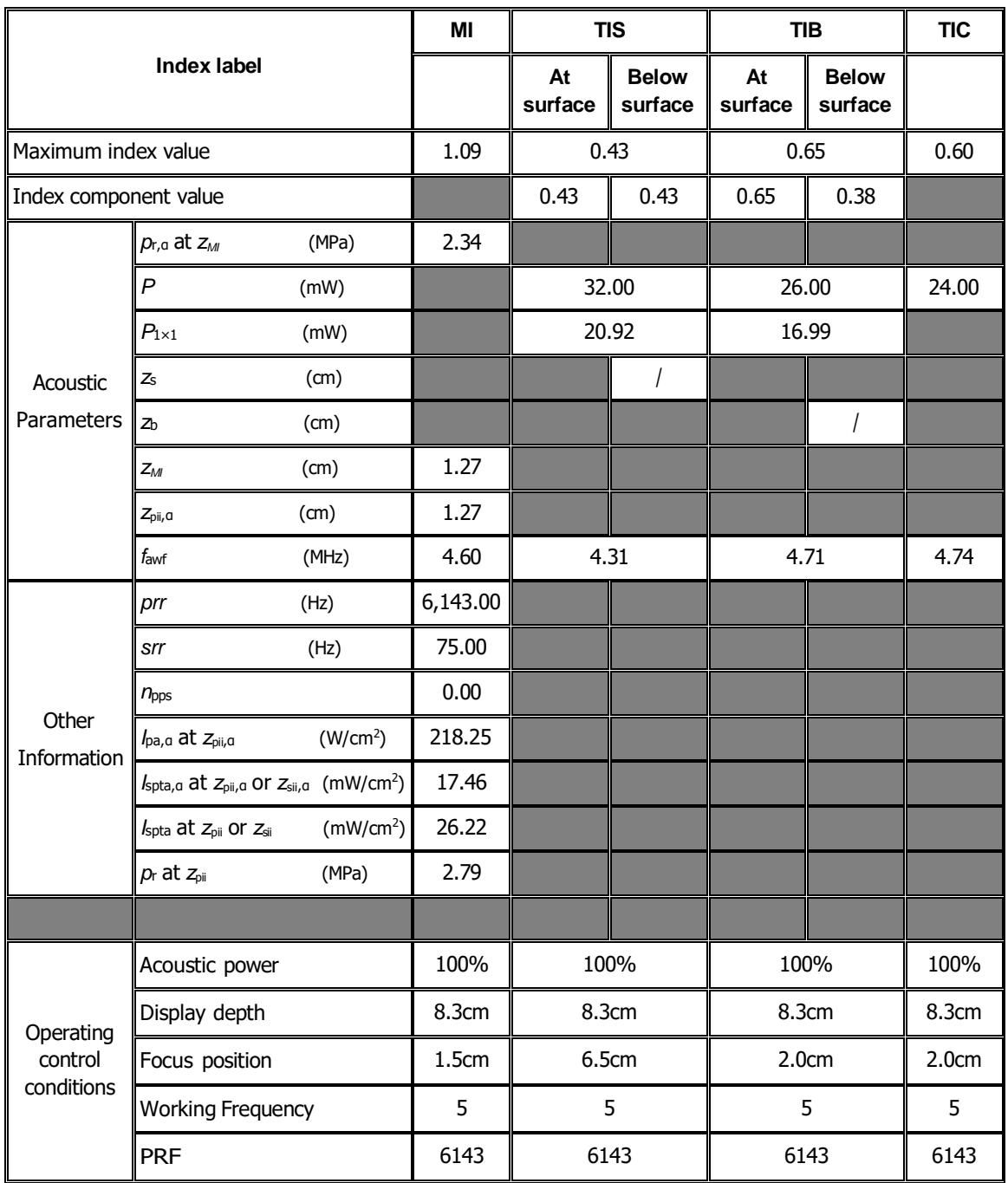

#### Transducer Model: P8-2 Imaging Mode: B+M-mode

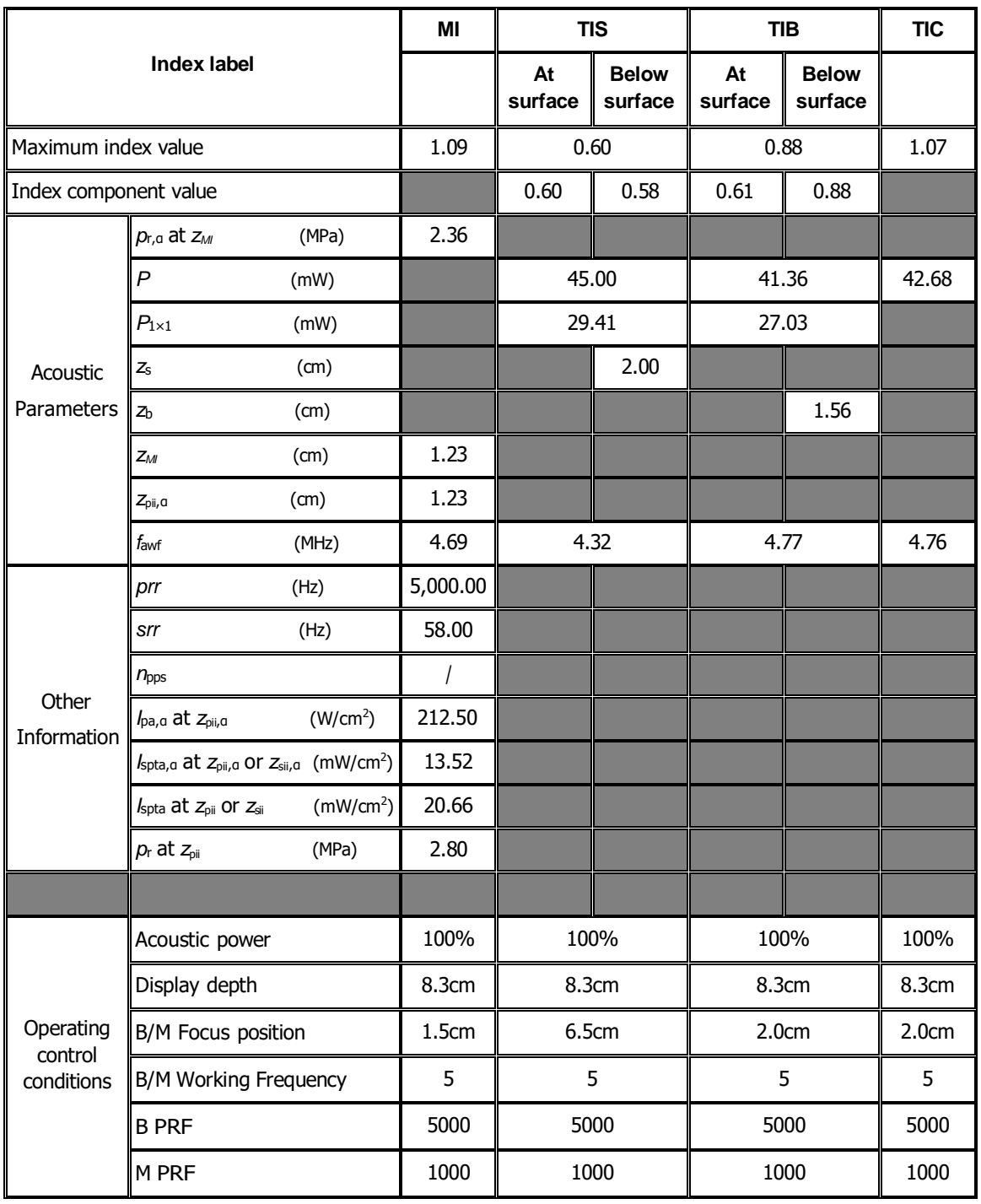

## Transducer Model: P8-2

Imaging Mode: PW-mode/TVD-mode

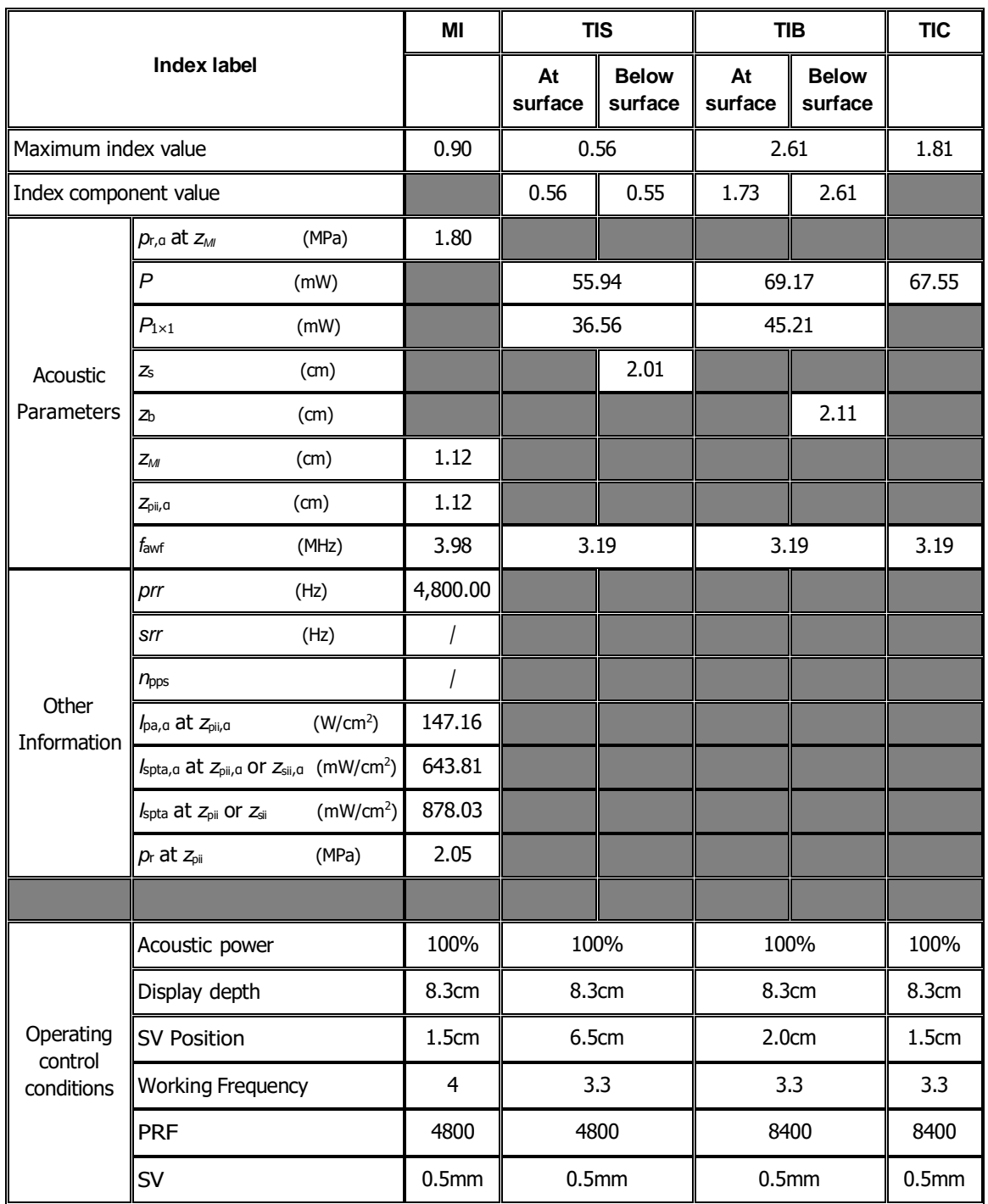

#### Transducer Model: **P8-2**

Imaging Mode: B+PW-mode/B+TVD-mode

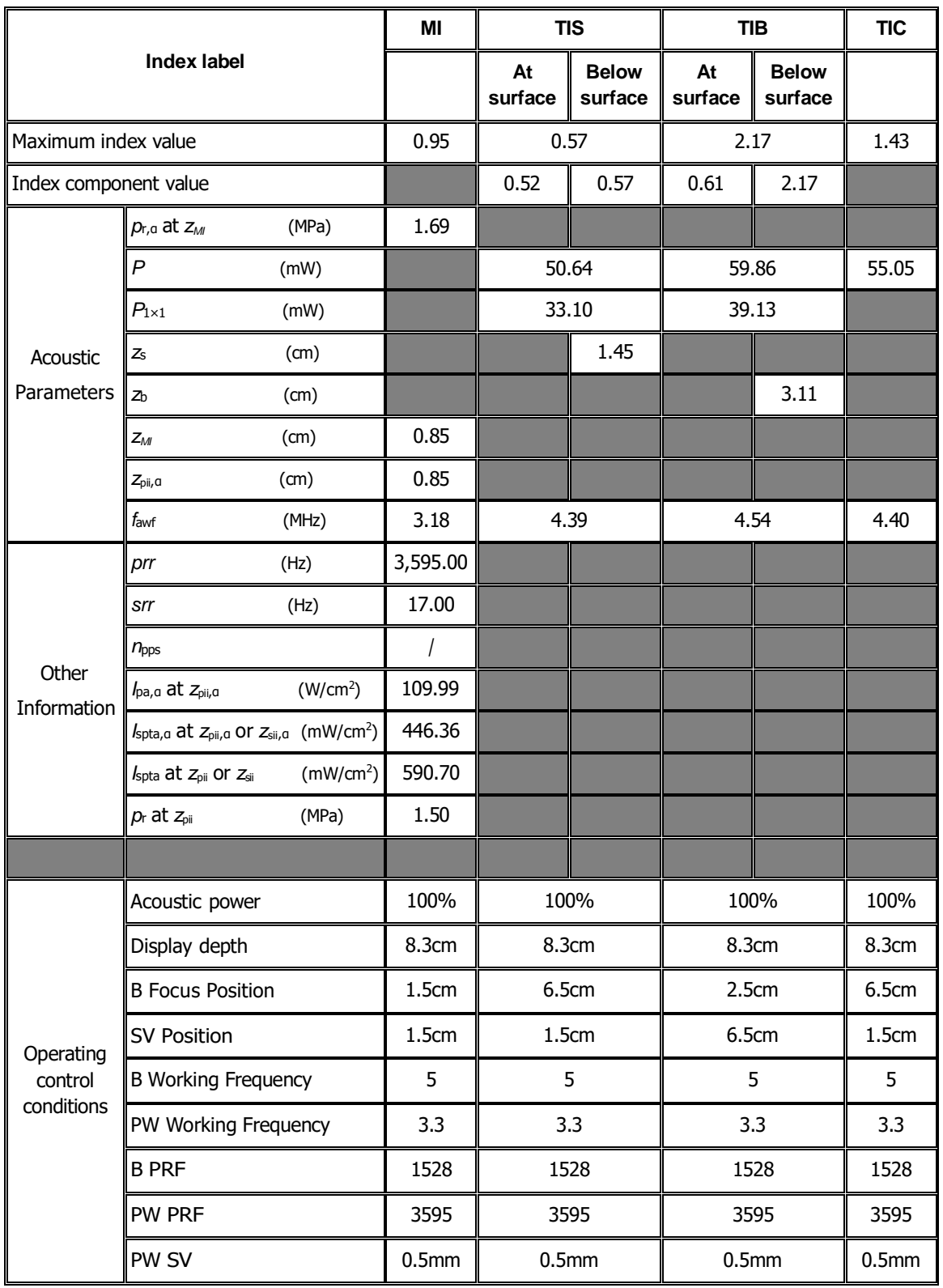

#### Transducer Model: **P8-2** Imaging Mode: Color+B-Mode / Power+B-Mode /TVI+B/TEI+B

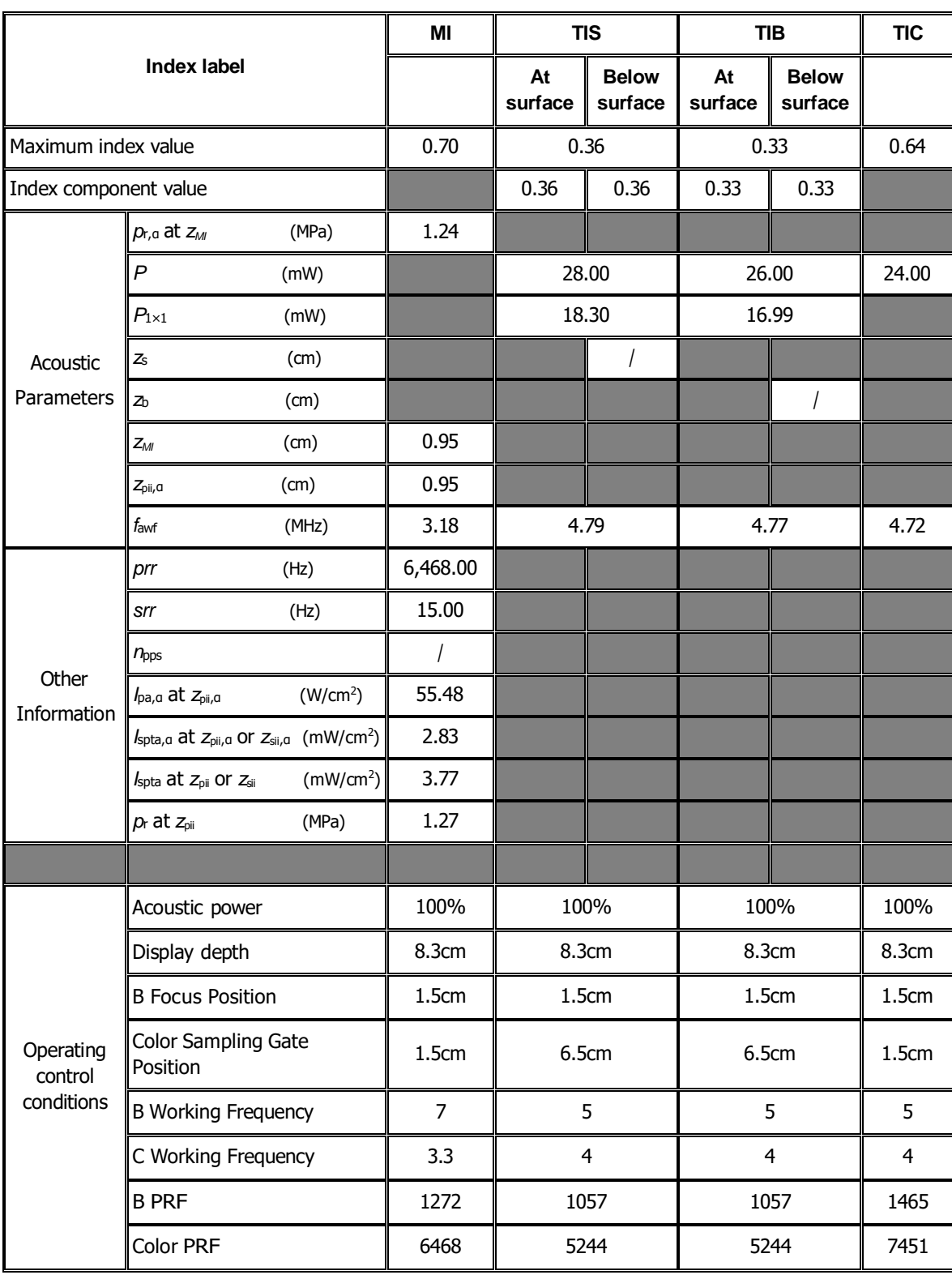

#### Transducer Model: P8-2 Imaging Mode: Color+B+PW-Mode/Power+B+PW-Mode //TVI+B+TVD/ TEI+B+TVD

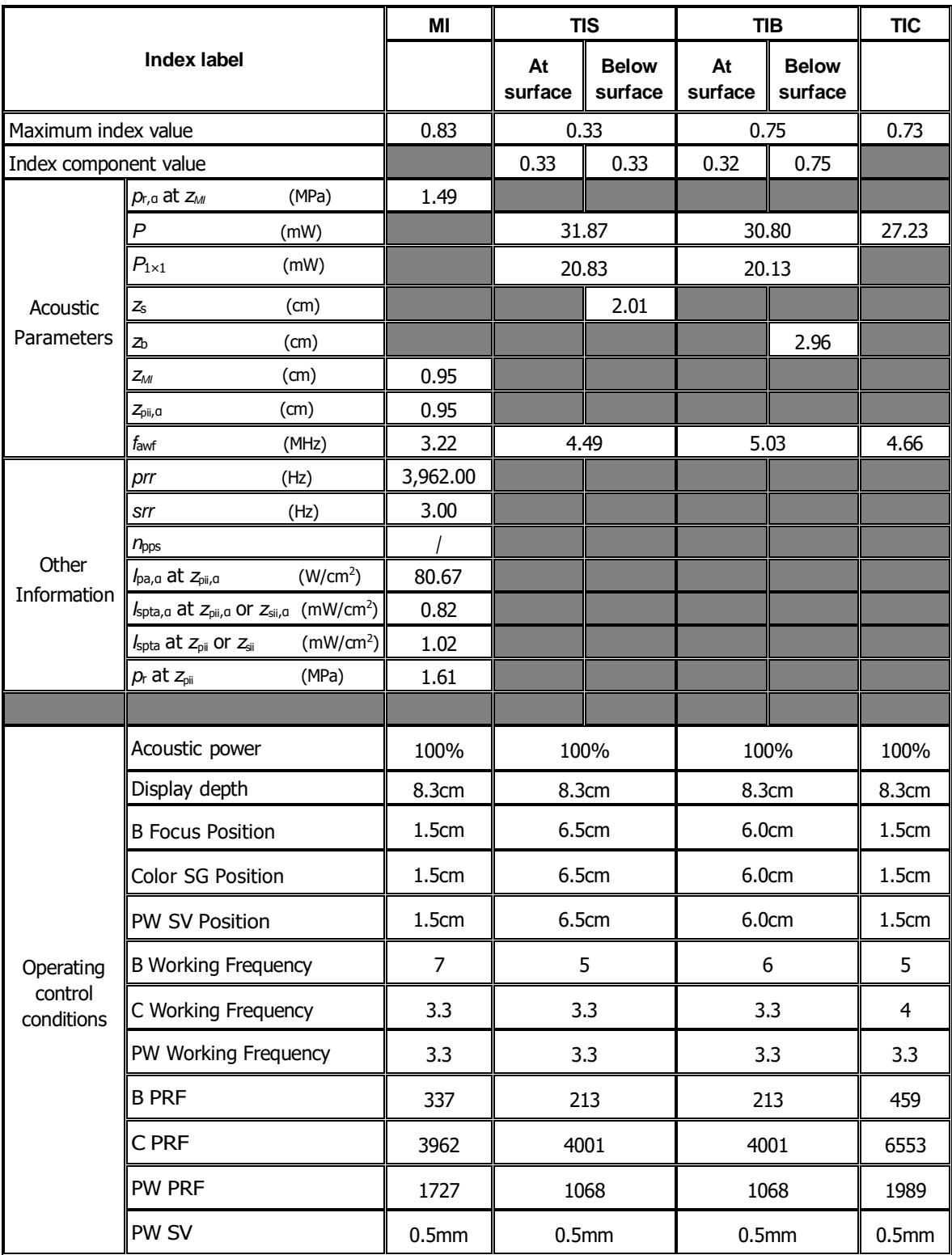

### Transducer Model: P8-2

#### Imaging Mode: CM/ TVM / B+CM/B+TVM

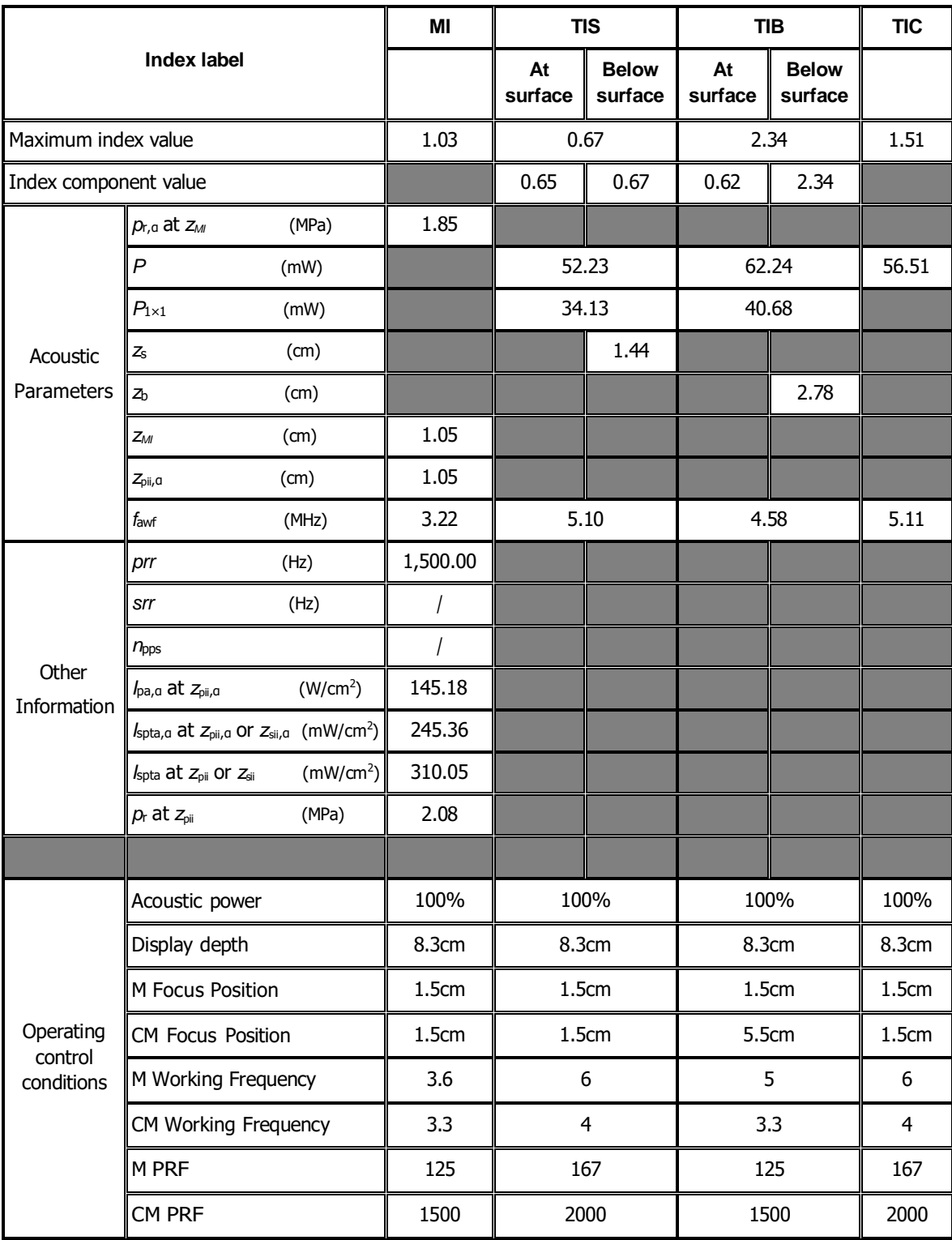

Transducer Model: P8-2

Imaging Mode: **CW-mode** 

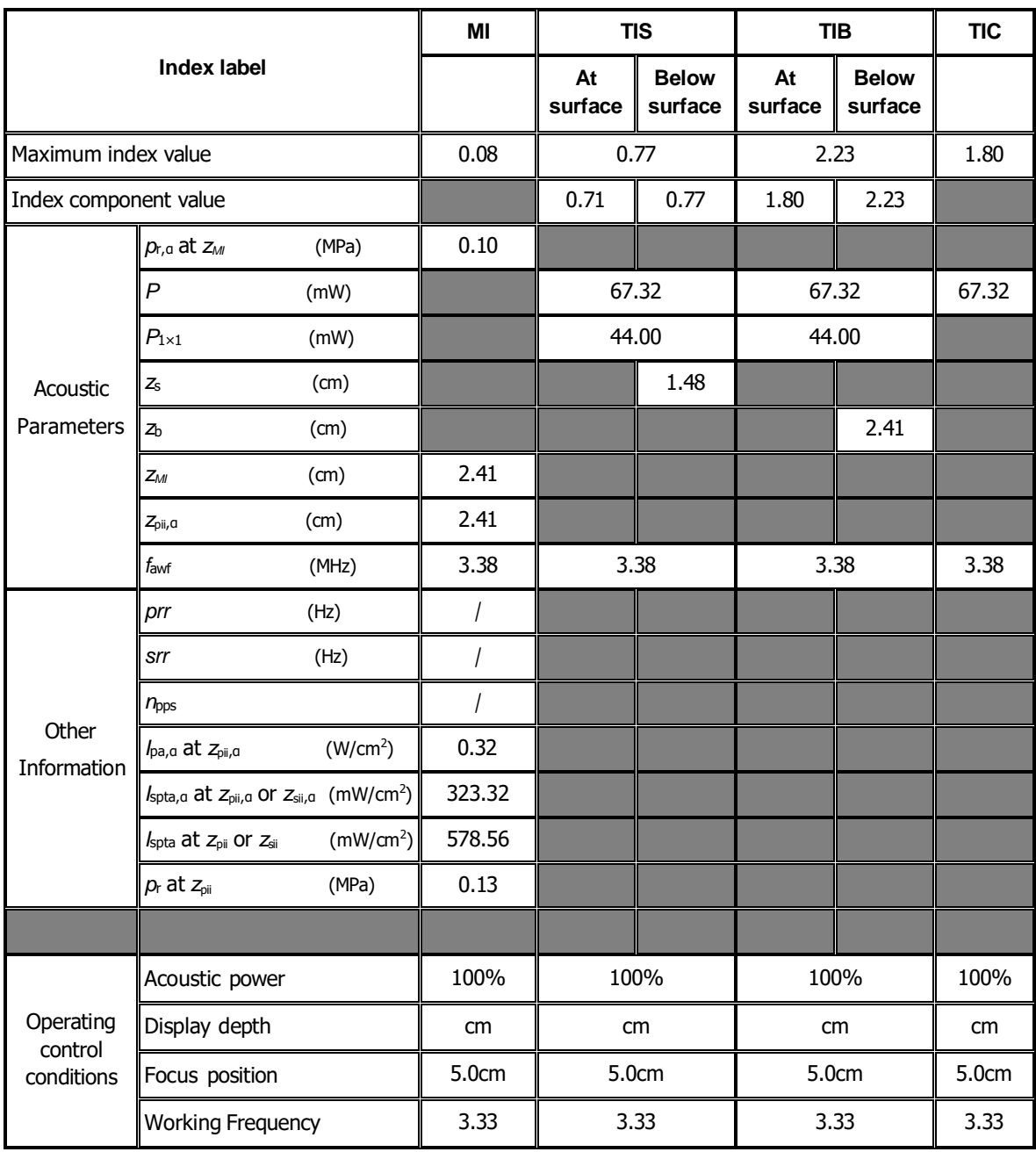

# **I.10 P10-4E**

Transducer Model: P10-4E Imaging Mode: M-mode

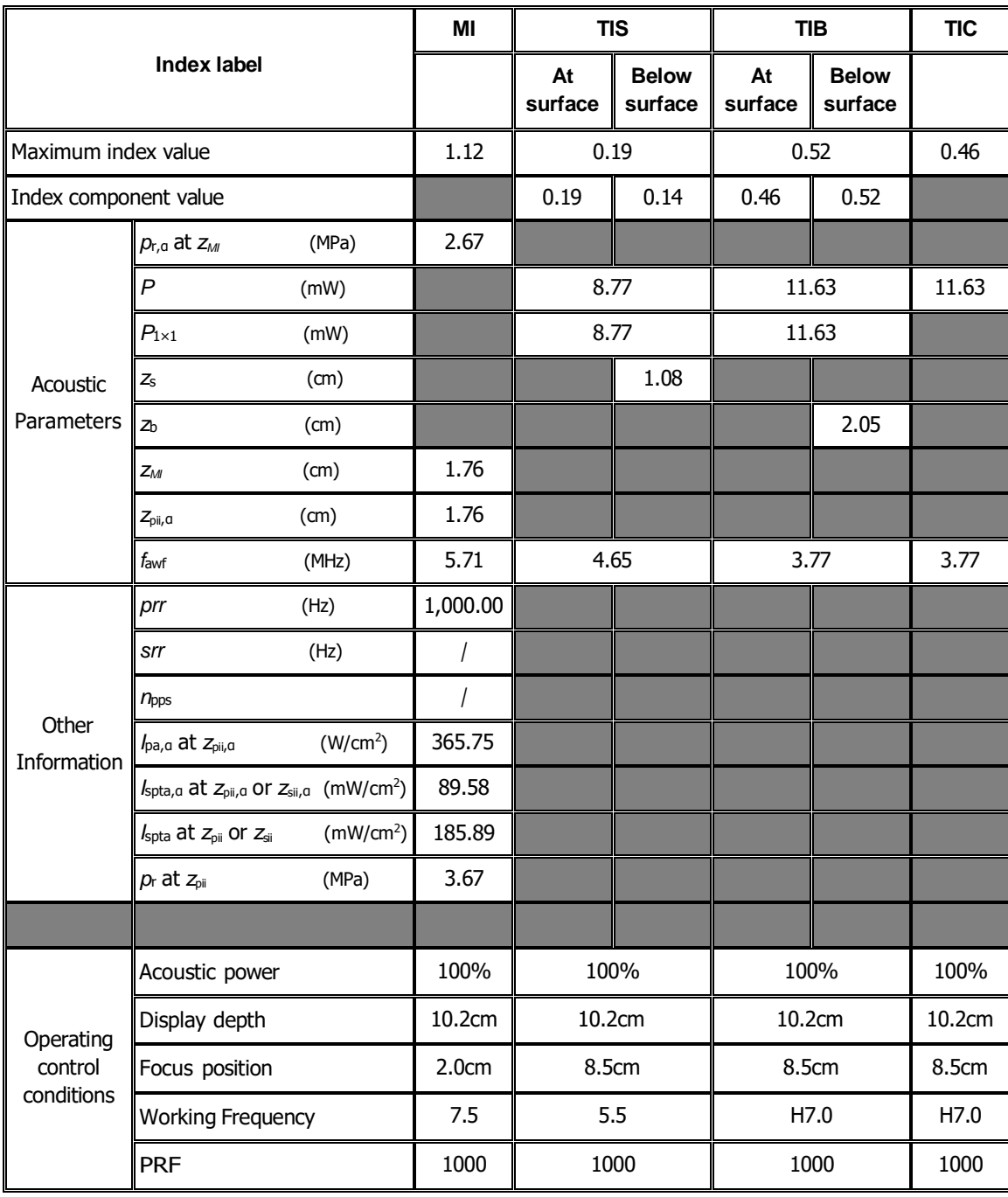

### Transducer Model: P10-4E

Imaging Mode: B-mode/iScape/Smart 3D

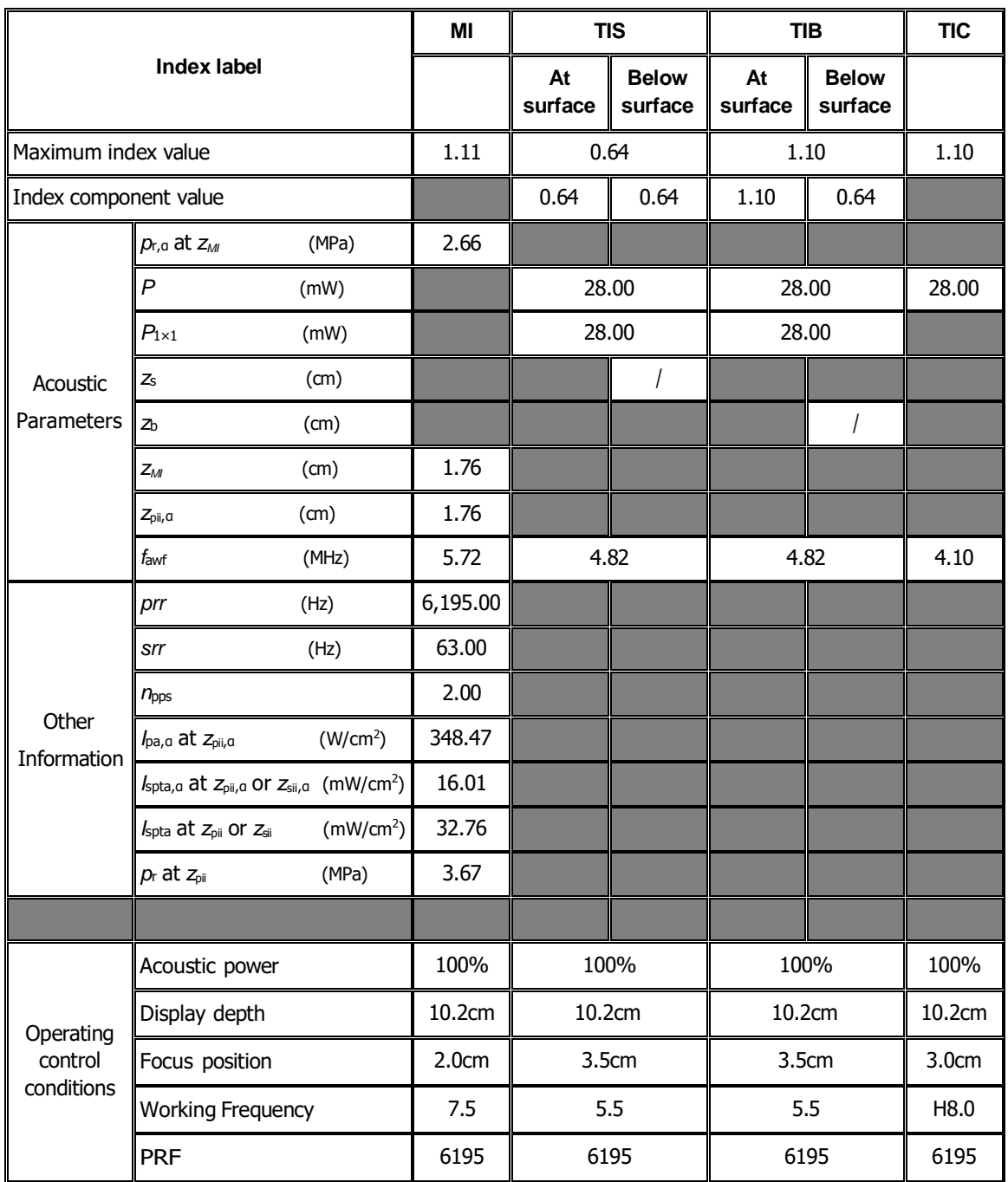

Transducer Model: P10-4E Imaging Mode: B+M-mode

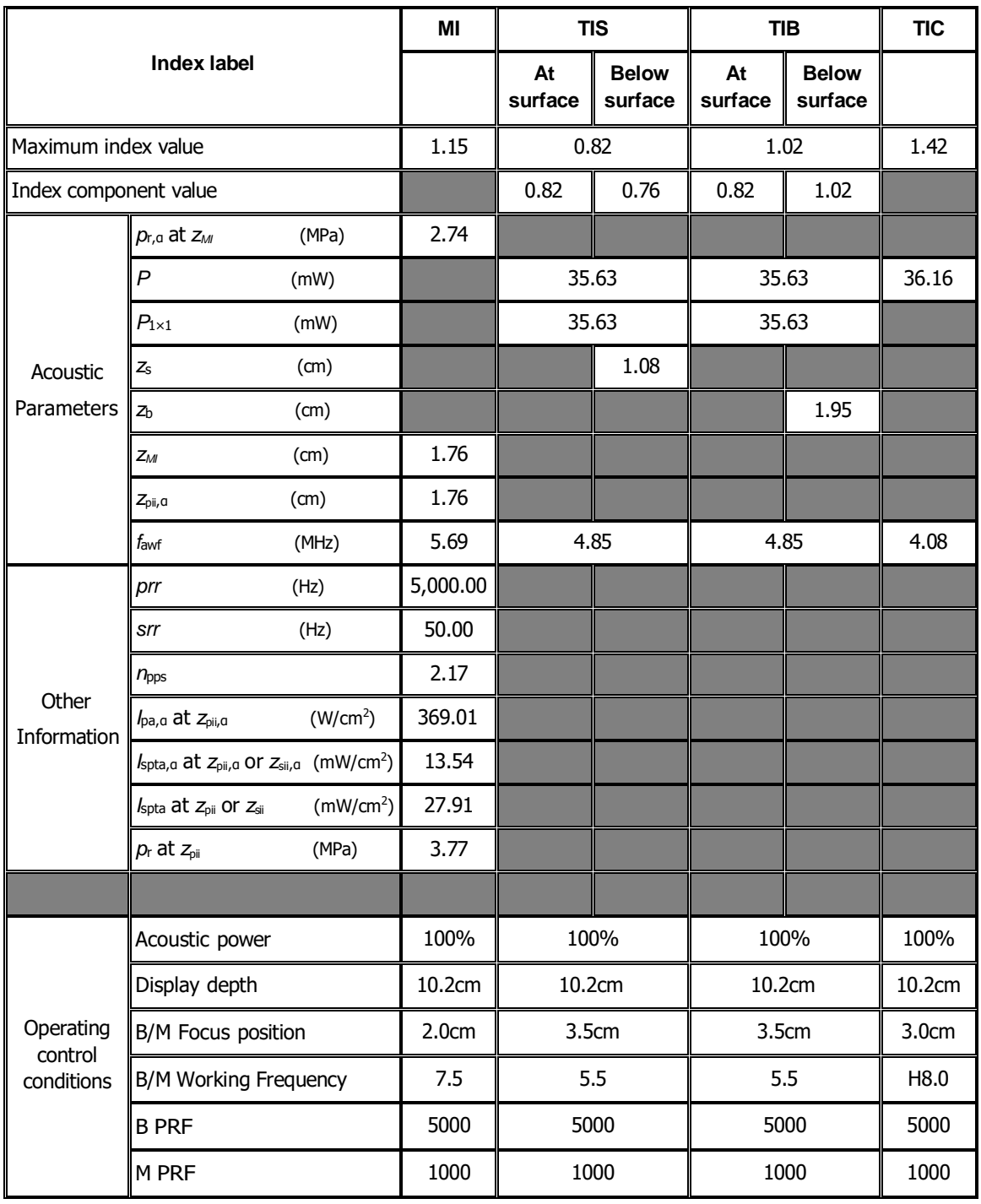

Transducer Model: P10-4E

Imaging Mode: PW-mode/TVD-mode

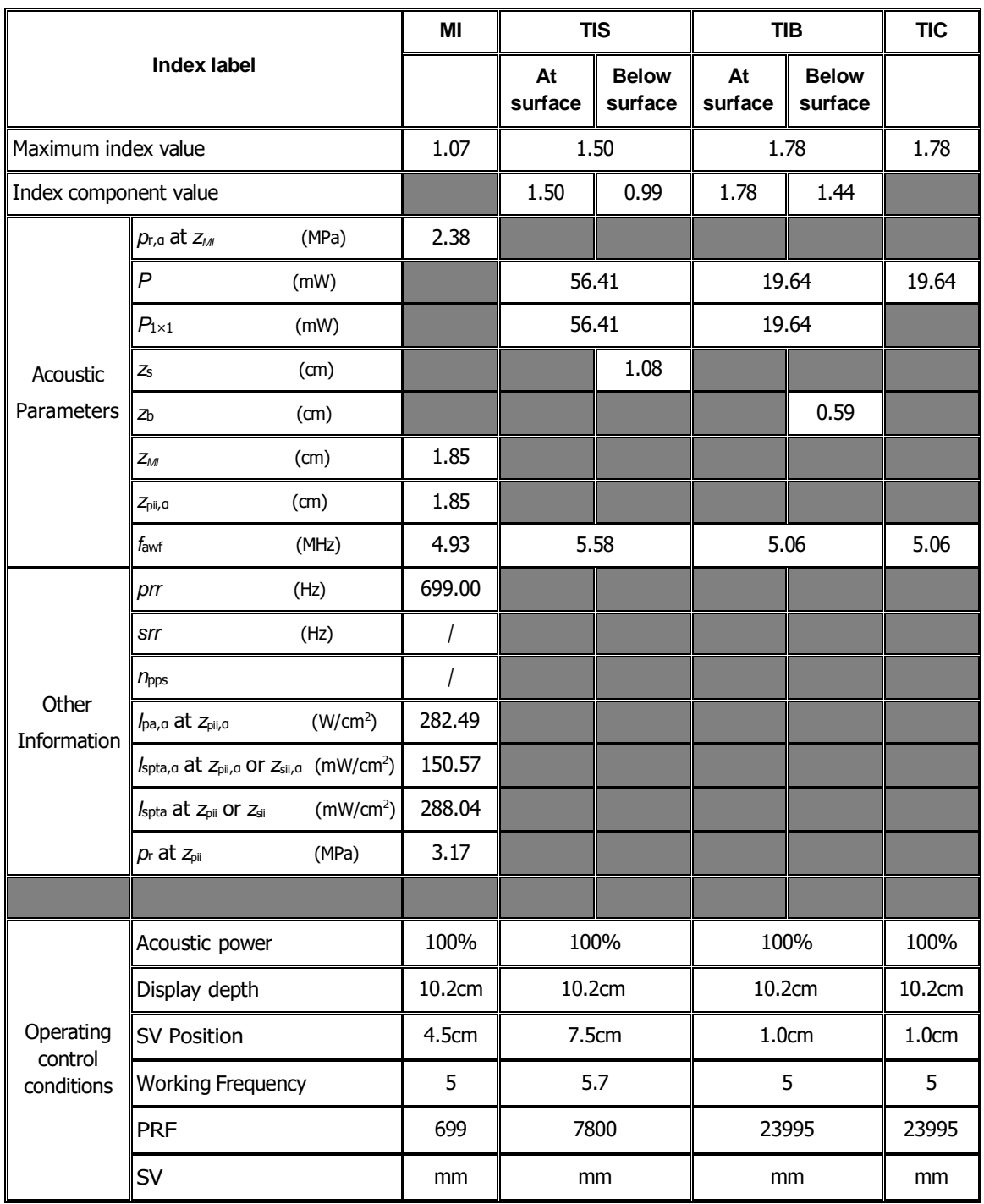

#### Transducer Model: P10-4E

Imaging Mode: B+PW-mode/B+TVD-mode

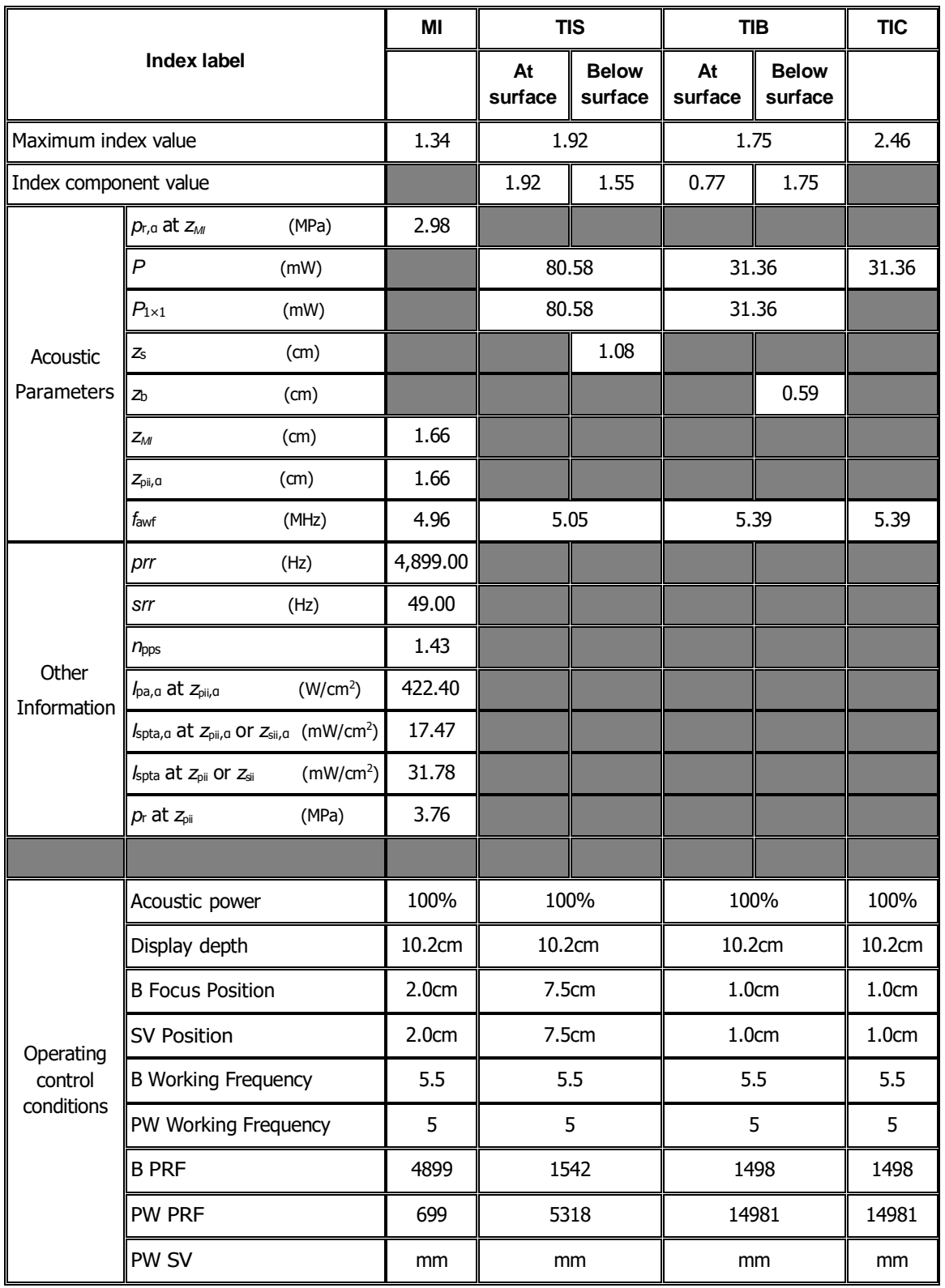

#### Transducer Model: P10-4E Imaging Mode: Color+B-Mode / Power+B-Mode /TVI+B/TEI+B

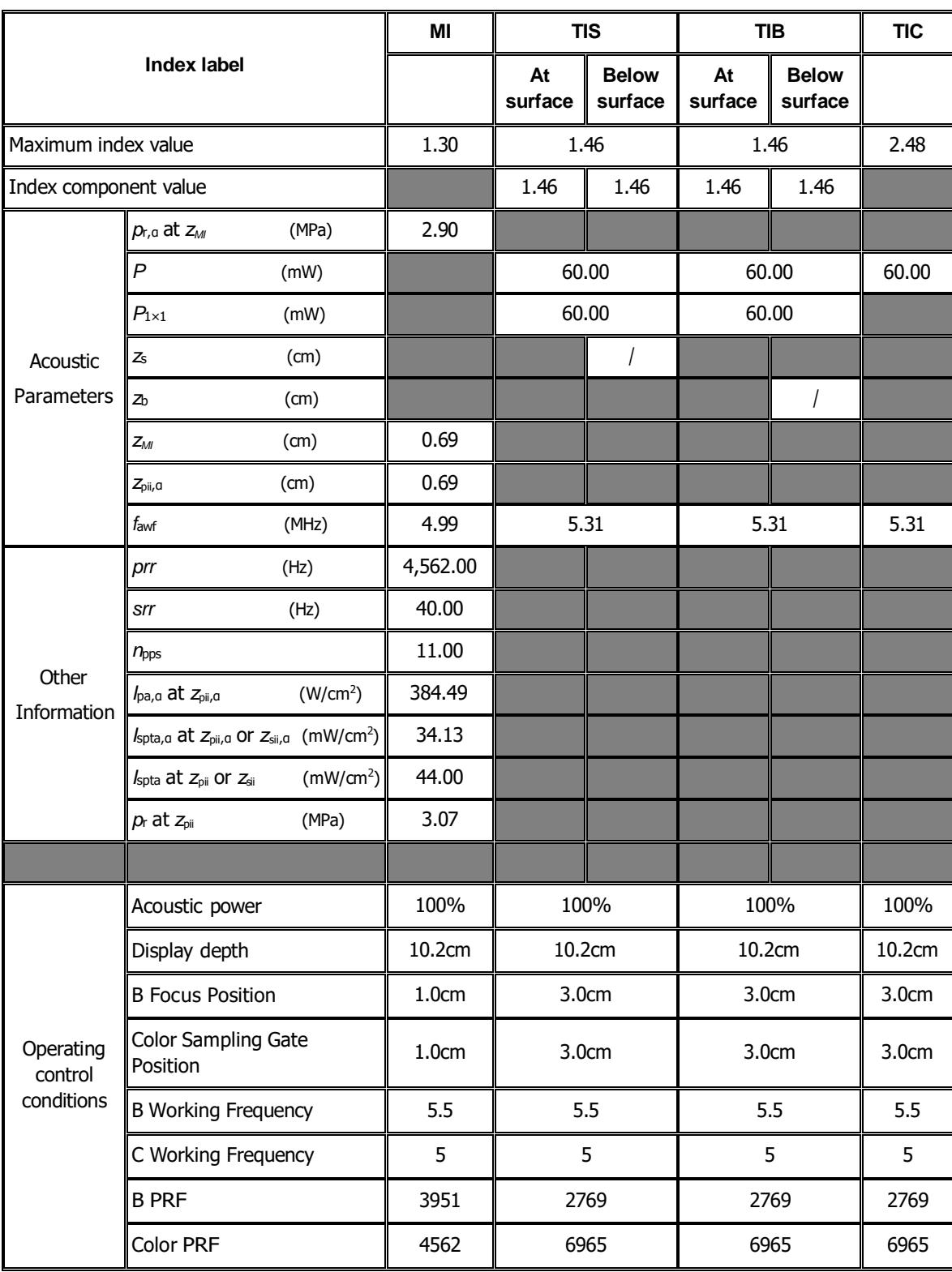

#### Transducer Model: P10-4E Imaging Mode: Color+B+PW-Mode/Power+B+PW-Mode //TVI+B+TVD/ TEI+B+TVD

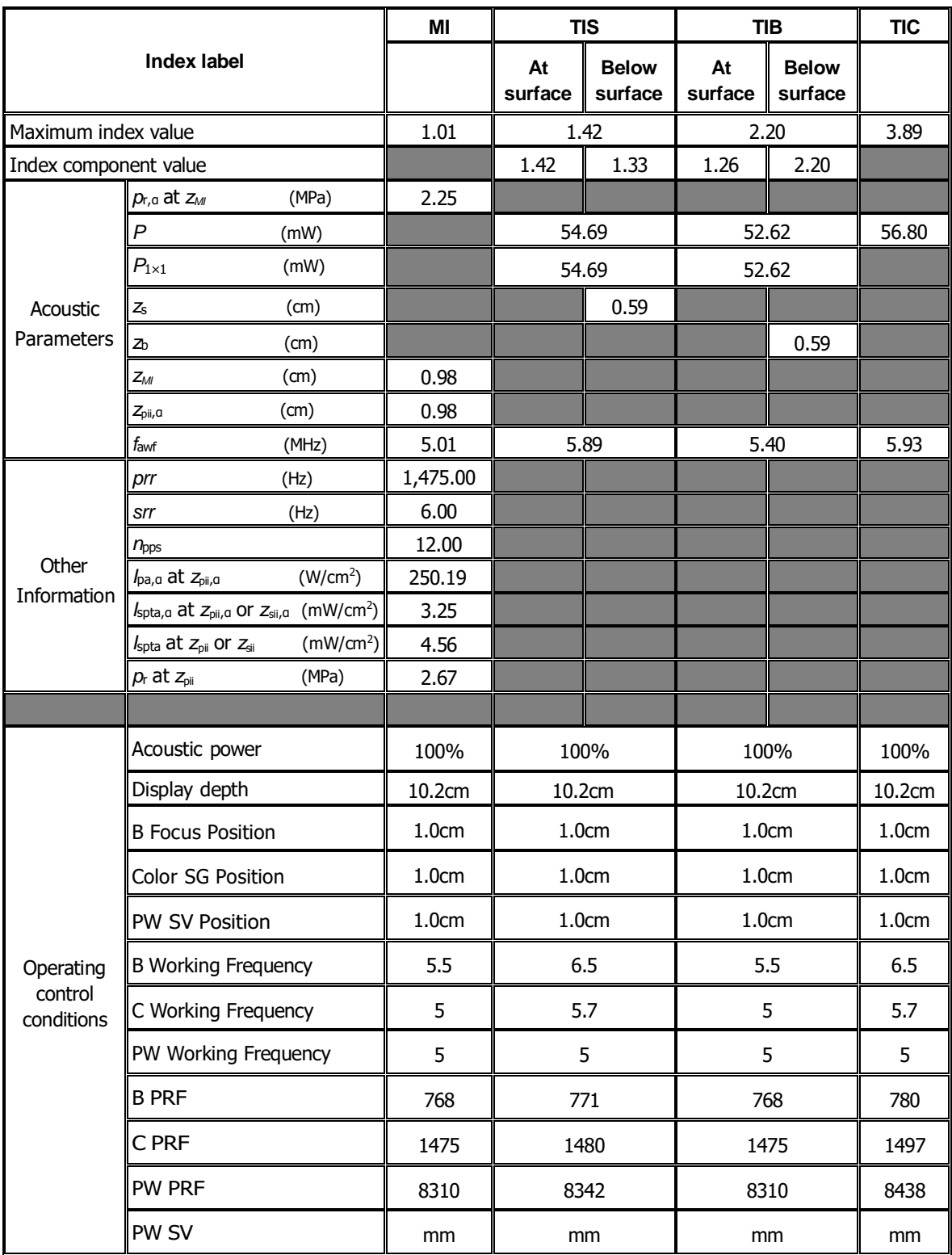

#### Transducer Model: **P10-4E**

#### Imaging Mode: CM/ TVM / B+CM/B+TVM

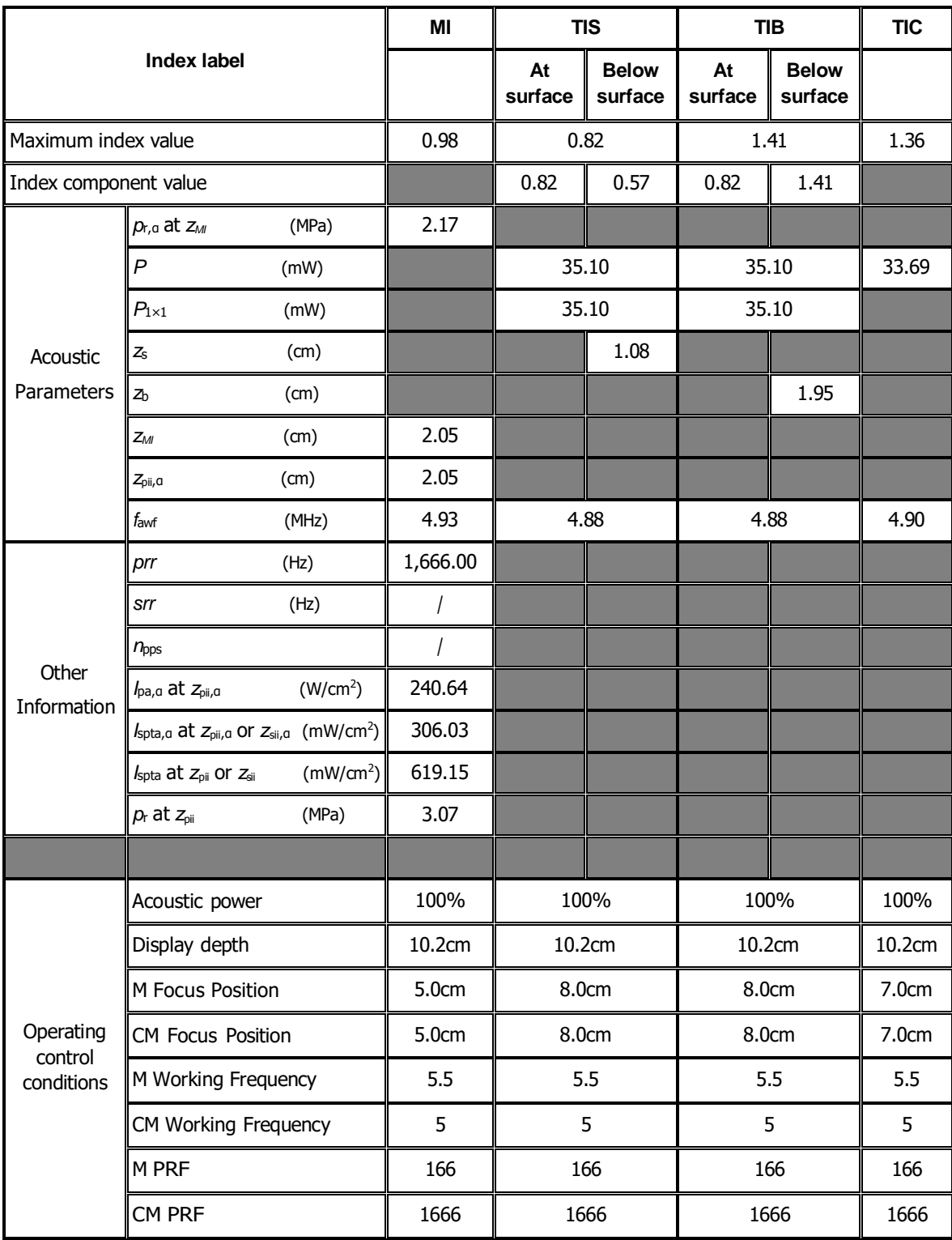

#### Transducer Model: P10-4E

Imaging Mode: **CW-mode** 

![](_page_395_Picture_355.jpeg)